# **SBSA/SBSX**

**Vision-Sensor**

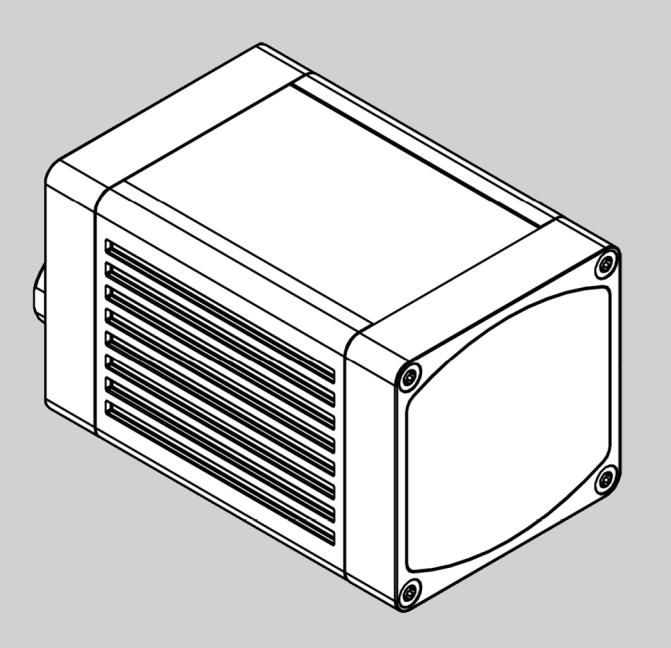

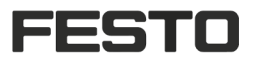

Benutzerhandbuch Software-Version 2.4

**23438122 | DE 09/2021**

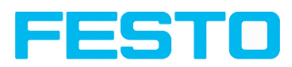

# **Copyright (Deutsch)**

Die Wiedergabe bzw. der Nachdruck dieses Dokuments, sowie die entsprechende Speicherung in Datenbanken und Abrufsystemen bzw. die Veröffentlichung, in jeglicher Form, auch auszugsweise, oder die Nachahmung der Abbildungen, Zeichnungen und Gestaltung ist nur auf Grundlage einer vorherigen, in schriftlicher Form vorliegenden Genehmigung seitens Festo Corporation, zulässig.

Für Druckfehler und Irrtümer, die bei der Erstellung des Dokumentes unterlaufen sind, ist jede Haftung ausgeschlossen. Liefermöglichkeiten und technische Änderungen vorbehalten.

- Originalbetriebsanleitung -

Erstveröffentlichung 09/2021

Festo Corporation 1377 Motor Parkway Suite 310 Islandia, NY 11749 United States

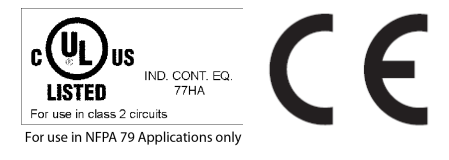

# **Open Source Licences**

The SBS Software makes use of third party software packages that come under various licenses. This section is meant to list all these packages and to give credit to those whose code helped in the creation of the SBS Software .

For components that reference the GNU General Public License (GPL) or the GNU Lesser General Public License (LGPL), please find these licenses in this software installation in \Festo\SBS Vision Sensor\Eula\OpenSourceLicenses.

For at least three years from the date of distribution of the applicable product or software, we will give to anyone who contacts us using the contact information provided below, for a charge of no more than our cost of physically distributing, a complete machine-readable copy of the corresponding source code for the version that we may have distributed to you.

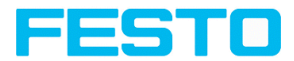

#### **SBS Firmware version bigger than V2.0**

This software uses Linux Version 4.14 (Website: www.kernel.org), which is distributed under the GNU GPL version 2

This software is based on pugixml library (http://pugixml.org). pugixml is Copyright © 2006-2018 Arseny Kapoulkine.

This software makes use of Nlohmann JSON library, which is distributed under the MIT License. Copyright © 2013-2018 Niels Lohmann.

This software makes use of libcrypto, which is distributed under the openssl license. Copyright OpenSSL © 2018.

This software makes use of libcurl, which is distributed under the MIT license. Copyright (c) 1996 - 2018, Daniel Stenberg, daniel@haxx.se, and many contributors.

This software makes use of busybox, which is distributed under the GNU GPL version 2.

This software makes use of e2fsprogs which is distributed under the GNU GPL version 2 License, GNU LGPL version 2.1 License, BSD License and MIT License.

This software makes use of eudev, which is distributed under the GNU GPL version 2 License and GNU LGPL version 2.1 License or later

This software makes use of glibc, which is distributed under the GNU LGPL version 2.1 License or later.

This software makes use of GNU MP library, which is distributed under the GNU GPL version 2 License.

This software makes use of libcap, which is distributed under the GNU LGPL version 2.1 License or later.

This software makes use of libidn, which is distributed under the GNU LGPL version 2.1 License or later.

This software is based in part on the work of the Independent JPEG Group. This software makes use of libjpeg-turbo, which is distributed under the Modified (3-clause) BSD License.

This software makes use of libnl, which is distributed under the GNU LGPL version 2.1 License or later.

This software makes use of libssh2, which is distributed under the BSD license.

This software makes use of libssh2, which is distributed under the openssl license.

This software makes use of libstdc++, which is distributed under the GPL-3.0-with-GCC-exception license.

This software makes use of libxml2, which is distributed under the MIT license.

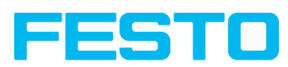

This software makes use of lighttpd, which is distributed under the BSD 3-clause license. Copyright (c) 2004, Jan Kneschke, incremental.

This software makes use of mtd-utils, which is distributed under the GNU GPL version 2 License.

This software makes use of net-snmp-libs, which is distributed under the BSD-License License. Copyright (c) 2001-2003, Networks Associates Technology, Inc

This software makes use of netbase, which is distributed under the GNU GPL version 2 License.

This software makes use of OpenSSH, which is distributed under the OpenSSH License.

This software makes use of OpenSSL, which is distributed under the OpenSSL License.

This software makes use of GnuPG Version 1.4.10 ( Website: https://www.gnupg.org/ ),which is distributed under the GNU GPL version 3 or higher.

This software makes use of netbase, which is distributed under the GNU GPL version 2 License U-Boot exception 2.0 license.

#### **SBS Firmware version less than V2.0**

The SBS firmware makes use of Linux Version 2.6.33 (Website: www.kernel.org), which is distributed under the GNU GPL version 2.

The SBS firmware makes use of x-loader, an initial program loader for Embedded boards based on OMAP processors (Website: http://arago-project.org/git/projects/?p=x-load-omap3.git; a=summary) which is distributed under the GNU GPL version 2 or higher.

The SBS firmware makes use of u-boot, an initial program loader for Embedded boards based on OMAP processors (Website: http://arago-project.org/git/projects/?p=x-load-omap3.git; a=summary) which is distributed under the GNU GPL version 2 or higher

The SBS firmware makes use of spike Version 0.2,a SPI-driver (Website: https://github.com/scottellis/spike/blob/master/spike.c ), which is distributed under the GNU GPL version 2 or higher.

The SBS firmware makes use of Busy-Box Version 1.18.1 ( Website: http://www.busybox.net/ ), which is distributed under the GNU GPL version 2 or higher

The SBS firmware makes use of vsftpd Version 2.0.3 ( Website: https://security.appspot.com/vsftpd.html ), which is distributed under the GNU GPL version 2 or higher.

The SBS firmware makes use of mtd-utils Version 1.5.0 ( Website: http://www.linux-mtd.infradead.org/doc/general.html ), which is distributed under the GNU GPL version 2 or higher.

The SBS firmware makes use of Boa Webserver Version 0.94.13 ( Website: http://www.boa.org/ ), which is distributed under the GNU GPL version 2 or higher.

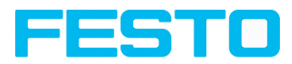

The SBS firmware makes use of Procps Version 3.2.8 ( Website http://procps.sourceforge.net/download.html), which is distributed under the GNU GPL version 2 or higher and GNU LGPL version 2.1 or higher.

The SBS firmware makes use of GnuPG Version 1.4.10 ( Website: https://www.gnupg.org/ ), which is distributed under the GNU GPL version 3 or higher.

The SBS firmware makes use of glibc, which is distributed under GNU LGPL version 2.1 or higher.

The SBS firmware makes use of Dropbear - a SSH2 server Version 2012.55 ( Website: https://matt.ucc.asn.au/ dropbear/dropbear.html ). The Dropbear SSH2 server is distributed under the terms of the Dropbear License which is a MIT/X Consortium style open source license. Please find this license in this software installation in \Festo\SBS Vision-Sensor\Eula\OpenSourceLicenses

#### **SBS PC Software**

Vision Sensor Configuration Studio software is based in part on the work of the Qwt project (http://qwt.sf.net).

Vision Sensor Device Manager, Vision Sensor Configuration Studio, Rescue software is based in part on the work of the Qt-project (https://doc.qt.io/qt-5/licenses-used-in-qt.html).

SBS Calculator uses icons from material-design-icons (https://material.io/tools/icons), which are distributed under the Apache License Version 2.0.

SBS Calculator uses NodeJS, which is distributed under the MIT license. Copyright (C) 2012-2018 by various contributors.

SBS Calculator uses electron and electron-store, which is distributed under the MIT license. Copyright (c) 2013-2019 GitHub Inc.

SBS Calculator uses AngularJS, which is distributed under the MIT license. Copyright (c) 2010-2018 Google, Inc. http://angularjs.org.

SBS Calculator uses fs-jetpack, which is distributed under the MIT license.

SBS Calculator uses asar, which is distributed under the MIT license. Copyright (c) 2014 GitHub Inc.

SBS Calculator uses clipboard.js, which is distributed under the MIT license. Copyright © 2019 Zeno Rocha <hi@zenorocha.com>

SBS Calculator uses roboto font, which is distributed under the MIT license.

SBS Calculator uses gulp, which is distributed under the MIT license. Copyright (c) 2013-2018 Blaine Bublitz <br/>blaine.bublitz@gmail.com>, Eric Schoffstall <yo@contra.io> and other contributors.

SBS Calculator uses rcedit, which is distributed under the MIT license.

SBS Calculator uses q, which is distributed under the MIT license. Copyright 2009–2017 Kristopher Michael Kowal and contributors.

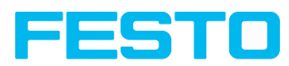

Vision Sensor Device Manager uses libgpg-error, which is distributed under the GNU LGPL version 2.1 License or later. Copyright (C) 2012-2017 g10 Code GmbH.

Vision Sensor Device Manager uses Libgcrypt, which is distributed under the GNU LGPL version 2.1 License or later. Copyright (C) 1989,1991-2017 Free Software Foundation, Inc. Copyright (C) 2012- 2017 g10 Code GmbH. Copyright (C) 2013-2017 Jussi Kivilinna.

Vision Sensor Configuration Studio uses Mesa library, which is licensed according to the terms of the MIT license. Copyright (C) 1999-2007 Brian Paul. All Rights Reserved.

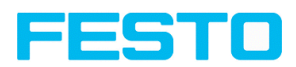

# **Inhaltsverzeichnis**

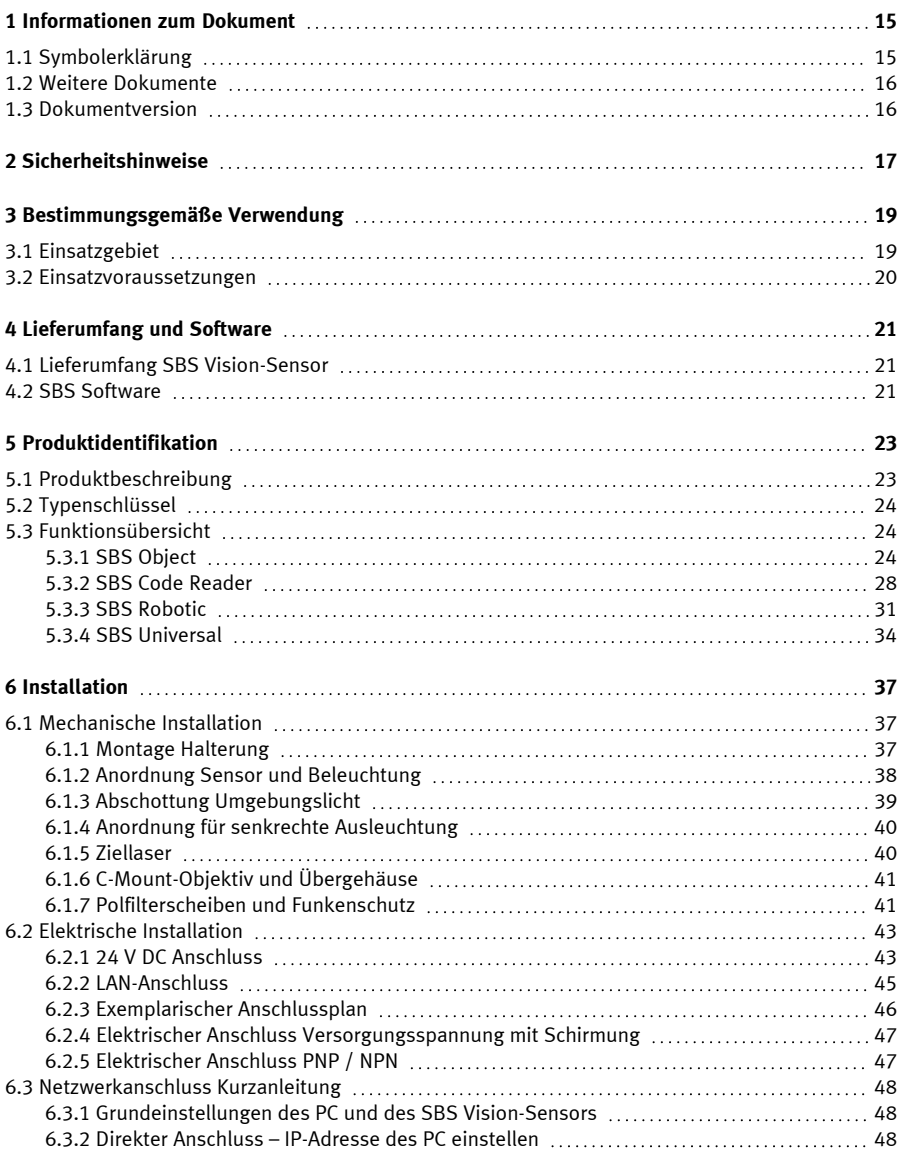

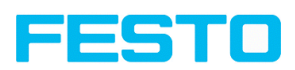

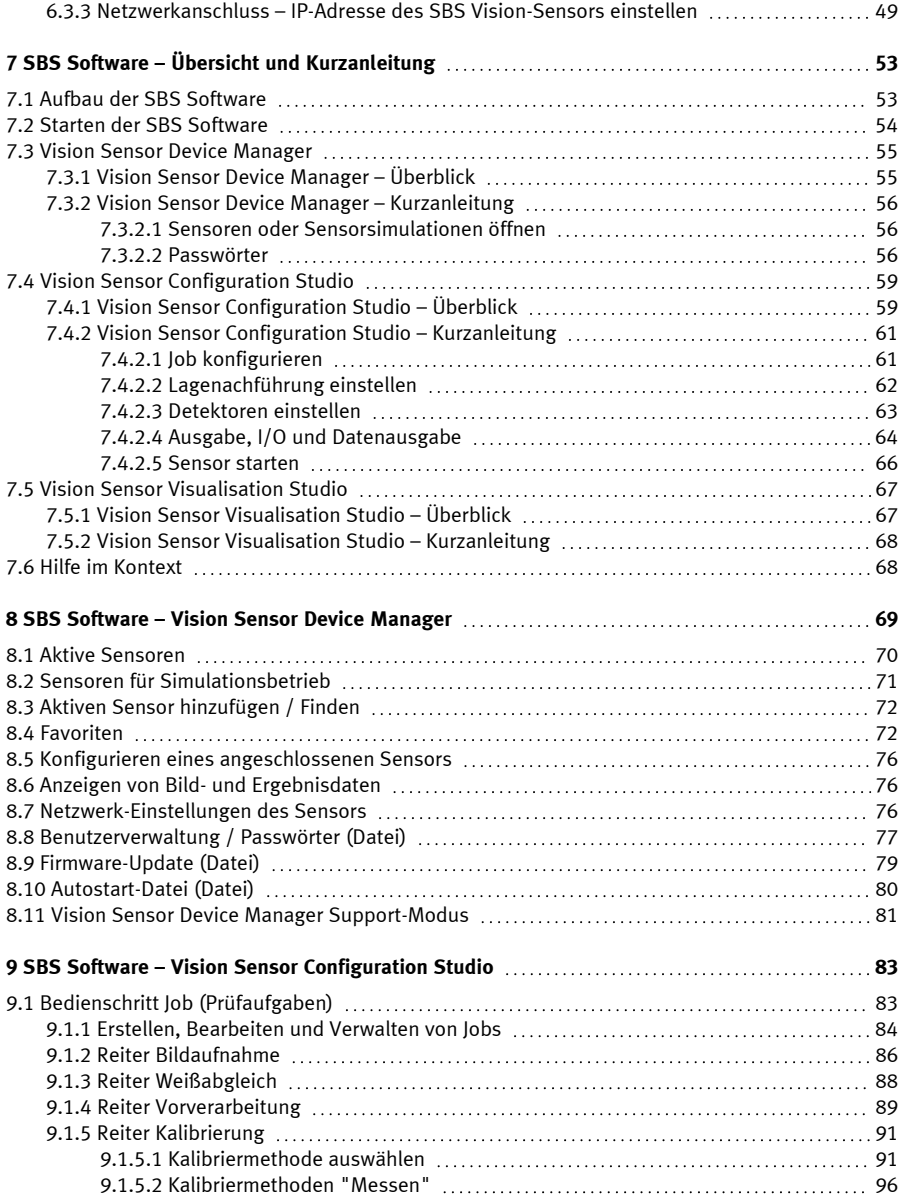

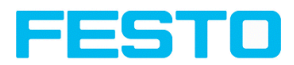

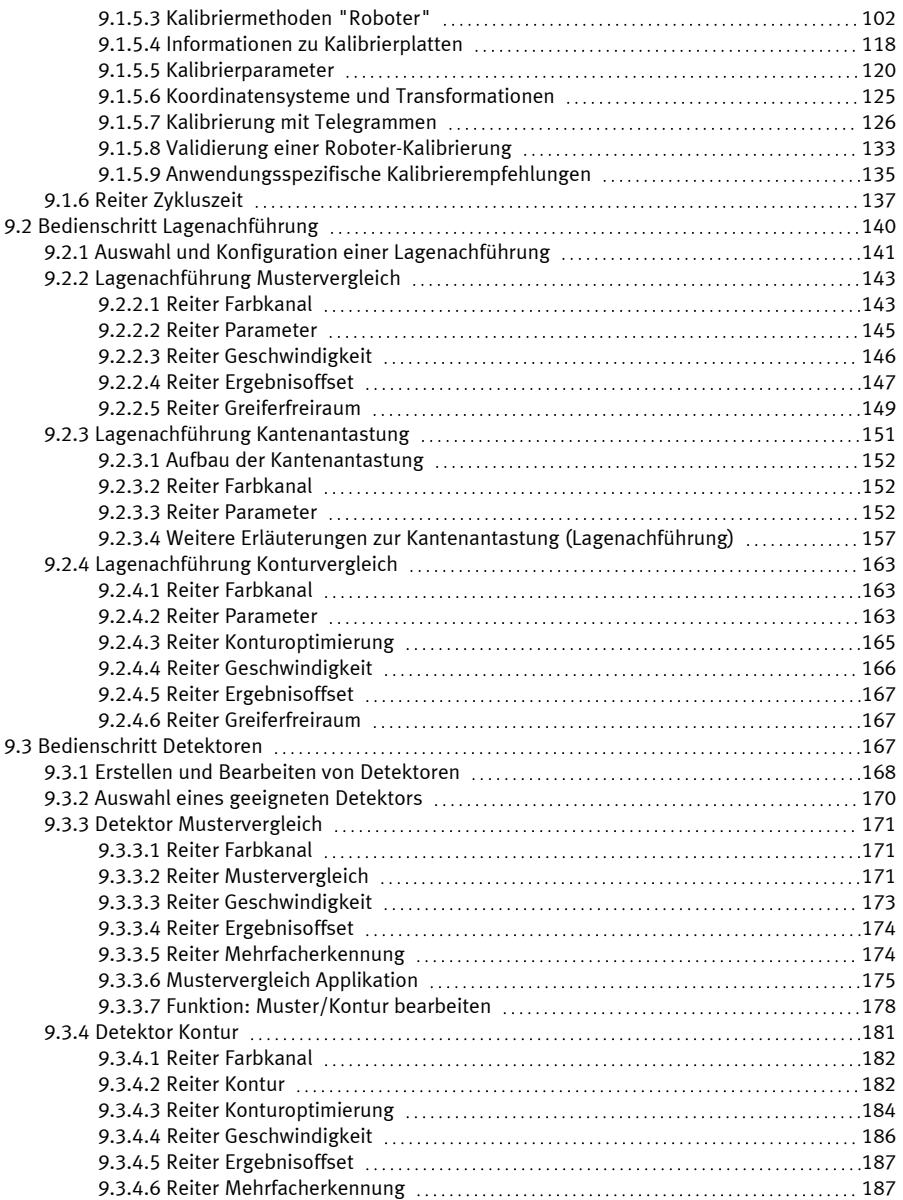

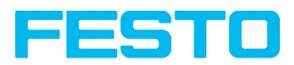

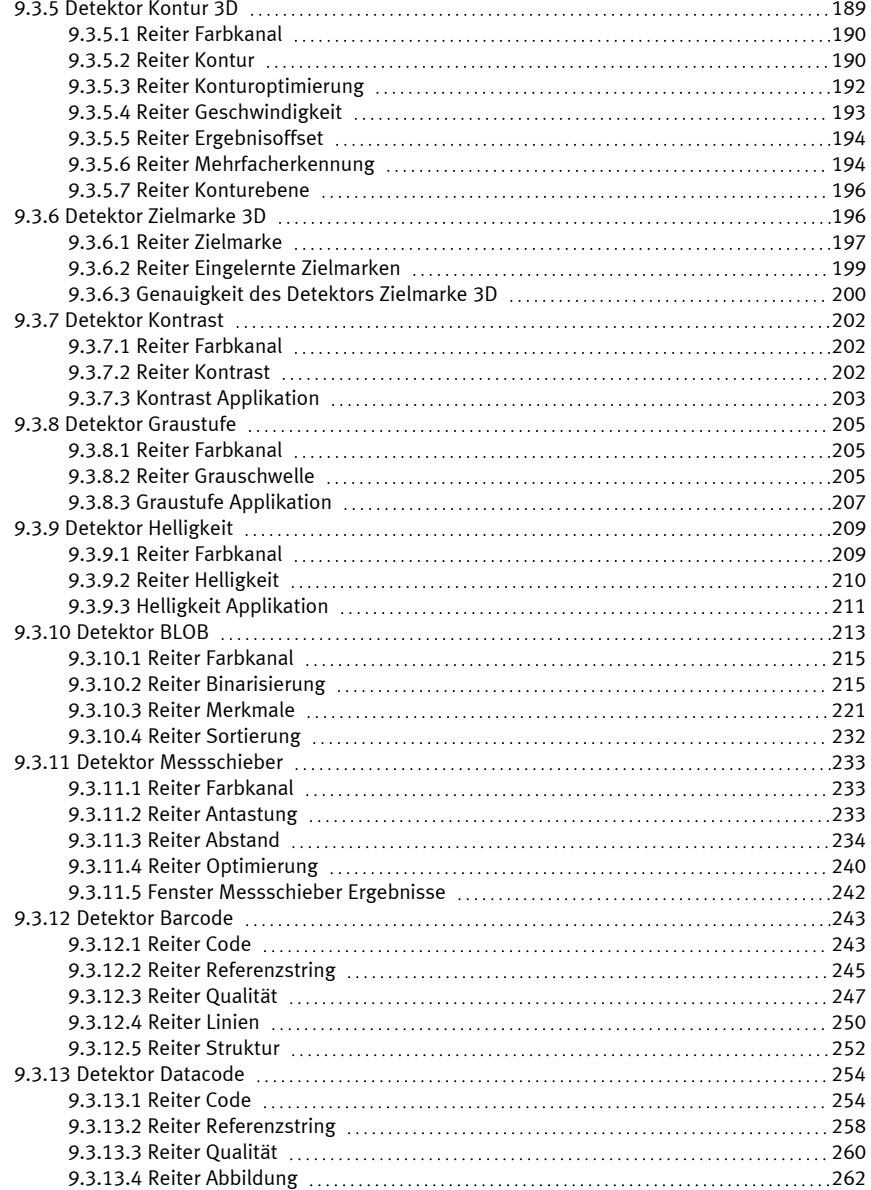

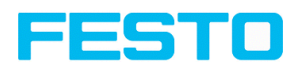

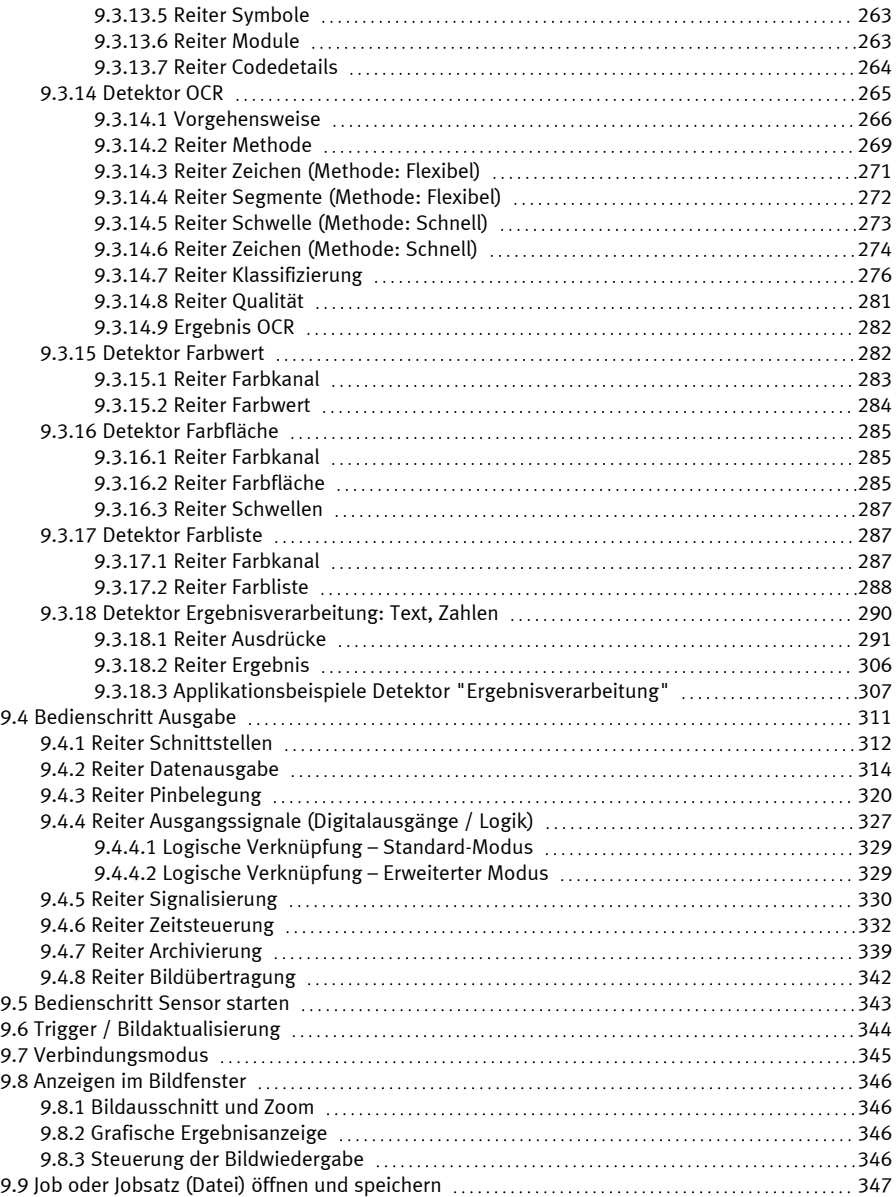

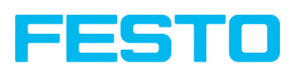

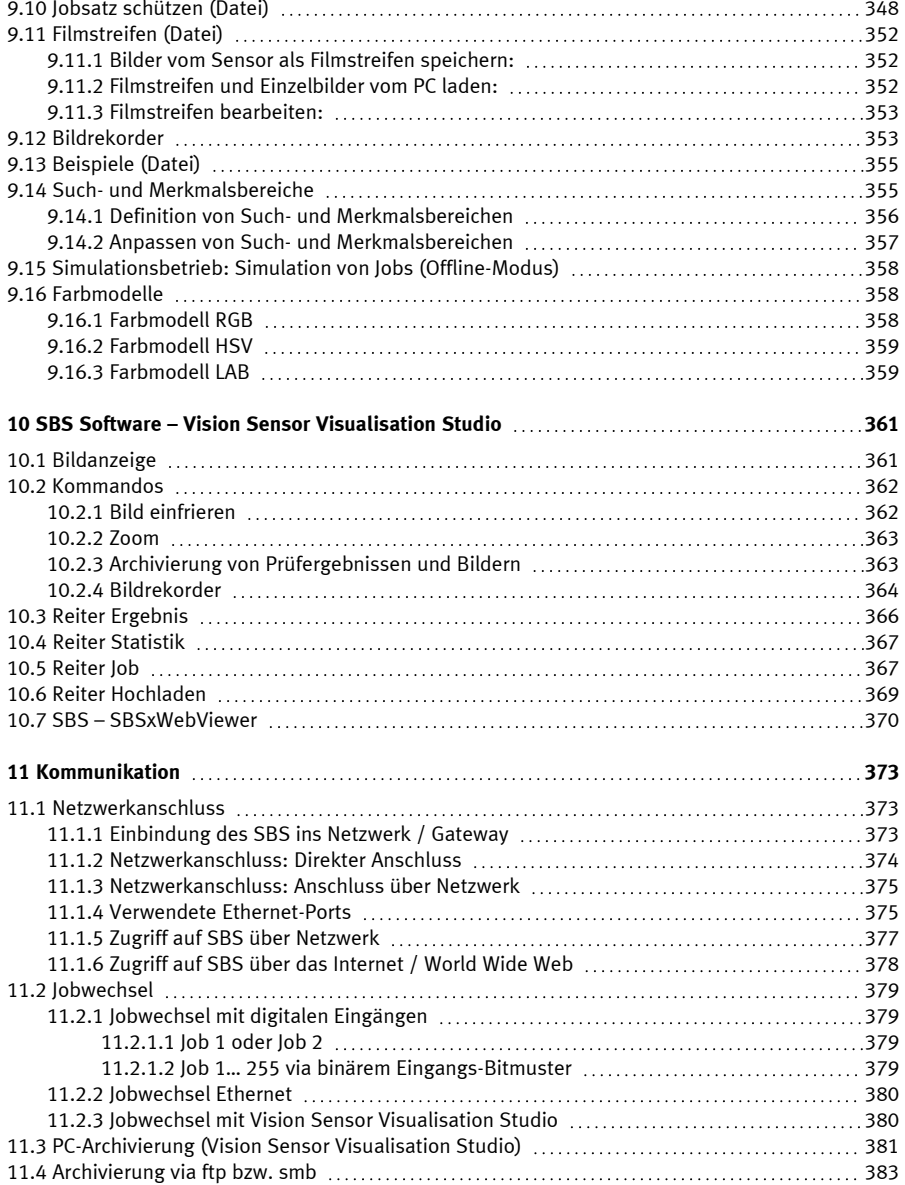

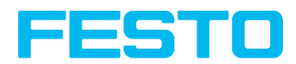

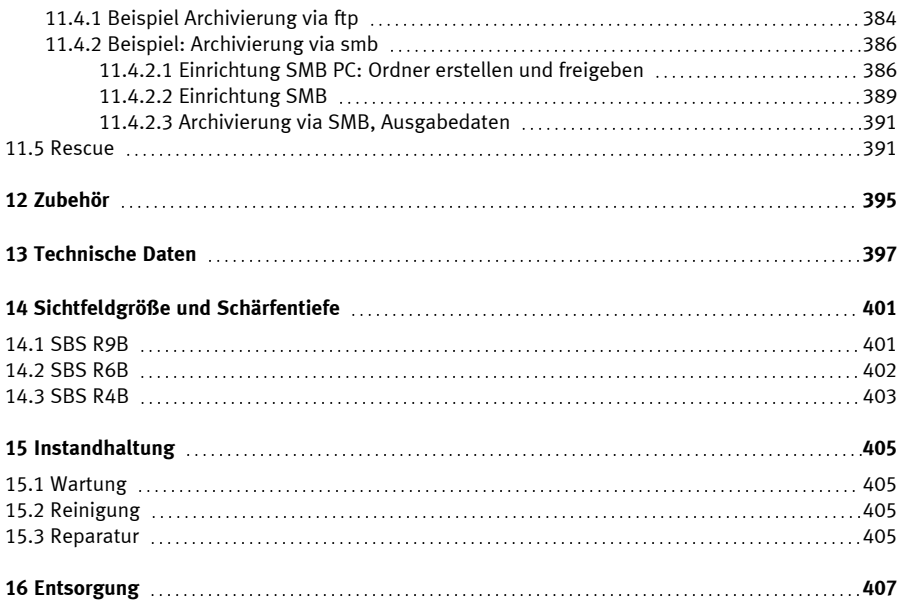

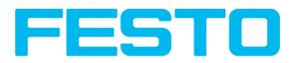

# <span id="page-14-0"></span>**1 Informationen zum Dokument**

## <span id="page-14-1"></span>**1.1 Symbolerklärung**

#### **Warnhinweise**

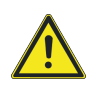

#### **VORSICHT / WARNUNG / GEFAHR**

Dieses Symbol weist auf möglicherweise gefährliche Situationen hin, die zum Tod oder zu schweren Verletzungen führen können, wenn sie nicht gemieden werden.

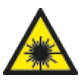

#### **WARNUNG**

Dieses Symbol weist auf möglicherweise gefährliche Situationen durch Laserstrahlen hin.

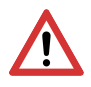

### **ACHTUNG:**

Dieses Symbol kennzeichnet Textstellen, die unbedingt zu beachten sind. Die Nichtbeachtung kann zu Personen- oder Sachschäden führen.

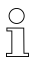

#### **HINWEIS:**

Dieses Symbol hebt nützliche Tipps und Empfehlungen sowie Informationen für einen effizienten Betrieb hervor.

#### **Detektoren**

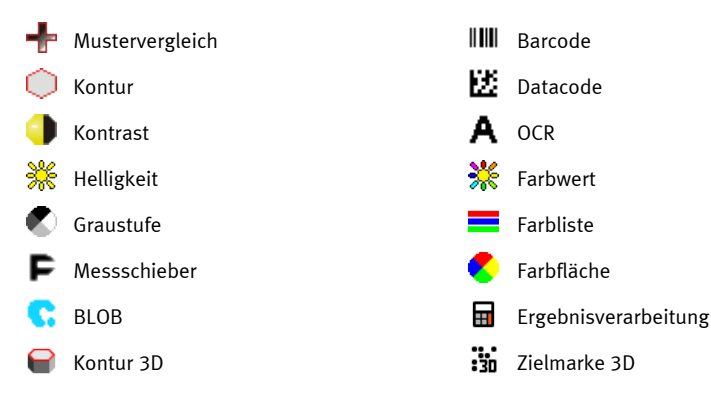

#### **Lagenachführung**

Lagenachführung Ĵ,

Beinhaltet die Lage-Detektoren: Konturvergleich, Mustervergleich und Kantenantastung

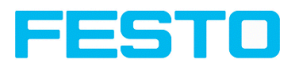

### <span id="page-15-0"></span>**1.2 Weitere Dokumente**

Für den SBS Vision-Sensor stehen folgende Dokumente im Download-Bereich der Festo-Homepage zur Verfügung.

- **.** SBS Benutzerhandbuch
- SBS Kommunikationshandbuch
- SBS Betriebsanleitung

Des Weiteren sind diese Dokumente Teil der Software-Installation und im Unterordner "...\Documentation\" sowie über das Windows-Startmenü zu finden.

### <span id="page-15-1"></span>**1.3 Dokumentversion**

Dieses Handbuch beschreibt die SBS Software -Version 2.4.

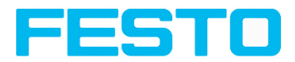

# <span id="page-16-0"></span>**2 Sicherheitshinweise**

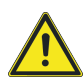

#### **WARNUNG**

Der Vision-Sensor ist kein Sicherheitsbauteil gemäß EU-Maschinenrichtlinie. Der Einsatz in Anwendungen, bei denen die Sicherheit von Personen von Gerätefunktionen abhängt, ist nicht zulässig.

Die geltenden örtlichen Unfallverhütungsvorschriften und allgemeinen Sicherheitsbestimmungen einhalten.

Alle in der Betriebsanleitung und in diesem Benutzerhandbuch angegebenen Sicherheitshinweise und Handlungsanweisungen einhalten.

Der Anschluss darf nur durch geschultes Fachpersonal erfolgen.

Eingriffe und Veränderungen am Gerät sind nicht zulässig!

Zur Verwendung mit allen gelisteten konfigurierten Anschlusskabeln (CYJV).

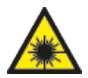

#### **WARNUNG**

Vision-Sensoren mit einem Laser entsprechen der Laserschutzklasse 1 nach IEC 60825-1:2014. Wellenlänge: 655 nm, Frequenz: 9 kHz, Pulsbreite: 2,6 μs, Grenzwert Puls: 11 mW.

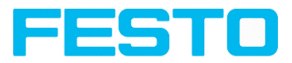

# <span id="page-18-0"></span>**3 Bestimmungsgemäße Verwendung**

Der SBS Vision-Sensor ist ein optischer Sensor und wird zum berührungslosen Erfassen/Identifizieren von Objekten eingesetzt. Der Vision-Sensor besitzt je nach Variante diverse Auswertemethoden (Detektoren). Das Produkt ist ausschließlich für industrielle Zwecke geeignet. In Wohnbereichen müssen evtl. zusätzliche Maßnahmen zur Funkentstörung getroffen werden. Der Vision-Sensor ist nicht für den Einsatz im Außenbereich geeignet.

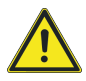

#### **WARNUNG**

Der Vision-Sensor ist kein Sicherheitsbauteil gemäß EU-Maschinenrichtlinie. Der Einsatz in Anwendungen, bei denen die Sicherheit von Personen von Gerätefunktionen abhängt, ist nicht zulässig.

### <span id="page-18-1"></span>**3.1 Einsatzgebiet**

Der SBS Vision-Sensor ist eine kostengünstige Alternative zu herkömmlichen Bildverarbeitungssystemen.

#### **SBS Object:**

Der SBS Vision-Sensor erkennt fehlerhafte Teile sowie Teile in falscher Position, Winkellage, Reihenfolge oder Kombinationen von alledem, präzise und hochgenau. Für Prüfaufgaben und Auswertungen stehen verschiedene Detektoren zur Verfügung: z. B. Mustervergleich, Kontur, Helligkeit, Graustufe, Kontrast, Messschieber oder BLOB. Die Erweitert-Version des SBS Vision-Sensors bietet zusätzlich eine Lagenachführung. Damit lassen sich auch solche Merkmale sicher detektieren, die nicht wiederholgenau in der eingelernten Position erscheinen. Alle Auswertungen erfolgen relativ zur aktuellen Teileposition und -winkellage, ohne dass Sie für jede mögliche Position ein eigenes Merkmal definieren müssen.

Die Erweitert-Version bietet darüber hinaus noch die Kalibrierung zur Korrektur von Verzerrung und Verzeichnung, z.B. für einfache Messaufgaben.

#### **SBS Object Color:**

Der SBS Object Color bietet eine leistungsfähige Objekterkennung in Kombination mit Farberkennung. Dies ermöglicht eine Erhöhung der Stabilität von vielen Anwendungen, bei denen im Graubild zu geringe Unterschiede vorhanden sind. Außerdem können z.B. selbstleuchtende Teile wie farbige LEDs sowie "Nichtfarben" wie Weiß und Schwarz erkannt werden.

#### **SBS Code Reader:**

Die Identifikation von Produkten, Bauteilen oder Verpackungen anhand aufgedruckter oder direkt markierter – genagelter oder gelaserter – Codes bzw. Klarschrift ist heute in vielen Bereichen der Industrie üblich. Der Code Reader von Festo erkennt mit einem Blick, welches Teil er vor sich hat: Er liest mühelos Barcodes zahlreicher Typen sowie gedruckte und direkt markierte Datamatrix-Codes nach ECC-200-Standard, und dies von beliebigen Trägermaterialien (Metall, Kunststoff,

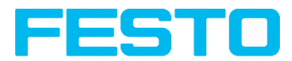

Papier, Glas). Auch schiefe, verzerrte oder auf konvexen, spiegelnden oder transparenten Oberflächen aufgebrachte Codes entziffert der Sensor routiniert. Der Code Reader bewertet die Qualität der gedruckten oder direkt markierten Data Matrix Codes anhand standardisierter ISO- und AIM-Qualitätsparameter. So können frühzeitige Korrekturmaßnahmen einleiten und so Ausschuss durch unleserliche Codes vermeiden. Außerdem kann der Sensor mit dem Detektor Klarschriftlesung auch direkt aufgedruckte Schriften lesen.

#### **SBS Universal:**

Im SBS Universal sind alle Funktionen des SBS Object, Code Reader und Object Color in einem Gerät in Kombination verfügbar.

#### **SBS Robotic:**

<span id="page-19-0"></span>Im SBSRobotic sind alle Funktionen des SBS Object verfügbar und um roboterspezifische Funktionen ergänzt.

#### **3.2 Einsatzvoraussetzungen**

Für die Konfiguration des SBS Vision-Sensors ist ein handelsüblicher/s PC / Notebook (mindestens Prozessor mit 1 GHz mit Unterstützung für SSE2 und 1 GB RAM, mit Betriebssystem Microsoft Windows 8, Windows 8.1 oder Windows 10) mit Netzwerkanschluss mit RJ-45 Anschluss und ein Netzwerk mit TCP-IP Protokoll erforderlich. Für die Bildschirmauflösung werden mindestens 1024 x 768 Pixel empfohlen.

Werkseitig ist der SBS Vision-Sensor mit der IP-Adresse 192.168.100.100 und einer Sub-Netz-Maske 255.255.255.0 und dem Gateway 192.168.100.1 eingestellt.

Der Betrieb des SBS Vision-Sensors ist unabhängig von einem PC oder einer SPS. Nur für die Konfiguration des SBS Vision-Sensors ist ein PC / Notebook notwendig.

Um reproduzierbare Ergebnisse zu erzielen und Fehlfunktionen zu vermeiden, ist auf eine ausreichende und konstante Objektbeleuchtung zu achten. Lichtreflexionen oder wechselndes Fremdlicht können Auswertungsergebnisse verfälschen. Gegebenenfalls externe Lichtquelle und / oder Lichtschutzvorrichtungen zum Schutz vor Fremdlicht / Umgebungslicht verwenden.

<span id="page-20-0"></span>Vision-Sensor Benutzerhandbuch

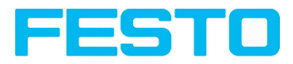

# **4 Lieferumfang und Software**

### <span id="page-20-1"></span>**4.1 Lieferumfang SBS Vision-Sensor**

Der Lieferumfang umfasst:

- SBS Vision-Sensor
- Montageklammer SBAM-C6-CP
- Inbusschlüssel
- Betriebsanleitung (23438123)

Die Lieferung bei Erhalt unverzüglich auf Vollständigkeit und Transportschäden prüfen. Bei Transportschäden den Transporteur benachrichtigen. Bei Rücksendungen den Sensor immer in einer ausreichend stabilen Verpackung verschicken.

### <span id="page-20-2"></span>**4.2 SBS Software**

Die SBS Software besteht aus den drei Modulen "Vision Sensor Device Manager", "Vision Sensor Configuration Studio" und "Vision Sensor Visualisation Studio". Weitere Informationen: [SBS](#page-52-0) Software – Übersicht und [Kurzanleitung](#page-52-0).

#### **Download**

Das SBS Software Setup steht unter www.festo.com im Bereich Download / Software... zum Download zur Verfügung.

<span id="page-22-0"></span>Vision-Sensor Benutzerhandbuch

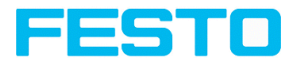

# **5 Produktidentifikation**

### <span id="page-22-1"></span>**5.1 Produktbeschreibung**

**Übersicht**

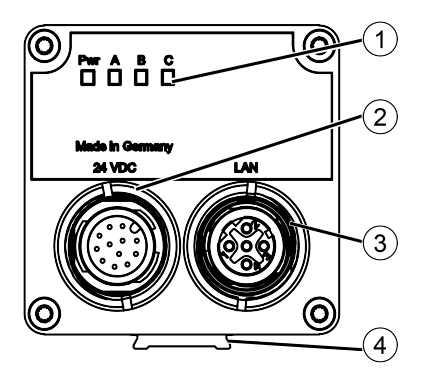

- ① LED-Anzeige
- ② M12 Anschlussbuchse für Versorgungsspannung (24 V DC) und digitale  $I/O$ .
- ③ M12 Anschlussbuchse für Ethernet-Verbindung.
- ④ Schwalbenschwanz-Führung

#### **LED-Anzeige**

Alle Anzeige-LEDs werden ohne Berücksichtigung von ggf. genutzten Verzögerungszeiten gesetzt.

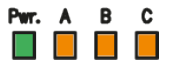

Abb. 1: LED-Anzeige

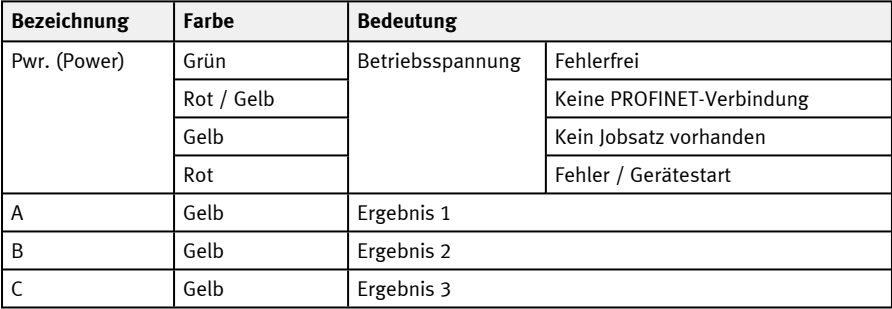

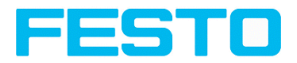

## <span id="page-23-0"></span>**5.2 Typenschlüssel**

# SBS A - Q - AF - R4 - B - FM - W - D - CM  $\overline{4}$   $\overline{5}$   $\overline{4}$   $\overline{5}$   $\overline{6}$   $\overline{6}$   $\overline{6}$   $\overline{6}$   $\overline{9}$   $\overline{4}$

#### $\bigcap$ **SBS**

Vision-Sensoren

#### **Ausführung**

- A = Autofokus mit integrierter Optik und
- $\odot$  Beleuchtung<br>  $\sim$   $\sim$  Ereje Obj X = Freie Objektivwahl (C-Mount Objektivanschluss) und keine integrierte Beleuchtung

#### **Funktion**

- B = Code Reader
- C = Frei programmierbar
- ③ F = Color
	- Q = Qualitätsprüfung
	- $R =$  Robotic
	- U = Universal

#### **Funktionsumfang**

- $\circled{a}$  [] = Standard AF = Erweitert
	- PF = Professional

#### **Bildauflösung**

- R2 = SXGA (1280 x 1024)
- $R3 = WVGA (720 \times 480)$ 
	- $R4 = SVGA (800 \times 600)$
	- R6 = SXGA (1280 x 1024)
	- R9 = QSXGA (2560 x 1936)

### <span id="page-23-2"></span><span id="page-23-1"></span>**5.3 Funktionsübersicht**

#### **5.3.1 SBS Object**

#### **Bildsensor**

 $B = Monochrom$  $C =$ Farbe

#### **Bildfeld**

⑦ FW = Weit  $[] = C$ -Mount  $FM = Mittel$  $FE = Eng$ 

#### **Beleuchtung**

 $\circled{w}$  W = Weiß [] = ohne (bei C-Mount)  $R = Rot$ 

> $NR = Infrarot$ UV = Ultraviolett

#### **Zusatzeigenschaften**

⑨ [ ] = Schärfentiefe: Normal D = Schärfentiefe: Erhöht

# ⑩ **Sonderausführung**

CM = Spezifische Ausführung

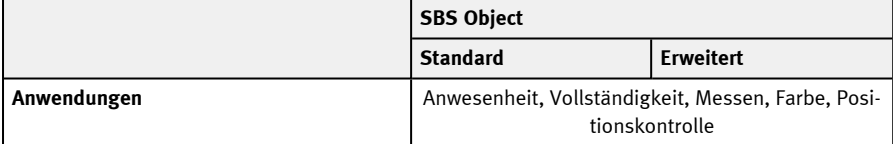

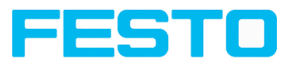

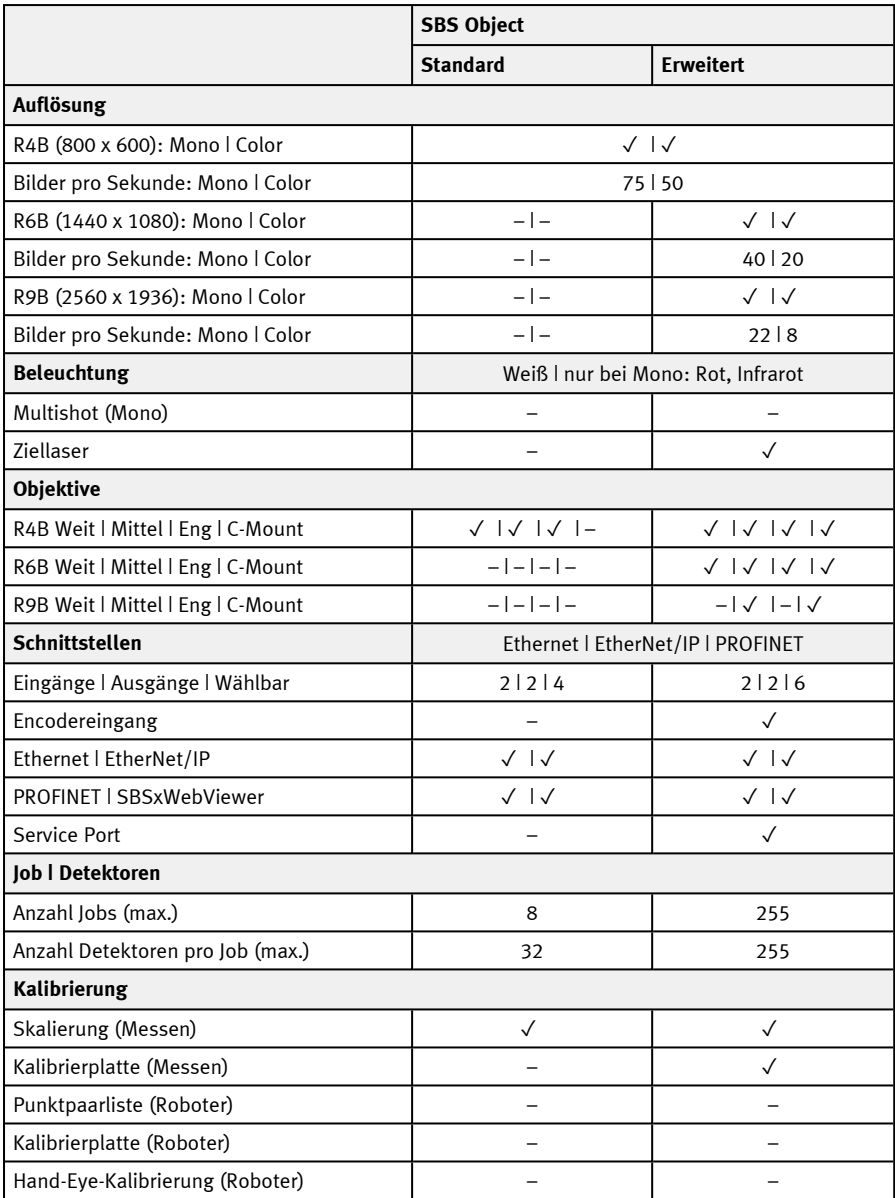

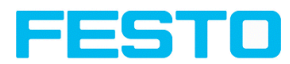

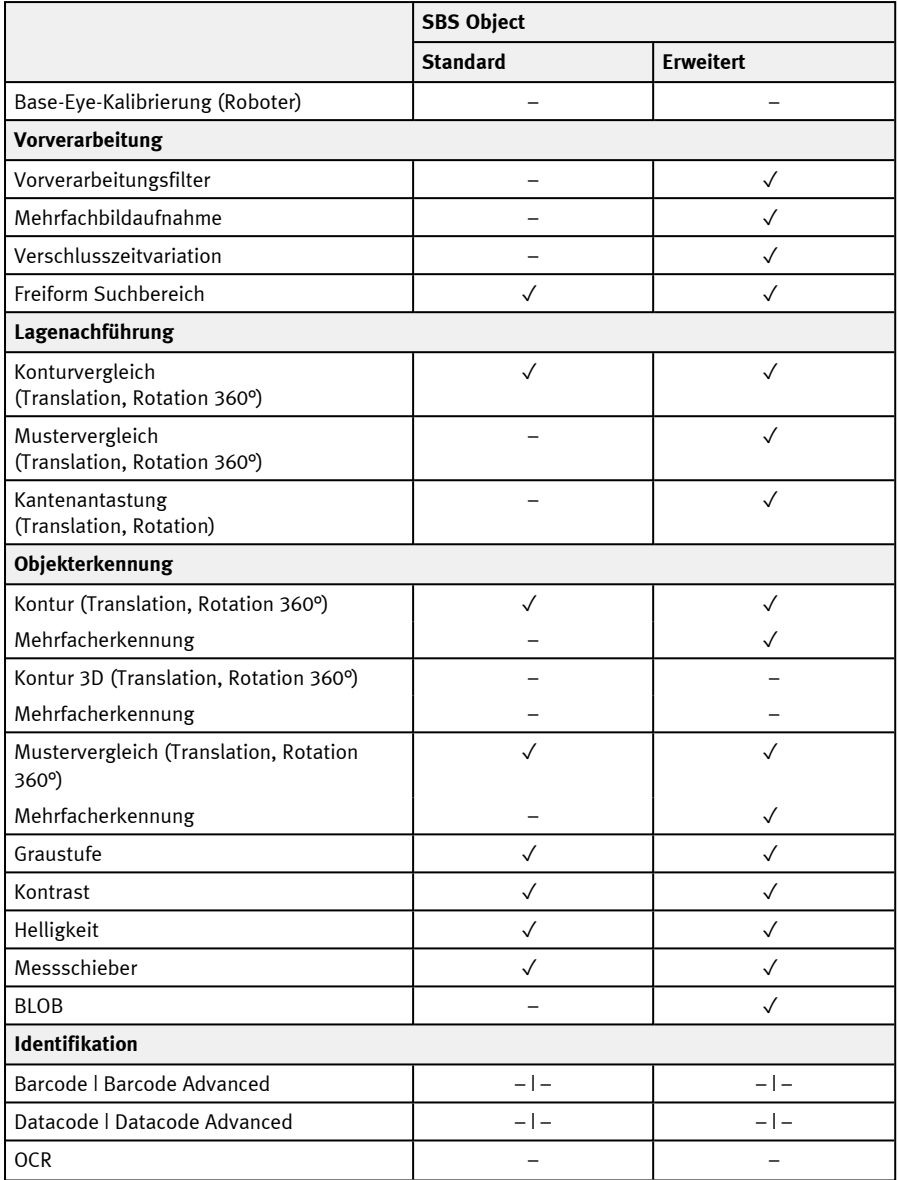

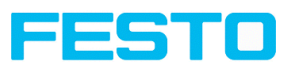

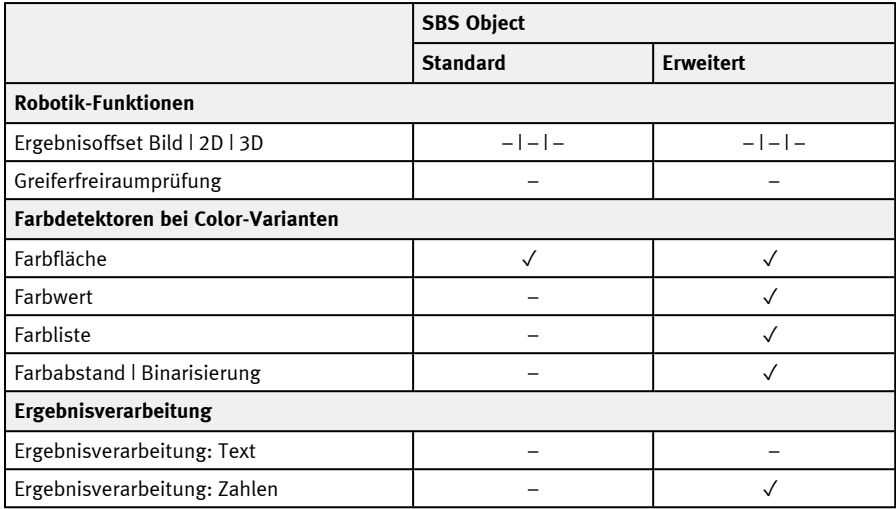

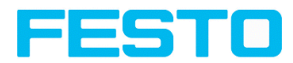

# <span id="page-27-0"></span>**5.3.2 SBS Code Reader**

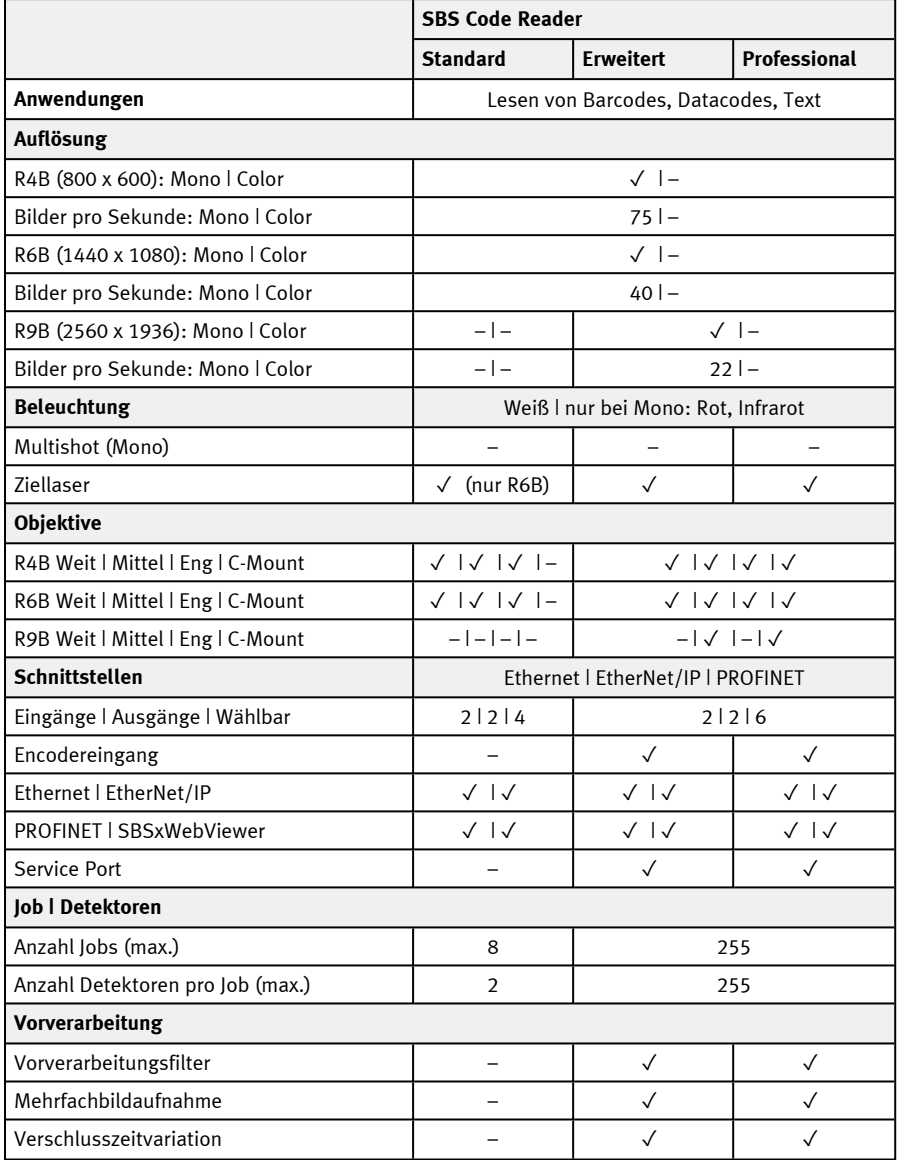

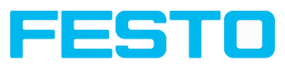

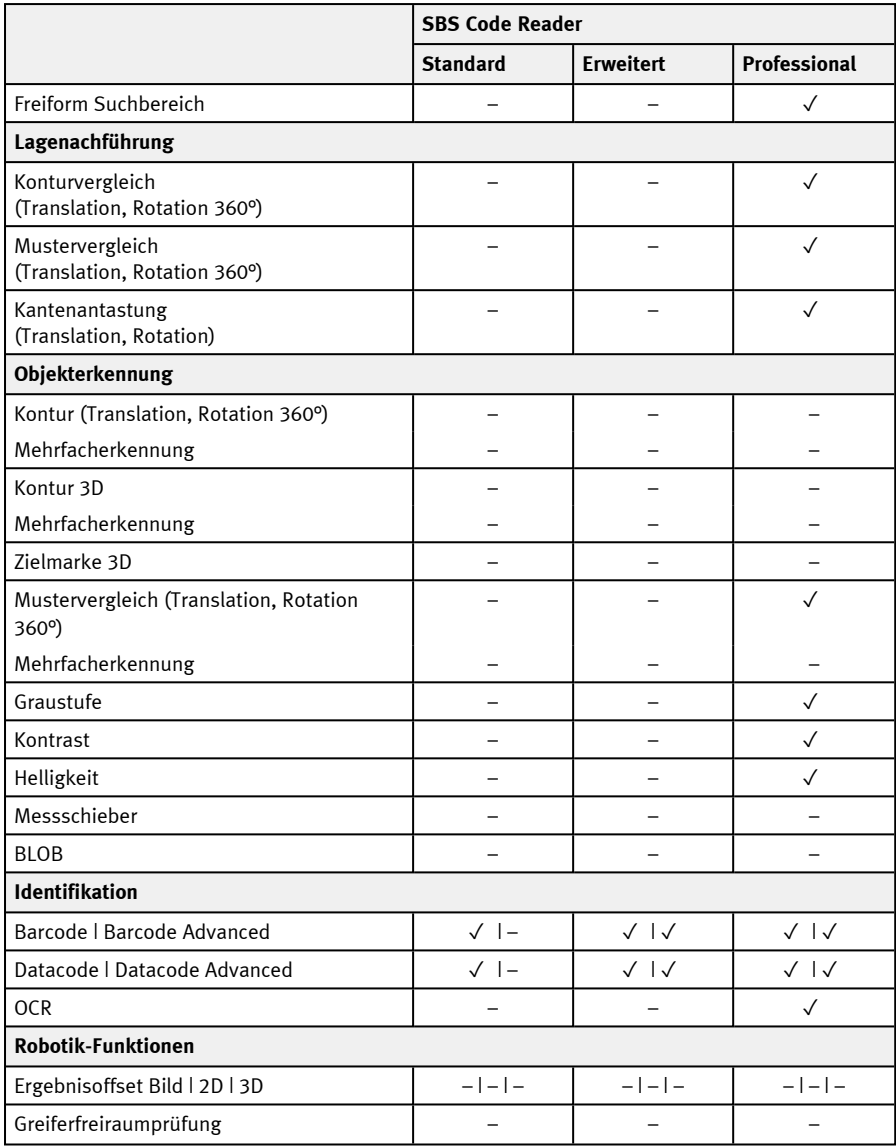

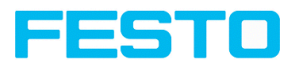

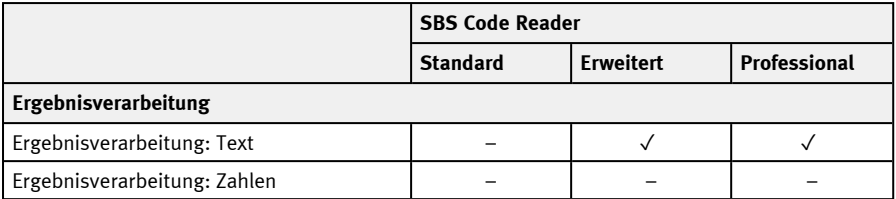

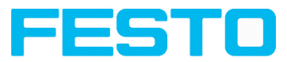

## <span id="page-30-0"></span>**5.3.3 SBS Robotic**

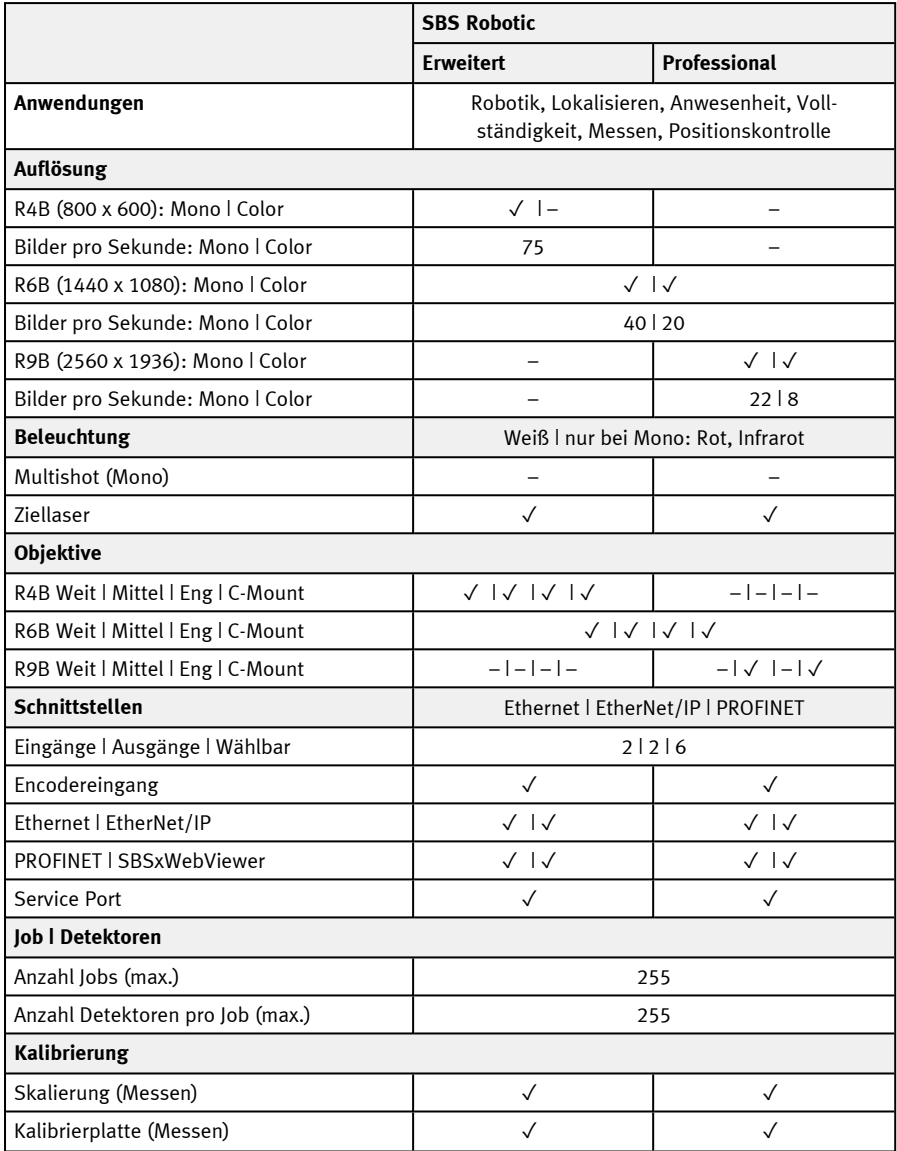

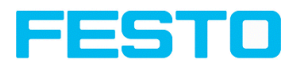

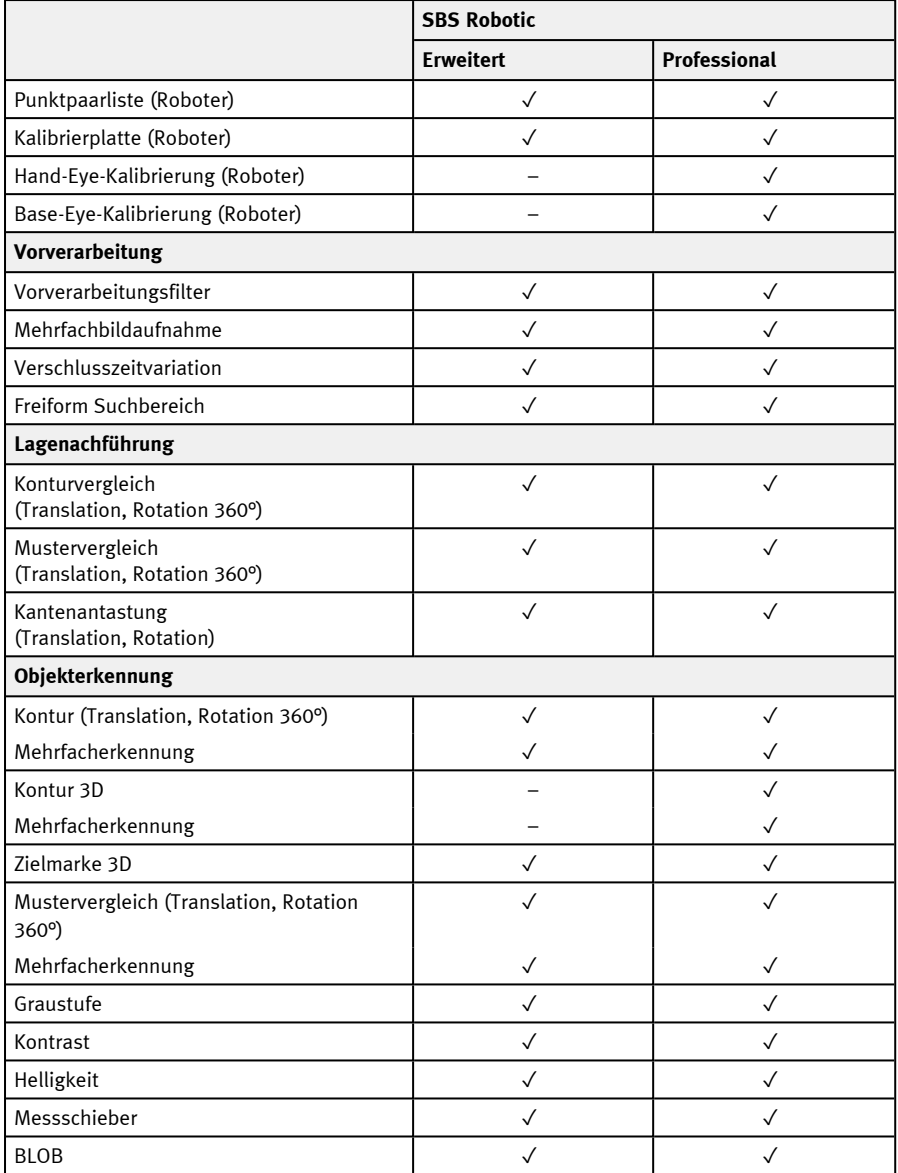

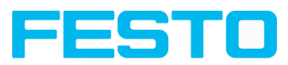

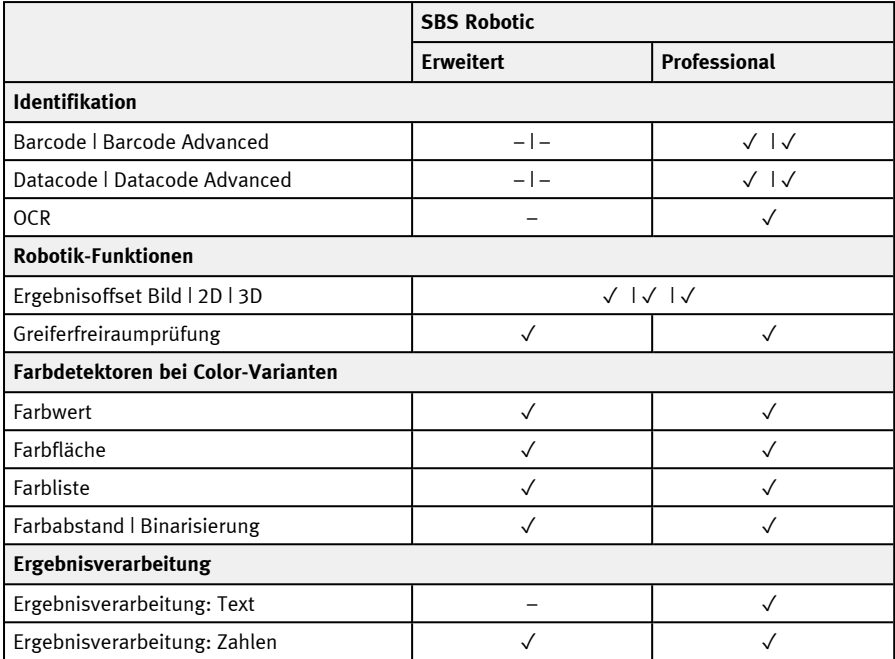

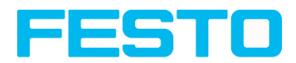

## <span id="page-33-0"></span>**5.3.4 SBS Universal**

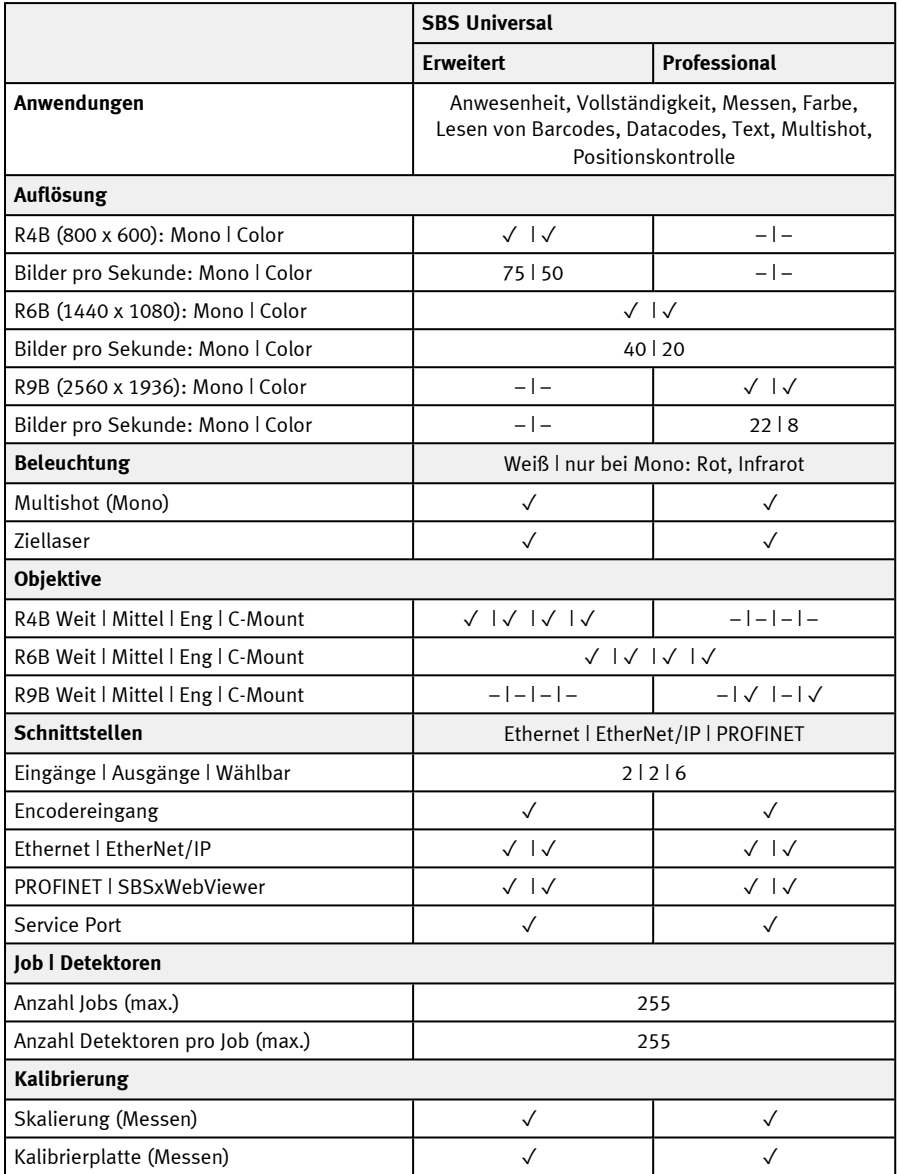

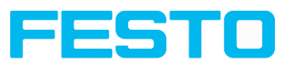

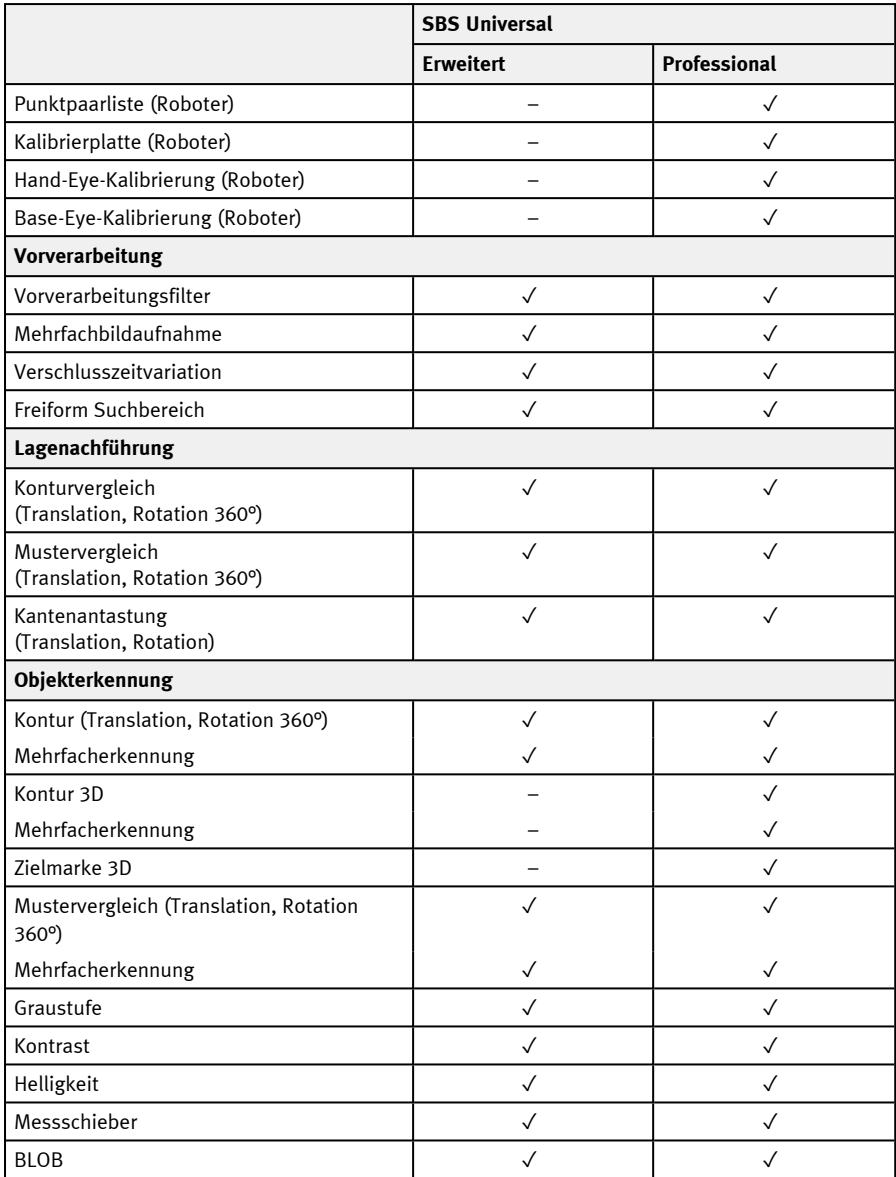

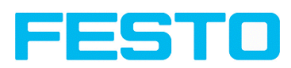

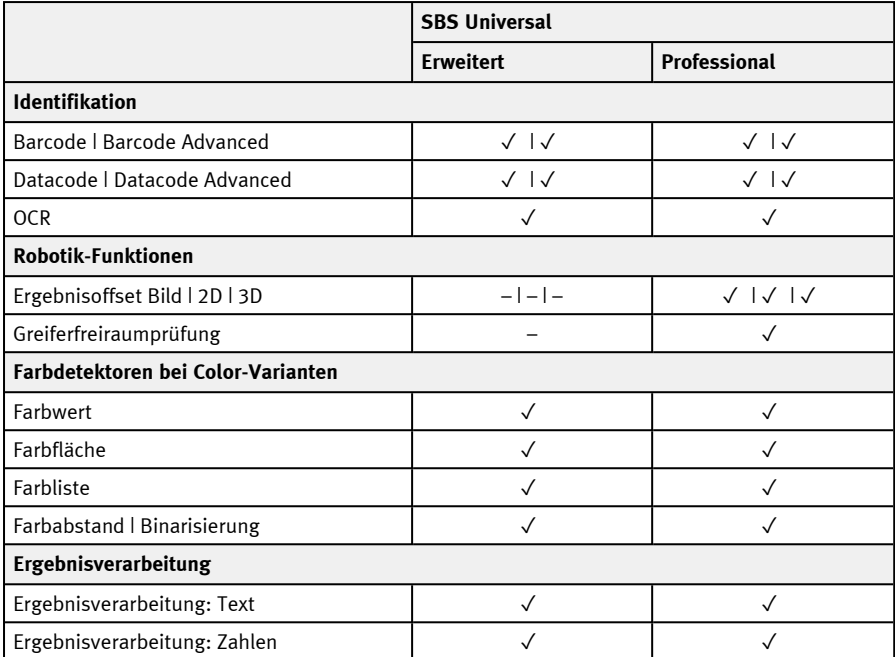
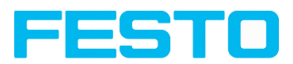

# **6 Installation**

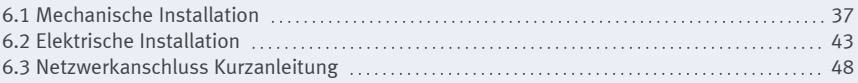

## <span id="page-36-0"></span>**6.1 Mechanische Installation**

## **6.1.1 Montage Halterung**

Zur Montage nur die Montageklammer SBAM-C6-CP oder das Montagegelenk SBAM-C6-A2-AF verwenden.

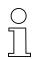

#### **HINWEIS:**

Das Montagegelenk SBAM-C6-A2-AF ist nicht im Lieferumfang enthalten. Es bei der Festo Corporation erhältlich.

#### **SBS an Montageklammer SBAM-C6-CP montieren**

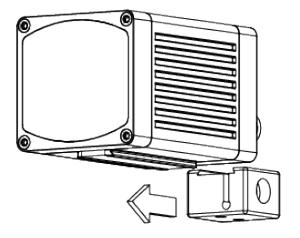

- 1. Schieben Sie die Montageklammer auf die Schwalbenschwanz-Führung des Sensors.
- 2. Ziehen Sie die Inbus-Schraube in der Querbohrung der Montageklammer mit dem Inbusschlüssel fest.
- 3. Befestigen Sie nun die Montageklammer an einer geeigneten Vorrichtung.

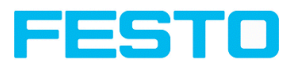

#### **SBS an Montagegelenk SBAM-C6-A2-AF montieren**

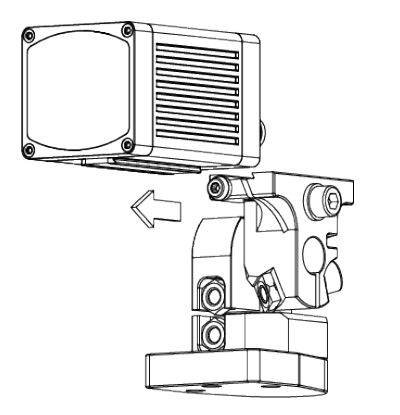

- 1. Schieben Sie den Schwalbenschwanz des Montagegelenks auf die Schwalbenschwanz-Führung des Sensors.
- 2. Ziehen Sie die Inbus-Schraube in der Querbohrung des Montagegelenks mit dem Inbusschlüssel fest.
- 3. Befestigen Sie nun das Montagegelenk an einer geeigneten Vorrichtung.

## <span id="page-37-0"></span>**6.1.2 Anordnung Sensor und Beleuchtung**

Mit den Begriffen Hellfeld-, Dunkelfeld- und diffuse Beleuchtung werden drei Anordnungen von Sensor und Beleuchtung unterschieden.

### **Anordnung für Hellfeld-Beleuchtung**

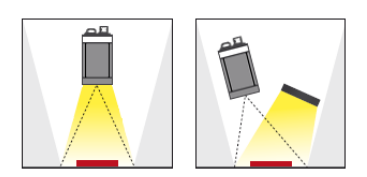

Bei der Hellfeld-Beleuchtung ist die Position von Sensor, Objekt und Beleuchtung so gewählt, dass das Licht direkt von der Objektoberfläche zum Sensor reflektiert wird.

Glatte Objektoberflächen erscheinen hell und Erhebungen oder Vertiefungen erscheinen dunkel.

#### **Anordnung für Dunkelfeld-Beleuchtung**

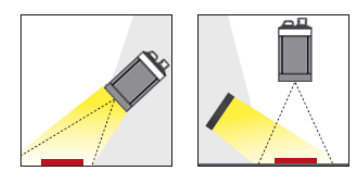

Bei der Dunkelfeld-Beleuchtung ist die Position von Sensor, Objekt und Beleuchtung so gewählt, dass das Licht nicht direkt von der Objektoberfläche zum Sensor reflektiert wird.

Glatte Objektoberflächen erscheinen dunkel und Erhebungen oder Vertiefungen erscheinen hell.

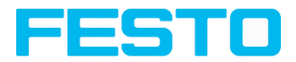

### **Anordnung für diffuse Beleuchtung**

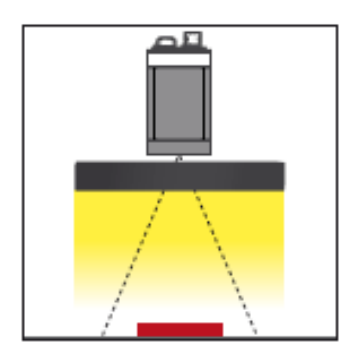

Die diffuse Beleuchtung ist nur mit einer externen Beleuchtung möglich.

Diffuse Beleuchtungen werden überall dort eingesetzt, wo hochreflektierende, zylindrisch oder vor allem unregelmäßig geformte Objektoberflächen auftreten (z. B. Aluminiumfolien von Blisterverpackungen etc.). Solche Objekte können nicht mit spotförmiger Beleuchtung, sondern nur mit diffuser (d. h. aus allen Richtungen gleichmäßiger) Beleuchtung ausgeleuchtet werden. Diffuse Beleuchtungen werden auch als "Cloudy day", also "bewölkter Tag" bezeichnet: d. h. nicht die Sonne als Spot, sondern die Wolkendecke als gleichmäßig leuchtender Schirm dient als Lichtquelle.

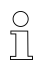

#### **HINWEIS:**

Externe Beleuchtungen sind bei der Festo Corporation erhältlich. Weitere Informationen: [Zubehör](#page-394-0)

#### **Feinjustage**

Die Feinjustage des Vision-Sensors ist erst nach der elektrischen Installation und der Inbetriebnahme (Installation SBS Software ) möglich.

## **6.1.3 Abschottung Umgebungslicht**

#### **Mechanische Abschottung**

Umgebungslicht, das nur temporär von Fenstern oder Oberlichtern zu bestimmten Tages- / Jahreszeiten die Prüfszene störend beeinflusst, kann oft durch mechanische Abschirmflächen abgeschottet werden.

#### **Variante mit Infrarot-Beleuchtung**

Eine weitere Möglichkeit gegenüber Umgebungslicht unabhängiger zu werden ist die entsprechende SBS - Variante mit IR Beleuchtung einzusetzen. Hier wird die Prüfszene mit der eingebauten kräftigen IR-Beleuchtung beleuchtet. Der Empfänger ist mit entsprechenden Filtern bestückt, die nur Licht dieses Spektrums auf den Empfänger durchdringen lassen, d.h. der Sensor arbeitet in einem schmalen Wellenlängenbereich und weitestgehend nur mit dem selbst ausgesandten Licht.

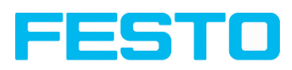

Ein weiterer Vorteil der Infrarot-Beleuchtung sind die nicht-sichtbaren Lichtblitze, die damit auch keine dort arbeitenden Menschen stören können.

## **6.1.4 Anordnung für senkrechte Ausleuchtung**

Um die absolut senkrechte Ausrichtung des SBS auf die Objektoberfläche sicherzustellen, zum Test ein Stück Reflexfolie oder einen Spiegel auf das Objekt auflegen und die SBS Bediensoftware starten. Für ein stetig aktualisiertes Bild den Triggemodus: "Freilauf" und unter Trigger / Bildaktualisierung "Kontinuierlich" auswählen. Nun den Sensor solange möglichst senkrecht auf die Reflex- / Spiegeloberfläche ausrichten, bis im Bild der Bedienoberfläche die eingebauten Beleuchtungs-LEDs direkt blenden. Anordnung s. Abb. in Kap. Anordnung Sensor und [Beleuchtung](#page-37-0)

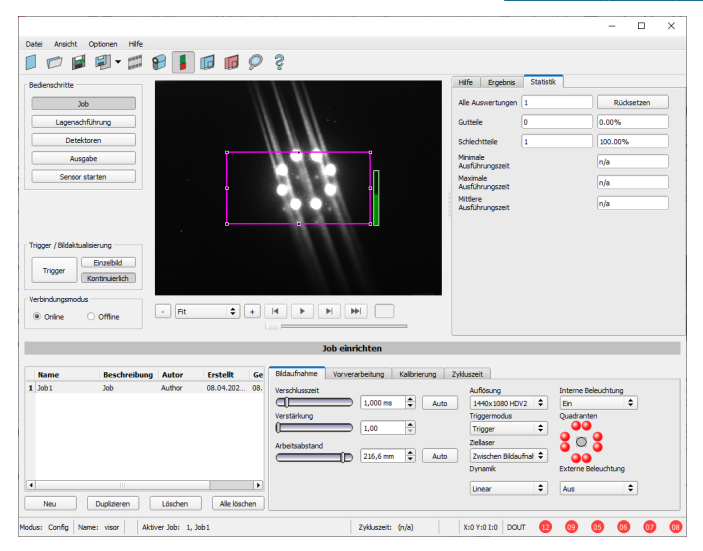

Abb. 2: Abbild bei senkrechter Ausrichtung

## **6.1.5 Ziellaser**

Der Laser kann in der SBS Software im Modul Vision Sensor Configuration Studio unter Job / Bildaufnahme / Ziellaser eingestellt werden.

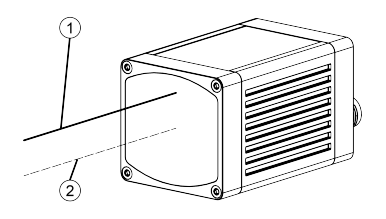

Der Laserstrahl des Ziellasers verläuft in einem Abstand von 12,5 mm parallel zur optischen Achse und kann zur Ausrichtung des Sensors verwendet werden.

- ① Laserstrahl
- ② Optische Achse

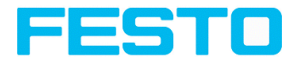

## **6.1.6 C-Mount-Objektiv und Übergehäuse**

Für C-Mount SBS Vision-Sensoren stehen verschiedene Objektive mit unterschiedlichen Brennweiten zur Verfügung. Die Objektive können mit einem Übergehäuse geschützt werden. Objektive und Übergehäuse sind bei Festo erhältlich.

#### **C-Mount-Objektiv und Übergehäuse an Vision-Sensor montieren**

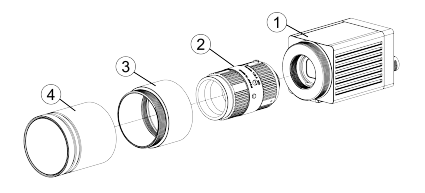

- 1. Schrauben Sie das Objektiv in das Innengewinde des C-Mount Vision-Sensors.
- 2. Schrauben Sie die Verlängerung des Übergehäuses auf das Außengewinde des SBS Vision-Sensors.
- 3. Schrauben Sie das Übergehäuse auf das Außengewinde der Verlängerung.
- ① SBS Vision-Sensor C-Mount
- ② Objektiv
- ③ Verlängerung für das Übergehäuse
- ④ Übergehäuse

## **6.1.7 Polfilterscheiben und Funkenschutz**

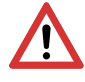

### **ACHTUNG:**

Bei der Verwendung des Funkenschutzes reduziert sich die maximale Betriebstemperatur auf 45 °C.

Für den SBS Vision-Sensor stehen verschiedene Polfilterscheiben und ein Funkenschutz zur Verfügung.

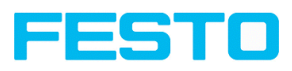

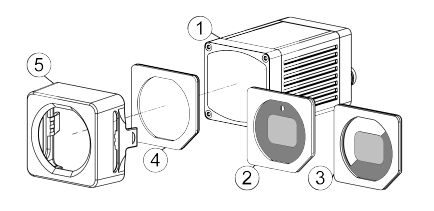

- ① **SBS Vision-Sensor**
- ② **Polfilterscheibe für Funkenschutz mit 100 % Abdeckung.**
- ③ **Polfilterscheibe für Funkenschutz mit 50 % Abdeckung.**

In der SBS Software können einzelne Quadranten der internen Beleuchtung ein- und ausgeschaltet werden. Sind ausschließlich die Quadranten innerhalb der 50 % Polfilter-Abdeckung eingeschaltet wird polarisiertes Licht ausgesendet. Sind die Quadranten in der klaren Hälfte der Polfilterscheibe eingeschaltet wird unpolarisiertes Licht ausgesendet.

- ④ **Scheibe für Funkenschutz**
- ⑤ **Funkenschutz**

### **Montage Polfilterscheibe und Funkenschutz**

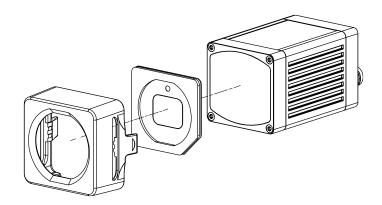

### **Demontage Polfilterscheibe und Funkenschutz**

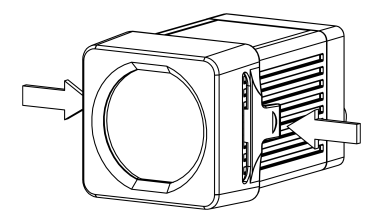

- 1. Legen Sie die Polfilterscheibe ausgerichtet an der Fase mit der Schaumstoffseite in Richtung Frontseite des Sensors in den Funkenschutz.
- 2. Schieben Sie Polfilterscheibe und Funkenschutz auf die Frontseite des Sensors, bis der Funkenschutz am Sensorgehäuse einrastet und zwei "Klick"-Geräusche vernommen werden.
- 1. Drücken Sie gleichzeitig die zwei Laschen an der Seite des Funkenschutz zusammen. Der Funkenschutz löst sich vom Sensorgehäuse und kann abgenommen werden.

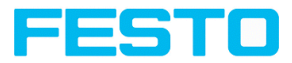

## <span id="page-42-0"></span>**6.2 Elektrische Installation**

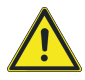

#### **WARNUNG**

Der Anschluss darf nur durch geschultes Fachpersonal erfolgen. Bei der elektrischen Installation sind alle stromführenden Komponenten vom Netz zu trennen.

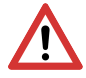

#### **ACHTUNG:**

Bei Betrieb im Netzwerk ist sicherzustellen, dass die werksseitig eingestellte Netzwerkadresse (IP-Adresse) des Vision-Sensors mit 192.168.100.100 / 24 frei ist und von keinem anderen im Netzwerk angeschlossenen Gerät verwendet wird. Gegebenenfalls ist die IP-Adresse des Vision-Sensors anzupassen, wie unter "Netzwerkeinstellungen" beschrieben.

Für eine fehlerfreie Funktion darf die Länge der Anschlussleitungen 30 m nicht überschreiten. Bei Nichtbeachtung sind Funktionsstörungen möglich.

Für den autarken Betrieb (ohne PC / SPS) ist nach der Inbetriebnahme nur noch der Anschluss 24 V DC notwendig.

### **6.2.1 24 V DC Anschluss**

M12 Anschlussbuchse für Versorgungsspannung und digitale I/O.

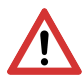

### **ACHTUNG:**

Nur geschirmte Kabel verwenden und den Schirm großflächig auflegen. Anzugsdrehmoment für Stecker: 0,6 - 1 Nm.

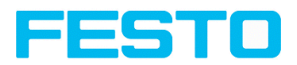

### **Pinbelegung**

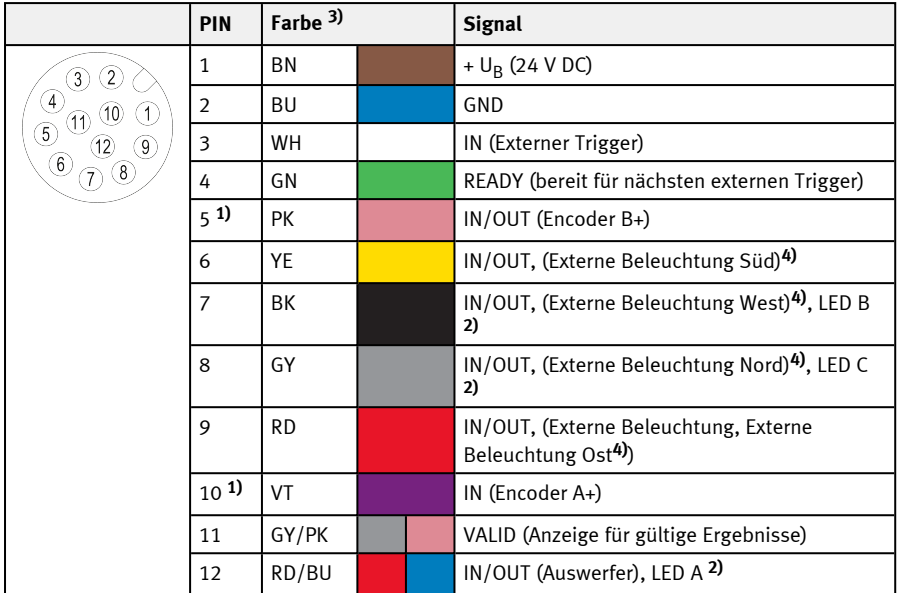

**1)** Nicht verfügbar bei allen Standard-Typen

**2)** Alle Anzeige-LEDs werden ohne Berücksichtigung von ggf. genutzten Verzögerungszeiten gesetzt

**3)** Farben entsprechen den Festo Versorgungskabeln. Bei Verwendung von anderen Kabeln kann es zu Abweichungen kommen.

**4)** Nur wenn Multishot aktiv ist

### **Versorgungskabel anschließen**

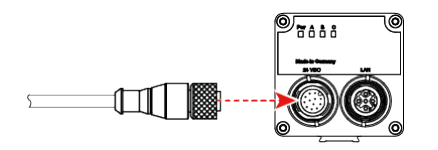

- 1. Stecken Sie das Versorgungskabel auf die 24 VDC-Anschluss-Buchse des Vision-Sensors.
- 2. Verschrauben Sie den Stecker und ziehen ihn mit einem Drehmoment von 0,6 - 1 Nm fest.

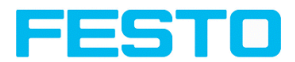

### **Schirm auflegen**

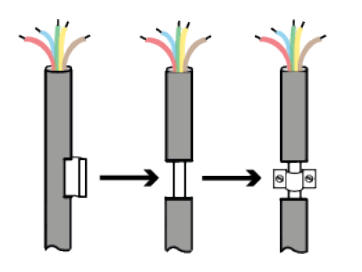

- 1. Isolieren Sie ein Stück des Mantels am Versorgungskabels ab. Die Schirmung des Versorgungskabels ist freigelegt.
- 2. Legen Sie eine Schirmklemme oder ähnliches über die abisolierte Kabelstelle und befestigen Sie die Schirmklemme an einem Schirmblech.

## **6.2.2 LAN-Anschluss**

M12 Anschlussbuchse für Ethernet-Verbindung.

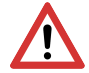

### **ACHTUNG:**

Nur die zugelassenen Netzwerkkabel verwenden. Anzugsdrehmoment für Stecker: 0,6 - 1 Nm.

### **Pinbelegung**

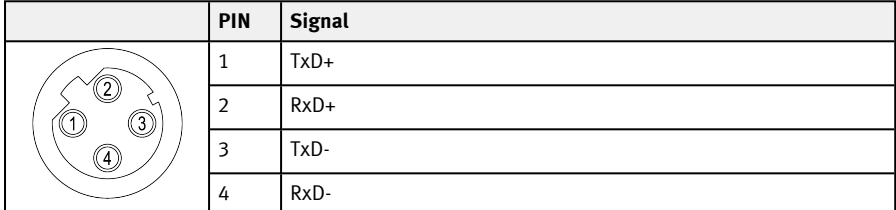

### **Ethernet-Kabel anschließen**

Der Vision-Sensor kann entweder direkt an einen PC (vorzugsweise) oder über ein Netzwerk an einen PC angeschlossen werden.

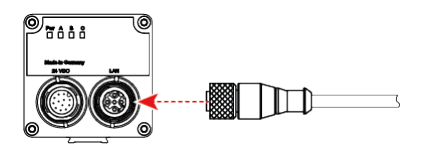

- 1. Stecken Sie das Ethernet-Kabel auf die LAN-Anschluss-Buchse des Vision-Sensors.
- 2. Verschrauben Sie den Stecker und ziehen ihn mit einem Drehmoment von 0,6 - 1 Nm fest.

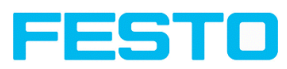

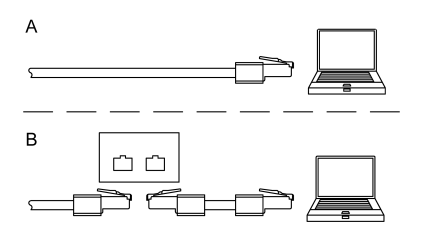

- 3. Verbinden Sie das Ethernet-Kabel über den RJ45-Anschluss entweder A) direkt mit ihrem PC (vorzugsweise).
	- B) Über ein Netzwerk mit ihrem PC.

## **6.2.3 Exemplarischer Anschlussplan**

Exemplarischer Anschlussplan für folgende beispielhafte Konfiguration:

- Stromversorgung
- Trigger
- 1x digitaler Schaltausgang
- Encoder
- Ethernet zu PC oder Steuerung

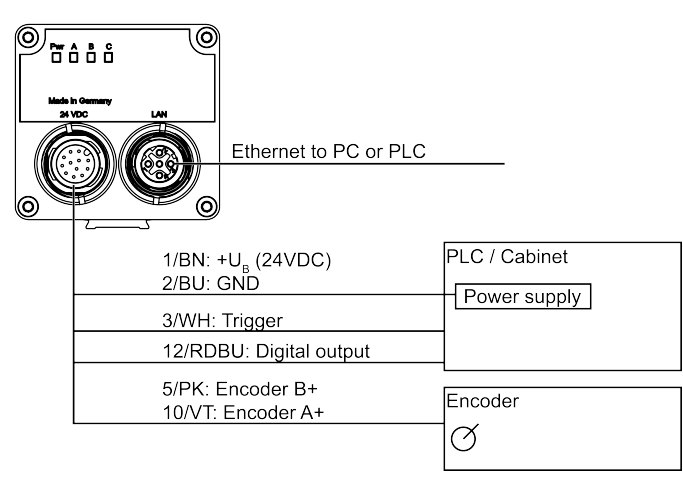

Abb. 3: Exemplarischer Anschlussplan

Vision-Sensor Benutzerhandbuch

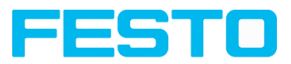

## **6.2.4 Elektrischer Anschluss Versorgungsspannung mit Schirmung**

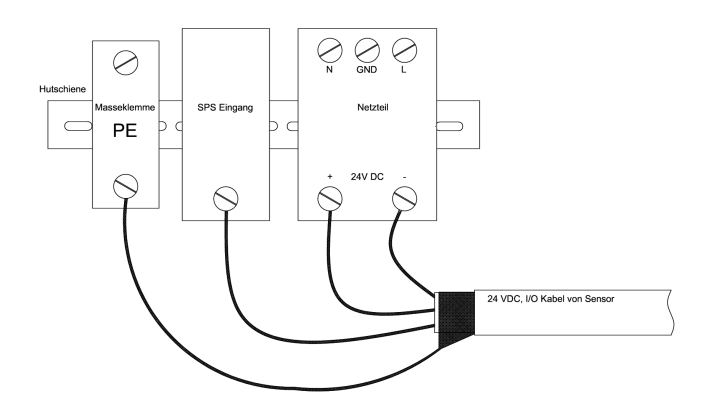

Abb. 4: Stromversorgung 24 V DC im Schaltschrank mit Schirmung

## **6.2.5 Elektrischer Anschluss PNP / NPN**

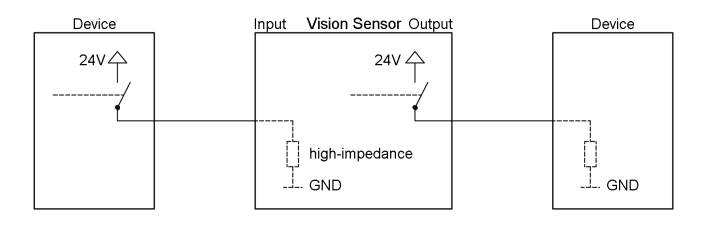

Abb. 5: Anschlussbeispiel SBS im PNP Modus, Ein- / Ausgänge schalten gegen +24V

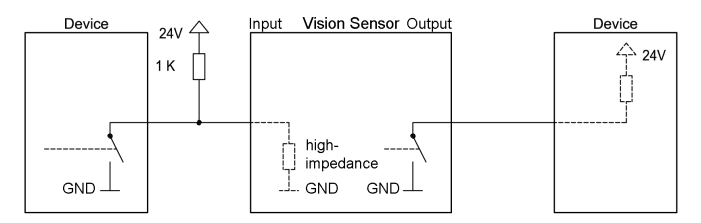

Abb. 6: Anschlussbeispiel SBS im NPN Modus

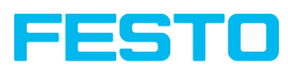

Die Eingänge referenzieren auf Masse, deshalb ist unter Umständen ein zusätzlicher Pullup Widerstand notwendig, damit die Eingangsspannung im nicht geschalteten Zustand auf 24V angehoben wird. Die Ausgänge schalten gegen Masse.

## <span id="page-47-0"></span>**6.3 Netzwerkanschluss Kurzanleitung**

Durch die nachfolgenden Anweisungen wird die Netzwerkkonfiguration des PC und des SBS Vision-Sensors geändert. Werden dabei falsche Einstellungen verwendet, können unter Umständen die Netzwerkverbindungen auf dem PC verloren gehen. Zur Sicherheit sind die alten Einstellungen zu notieren und bei Bedarf wieder zu verwenden. Ein Neustart des Systems wird nach der Durchführung dieser Anweisungen möglicherweise notwendig. Um herauszufinden welche IP-Adresse in Ihrem Netzwerk oder lokal auf Ihrem PC zulässig ist, und um Ihre Einstellungen an Ihrem PC durchzuführen, bitte zuvor den zuständigen Systembetreuer oder Administrator kontaktieren. Die verwendeten Abbildungen, Dialoge und Menüs stammen aus dem Betriebssystem Microsoft Windows 10. In anderen Betriebssystemen sind die Abbildungen ähnlich.

## **6.3.1 Grundeinstellungen des PC und des SBS Vision-Sensors**

Voraussetzung für die Konfiguration des SBS Vision-Sensors mit einem PC: PC mit Netzwerkkarte und eine installierte TCP / IP LAN-Verbindung, auch wenn der PC an keinem Netzwerk angeschlossen ist. Der SBS unterstützt die automatische Erkennung der Ethernet-Übertragungsrate, jedoch maximal 100 MBit. Das Internetprotokoll IPv4 muss aktiviert sein. Der SBS Vision-Sensor kann grundsätzlich über zwei Möglichkeiten konfiguriert und parametriert werden.

Siehe auch Kapitel Netzwerkanschluss:

Direkter Anschluss – [IP-Adresse](#page-47-1) des PC einstellen

<span id="page-47-1"></span>[Netzwerkanschluss](#page-48-0) – IP-Adresse des SBS Vision-Sensors einstellen

## **6.3.2 Direkter Anschluss – IP-Adresse des PC einstellen**

Für die Verbindung des SBS Vision-Sensors mit einem Computer via Ethernet müssen die IP-Adress-Einstellungen der beiden Geräte korrespondieren. Die Werkseinstellung der IP-Adresse des SBS Vision-Sensors ist 192.168.100.100 / 24 mit der Subnetzmaske 255.255.255.0. Beim direkten Anschluss muss der PC auf eine, zum Sensor passende, fixe IP-Adresse eingestellt werden, wie folgt:

- 1. Mit Klick auf Start / Systemsteuerung / Netzwerkverbindung / LAN-Verbindung / Eigenschaften, öffnet sich das Dialogfenster "Eigenschaften von LAN-Verbindung".
- 2. In der Liste "Diese Verbindung verwendet folgende Elemente" den Eintrag "Internetprotokoll (TCP / IP)" auswählen und auf "Eigenschaften" klicken.
- 3. Im folgenden Fenster sind die gewünschte IP-Adresse und die Sub-Netzmaske des PC einzustellen.
- 4. Mit OK die Eingaben bestätigen.

Ablauf als Flussdiagramm: [Netzwerkanschluss:](#page-373-0) Direkter Anschluss

Beispiel:

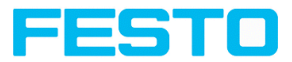

Der SBS Vision-Sensor wird mit der IP-Adresse 192.168.100.100 und der Subnetzmaske 255.255.255.0 ausgeliefert. Die IP-Adresse kann im Beispielfall von 192.168.100.1 bis 192.168.100.254 bei eingestellter Subnetzmaske 255.255.255.0 gewählt werden - mit Ausnahme der IP-Adresse des Sensors (192.168.100.100).

Zur Änderung der Sensor IP-Adresse siehe [Netzwerk-Einstellungen](#page-75-0) des Sensors. Netzwerkadressen .0 und .255 nicht als Geräteadressen verwenden, da diese meist für Netzwerkinfrastruktur wie z.B. für Server, Gateways etc. vorbehalten sind.

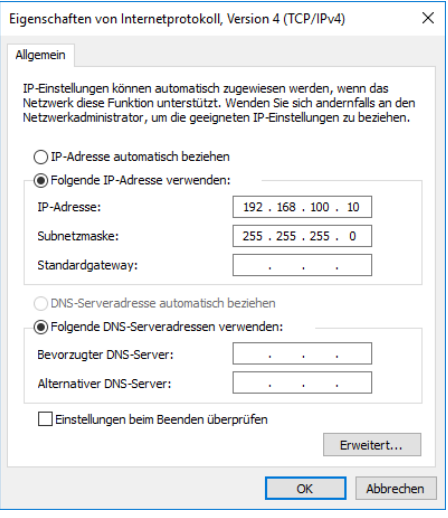

<span id="page-48-0"></span>Abb. 7: PC IP Setup

## **6.3.3 Netzwerkanschluss – IP-Adresse des SBS Vision-Sensors einstellen**

Vor dem Anschluss des Sensors ins Netzwerk mit dem Netzwerkadministrator klären, ob die Adresse des Sensors bereits vergeben ist (default: 192.168.100.100 mit Subnetzmaske 255.255.255.0). Ansonsten kann dies zum Ausfall des Netzwerkes führen. Die eingestellte IP-Adresse ist auf dem beiliegenden Etikett des SBS Vision-Sensors zu notieren. Das Etikett ist nach der Montage auf dem Sensor an gut sichtbarer Stelle aufzukleben.

#### **Netzwerk-Verbindungsgeschwindigkeit:**

Insbesondere bei der Nutzung der VGA Auflösung und Vision Sensor Visualisation Studio sollte der Sensor unbedingt und ausschließlich mit 100 Mbit /full-duplex betrieben werden.

#### **Sensor IP noch frei:**

Schließen Sie den Sensor an das Netzwerk an und stellen Sie dann die IP-Adresse des Sensors entsprechend den Vorgaben des Administrators wie folgt ein, beginnen Sie mit Punkt 2.

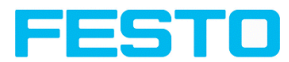

#### **Sensor IP schon vergeben:**

- 1. Sensor und PC zuerst über den direkten Anschluss verbinden und eine zulässige IP-Adresse im Sensor einstellen.
- 2. Danach kann der Anschluss via Netzwerk wie folgt durchgeführt werden. Voraussetzung ist der elektrische Anschluss und die Installation der PC-Software. Für die Einstellung der IP-Adresse am SBS Vision-Sensor sind folgende Schritte in der PC-Software auszuführen:
	- a. Vision Sensor Device Manager starten.
	- b. Wählen Sie den gewünschten SBS Vision-Sensor aus der Liste der aktiven Sensoren aus.
	- c. Mit "Einstellungen" die neue IP-Adresse des Sensors setzen. Diese wurde vom Administrator oder Systembetreuer vergeben. Die IP-Adresse des PC wird in Statuszeile unter den Buttons angezeigt. Hinweis:: Einige PCs haben mehr als eine Ethernet-Verbindung, d.h. drahtlose und verdrahtete LAN-Verbindungen.
	- d. Sensor markieren und mit Vision Sensor Configuration Studio oder Vision Sensor Visualisation Studio verbinden.

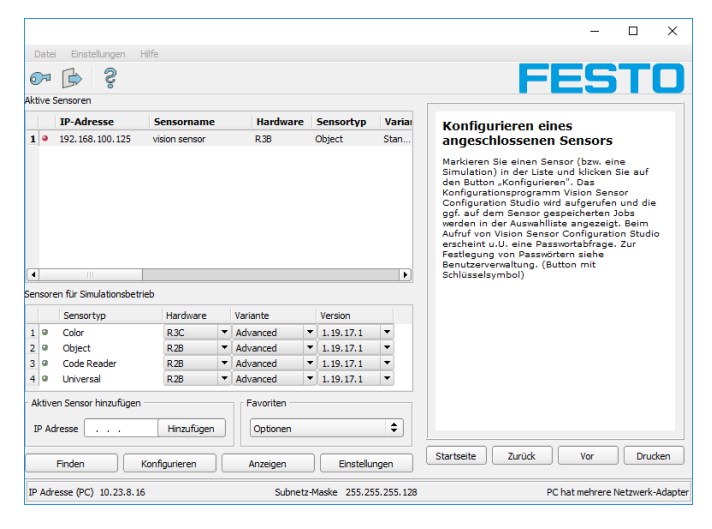

Abb. 8: Vision Sensor Device Manager

Die Änderung des Standard Gateway ermöglicht den Betrieb in unterschiedlichen Subnetzwerken. Ändern Sie diese Einstellung nur nach Rücksprache mit dem Administrator. Durch DHCP ist die automatische Einbindung eines neuen Computers oder Sensors in ein bestehendes Netzwerk ohne dessen manuelle Konfiguration möglich. Am Sensor, dem Client, muss im Normalfall lediglich der automatische Bezug der IP-Adresse eingestellt sein. Beim Start des Sensors am Netz kann er die IP-Adresse, die Netzmaske und das Gateway von einem DHCP-Server beziehen. Die Aktivierung des DHCP-Modus erfolgt über den Button "Einstellungen" durch Betätigung der Checkbox "DHCP". Da ein und derselbe SBS Vision-Sensor somit zu verschiedenen Zeitpunkten verschiedene IP-Adressen

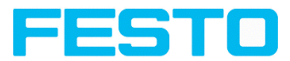

haben kann, muss bei Aktivierung des DHCP ein Sensorname vergeben werden. Sollten mehrere SBS Vision-Sensoren in einem Netzwerk sein, muss jedem ein eindeutiger Name zugewiesen werden.

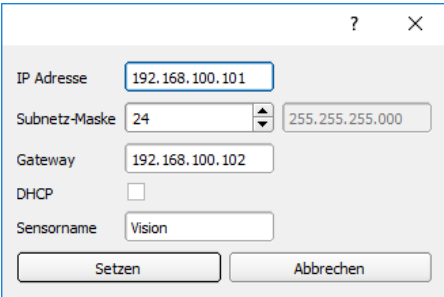

Abb. 9: SBS IP Setup

Wenn ein SBS mit DHCP an einem Netzwerk ohne DHCP-Server eingeschaltet wird, setzt sich der SBS automatisch auf die IP-Adresse 0.0.0.0. Dies kann der Fall sein, z.B. bei Stromausfall / Serverausfall oder Neustart der Anlage nach einem Anlagenstillstand, weil der DHCP Server evtl. langsamer bootet als der SBS. Stellen Sie sicher, dass der SBS erst dann eingeschaltet wird, wenn der DHCP-Server zur Verfügung steht.

Ablauf als Flussdiagramm: [Netzwerkanschluss:](#page-374-0) Anschluss über Netzwerk

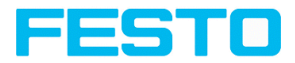

# **7 SBS Software – Übersicht und Kurzanleitung**

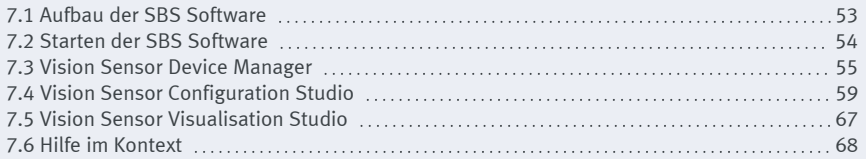

Im Folgenden wird die grundlegende Struktur der SBS Software beschrieben. Der Aufbau der einzelnen Module (Vision Sensor Device Manager, Vision Sensor Configuration Studio und Vision Sensor Visualisation Studio) wird erläutert und je Modul eine Kurzanleitung gegeben. Diese Kurzanleitung erläutert am Beispiel eines Objektsensors den exemplarischen Ablauf zur Einstellung einer Prüfaufgabe auf dem SBS Vision-Sensor.

## <span id="page-52-0"></span>**7.1 Aufbau der SBS Software**

Die SBS Software besteht aus den folgenden drei Modulen:

#### <sup>l</sup> **Vision Sensor Device Manager**

Mit diesem Modul wählen Sie den zu konfigurierenden Sensor oder eine Sensor-Simulation aus und starten wahlweise die Anwendungen Vision Sensor Configuration Studio oder Vision Sensor Visualisation Studio. Systemeinstellungen, wie IP-Adressen oder Firmware-Updates, können hier geändert, sowie Passwörter und Benutzerrechte verwaltet werden.

### <sup>l</sup> **Vision Sensor Configuration Studio**

Dieses Modul enthält umfassende Funktionen zur Einrichtung von Sensoren und zur Konfiguration von Prüfaufgaben (Jobs). Falls der Passwortschutz aktiviert ist, benötigen Sie zur Konfiguration die Berechtigung der Benutzergruppe Administrator.

### <sup>l</sup> **Vision Sensor Visualisation Studio**

Diesem Modul zeigt Bilder und Ergebnisse an. Sie können damit Sensoren überwachen / überprüfen und Messergebnisse analysieren. Zusätzlich stehen umfangreiche Archivierungsfunktionen zur Verfügung. Im Vergleich zu Vision Sensor Configuration Studio bietet es nur eingeschränkte Konfigurationsmöglichkeiten. Falls der Passwortschutz aktiviert ist, benötigen Sie zur Bedienung die Berechtigung der Benutzergruppe Administrator oder Werker.

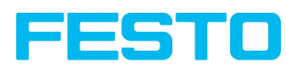

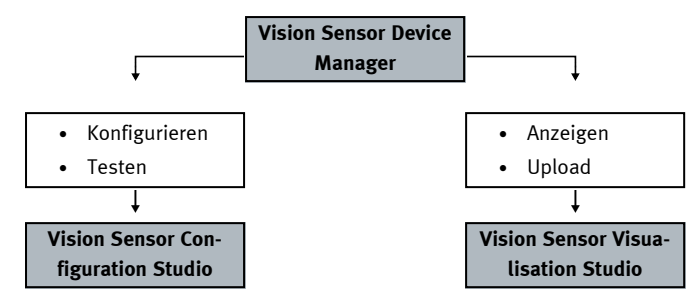

Abb. 10: Softwarestruktur

Unter www.festo.com stehen Ihnen kostenfrei aktuelle Versionen der SBS Software zum Download zur Verfügung.

## <span id="page-53-0"></span>**7.2 Starten der SBS Software**

Zum Starten der SBS Software auf das Desktop-Icon "SBS Vision Sensor" klicken.

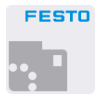

Abb. 11: Icon SBS Software

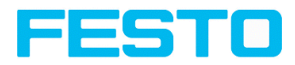

## <span id="page-54-0"></span>**7.3 Vision Sensor Device Manager**

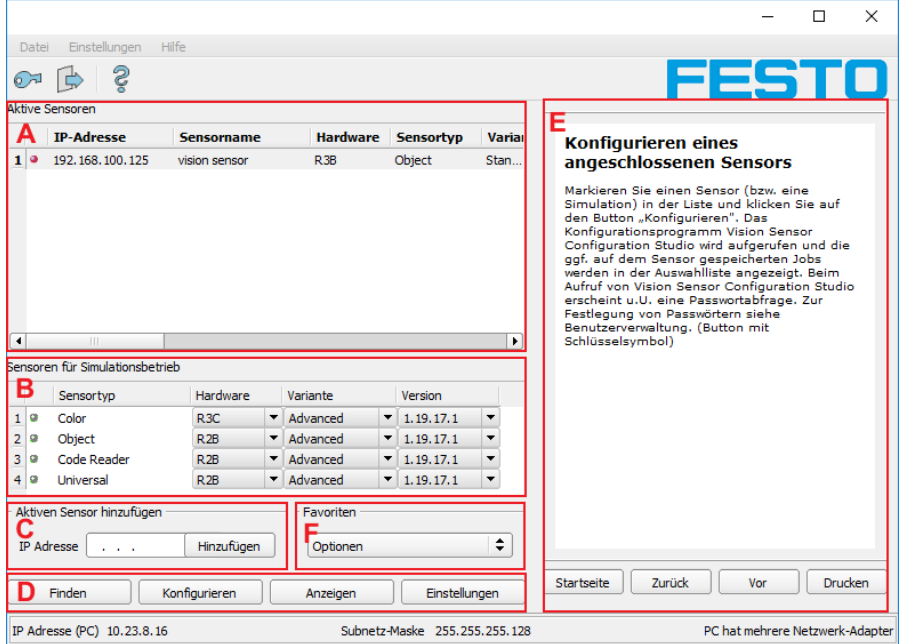

## **7.3.1 Vision Sensor Device Manager – Überblick**

Abb. 12: Vision Sensor Device Manager Übersicht

#### **A: Aktive Sensoren**

In dieser Liste werden alle vom PC aus erreichbaren SBS Vision-Sensoren angezeigt.

#### **B: Sensoren für Simulationsbetrieb**

Hier werden alle zur Offline-Simulation verfügbaren SBS Vision-Sensoren angezeigt.

#### **C: Sensoren per IP Adresse hinzufügen**

Sensoren, die nach Softwarestart bzw. nach "Finden" (Auslösen weiterer Suchdurchgang) nicht in der Liste "Aktive Sensoren" erscheinen, aber sicher im Netzwerk vorhanden sind (ggf. z.B. erst hinter einem Gateway), und deren IP-Adresse bekannt ist, können hier mit Ihrer IP-Adresse eingetragen werden. Mit Drücken des Buttons "Hinzufügen" werden solche Sensoren, wenn gefunden, ebenfalls in die Liste "Aktive Sensoren" eingetragen und können nun bearbeitet werden.

#### **D: Funktionen**

<sup>l</sup> **Finden**

Auslösen eines weiteren Suchdurchganges

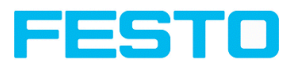

### <sup>l</sup> **Konfigurieren**

Konfigurieren eines angeschlossenen Sensors oder einer Sensorsimulation = Vision Sensor Configuration Studio

### <sup>l</sup> **Anzeigen**

Anzeige von Bild- und Ergebnisdaten eines angeschlossenen Sensors = Vision Sensor Visualisation Studio

### **•** Einstellungen

Netzwerkeinstellungen wie IP-Adresse etc. des Sensors bearbeiten

### **E: Kontext-Hilfe**

Kontextsensitive Hilfe zum aktuellen Thema

### **F: Favoriten**

Die SBS Vision-Sensoren können als Favoriten abgespeichert werden. Die Favoriten dienen dem schnellen Zugriff und der Verwaltung der SBS Vision-Sensoren.

Weitere Informationen:SBS [Software](#page-68-0) – Vision Sensor Device Manager

## **7.3.2 Vision Sensor Device Manager – Kurzanleitung**

In diesem Programm können Sie einen Sensor oder eine Sensor-Simulation zur Konfiguration oder zur Anzeige (Überwachung) auswählen sowie verschiedene Grundeinstellungen vornehmen.

## **7.3.2.1 Sensoren oder Sensorsimulationen öffnen**

## **7.3.2.1.1 Sensoren konfigurieren oder anzeigen**

Um einen Sensor zur Konfiguration oder zur Anzeige zu öffnen, den gewünschten Sensor in der Liste "Aktive Sensoren" markieren. Danach startet, mit einem Klick auf den Button **"Konfigurieren"**, das Modul "Vision Sensor Configuration Studio". Mit dem Button "Anzeigen, startet das Modul "Vision Sensor Visualisation Studio".

## **7.3.2.1.2 Sensorsimulation**

Um einen Sensor zur Offline-Simulation zu öffnen, den gewünschten Sensor in der Liste "Sensoren für Simulationsbetrieb" markieren. Danach startet, mit einem Klick auf den Button "Konfigurieren", das Modul "Vision Sensor Configuration Studio".

## **7.3.2.2 Passwörter**

## **7.3.2.2.1 Passwörter einrichten**

Beim ersten Start nach der Installation ist die Passworteingabe komplett deaktiviert und der Auto-Login als Administrator voreingestellt. Sollen Parametereinstellungen vor unbefugtem Zugriff geschützt werden, sollten Passwörter für die Passwortebenen "Admin" und "User" vergeben wer-

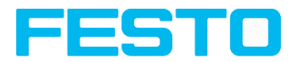

den. Dies kann über die Menüleiste Datei / Benutzerverwaltung bzw. den Button mit dem Schlüsselsymbol in der Toolbar aufgerufen werden.

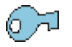

Abb. 13: Passwort-Button

### **7.3.2.2.2 Passwortebenen**

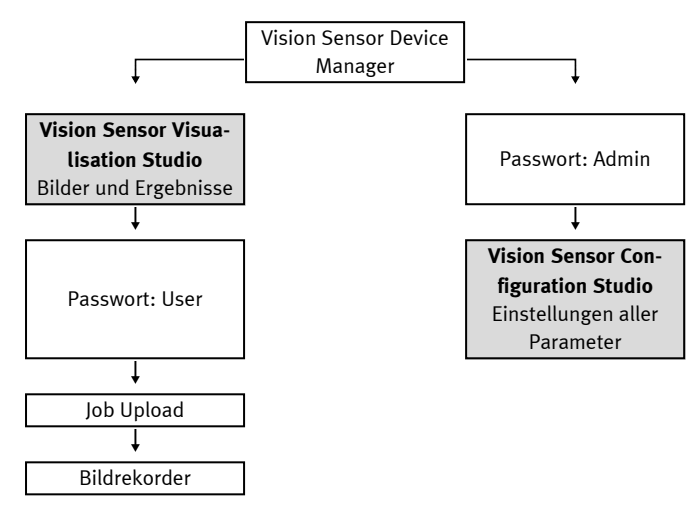

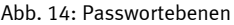

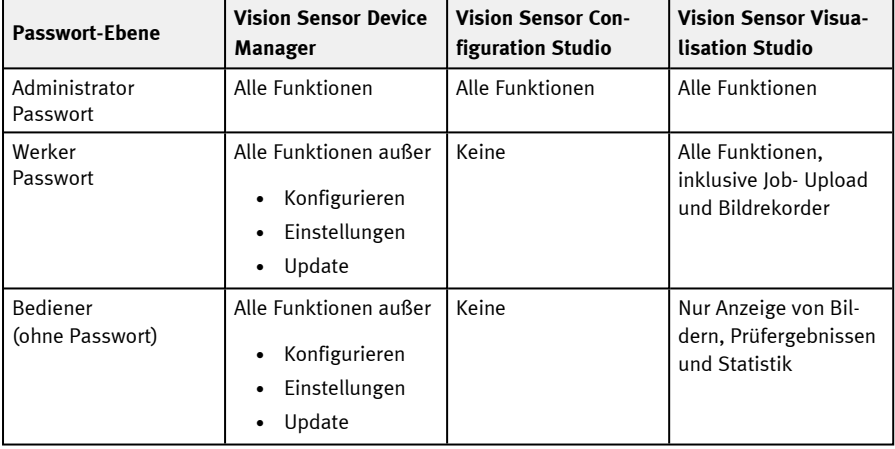

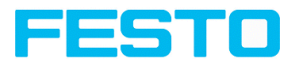

Um nach Vergabe von Passwörtern die Funktion "Konfigurieren" nutzen zu können, ist nun ein Login nötig: Zum Login auf den Login-Button in der Toolbar klicken und das vorher vergebene Passwort eingeben.

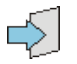

Abb. 15: Login-Button

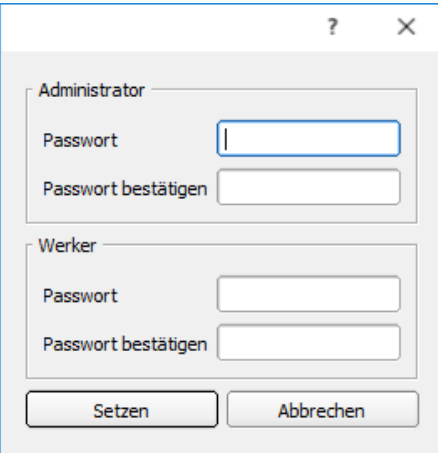

Abb. 16: Passworteingabe

Durch Vergabe eines leeren Passworts kann die Abfrage wieder ohne weitere Eingabe quittiert werden. Durch Aktivierung der Checkbox "Passwortabfrage deaktivieren" wird die Abfrage dauerhaft deaktiviert.

Wurden Passwörter vergeben und dann aber vergessen, ist durch Neuinstallation der Software das Rücksetzen auf den Auslieferungszustand möglich.

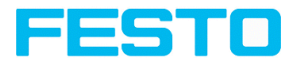

## <span id="page-58-0"></span>**7.4 Vision Sensor Configuration Studio**

## **7.4.1 Vision Sensor Configuration Studio – Überblick**

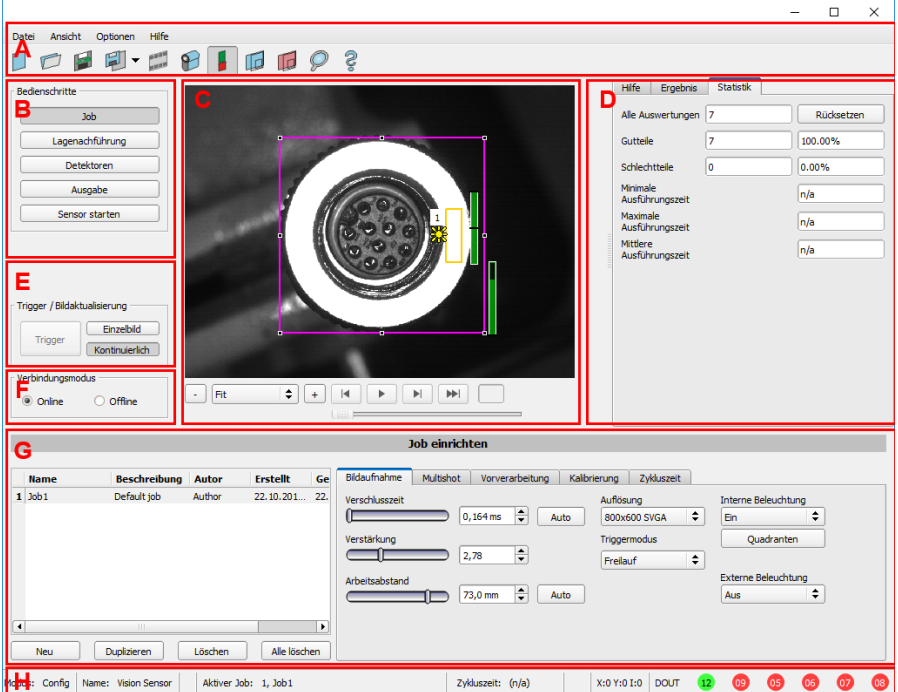

Abb. 17: Vision Sensor Configuration Studio Übersicht

### **Die verschiedenen Arbeitsbereiche sind:**

#### **A: Menü- und Toolbar**

**B: Bedienschritte**: SBS Software – Vision Sensor [Configuration](#page-82-0) Studio

#### **C: Bild**

Bildausgabe mit grafisch einstellbaren Arbeits- und Suchbereichen, sowie Zoomfunktion und Filmstreifennavigation

#### **D: Hilfe, Ergebnis, Statistik**

- Hilfe: Kontextsensitive Hilfe zum aktuellen Thema
- Ergebnis: Detektorergebnisse zu ausgewählten Parametern

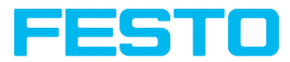

• Statistik: Anzeige einer Statistik zu Auswertung und der Ausführungszeit

#### **E: Einstellungen der Bildaufnahme**

Umschaltung zwischen kontinuierlichem Modus und Einzelbildmodus und Software Trigger

#### **F: Verbindungsmodus**

Umschaltung zwischen Online- und Offline-Modus (Sensor vorhanden oder Simulation ohne Sensor).

#### **G: Konfigurationsfenster**

Variabel, zur entsprechenden Aktion wechselnder Inhalt zur Einstellung der zugehörigen Parameter.

#### **H: Statusleiste**

Verschiedene Statusinformationen einschließlich: Modus / Name des SBS / aktiver Job. Im Run-Modus: Zykluszeit, xy-Position des Cursors und Intensität des Pixels / einzelne I/O Ein-/Aus-Status (wie unter "Ausgabe / Ausgangssignale" konfiguriert).

Weitere Informationen:SBS Software – Vision Sensor [Configuration](#page-82-0) Studio

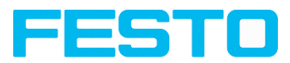

## **7.4.2 Vision Sensor Configuration Studio – Kurzanleitung**

Mit diesem Programm können Sie Ihren SBS in fünf folgerichtigen Arbeitsschritten für eine oder mehrere Prüfaufgaben (Jobs) konfigurieren.

## **7.4.2.1 Job konfigurieren**

Um einen Job zu konfigurieren, unter Bedienschritte / Job den Jobeintrag editieren oder einen neuen Job anlegen.

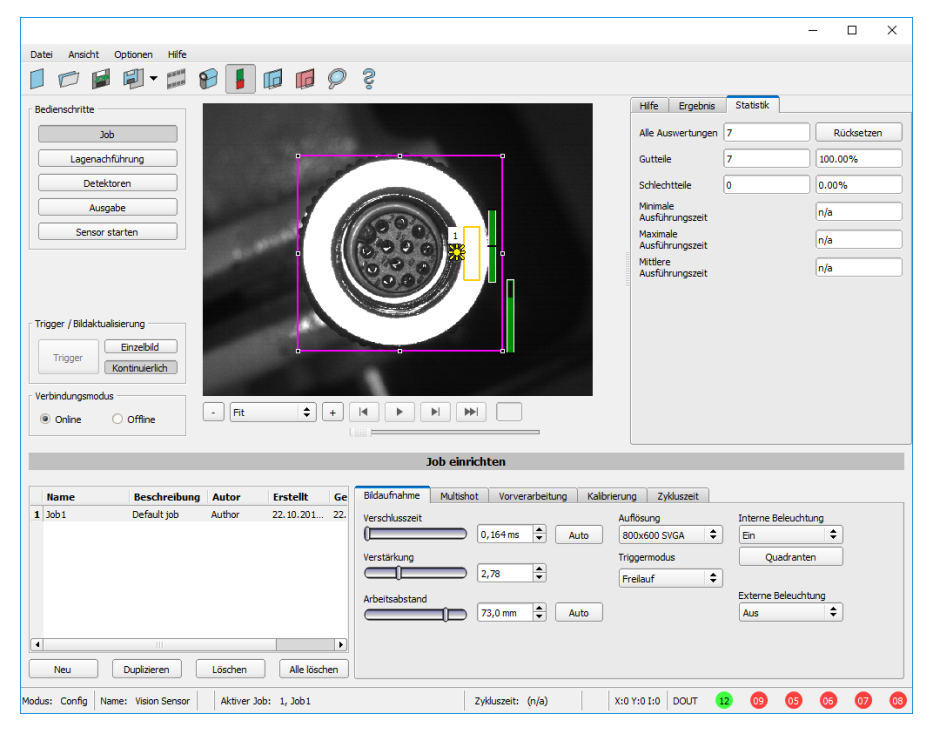

Abb. 18: Vision Sensor Configuration Studio Job

Hier werden neue Jobs angelegt und die Jobs verwaltet. Außerdem werden hier alle globalen Einstellungen, die für die gesamte Prüfaufgabe gültig sind, wie z.B. Verschlusszeit, Verstärkung, Beleuchtungseinstellungen etc. vorgenommen.

Ein Job enthält sämtliche Einstellungen und Parameter, die zur Durchführung einer bestimmten Prüfaufgabe erforderlich sind.

• Zuerst sollten, um ein kontrastreiches und scharfes Bild zu erhalten, folgende grundlegenden Bildeinstellungen gemacht werden:

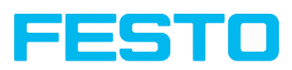

- Bildhelligkeit: Verschlusszeit bzw. Verstärkung einstellen (siehe Bedienschritt Job / [Reiter](#page-85-0) [Bildaufnahme\)](#page-85-0)
- Bildschärfe: Bildschärfe durch Verstellen des Reglers "Arbeitsabstand" einstellen, bis eine scharfe Abbildung sichtbar ist oder automatische Einstellung (siehe Job / [Reiter](#page-85-0) [Bildaufnahme\)](#page-85-0).
- Im Auslieferungszustand ist als Triggermodus = "Freilauf" (siehe Job / Bildaufnahme) und als "Trigger / Bildaktualisierung" = "Kontinuierlich" eingestellt. Damit wird zur Fokus- und Helligkeitseinstellung permanent ein neues Bild eingezogen und somit die Anzeige auch permanent aktualisiert.
- Die danach folgende Einstellung der Lagenachführung und der Detektoren erfolgt vorzugsweise im Einzelbildmodus, da alle Einstellungen dann auf einem Masterbild basieren und der Bildeinzug nicht permanent ausgeführt wird. Dazu im Reiter Bildaufnahme den Triggermodus = Trigger einstellen.
- Innerhalb eines Jobs können nachfolgend eine Lagenachführung und (je nach Sensortyp) 32 bzw. 255 verschiedene Detektoren zur Lösung der Prüfaufgabe definiert werden.

Es besteht die Möglichkeit, einen Job als Vorlage zu speichern. Dazu in der Jobliste mit Rechtsklick auf den Job klicken und "Als Vorlage speichern" auswählen. Für jeden neuen Job werden anschließend die Einstellungen und Detektoren aus der Jobvorlage übernommen. Die Jobvorlage wird mit einem "T" (Template) als Kennzeichen in der Jobliste angezeigt. Die Jobvorlage kann nicht editiert werden. Zum Entfernen der Jobvorlage mit Rechtsklick auf die Vorlage und "Entfernen" wählen.

## **7.4.2.2 Lagenachführung einstellen**

Bei Objekten bzw. Merkmalen, deren Position im Bild variiert, kann eine Lagenachführung nützlich bzw. erforderlich sein.

Die Lagenachführung ist optional und steht mit Detektionsmethoden (Lagedetektoren) Mustervergleich, Kantenantastung und Konturvergleich zur Verfügung.

Zuerst die geeignete Methode zur Lagenachführung auswählen. Dann die entsprechenden Arbeitsbereiche im Bild grafisch in Position und Größe auf das Merkmal, welches zur Lagebestimmung dienen soll, einstellen. Die zugehörigen Parameter werden unten rechts dargestellt und können dort auch angepasst werden.

Die Lagenachführung wirkt auf alle nachfolgend in diesem Job definierten Detektoren. Im Beispiel hier wird die linke obere Ecke des rechteckigen Bauteils, das nur translatorisch in X- und Y-Richtung in der Position variiert, zur Lagebestimmung des Bauteils verwendet. Dazu werden die linke und die obere Außenkante und deren Schnittpunkt bestimmt. Sollte auch die Winkellage des Bauteiles variieren können, ist die Methode "Konturvergleich" zur Lagenachführung zu verwenden.

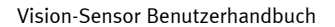

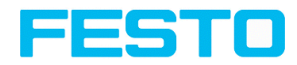

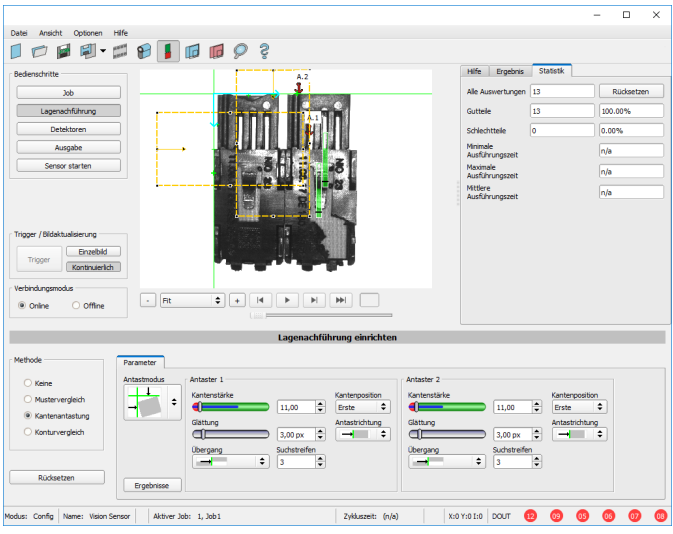

Abb. 19: Vision Sensor Configuration Studio, Lagenachführung Kantenantastung

## **7.4.2.3 Detektoren einstellen**

Im Bedienschritt Detektoren können Detektoren zur Lösung einer Prüfaufgabe ausgewählt und eingestellt werden.

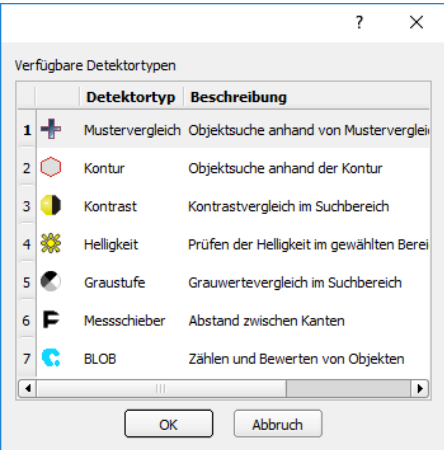

Abb. 20: Detektor-Auswahlliste, Beispiel Objektsensor

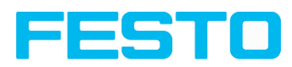

Zuerst einen geeigneten Detektor aus dem oben abgebildeten Dialog auswählen. Anschließend die Arbeits- und Suchbereiche grafisch im Bild einstellen. Falls Einlernbereiche vorhanden sind, werden diese sofort bei Abschluss der Einstellung eingelernt. Unten links werden alle in diesem Job definierten Detektoren in der Detektorliste angezeigt. Unten rechts werden die Parameter des aktuell ausgewählten Detektors angezeigt und können dort auch angepasst werden.

Falls weitere Merkmale am selben Teil zu prüfen sind, lassen sich mit "Neu" beliebig viele weitere Detektoren, analog wie oben beschrieben, erstellen. Im Beispiel wurden zwei Helligkeits- Detektoren zur Überprüfung der Anwesenheit von Kontakten im Prüfteil definiert.

- Detektor 1 findet einen Kontakt (Helligkeitswert liegt im geforderten Bereich, da metallischglänzender, d.h. hoch reflektierender Kontakt vorhanden ist), und meldet deshalb ein positives Ergebnis.
- Detektor 2 findet keinen Kontakt (Helligkeitswert liegt außerhalb des geforderten Bereichs, da kaum Reflexion durch dunkles Kunststoffgehäuse vorhanden ist), und meldet deshalb ein negatives Ergebnis.

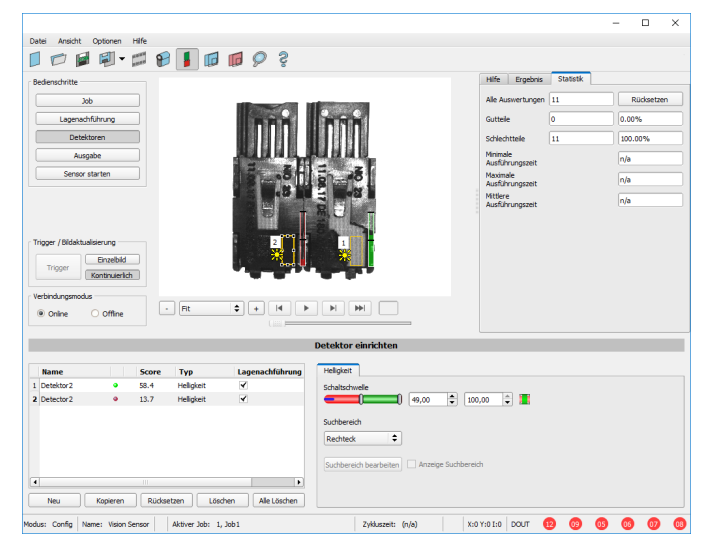

Abb. 21: Detektor erstellen

## **7.4.2.4 Ausgabe, I/O und Datenausgabe**

Im Bedienschritt Ausgabe können verschiedene Einstellungen bezüglich der digitalen Ein- / Ausgänge und der Datenausgaben getroffen werden.

In den verschiedenen Reitern können die Schnittstellen ausgewählt und aktiviert werden. Detektorergebnisse können logisch verknüpft und den vorhandenen I/O's zugeordnet werden.

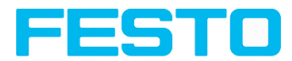

Zur Ausgabe von Ergebnisdaten wird ebenfalls die gewünschte Schnittstelle gewählt und der Datenstring zusammengestellt.

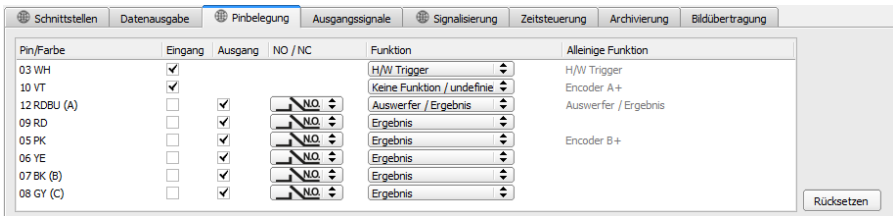

Abb. 22: Ausgabe, Digitale Signale und Daten

#### **Einstellmöglichkeiten in den verschiedenen Tabs:**

<sup>l</sup> **Schnittstellen**

Auswahl, Einstellung und Aktivierung der einzelnen Schnittstellen.

<sup>l</sup> **Datenausgabe**

Einstellung des Datenausgabestrings via Ethernet oder PROFINET.

**•** Pinbelegung

Auswahl und Zuordnung der digitalen Schalteingänge und Schaltausgänge.

<sup>l</sup> **Ausgangssignale**

Zuordnung einer logischen Verknüpfung unter Nutzung der booleschen Ergebnisse aller Detektoren.

Definition von komplexen logischen Verknüpfungen via Tabelle oder via Eingabe einer logischen Formel.

Jedem vorhandenen digitalen Ausgang kann eine eigene logische Verknüpfung zugeordnet werden.

**•** Signalisierung

Einstellungen zur Statistik und zu den digitalen Ausgängen.

<sup>l</sup> **Zeitsteuerung**

Einstellung der Delayzeiten: Trigger-Verzögerung, Ergebnis-Verzögerung und Ergebnis-Dauer.

- **•** Archivierung Konfiguration der Datenarchivierung.
- <sup>l</sup> **Bildübertragung**

Einstellung zur Bildübertragung via Bildrekorder oder Ram Disk.

Auswahl von: Binärem oder ASCII-Protokoll, Vorspann / Nachspann, Standardinhalten / flexibel zusammenstellbaren, speziellen Einzeldaten der einzelnen Detektoren.

Es können beliebig viele Einzelergebnisse aller definierten Detektoren im Ausgabestring frei angeordnet werden.

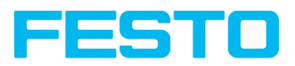

#### **HINWEIS:**

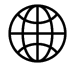

Die Einstellungen in den Tabs "Schnittstellen", "Pinbelegung" und "Signalisierung" (gekennzeichnet durch das "Weltkugel"-Symbol) gelten für den gesamten Jobsatz. Änderungen, die in einem Job vorgenommen werden, werden für alle anderen Jobs übernommen.

### **7.4.2.5 Sensor starten**

Mit Aktivierung dieser Funktion werden alle Einstellungen auf den Sensor übertragen, im Flash gespeichert und dort entsprechend den vorgenommenen Einstellungen z.B. im Freilauf oder im getriggerten Modus ausgeführt. Alle Anzeigen in der Detektorliste, im Ergebnisfeld bzw. unter "Statistik" werden hier aktualisiert. Mit Klick auf "Sensor starten" werden die übertragenen Parameter permanent gespeichert und bei der Ausführung werden auch die entsprechenden Hardware-Ausgänge gesetzt.

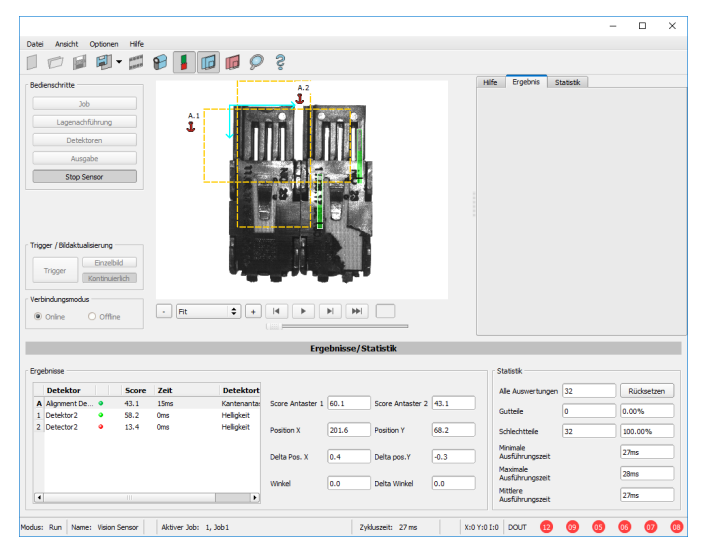

Abb. 23: Sensor starten

Vision-Sensor Benutzerhandbuch

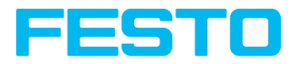

## <span id="page-66-0"></span>**7.5 Vision Sensor Visualisation Studio**

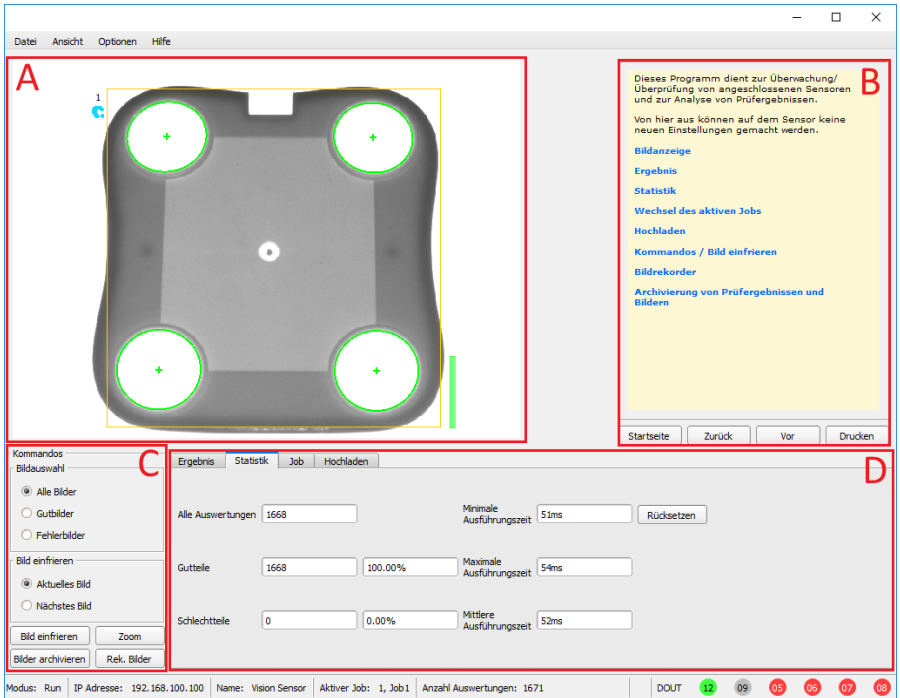

## **7.5.1 Vision Sensor Visualisation Studio – Überblick**

Abb. 24: Vision Sensor Visualisation Studio Übersicht

### **A: Bildanzeige**

#### **B: Kontext-Hilfe**

Kontextsensitive Hilfe zum aktuellen Thema

#### **C: Kommandos**

Kommandos zur Anzeige, Übertragung und Archivierung von Bildern.

#### **D: Job- und Ergebnisanzeige**

Mit diesen Tabs können (statistische) Ergebnisse angezeigt, Jobs umgeschaltet und Jobs / Jobsätze von Vision Sensor Visualisation Studio auf den Sensor geladen werden.

Weitere Informationen: SBS Software – Vision Sensor [Visualisation](#page-360-0) Studio

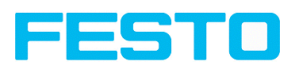

## **7.5.2 Vision Sensor Visualisation Studio – Kurzanleitung**

### **Bilder und Ergebnisse anzeigen**

Dieses Programm dient zur Überwachung und Überprüfung von angeschlossenen Sensoren, zur Analyse von Prüfergebnissen sowie zur Archivierung von Prüfergebnissen und Bildern.

Nach Klick auf den Button "**Anzeigen**" in Vision Sensor Device Manager startet das Modul Vision Sensor Visualisation Studio.

Das aktuelle Bild wird mit Einzeichnungen der Lagenachführung und der Detektoren angezeigt (falls "Bildübertragung = Aktiv" im Konfigurationsmodul unter Job/Allgemein aktiviert ist).

- Im Reiter "Ergebnis" werden die einzelnen Detektoren mit Ihren Ergebnissen, und das Gesamtergebnis dargestellt.
- **·** Im Reiter "Statistik" werden weitere statistische Ergebnisse angezeigt.
- <sup>l</sup> Mit "**Bild einfrieren**" können ereignisgesteuert (z.B. Schlechtteil) Bilder in der Anzeige festgehalten werden.
- <sup>l</sup> Mit "**Zoom**" können Bilder vergrößert dargestellt werden.
- <sup>l</sup> Mit "**Bilder archivieren**" können Bilder und Ergebnisdaten auf der Festplatte des angeschlossenen PCs archiviert werden, wie zuvor unter Datei / "Archivierung konfigurieren" eingestellt, mit oder ohne numerischen Ergebnisdaten.
- **·** Mit "Rek. Bilder" kann der Bildrekorder ausgelesen werden.
- Im Reiter "Job" können auf dem Sensor vorhandene Jobs umgeschaltet werden.
- **·** Im Reiter "Hochladen" können weitere zuvor definierte Jobs oder ganze Jobsätze vom Viewer aus auf den Sensor geladen werden.

## <span id="page-67-0"></span>**7.6 Hilfe im Kontext**

Für alle wichtigen Programmfunktionen gibt es kontextsensitive Hilfe-Seiten: Sobald Sie eine bestimmte Funktion auf der Programmoberfläche auswählen, erhalten Sie im Hilfe-Fenster rechts oben (Reiter Hilfe) die passenden Informationen.

Um alle verfügbaren Hilfeseiten einzusehen, im Menü "Hilfe" wählen oder Button mit "?"-Symbol anklicken oder im Kontexthilfe-Fenster doppelklicken. Dort können Sie auch nach Begriffen oder Stichworten suchen. Im Unterschied zur kontextsensitiven Hilfe können Sie die Größe dieses Hilfefensters beliebig anpassen, sodass auch längere Hilfetexte übersichtlich dargestellt werden.

Verwendete Open Source Software: Open Source [Licences](#page-1-0)

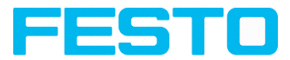

# <span id="page-68-0"></span>**8 SBS Software – Vision Sensor Device Manager**

In diesem Programm können Sie einen Sensor oder eine Sensor-Simulation zur Konfiguration, oder zur Anzeige (Überwachung) auswählen, sowie verschiedene Grundeinstellungen vornehmen.

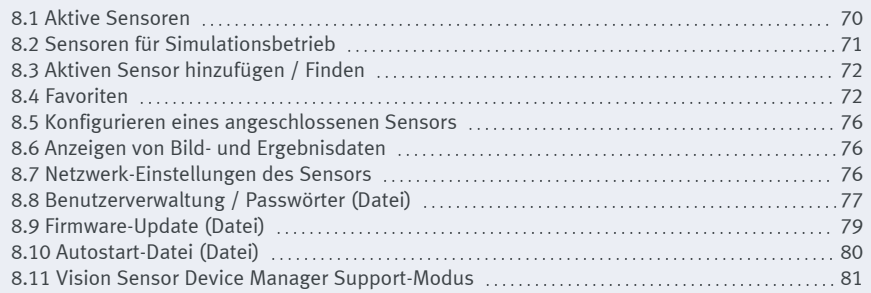

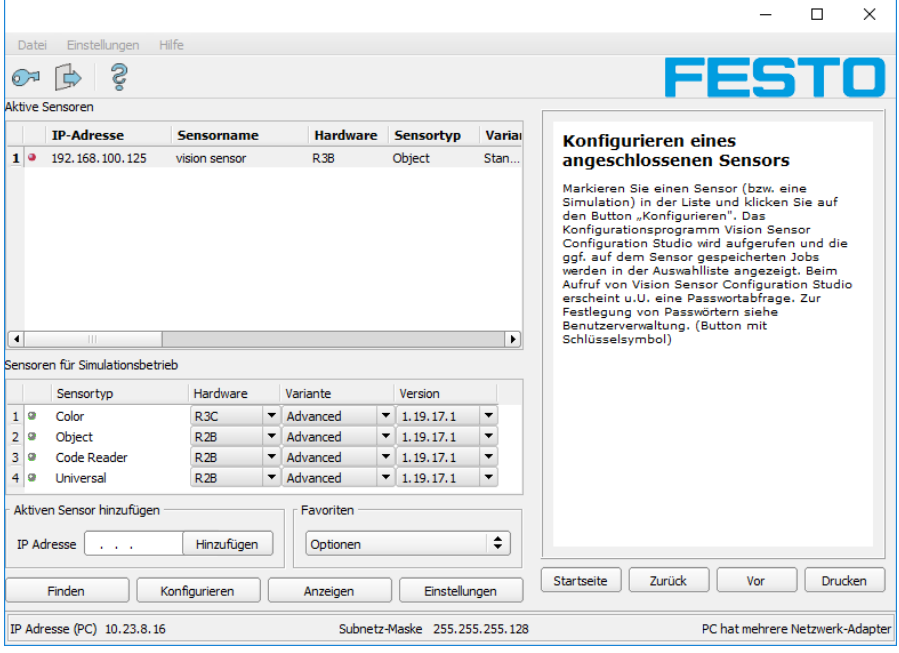

Abb. 25: Vision Sensor Device Manager

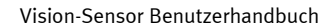

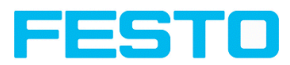

Ist die Funktion "Konfigurieren" nicht zugänglich (Button inaktiv), so ist ein Login mit Pass-

worteingabe nötig. Dazu auf den Button mit Türsymbol und Pfeil klicken:

<span id="page-69-0"></span>Falls Sie das Passwort nicht kennen, bitte den Administrator kontaktieren.

## **8.1 Aktive Sensoren**

In der Auswahlliste Aktive Sensoren werden die im Netzwerk verfügbaren Sensoren angezeigt. In der ersten Spalte zeigt eine LED die Betriebsart des SBS an. Grün: Gerät ist im Run-Modus, gelb: Gerät ist im Konfigurationsmodus, rot: Fehler/Gerätestart

#### **HINWEIS:**

- $\Omega$
- Werden in der Liste keine Einträge angezeigt, obwohl ein Sensor angeschlossen ist, können Sie diesen mit Button "Finden" oder Button "Hinzufügen" einfügen.
- Ist kein Sensor angeschlossen, stehen Ihnen in der Liste [Sensoren](#page-70-0) für [Simulationsbetrieb](#page-70-0) Simulationen verschiedener Sensoranwendungen zur Verfügung.

Über den Button Details (am rechten Ende der Parameter Liste von "Aktive Sensoren") ist eine noch detailliertere Liste der SBS Parameter abzurufen.

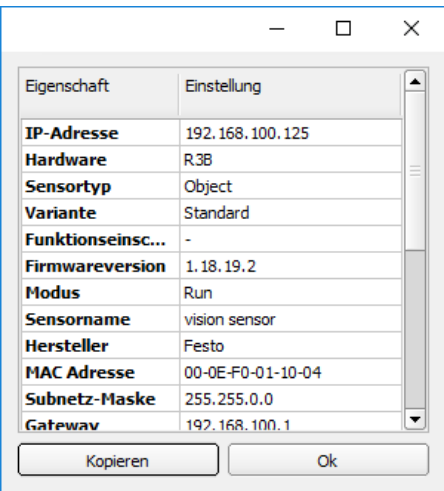

Abb. 26: Sensoreigenschaften

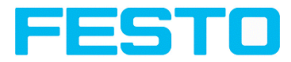

#### **Rechtsklick auf aktive Sensoren in Vision Sensor Device Manager:**

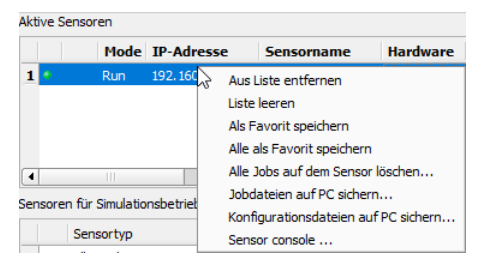

#### Abb. 27: Rechtsklick auf aktiven Sensor

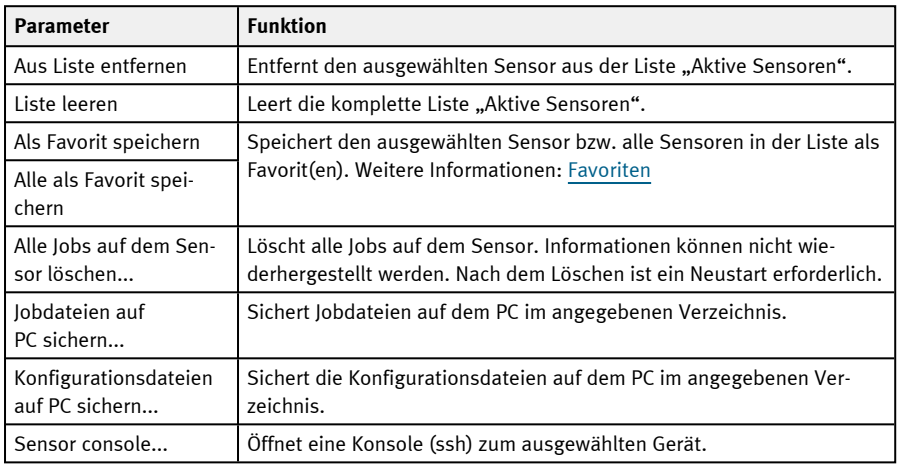

Weitere Informationen:

Konfigurieren eines [angeschlossenen](#page-75-1) Sensors (Aufruf von Vision Sensor Configuration Studio) Anzeigen von Bild- und [Ergebnisdaten](#page-75-2) (Aufruf von Vision Sensor Visualisation Studio)

## <span id="page-70-0"></span>**8.2 Sensoren für Simulationsbetrieb**

Um in den Simulationsmodus zu gelangen, wählen Sie mit einem Doppelklick den gewünschten Sensortyp aus oder drücken Sie den Button "Konfigurieren" (Aufruf von Vision Sensor Configuration Studio).

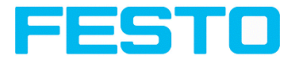

#### **Funktion der angezeigten Parameter**

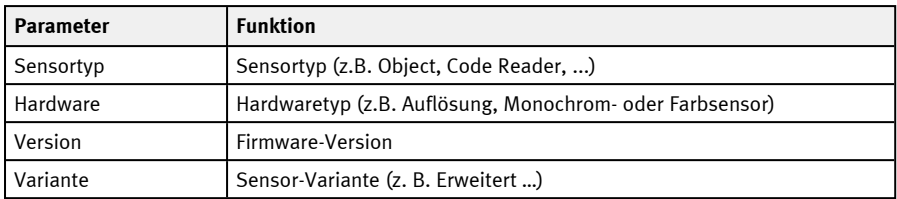

Ist die Funktion "Konfigurieren" nicht zugänglich (Button inaktiv), so ist ein Login mit Passworteingabe nötig. Falls Sie das Passwort nicht kennen, bitte den Administrator kontaktieren.

## <span id="page-71-0"></span>**8.3 Aktiven Sensor hinzufügen / Finden**

Werden in der Auswahlliste "Aktive Sensoren" keine Einträge angezeigt, obwohl ein Sensor angeschlossen ist, gehen Sie wie folgt vor:

#### **Finden / Sensor suchen:**

Um nach am PC angeschlossenen, oder im Netzwerk verfügbaren Sensoren zu suchen, klicken Sie auf Button "Finden".

#### **Aktiven Sensor hinzufügen:**

Wenn Sie die IP-Adresse eines Sensors kennen, geben Sie diese bitte in das Feld IP-Adresse ein und klicken Sie auf die Schaltfläche "Hinzufügen".

Jetzt erscheint der Sensor in der Liste und kann z.B. konfiguriert werden (Button "Konfigurieren") oder angezeigt werden (Button "Anzeigen").

Ist die Funktion "Konfigurieren" nicht verfügbar (Schaltfläche nicht aktiv / abgeblendet) ist ein Login mit Passworteingabe erforderlich. Wenn Sie das Passwort nicht kennen, wenden Sie sich an Ihren Systemadministrator.

## <span id="page-71-1"></span>**8.4 Favoriten**

Die Favoriten dienen dem schnellen Zugriff und der Verwaltung der SBS Vision-Sensoren. Folgende Parameter können für die Favoriten ausgewählt werden (im Bereich "Favoriten" in Vision Sensor Device Manager oder im [Support-Modus](#page-80-0) per Rechtsklick).
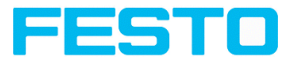

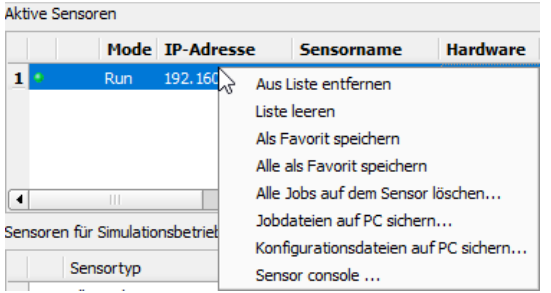

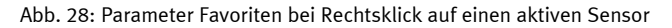

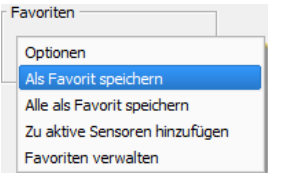

### Abb. 29: Favoriten-Optionen

#### **Parameter-Beschreibung:**

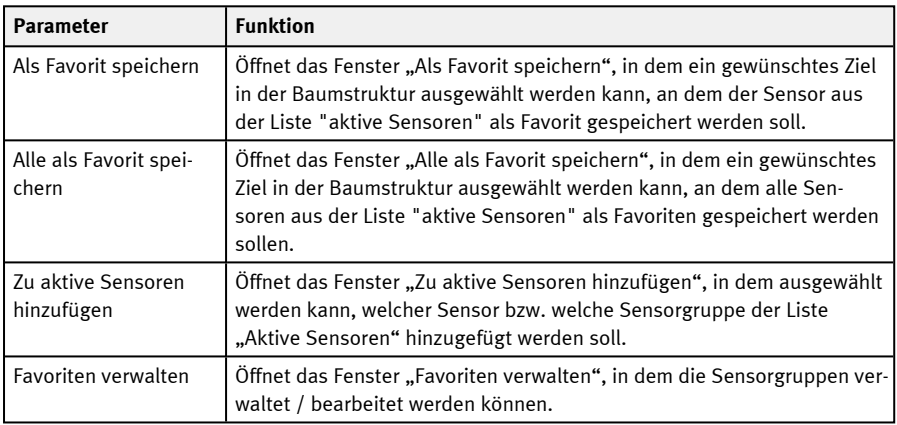

### **Favoriten verwalten - Gruppen anlegen**

Im linken Fensterbereich werden die Sensoren über eine Baumstruktur in Gruppen unterteilt, z.B. nach Produktionsstandorten und Produktionslinien. Im rechten Bereich des Fensters werden die

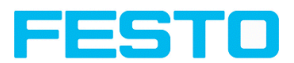

Sensoren unterhalb einer gewählte Gruppe tabellarisch aufgelistet, z.B. Gruppe "Favorit" zeigt alle Sensoren an.

Um eine Gruppe anzulegen, Rechtsklick auf "Favoriten" oder eine bestehende Gruppe / "Gruppe hinzufügen".

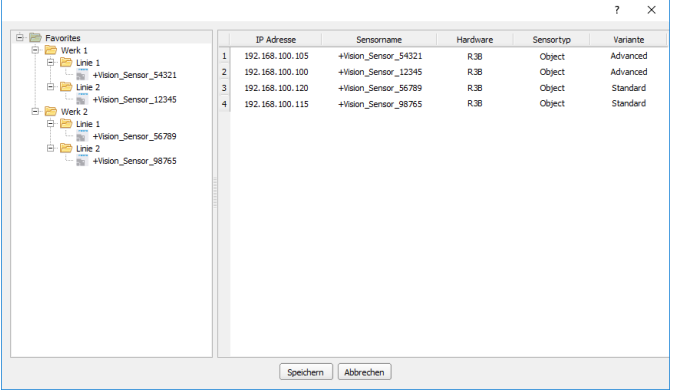

### Abb. 30: Gruppeneinteilung

Die Favoriten werden im Installationspfad des SBS Vision-Sensors auf dem PC als XML-Datei abgelegt. Die Datei liegt im Verzeichnis "Festo/SBS Vision-Sensor/SBSFind/Data". Sie kann zwischen verschiedenen PCs ausgetauscht werden.

Beispiele zur Anwendung der Favoriten:

### **Beispiel 1:**

SBS Vision-Sensoren, die in verschiedenen Netzwerken integriert sind, können lokal in Vision Sensor Device Manager eingesehen und verwaltet werden (siehe auch nachfolgende Abbildung). Die Sensoren können über die Eingabe der IP-Adresse im Feld "Aktiven Sensor hinzufügen" der Liste "Aktive Sensoren" hinzugefügt werden. Die Verwaltung der Sensoren findet anschließend über Favoriten statt. Die Sensoren können über "Vision Sensor Device Manager/Favoriten/Als Favorit speichern" zu den Favoriten hinzugefügt werden. Innerhalb der Favoriten können die Sensoren verschiedenen Gruppen zugeordnet werden.

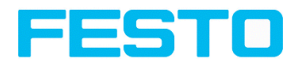

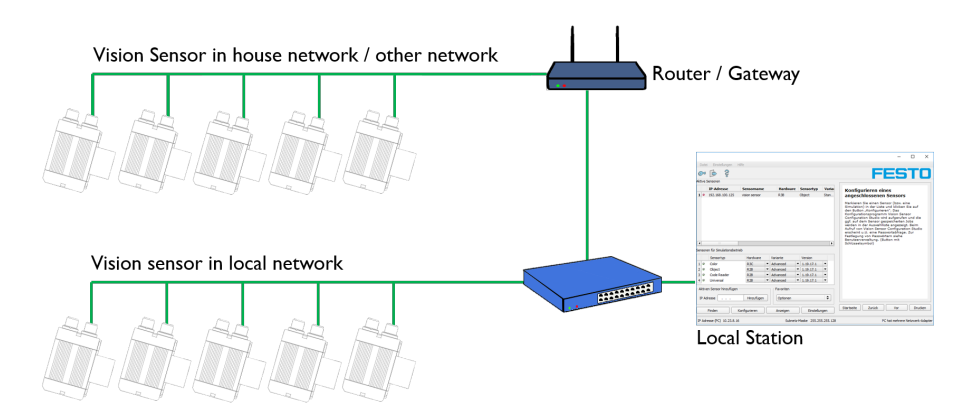

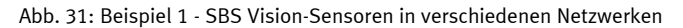

### **Beispiel 2:**

Mehrere Stationen sind im gleichen lokalen Netzwerk. Alle Benutzer haben Zugriff auf alle SBS Vision-Sensoren, obwohl für ihre Tätigkeit nur einzelne Vision-Sensoren relevant sind (siehe auch nachfolgende Abbildung). In Verbindung mit der Autostart-Funktion (siehe hierzu auch [Autostart-](#page-79-0)Datei [\(Datei\)](#page-79-0)) besteht die Möglichkeit, dass nur eine bestimmte Auswahl an SBS Vision-Sensoren (Favoriten) angezeigt werden. Dazu müssen die Sensoren den Favoriten hinzugefügt und in Gruppen unterteilt werden. In der Autostart-Datei kann anschließend eine Gruppe von Favoriten ausgewählt werden. Die Benutzer haben beim Öffnen von Vision Sensor Device Manager über die Autostart-Datei dann nur noch auf die relevanten Sensoren Zugriff.

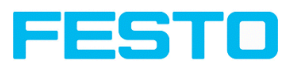

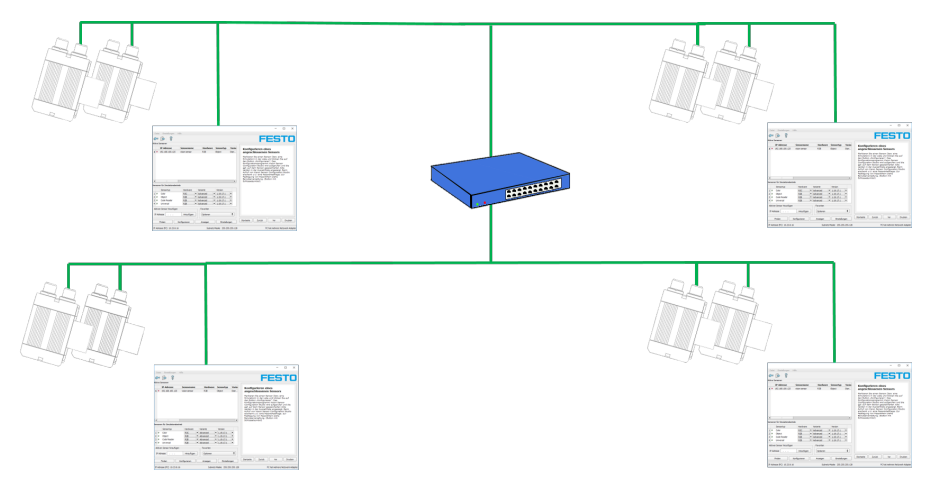

Abb. 32: Beispiel 2 - Favoriten in der Autostart-Datei

## **8.5 Konfigurieren eines angeschlossenen Sensors**

Einen Sensor (bzw. eine Simulation) in der Liste auswählen und auf den Button "Konfigurieren" klicken. Das Konfigurationsprogramm Vision Sensor Configuration Studio wird aufgerufen und die ggf. auf dem Sensor gespeicherten Jobs werden in der Auswahlliste angezeigt. Beim Aufruf von Vision Sensor Configuration Studio erscheint u.U. eine Passwortabfrage. Zur Festlegung von Passwörtern siehe [Benutzerverwaltung](#page-76-0) / Passwörter (Datei)

S. Kapitel: SBS Software – Vision Sensor [Configuration](#page-82-0) Studio

## **8.6 Anzeigen von Bild- und Ergebnisdaten**

Einen Sensor in der Liste auswählen und auf den Button "Anzeigen" klicken. Das Programm Vision Sensor Visualisation Studio wird aufgerufen und Bilder und Messergebnisse des aktiven Jobs werden angezeigt. Vision Sensor Visualisation Studio ist nicht für Sensoren im Simulationsbetrieb verfügbar.

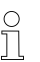

### **HINWEIS:**

Durch Aufruf von Vision Sensor Visualisation Studio wird der Betrieb des ausgewählten Sensors zunächst nicht beeinflusst. S. Kapitel: SBS Software – Vision Sensor [Visualisation](#page-360-0) Studio

## **8.7 Netzwerk-Einstellungen des Sensors**

Mit dem Button "Einstellungen" können Sie die Netzwerkeinstellungen des gewählten Sensors ändern. IP-Adresse, Subnetz-Maske, Standard-Gateway, DHCP und ein Sensorname können hier eingestellt werden. Die IP-Adresse und die Subnetz-Maske des PC wird unten in der Statusleiste von Vision Sensor Device Manager angezeigt.

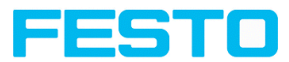

Zur Verbindung des Sensors mit dem PC müssen die Adressräume übereinstimmen. Dazu ggf. hier die IP-Adresse etc. des Sensors entsprechend einstellen. Bitte kontaktieren Sie zur Festlegung von Netzwerkparametern Ihren Administrator. Weitere Informationen hierzu finden Sie auch im Kapitel [Netzwerkanschluss](#page-47-0) Kurzanleitung und [Netzwerkanschluss](#page-372-0) .

Wenn "DHCP = aktiv" gewählt wird, muss für den Sensor ein Name vergeben werden, da die IP-Adresse dann bei jedem Sensorstart neu vergeben wird und somit wechseln kann, d.h. nicht mehr eindeutig ist. Für diese Funktionen benötigen Sie Administratorrechte (siehe Benutzerverwaltung).

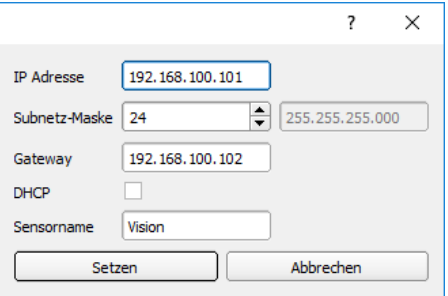

Abb. 33: Vision Sensor Device Manager IP Setup

<span id="page-76-0"></span>S. Kapitel: [Netzwerkanschluss](#page-47-0) Kurzanleitung und [Netzwerkanschluss](#page-372-0)

### **8.8 Benutzerverwaltung / Passwörter (Datei)**

Die SBS-Konfigurationssoftware unterscheidet drei Benutzergruppen, die unterschiedliche Berechtigungen besitzen: (Button oben links mit Schlüsselsymbol)

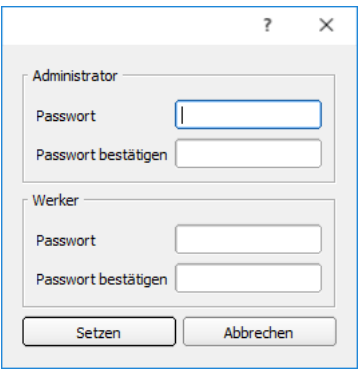

Abb. 34: Vision Sensor Device Manager, Passworte

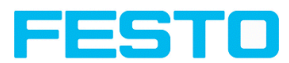

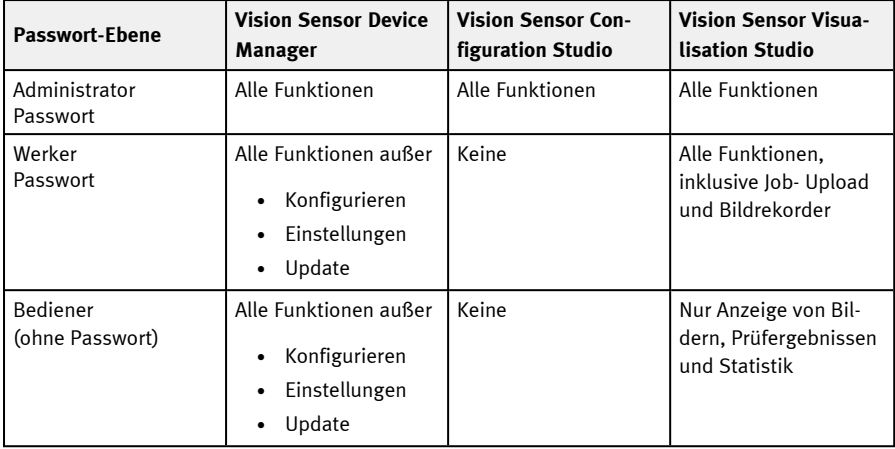

Nach Installation der Software wird der Login automatisch sofort bei Aufruf der Anwendung ohne Passwortabfrage ausgeführt. Es sind keine Passwörter vergeben.

### **Passwörter festlegen**

Wählen Sie Benutzerverwaltung im Datei-Menü oder klicken Sie in der Toolbar auf den Button mit dem Schlüsselsymbol, um Passwörter für die Benutzerkategorien Administrator und Werker zu vergeben bzw. zu ändern. Nach Eingabe eines Passworts wird automatisch ein Logout ausgeführt, d.h. ab dann ist die Eingabe des neu vergebenen Passwortes notwendig. Bei Vergabe eines "leeren" Passworts kann die Eingabe einfach mit OK quittiert werden.

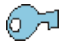

Abb. 35: Passwort-Button

### **Login / Logout**

Nach der Festlegung von Passwörtern ist ein Login notwendig, z.B. zur Konfiguration eines Sensors. Dazu in der Toolbar auf den Login-Button klicken, das festgelegte Passwort eingeben und mit "Ok" bestätigen. Wurde der Haken bei "Passwortabfrage deaktivieren" gesetzt, wird beim nächsten Start der Anwendung nicht mehr nach dem Passwort gefragt. Um die Benutzerguppe abzumelden auf den Logout-Button klicken.

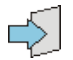

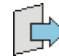

Abb. 36: Login-Button Abb. 37: Logout-Button

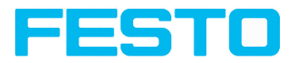

## **8.9 Firmware-Update (Datei)**

Mit dem Menüpunkt "Vision Sensor Device Manager/Datei/Firmware-Update" können Sie die Firmware des gewählten Sensors aktualisieren (siehe nachfolgende Abbildung). Dazu muss vorher via Download von der Festo Homepage bzw. vom Festo Support die entsprechende Firmware-Update Datei beschafft werden.

Wählen Sie im sich öffnenden Dialog die entsprechende Firmware-Datei und folgen Sie den Anweisungen. Trennen Sie während dieses Vorgangs nicht die Stromversorgung zum Sensor, solange Sie nicht explizit durch eine Bildschirmanweisung dazu aufgefordert werden.

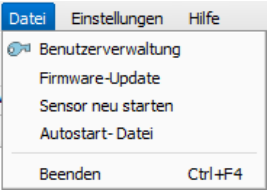

Abb. 38: Vision Sensor Device Manager, Firmware-Update

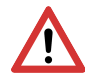

### **ACHTUNG:**

Vor der Ausführung des Firmware-Updates bitte ein aktuelles Backup erstellen! Dazu die Jobsätze speichern über den Menüpunkt "Vision Sensor Configuration Studio/Datei/Jobsatz speichern unter...".

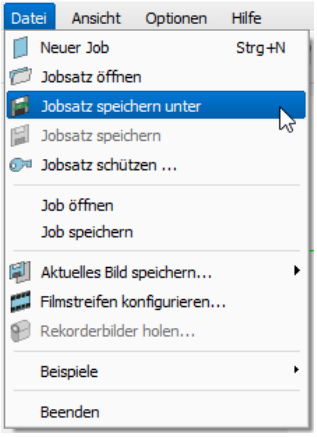

Abb. 39: Backup erstellen, Jobsatz speichern unter

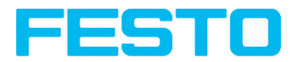

## <span id="page-79-0"></span>**8.10 Autostart-Datei (Datei)**

Autostart ermöglicht das automatische Starten der SBS Software . Dazu wird eine Batch-Datei erzeugt, die im Windows-Systemordner "Autostart" abgelegt werden kann, um so bei jedem Starten des PCs automatisch aufgerufen zu werden. Das Autostart-Fenster ist in die Bereiche Modus, Fenstereinstellungen und Benutzer unterteilt.

#### **Ablauf**

- 1. Im Modul Vision Sensor Device Manager die Autostart-Datei öffnen mit dem Pfad: Vision Sensor Device Manager/Datei/Autostart-Datei
- 2. Im Bereich "Modus" wird festgelegt, welches Modul der SBS Software automatisch gestartet werden soll.
- 3. In den Fenstereinstellungen ist die Ansicht des Moduls zu wählen: Normal oder Vollbild ohne Titelleiste im Panel-PC Modus.
- 4. Im Bereich "Benutzer" wird der Benutzer für die Autostart-Datei festgelegt. Rechte der Benutzerrollen finden Sie unter [Benutzerverwaltung](#page-76-0) / Passwörter (Datei)
- 5. Den Button "Speichern" wählen und die Batch-Datei (.bat) am gewünschten Ziel speichern. Für den automatischen Start beim Hochfahren des PCs muss die Datei im Windows-Systemordner "Startup" abgelegt werden.
- 6. Die SBS Software schließen.
- 7. Die Batch-Datei ausführen. Die SBS Software wird entsprechend der vorgenommen Einstellungen gestartet.

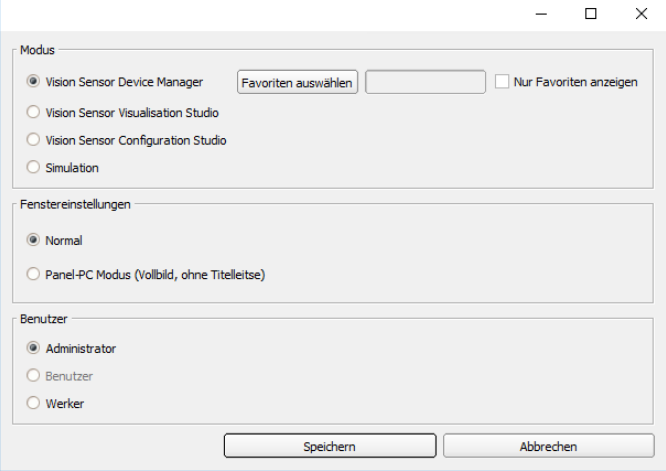

Abb. 40: Autostart-Datei

Folgende Parameter können im Autostart-Fenster eingestellt werden:

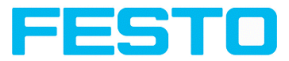

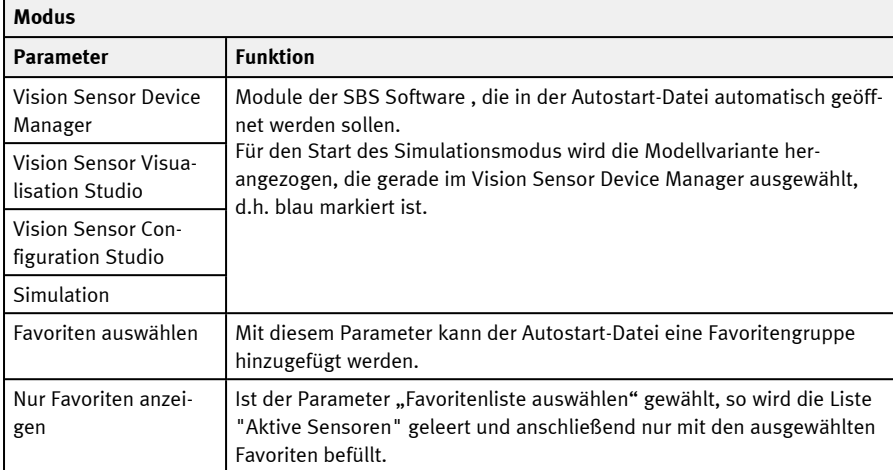

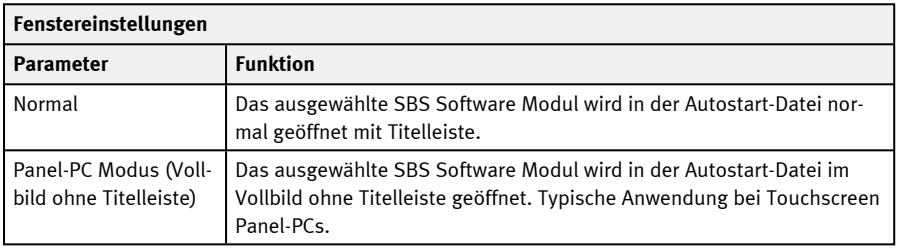

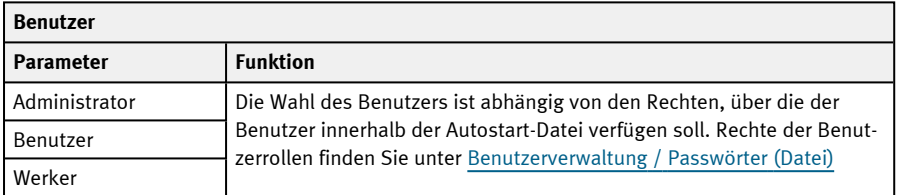

## **8.11 Vision Sensor Device Manager Support-Modus**

Im Support-Modus stehen erweiterte Funktionen zur Verfügung, auf die per Kontextmenü zugegriffen werden kann.

1. Um in den Support-Modus zu gelangen, das Installationsverzeichnis der SBS Software öffnen (Rechtsklick auf die Desktop-Verknüpfung der SBS Software / "Dateipfad öffnen").

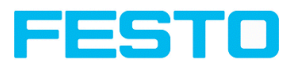

2. Die Verknüpfung "Vision\_Sensor\_Device\_Manager-support" öffnen.

Im Support-Modus sind folgende Optionen per Rechtsklick auf einen aktiven Sensor bzw. im Kontextmenü verfügbar:

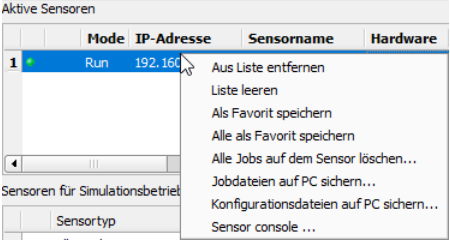

Abb. 41: Rechtsklick auf aktiven Sensor

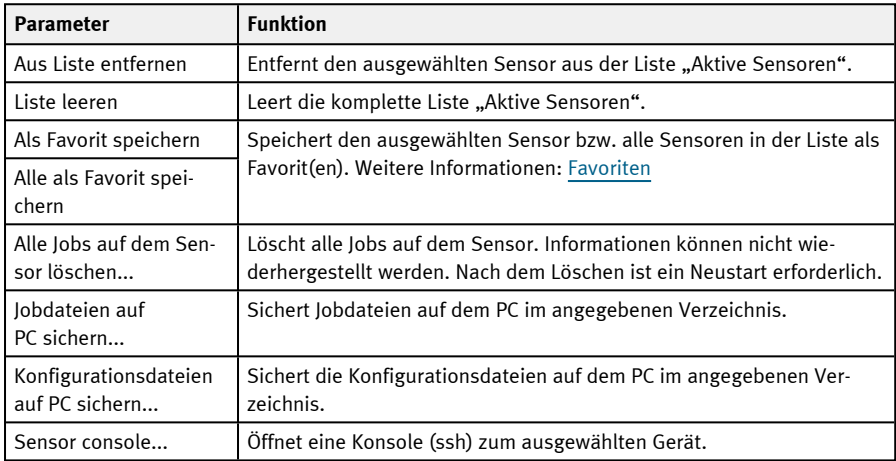

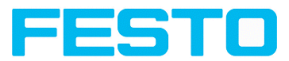

# <span id="page-82-0"></span>**9 SBS Software – Vision Sensor Configuration Studio**

Mit diesem Programm können Sie Ihren Vision-Sensor in sechs Bedienschritten für eine oder mehrere Prüfaufgaben (Jobs) konfigurieren:

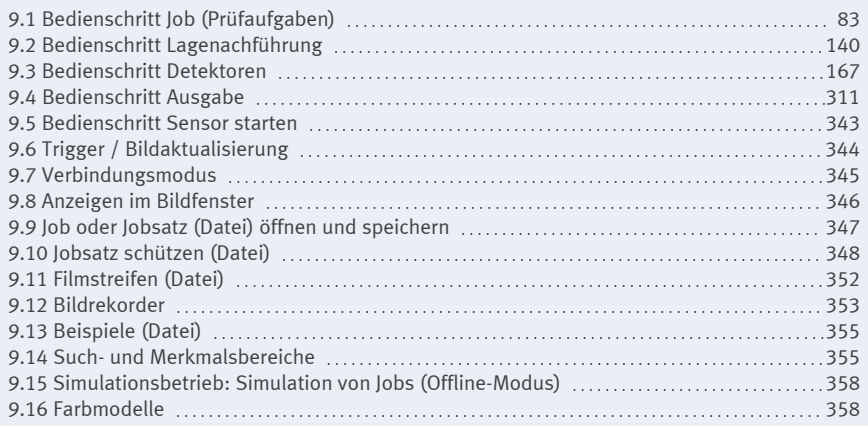

## <span id="page-82-1"></span>**9.1 Bedienschritt Job (Prüfaufgaben)**

Ein Job enthält sämtliche Einstellungen und Parameter, die zur Durchführung einer bestimmten Prüfaufgabe erforderlich sind.

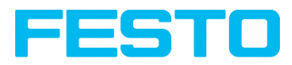

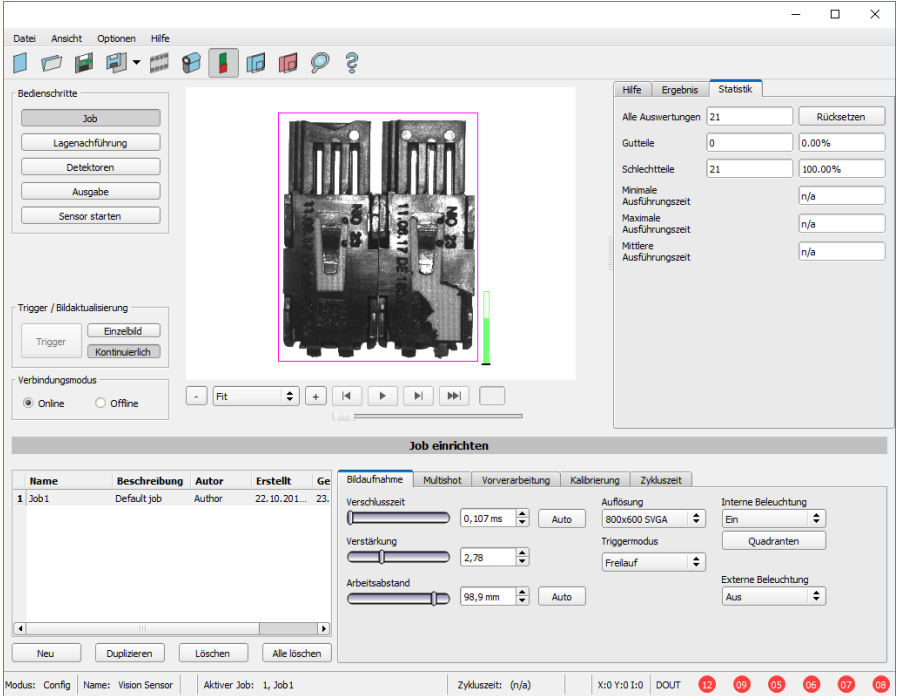

Abb. 42: Vision Sensor Configuration Studio, Bedienschritt Job

### **9.1.1 Erstellen, Bearbeiten und Verwalten von Jobs**

Einen ausgewählten Job (in der Liste links unten markiert) können Sie durch Eingabe von Parametern in den Reitern des Konfigurationsfensters (rechts unten) bearbeiten.

Wenn kein Jobeintrag in der Liste vorhanden ist, müssen Sie zuerst einen neuen Job erstellen.

#### **Neuen Job erstellen**

- 1. Auf den Button "Neu" unter der Job-Auswahlliste links unten klicken. Ein neuer Jobeintrag erscheint in der Liste.
- 2. Den Eintrag durch Doppelklick auf das jeweilige Feld (Name, Beschreibung, Autor) editieren.

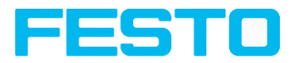

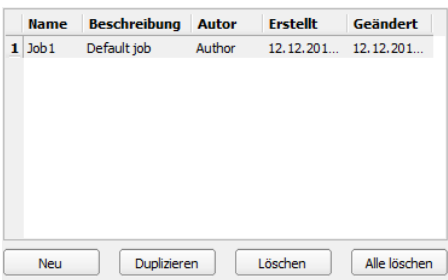

Abb. 43: Vision Sensor Configuration Studio Jobliste

#### **Weitere Funktionen**

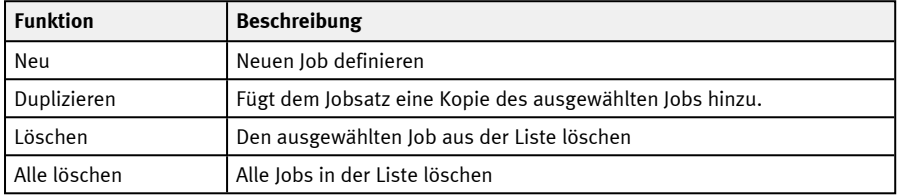

Wenn die Kapazität des Sensorspeichers erschöpft ist und keine weiteren Jobs auf den Sensor geladen werden können, wechselt die Farbe der Restspeicheranzeige in der Statuszeile (unten) auf Rot.

#### **Jobvorlagen**

Es besteht die Möglichkeit, einen Job als Vorlage zu speichern. Dazu in der Jobliste mit Rechtsklick auf den Job klicken und "Als Vorlage speichern" auswählen. Für jeden neuen Job werden anschließend die Einstellungen und Detektoren aus der Jobvorlage übernommen. Die Jobvorlage wird mit einem "T" (Template) als Kennzeichen in der Jobliste angezeigt. Die Jobvorlage kann nicht editiert werden. Zum Entfernen der Jobvorlage mit Rechtsklick auf die Vorlage und "Entfernen" wählen.

Beim Erstellen neuer Jobs aus der Jobvorlage werden die Jobsatz-Parameter nicht verändert.

#### **Job-Parameter kopieren**

Per Rechtsklick auf einen Job können Job-Parameter wie z. B. Bildaufnahme- oder Kalibier-Einstellungen in einen anderen Job kopiert werden. Im Dialog können die jeweiligen Parameter sowie die Ziel-Jobs ausgewählt werden.

Weitere Informationen:

Job oder Jobsatz (Datei) öffnen und [speichern](#page-346-0) Jobsatz [schützen](#page-347-0) (Datei)

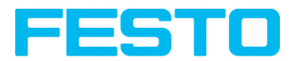

## **9.1.2 Reiter Bildaufnahme**

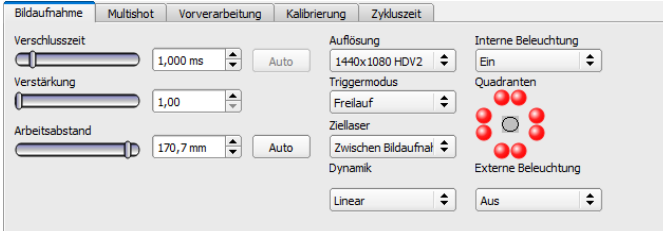

### Abb. 44: Reiter Bildaufnahme

Im Reiter Bildaufnahme bestimmen Sie die grundlegenden Parameter der Bildaufnahme.

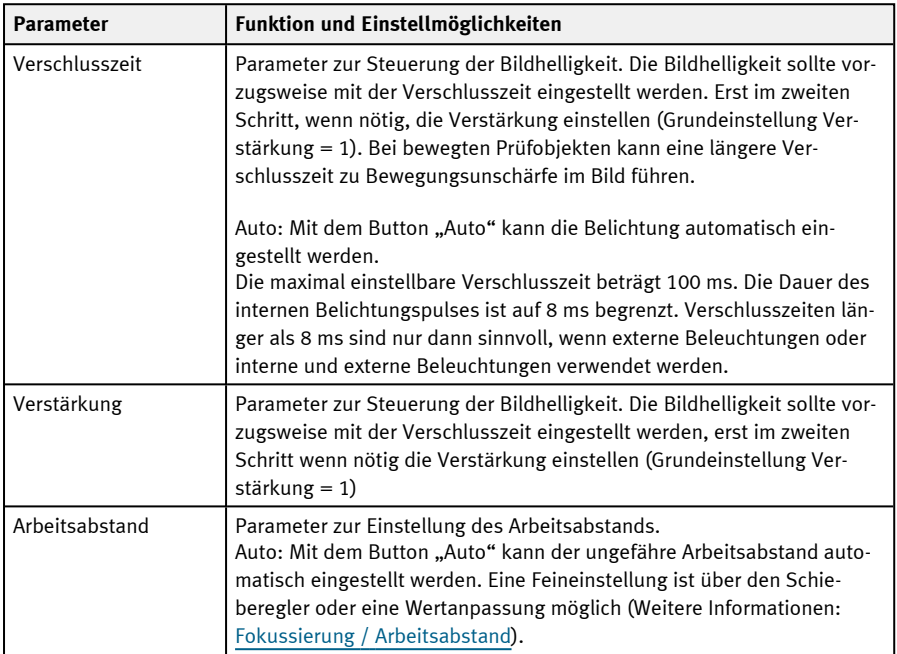

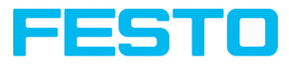

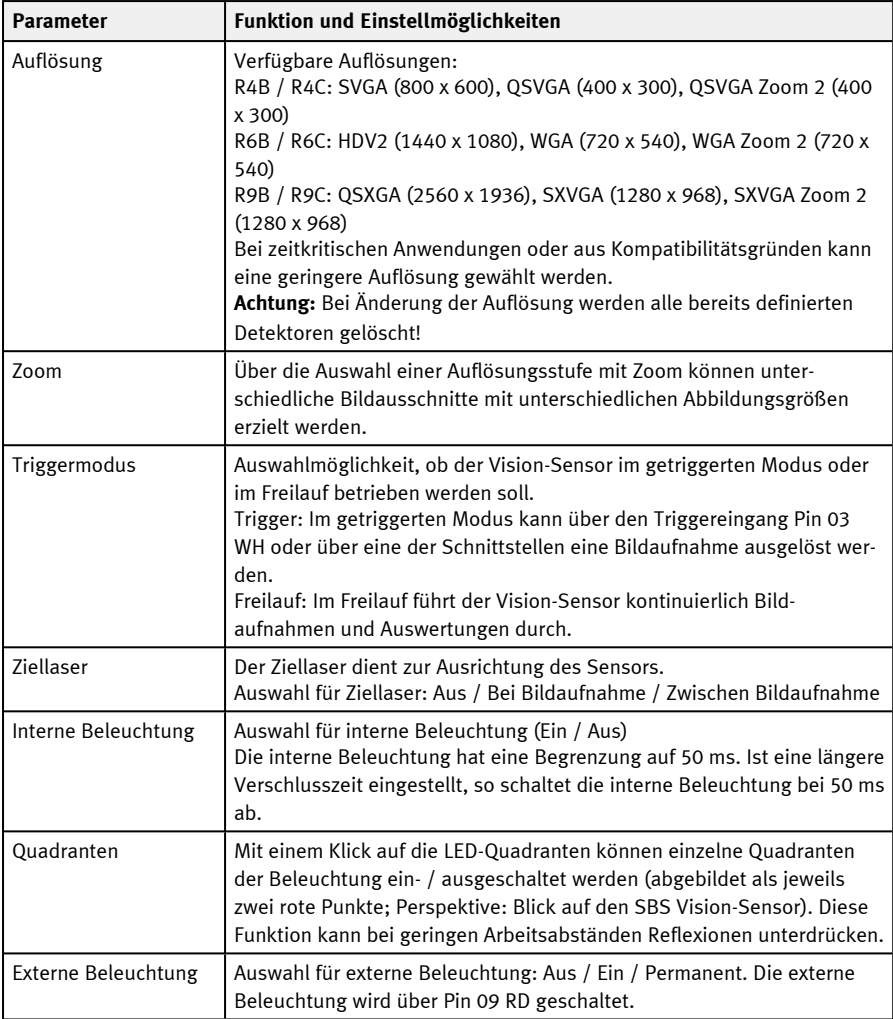

Um auch ohne Trigger ein stetig aktualisiertes Livebild zu erhalten, nehmen Sie folgende Einstellungen vor:

- 1. Stellen Sie unter Bedienschritt Job, Reiter Bildaufnahme den Triggermodus auf Freilauf.
- 2. Wählen sie unter Trigger / Bildaktualisierung "Kontinuierlich" aus.

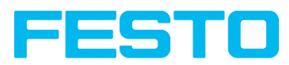

### <span id="page-87-0"></span>**Fokussierung / Arbeitsabstand**

Mit dem Parameter Arbeitsabstand kann der Arbeitsabstand eingestellt werden, auf den das Bild scharf gestellt wird. Eine Feineinstellung ist über den Schieberegler oder eine Wertanpassung möglich.

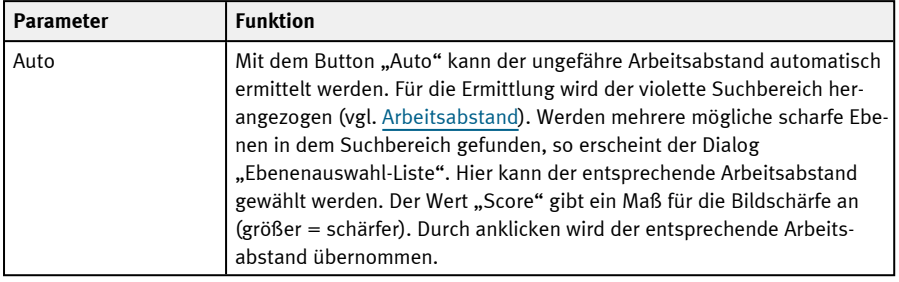

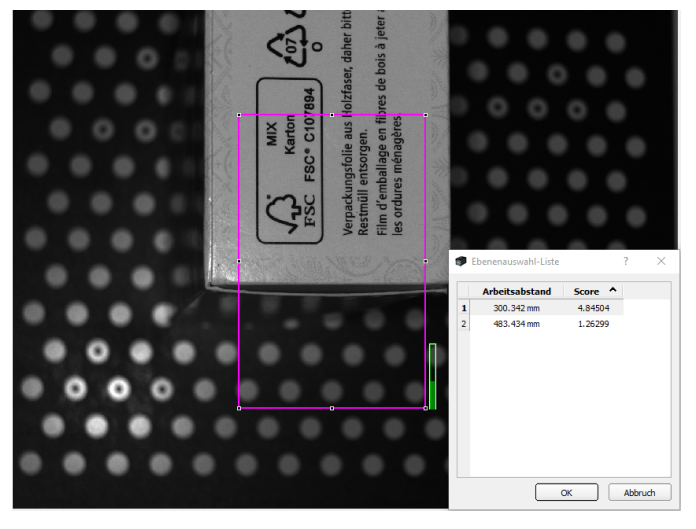

Abb. 45: Arbeitsabstand

<span id="page-87-1"></span>Unterschiedliche Jobs können auf unterschiedliche Arbeitsabstände eingestellt werden. Durch das Anfahren der Abstände verlängert sich die für den Jobwechsel benötigte Zeit um bis zu 2 Sekunden. Es ist ca. 1 Jobwechsel pro Minute möglich.

### **9.1.3 Reiter Weißabgleich**

Der Weißabgleich dient der Kompensation eines eventuellen Farbstiches im Bild durch Lichtverhältnisse oder Kamerachip. Der Reiter Weißabgleich ist grundsätzlich nur bei Farbsensoren verfügbar.

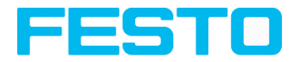

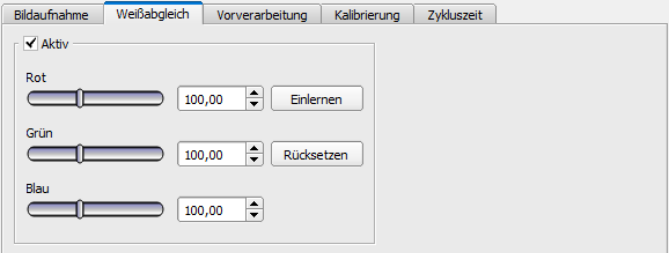

Abb. 46: Reiter Weißabgleich

| <b>Parameter</b> | <b>Funktion</b>                                                                                                    |
|------------------|----------------------------------------------------------------------------------------------------|
| Rot              | Mittelwert des Rot-Kanals im Bild                                                                                                    |
| Grün             | Mittelwert des Grün-Kanals im Bild                                                                                                    |
| Blau             | Mittelwert des Blau-Kanals im Bild                                                                                                    |
| Einlernen        | Durchführung des Weißabgleichs, für den Weißabgleich ist eine homo-<br>gene, weiße oder leicht graue Fläche unter der Kamera zu positionieren |
| Rücksetzen       | Werte zurücksetzen                                                                                                    |

### **9.1.4 Reiter Vorverarbeitung**

Im Reiter Vorverarbeitung können Sie die vom Sensor aufgenommenen Bilder vor der Auswertung filtern oder neu anordnen.

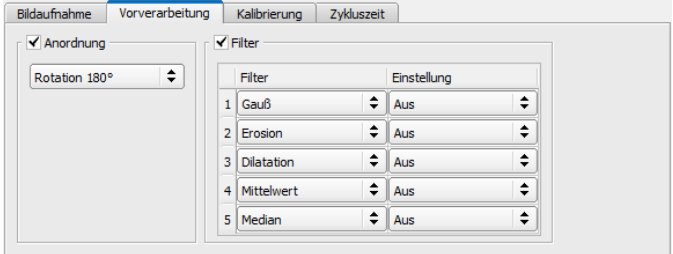

Abb. 47: Reiter Vorverarbeitung

- <sup>l</sup> Es können bis zu 5 Filter aktiviert werden, die in der angegebenen Reihenfolge ausgeführt werden.
- Alle Detektoren (Lagenachführung und Standard-Detektoren) werden auf dem vorverarbeiteten Bild arbeiten, nicht auf dem Originalbild.

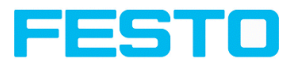

### **Anordnungsfilter**

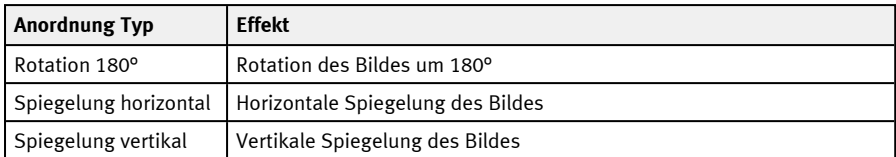

### **Filter zur Bildverbesserung**

Insbesondere mit den morphologischen Operatoren (Dilatation und Erosion) können auch in Kombination Verbesserungen des Bildes erreicht werden, z.B. durch die aufeinanderfolgende Ausführung von Erosion und Dilatation oder umgekehrt.

Beispiel: Schwarze, punktförmige Störungen vor hellem Hintergrund lassen sich eliminieren, wenn Dilatation und Erosion aufeinander folgen.

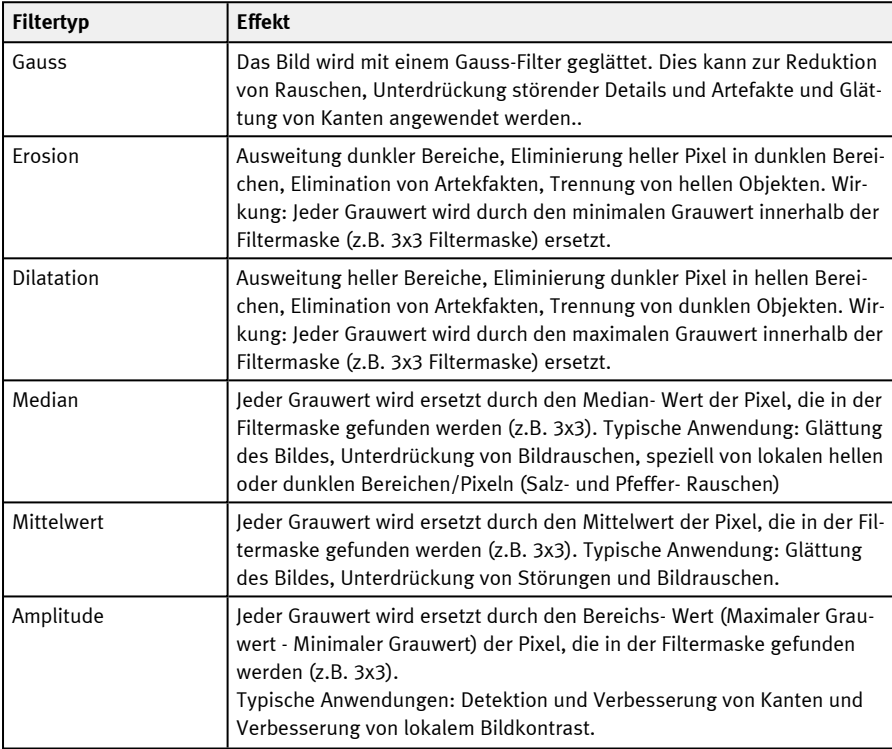

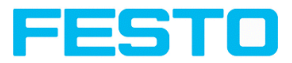

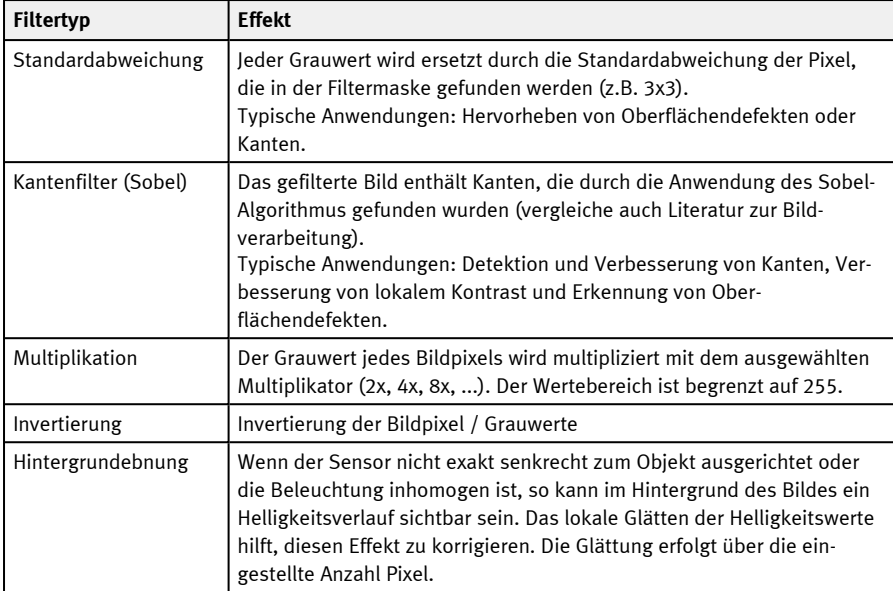

Die Wirkung eines aktivierten Filters ist unmittelbar im Bild erkennbar. Je größer der Filterkern gewählt wird, umso stärker ist die Filterwirkung. Die Filter werden in der angegebenen Reihenfolge von oben nach unten (1-5) ausgeführt.

### **Filter konfigurieren**

- 1. Die Filter in der gewünschten Reihenfolge über die Ausklappmenüs in der Spalte Filter wählen.
- 2. Größe des Filterkerns in den Ausklappmenüs in der Spalte "Einstellung" eingeben. Bei Einstellung "Aus" wird der betreffende Filter deaktiviert.

### **9.1.5 Reiter Kalibrierung**

Die Kalibrierung dient der Umrechnung von Bild-Koordinaten (Pixel) in Weltkoordinaten (z.B. Millimeter). Bei Nutzung dieser Funktion werden alle Koordinatenausgaben (Positionen und Messergebnisse) in der gewählten Einheit berechnet und ausgegeben.

### **9.1.5.1 Kalibriermethode auswählen**

Die Kalibriermethoden werden nach zwei Anwendungsgebieten unterschieden:

- "Messen": Kalibriermethoden für Applikationen im Bereich Messen und Prüfen
- <sup>l</sup> "Roboter": Kalibriermethoden für Applikationen im Bereich Robotik

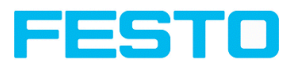

### **HINWEIS:**

 $\Omega$ 

Die im folgenden beschriebenen Kalibriermethoden sind für Standardobjektive, integriert oder C-Mount, geeignet.

Für telezentrische Objektive ist ausschließlich die Methode "Skalierung (Messen)" geeignet.

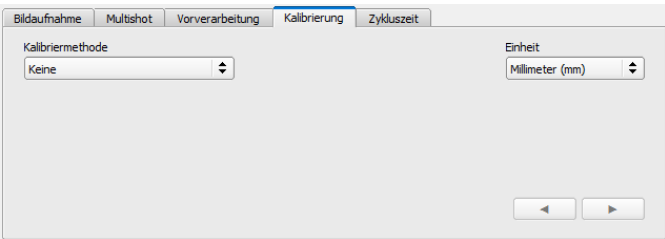

Abb. 48: Kalibriermethode auswählen

| <b>Parameter</b>           | <b>Funktion</b>                                                                                                    |
|----------------------------|----------------------------------------------------------------------------------------------------|
| Kalibriermethode           | Auswahl einer Kalibriermethode:                                                                                                    |
|                            | Keine: Kalibrierung nicht aktiv, Koordinatenermittlung, -anzeige<br>$\bullet$<br>und -ausgabe in Pixel [px]<br>Kalibrierplatte (Roboter)<br>$\bullet$<br>Punktpaarliste (Roboter)<br>٠ |
|                            | Hand-Eye-Kalibrierung (Roboter)<br>٠                                                                                                    |
|                            | Base-Eye-Kalibrierung (Roboter)<br>٠                                                                                                    |
|                            | Kalibrierplatte (Messen)<br>$\bullet$                                                                                                    |
|                            | Skalierung (Messen)                                                                                                    |
| Einheit<br>(Kundeneinheit) | Gewünschte Einheit für Weltkoordinaten. Zur Auswahl stehen die Ein-<br>heiten:                                                                                                    |
|                            | Millimeter (mm)                                                                                                    |
|                            | Zentimeter (cm)                                                                                                    |
|                            | Meter (m)                                                                                                    |
|                            | Inch / $Z$ oll (in)<br>$\bullet$                                                                                                    |
|                            | Beliebige Einheit (au)<br>٠                                                                                                    |
|                            | Hinweis: Wenn keine Kalibrierung ausgeführt wurde, beziehen sich alle<br>Werte auf Pixel.                                                                                              |

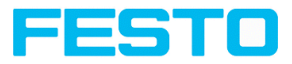

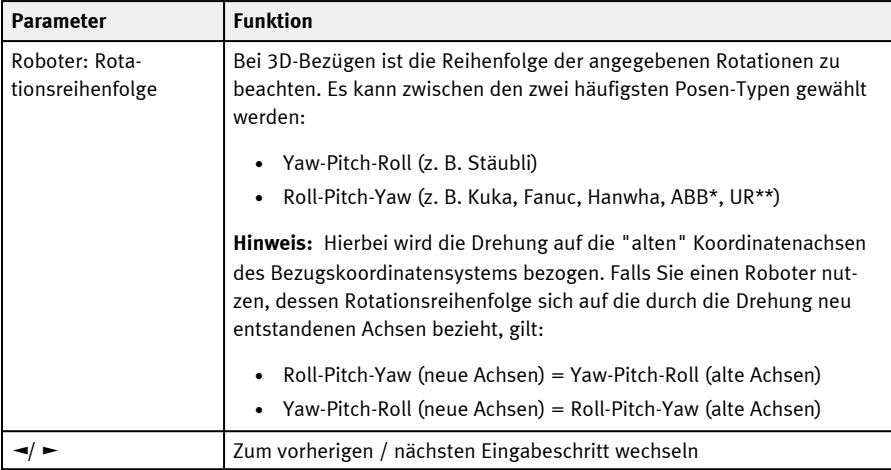

\*ABB-Roboter nutzen als Rotationsreihenfolge Quaternionen. Um mit dem SBS zu kommunizieren, müssen Sie die Koordinaten auf dem Roboter in Roll-Pitch-Yaw umwandeln.

\*\*UR-Roboter nutzen als Rotationsreihenfolge Axis-Angle. Sie unterstützen jedoch eine Funktion, die diese in die Reihenfolge Roll-Pitch-Yaw umwandelt. Nutzen Sie diese Funktion und wählen Sie Roll-Pitch-Yaw in Vision Sensor Configuration Studio aus.

### **9.1.5.1.1 Übersicht: Kalibriermethoden "Messen"**

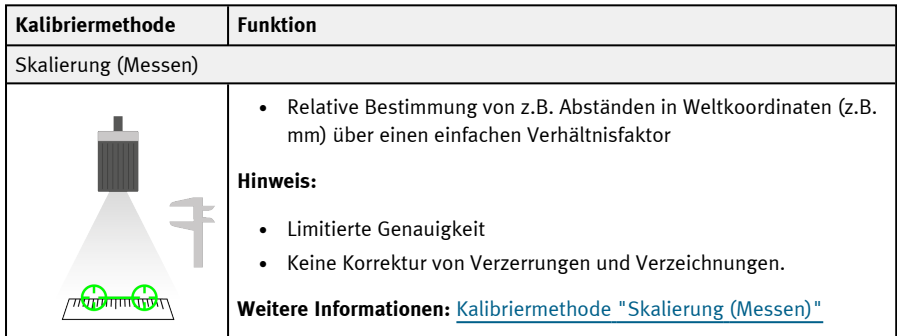

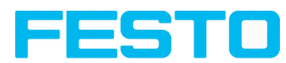

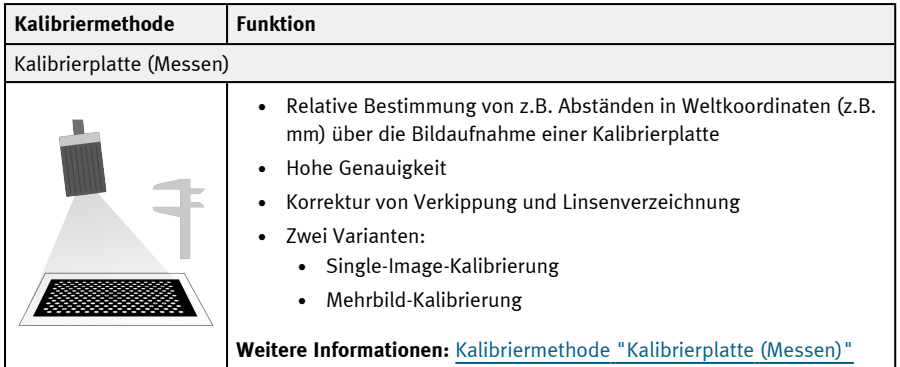

# **9.1.5.1.2 Übersicht: Kalibriermethoden "Roboter"**

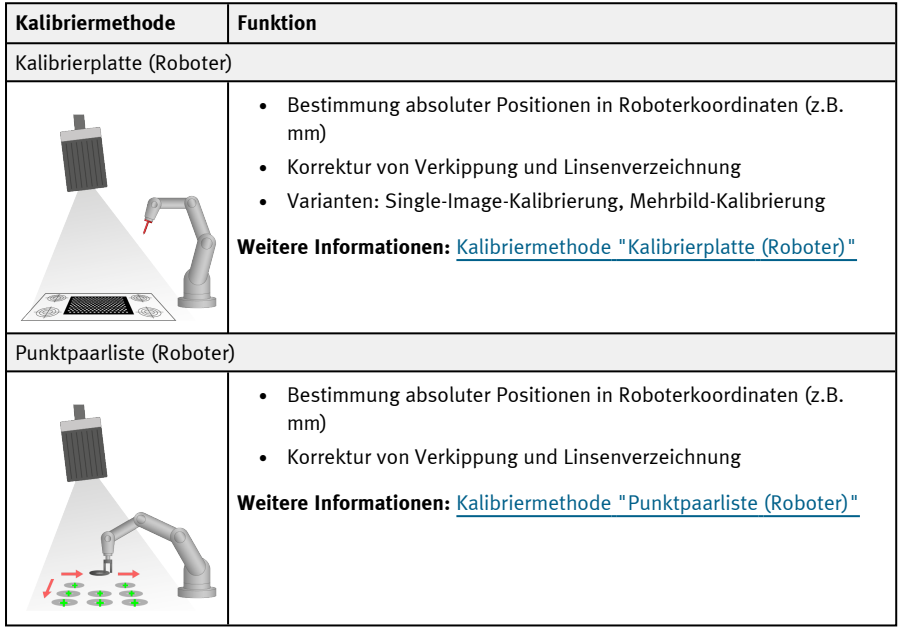

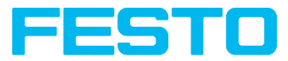

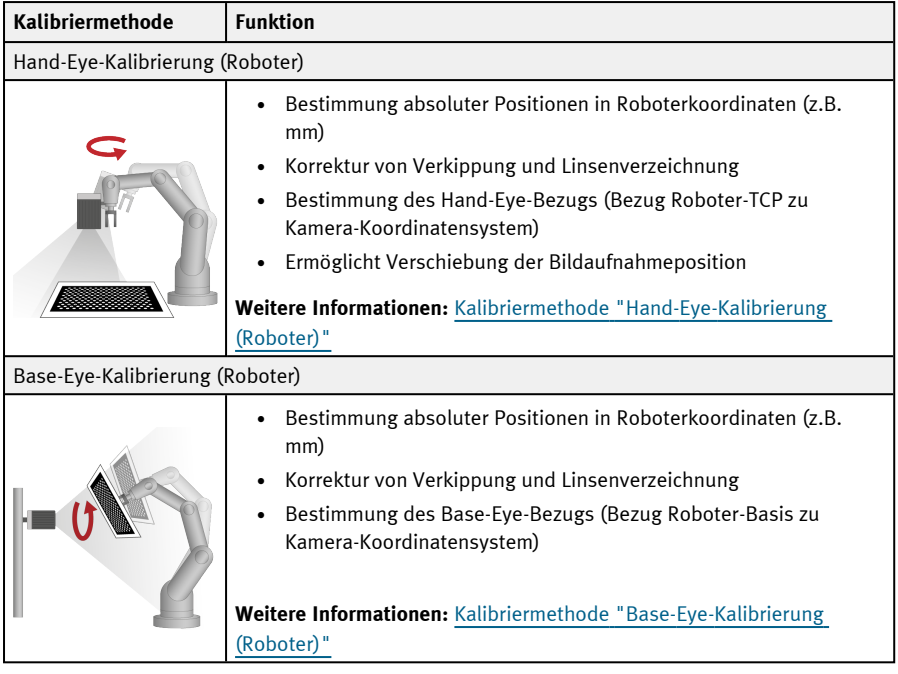

#### **HINWEIS:**

Es werden alle Ergebniswerte für Positionen und Messergebnisse korrigiert. Um die Zykluszeit nicht zu belasten, d.h. zu verlängern, werden die Bilddaten jedoch nicht umgerechnet bzw. entzerrt dargestellt! So ist, auch mit aktiver Kalibrierung, eine hohe Ausführungsgeschwindigkeit gewährleistet.

#### **Status-LED**

 $\int_{1}^{0}$ 

Sobald eine Kalibriermethode ausgewählt ist, wird links neben dem Reitertitel "Kalibrierung" die Status-LED angezeigt. Ist die Kalibrierung aktiv, so werden alle betroffenen Funktionen, z.B. Detektoren, nur dann korrekt ausgeführt, wenn die Kalibrierung gültig ist (=grün), d.h. erfolgreich ausgeführt werden konnte.

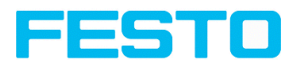

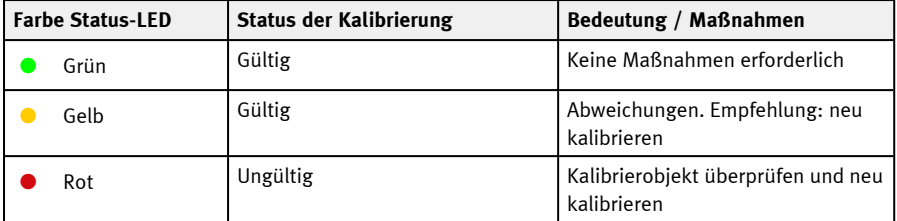

#### **HINWEIS:**

 $\Omega$ 

- Bei Methode "Skalierung (Messen)" ist nur "Grün" möglich: Default- oder Eingabewerte ergeben den Skalierfaktor. Es ist keine Fehlerberechnung möglich.
- <sup>l</sup> "Punktpaarliste (Roboter)": Bei einem neuen Job erscheint "Grün". Defaultwerte (9 Punkte) ergeben eine korrekte Default-Kalibierung.
- Alle Methoden mit Kalibrierplatte: Bei einem neuen Job erscheint "Rot", da noch keine Kalibrierung mit Kalibrierplatte erfolgt ist.

### **Die Kalibrierung wirkt auf folgende Methoden der Lagenachführung:**

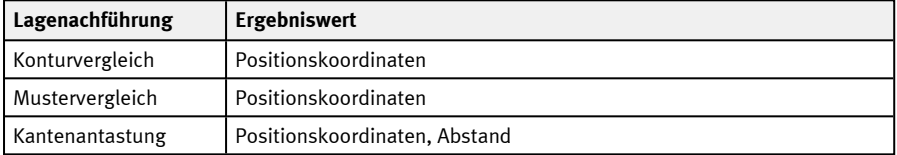

#### **Die Kalibrierung wirkt auf folgende Detektoren:**

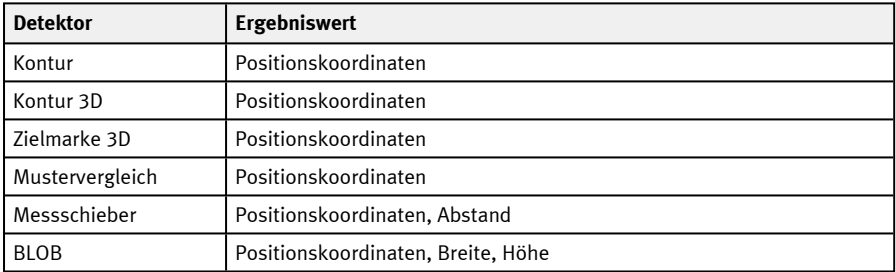

### <span id="page-95-0"></span>**9.1.5.2 Kalibriermethoden "Messen"**

Im Auslieferungszustand werden Abstände im Bild in Pixeln [px] angegeben. Durch eine Kalibrierung können diese in metrische Einheiten wie z.B. Millimeter umgerechnet werden. Bei

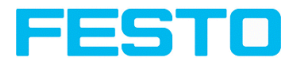

Kalibriermethoden "Messen" bleibt der Ursprung in der linken oberen Ecke des Sichtfeldes. Neben Positionskoordinaten werden auch Abstände umgerechnet.

• Umrechnung Pixel in Messeinheit

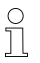

#### **HINWEIS:**

**Benötigte Objekte:** Arbeitsobjekt

Weltkoordinaten sind nicht absolut. Die Koordinatenwerte beziehen sich auf den Nullpunkt in der linken, oberen Ecke des Sichtfeldes.

### <span id="page-96-0"></span>**9.1.5.2.1 Kalibriermethode "Skalierung (Messen)"**

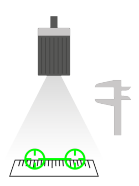

Die Kalibriermethode "Skalierung (Messen)" dient zur relativen Bestimmung von z.B. Abständen in Weltkoordinaten (z.B. mm). Dies geschieht hier über einen einfachen Verhältnisfaktor für beide Koordinatenachsen X und Y. Die Methode ist sehr einfach anwendbar, die Genauigkeit ist jedoch limitiert, da keine Korrektur von Verzerrungen und Verzeichnung vorgenommen wird.

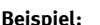

**Beispiel:** Ermittlung des Abstandes zwischen zwei Objekten in Millimetern (mittlere Genauigkeit) – wenn das Objekt typischerweise in der gleichen Region des Sichtfelds erscheint.

**Kalibriermethode liefert:**

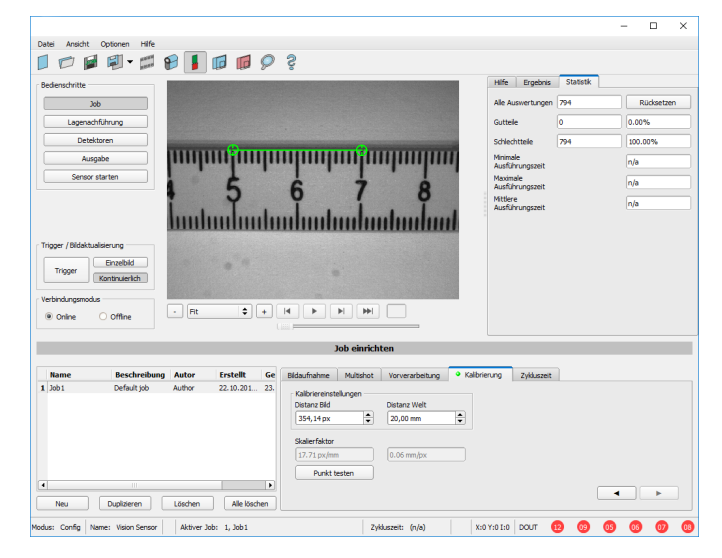

Abb. 49: Kalibriermethode "Skalierung (Messen)"

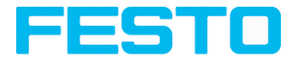

#### **Parameter "Skalierung (Messen)"**

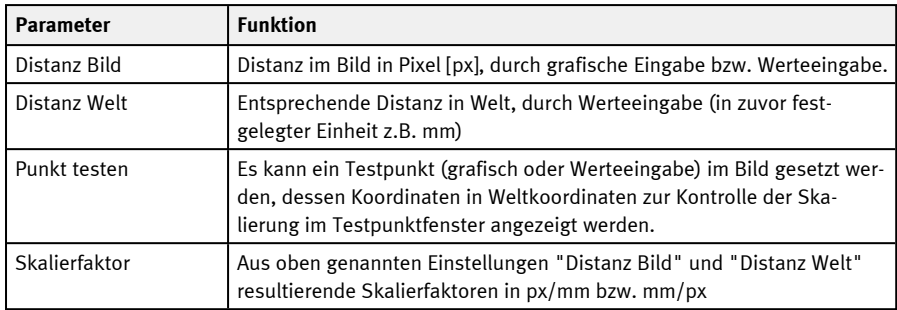

### **Ablauf der Kalibrierung "Skalierung (Messen)"**

- 1. Zur Parametrierung ein Objekt mit bekannter Ausdehnung (z.B. Maßband) im Bild platzieren.
- 2. Die beiden grafischen grünen Fadenkreuze im Bild auf die Punkte mit der genau bekannten Distanz positionieren. Die Größe des Fadenkreuzes kann über das Scrollrad der Maus geändert werden. Der Abstand in Bildpixel zwischen den beiden Mittelpunkten wird im Feld "Distanz Bild" ange-

zeigt.

3. Nun den bekannten Welt-Abstand im Feld "Distanz Welt" eintragen (z.B. in mm). Der Skalierfaktor wird nun berechnet und angezeigt. Ab sofort werden nun Positionen und Abstände in Weltkoordinaten angezeigt und ausgegeben.

#### **Optimierung der Kalibrierergebnisse**

- Sensor möglichst senkrecht auf die Sichtfeldebene ausrichten, um zu stark unterschiedliche Verzerrungen in den beiden Achsen X und Y zu vermeiden.
- Das Kalibrierobjekt sollte sich idealerweise an der Stelle im Sichtfeld befinden, an der später gemessen wird.
- Nach erfolgter Kalibrierung darf der Fokus und die Position des Sensors zur Messebene nicht mehr verändert werden.

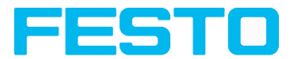

### <span id="page-98-0"></span>**9.1.5.2.2 Kalibriermethode "Kalibrierplatte (Messen)"**

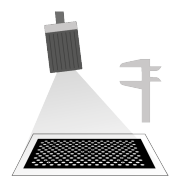

Die Kalibriermethode "Kalibrierplatte (Messen)" dient zur relativen Bestimmung von z.B. Abständen in Weltkoordinaten (z.B. mm). Dies geschieht über die Bildaufnahme einer Kalibrierplatte

**Benötigte Objekte:** Kalibrierplatte

**Beispiel:** Ermittlung des Abstandes zwischen zwei Objekten in Millimetern (hohe Genauigkeit) – das Objekt erscheint an variierenden Stellen im Sichtfeld der Kamera.

**Kalibriermethode liefert:**

- Umrechnung Pixel in Messeinheit
- Verzeichnungskorrektur
- Korrektur von Neigung zwischen SBS und Messebene

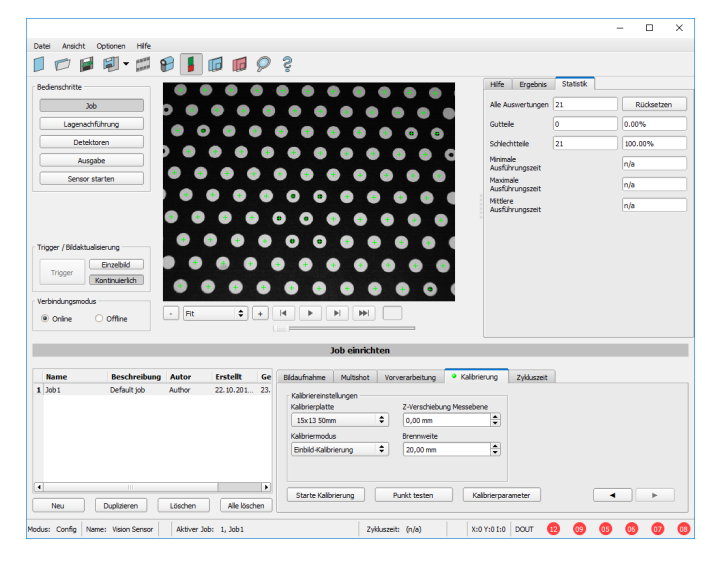

Abb. 50: Kalibriermethode "Kalibrierplatte (Messen)"

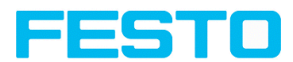

### **Parameter "Kalibrierplatte (Messen)"**

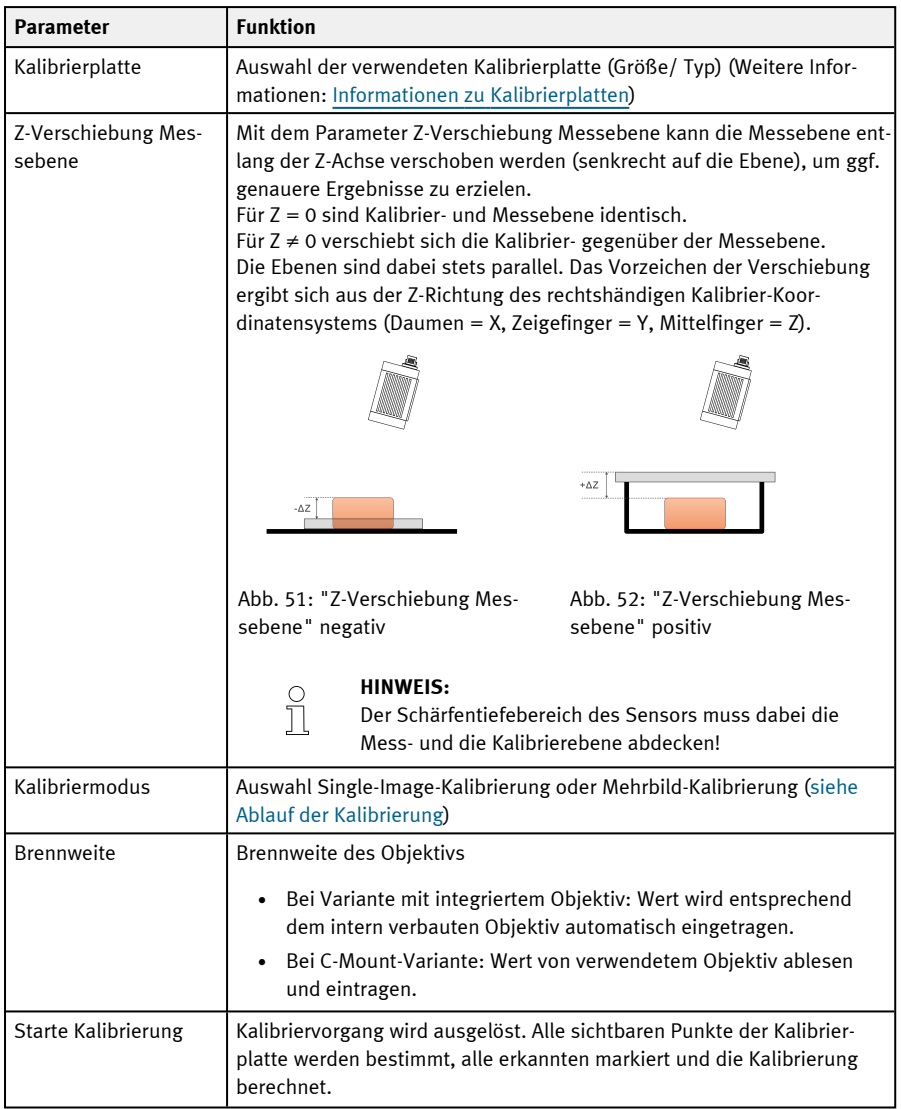

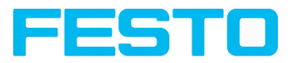

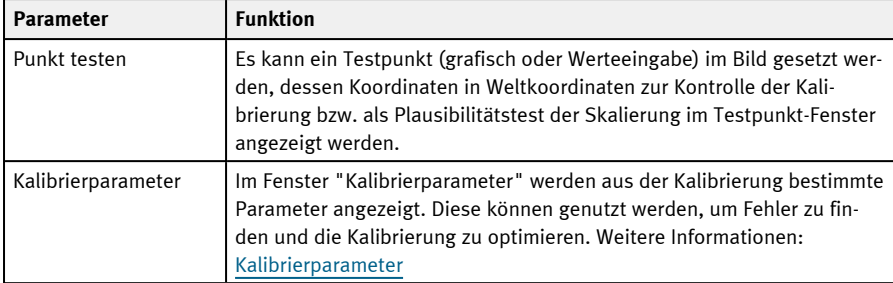

### <span id="page-100-0"></span>**Ablauf der Kalibrierung "Kalibrierplatte (Messen)"**

Der Sensor kann in beliebiger Ausrichtung (Pose) in Bezug auf die Messebene montiert werden (wobei eine möglichst senkrechte Ausrichtung zur Messebene weniger Korrektur erfordert und damit vorteilhaft ist). Es werden die Skalierung, in X und Y, die Neigung des Sensors gegenüber der Sichtfeldebene, und die Linsenverzeichnung (je nach gewähltem Kalibriermethode) korrigiert.

Vorab müssen Bildschärfe und Helligkeit eingestellt sowie die gewünschte Einheit (rechts neben der Auswahl der Kalibriermethode) ausgewählt worden sein. Es stehen zwei Kalibriermodi zur Verfügung: Single-Image-Kalibrierung und Mehrbild-Kalibrierung.

### **Kalibriermodus "Single-Image-Kalibrierung"**

- 1. "Z-Verschiebung Messebene" zwischen Kalibrierplatte und Messebene einstellen.
- 2. Kalibrierplatte im Sichtfeld platzieren (Weitere Informationen: ["Informationen](#page-117-0) zu [Kalibrierplatten"](#page-117-0)).
- 3. In der Auswahlbox "Kalibrierplatte" die entsprechende Kalibrierplatte (Größe und Typ) auswählen.
- 4. Kalibrierung starten über "Starte Kalibrierung". Alle sichtbaren Punkte der Kalibrierplatte werden bestimmt, alle erkannten markiert und die Kalibrierung berechnet.
- 5. Kalibrierung ggf. im Fenster "Kalibrierparameter" prüfen.

### **Kalibriermodus "Mehrbild-Kalibrierung" (erhöhte Genauigkeit)**

- 1. "Z-Verschiebung Messebene" zwischen Kalibrierplatte und Messebene einstellen.
- 2. Kalibrierplatte im Sichtfeld platzieren (Weitere Informationen: ["Informationen](#page-117-0) zu [Kalibrierplatten"](#page-117-0)).
- 3. In der Auswahlbox "Kalibrierplatte" die entsprechende Kalibrierplatte (Größe und Typ) auswählen.
- 4. Kalibriermodus auf Mehrbild-Kalibrierung setzen.
- 5. Kalibrierung starten über "Starte Kalibrierung".

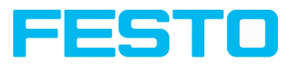

- 6. Verschiedene Bilder von der Kalibrierplatte aufnehmen (empfohlen: ≥ 6 Bilder). **Hinweis:** Das **erste** Bild bestimmt die Messebene (diese kann später ggf. angepasst werden). Für die weiteren Bilder sollte die Kalibrierplatte zur Messebene geneigt und in Z-Richtung verschoben sein, um beste Ergebnisse zu erzielen.
- 7. Kalibrierung ggf. im Fenster "Kalibrierparameter" prüfen.

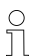

### **HINWEIS:**

Weltkoordinaten sind nicht absolut. Die Koordinatenwerte beziehen sich auf den Nullpunkt in der linken, oberen Ecke des Sichtfeldes.

Hinweise zur optimierten Nutzung der Kalibrierplatte / Randbedingungen finden Sie unter: Informationen zu [Kalibrierplatten](#page-117-0)

### **9.1.5.3 Kalibriermethoden "Roboter"**

Die Roboter-Kalibrierungen rechnen zunächst Pixel in metrische Einheiten (z.B. mm) um und korrigieren Verzeichnungen und gekippte Blickwinkel. Zusätzlich wird das Kamera-Koordinatensystem auf das des Roboters projiziert, so dass der Roboter nun mit den vom Sensor gelieferten Positionsdaten direkt in seinem Koordinatensystem verfahren kann und z.B. ein Teil greifen kann.

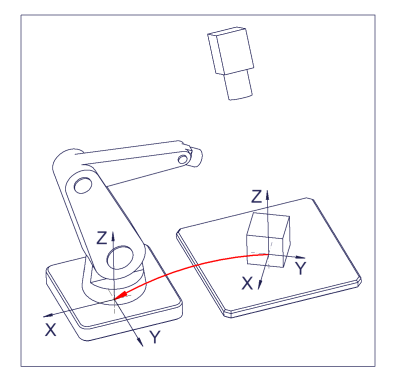

Abb. 53: Position des zu greifenden Teiles direkt im Roboter-Koordinatensystem

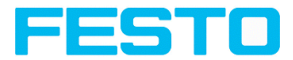

### <span id="page-102-0"></span>**9.1.5.3.1 Kalibriermethode "Kalibrierplatte (Roboter)"**

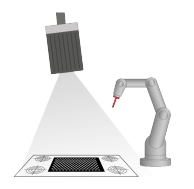

Die Kalibriermethode "Kalibrierplatte (Roboter)" dient zur Bestimmung absoluter Positionen im Roboterkoordinatensystem. Dies geschieht über eine oder mehrere Bildaufnahmen der Kalibrierplatte und das Einlernen von vier Referenzmarken.

**Benötigte Objekte:** Kalibrierplatte "Crosshair" (Kalibrierplatte mit Referenzmarken) **Kalibriermethode lie-**

- **Beispiel:** Picken von Teilen aus einem Feeder bei einem stationär montierten SBS.
	- Umrechnung Pixel in Messeinheit

**fert:**

- 
- Verzeichnungskorrektur
- Korrektur von Neigung zwischen SBS und Messebene
- Ausgabe der Weltkoordinaten im Roboterkoordinatensystem

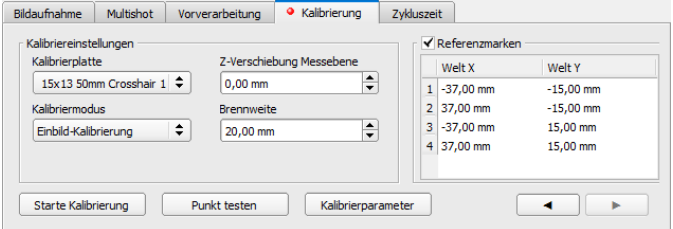

Abb. 54: Kalibriermethode "Kalibrierplatte (Roboter)"

### **Parameter "Kalibrierplatte (Roboter)"**

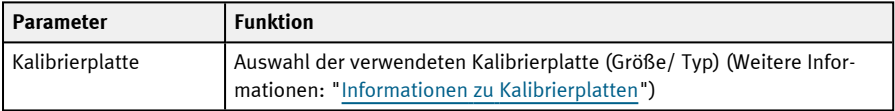

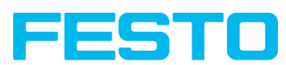

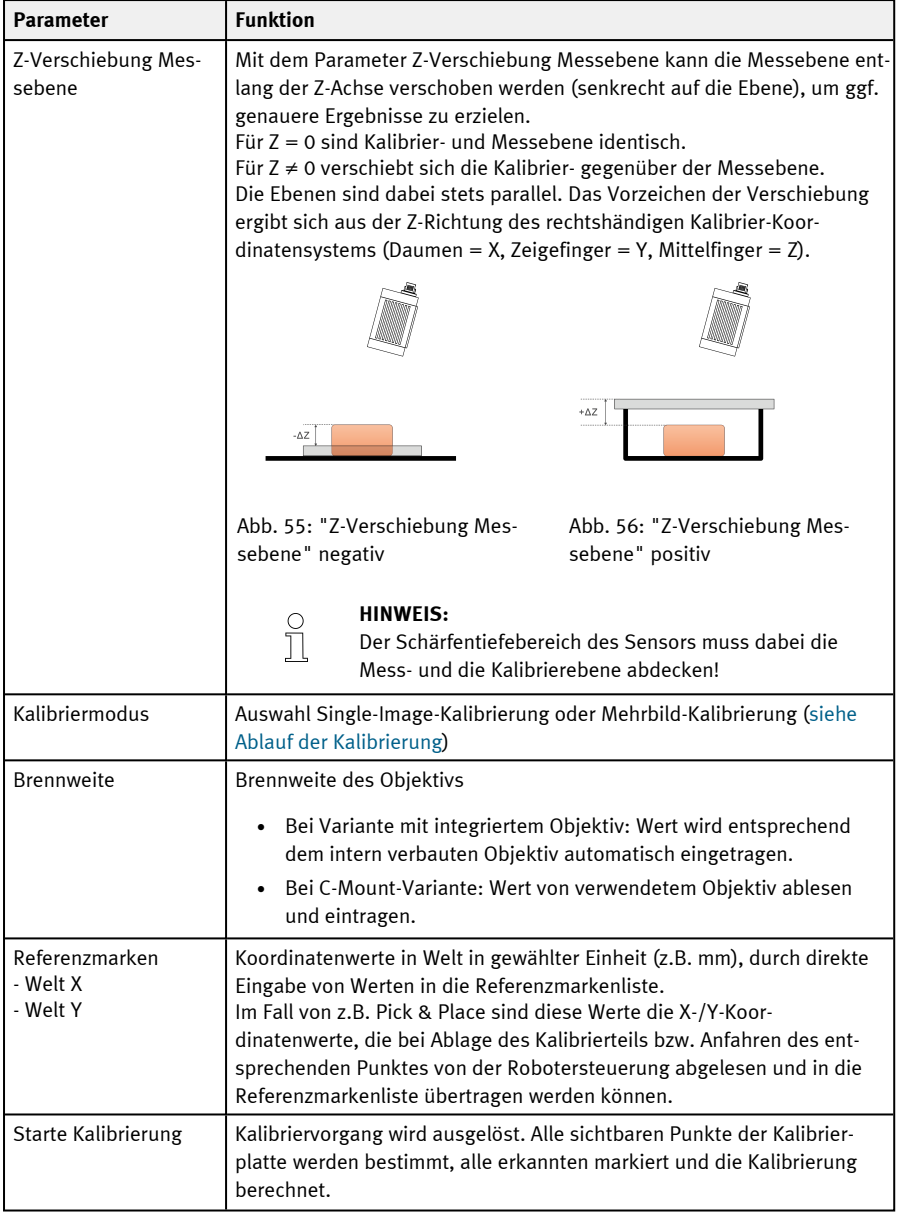

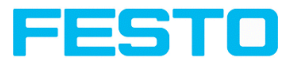

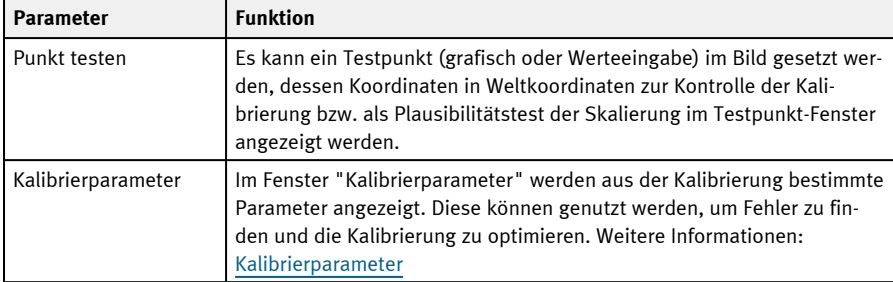

### <span id="page-104-0"></span>**Ablauf der Kalibrierung "Kalibrierplatte (Roboter)"**

Vorab müssen Bildschärfe und Helligkeit eingestellt sowie die gewünschte Einheit (rechts neben der Auswahl der Kalibriermethode) ausgewählt worden sein. Es stehen zwei Kalibriermodi zur Verfügung: Single-Image-Kalibrierung und Mehrbild-Kalibrierung.

### **Kalibriermodus "Single-Image-Kalibrierung"**

- 1. "Z-Verschiebung Messebene" zwischen Kalibrierplatte und Messebene einstellen.
- 2. Kalibrierplatte möglichst formatfüllend im Sichtfeld platzieren (Weitere Informationen: "Informationen zu [Kalibrierplatten](#page-117-0)").
- 3. In der Auswahlbox "Kalibrierplatte" die entsprechende Kalibrierplatte (Größe und Typ) auswählen.
- 4. Kalibrierung starten über "Starte Kalibrierung". Alle sichtbaren Punkte der Kalibrierplatte werden bestimmt, alle erkannten markiert und die Kalibrierung berechnet.
- 5. Haken bei "Referenzmarken" setzen, falls noch nicht aktiv.
- 6. Für Referenzmarke 1 die erste Zeile in Listbox "Referenzmarken" auswählen.
- 7. Erste Referenzmarke mit dem Roboter anfahren.
- 8. Nun im Feld "Welt X" und "Welt Y" die entsprechenden bekannten Weltkoordinatenwerte (bei Roboter: die Werte von der Robotersteuerung) eintragen.
- 9. Für Referenzmarken 2, 3 und 4: Nächste Zeile in der Listbox "Referenzmarken" auswählen. Nächste Referenzmarke anfahren und Werte eintragen (siehe Schritte 6-8).
- 10. Kalibrierung ggf. im Fenster "Kalibrierparameter" prüfen.

### **Kalibriermodus "Mehrbild-Kalibrierung" (erhöhte Genauigkeit)**

- 1. "Z-Verschiebung Messebene" zwischen Kalibrierplatte und Messebene einstellen.
- 2. Kalibrierplatte im Sichtfeld platzieren (Weitere Informationen: ["Informationen](#page-117-0) zu [Kalibrierplatten"](#page-117-0)).

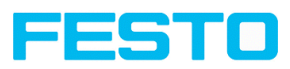

- 3. In der Auswahlbox "Kalibrierplatte" die entsprechende Kalibrierplatte (Größe und Typ) auswählen.
- 4. Kalibriermodus auf Mehrbild-Kalibrierung setzen.
- 5. Kalibrierung starten über "Starte Kalibrierung".
- 6. Verschiedene Bilder von der Kalibrierplatte aufnehmen (empfohlen: ≥ 6 Bilder). **Hinweis:** Das **erste** Bild bestimmt die Messebene (diese kann später ggf. angepasst werden). Für die weiteren Bilder sollte die Kalibrierplatte zur Messebene geneigt und in Z-Richtung verschoben sein, um beste Ergebnisse zu erzielen.
- 7. Haken bei "Referenzmarken" setzen, falls noch nicht aktiv.
- 8. Für Referenzmarke 1 die erste Zeile in Listbox "Referenzmarken" auswählen.
- 9. Erste Referenzmarke mit dem Roboter anfahren.
- 10. Nun im Feld "Welt X" und "Welt Y" die entsprechenden bekannten Weltkoordinatenwerte (bei Roboter: die Werte von der Robotersteuerung) eintragen.
- 11. Für Referenzmarken 2, 3 und 4: Nächste Zeile in der Listbox "Referenzmarken" auswählen. Nächste Referenzmarke anfahren und Werte eintragen (siehe Schritte 8-10).
- 12. Kalibrierung ggf. im Fenster "Kalibrierparameter" prüfen.

Siehe auch: Automatisierter Ablauf via Schnittstellen-Kommandos [\(Kalibrierplatte](#page-130-0) (Roboter) – [Spezialfall: Getrennter](#page-130-0) Arbeits- und Sichtbereich und [Automatisierte](#page-128-0) Kalibrierung: Kalibrierplatte [\(Roboter\)\)](#page-128-0)

Hinweise zur optimierten Nutzung der Kalibrierplatte / Randbedingungen finden Sie unter: Informationen zu [Kalibrierplatten](#page-117-0)

### <span id="page-105-0"></span>**9.1.5.3.2 Kalibriermethode "Punktpaarliste (Roboter)"**

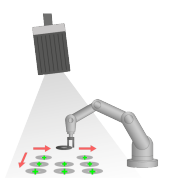

Die Kalibriermethode "Punktpaarliste (Roboter)" ist eine Kalibrierung am Arbeitsobjekt – es wird somit keine Kalibrierplatte benötigt. Nach der Kalibrierung des Sensors liegt die Position des vom Roboter zu greifenden Teiles direkt im absoluten Koordinatensystem des Roboters vor.

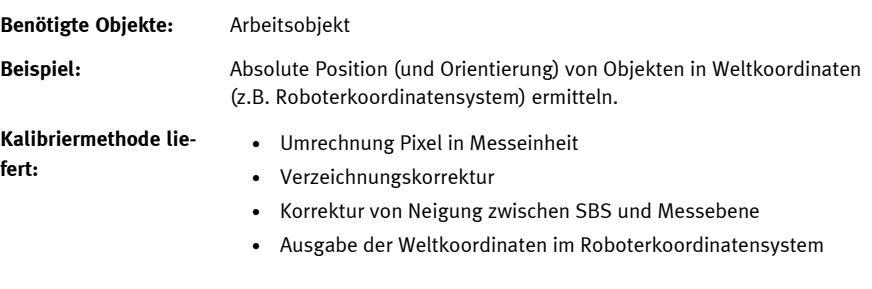

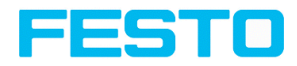

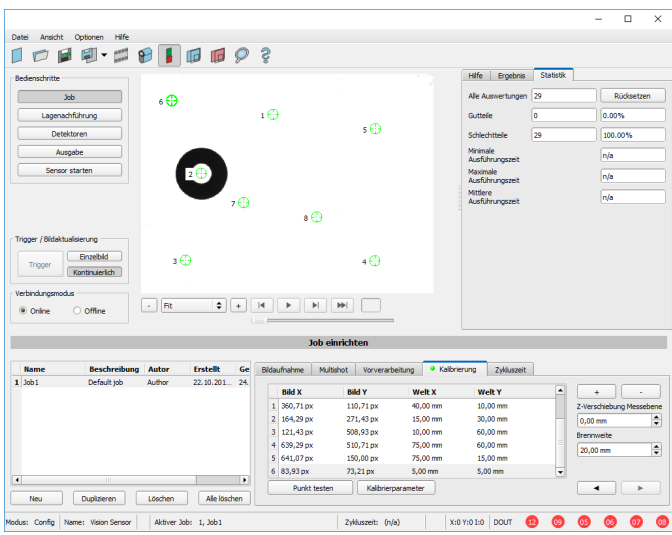

Abb. 57: Kalibriermethode "Punktpaarliste (Roboter)"

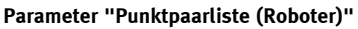

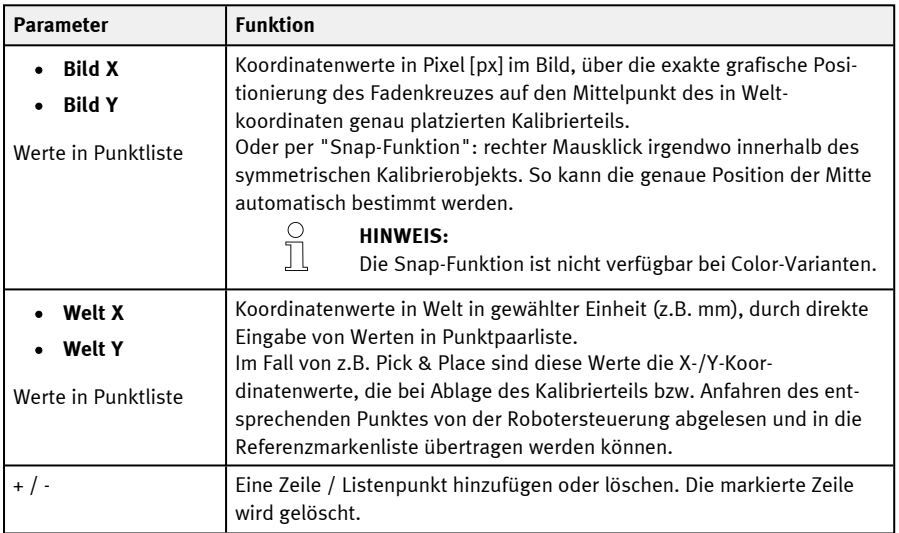

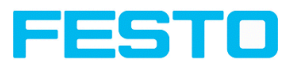

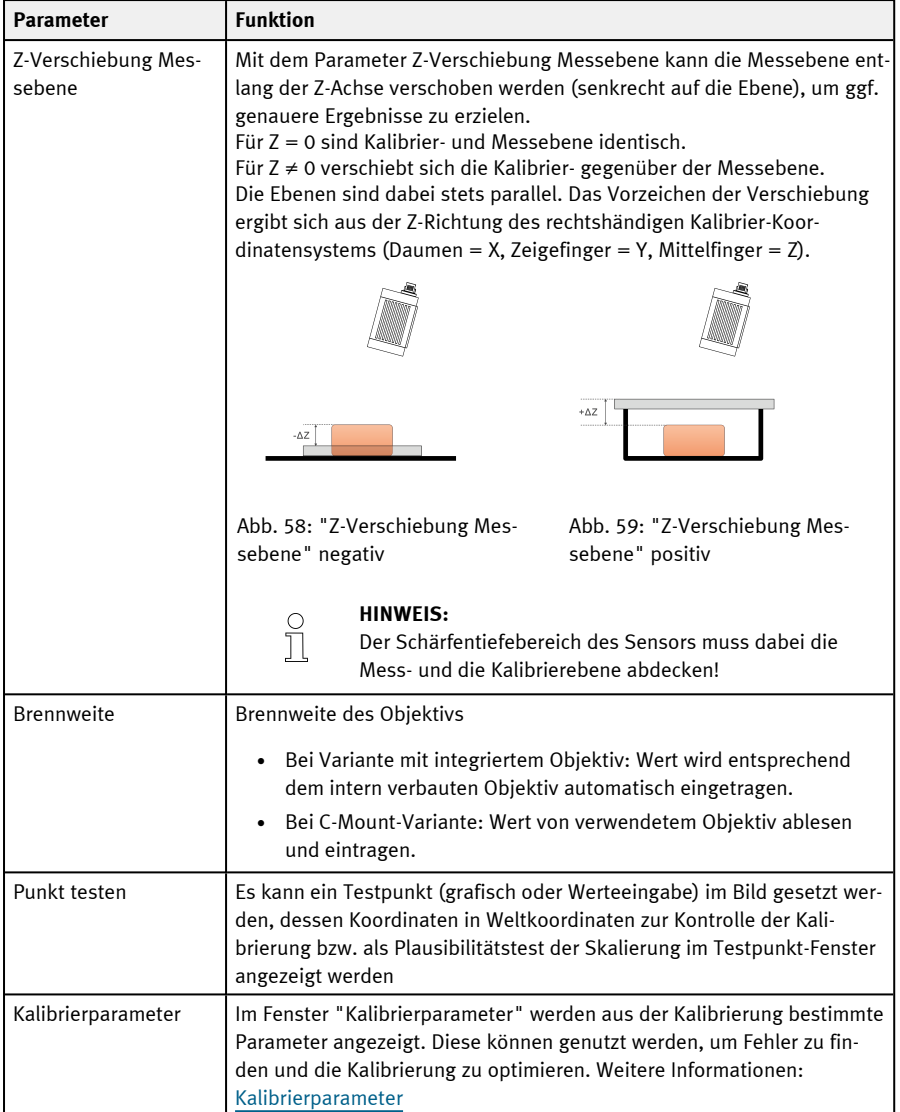
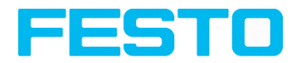

#### **Ablauf der Kalibrierung "Punktpaarliste (Roboter)"**

#### **HINWEIS:**

- Die Genauigkeit hängt vor allem von der hohen Güte sowie von der ausreichenden Anzahl der Kalibrierpunkte ab (mindestens 6 Punkte, empfohlen: ≥ 9 Punkte).
- $\int_{1}^{0}$
- Die Genauigkeit kann durch eine hohe Präzision bei der Positionsbestimmung und Eingabe der einzelnen Punkte optimiert werden, z.B. wenn einige Punkte in gelber Farbe dargestellt werden.
- <sup>l</sup> Vorzugsweise flache, punktsymmetrische Kalibrierobjekte verwenden (z.B. Unterlegscheibe), da dann der Schwerpunkt unabhängig ist von der Orientierung. Bei nicht punktsymmetrischen Kalibrierobjekten auf immer gleiche Orientierung bei der Positionierung achten.

Der Sensor kann in beliebiger Ausrichtung (Pose) in Bezug auf die Messebene montiert werden. Eine möglichst senkrechte Ausrichtung zur Messebene erfordert allerdings weniger Korrektur und ist damit grundsätzlich vorteilhafter.

Vorab müssen Bildschärfe und Helligkeit eingestellt sowie die gewünschte Einheit (rechts neben der Auswahl der Kalibriermethode) ausgewählt worden sein.

- 1. "Z-Verschiebung Messebene" einstellen.
- 2. Zeile 1 in der Listbox "Punktpaarliste" auswählen.
- 3. Kalibrierobjekt an genau bekannter Weltkoordinate im Sichtfeld platzieren (z.B. mit Roboter).
- 4. Fadenkreuz (Nr. "n" zu entsprechender Zeile "n" in Punktpaarliste) exakt im Zentrum des Kalibrierobjektes grafisch positionieren. Dazu das Bild ggf. zoomen. Alternativ: Per "Snap-Funktion", d.h. Rechtsklick irgendwo innerhalb des Kalibrierobjektes. Dabei wird der Schwerpunkt des Kalibrierobjekts automatisch bestimmt (nicht verfügbar bei Color-Varianten). Die Größe des Fadenkreuzes kann über das Scrollrad der Maus geändert werden.

Ergebnis: Pixelwerte für Bildkoordinaten "Bild X" und "Bild Y" sind automatisch in Zeile "n" eingetragen.

- 5. Nun im Feld "Welt X" und "Welt Y" die entsprechenden bekannten Weltkoordinatenwerte (bei z.B. Roboter: die Werte von der Robotersteuerung) eintragen.
- 6. Schritte 3-5 so lange wiederholen, bis die gewünschte Anzahl an Punktpaaren eingegeben wurde (min. 6 Punkte, empfohlen >10 Punkte). Ggf. mit "+" weitere Zeilen anlegen.
- 7. Kalibrierung ggf. im Fenster "Kalibrierparameter" prüfen.

Siehe auch: Automatisierter Ablauf via Schnittstellen-Kommandos [\(Automatisierte](#page-127-0) Kalibrierung: [Punktpaarliste](#page-127-0) (Roboter))

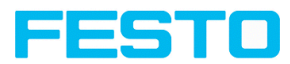

#### **Bedeutung der Farben der Punkte in Bild und Punktpaarliste**

In den folgenden Farben werden die eingegebenen Punkte zur Anzeige der Positionsgüte dargestellt, d.h. wie gut diese mit der per Ausgleichsrechnung ermittelten Position übereinstimmen (erst ab der Mindestanzahl von 6 Punkten sinnvoll nutzbar).

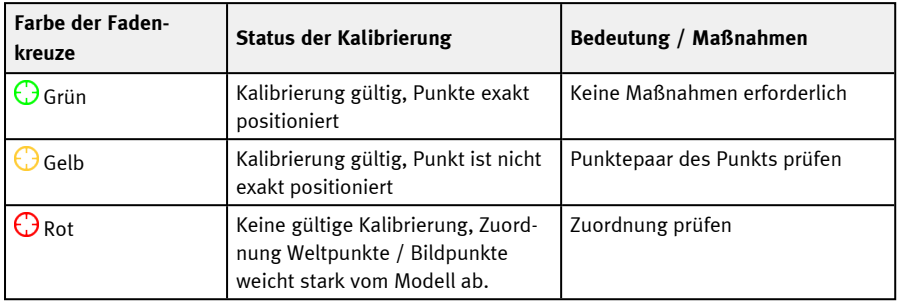

#### **Fehler**

Im Falle von gelben Punkten ist eine Linie aus dem Punktzentrum heraus sichtbar. Sie ist ein Maß für Richtung und Betrag des Fehlers in Bezug auf die erzielte Positionsgenauigkeit der Punkteingabe in realer Welt.

Sind die Fehler hier groß, sind ggf. bei einem oder mehreren Punkten die X- und Y-Werte oder ganze Punktpaare in Bild und Welt vertauscht.

Im Dialog "[Kalibrierparameter"](#page-119-0) werden die **Abweichungswerte** / Fehler angezeigt: "Mittelwert", minimaler Fehler "Min." und maximaler Fehler "Max.". Ggf. mit diesen Werten die exakte Positionseingabe der bestehenden Punkte optimieren.

## <span id="page-109-0"></span>**9.1.5.3.3 Kalibriermethode "Hand-Eye-Kalibrierung (Roboter)"**

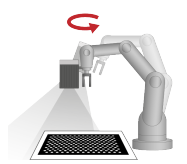

Die Kalibriermethode "Hand-Eye-Kalibrierung (Roboter)" dient dazu, den Bezug zwischen Werkzeug-Koordinatensystem (TCP) und Kamera-Koordinatensystem zu ermitteln (Position und Ausrichtung), wenn der SBS am Greifer montiert ist.

**Benötigte Objekte:** Kalibrierplatte

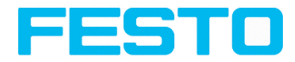

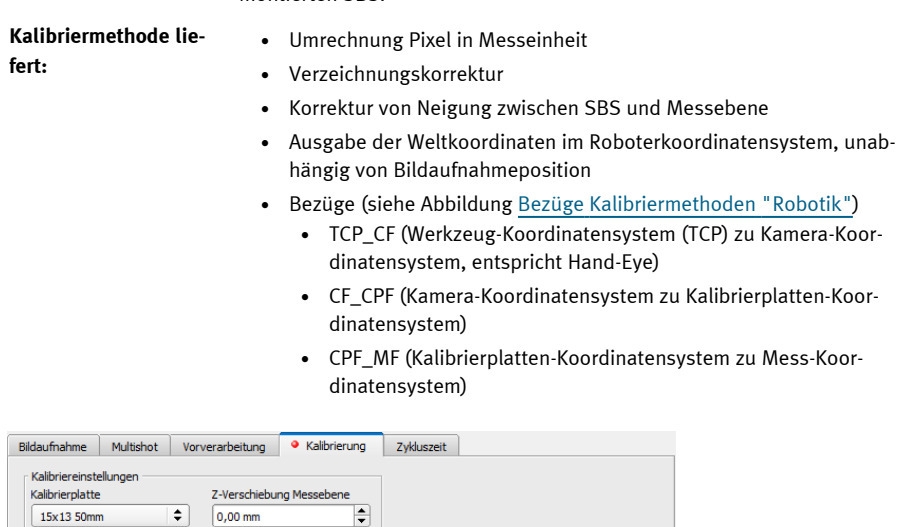

**Beispiel:** Schrauben an Bauteil mit mehreren Positionen bei einem am Roboterarm

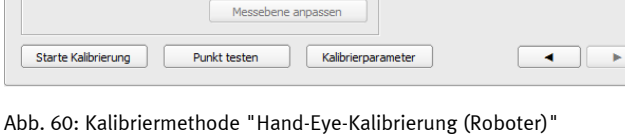

F

montierten SBS.

#### **Parameter "Hand-Eye-Kalibrierung (Roboter)"**

Brennweite

20,00 mm

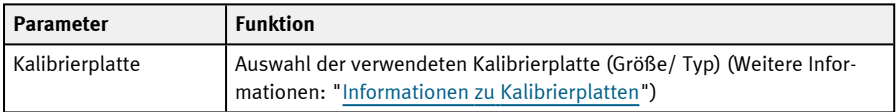

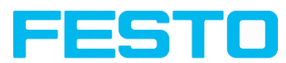

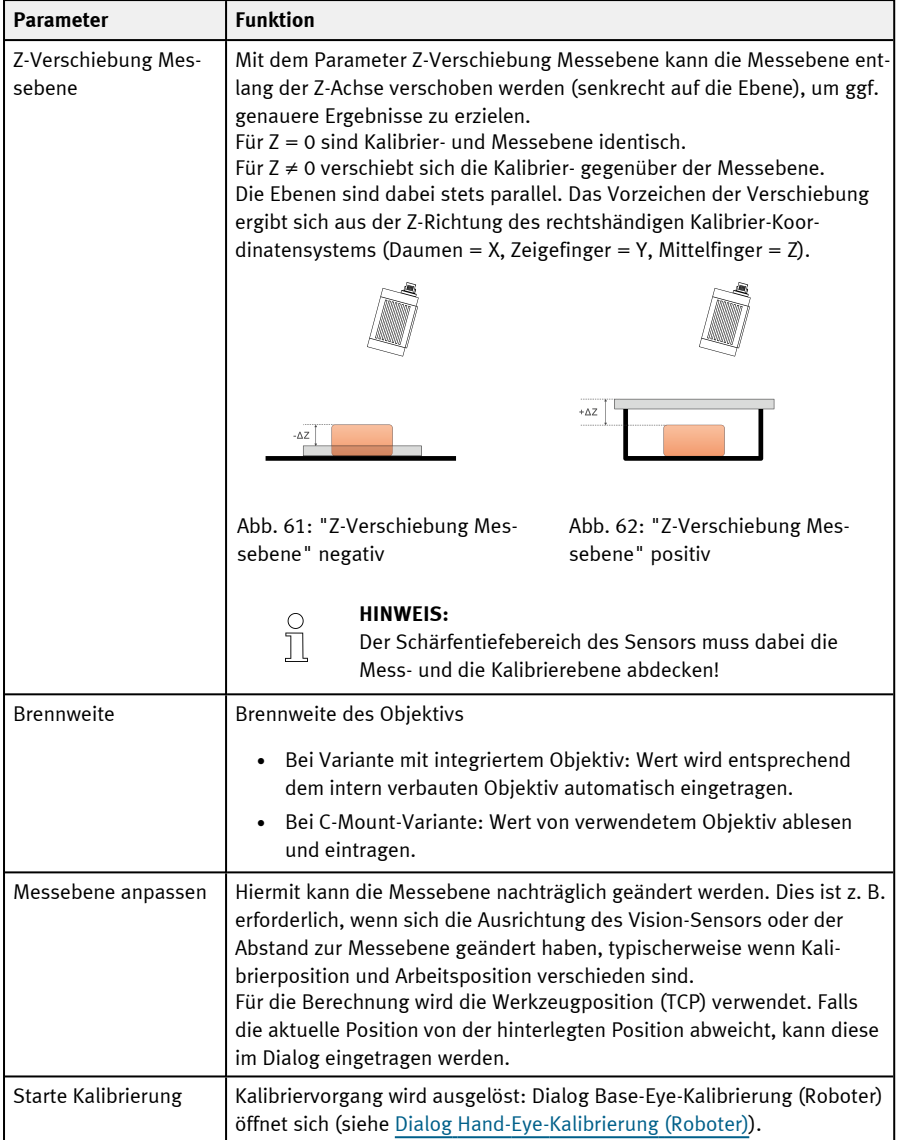

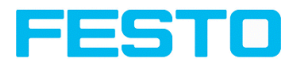

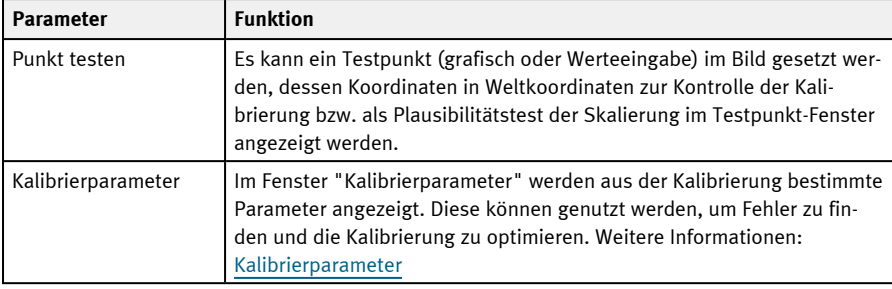

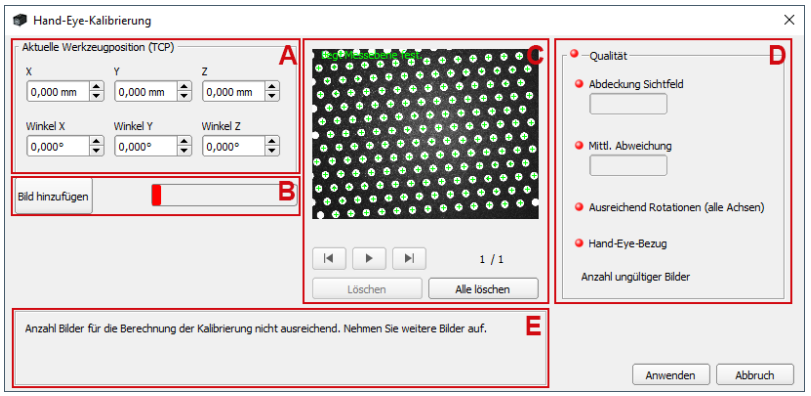

- <span id="page-112-0"></span>Abb. 63: Dialog Hand-Eye-Kalibrierung (Roboter)
- **A**: Eingabebereich für aktuelle Werkzeugposition (TCP)
- **B**: Hinzufügen von Bildern zur Kalibrierung mit Statusanzeige
- **C**: Anzeigebereich der aufgenommenen Bilder
- **D**: Bewertung der aktuell berechneten Kalibrierung
- **E**: Informationsbereich für Hinweise

#### **Allgemeine Hinweise zur Hand-Eye-Kalibrierung (Roboter)**

- Die Position der Kalibrierplatte darf sich während der Kalibrierung nicht verändern.
- Stellen Sie sicher, dass sich genügend Platz um Ihr Roboterwerkzeug (TCP) befindet, um 10 Posen wie in der Positionsauswahl beschrieben, durchführen zu können.
- Nach der Kalibrierung darf der Arbeitsabstand (Fokus) nicht mehr verändert werden.
- Die Kalibrierung gilt ausschließlich für das während der Kalibrierung aktive Werkzeug (TCP) sowie das Koordinatensystem.

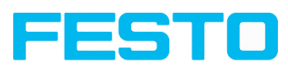

- Durch Hinzufügen weiterer Bilder kann die Genauigkeit der Kalibrierung oftmals zusätzlich erhöht werden.
- Um ausreichend Bewegungsfreiheit für den Roboter zu haben, sollte der Abstand Flansch-SBS deutlich kleiner sein (~< 25%) als die Länge des Roboterarms.

### <span id="page-113-0"></span>**Hinweise zur Positionsauswahl für eine Hand-Eye-Kalibrierung (Roboter)**

- Nutzen Sie Ihr Werkzeug-Koordinatensystem (TCP), um den Roboter zu verfahren
- Neigen Sie zwischen jeder angefahrenen Pose Ihr Werkzeug (TCP) um 2 Achsen stark, ideal  $\sim$ 60° (mind. 20°).
- <sup>l</sup> Verfahren Sie dann die nötige Translation, um die Kalibrierplatte wieder ins Sichtfeld der Kamera zu bringen.
- Versuchen Sie bei dieser Prozedur eine größtmögliche Variation der Neigungen zwischen allen zur Kalibrierung verwendeten Posen zu erreichen.

#### **Ablauf Kalibriermethode "Hand-Eye-Kalibrierung (Roboter)"**

- 1. Korrekte Größe und Typ der Kalibrierplatte auswählen.
- 2. "Z-Verschiebung Messebene" einstellen.
- 3. Kalibrierplatte im Sichtfeld positionieren bzw. Kamera (am Roboterarm befestigt) über die Kalibrierplatte bewegen.
- 4. Bildaufnahmeparameter (Verschlusszeit, Arbeitsabstand des SBS) einstellen. Der Parameter "Arbeitsabstand" darf ab jetzt nicht mehr verändert werden.
- 5. "Starte Kalibrierung" klicken.
- 6. Aktuelle Position des Roboters ablesen und Werte in Vision Sensor Configuration Studio-Dialog übertragen.
- 7. "Bild hinzufügen" klicken.
- 8. Roboter-Position ändern und Schritte 6 und 7 für mindestens 6 (empfohlen: 10) Roboterpositionen durchführen. Hierbei die Hinweise zur Positionsauswahl beachten!
- 9. "Anwenden" klicken.
- 10. Kalibrierung ggf. im Fenster "Kalibrierparameter" prüfen.

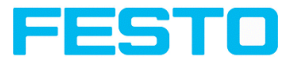

## <span id="page-114-0"></span>**9.1.5.3.4 Kalibriermethode "Base-Eye-Kalibrierung (Roboter)"**

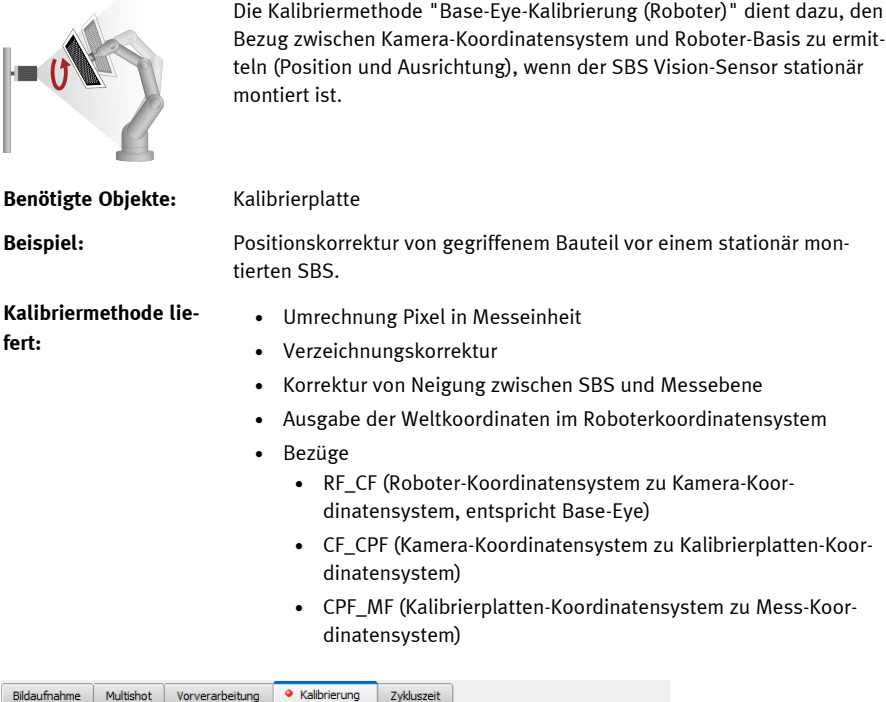

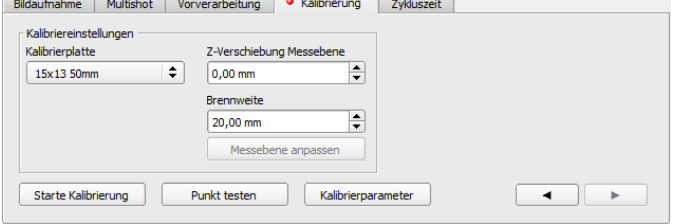

Abb. 64: Kalibriermethode "Base-Eye-Kalibrierung (Roboter)"

## **Parameter "Base-Eye-Kalibrierung (Roboter)"**

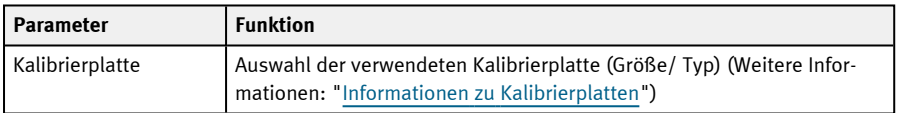

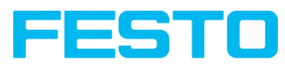

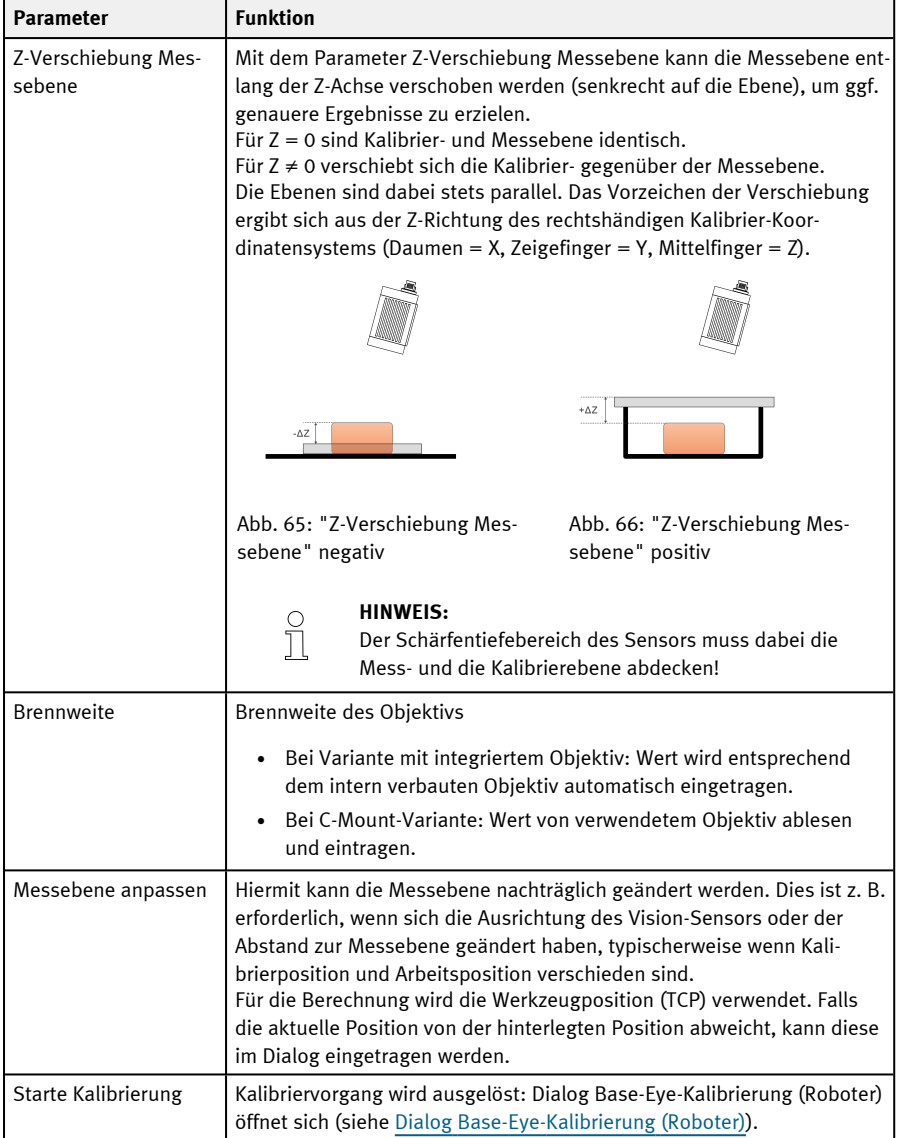

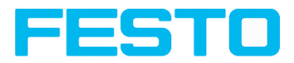

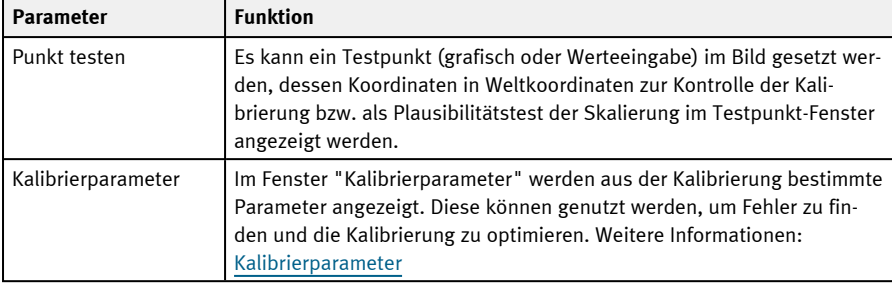

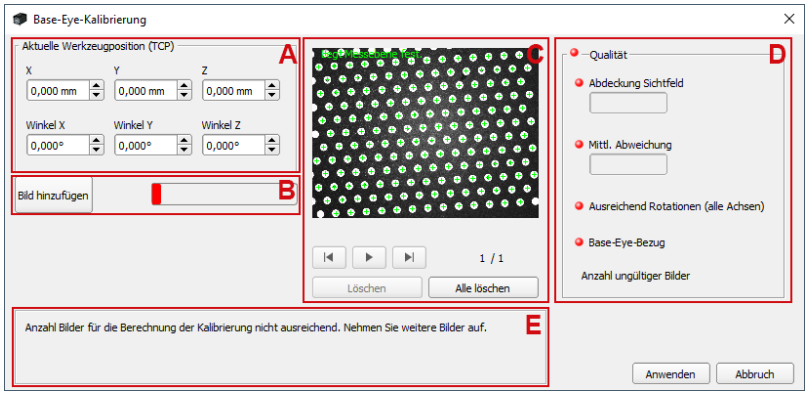

- <span id="page-116-0"></span>Abb. 67: Dialog Base-Eye-Kalibrierung (Roboter)
- **A**: Eingabebereich für aktuelle Werkzeugposition (TCP)
- **B**: Hinzufügen von Bildern zur Kalibrierung mit Statusanzeige
- **C**: Anzeigebereich der aufgenommenen Bilder
- **D**: Bewertung der aktuell berechneten Kalibrierung
- **E**: Informationsbereich für Hinweise

#### **Allgemeine Hinweise zur Base-Eye-Kalibrierung (Roboter)**

- Die Position der Kalibrierplatte zum Greifer darf sich während der Kalibrierung nicht verändern (Kalibrierplatte darf nicht verrutschen).
- Stellen Sie sicher, dass sich genügend Platz um Ihr Roboterwerkzeug (TCP) befindet, um 10 Posen wie in der Positionsauswahl beschrieben, durchführen zu können.
- Nach der Kalibrierung darf der Arbeitsabstand (Fokus) nicht mehr verändert werden.

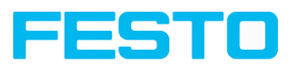

- Die Kalibrierung gilt ausschließlich für das während der Kalibrierung aktive Koordinatensystem.
- Durch Hinzufügen weiterer Bilder kann die Genauigkeit der Kalibrierung oftmals zusätzlich erhöht werden.

### <span id="page-117-1"></span>**Hinweise zur Positionsauswahl für eine Base-Eye-Kalibrierung (Roboter)**

- Nutzen Sie Ihr Werkzeug-Koordinatensystem (TCP), um den Roboter zu verfahren
- Neigen Sie zwischen jeder angefahrenen Pose Ihr Werkzeug (TCP) um 2 Achsen stark, ideal  $\sim$ 60° (mind. 20°).
- <sup>l</sup> Verfahren Sie dann die nötige Translation, um die Kalibrierplatte wieder ins Sichtfeld der Kamera zu bringen.
- <sup>l</sup> Versuchen Sie bei dieser Prozedur eine größtmögliche Variation der Neigungen zwischen allen zur Kalibrierung verwendeten Posen zu erreichen.

#### **Ablauf Kalibriermethode "Base-Eye-Kalibrierung (Roboter)"**

- 1. Korrekte Größe und Typ der Kalibrierplatte auswählen.
- 2. "Z-Verschiebung Messebene" einstellen.
- 3. Kalibrierplatte am Werkzeug (TCP) befestigen und mit dem Roboterarm ins Sichtfeld bewegen.
- 4. Bildaufnahmeparameter (Verschlusszeit, Arbeitsabstand des SBS) einstellen. Der Parameter "Arbeitsabstand" darf ab jetzt nicht mehr verändert werden.
- 5. "Starte Kalibrierung" klicken.
- 6. Aktuelle Position des Roboters ablesen und Werte in Vision Sensor Configuration Studio-Dialog übertragen.
- 7. "Bild hinzufügen" klicken.
- 8. Roboter-Position ändern und Schritte 6 und 7 für mindestens 6 (empfohlen: 10) Roboterpositionen durchführen. Hierbei die Hinweise zur Positionsauswahl beachten!
- 9. "Anwenden" klicken.
- <span id="page-117-0"></span>10. Kalibrierung ggf. im Fenster "Kalibrierparameter" prüfen.

## **9.1.5.4 Informationen zu Kalibrierplatten**

Bei der Nutzung von Kalibrierplatten werden die Skalierung in X und Y, die Neigung des Sensors gegenüber der Sichtfeldebene und die Linsenverzeichnung (je nach gewähltem Kalibriermethode) korrigiert.

Kalibrierplatten auf Papier oder auf ein anderes Medium gedruckt / flach aufgebracht werden. Im Installationsverzeichnis \Festo\SBS Vision-Sensor\Documentation\Calibrationplates sind die hierfür verfügbaren Kalibrierplatten als PDF-Datei zu finden. Beim Ausdruck die Einstellung

Vision-Sensor Benutzerhandbuch

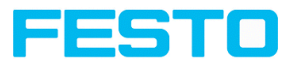

"Tatsächliche Größe" verwenden und darauf achten, dass der Druck nicht skaliert wird. Die Kantenlänge / Beschriftung der Platte muss dem Namen der Platte bei der Auswahl in der Software entsprechen.

### **Kalibrierplatten ohne Referenzmarken**

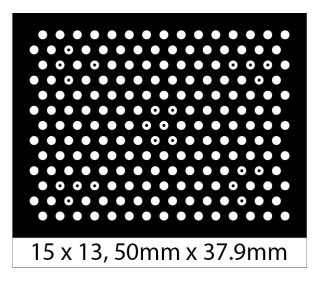

Abb. 68: Kalibrierplatte ohne Referenzmarken

Typischerweise verwendet für Kalibriermethoden: Kalibrierplatte (Messen), Hand-Eye-Kalibrierung (Roboter), Base-Eye-Kalibrierung (Roboter)

## **Kalibrierplatten mit Referenzmarken**

Typischerweise verwendet für Kalibriermethode: Kalibrierplatte (Roboter)

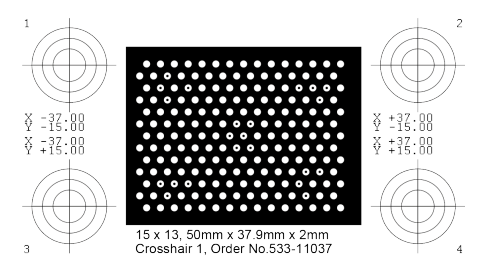

Abb. 69: Kalibrierplatte mit Referenzmarken

#### **Hinweise zur optimierten Nutzung der Kalibrierplatte / Randbedingungen**

- Die Kalibrierplatte muss sauber und eben sein.
- Die Ausleuchtung der Platte sollte im gesamten Sichtfeld homogen und nicht überbelichtet sein. Die hellen Bereiche sollten einen Grauwert von mindestens 100 aufweisen und alle unter dem Wert 255 liegen. Der Kontrast zwischen hellen und dunklen Bereichen sollte mindestens 100 Grauwerte betragen. D.h. das Bild darf weder unter- noch überbelichtet sein.

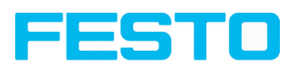

- Das Kalibriermuster sollte möglichst das gesamte Sichtfeld des SBS Vision-Sensors abdecken. Dies kann entweder durch eine große Kalibrierplatte oder durch eine Mehrbild-Kalibrierung gewährleistet werden.
- Um eine Kalibrierung durchzuführen, muss mindestens ein Suchmuster gefunden werden können.
- Bei kleinen Kalibriermustern kann es erforderlich sein, zwei Suchmuster zu verwenden.
- Nach erfolgter Kalibrierung darf der Fokus nicht mehr verändert werden. Wenn sich die Lage der Kamera zur Messebene ändert, muss die Messebene neu eingelernt werden.

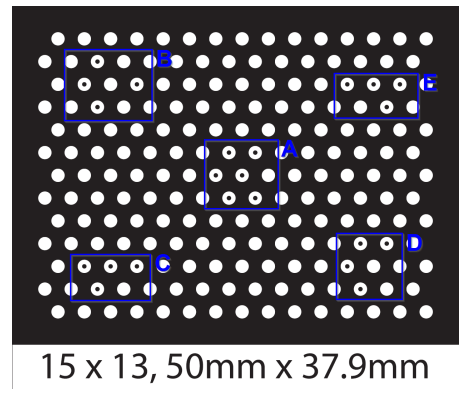

<span id="page-119-0"></span>Abb. 70: Kalibrierplatte, Blau = Suchmuster

## **9.1.5.5 Kalibrierparameter**

Im Fenster "Kalibrierparameter" werden aus der Kalibrierung bestimmte Parameter angezeigt. Diese können genutzt werden, um Fehler zu finden und die Kalibrierung zu optimieren. Bei den angezeigten Parametern handelt es sich um Read-only-Parameter.

Im Folgenden werden sämtliche Parameter beschrieben – es sind jedoch nicht für jede Kalibriermethode alle Parameter verfügbar.

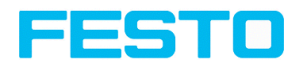

## **Reiter "Übersicht"**

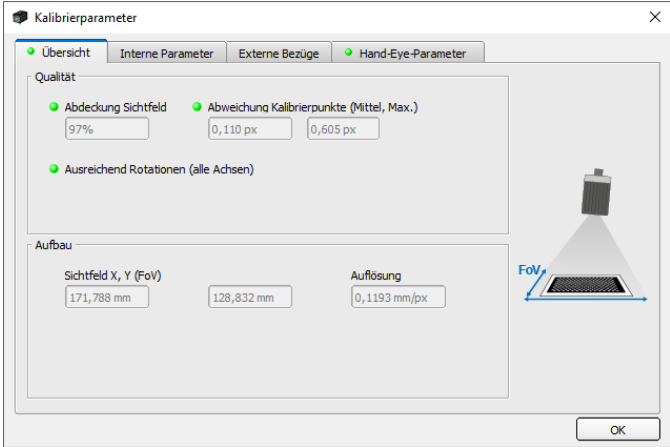

## Abb. 71: Kalibrierparameter, Reiter "Übersicht"

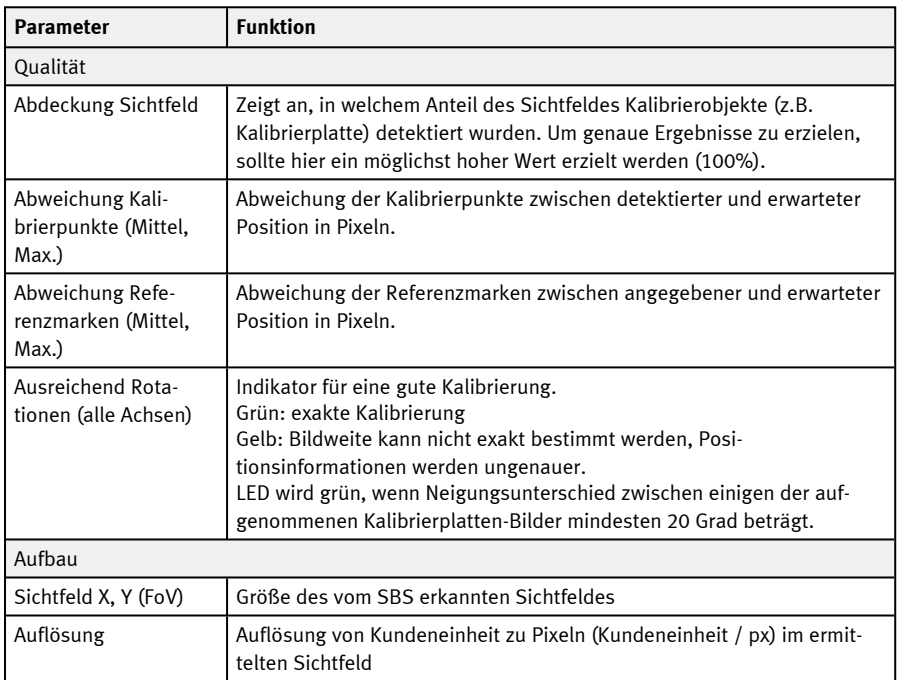

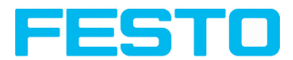

## **Reiter "Interne Parameter"**

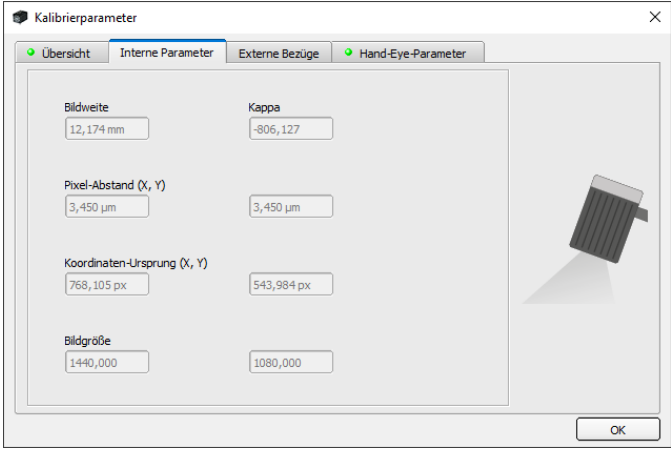

Abb. 72: Kalibrierparameter, Reiter "Interne Parameter"

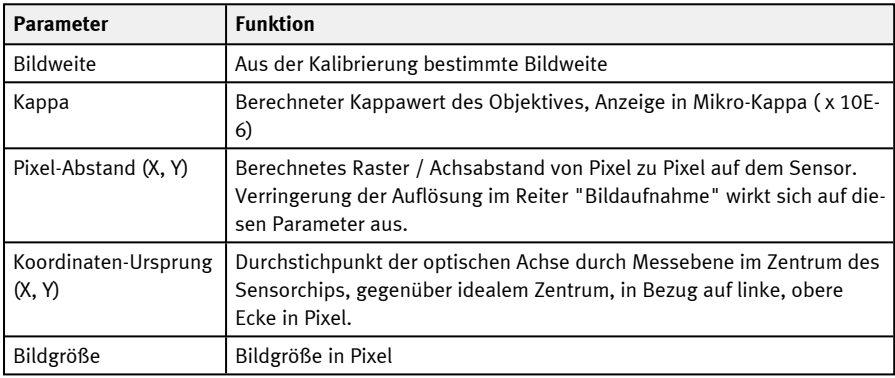

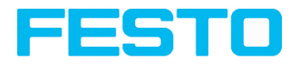

## **Reiter "Externe Bezüge"**

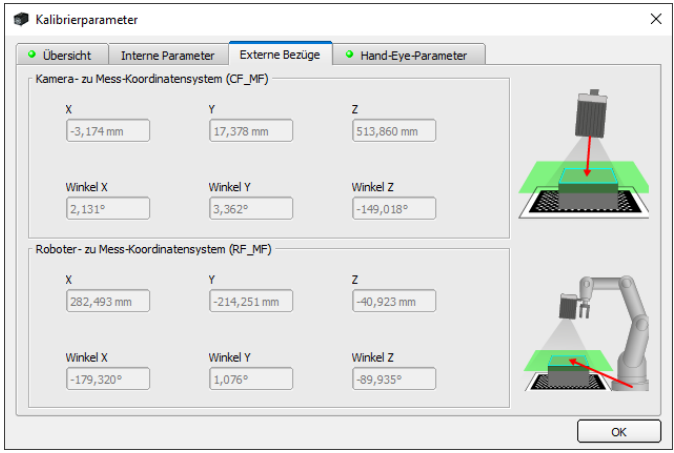

Abb. 73: Kalibrierparameter, Reiter "Externe Bezüge"

Hinweis: Die Bezüge in den folgenden Reitern sind in der Rotationsreihenfolge angegeben, die bei Auswahl der Kalibriermethode gewählt wurde (Yaw-Pitch-Roll / Roll-Pitch-Yaw). Die Reihenfolge, in der die Werte angegeben werden, ist unabhängig davon stets (X, Y, Z, Winkel X, Winkel Y, Winkel Z).

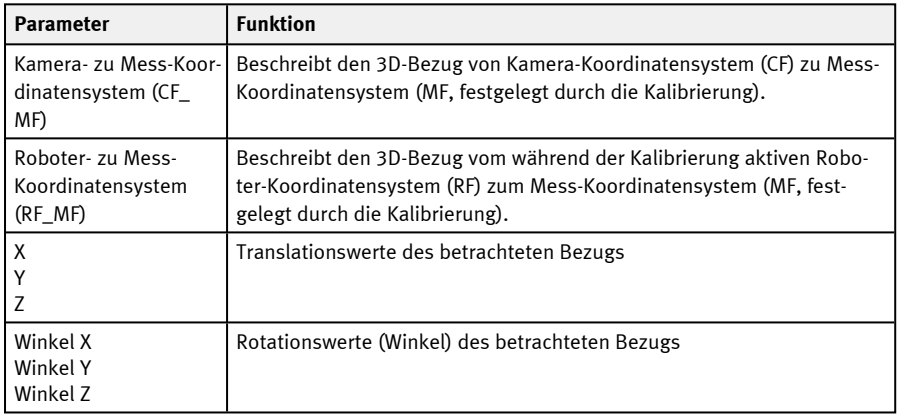

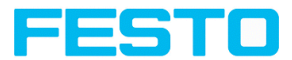

## **Reiter "Hand-Eye-Parameter" bzw. "Base-Eye-Parameter"**

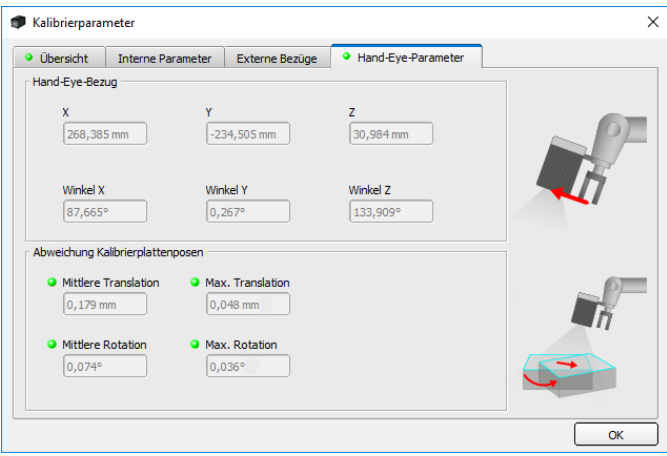

Abb. 74: Kalibrierparameter, Reiter "Hand-Eye-Parameter"

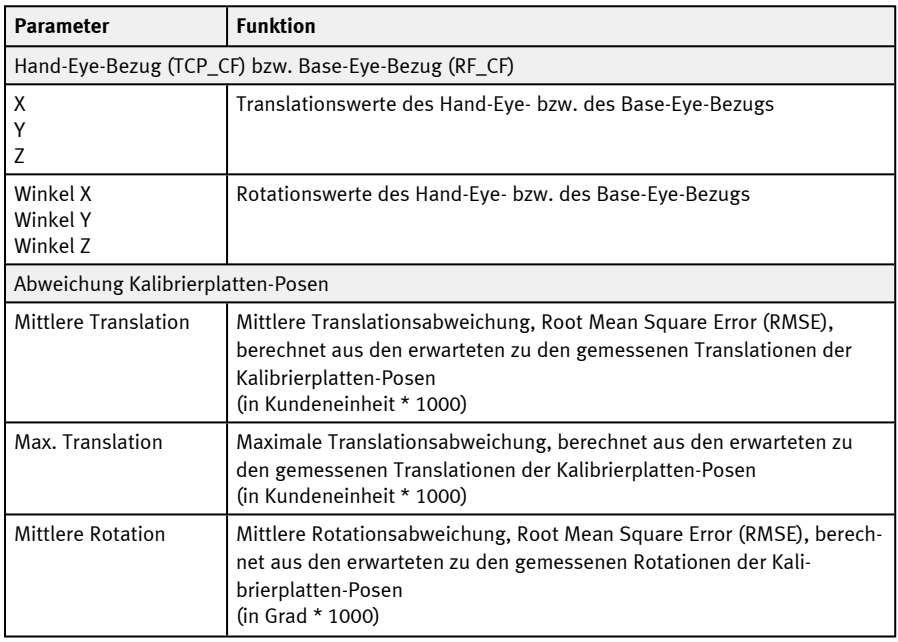

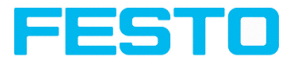

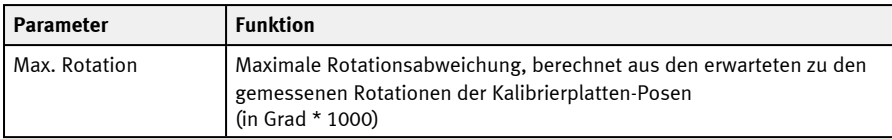

Interpretation der Abweichungswerte: Diese Abweichungen können als Anhaltspunkt für die Anfahrgenauigkeit des Roboters verwendet werden, ...

- <sup>l</sup> ...wenn sich die Bildaufnahmepositionen bei der Erfassung des Objekts im Bewegungsbereich des Roboters befinden, der während der Kalibrierung abgedeckt wurde. Wenn die Bildaufnahmepositionen weniger variieren, sind die Abweichungen geringer.
- ...wenn kein Ergebnisoffset verwendet wird (wenn der Anfahrpunkt auf dem Lokalisierungsmerkmal liegt). Je weiter der Anfahrpunkt vom Ergebnispunkt entfernt ist, desto größer werden die Abweichungen.
- <sup>l</sup> ...wenn die Messebene mit der Kalibrierebene übereinstimmt. Je weiter die Messebene von der Kalibrierebene entfernt ist, desto größer werden die Abweichungen.

## **9.1.5.6 Koordinatensysteme und Transformationen**

Die folgende Grafik zeigt die im Kontext der Kalibrierung verwendeten Notationen der Bezüge auf.

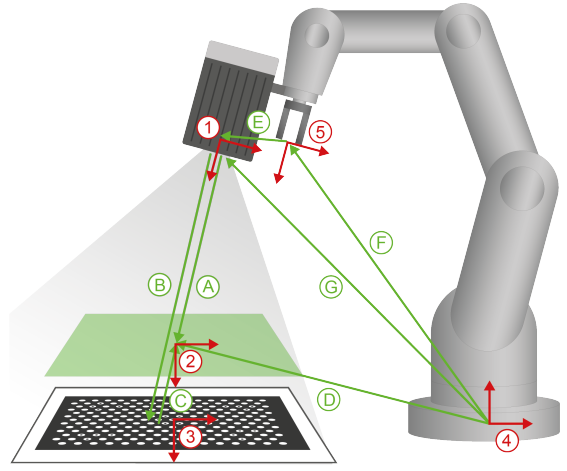

<span id="page-124-0"></span>Abb. 75: Bezüge Kalibriermethoden "Robotik"

**(2)** Measurement Frame (MF) **(3)** Calibration Plate Frame (CPF) **(4)** Robot Frame (RF) **(5)** Tool Center Point (TCP) **(A)** CF\_MF **(B)** CF\_CPF

**(1)** Camera Frame (CF)

- **(C)** CPF\_MF
- **(D)** RF\_MF
- **(E)** TCP\_CF
- **(F)** RF\_TCP
- **(G)** RF\_CF

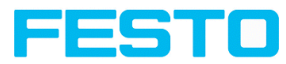

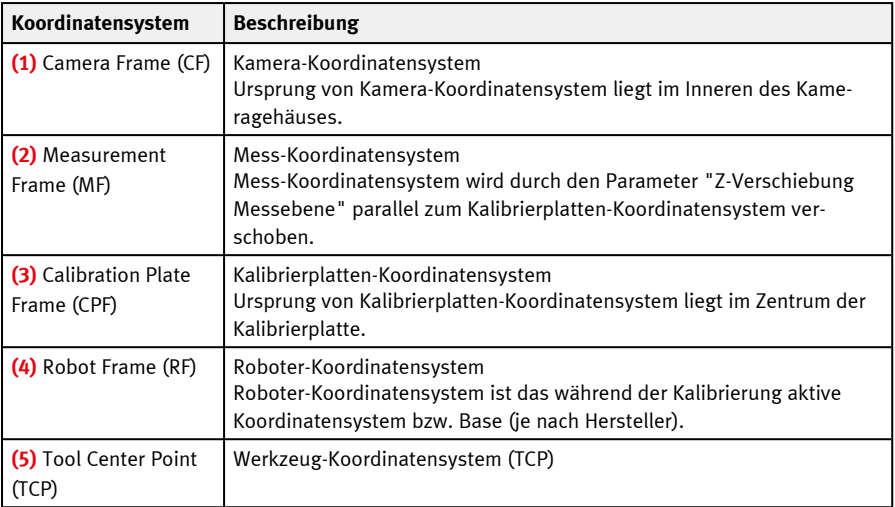

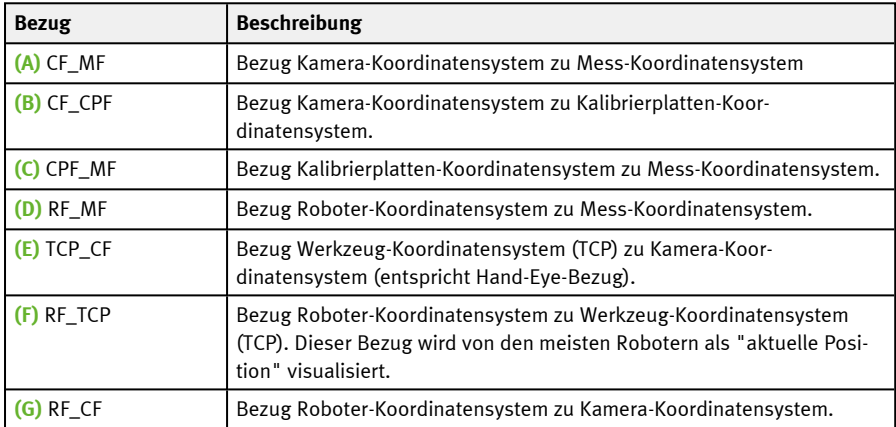

## **9.1.5.7 Kalibrierung mit Telegrammen**

Für die Kalibriermethoden "Roboter" stehen verschiedene Schnittstellen-Telegramme zur Verfügung (siehe auch Kommunikationshandbuch, Kapitel "Übersicht Telegramme" ).

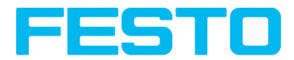

Die Telegramme dienen z.B. der Re-Kalibrierung bei Prozessdrift oder bei geänderter Montagesituation. Sie können z.B. direkt von der Robotersteuerung aus automatisiert ausgeführt werden.

#### **Farbbedeutung**

Roboter sendet Roboter empfängt Roboteraktion Nutzeraktion

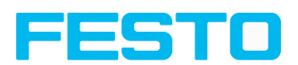

# <span id="page-127-0"></span>**9.1.5.7.1 Automatisierte Kalibrierung: Punktpaarliste (Roboter)**

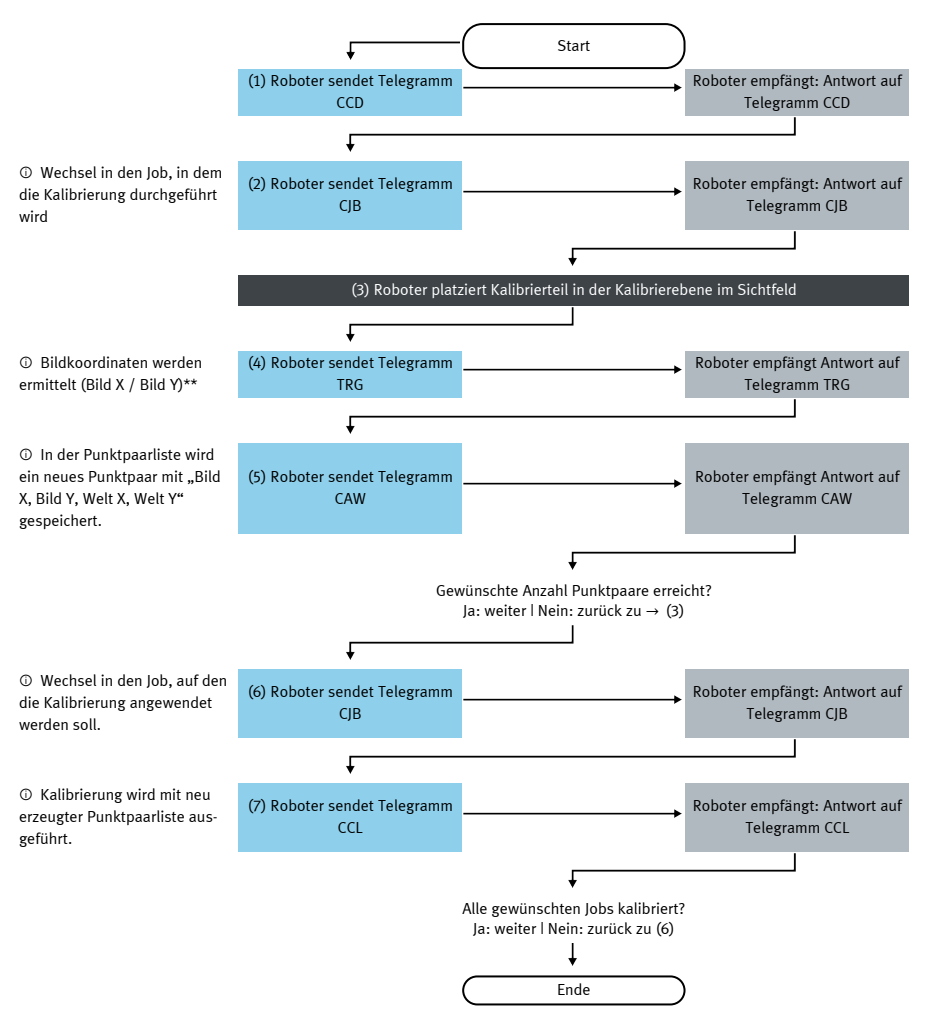

\*\* Um Bildkoordinaten hinzuzufügen, müssen unter Ausgabe / Datenausgabe / Detektorspezifische Nutzdaten der X-Wert in Zeile 1 und der Y-Wert in Zeile 2 eingetragen werden. Außerdem muss das Gesamt-Jobergebnis positiv sein.

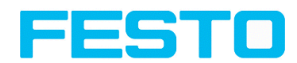

## <span id="page-128-0"></span>**9.1.5.7.2 Automatisierte Kalibrierung: Kalibrierplatte (Roboter)**

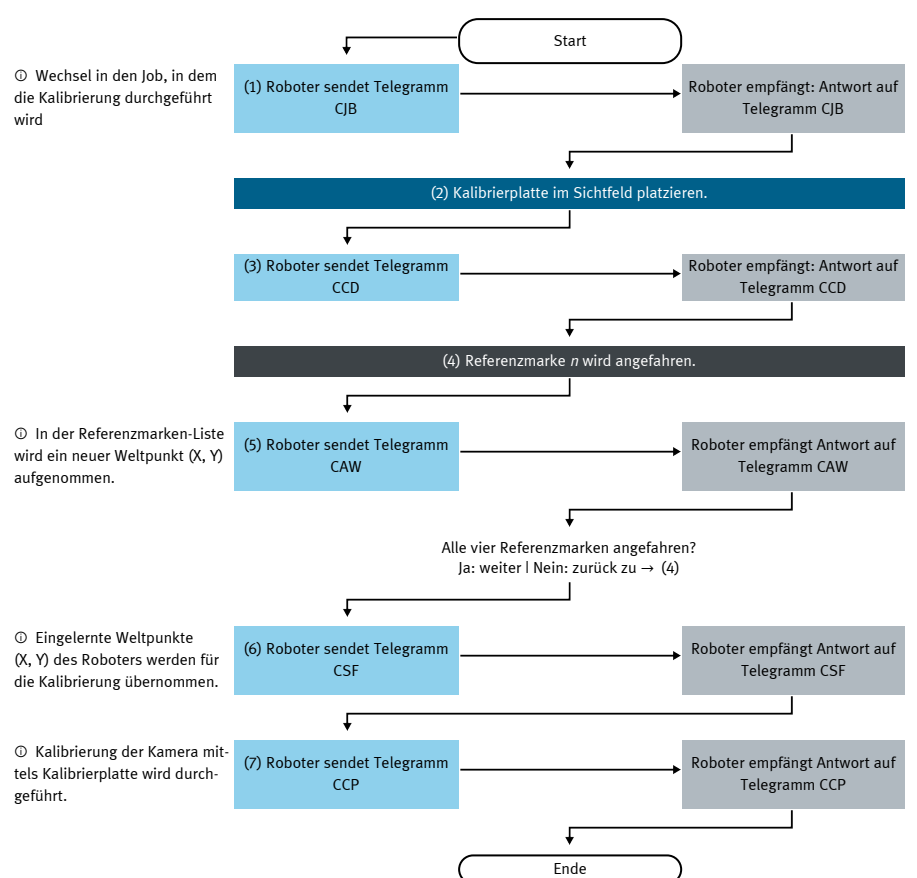

#### **Kalibrierplatte (Roboter) – Standardablauf Single-Image-Kalibrierung**

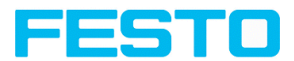

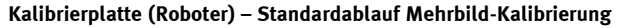

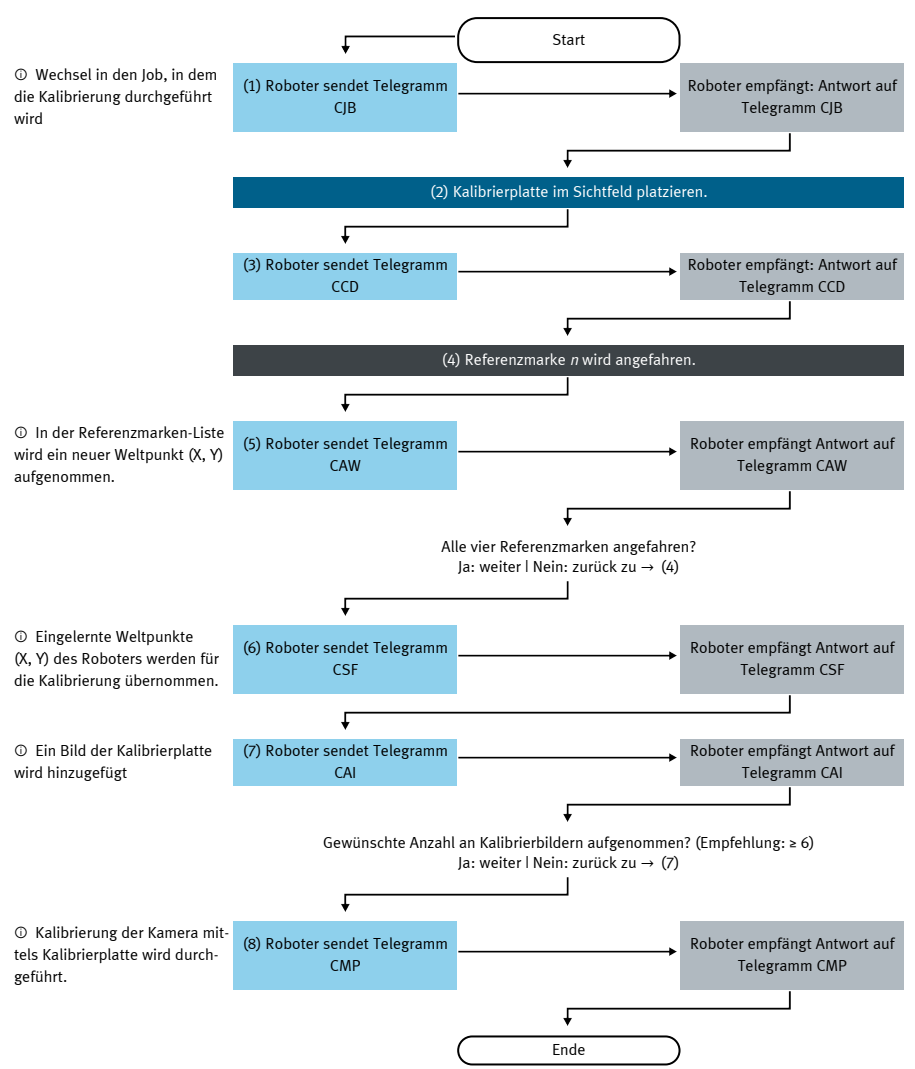

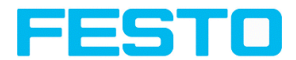

#### **Kalibrierplatte (Roboter) – Spezialfall: Getrennter Arbeits- und Sichtbereich**

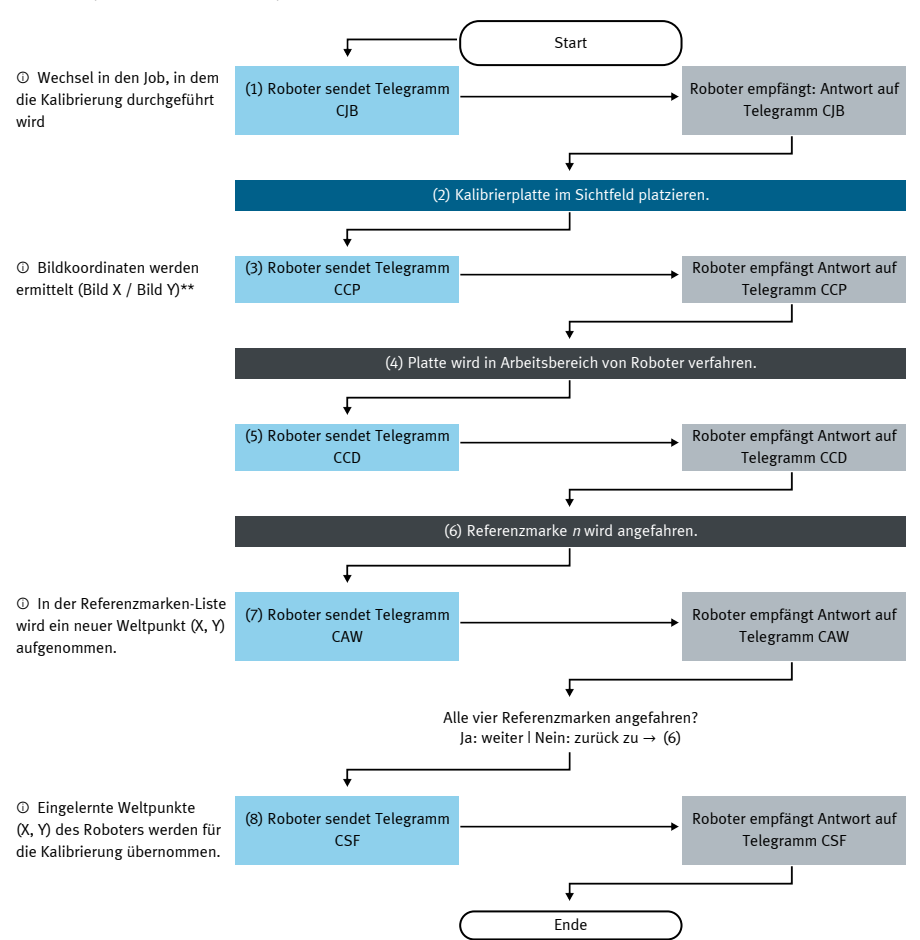

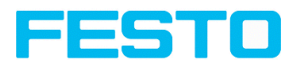

## <span id="page-131-0"></span>**9.1.5.7.3 Automatisierte Kalibrierung: Hand-Eye-Kalibrierung (Roboter)**

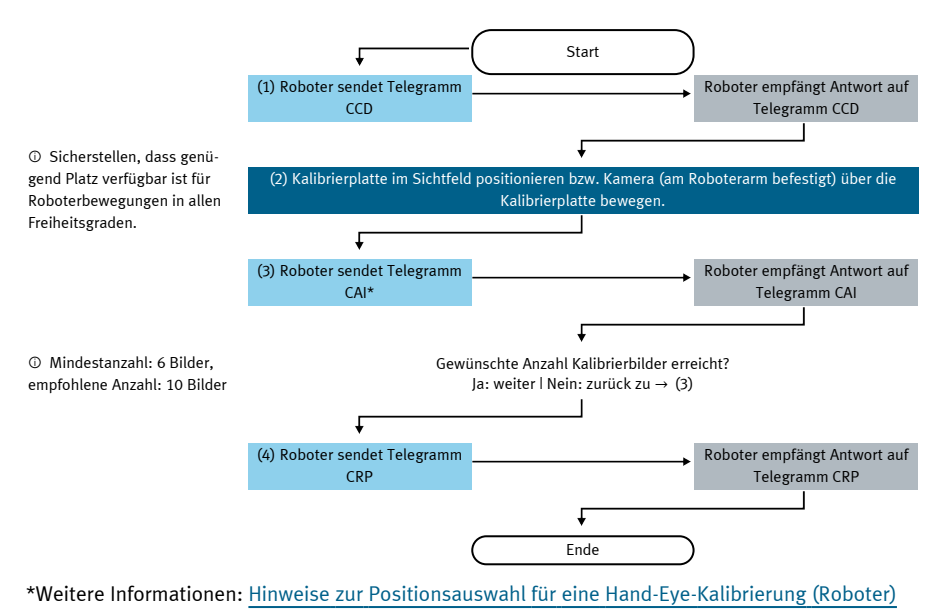

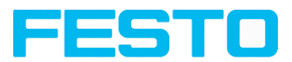

## <span id="page-132-0"></span>**9.1.5.7.4 Automatisierte Kalibrierung: Base-Eye-Kalibrierung (Roboter)**

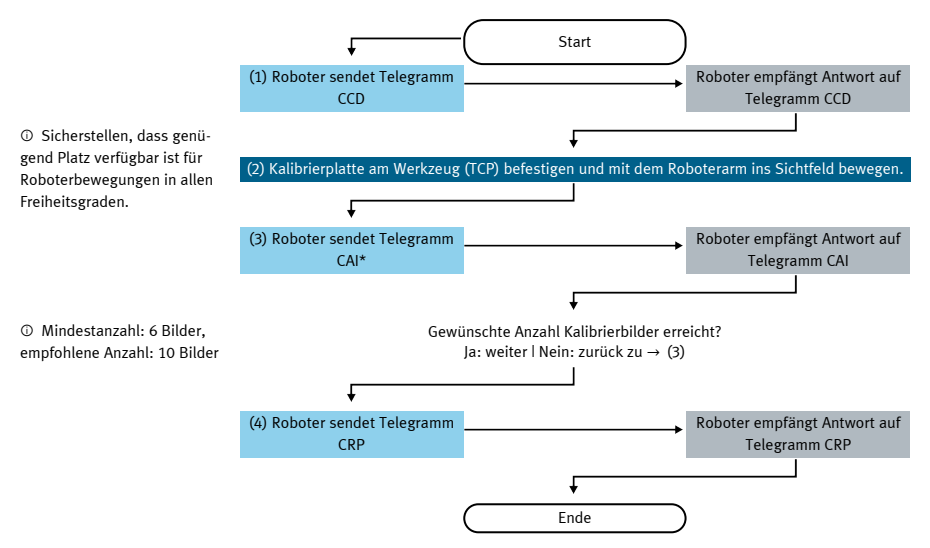

\*Weitere Informationen: Hinweise zur Positionsauswahl für eine [Base-Eye-Kalibrierung](#page-117-1) (Roboter)

## **9.1.5.8 Validierung einer Roboter-Kalibrierung**

Um nach einer erfolgreichen Roboter-Kalibrierung zu überprüfen, ob das Roboter-Kamera-System noch die gewünschte Genauigkeit liefert, kann eine Validierung durchgeführt werden. Hierfür darf die Kalibrierplatte zwischen Kalibrierung und Validierung nicht bewegt werden. Typischerweise wird sie fest verschraubt. Die Validierung ist nur auf Basis von Requests möglich. Je nach Kalibriermethode verwenden Sie folgende Requests:

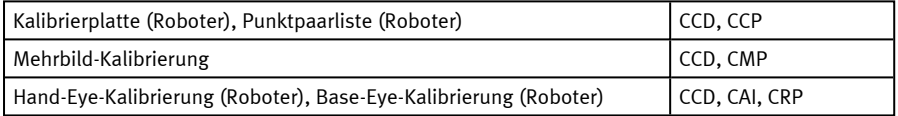

Weitere Informationen: siehe Kommunikationshandbuch

Wählen Sie hierbei im Request CCP bzw. CRP die Option "Validierung der Kalibrierung".

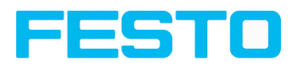

#### **Ablauf**

- 1. Bringen Sie die Kamera in die Position über die Kalibrierplatte, in der die Messebene gesetzt wurde.
- 2. Rufen Sie die Request(-folge) entsprechend Ihrer gewählten Kalibriermethode auf. Betrachten Sie in der Request-Response (CCP oder CRP) die mittlere Abweichung (RMSE). Bei Montage am Greifer ist diese Abweichung typischerweise höher als die der Kalibrierung, da sie die Genauigkeit der Roboter-Positionierung mit beinhaltet.

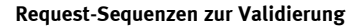

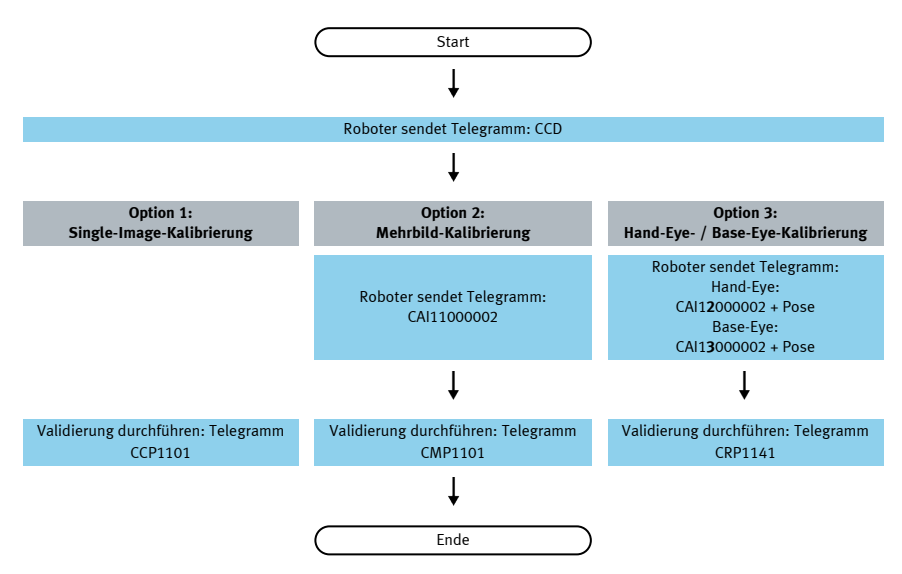

Die Abweichungen können wie folgt eingeordnet werden:

- Die Abweichung wird in Pixeln\*1000 angeben, da dies ein relativer Wert zum Sichtfeld ist und somit unabhängig vom konkreten Arbeitsabstand Ihrer Anwendung. Teilen Sie den Abweichungswert durch die Pixel-Auflösung Ihrer Kamera, erhalten Sie die relative Abweichung des Sichtfelds.
- Mit dem Request CGP besteht die Möglichkeit, die mittlere Kundeneinheit/Pixel abzurufen und somit den Pixel-Wert in die Benutzereinheit, z.B. Millimeter, umzurechnen (Parameter-Nummer 041).

Als Richtwert bei einer Montage am Greifer ist 0,4% Abweichung des Sichtfeldes ein realistischer Grenzwert, nach dem eine neue Kalibrierung empfohlen wird. Überprüfen Sie bitte selbst, ob dieser

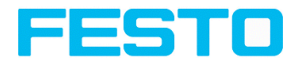

für Ihre Anwendung zutrifft oder ob Sie diesen adaptieren müssen. Bei einer stationären Montage wäre die Empfehlung, den Grenzwert unter 0,4% Abweichung des Sichtfeldes zu setzen.

## **9.1.5.9 Anwendungsspezifische Kalibrierempfehlungen**

#### **Anwendungen SBS Vision-Sensor stationär**

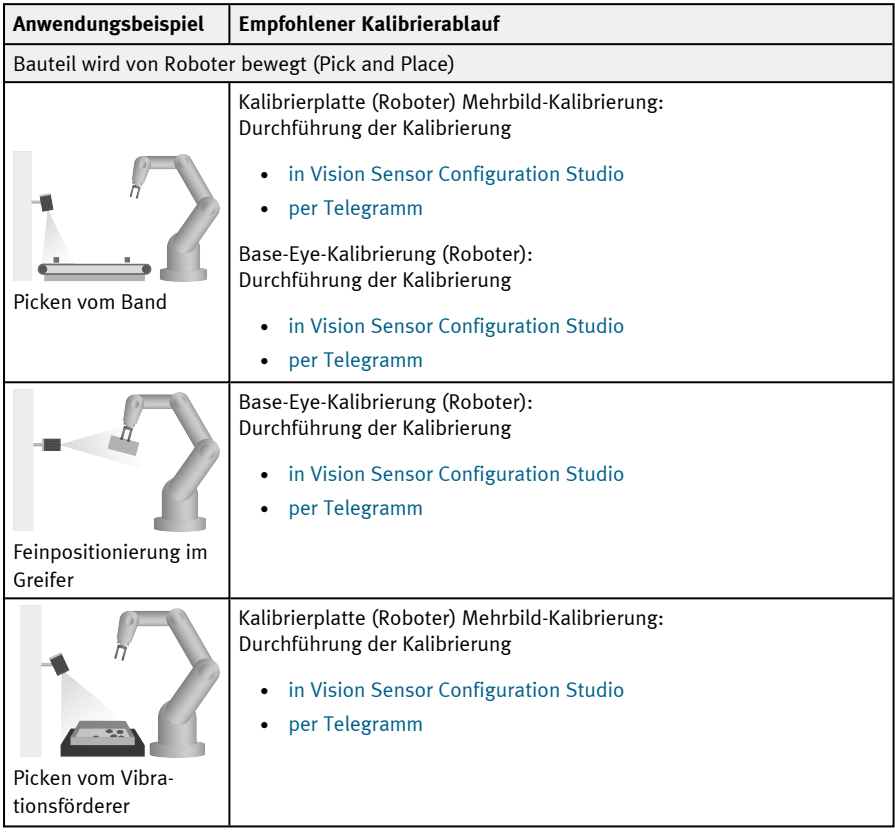

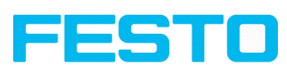

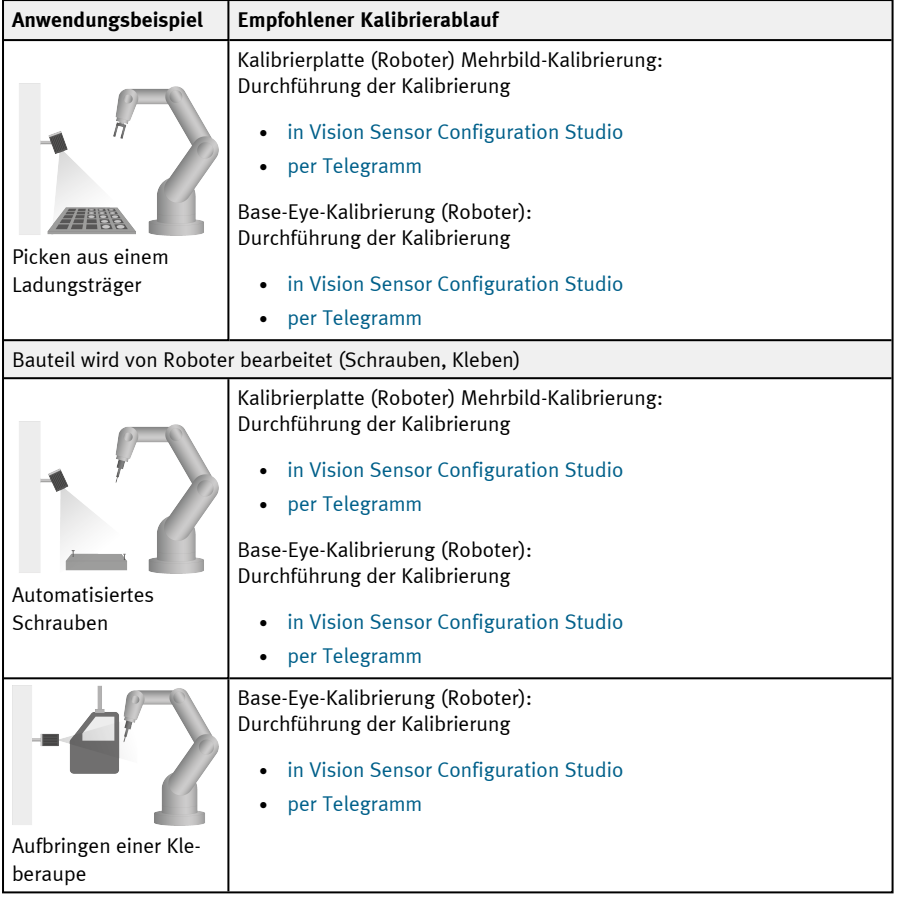

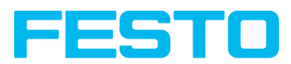

## **Anwendungen SBS Vision-Sensor bewegt**

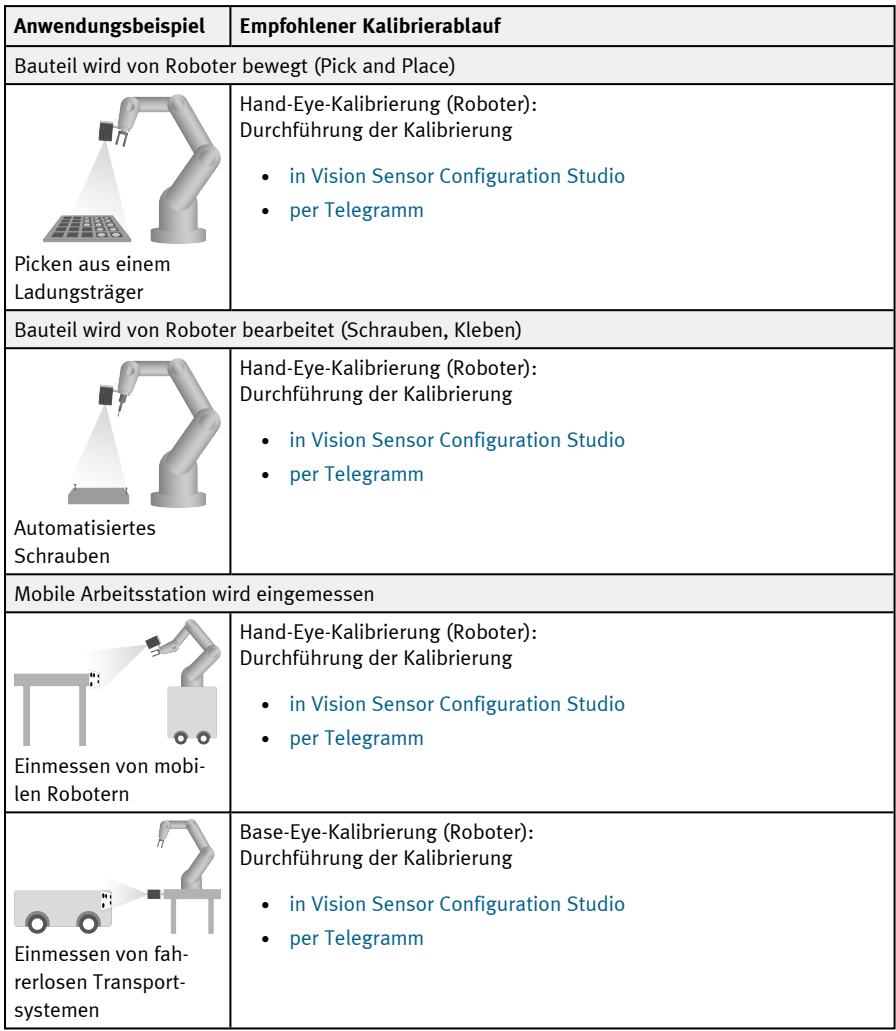

## **9.1.6 Reiter Zykluszeit**

Im Reiter Zykluszeit wird das Zeitverhalten des SBS Vision-Sensors bestimmt.

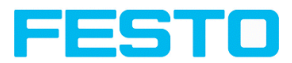

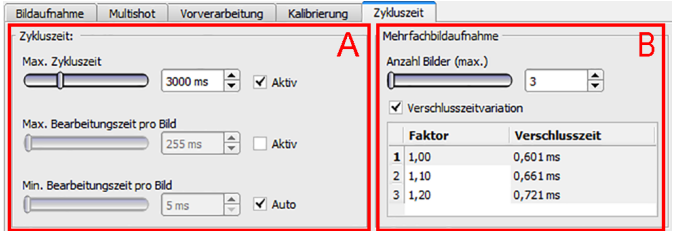

Abb. 76: Bedienschritt Job, Reiter Zykluszeit

#### **A: Zykluszeit**

Die Zykluszeit misst die Zeit vom Trigger bis zum Setzen der digitalen Schaltausgänge. Soll die Zykluszeit begrenzt werden, z.B. weil der Maschinentakt nicht überschritten werden darf, muss der Wert für die maximale Zykluszeit entsprechend begrenzt werden. Das Ergebnis aller bis zu diesem Zeitpunkt nicht fertig ausgeführten Detektoren wird auf fehlerhaft gesetzt. Bei der Wahl der maximalen Zykluszeit ist zu berücksichtigen, dass diese nicht hart eingehalten wird, sondern in Abhängigkeit des gerade ausgeführten Detektors etliche weitere Millisekunden bis zum Abbruch verstreichen können. Es wird empfohlen, diese Überschreitung der maximalen Zykluszeit anhand der tatsächlichen Ausführungszeit zu überprüfen und den eingestellten Wert für die maximale Zykluszeit entsprechend zu verkleinern.

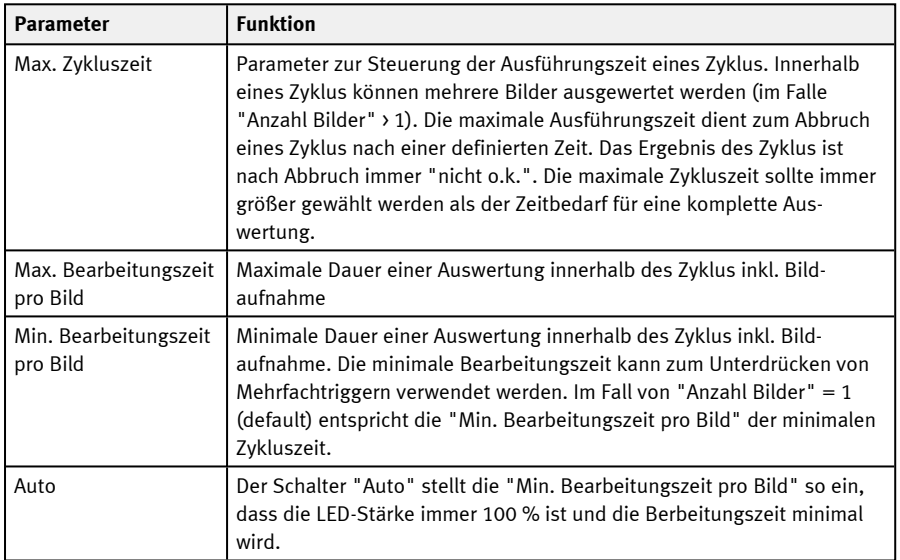

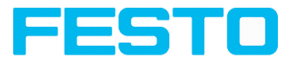

### **B: Mehrfachbildaufnahme**

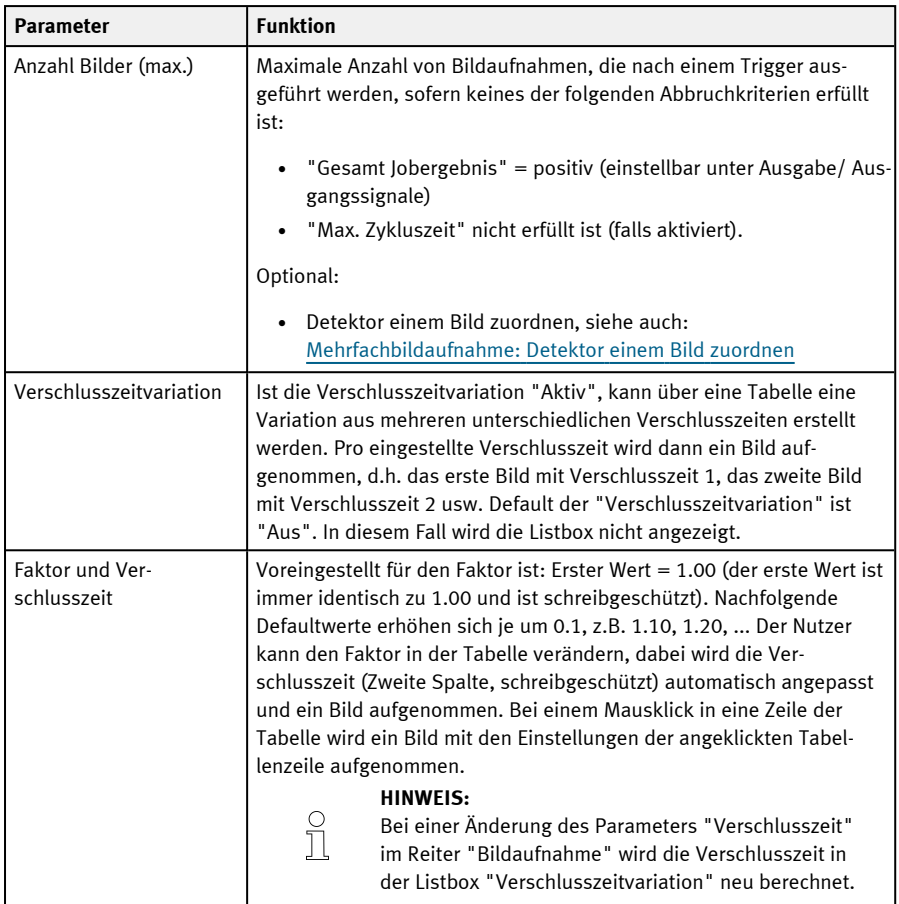

#### <span id="page-138-0"></span>**Mehrfachbildaufnahme: Detektor einem Bild zuordnen**

Im Bedienschritt "Detektor" werden alle eingestellten Detektoren aufgelistet. Wenn der Parameter "Anzahl Bilder (max)" der Mehrfachbildaufnahme größer 1 ist, erhält man die Option einen Detektor einer Bildaufnahme zuzuordnen. In der Spalte "Mehrfachbildaufnahme" kann diese Einstellung für jeden Detektor vorgenommen werden.

- Immer: In allen Bildaufnahmen ausgeführt
- Aufnahme n: In der entsprechenden Bildaufnahme ausgeführt

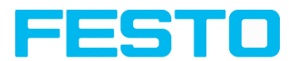

Auswahltabelle durch Doppelklick öffnen.

|                | <b>Name</b>   |           | <b>Typ</b>                     |   | Lagenachführung   Mehrfachbildaufnahme |
|----------------|---------------|-----------|--------------------------------|---|----------------------------------------|
| $\mathbf{1}$   | Helligkeit iO | $\bullet$ | Helligkeit                     | է | Immer                                  |
|                | 2 Prüfung 1   | $\bullet$ | Graustufe $\blacktriangledown$ |   | Aufnahme 1                             |
| 3 <sup>1</sup> | Prüfung 2 · · |           | Graustufe V                    |   | Aufnahme 2                             |
|                |               |           | Ш                              |   | ٠                                      |

Abb. 77: Detektorliste, Mehrfachbildaufnahme

#### **Min. Bearbeitungszeit pro Bild**

Bei Verwendung der internen Beleuchtung hängt die minimale Zykluszeit von der eingestellten Belichtungszeit ab (länger => höhere min. Zykluszeit).

## **9.2 Bedienschritt Lagenachführung**

Bei Objekten bzw. Merkmalen, deren Position im Bild variiert, kann eine Lagenachführung erforderlich sein. Die Lagenachführung ermittelt die Objekt-/ Merkmalposition im Bild. Hierfür stehen drei verschiedene Detektionsmethoden (Lagedetektoren) zur Verfügung: Mustervergleich, Kantenantastung und Konturvergleich.

#### **Funktionsweise einer Lagenachführung**

Bei einer Lagenachführung handelt es sich um ein nachgeführtes Koordinatensystem, das an einem ausgewählten Merkmal verankert wird. Definierte Detektoren werden relativ zu diesem Koordinatensystem ausgerichtet. Das nachgeführte Koordinatensystem wird in dunkelblau eingezeichnet (zur Bedeutung und Einstellung der verschiedenen Rahmen im Bild: siehe [Such-](#page-354-0) und [Merkmalsbereiche](#page-354-0) ).

#### **HINWEIS:**

- Für jeden Job kann maximal ein Lagedetektor definiert werden.
- Für jeden Detektor im Job kann ausgewählt werden, ob der Detektor mit der Lagenachführung nachgeführt werden soll oder nicht.
- Da die Lagenachführung einen zusätzlichen Rechenschritt darstellt und somit Zykluszeit in Anspruch nimmt, sollte sie nur dann eingesetzt werden, wenn es die Anwendung erfordert.

 $\int_{0}^{0}$ 

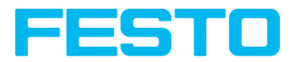

## **9.2.1 Auswahl und Konfiguration einer Lagenachführung**

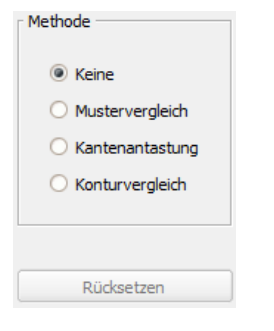

Abb. 78: Lagenachführung auswählen

- 1. Klicken Sie auf den Bedienschritt-Button "Lagenachführung".
- 2. Wählen Sie eine Detektionsmethode im Konfigurationsfenster "Methode".

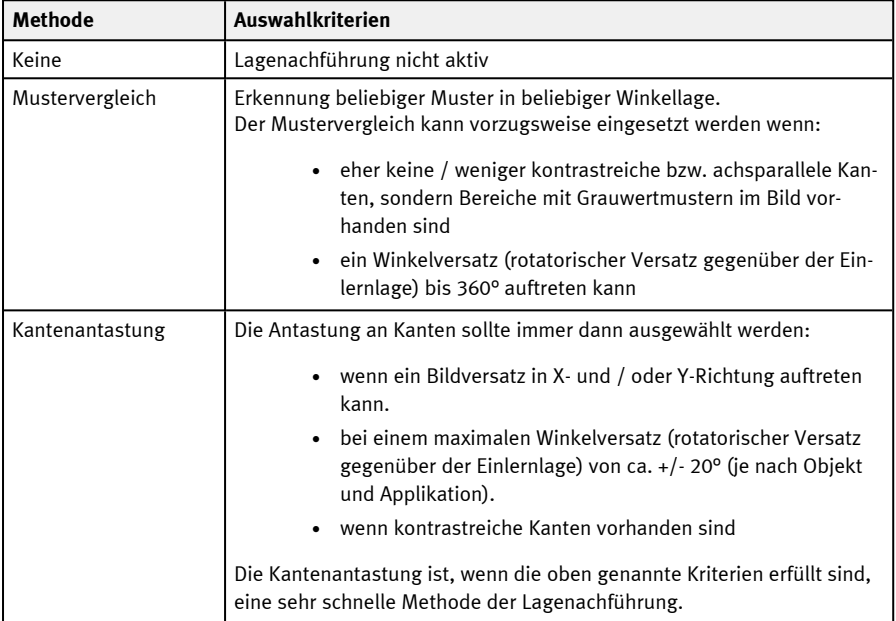

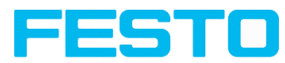

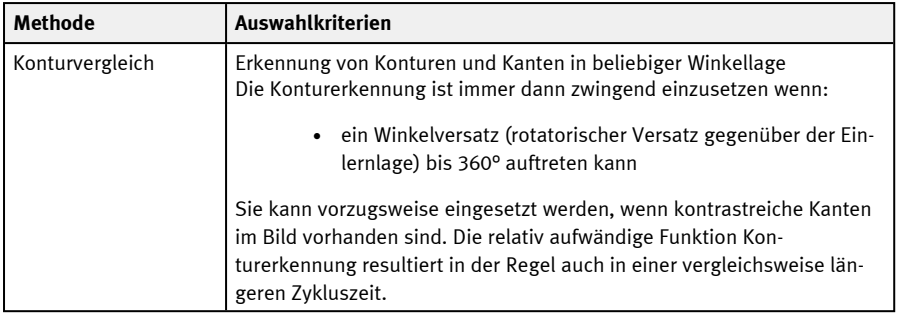

#### **Lagedetektor konfigurieren**

- 1. Passen Sie die im Bild dargestellten Such- und Merkmalsbereiche ggf. in Position und Größe an.
- 2. Konfigurieren Sie den ausgewählten Lagedetektor im Reiter Parameter.

#### **Lagenachführung für Detektoren aktiv setzen**

Im Bedienschritt "Detektoren" werden alle eingestellten Detektoren aufgelistet. In der Spalte "Lagenachführung" kann für jeden Detektor ausgewählt werden, ob er von der eingestellten Lagenachführung nachgeführt werden soll oder nicht. Defaultwert ist "Aktiv".

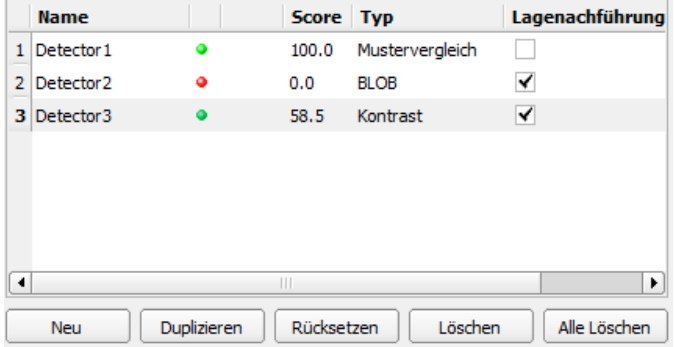

Abb. 79: Detektorliste, Lagenachführung aktiv / inaktiv

#### **Rücksetzen**

Mit dem Button "Rücksetzen" können die Werkseinstellungen für den ausgewählten Lagedetektoren wiederhergestellt werden.

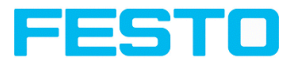

## **9.2.2 Lagenachführung Mustervergleich**

Diese Methode eignet sich zur Erkennung von Mustern beliebiger Form, auch ohne deutliche Kanten oder Konturen. Die Muster des Objekts im Suchfeld werden beim Einlernen auf dem Sensor gespeichert. Im Run-Modus sucht der Sensor die Position der größten Übereinstimmung mit dem eingelernten Muster im aktuellen Bild. Ist die Übereinstimmung größer als der eingestellte Schwellenwert, wird das Muster als erkannt betrachtet und seine Position als Ursprung des Koordinatensystems der Lagenachführung genutzt. Die Musterkennung ist komplett drehlagentolerant, d.h. das gesuchte Objekt darf in beliebiger Lage im Bild erscheinen (Winkeleinstellung entsprechend wählen).

### **9.2.2.1 Reiter Farbkanal**

Im Reiter Farbkanal wird die Umwandlung eines Farbbildes (3 Kanal) in ein Grauwertbild (1 Kanal) ermöglicht. Im Gegensatz zum Grauwertbild eines monochromen SBS Vision-Sensors können Kontraste deutlich erhöht werden. Die Hervorhebung einer Farbe kann für jeden Detektor einzeln eingestellt werden. Damit ist die Flexibilität im Vergleich zum Einsatz von optischen Farbfiltern wesentlich höher.

Das Bild wird abhängig vom gewählten Detektor angezeigt.

- Farbdetektoren: Anzeige immer farbig
- Objekterkennungsdetektoren: Monochrombild, Anzeige abhängig vom gewählten Farbraum und den Farbkanälen

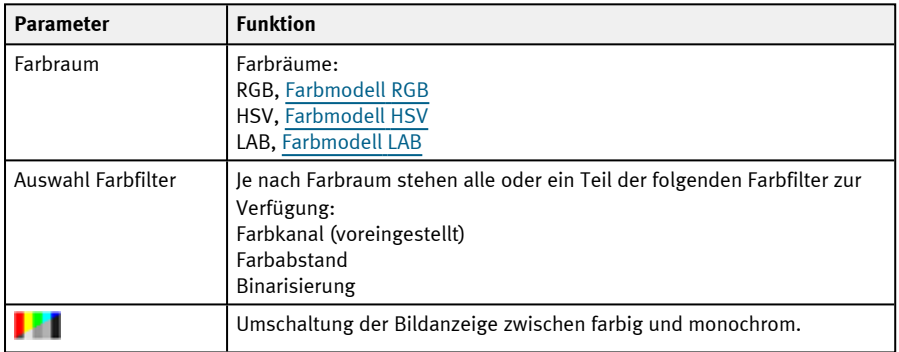

#### **Parameter-Beschreibung:**

### **9.2.2.1.1 Auswahl eines Farbfilters**

Die folgenden Farbfilter stehen zur Verfügung:

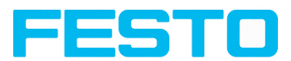

#### **Farbkanal (voreingestellt)**

Es wird der angegebene Farbkanal als Grauwertbild verwendet.

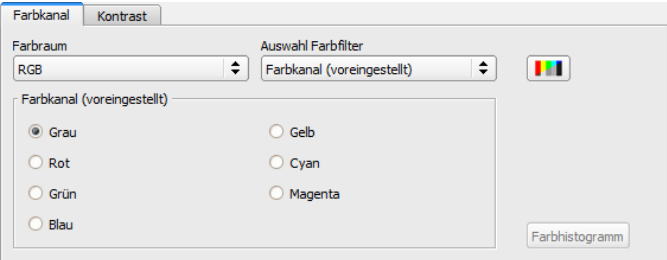

Abb. 80: Farbfilter, Farbkanal (voreingestellt)

#### **Farbabstand**

Es wird eine Farbe als Referenzfarbe ausgewählt, indem die Farbraum-Werte angegeben oder per Pipette ausgewählt werden. Das Grauwertbild gibt den Abstand eines jeden Pixels zu dieser Referenzfarbe an. Typische Anwendung: Segmentierung von Buchstaben für OCR.

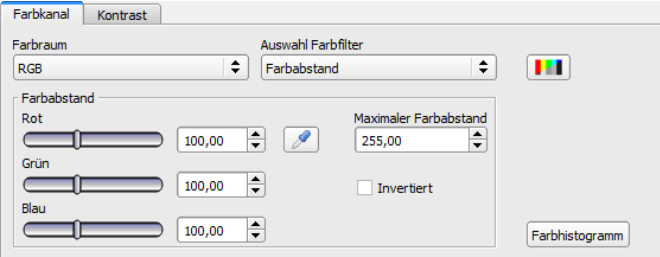

Abb. 81: Farbfilter, Farbabstand

| <b>Parameter</b>           |                    | <b>Funktion</b>                                                                                                    |  |  |
|----------------------------|--------------------|----------------------------------------------------------------------------------------------------|--|--|
| Rot<br>Grün<br>Blau        | Luminanz<br>A<br>B | Farbkanäle:<br>Die Farbkanäle sind benutzerdefiniert über den Regler oder mit der Ein-<br>gabe eines Wertes einstellbar (Default 0).                                                      |  |  |
| Pipette-Symbol 2           |                    | Mit der Auswahl des Pipette-Buttons und einem anschließenden Klick<br>ins Bild wird der ausgewählte Farbkanal automatisch bestimmt.                                                       |  |  |
| Maximaler Far-<br>babstand |                    | Abstand der aktuellen Farbe gegenüber der eingelernten Farbe. Farben,<br>die den maximalen Farbabstand überschreiten, werden je nach Ein-<br>stellung von "Invertiert" schwarz oder weiß. |  |  |
| Invertiert                 |                    | Invertierung des Farbabstandbildes.                                                                                                    |  |  |
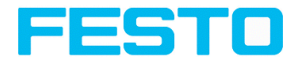

### **Binarisierung**

Ein Farbbereich wird ausgewählt. Alle Pixel innerhalb dieses Farbbereiches werden weiß. Pixel mit einem abweichenden Farbwert werden schwarz.

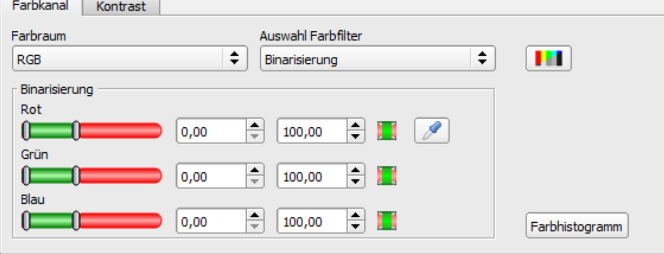

Abb. 82: Farbfilter, Binarisierung

| <b>Parameter</b>                                          |                                                               |                    | <b>Funktion</b>                                                                                                    |
|-----------------------------------------------------------|---------------------------------------------------------------|--------------------|----------------------------------------------------------------------------------------------------|
| Rot<br>Grün<br>Blau                                       | Farbton (Hue)<br>Sättigung (Saturation)<br>Helligkeit (Value) | Luminanz<br>A<br>B | Bestimmung des Farbbereiches. Die Farb-<br>bereiche sind benutzerdefiniert über den Reg-<br>ler oder mit der Eingabe eines Wertes<br>einstellbar. |
| Invertieren-Button $\begin{bmatrix} 1 \\ 1 \end{bmatrix}$ |                                                               |                    | Die aktuelle Einstellung wird mit Auswahl des<br>Buttons invertiert.                                                                              |
| Pipette-Symbol                                            |                                                               |                    | Mit der Auswahl des Pipette-Buttons und<br>einem anschließenden Klick ins Bild wird der<br>ausgewählte Farbkanal automatisch<br>bestimmt.         |

# **9.2.2.2 Reiter Parameter**

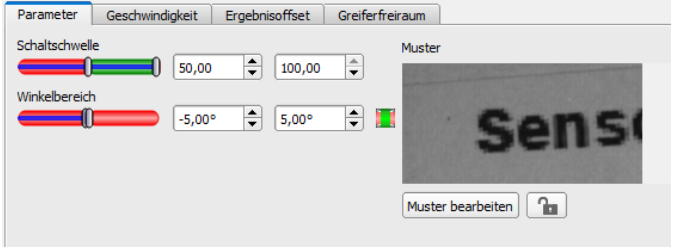

Abb. 83: Lagenachführung Mustervergleich, Reiter Parameter

Folgende Parameter können im Reiter "Parameter" eingestellt werden:

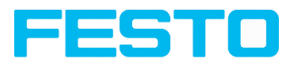

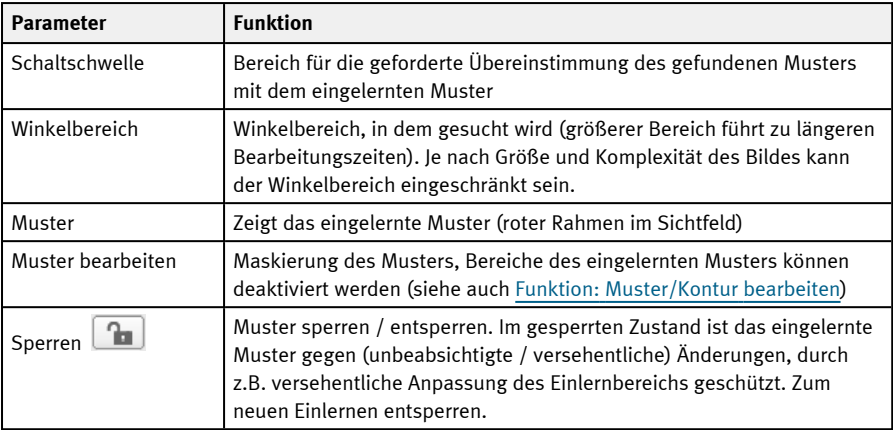

# **9.2.2.3 Reiter Geschwindigkeit**

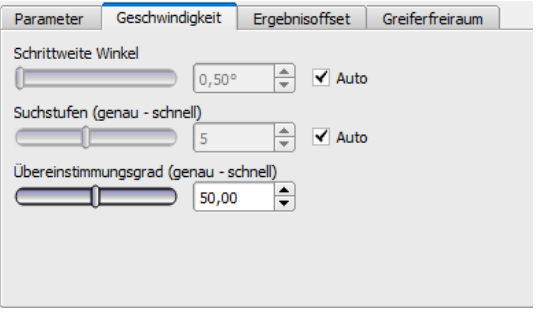

Abb. 84: Lagenachführung Mustervergleich, Reiter Geschwindigkeit

Die Ausführungsgeschwindigkeit wird über die einstellbaren Parameter der Geschwindigkeit beeinflusst. Die Suche wird entweder weniger fein durchgeführt, d.h. früher abgebrochen und ist damit schneller, oder es werden auch feinere Details bei der Suche berücksichtigt, d.h. länger gesucht und die Suche ist damit langsamer.

#### **Parameter-Beschreibung:**

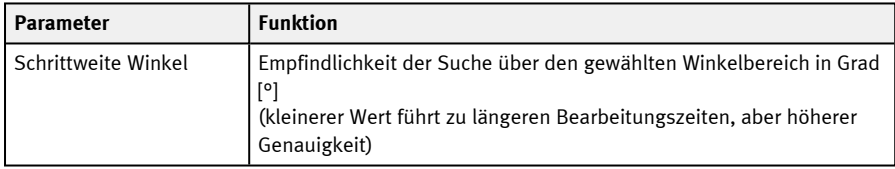

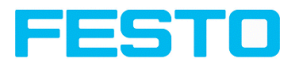

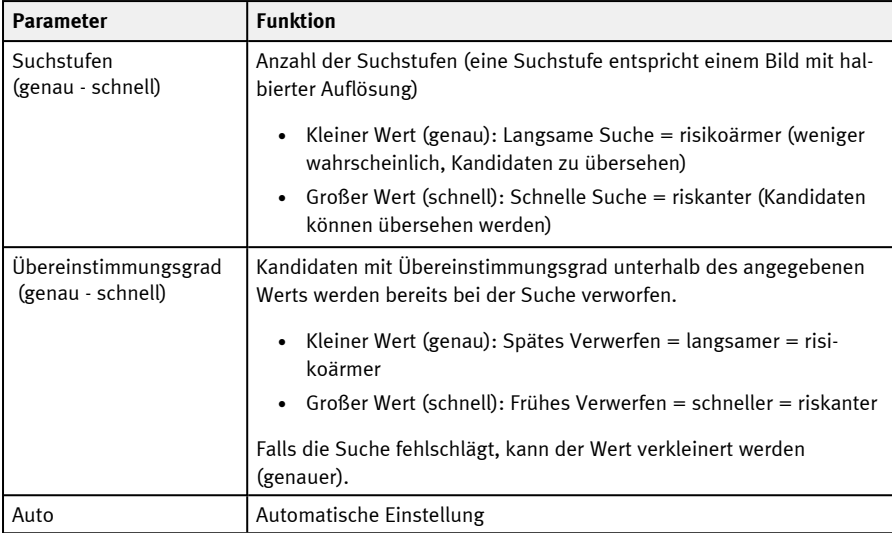

Bei neu angelegten Detektoren sind für alle Parameter Standardwerte voreingestellt, die für viele Anwendungen geeignet sind.

# <span id="page-146-0"></span>**9.2.2.4 Reiter Ergebnisoffset**

Die Funktion Ergebnisoffset kann zum einen verwendet werden, um einen von der detektierten Position abweichenden Greifpunkt zu definieren. Zum anderen kann dieser Offset verwendet werden, um eine Nulllage festzulegen.

Mit dem SBS Vision-Sensor detektierte Positionen enthalten entweder 2D-Werte (X,Y, Winkel Z) oder 3D-Werte (Pos. X, Y, Z, Winkel X, Y, Z). Mit der Funktion Ergebnisoffset können auf diese Werte feste Offsetwerte addiert werden.

Je nach Detektor sind unterschiedliche Optionen verfügbar.

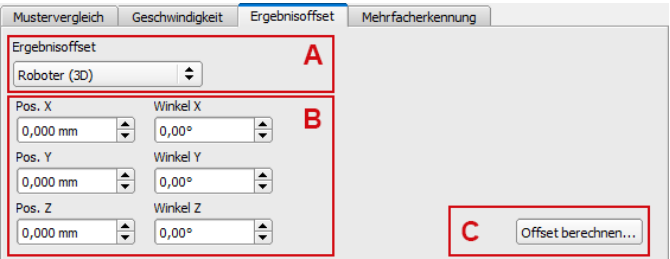

Abb. 85: Reiter Ergebnisoffset, Option "Roboter (3D)"

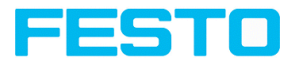

## **Parameter-Beschreibung:**

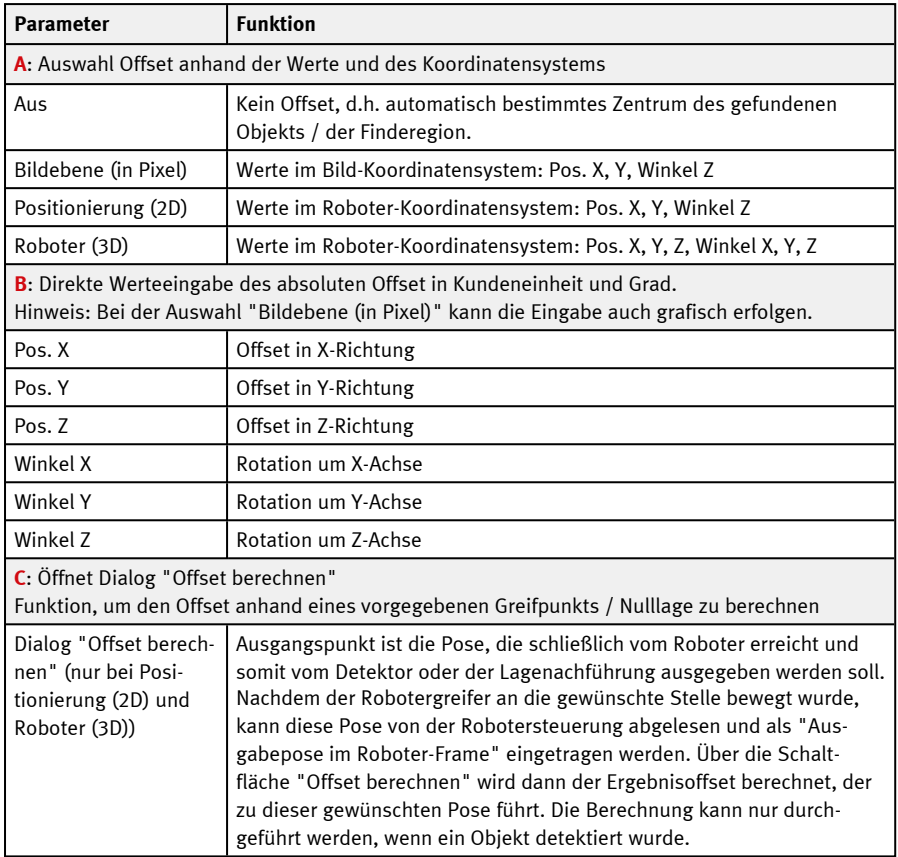

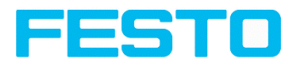

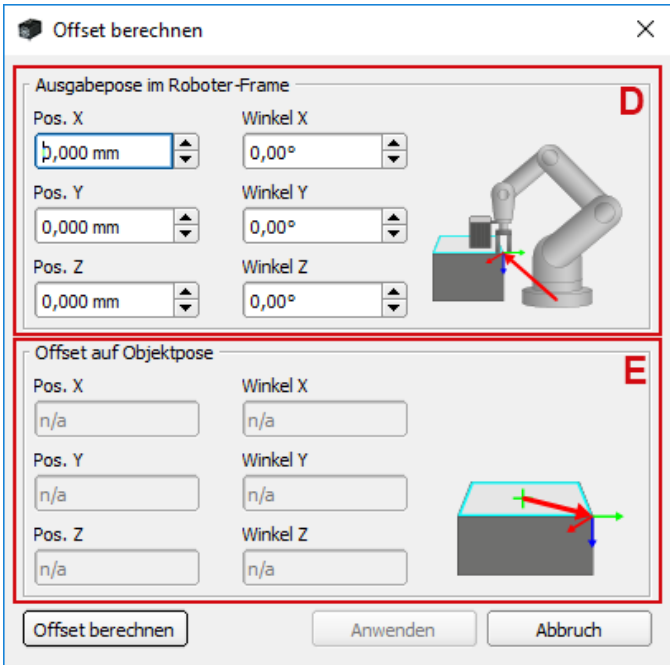

Abb. 86: Dialog Offset berechnen

- **D**: Dateneingabe, z. B. Greifpunkt
- <span id="page-148-0"></span>**E**: Berechneter Wert (read-only)

### **9.2.2.5 Reiter Greiferfreiraum**

Roboter greifen Objekte, z.B. mit einem Backengreifer, an der Außenkontur der Objekte. Wenn sich die Objekte berühren oder überlappen, ist ein Greifen mit dem Roboter unter Umständen nicht möglich. Mit der SBS Greiferfreiraumprüfung kann geprüft werden, ob die Greifpositionen am Objekt in der erforderlichen Größe tatsächlich frei sind.

Die Greiferfreiraumprüfung ist für die Lagenachführung Konturvergleich und Mustervergleich verfügbar.

Die SBS Greiferfreiraumprüfung ist eine Erweiterung der Lagenachführung. Bei einer Lagenachführung **ohne** Greiferfreiraumprüfung wird die Position des Objekts ausgegeben, das den höchsten Score-Wert hat. **Mit** aktiver Greiferfreiraumprüfung wird die Position des ersten gefundenen Objekts ausgegeben, bei der auch dessen nachgeführte Detektoren (Greifbereiche) "I.O." sind (gemäß den logischen Verknüpfungen im Gesamtergebnis).

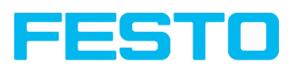

Wenn mehrere Objekte gefunden werden, werden diese standardmäßig alle ausgegeben. Soll nur ein Ergebnis ausgegeben werden, muss unter Ausgabe / Datenausgabe / Detektorspezifische Nutzdaten die Anzahl Ergebnisse auf 1 gesetzt werden.

Wenn die Greiferfreiraumprüfung für mehrere Objekte durchgeführt werden soll, kann zur Optimierung der Detektoren und Suchbereiche auf einzelne Ergebnisse in der Liste im Reiter Ergebnis geklickt werden. Empfohlene Einstellung hierfür: Trigger / Bildaktualisierung = "Einzelbild".

### **Ablauf:**

- 1. Die Lagenachführung Konturvergleich / Mustervergleich identifiziert Objekte als Kandidaten, deren Kontur / Muster mit der eingelernten Kontur / dem eingelernten Muster übereinstimmt.
- 2. Diese Kandidaten werden sortiert. Die Sortierung erfolgt nach den im Reiter "Greiferfreiraum" eingestellten Werten für "Sortierkriterium" und "Reihenfolge".
- 3. In dieser Reihenfolge werden die Kandidaten daraufhin geprüft, ob die von der Lagenachführung nachgeführten Detektoren (z.B. Prüfung auf Freiraum) alle erfüllt sind. Dies geschieht unter Berücksichtigung der logischen Verknüpfungen im Gesamtergebnis. Im Bedienschritt "Ausgabe" / Reiter "Ausgangssignale" können logische Verknüpfungen zur Auswertung der Objekte vorgenommen werden. Hier können z.B. Freiräume für verschiedene Greifpositionen definiert werden (siehe Abbildung unten).
- 4. Die Positionsdaten des ersten Objekts, das all diese Kriterien erfüllt, werden ausgegeben und die Suche an dieser Stelle abgebrochen.

Für das in der nachfolgenden Abbildung dargestellte Objekt wären die Greifpositionen X-X und Y-Y möglich. Von diesen Greifmöglichkeiten können dann nur die tatsächlich für einen Griff notwendigen auf "frei" geprüft werden.

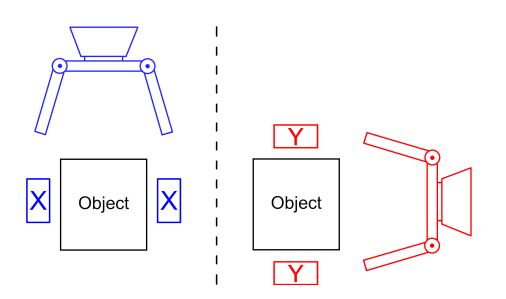

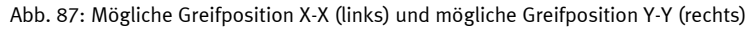

# **HINWEIS:**

In der Detektorliste kann die Lagenachführung je Detektor aktiviert oder deaktiviert werden (Default: aktiv). Nur hier aktivierte Detektoren sind für die Greiferfreiraumprüfung wirksam.

 $\frac{0}{11}$ 

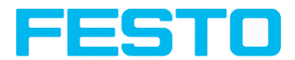

Voraussetzung für das erfolgreiche Finden eines Objekts ist mindestens ein Objekt je Bild / Auswertung, bei dem auch das Gesamtergebnis, d.h. auch nachgeführte Detektoren "I.O." sind!

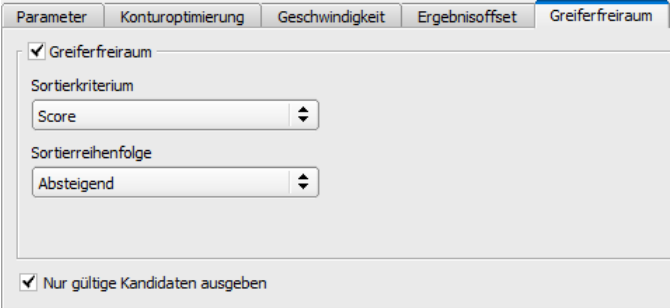

#### Abb. 88: Lagenachführung Konturvergleich, Reiter Greiferfreiraum

Folgende Parameter können im Reiter "Greiferfreiraum" eingestellt werden:

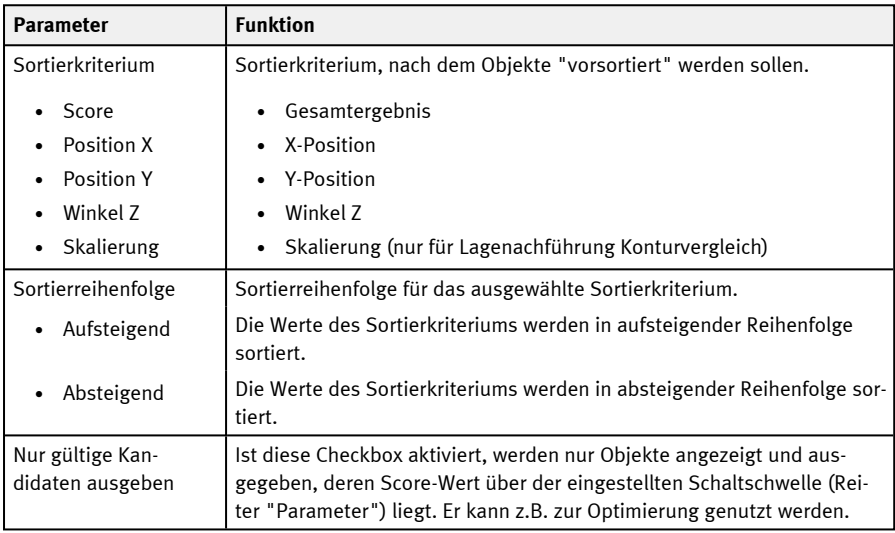

# **9.2.3 Lagenachführung Kantenantastung**

Diese Lagenachführung ermittelt die Objektposition und damit das nachgeführte Koordinatensystem anhand des Kreuzungspunktes von Kanten im Bild. Es können Winkellagen bis zu ca. ±20% Abweichung (je nach Objekt) kompensiert werden.

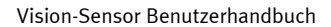

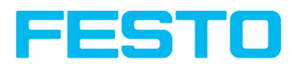

# **9.2.3.1 Aufbau der Kantenantastung**

Die "Kantenantastung" wird über sogenannte "Antaster" ausgeführt. Je nach Antastmodus kann es zwischen ein bis drei Antaster geben. Der Suchbereich eines Antasters ist durch den gelben Rahmen (ROI) gekennzeichnet. Innerhalb dieses Rahmens wird das Objekt gesucht und die Kante des Objekts angetastet. Die Antastung erfolgt in Richtung des gelben Pfeils, in die "Antastrichtung". Über diesen gelben Pfeil kann zusätzlich der Suchbereich des Antasters gedreht werden.

Vom Startpunkt des Suchbereichs werden Suchstreifen (Anzahl beliebig einstellbar) in die Antastrichtung ausgesendet. Trifft der Suchstreifen auf die Kante des Objekts, so wird an dieser Stelle mit einem Kreuz der "Antastpunkt" des Suchstreifens gekennzeichnet. Je nach Anzahl und Einstellung kann es einen "Gewinnersuchstreifen" geben, dessen Antastpunkt fett eingezeichnet wird.

Welche Kante eines Objekts angetastet wird, ist an der "Antastlinie" in Suchrichtung zu sehen. Wird ein Objekt nicht aus X- und Y-Richtung angetastet, sondern nur aus einer Richtung, so liegt die zweite Antastlinie im Zentrum des Suchbereichs. Die Pfeile mit dem Ursprung auf dem Schnittpunkt der Antastlinien bilden das nachgeführte Koordinatensystem. In der nachfolgenden Abbildung ist der Aufbau der Lagenachführung "Kantenantastung" visualisiert.

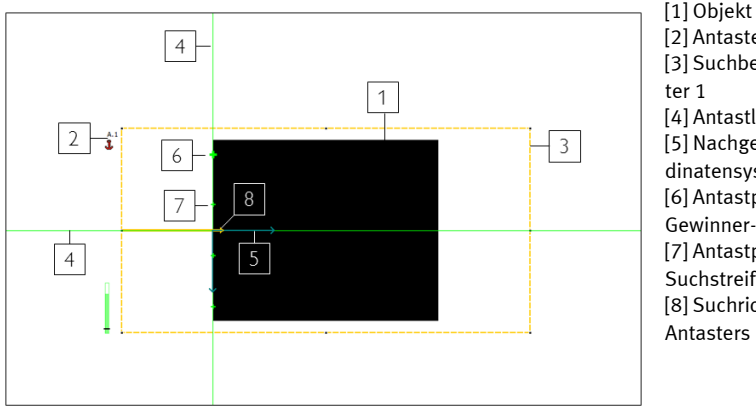

[2] Antaster 1 [3] Suchbereich Antas-[4] Antastlinie [5] Nachgeführtes Koordinatensystem [6] Antastpunkt des Gewinner-Suchstreifens [7] Antastpunkt eines Suchstreifens [8] Suchrichtung des Antasters

Abb. 89: Aufbau Kantenantastung

# **9.2.3.2 Reiter Farbkanal**

S. Kapitel: Reiter [Farbkanal](#page-142-0)

# **9.2.3.3 Reiter Parameter**

Zur Ausführung der Kantenantastung muss der Antastmodus gewählt werden. Über den Antastmodus wird bestimmt, welche Art von Positionsänderung des Prüfobjekts nachgeführt werden

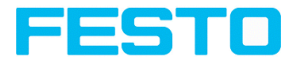

kann: Verschiebung in eine oder zwei Richtungen, Verdrehung. Folgende Antastmodi stehen zur Verfügung und werden empfohlen zur Verwendung bei variierender Objektposition ...

- ① ...in eine Richtung
- ② ...in zwei Richtungen
- ③ ...mit Verdrehung

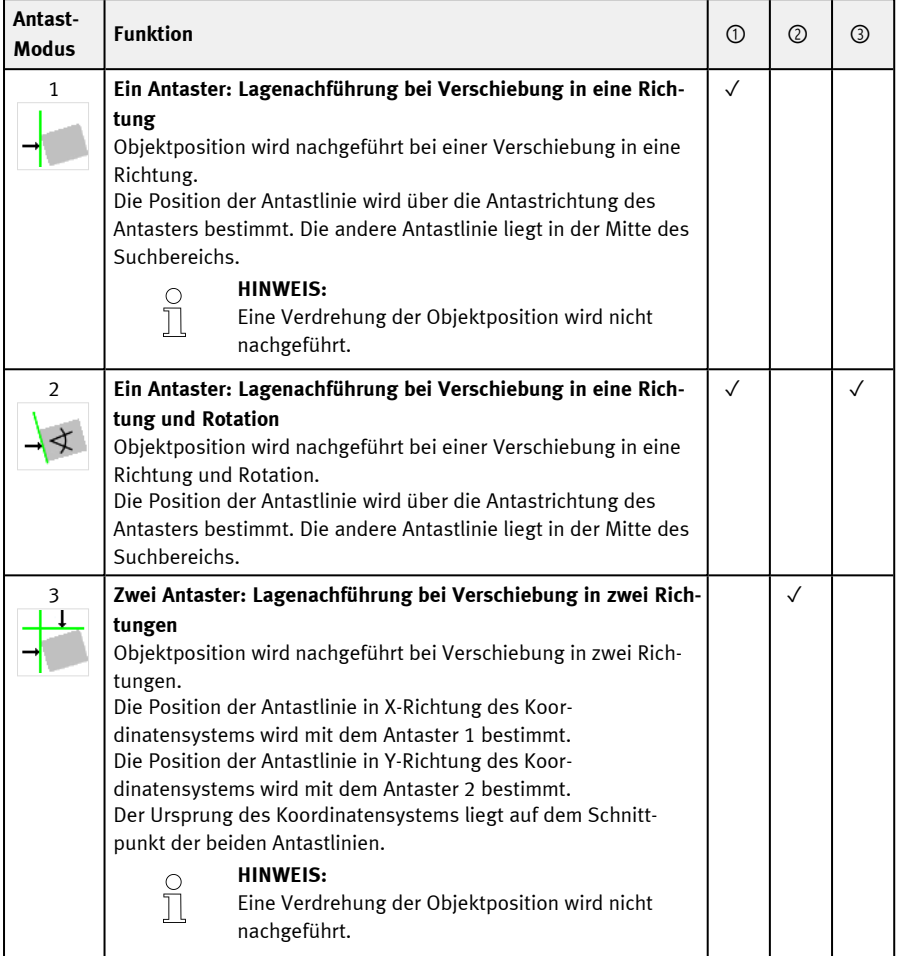

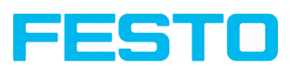

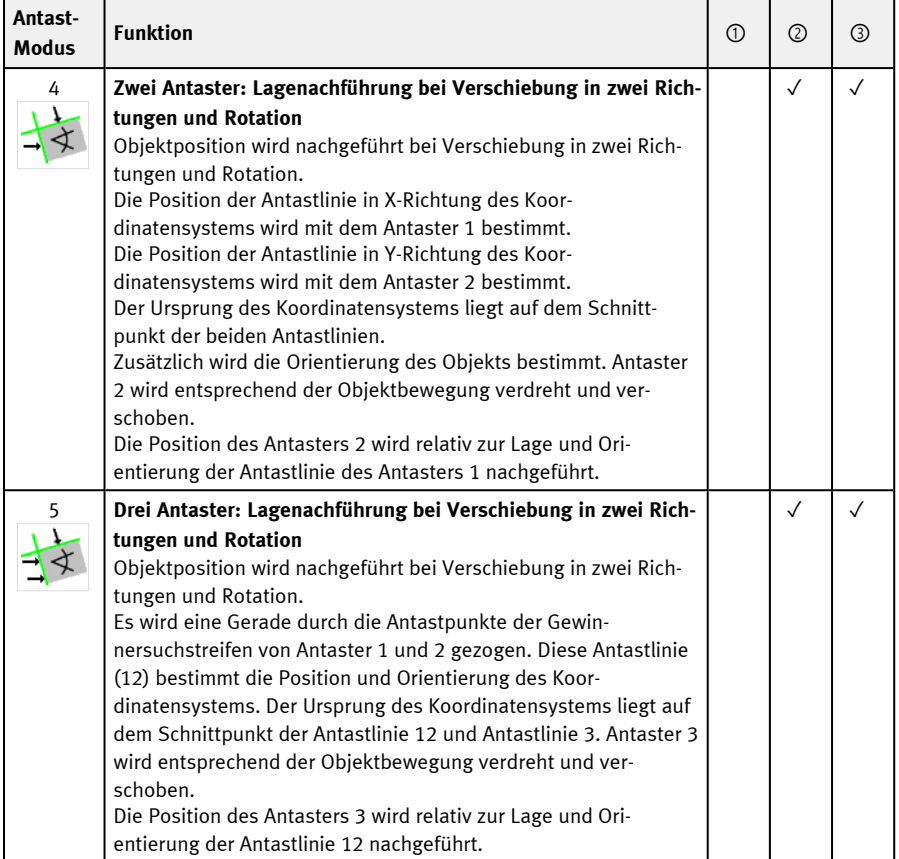

Nach der Auswahl des Antastmodus sind die entsprechenden Parameter zu bestimmen. Folgende Parameter können im Reiter Parameter eingestellt werden:

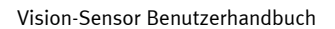

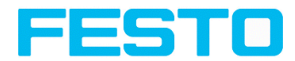

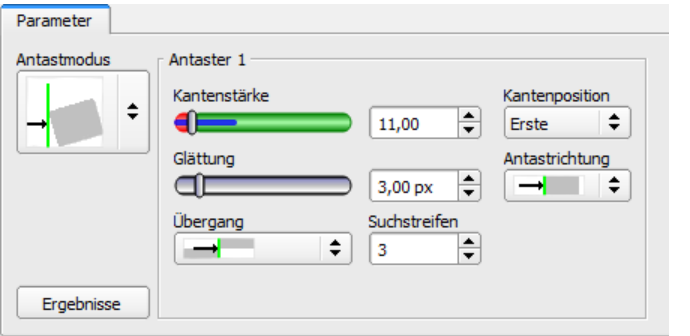

# Abb. 90: Lagenachführung Kantenantastung, Reiter Parameter

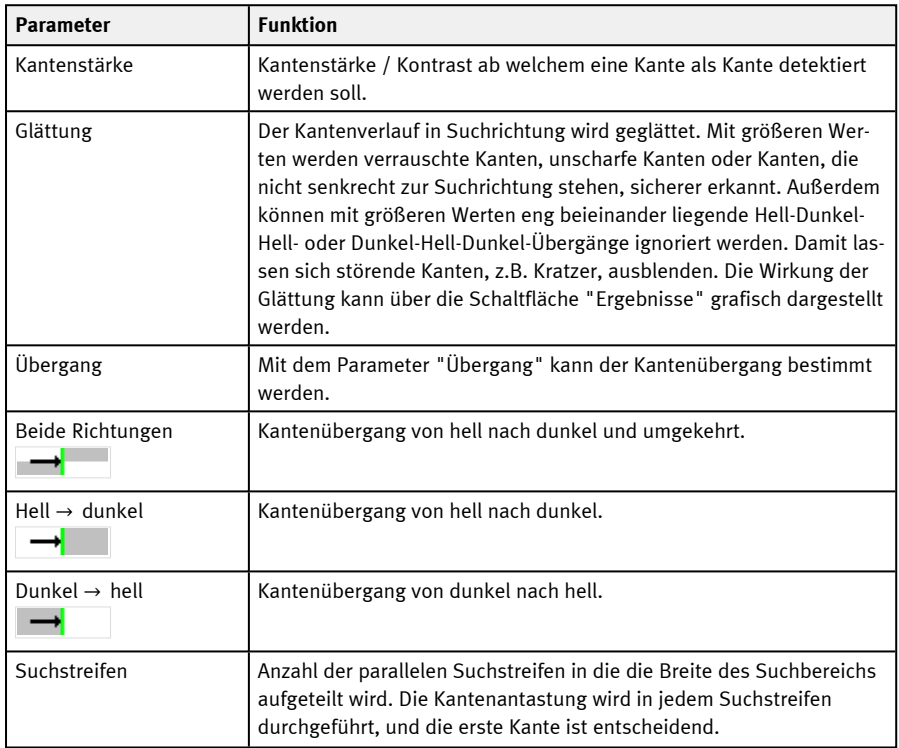

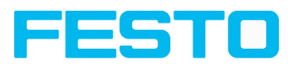

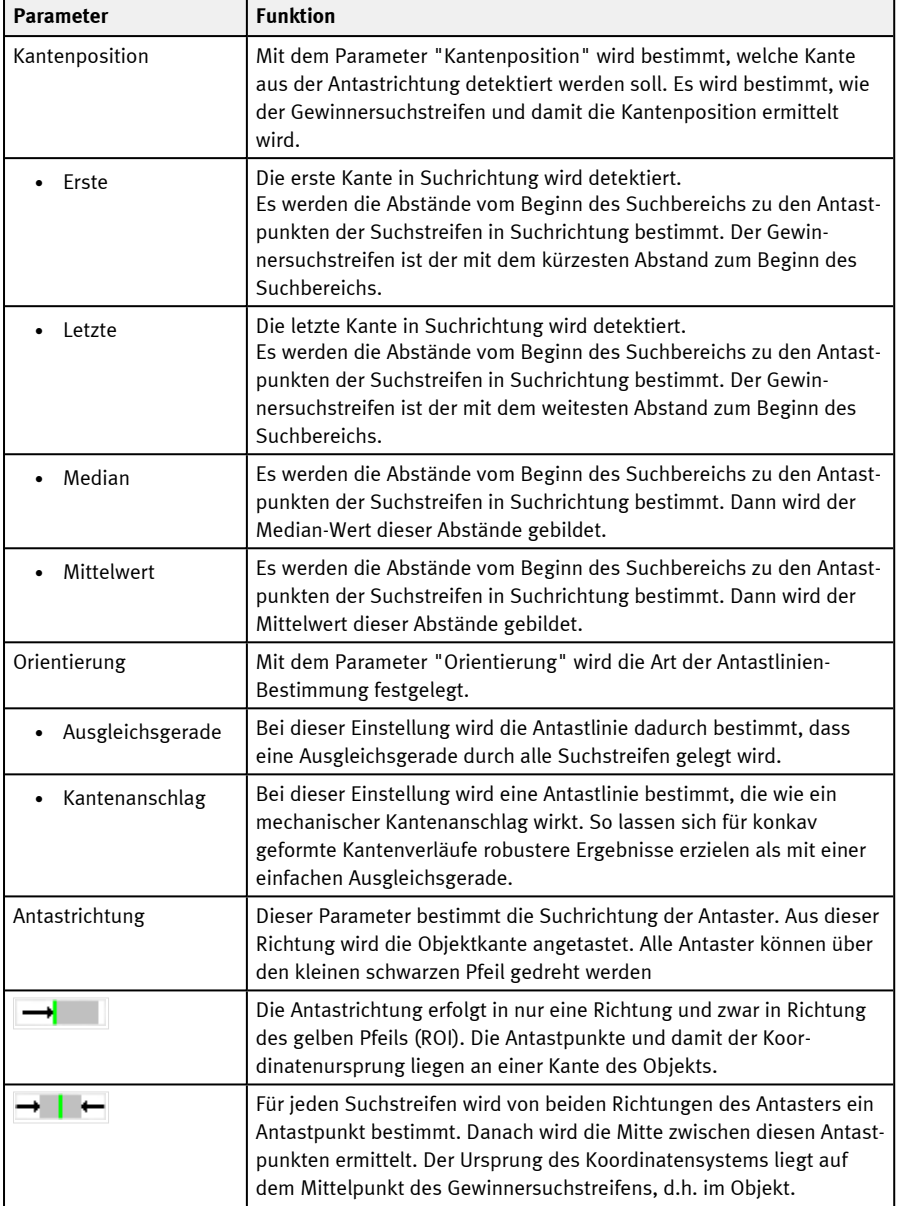

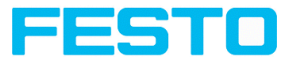

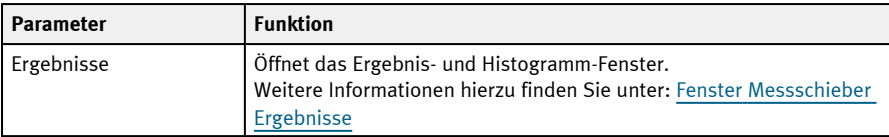

## **Verbesserung der Ausführungsgeschwindigkeit**

- Suchbereich für Position (gelber Rahmen) nur so groß wie nötig.
- Suchstreifen verringern
- Wert für Glättung verkleinern
- Auflösung von SVGA auf QQVGA, QVGA oder VGA verringern

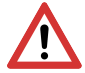

**ACHTUNG:**

Dieser Parameter wirkt auf alle Detektoren!

### **Robuste Erkennung**

- Falls unscharfe Kante: Wert für Glättung erhöhen
- Störkanten wie Kratzer werden erkannt: Schaltschwelle oder / und Wert für Glättung erhöhen
- Kante nicht senkrecht zur Suchrichtung: Suchstreifen erhöhen

# **9.2.3.4 Weitere Erläuterungen zur Kantenantastung (Lagenachführung)**

### **9.2.3.4.1 Wirkung von Anzahl Suchstreifen**

"Suchstreifen" gibt an, in wie viele parallele Suchstreifen der Suchbereich aufgeteilt wird. Die Kantenantastung wird in jedem Suchstreifen separat durchgeführt. Die erste Kante in Suchrichtung aller Suchstreifen wird als Gesamtergebnis betrachtet. Mit Erhöhung von "Suchstreifen" wird sichergestellt, dass die erste Kante im Suchbereich gefunden wird.

Beim Erhöhen von "Suchstreifen" kann es vorkommen, dass die gefundene Kantenstärke stark schwankt, z.B. wenn nur der halbe Suchbereich von der Kante belegt ist. Ursache hierfür ist, dass die Kantenstärke für die erste (nicht die stärkste) Kante angezeigt wird, die in Suchrichtung über der Schaltschwelle liegt.

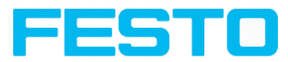

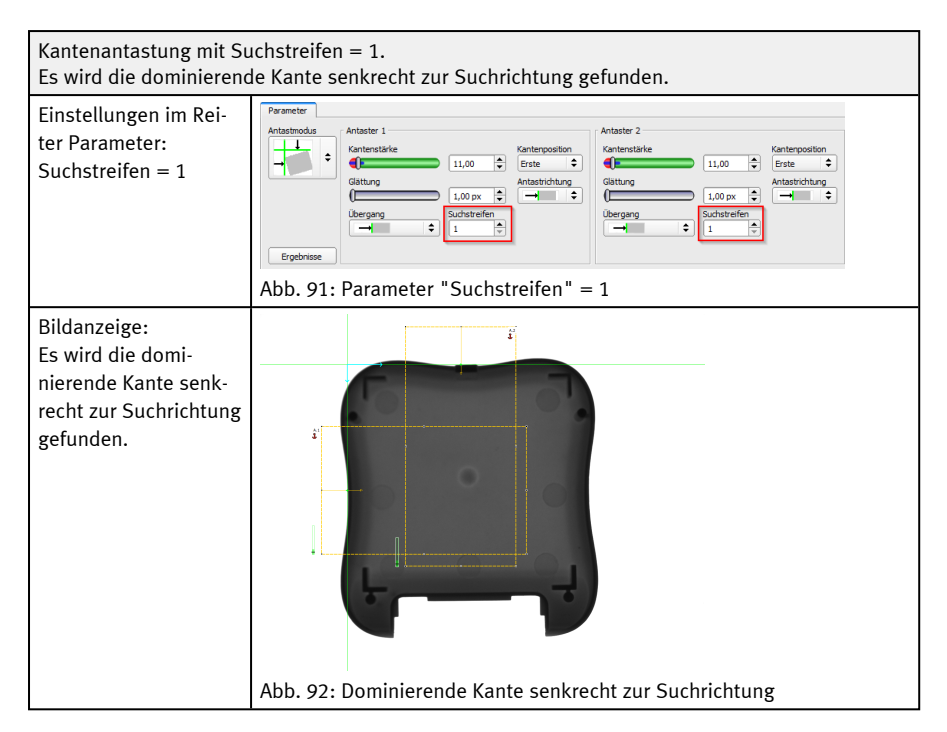

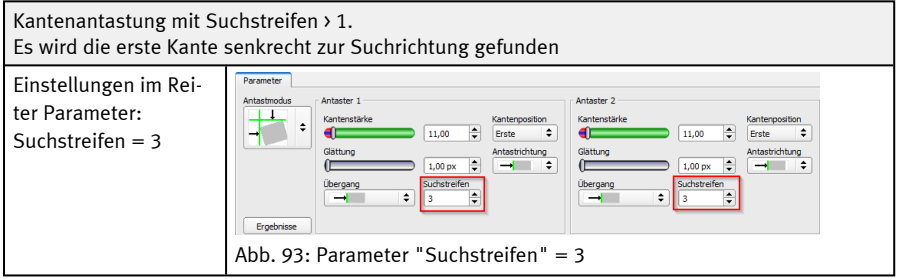

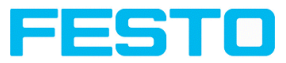

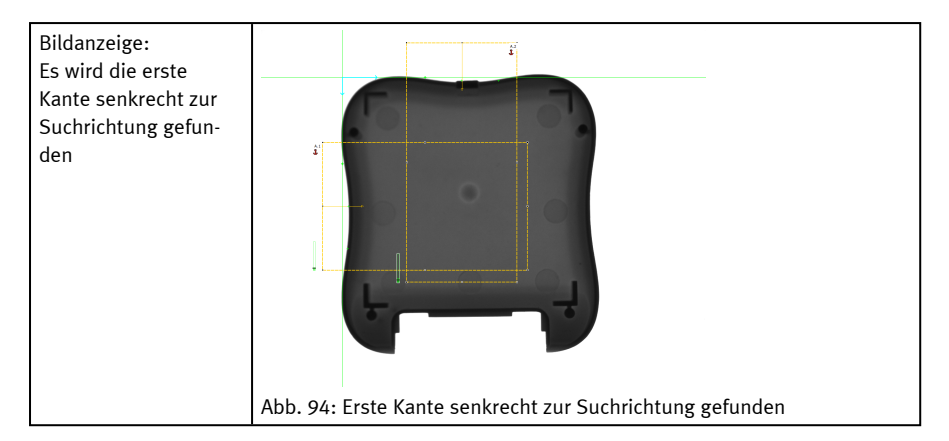

# **9.2.3.4.2 Wirkung von Glättung auf scharfe bzw. unscharfe Kanten**

Die Kantenstärke ergibt sich durch Addition von Kantenstufen über einen Bereich in Suchrichtung, dessen Größe durch den Parameter "Glättung" gegeben ist.

Bei scharfen Kanten wird die Kantenstärke durch wachsende Glättung nicht erhöht.

Bei unscharfen Kanten dagegen wird die Kantenstärke durch wachsende Glättung erhöht.

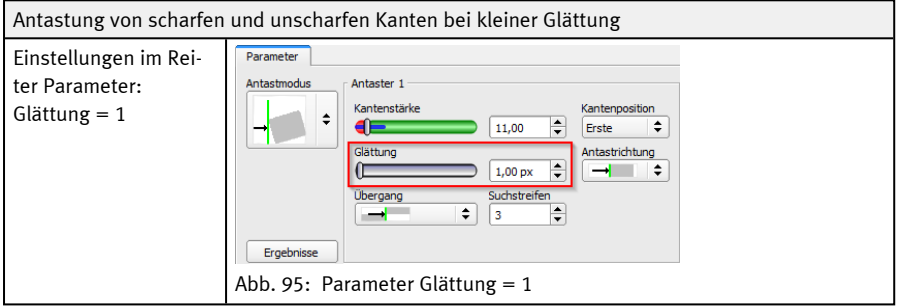

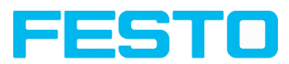

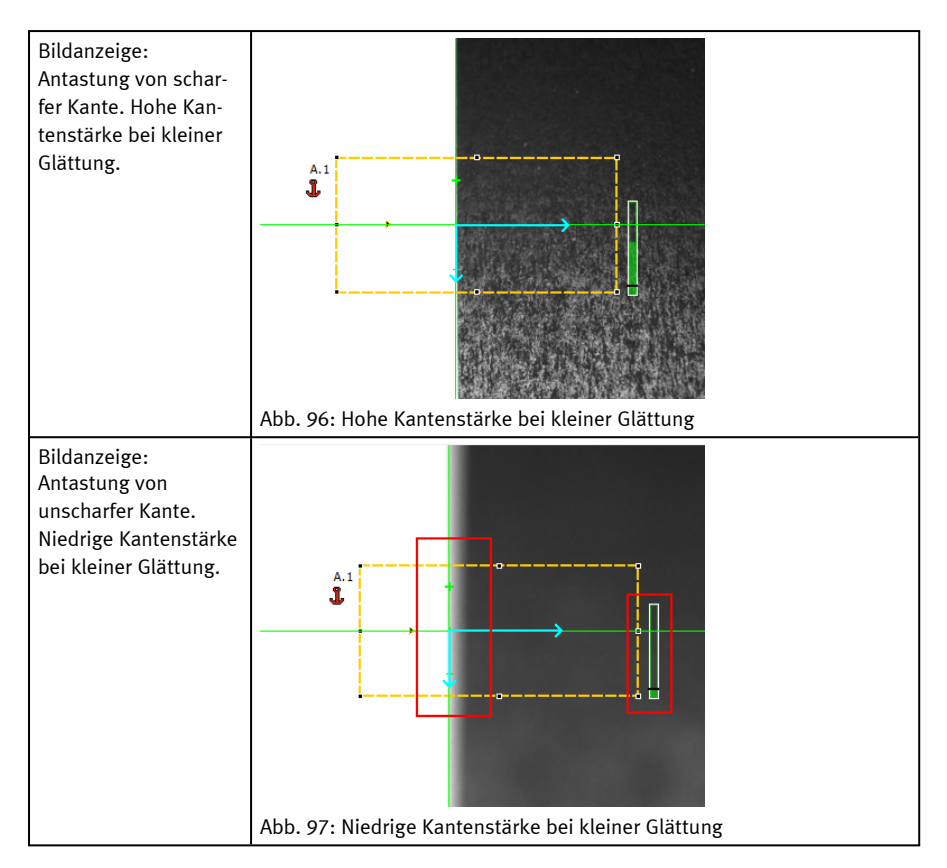

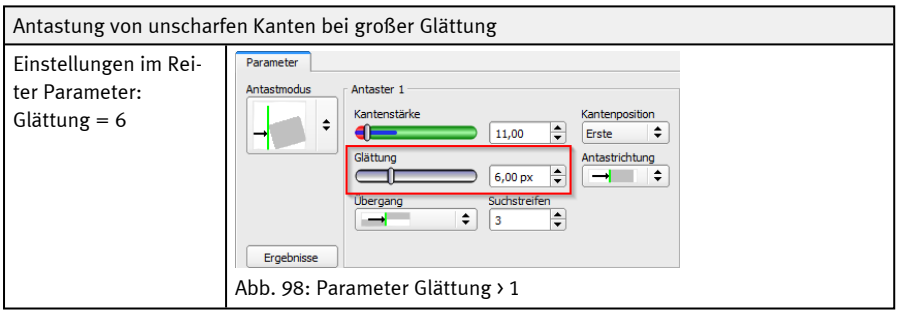

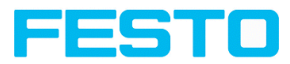

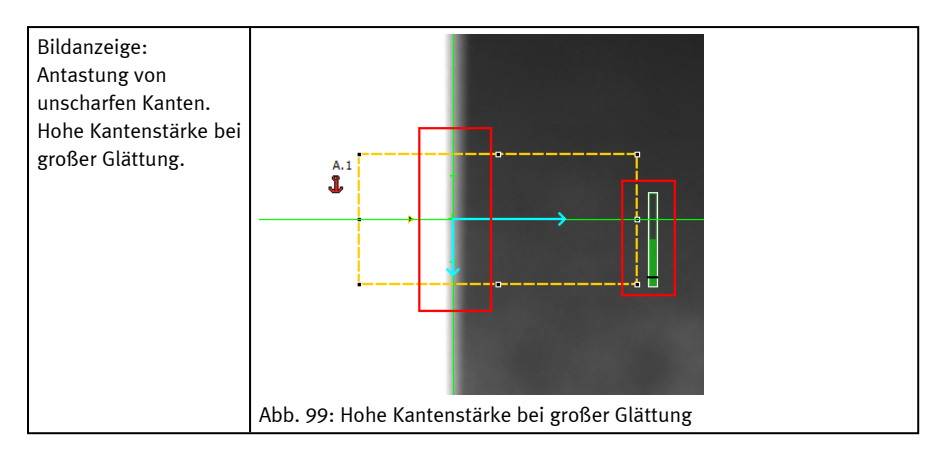

# **9.2.3.4.3 Wirkung von Glättung auf Störkanten**

Wie oben erwähnt, ergibt sich die Kantenstärke durch Addition von Kantenstufen über einen Bereich in Suchrichtung, dessen Größe durch den Parameter "Glättung" gegeben ist. Liegen in diesem Bereich Kanten unterschiedlicher Polarität (dunkel-hell: positive Polarität, hell-dunkel: Negative Polarität) so können sich deren Kantenstufen aufheben. Dies kann ausgenutzt werden, um Störkanten zu unterdrücken, indem "Glättung" hinreichend groß gewählt wird.

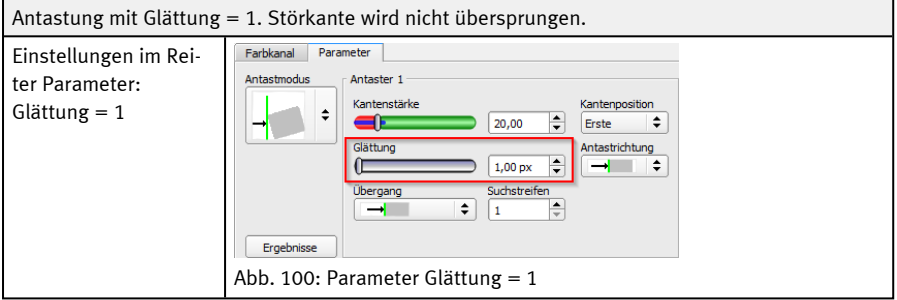

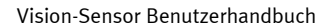

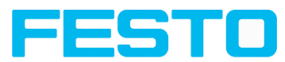

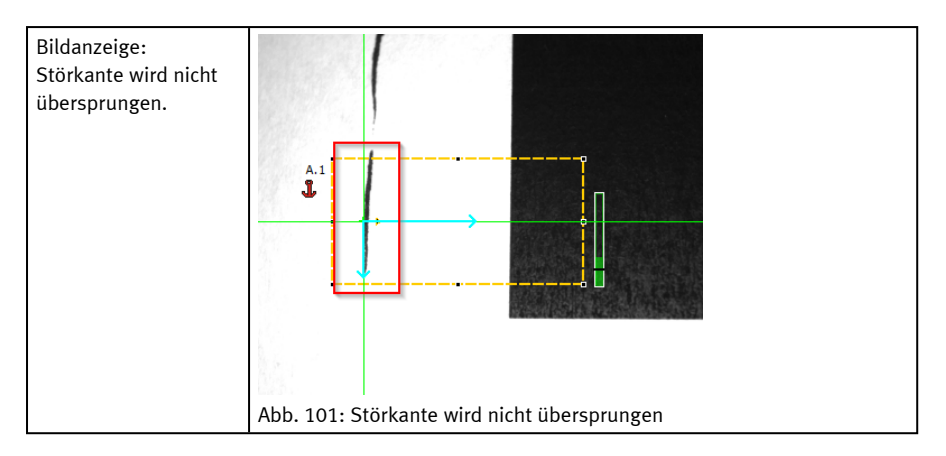

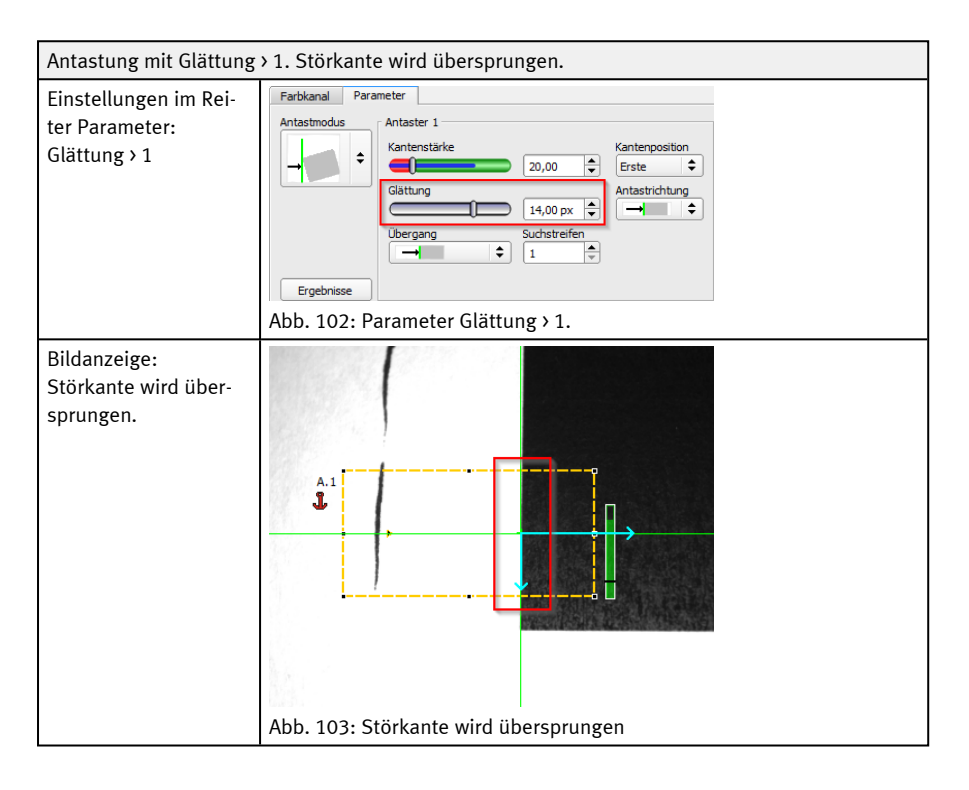

Vision-Sensor Benutzerhandbuch

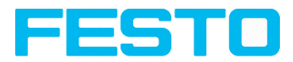

# **9.2.4 Lagenachführung Konturvergleich**

Dieser Detektor eignet sich zur Erkennung von Konturen anhand von Kanten. Die Konturen des Objekts im Suchfeld werden beim Einlernen auf dem Sensor gespeichert. Im Run-Modus sucht der Sensor die Position der größten Übereinstimmung mit der eingelernten Kontur im aktuellen Bild. Ist die Übereinstimmung größer als der eingestellte Schwellenwert, wird das Objekt als gut erkannt. Die Konturerkennung ist komplett drehlagentolerant, d.h. das gesuchte Objekt darf in beliebiger Lage im Bild erscheinen (Winkeleinstellung entsprechend wählen).

# **9.2.4.1 Reiter Farbkanal**

### S. Kapitel: Reiter [Farbkanal](#page-142-0)

## **9.2.4.2 Reiter Parameter**

Im Reiter Parameter können die wichtigsten Parameter zur Konturerkennung eingestellt werden.

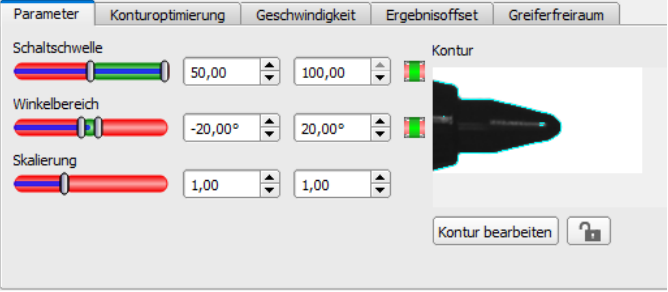

Abb. 104: Lagenachführung Konturvergleich, Reiter Parameter

Die rechts unten hellblau eingezeichneten Kanten (kontrastreiche Übergänge im Bild) wurden aufgrund der getätigten Parametereinstellungen im Einlernbereich (roter Rahmen) identifiziert und eingezeichnet. Diese können durch Veränderung der Parameter bzw. durch die Funktion "Kontur bearbeiten" weiter verändert werden. Der SBS Vision-Sensor sucht diese Kontur nun im Bild innerhalb des Suchbereiches (gelber Rahmen).

Folgende Parameter können im Reiter Parameter eingestellt werden:

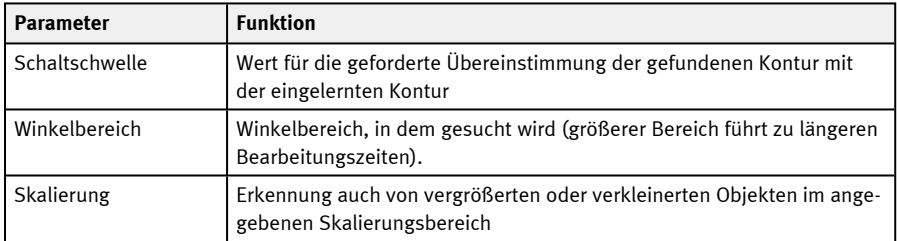

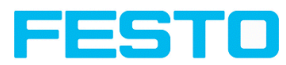

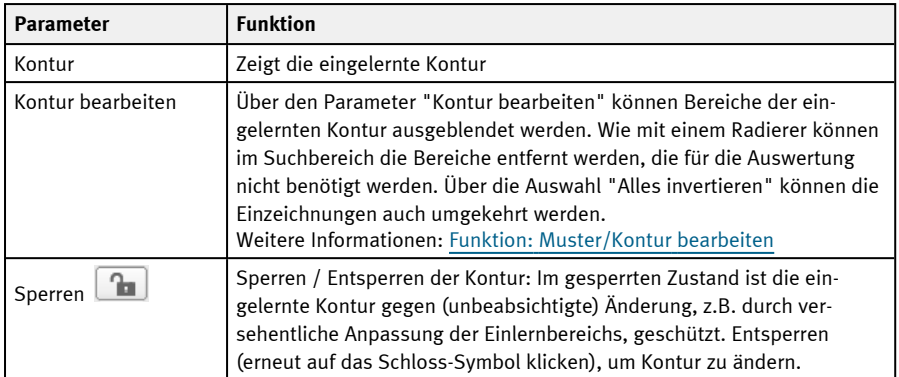

Weitere Informationen:

### **Verbesserung der Ausführungsgeschwindigkeit**

- Suchbereich für Position (gelber Rahmen) nur so groß wie nötig. Der Suchbereich gibt den Bereich an, in dem der Schwerpunkt der Kontur gesucht wird.
- Suchbereich für Winkel nur so groß wie nötig.
- Suchbereich für Skalierung nur so groß wie nötig.
- Auflösung verringern (z.B. auf WGA).

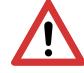

## **ACHTUNG:**

Dieser Parameter wirkt auf alle Detektoren!

- Regler (genau schnell) auf "schnell" setzen
- Wert für "Min. Kontrast Modell" erhöhen, da kleine Werte zu einer größeren Anzahl an extrahierten Konturen führen können. In der Anzeige des Musters überprüfen, ob die relevanten Konturen noch vorhanden sind.
- Wert für "Min. Kontrast Bild" erhöhen.
- Insbesondere im Fall von Lagenachführung: Alternatives Suchmuster verwenden. Beispielsweise mit höherem Kontrast, so dass "Min. Kontrast Modell" und "Min. Kontrast Bild" erhöht werden können.

#### **Robuste Erkennung**

- Suchbereich (gelber Rahmen) ausreichend groß?
- Suchbereich für Winkel ausreichend groß?
- Suchbereich für Skalierung ausreichend groß?

Vision-Sensor Benutzerhandbuch

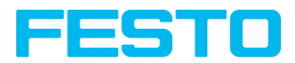

- Min. Kontrast Modell und Min. Kontrast Bild ausreichend? Ist der Kontrast bei der Aufnahme des Modells und bei den zu prüfenden Bildern ausreichend? Ist das Modell in den zu prüfenden Bildern erkennbar?
- Regler (genau schnell) auf "genau" setzen
- Objekte sollten sich nicht überlappen.
- Sind markante Kanten in Modell vorhanden? Ggf. Modell neu einlernen, sodass markante Kanten im eingelernten Modell liegen.
- Ist "Min. Kontrast Modell" geeignet gewählt? Werden im eingelernten Modell die relevanten Konturen nicht angezeigt, so ist "Min. Kontrast Modell" zu verkleinern. Werden zu viele Konturen angezeigt, so ist "Min. Kontrast Modell" zu erhöhen.
- Ist "Min. Kontrast Bild" für aktuelles Bild geeignet gewählt? Hat das aktuelle Bild einen kleineren / größeren Kontrast als das eingelernte Modell, so ist "Min. Kontrast Bild" kleiner / größer als "Min. Kontrast Modell" zu wählen.
- Wird das Modell an falscher Position gefunden? Falls das eingelernte Modell nicht eindeutig ist, neues Modell einlernen.
- Ergebniswert schwankt von Bild zu Bild? Ggf. dafür sorgen, dass keine "falschen" Konturen im Bild eingelernt werden (Kanten aufgrund von Schatten oder Konturenfragmente, die im Konturmodell nicht erwünscht sind). Dies kann durch Erhöhung "Min. Kontrast Modell" erreicht werden. Mit Hilfe von "Kontur bearbeiten" können Suchbereiche ausgeblendet werden.

### **Parameter Winkelbereich: Drehsinn Winkel**

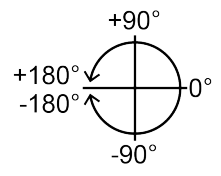

Abb. 105: Drehsinn "Winkel"

# **9.2.4.3 Reiter Konturoptimierung**

Im Reiter "Konturoptimierung" können weitere Einstellungen zum Kantenübergang und dem Kontrast vorgenommen werden.

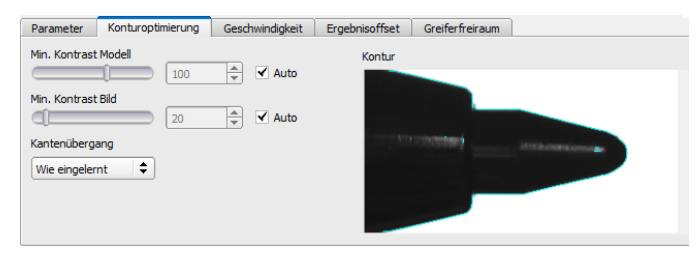

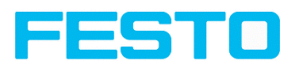

### Abb. 106: Lagenachführung Konturvergleich, Reiter Konturoptimierung

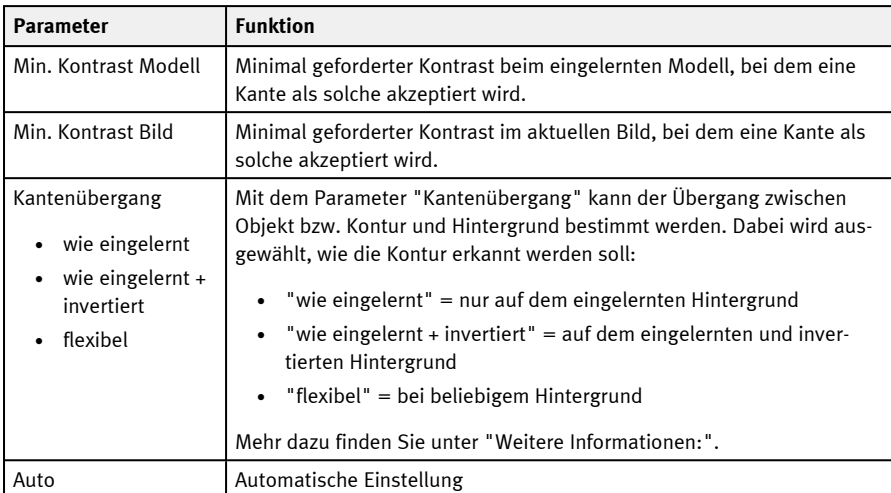

Folgende Parameter können im Reiter Konturoptimierung eingestellt werden:

**Weitere Informationen: siehe Beschreibung** [Kantenübergang](#page-183-0) Detektor Kontur

# **9.2.4.4 Reiter Geschwindigkeit**

Die Ausführungsgeschwindigkeit wird über die einstellbaren Parameter im Reiter Geschwindigkeit beeinflusst. Durch Anpassen der Suchstufen wird der Detaillierungsgrad der Suche und damit die Zeit für eine bestimmte Suche festgelegt. Die Suche wird entweder weniger fein durchgeführt, d.h. die Suche wird früher abgebrochen und ist damit schneller, oder es werden auch feinere Details bei der Suche berücksichtigt, d.h.es wird länger gesucht und die Suche ist damit langsamer.

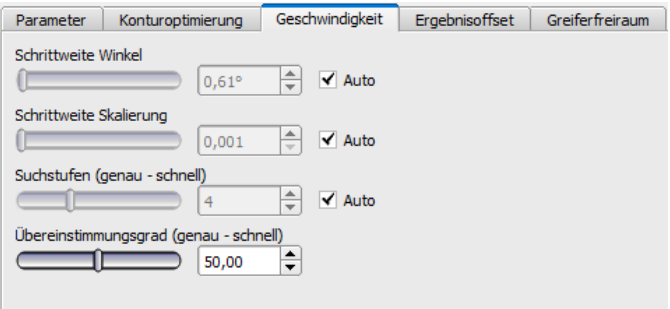

Abb. 107: Lagenachführung Konturvergleich, Reiter Geschwindigkeit

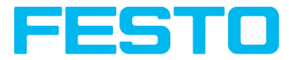

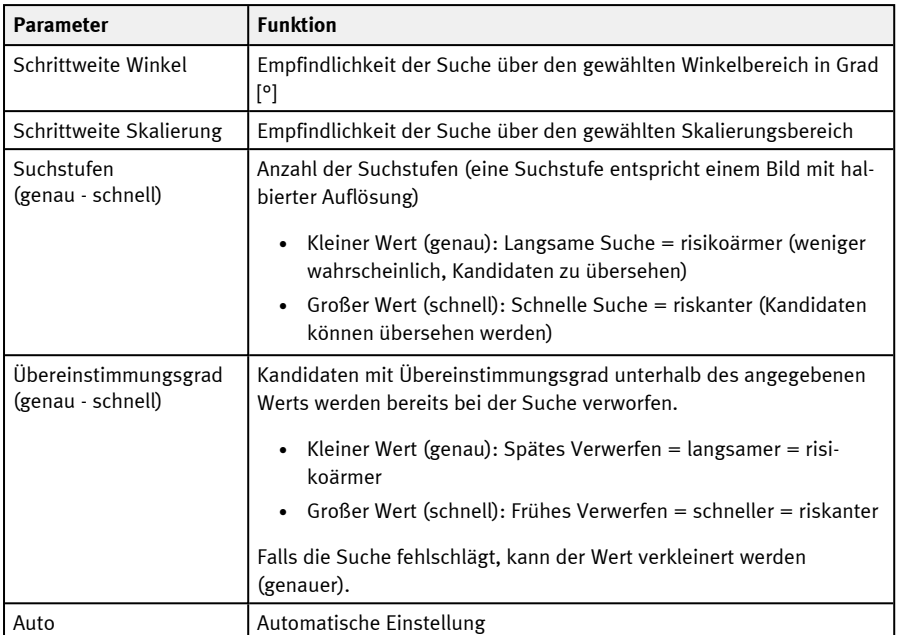

Folgende Parameter können im Reiter Geschwindigkeit eingestellt werden:

# **9.2.4.5 Reiter Ergebnisoffset**

S. Kapitel: Reiter [Ergebnisoffset](#page-146-0)

# **9.2.4.6 Reiter Greiferfreiraum**

S. Kapitel: Reiter [Greiferfreiraum](#page-148-0)

# **9.3 Bedienschritt Detektoren**

Jeder Job beinhaltet einen oder mehrere Prüfschritte (Detektoren), die Sie hier definieren können. Durch Anklicken der Schaltfläche "Detektoren" oder der Schaltfläche "Neu" unter der Detektorliste öffnet sich ein Fenster mit einer Liste aller verfügbaren Detektoren. Die entsprechenden Einstellbereiche werden grafisch im Bild als farbige Rahmen in voreingestellter Lage und Größe dargestellt. Nun können die Rahmen und die Parameter entsprechend der Prüfaufgabe eingestellt werden.

Für Hinweise zur Bedeutung und Einstellung der verschiedenen Rahmen im Bild siehe Kapitel: Such- und [Merkmalsbereiche](#page-354-0) .

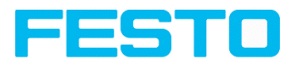

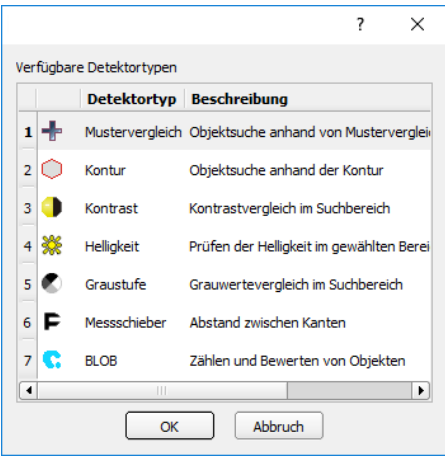

Abb. 108: Detektor-Auswahlliste, Beispiel Objektsensor

# **9.3.1 Erstellen und Bearbeiten von Detektoren**

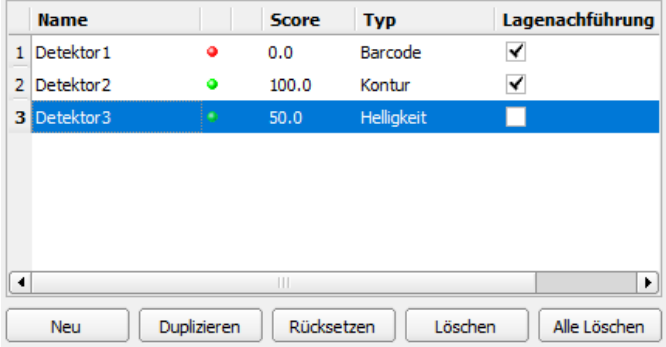

Abb. 109: Detektorliste

#### **Neuen Detektor erstellen**

- 1. Klicken Sie auf Button "Neu" unter der Detektorliste im Konfigurationsfenster und wählen Sie den gewünschten Detektortyp. Ein neuer Detektoreintrag erscheint in der Detektorliste.
- 2. Editieren Sie den Detektornamen durch Doppelklick auf das Feld "Name".

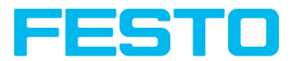

#### **Detektor konfigurieren**

- 1. Markieren Sie einen Detektor in der Auswahlliste und vergeben Sie einen Namen für jeden Detektor.
- 2. Legen Sie die zugehörigen Such- und [Merkmalsbereiche](#page-354-0) grafisch im Bild fest.
- 3. Konfigurieren Sie den Detektor, indem Sie Parameter im Konfigurationsfenster in den Reitern rechts von der Detektorliste eingeben / einstellen. Welche Reiter angezeigt werden, hängt vom gewählten Detektortyp ab.

#### **Einzeichnung konfigurieren**

Im Menü "Ansicht"/"Einzeichnungen konfigurieren ..." oder in der Toolbar können die Einzeichnungen im Bild (Rahmen in gelb, rot, etc.) beliebig je Detektor oder Kategorie an- oder abgeschaltet werden.

Unter "Ansicht"/"Einzeichnungen nur aktueller Detektor" bzw. mit dem Rahmensymbol-Button können alle Einzeichnungen im Bild bis auf die des aktuell bearbeiteten Detektors abgeschaltet werden.

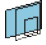

**Figure** Einzeichnungen nur aktueller Detektor

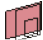

nur fehlgeschlagene Detektoren

### **Funktionen zum Verwalten der Detektoren**

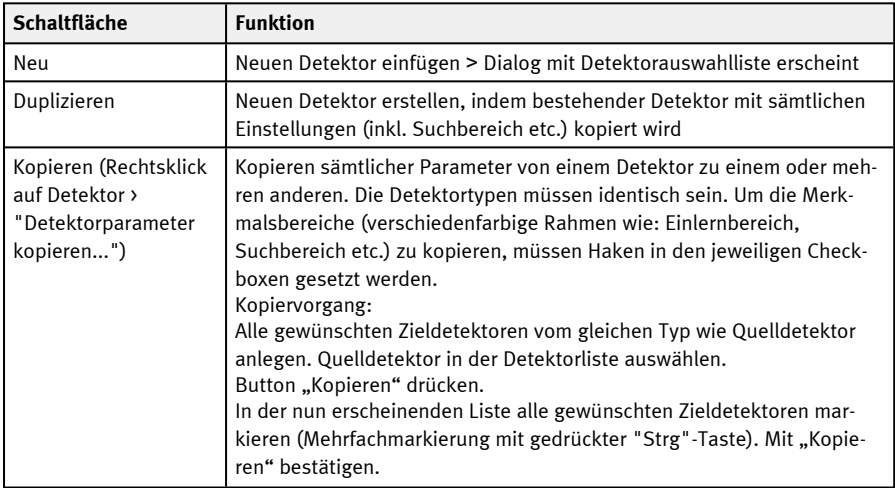

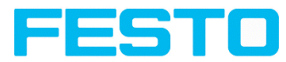

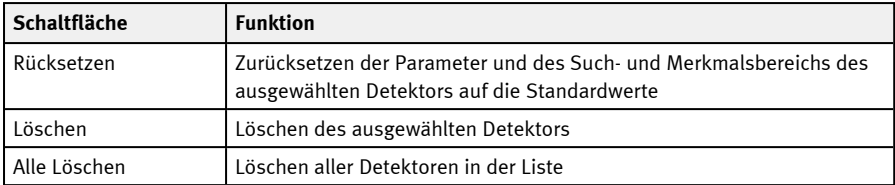

## **Fehleranzeige in der Detektorliste**

In der dritten Spalte der Detektorliste können folgende Icons im Falle eines Fehlers angezeigt werden:

- = die Rechenzeit eines Detektors ist länger, als im Reiter Zykluszeit angegeben wurde, Detektor ist N.i.O.
	- = bei Lagenachführung wird kein Teil gefunden, alle von ihr abhängigen Detektoren sind N.i.O.
- $\bullet$  = Kalibrierung wurde nicht korrekt durchgeführt, alle folgenden Detektoren werden N.i.O.
- $\mathbf{E} =$  Ergebnispuffer wird überschritten (>10 MB)

## **9.3.2 Auswahl eines geeigneten Detektors**

#### **Folgende Detektoren stehen zur Verfügung:**

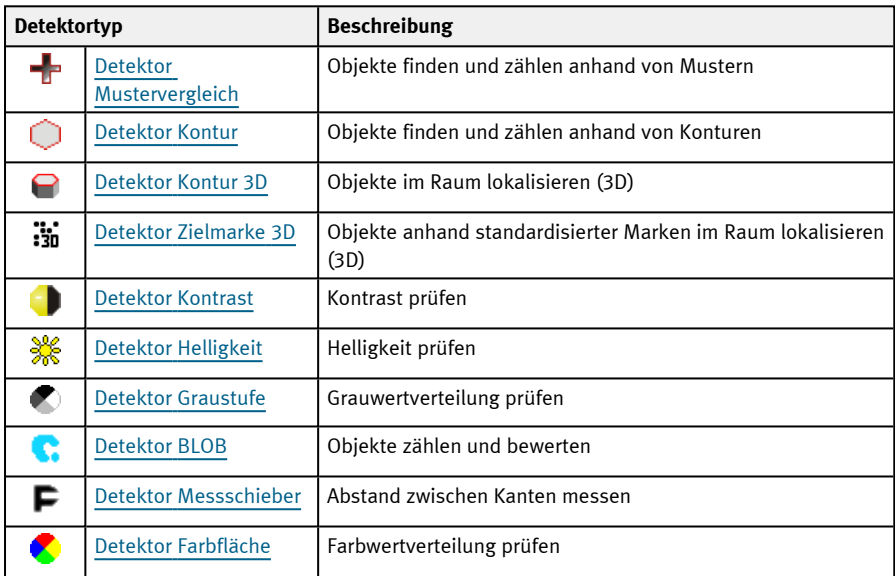

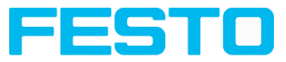

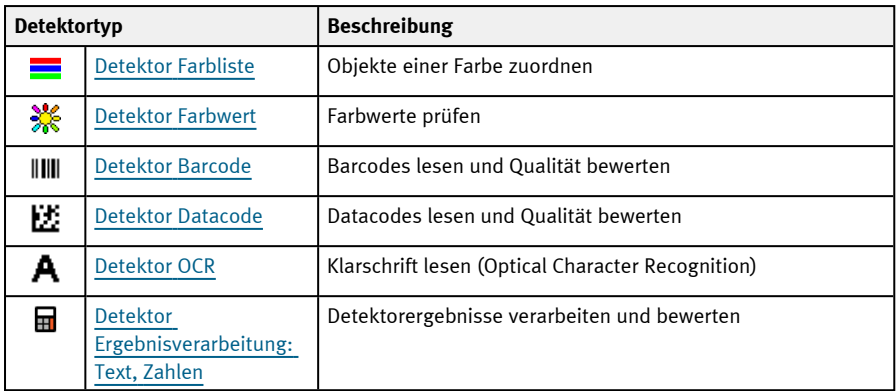

# <span id="page-170-0"></span>**9.3.3 Detektor Mustervergleich**

Dieser Detektor eignet sich zur Erkennung von Mustern beliebiger Form, auch ohne deutliche Kanten oder Konturen.

### **9.3.3.1 Reiter Farbkanal**

S. Kapitel: Reiter [Farbkanal](#page-142-0)

# **9.3.3.2 Reiter Mustervergleich**

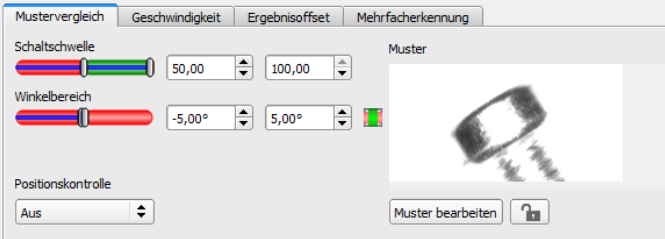

Abb. 110: Detektor Mustervergleich, Reiter Mustervergleich

#### **Parameter-Beschreibung:**

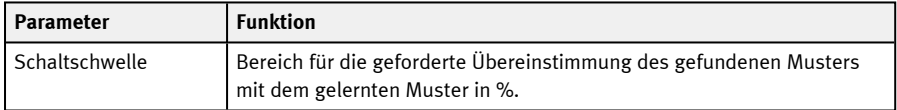

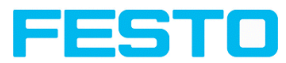

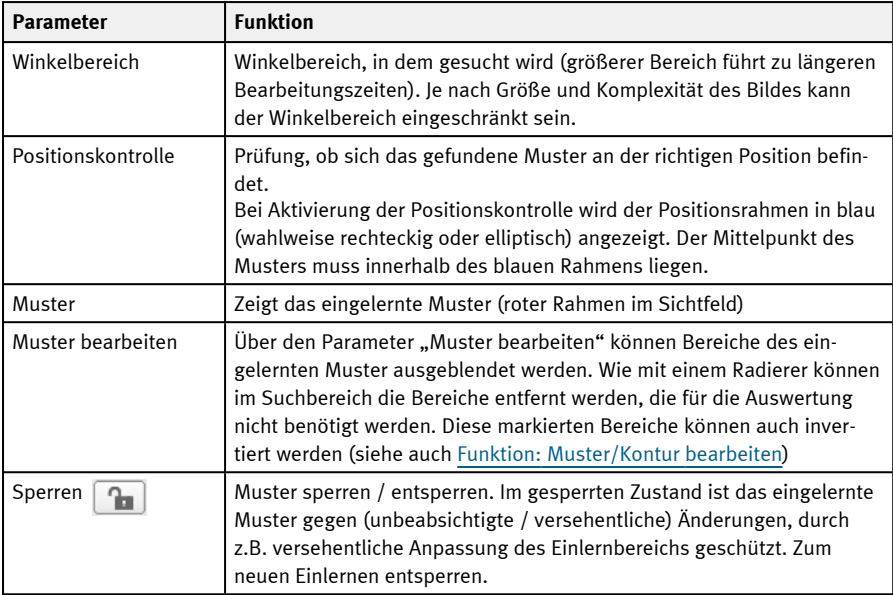

Bei neu angelegten Detektoren sind für alle Parameter Standardwerte voreingestellt, die für viele Anwendungen geeignet sind.

### **Verbesserung der Ausführungsgeschwindigkeit**

- Eingelerntes Muster (roter Rahmen) so klein wie möglich wählen.
- Suchbereich für Position (gelber Rahmen) nur so groß wie nötig. Der Suchbereich gibt den Bereich an, in dem der Schwerpunkt des Musters gesucht wird.
- Auflösung verringern (z.B. auf WGA).

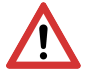

# **ACHTUNG:**

Dieser Parameter wirkt auf alle Detektoren!

• Regler (genau - schnell) auf "schnell" setzen

### **Robuste Erkennung**

- Suchbereich (gelber Rahmen) ausreichend groß?
- Regler (genau schnell) auf "genau" setzen
- Markantes Grauwertmuster wählen, ggf. neu einlernen
- Wenn an falscher Position gefunden: Eindeutiges Muster verwenden, ggf. neu einlernen, evtl. Schwellenwert anpassen.

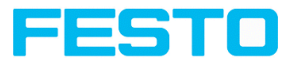

# **9.3.3.3 Reiter Geschwindigkeit**

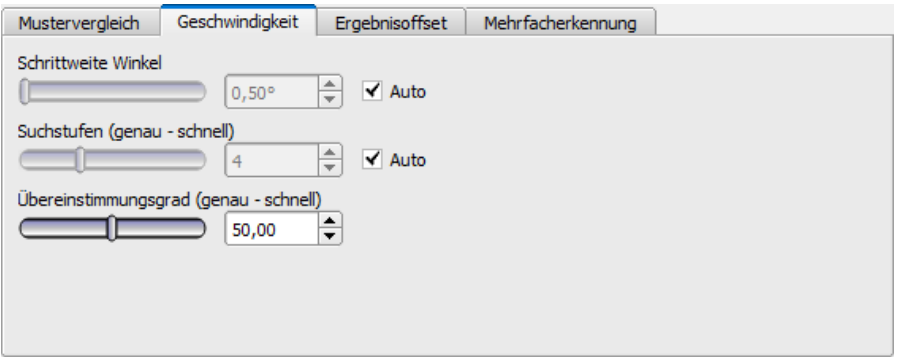

Abb. 111: Detektor Mustervergleich, Reiter Geschwindigkeit

Die Ausführungsgeschwindigkeit wird über die einstellbaren Parameter der Geschwindigkeit beeinflusst. Die Suche wird entweder weniger fein durchgeführt, d.h. früher abgebrochen und ist damit schneller, oder es werden auch feinere Details bei der Suche berücksichtigt, d.h. länger gesucht und die Suche ist damit langsamer.

Wird unmittelbar nach Einlernen festgestellt, dass die gefundene Position (grüne ROI) nicht mit dem Einlernbereich (rote ROI) übereinstimmt, sollte der Regler "Suchstufen (genau - schnell)" auf "genau" eingestellt werden.

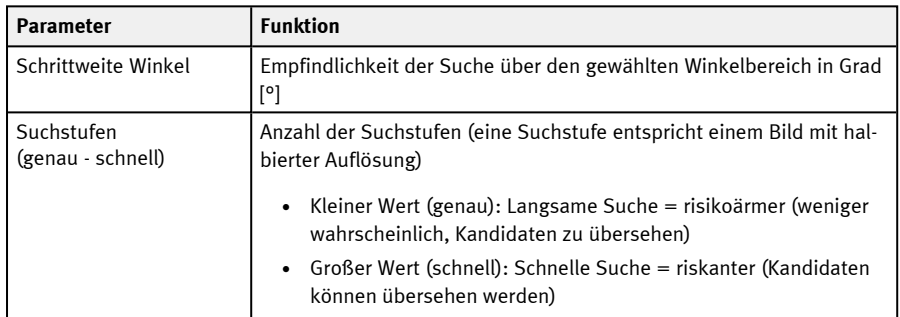

#### **Parameter-Beschreibung:**

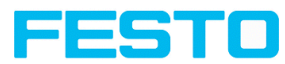

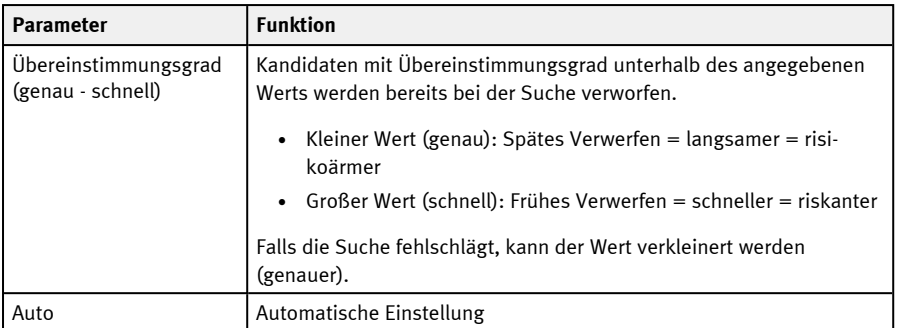

# **9.3.3.4 Reiter Ergebnisoffset**

S. Kapitel: Reiter [Ergebnisoffset](#page-146-0)

### **9.3.3.5 Reiter Mehrfacherkennung**

Standardmäßig wird maximal eine Instanz des eingelernten Objekts im Bild gefunden. Der Reiter Mehrfacherkennung ermöglicht es, auch mehrere Instanzen eines eingelernten Musters zu finden. Die Mehrfacherkennung identifiziert Objekte, deren Muster mit dem eingelernten Muster übereinstimmt. Die Ausgabe der Objektergebnisse wird nach eingestelltem Kriterium in absteigender oder aufsteigender Reihenfolge sortiert.

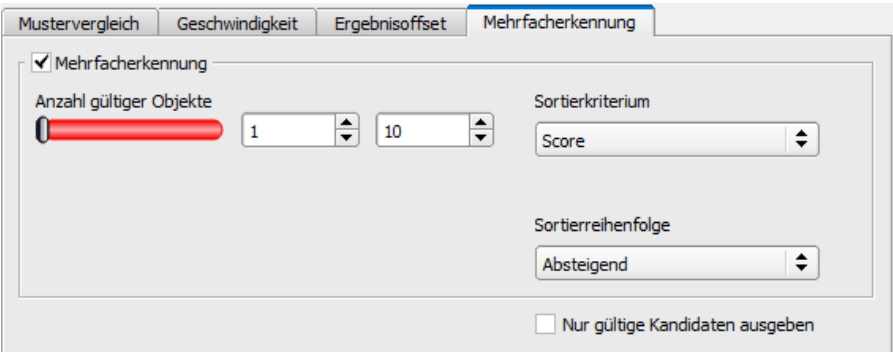

Abb. 112: Detektor Mustervergleich, Reiter Mehrfacherkennung

Außerdem ist es möglich, mit dieser Funktion Objekte im Bild zu zählen. Die Anzahl der gefundenen Objekte kann als Telegramm ausgegeben werden. Die Mindest- und Höchstanzahl an tolerierten Objekten kann mit dem Parameter "Anzahl gültiger Objekte" angegeben werden. Liegt die Anzahl der gefundenen Objekte außerhalb dieses Bereichs, wird das Detektorergebnis N.i.O..

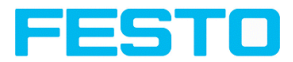

#### **Parameter-Beschreibung:**

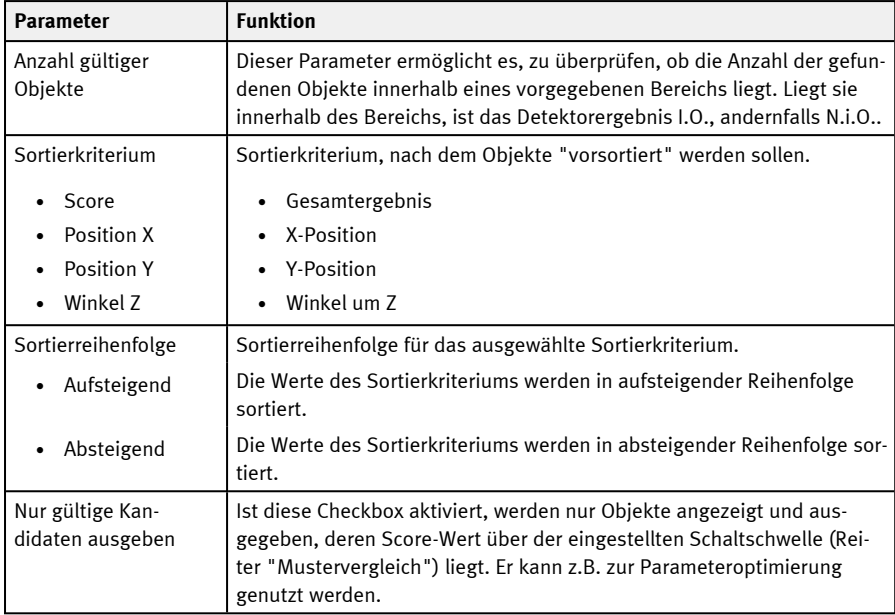

# **9.3.3.6 Mustervergleich Applikation**

Im Beispiel wurde ein Kontakt (ganz links) des Prüfteiles als Muster eingelernt und wird an dieser Stelle auch mit hohem Übereinstimmungsgrad (Schaltschwelle nahe 100 %) erkannt.

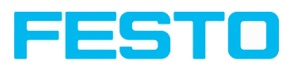

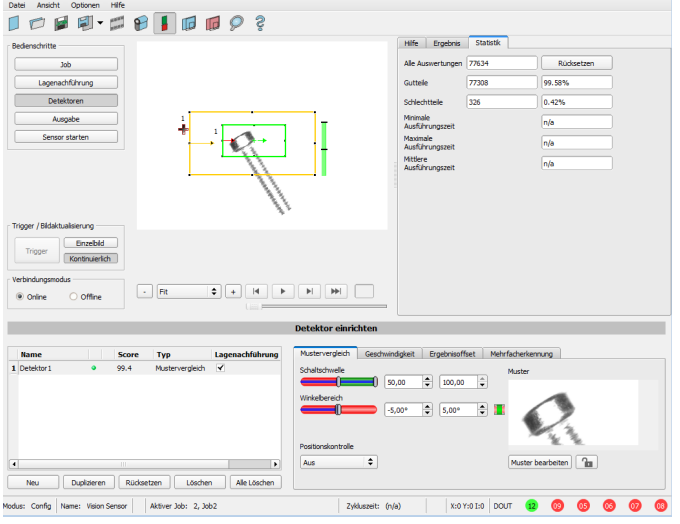

Abb. 113: Mustervergleich, Applikationsbeispiel, Detektor I.O.

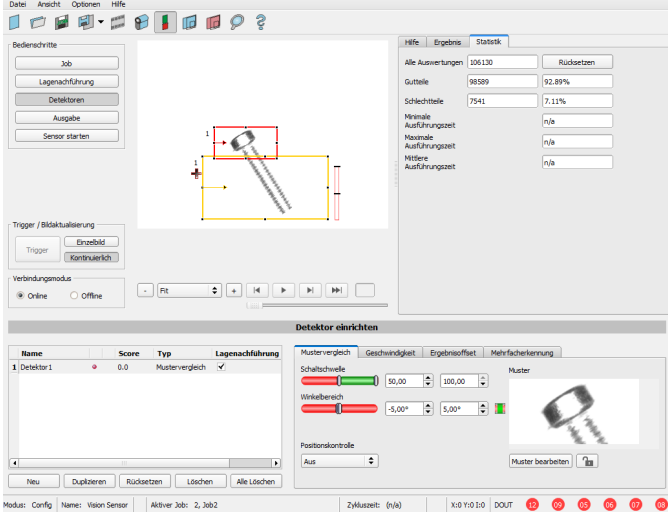

Abb. 114: Mustervergleich, Applikationsbeispiel, Detektor N.i.O.

Wird nun der gleiche Mustervergleich an einer Stelle des Prüfteiles durchgeführt, an dem der gesuchte Kontakt fehlt, erreicht der Übereinstimmungsgrad nicht den geforderten Schwellenwert

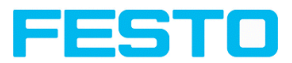

und das Ergebnis wird N.i.O.. Der Kontakt wird hier aufgrund der Grauwerte an den jeweiligen Orten im Bild gesucht. Da der innenliegende, sehr hoch reflektierende und damit helle Bereich nicht existiert, und stattdessen die Bildpixel entsprechend dunklere Werte aufweisen, ist hier der Übereinstimmungsgrad nicht so hoch wie bei einem vorhandenen Kontakt. Weil aber auch große Teile des Musters identisch mit dem eingelernten sind (der gesamte äußere, schwarze Bereich) ist der Übereinstimmungsgrad immer noch recht hoch bei ca. 70% !

Die hier getroffenen Einstellungen sind nur zur Verdeutlichung der Wirkungsweise des Detektors Mustervergleich so gewählt. Sie sollten im realen Betrieb weiter optimiert werden (etwa durch Verkleinerung des Such- und Merkmalsbereichs >> relevantes Muster wird signifikanter, etc.).

Beim Einlernen wird das im roten Rahmen befindliche Bild als Referenz im Sensor gespeichert. Die Größe und Lage der Referenz wird durch den roten Rahmen definiert. Im Run-Modus sucht der SBS dann im aktuellen Bild nach der größten Übereinstimmung mit dem Referenzbild / Muster innerhalb des Suchbereichs. Je nach Einstellung des Schwellenwerts (= Grad der Übereinstimmung) wird das Objekt als gut erkannt oder nicht.

### **Beispiel:**

Folgendes Muster wurde im Sensor eingelernt:

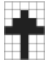

Abb. 115: Muster, Referenz

Bei den folgenden drei Beispielbildern wird das Objekt mit 100 % Übereinstimmung erkannt, da das eingelernte Muster exakt gleich ist, obwohl es sich an einem anderen Ort im Bild befindet. Es wird jedoch nur in X- bzw. Y-Richtung verschoben, und nicht verdreht.

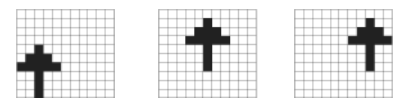

Abb. 116: Muster, Ergebnis I.O.

Bei den drei nun folgenden Beispielbildern wird das Objekt ebenfalls erkannt, jedoch mit weniger als 100 % Übereinstimmung (ca. 70 - 80 %), da es in einigen Pixeln vom eingelernten Muster abweicht. Je nach Einstellung des Schwellenwerts (Grad der Übereinstimmung) werden Gut- oder Schlecht-Ergebnisse geliefert.

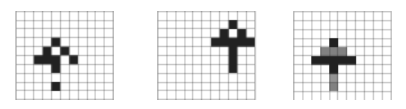

Abb. 117: Muster, Grenzfälle

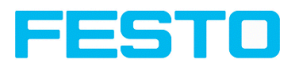

# <span id="page-177-0"></span>**9.3.3.7 Funktion: Muster/Kontur bearbeiten**

Mit der Funktion "Suchbereich bearbeiten" bzw. "Muster bearbeiten" / "Kontur bearbeiten", können innerhalb der Suchfelder / Merkmalsfelder der verschiedenen Detektoren Bereiche für die Bewertung zugelassen oder ausgeschlossen werden.

#### **Anwendungsbeispiel**

Äußere und innere Konturlinien, sowie Löcher sollen für die Auswertung irrelevant sein, aber alle Oberflächendefekte sollen detektiert werden.

Nach Maskierung werden nur die nicht markierten Bereiche innerhalb der ROI des Detektors für die Auswertung herangezogen. Die gelb markierten Bereiche sind maskiert und damit nicht mehr relevant für die Auswertung.

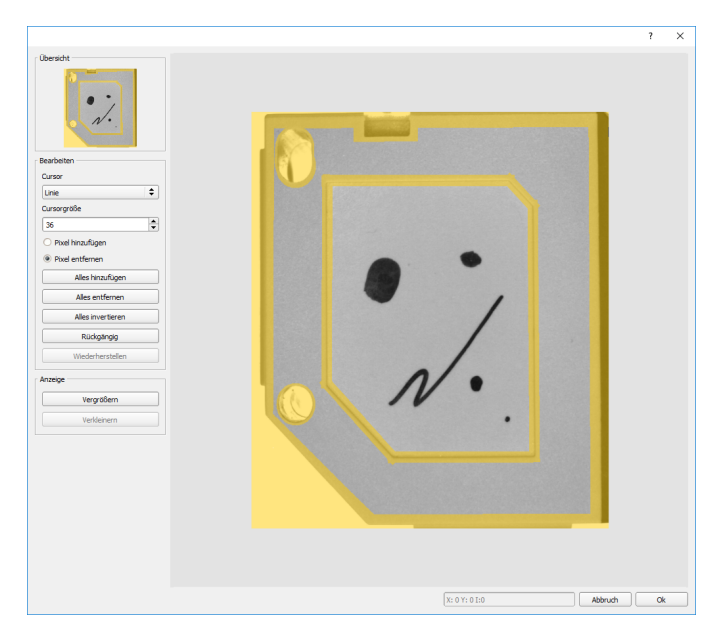

Abb. 118: Bereich bearbeiten

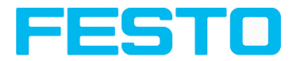

### **Bedienung**

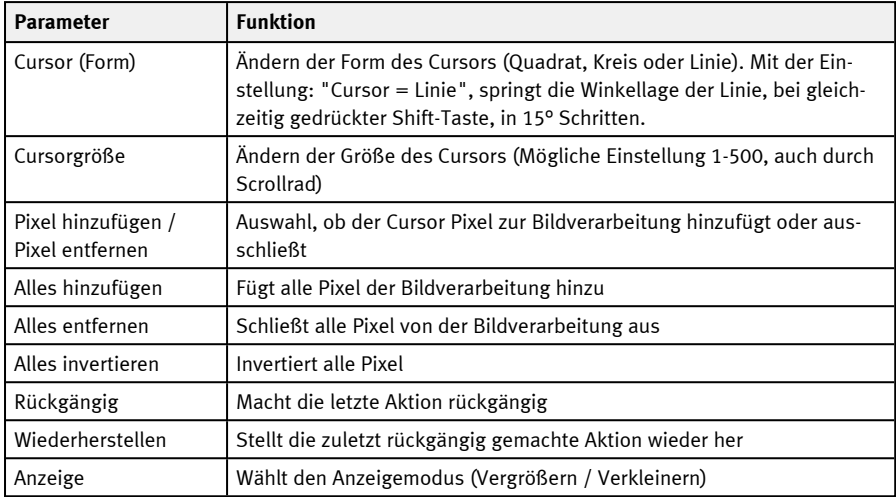

Durch die flexible Auswahl der Cursorform und -größe sowie ob eine Aktion Pixel hinzufügt oder entfernt, können sehr einfach und schnell komplexe geometrische oder frei geformte Bereiche definiert werden, die für die Prüfung relevant sind oder nicht berücksichtigt werden (gelb).

## **Einstellungen für die Nutzung der Funktion "Bereich bearbeiten" für die verschiedenen Detektortypen**

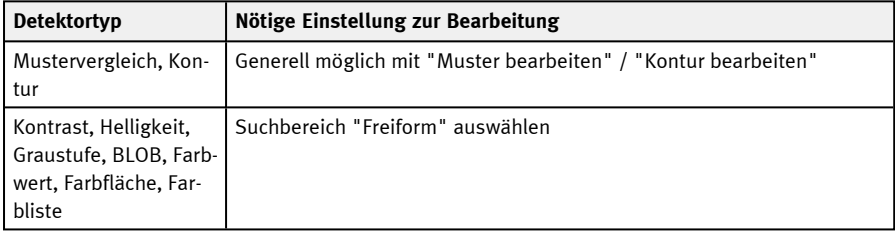

#### **Maskierung von Such- und Einlernbereichen, Beispiele**

Anpassung des Suchbereichs an das Objekt für Detektoren Kontrast, Helligkeit und Grauschwelle

Für die oben genannten Detektoren gibt es drei Formen für den Suchbereich: Kreis, Rechteck und Freiform. Sollte mit Kreis bzw. Rechteck, das über den Kontrollpunkt an dem Pfeil auch gedreht werden kann, der Arbeitsbereich nicht gut genug an das Objekt angepasst werden können, dann den Freiform-Suchbereich verwenden. Damit lassen sich beliebige Geometrien für den Suchbereich erstellen. Der Cursor zur Bearbeitung des Suchbereichs kann als Quadrat oder als Kreis in beliebig

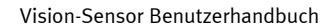

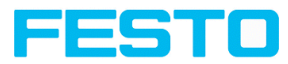

einstellbarer Größe gewählt werden. Es folgen einige Beispiele für Freiform -Suchbereiche mit kurzer Beschreibung, wie diese im Freiform-Editor erzeugt wurden.

### **Beispiel 1: Kreise mit relevanten Bereichen**

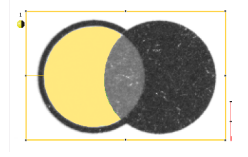

Abb. 119: Bereich bearbeiten 1

Erzeugt durch einen hinzufügenden und einen entfernenden Kreis.

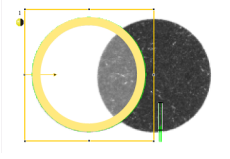

Abb. 120: Bereich bearbeiten 2

Erzeugt durch einen hinzufügenden und einen entfernenden Kreis.

#### **Beispiel 2: Nur Oberflächendefekte relevant, Konturlinien des Objekts werden maskiert**

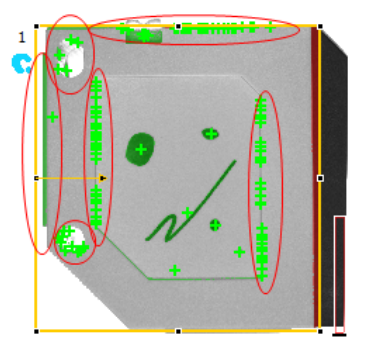

Abb. 121: Detektor BLOB ohne Nutztung der Maskierung
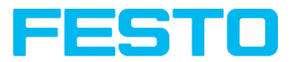

Mit dem genutzten BLOB-Detektor werden alle Oberflächendefekte, aber auch die äußeren und inneren Konturlinien erkannt.

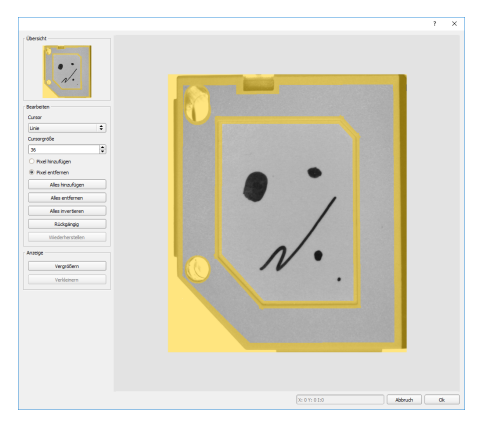

Abb. 122: Maskierung der Konturlinien, die nicht erkannt werden sollen = gelbe Bereiche.

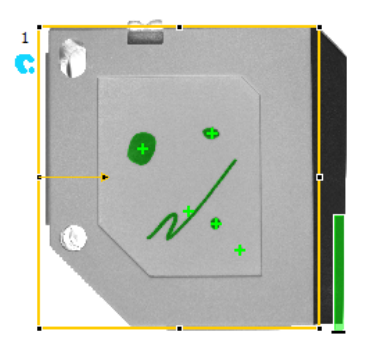

Abb. 123: Detektor BLOB mit Nutzung der Maskierung

Nur Oberflächendefekte werden erkannt, alle im Maskierungsbereich liegenden Konturlinien / Objekte werden nun nicht mehr erkannt.

# **9.3.4 Detektor Kontur**

Dieser Detektor eignet sich zur drehlagentoleranten Erkennung von Konturen anhand von Kanten.

Die Konturen des Objekts im Suchfeld werden beim Einlernen auf dem Sensor gespeichert. Im Run-Modus sucht der Sensor die Position der größten Übereinstimmung mit der eingelernten Kontur im

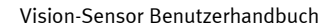

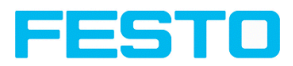

aktuellen Bild. Ist die Übereinstimmung größer als der eingestellte Schwellenwert, wird das Objekt als gut erkannt. Die Konturerkennung ist komplett drehlagentolerant, d.h. das gesuchte Objekt darf in beliebiger Lage im Bild erscheinen (Winkeleinstellung muss entsprechend gewählt werden!).

# **9.3.4.1 Reiter Farbkanal**

S. Kapitel: Reiter [Farbkanal](#page-142-0)

# **9.3.4.2 Reiter Kontur**

Im Reiter Kontur können die wichtigsten Parameter zur Konturerkennung eingestellt werden.

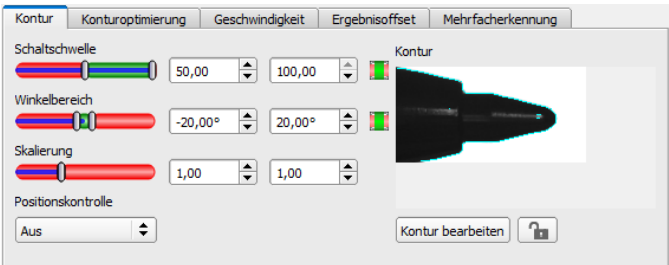

Abb. 124: Detektor Kontur, Reiter Kontur

Die rechts unten hellblau eingezeichneten Kanten (kontrastreiche Übergänge im Bild) wurden aufgrund der getätigten Parametereinstellungen im Einlernbereich (roter Rahmen) identifiziert und eingezeichnet. Diese können durch Veränderung der Parameter bzw. durch die Funktion "Kontur bearbeiten" weiter verändert werden. Der SBS Vision-Sensor sucht diese Kontur nun im Bild innerhalb des Suchbereiches (gelber Rahmen).

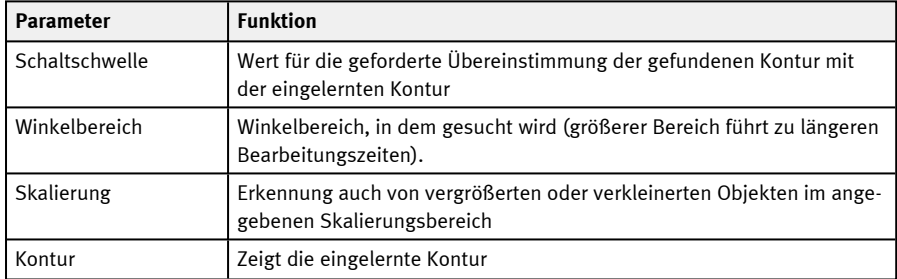

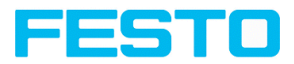

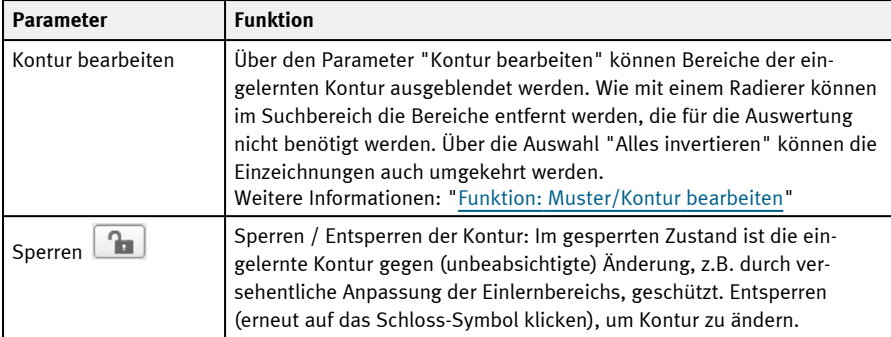

Bei neu angelegten Detektoren sind für alle Parameter Standardwerte voreingestellt, die für viele Anwendungen geeignet sind.

## **Verbesserung der Ausführungsgeschwindigkeit**

- Suchbereich für Position (gelber Rahmen) nur so groß wie nötig. Der Suchbereich gibt den Bereich an, in dem der Schwerpunkt der Kontur gesucht wird.
- Suchbereich für Winkel nur so groß wie nötig.
- Suchbereich für Skalierung nur so groß wie nötig.
- Auflösung verringern (z.B. auf WGA).

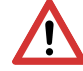

## **ACHTUNG:**

Dieser Parameter wirkt auf alle Detektoren!

- Regler (genau schnell) auf "schnell" setzen
- Wert für "Min. Kontrast Modell" erhöhen, da kleine Werte zu einer größeren Anzahl an extrahierten Konturen führen können. In der Anzeige des Musters überprüfen, ob die relevanten Konturen noch vorhanden sind.
- Wert für "Min. Kontrast Bild" erhöhen.
- Insbesondere im Fall von Lagenachführung: Alternatives Suchmuster verwenden. Beispielsweise mit höherem Kontrast, so dass "Min. Kontrast Modell" und "Min. Kontrast Bild" erhöht werden können.

#### **Robuste Erkennung**

- Suchbereich (gelber Rahmen) ausreichend groß?
- Suchbereich für Winkel ausreichend groß?
- Suchbereich für Skalierung ausreichend groß?

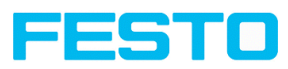

- Min. Kontrast Modell und Min. Kontrast Bild ausreichend? Ist der Kontrast bei der Aufnahme des Modells und bei den zu prüfenden Bildern ausreichend? Ist das Modell in den zu prüfenden Bildern erkennbar?
- Regler (genau schnell) auf "genau" setzen
- Objekte sollten sich nicht überlappen.
- Sind markante Kanten in Modell vorhanden? Ggf. Modell neu einlernen, sodass markante Kanten im eingelernten Modell liegen.
- Ist "Min. Kontrast Modell" geeignet gewählt? Werden im eingelernten Modell die relevanten Konturen nicht angezeigt, so ist "Min. Kontrast Modell" zu verkleinern. Werden zu viele Konturen angezeigt, so ist "Min. Kontrast Modell" zu erhöhen.
- Ist "Min. Kontrast Bild" für aktuelles Bild geeignet gewählt? Hat das aktuelle Bild einen kleineren / größeren Kontrast als das eingelernte Modell, so ist "Min. Kontrast Bild" kleiner / größer als "Min. Kontrast Modell" zu wählen.
- Wird das Modell an falscher Position gefunden? Falls das eingelernte Modell nicht eindeutig ist, neues Modell einlernen.
- Ergebniswert schwankt von Bild zu Bild? Ggf. dafür sorgen, dass keine "falschen" Konturen im Bild eingelernt werden (Kanten aufgrund von Schatten oder Konturenfragmente, die im Konturmodell nicht erwünscht sind). Dies kann durch Erhöhung "Min. Kontrast Modell" erreicht werden. Mit Hilfe von "Kontur bearbeiten" können Suchbereiche ausgeblendet werden.

## **Parameter Winkelbereich: Drehsinn Winkel**

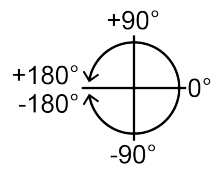

<span id="page-183-0"></span>Abb. 125: Drehsinn "Winkel"

# **9.3.4.3 Reiter Konturoptimierung**

Im Reiter "Konturoptimierung" können weitere Einstellungen zum Kantenübergang und dem Kontrast vorgenommen werden.

## Vision-Sensor Benutzerhandbuch

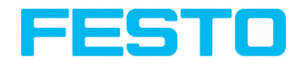

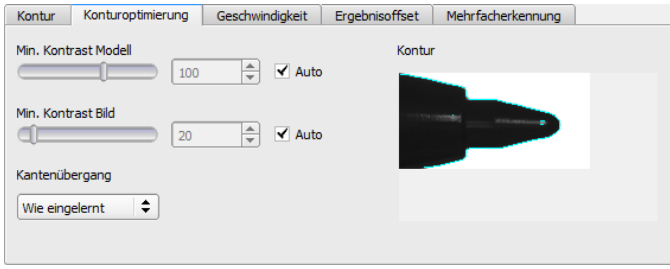

### Abb. 126: Detektor Kontur, Reiter Konturoptimierung

#### **Parameter-Beschreibung:**

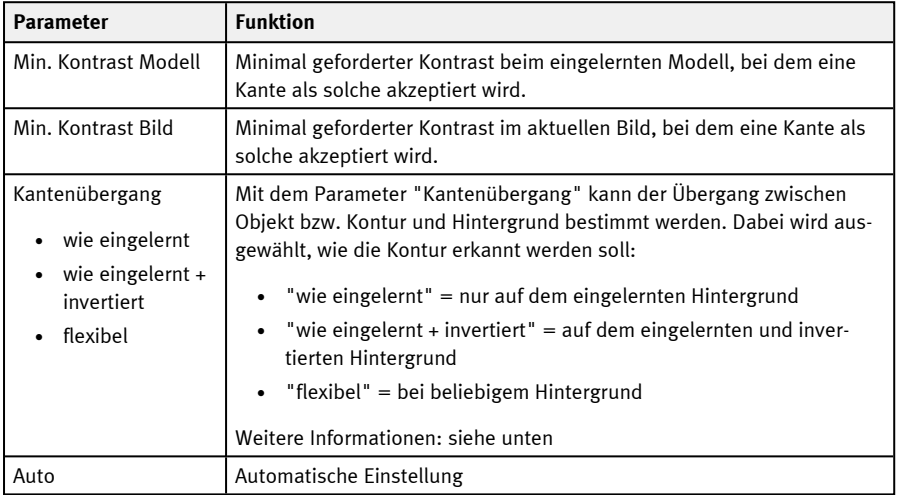

# **Kantenübergang**

Beispiel:

Ein graues Objekt wird, wie in der nachfolgenden Abbildung gezeigt, vor einem hellerem Hintergrund eingelernt.

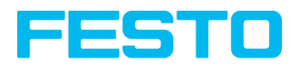

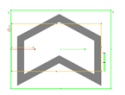

## Abb. 127: Eingelernte Kontur vor einem hellen Hintergrund

Die nachfolgende Tabelle zeigt, wie sich der Konturdetektor bei der jeweiligen Einstellung für den Kantenübergang verhält.

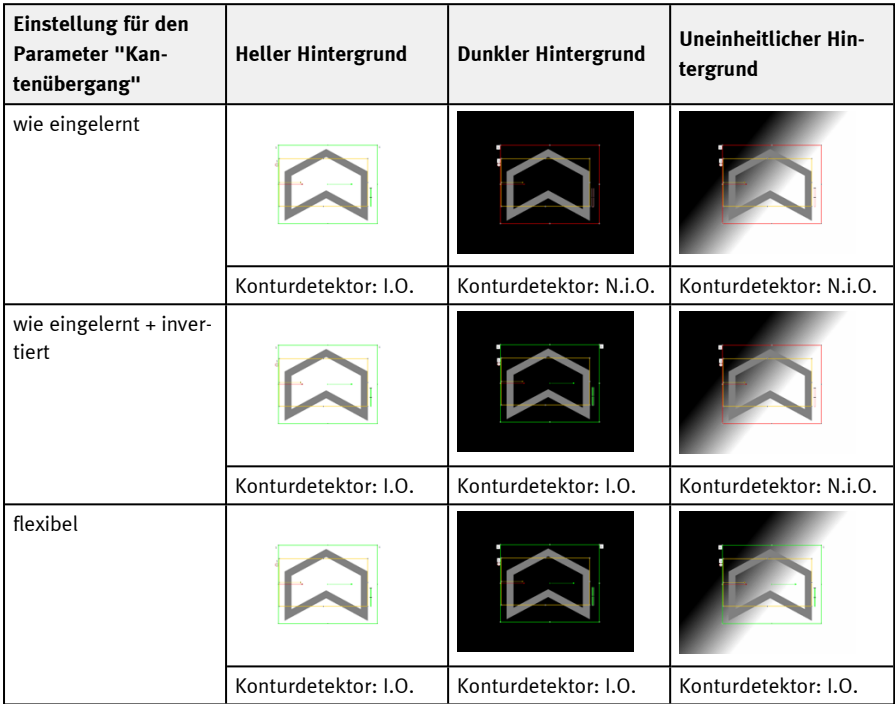

# **9.3.4.4 Reiter Geschwindigkeit**

Die Ausführungsgeschwindigkeit wird über die einstellbaren Parameter der Geschwindigkeit beeinflusst. Die Suche wird entweder weniger fein durchgeführt, d.h. früher abgebrochen und ist damit schneller, oder es werden auch feinere Details bei der Suche berücksichtigt, d.h. länger gesucht und die Suche ist damit langsamer.

## Vision-Sensor Benutzerhandbuch

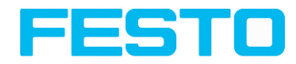

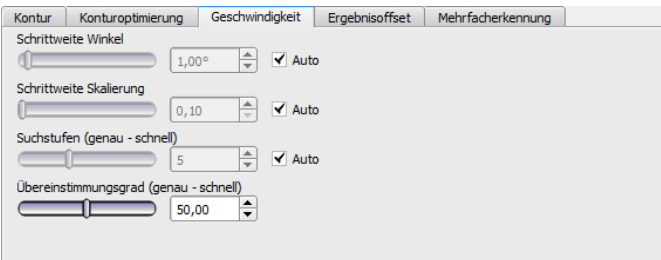

Abb. 128: Detektor Kontur, Reiter Geschwindigkeit

#### **Parameter-Beschreibung:**

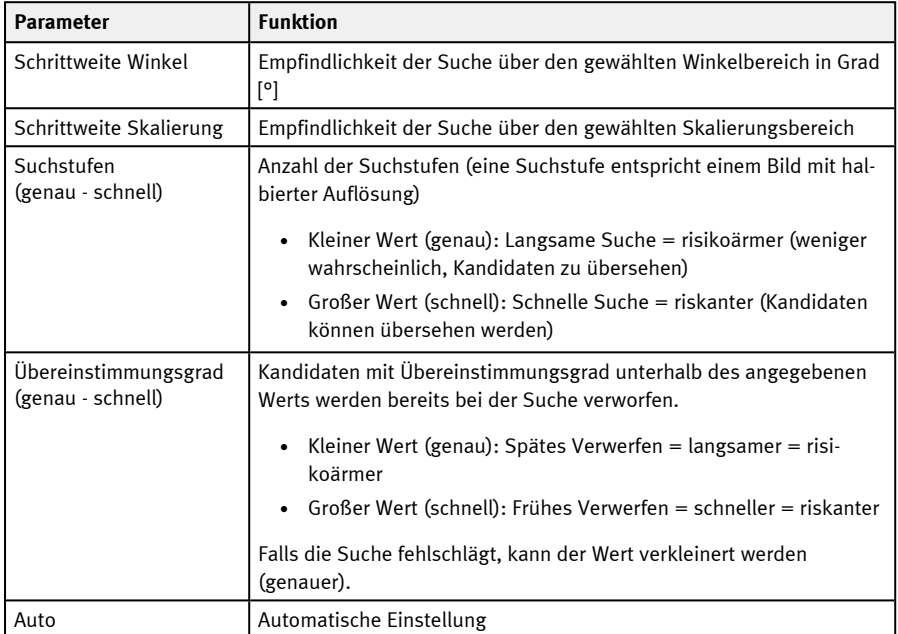

# **9.3.4.5 Reiter Ergebnisoffset**

#### S. Kapitel: Reiter [Ergebnisoffset](#page-146-0)

## **9.3.4.6 Reiter Mehrfacherkennung**

Standardmäßig wird maximal eine Instanz des eingelernten Objekts im Bild gefunden. Der Reiter Mehrfacherkennung ermöglicht es, auch mehrere Instanzen einer eingelernten Kontur zu finden.

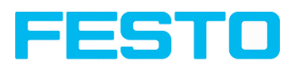

Die Mehrfacherkennung identifiziert Objekte, deren Konturen mit der eingelernten Kontur übereinstimmen. Die Ausgabe der Objektergebnisse wird nach eingestelltem Kriterium in absteigender oder aufsteigender Reihenfolge sortiert.

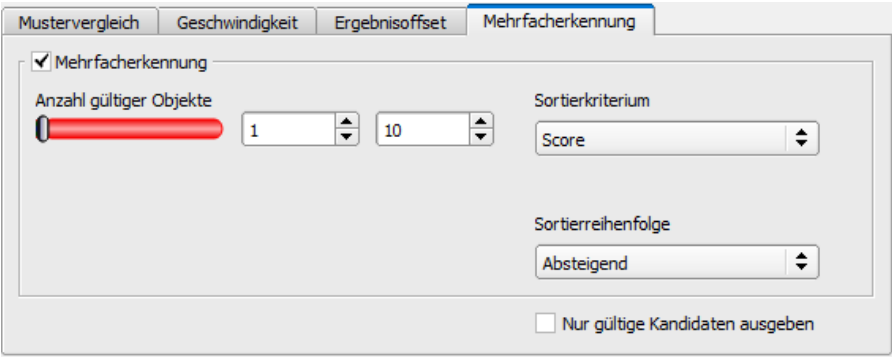

#### Abb. 129: Detektor Kontur, Reiter Mehrfacherkennung

Außerdem ist es möglich, mit dieser Funktion Objekte im Bild zu zählen. Die Anzahl der gefundenen Objekte kann als Telegramm ausgegeben werden. Die Mindest- und Höchstanzahl an tolerierten Objekten kann mit dem Parameter "Anzahl gültiger Objekte" angegeben werden. Liegt die Anzahl der gefundenen Objekte außerhalb dieses Bereichs, wird das Detektorergebnis N.i.O..

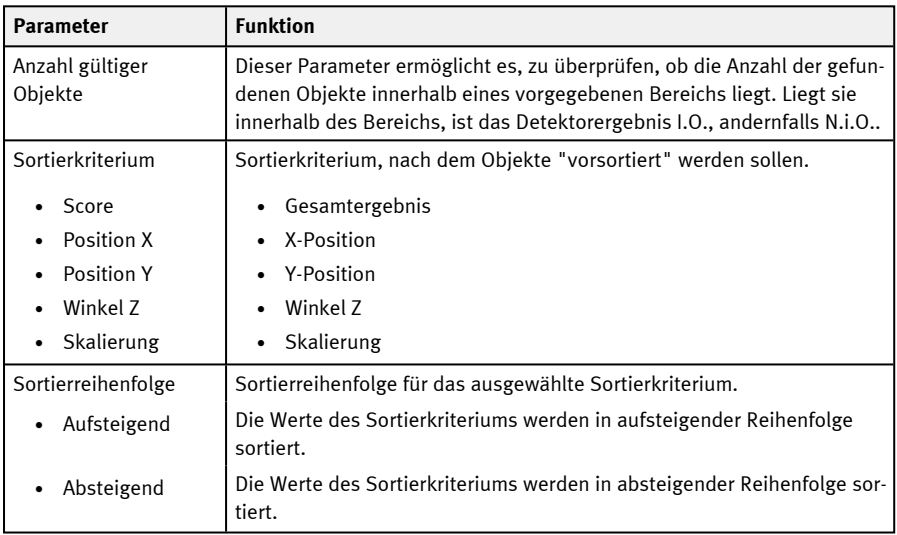

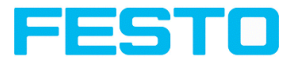

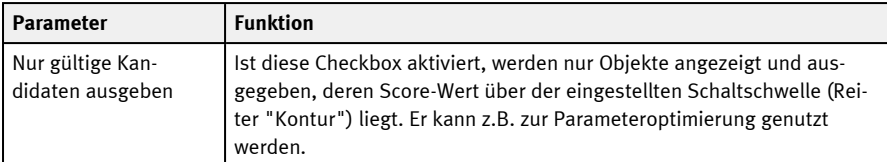

# **9.3.5 Detektor Kontur 3D**

Dieser Detektor ermöglicht die Lokalisierung von Objekten im Raum in allen sechs Frei- $\mathbf{\Omega}$ heitsgraden (Position X, Y, Z und Winkel X, Y, Z) mit der Aufnahme eines einzigen Bildes.

Für das Einlernen des Detektors Kontur 3D müssen die verwendeten Konturen in **einer** Ebene liegen. Für die Konturebene wird standardmäßig die Messebene übernommen, die bei der Kalibrierung definiert wurde [\(Messebene\)](#page-188-0). Die Konturebene kann jedoch auch im Reiter "[Konturebene](#page-195-0)" mittels Kalibrierplatte angepasst werden ([Konturebene\)](#page-188-1).

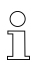

## **HINWEIS:**

Für eine sichere Erkennung wird die Verwendung des Detektors Kontur 3D für bedruckte Objekte empfohlen.

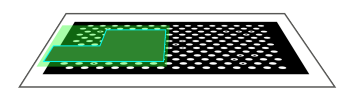

<span id="page-188-0"></span>Konturebene (grün) ist parallel zur Messebene aus der Kalibrierung. Per Z-Verschiebung Messebene kann die Messebene als Konturebene verwendet werden.

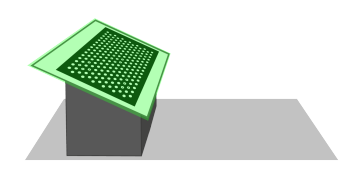

Abb. 130: Messebene Abb. 131: Konturebene

<span id="page-188-1"></span>Die Konturebene (grün) ist nicht parallel zu der in der Kalibrierung festgelegten Messebene (grau). Diese muss über das separate Aufnehmen einer Kalibrierplatte eingelernt werden.

#### **HINWEIS:**

- $\frac{1}{2}$
- Um den Detektor Kontur 3D zu nutzen, muss zuerst eine Kalibrierung durchgeführt werden (Kalibriermethoden: Kalibrierplatte (Roboter), Hand-Eye-Kalibrierung (Roboter) oder Base-Eye-Kalibrierung (Roboter)).
- Wenn keine gültige Kalibrierung vorhanden ist, kann keine Kontur eingelernt werden.

Für eine zuverlässige Erkennung sollte das Objekt bzw. die gewünschten Konturen nicht senkrecht zur optischen Achse liegen, sondern leicht geneigt. Dadurch erscheint das Objekt bei der Aufnahme des Bildes perspektivisch verzerrt. Je deutlicher die perspektivische Verzerrung ausgeprägt ist, desto besser kann dieser Verzerrung eine eindeutige Pose zugeordnet werden.

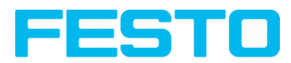

# **9.3.5.1 Reiter Farbkanal**

S. Kapitel: Reiter [Farbkanal](#page-142-0)

# **9.3.5.2 Reiter Kontur**

Im Reiter Kontur können die wichtigsten Parameter zur Konturerkennung eingestellt werden.

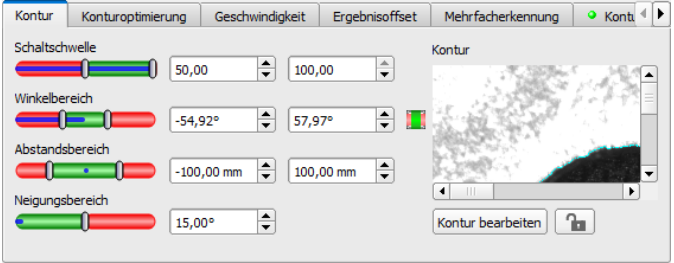

Abb. 132: Detektor Kontur 3D, Reiter Kontur

Die rechts unten hellblau eingezeichneten Kanten (kontrastreiche Übergänge im Bild) wurden aufgrund der getätigten Parametereinstellungen im Einlernbereich (roter Rahmen) identifiziert und eingezeichnet. Diese können durch Veränderung der Parameter bzw. durch die Funktion "Kontur bearbeiten" weiter verändert werden. Die verwendeten Konturen müssen hierbei in einer Ebene liegen, um korrekte Lokalisierungsergebnisse zu bekommen. Der SBS Vision-Sensor sucht diese Kontur nun im Bild innerhalb des Suchbereiches (gelber Rahmen).

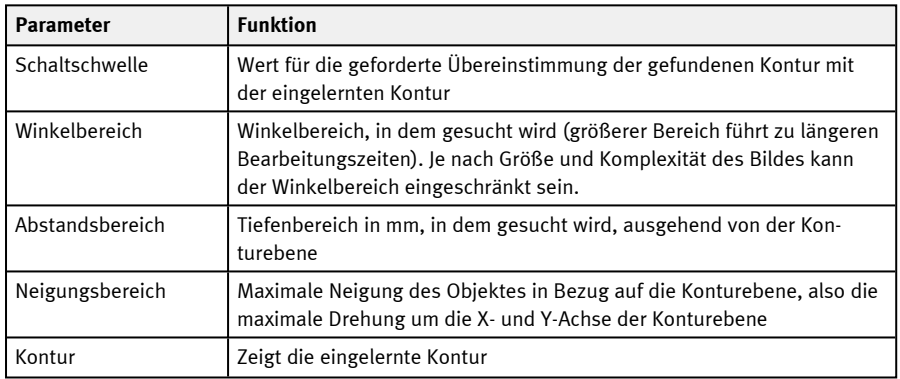

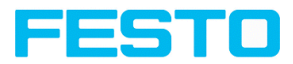

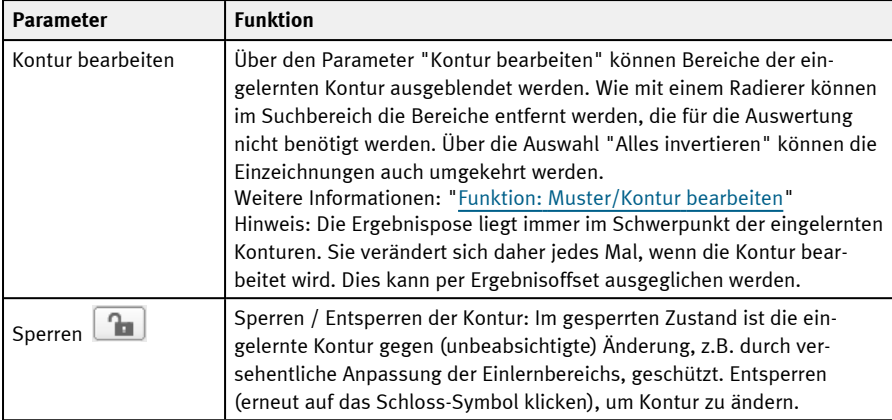

Bei neu angelegten Detektoren sind für alle Parameter Standardwerte voreingestellt, die für viele Anwendungen geeignet sind.

## **Verbesserung der Ausführungsgeschwindigkeit**

- Auflösung verringern (z.B. auf WGA). ( $\rightarrow$  Bedienschritt Job)

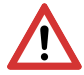

## **ACHTUNG:**

Dieser Parameter wirkt auf alle Detektoren!

- Alle nicht benötigten Bereiche um die eingelernte Kontur herum entfernen mit der Funktion "Kontur bearbeiten".
- Suchbereich für Position (gelber Rahmen) nur so groß wie nötig. Der Suchbereich gibt den Bereich an, in dem der Schwerpunkt der Kontur gesucht wird.
- Wert für "Min. Kontrast Modell" erhöhen, da kleine Werte zu einer größeren Anzahl an extrahierten Konturen führen können. In der Anzeige des Musters überprüfen, ob die relevanten Konturen noch vorhanden sind. (→ Reiter Konturoptimierung)
- Wert für "Min. Kontrast Bild" erhöhen.
- <sup>l</sup> Suchstufen / Übereinstimmungsgrad: Regler (genau schnell) auf "schnell" setzen (→ Reiter Geschwindigkeit)
- Insbesondere im Fall von Lagenachführung: Alternatives Suchmuster verwenden. Beispielsweise mit höherem Kontrast, so dass "Min. Kontrast Modell" und "Min. Kontrast Bild" erhöht werden können.

#### **Robuste Erkennung**

• Alle eingelernten Konturen müssen sich unbedingt in derselben Ebene befinden. Ggf. "Kontur bearbeiten" nutzen, um Konturen zu entfernen, die nicht in der Konturebene liegen.

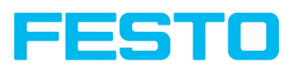

- Regler (genau schnell) auf "genau" setzen. Dies führt jedoch zu einer erhöhten Zykluszeit.
- Objekt bzw. Konturen sollten nicht senkrecht zur optischen Achse liegen, sondern leicht geneigt, sodass das Objekt bei der Aufnahme des Bildes perspektivisch verzerrt erscheint. Dies steigert die Genauigkeit.
- Das eingelernte Modell sollte möglichst wenig Symmetrien aufweisen, da bei symmetrischen Konturen die Ergebnisse nicht eindeutig sind (Beispiel: Einlernen eines Kreises: Rotationswinkel ist unbestimmt; Einlernen einer Ellipse: Rotationswinkel ist unbestimmt auf 180°). Ggf. weitere Konturmerkmale hinzuziehen, um eine Asymmetrie zu erzeugen.
- Die verwendeten Konturen dürfen nicht durch Reflexionen verursacht sein, da diese bei Neigung der Objekte ihre Form und Position verändern. Verwenden Sie eine möglichst homogene Beleuchtung.
- Objekte sollten sich nicht überlappen.
- Die zu findenden Objekte sollten möglichst groß im Bild erscheinen.
- Die eingelernte Kontur sollte möglichst viele Merkmale / Punkte aufweisen (welche natürlich realen Konturen / Punkten am Objekt entsprechen müssen).

## **Parameter Winkelbereich: Drehsinn Winkel**

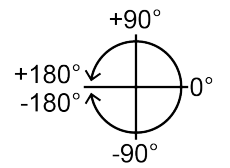

Abb. 133: Drehsinn "Winkel"

# **9.3.5.3 Reiter Konturoptimierung**

Im Reiter "Konturoptimierung" können weitere Einstellungen zum Kantenübergang und dem Kontrast vorgenommen werden.

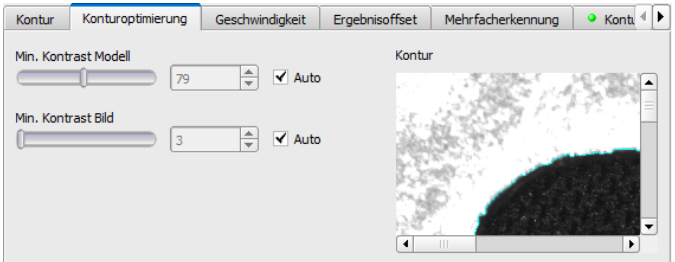

Abb. 134: Detektor Kontur 3D, Reiter Konturoptimierung

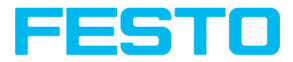

### **Parameter-Beschreibung:**

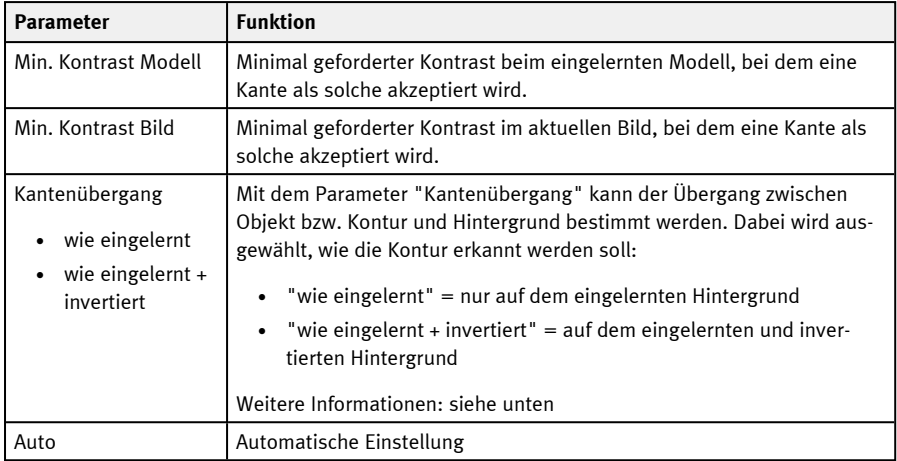

#### **Weitere Informationen: siehe Beschreibung** [Kantenübergang](#page-183-0) Detektor Kontur

## **9.3.5.4 Reiter Geschwindigkeit**

Die Ausführungsgeschwindigkeit wird über die einstellbaren Parameter der Geschwindigkeit beeinflusst. Die Suche wird entweder weniger fein durchgeführt, d.h. früher abgebrochen und ist damit schneller, oder es werden auch feinere Details bei der Suche berücksichtigt, d.h. länger gesucht und die Suche ist damit langsamer. Weitere Informationen zur Beeinflussung der Geschwindigkeit siehe auch: Reiter Kontur.

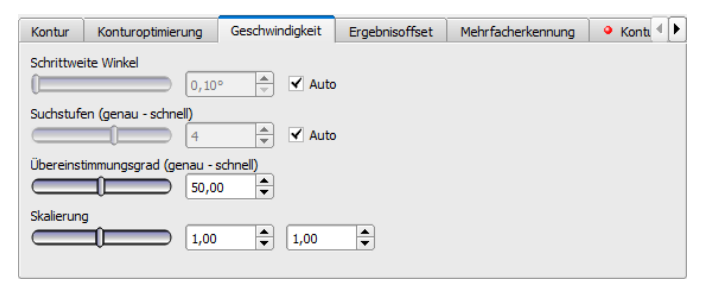

#### Abb. 135: Detektor Kontur 3D, Reiter Geschwindigkeit

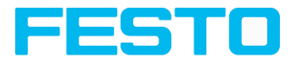

#### **Parameter-Beschreibung:**

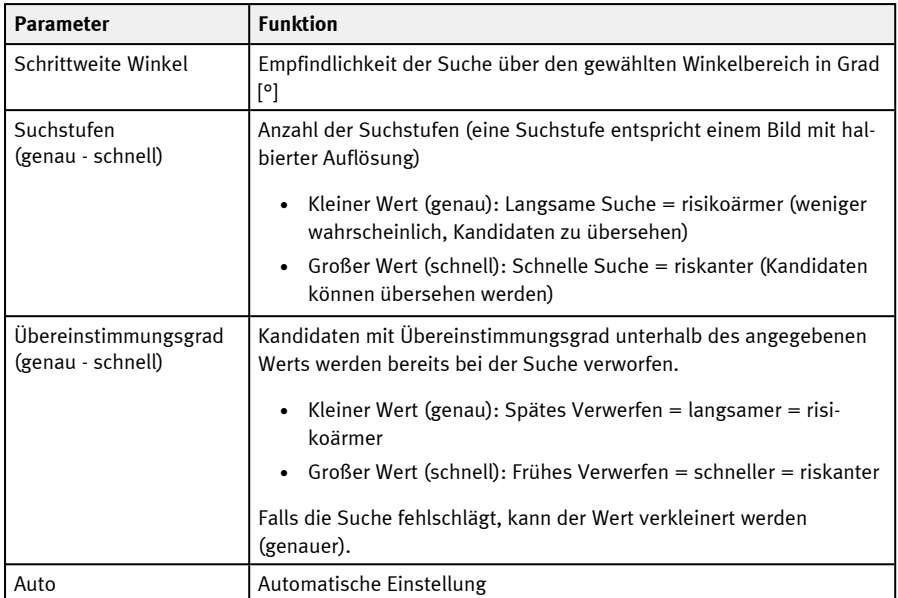

# **9.3.5.5 Reiter Ergebnisoffset**

#### S. Kapitel: Reiter [Ergebnisoffset](#page-146-0)

## **9.3.5.6 Reiter Mehrfacherkennung**

Standardmäßig wird maximal eine Instanz des eingelernten Objekts im Bild gefunden. Der Reiter Mehrfacherkennung ermöglicht es, auch mehrere Instanzen einer eingelernten Kontur zu finden.

Die Mehrfacherkennung identifiziert Objekte, deren Konturen mit der eingelernten Kontur übereinstimmen. Die Ausgabe der Objektergebnisse wird nach eingestelltem Kriterium in absteigender oder aufsteigender Reihenfolge sortiert.

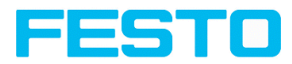

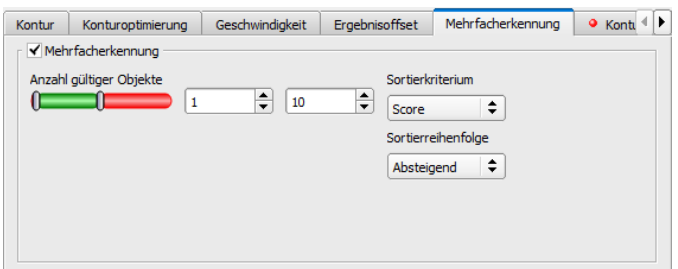

Abb. 136: Detektor Kontur 3D, Reiter Mehrfacherkennung

Außerdem ist es möglich, mit dieser Funktion Objekte im Bild zu zählen. Die Anzahl der gefundenen Objekte kann als Telegramm ausgegeben werden. Die Mindest- und Höchstanzahl an tolerierten Objekten kann mit dem Parameter "Anzahl gültiger Objekte" angegeben werden. Liegt die Anzahl der gefundenen Objekte außerhalb dieses Bereichs, wird das Detektorergebnis N.i.O..

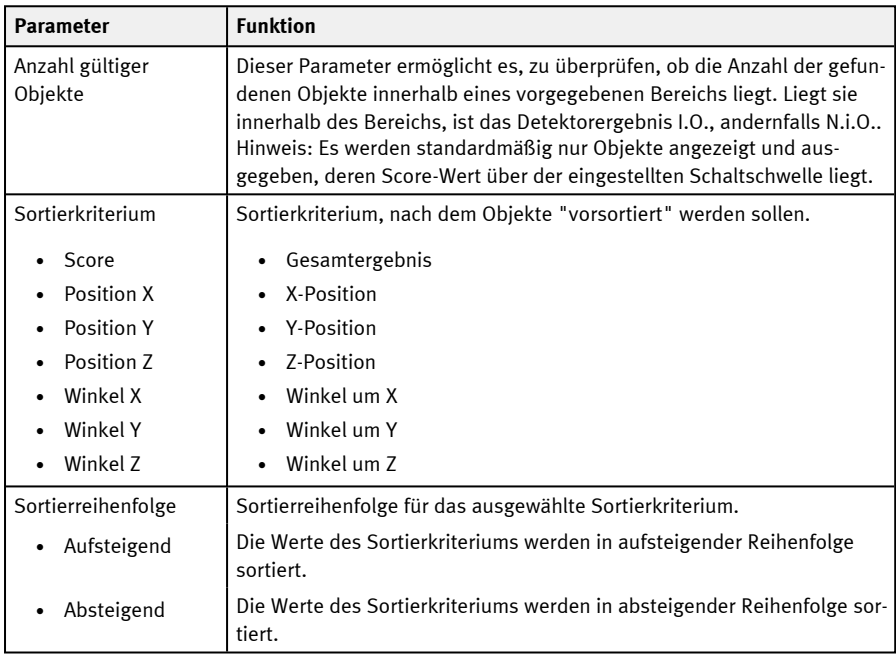

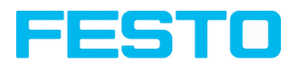

# <span id="page-195-0"></span>**9.3.5.7 Reiter Konturebene**

Der Detektor Kontur 3D erfordert die Kenntnis der Ebene, in der die eingelernten Konturen liegen (Konturebene). Im Reiter Konturebene kann eine von der Messebene abweichende Konturebene eingelernt werden. Die Konturebene entspricht standardmäßig der Messebene, die bei der Kalibrierung definiert wurde. Durch das Einlernen einer Kalibrierplatte kann die Konturebene jedoch in X-, Y- und Z-Richtung transformiert sowie um die X-, Y- und Z-Achse rotiert werden.

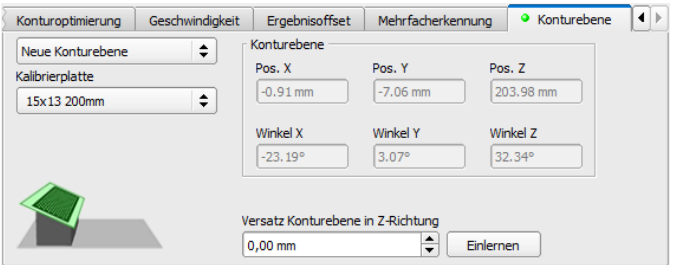

#### Abb. 137: Detektor Kontur 3D, Reiter Konturebene

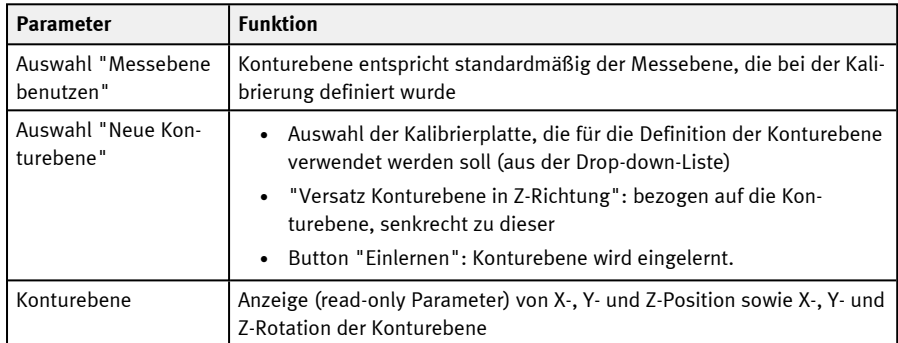

## **Parameter-Beschreibung:**

# **9.3.6 Detektor Zielmarke 3D**

Dieser Detektor ermöglicht die Lokalisierung von Zielmarken im Raum in sechs Freiheitsgraden (Position X, Y, Z und Winkel X, Y, Z) mit der Auswertung eines einzigen Bildes.

Um den Detektor Zielmarke 3D zu nutzen, muss zuerst eine Kalibrierung durchgeführt werden (Kalibriermethoden: Kalibrierplatte (Roboter), Hand-Eye-Kalibrierung (Roboter) oder Base-Eye-Kalibrierung (Roboter)). Wenn keine gültige Kalibrierung vorhanden ist, kann keine Zielmarke lokalisiert werden!

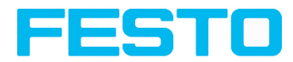

Für die Nutzung des Detektors Zielmarke 3D wird eine standardisierte Zielmarke benötigt: eine Zielmarke mit ID-Funktion oder eine Kalibrierplatte.

# **9.3.6.1 Reiter Zielmarke**

Im Reiter Zielmarke können der Zielmarkentyp ausgewählt sowie ein Zielmarkenname und ein Ergebnisoffset eingelernt werden.

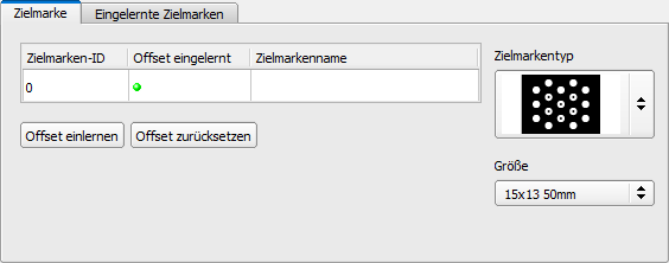

Abb. 138: Detektor Zielmarke 3D, Reiter Zielmarke

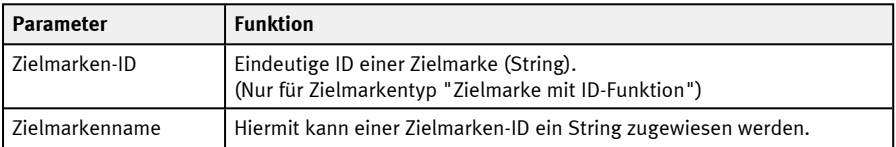

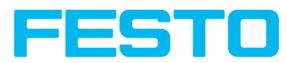

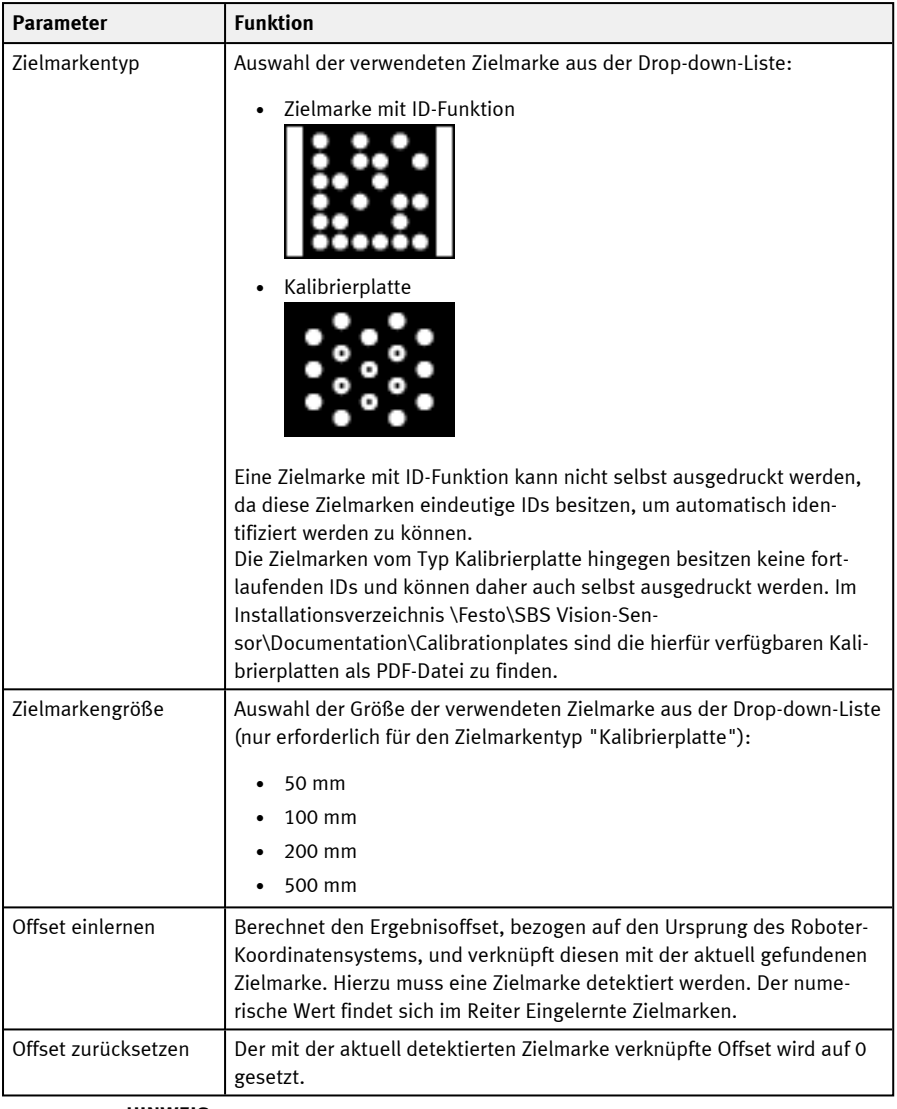

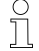

**HINWEIS:**

Wenn sich mehrere Marken im Bild befinden, wird diejenige ausgegeben, die der Kamera am nächsten ist.

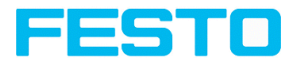

## **Verbesserung der Ausführungsgeschwindigkeit**

- Auflösung verringern (z.B. auf WGA). ( $\rightarrow$  Bedienschritt Job)

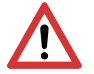

**ACHTUNG:** Dieser Parameter wirkt auf alle Detektoren!

• Suchbereich für Position (gelber Rahmen) nur so groß wie nötig.

# **9.3.6.2 Reiter Eingelernte Zielmarken**

Im Reiter Eingelernte Zielmarken werden alle bisher detektierten Zielmarken und deren Offset aufgelistet. Im Konfigurationsmodus werden alle detektierten Zielmarken automatisch der Liste hinzugefügt. Die Liste der Zielmarken ist Bestandteil des Jobsets.

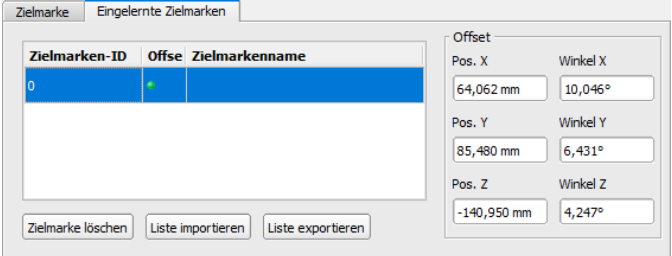

Abb. 139: Detektor Zielmarke 3D, Reiter Eingelernte Zielmarken

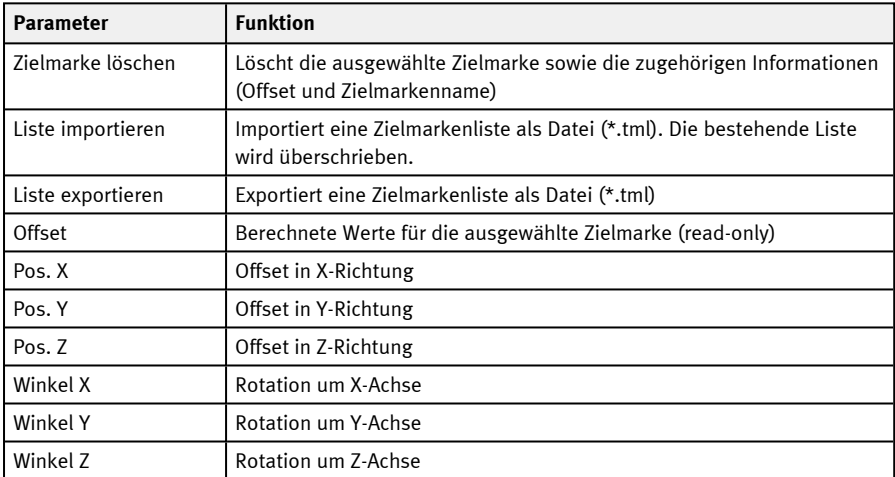

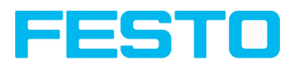

# **9.3.6.3 Genauigkeit des Detektors Zielmarke 3D**

Um die Genauigkeit des Detektors Zielmarke 3D zu optimieren, wird empfohlen, die Zielmarke möglichst nah an der endgültigen Arbeitsposition zu platzieren und einen möglichst kleinen Abstand zwischen Vision-Sensor und Zielmarke zu wählen. Aussagen zur Absolutgenauigkeit des Detektors lassen sich der Abbildung "Genauigkeit in [Abhängigkeit](#page-200-0) von Abstand Zielmarke - Objekt" entnehmen.

Die Absolutgenauigkeit des Detektors Zielmarke 3D hängt von den geometrischen Eigenschaften des Aufbaus ab und wird beeinflusst durch etwaige Ungenauigkeiten durch äußere Einflüsse und Messrauschen bei der Detektion der Zielmarke.

Beispiel: In der folgenden Abbildung (["Abweichungen](#page-200-1) zwischen realen und berechneten [Positionen](#page-200-1)") entsteht bei der Detektion der Zielmarke ein Rauschen (Winkel α). Dadurch weichen die berechneten Roboter-, Arbeits- und Greifpositionen (② ) von den tatsächlichen Positionen (① ) ab.

Ein größerer Abstand (d $_{\rm 1}$ ) des Vision-Sensors zur Zielmarke vergrößert dieses Rauschen. Ein kleinerer Abstand (d<sub>2</sub>) zwischen Vision-Sensor und Zielmarke hingegen verkleinert das Sichtfeld des Vision-Sensors. Damit erhöht sich der Anteil des Sichtfeldes, das durch die Zielmarke eingenommen wird. Dies minimiert den Rauscheinfluss auf die Positionsbestimmung der Zielmarke.

In den Bildern links (A und C) ist die Zielmarke nahe an der Arbeitsposition / am Objekt platziert. Dadurch minimiert sich der absolute Fehler an der Arbeitsposition / am Objekt (③ ).

In den Bildern rechts (B und D) ist die Zielmarke weiter entfernt von der Arbeitsposition / vom Objekt platziert. Dadurch erhöht sich der absolute Fehler an der Arbeitsposition / am Objekt (③ ). Vision-Sensor Benutzerhandbuch

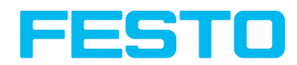

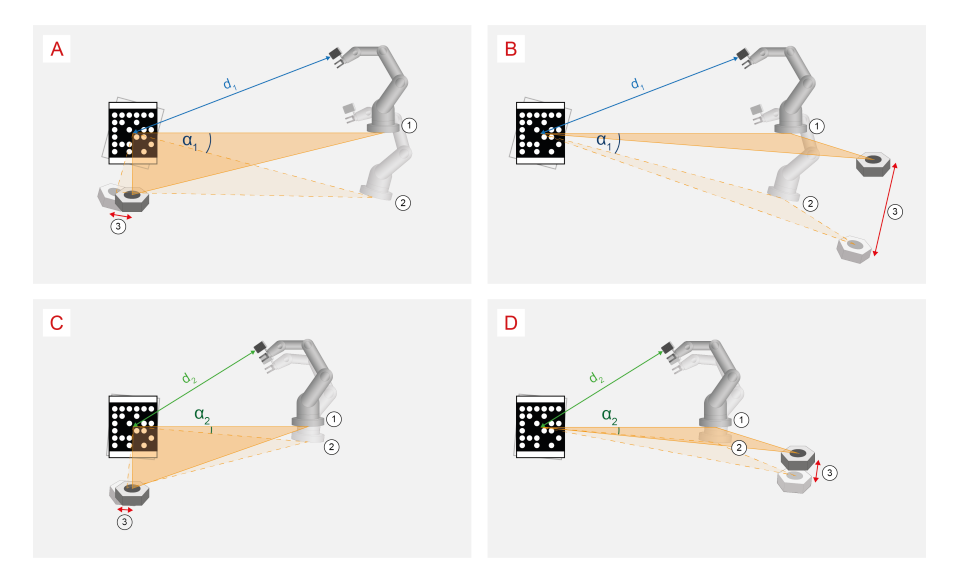

<span id="page-200-1"></span>Abb. 140: Abweichungen zwischen realen und berechneten Positionen

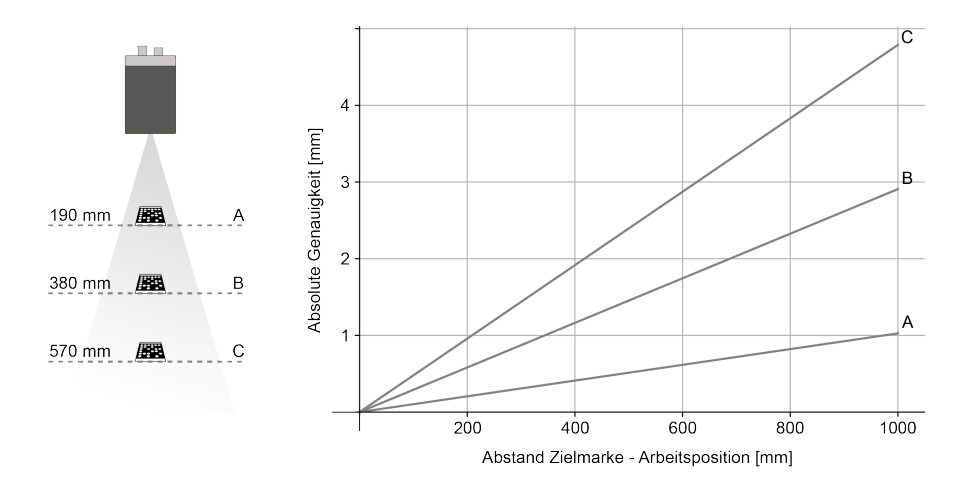

<span id="page-200-0"></span>Abb. 141: Genauigkeit in Abhängigkeit von Abstand Zielmarke - Objekt

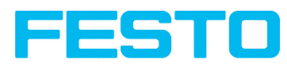

# **9.3.7 Detektor Kontrast**

**Dieser Detektor bestimmt den Kontrast im ausgewählten Suchfeld.** 

Hierzu werden alle Bildpunkte innerhalb des Suchbereichs mit ihren Grauwerten bewertet und der Kontrast berechnet. Liegt der Kontrastwert innerhalb der unter "Schaltschwelle" eingestellten Grenzwerte wird das Ergebnis positiv (I.O.). Die Lage der hellen bzw. dunklen Pixel ist hier irrelevant. Es kommt einzig auf die Spreizung von hellen und dunklen Pixeln und deren Mengenverhältnis an. Höchster Kontrast bei 50% Grauwert 0 (= schwarz) und 50% Grauwert 255 (= weiß).

# **9.3.7.1 Reiter Farbkanal**

S. Kapitel: Reiter [Farbkanal](#page-142-0)

# **9.3.7.2 Reiter Kontrast**

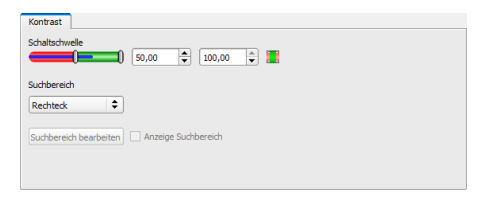

## Abb. 142: Detektor Kontrast, Reiter Kontrast

#### **Parameter-Beschreibung:**

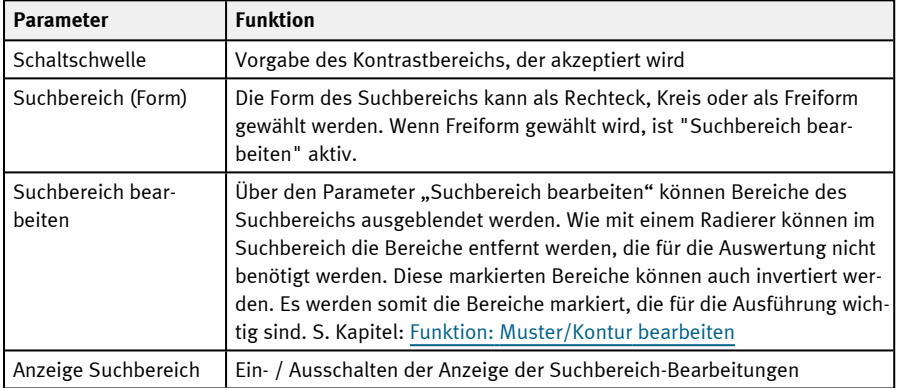

Bei neu angelegten Detektoren sind für alle Parameter Standardwerte voreingestellt, die für viele Anwendungen geeignet sind.

Vision-Sensor Benutzerhandbuch

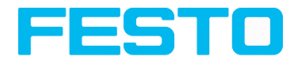

# **9.3.7.3 Kontrast Applikation**

Im Beispiel wird anhand eines Kontrastdetektors die Anwesenheit eines Kontaktes geprüft.

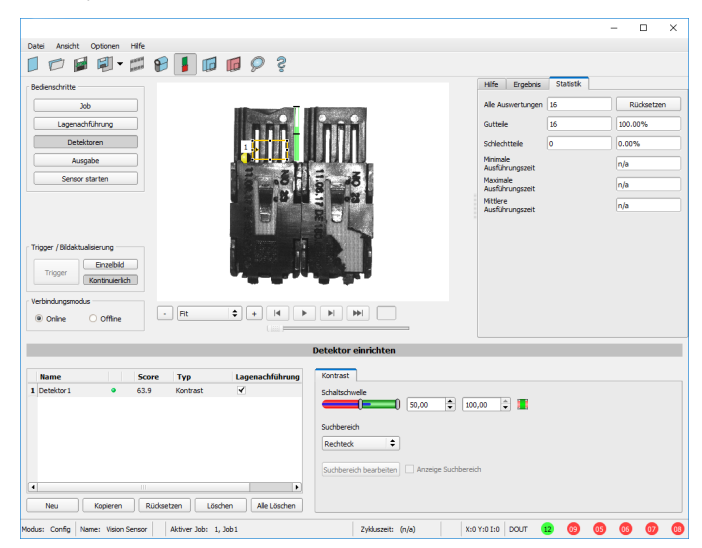

Abb. 143: Kontrast, Applikationsbeispiel, Ergebnis I.O.

Der hoch reflektierende, d.h. helle metallische Kontakt, inmitten des ihn umgebenden schwarzen Kunststoffgehäuses, wird mit einem Kontrastdetektor auf Anwesenheit geprüft. Da in diesem Bereich der Kontrast sehr hoch ist, liefert der Detektor einen hohen Wert und somit im Zusammenspiel mit einer Lagenachführung ein zuverlässiges Ergebnis.

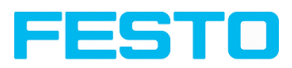

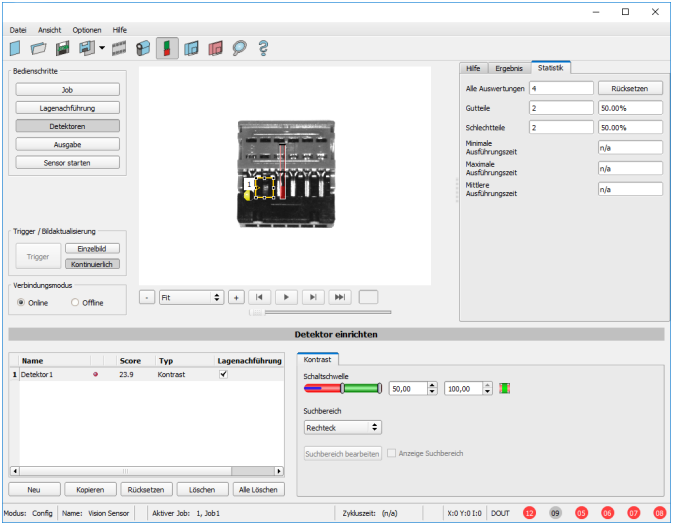

Abb. 144: Kontrast, Applikationsbeispiel, Ergebnis N.i.O.

Wird derselbe Detektor an einer Stelle eingesetzt, an der der Kontakt fehlt, liefert der Detektor ein negatives Ergebnis. Da zwischen der schwarzen Umgebung und dem nun sichtbaren schwarzen Hintergrund des Kontakts der Kontrast zu gering ist.

#### **Funktion Detektor Kontrast**

Die dunklen und hellen Pixel werden nach Anzahl und Hell- bzw. Dunkel-Intensität bewertet.

Die Lage der hellen bzw. dunklen Pixel im Suchbereich ist irrelevant.

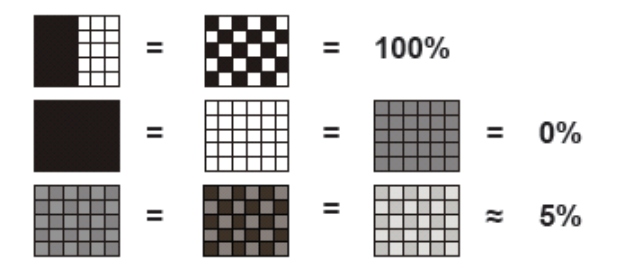

Abb. 145: Kontrast Beispiele

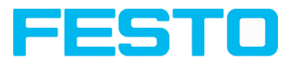

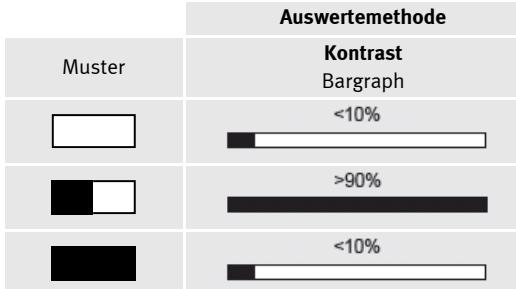

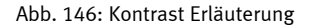

# **9.3.8 Detektor Graustufe**

Dieser Detektor eignet sich zur Bestimmung der Grauwerte im ausgewählten Suchfeld.

Bei diesem Detektor wird im ersten Schritt mit dem Parameter "Grauschwelle" der Wertebereich der Grauwerte festgelegt, die im Suchbereich auftreten dürfen. Im zweiten Schritt wird unter "Schaltschwelle" der Flächenanteil (in %) des Suchbereiches definiert, der die in Schritt 1 definierten Grauwerte aufweisen muss, um ein positives Ergebnis zu liefern.

## **9.3.8.1 Reiter Farbkanal**

S. Kapitel: Reiter [Farbkanal](#page-142-0)

## **9.3.8.2 Reiter Grauschwelle**

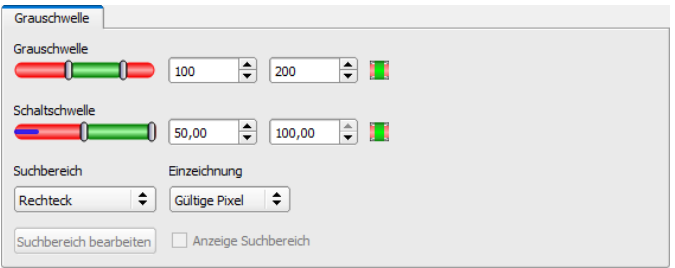

#### Abb. 147: Detektor Graustufe, Reiter Grauschwelle

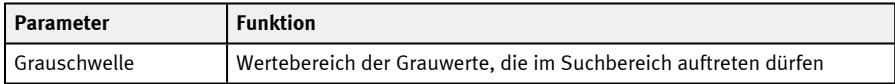

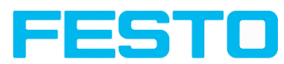

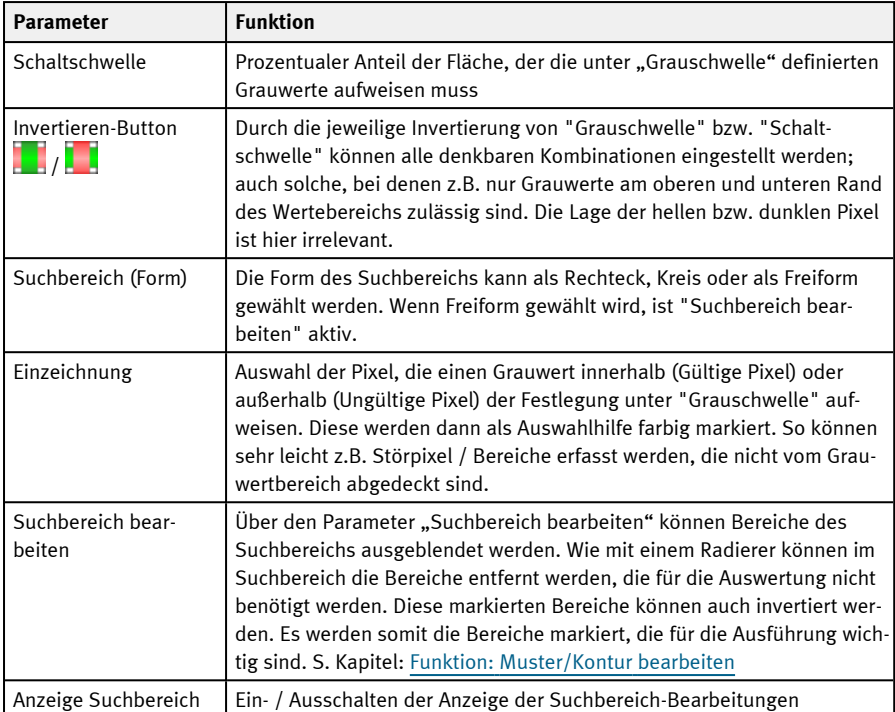

Bei neu angelegten Detektoren sind für alle Parameter Standardwerte voreingestellt, die für viele Anwendungen geeignet sind.

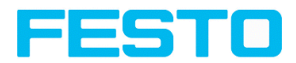

# **9.3.8.3 Graustufe Applikation**

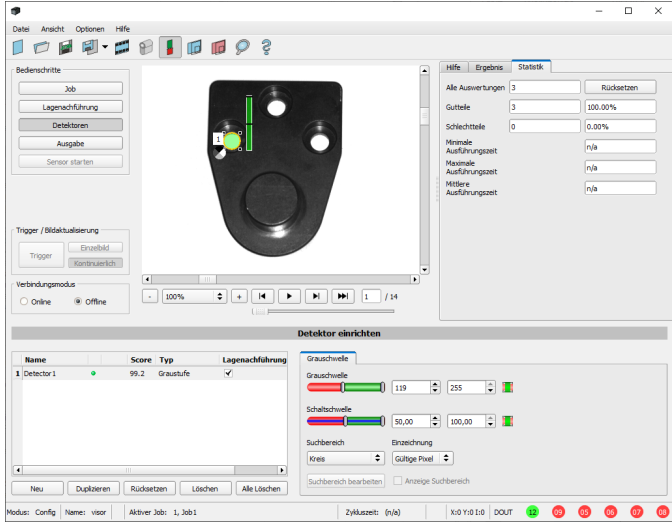

Abb. 148: Graustufe, Applikationsbeispiel, Ergebnis positiv

Gesuchtes Merkmal im Suchbereich vorhanden, Grauwerte innerhalb der geforderten Schwellenwerte = positives Ergebnis

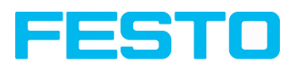

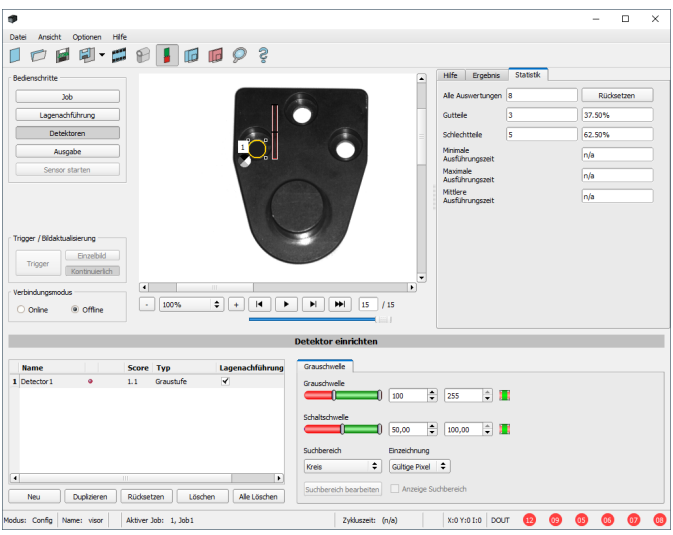

Abb. 149: Graustufe, Applikationsbeispiel, Ergebnis negativ

Gesuchtes Merkmal im Suchbereich nicht vorhanden. D.h. Mittelwert der Grauwerte im Suchbereich nicht innerhalb der Schwellenwerte = negatives Ergebnis.

#### **Hinweis zur Bestimmung der Grauwerte**

Wenn der Cursor irgendwo im Bildbereich platziert wird, werden in der Statuszeile am unteren Bildrand im zweiten Feld von rechts die entsprechende X- und Y-Koordinate sowie der Grauwert  $\int u \, du$  = Intensity) angezeigt.

#### **Funktionsweise Detektor Graustufe**

Mit den beiden Limits des Schiebereglers Grauschwelle wird der zulässige Grauwertbereich definiert.

Alle Pixel, die innerhalb dieses Grauwertbereichs und innerhalb des definierten Arbeitsbereiches (gelber Rahmen) liegen, werden aufsummiert. Das Verhältnis der Anzahl aller Pixel im Arbeitsbereich (gelber Rahmen) und der Anzahl der Pixel im akzeptierten Grauwertbereich repräsentiert das Ergebnis dieses Detektors.

Liegt dieses Ergebnis innerhalb der Limits, die am Schieberegler "Schaltschwelle" eingestellt sind, ist das Ergebnis positiv.

Die Position der Grauwertpixel im Bild spielt dabei keine Rolle.

**Beispiel** (bei Einstellung des Schiebereglers Grauschwelle auf sehr dunkle Werte):

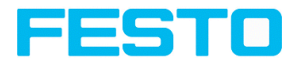

Die beiden Bilder liefern beim Detektor Graustufe genau das gleiche Ergebnis, da jeweils 9 von 25 Pixeln als dunkel erkannt werden.

Abb. 150: Grauschwelle, Beispiel 1

Angenommen, der Schwellenwert in diesem Beispiel wäre auf 10 eingestellt, würden folgende Bilder zu einem positiven Ergebnis führen:

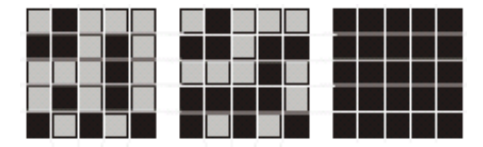

Abb. 151: Grauschwelle, Beispiel 2

# **9.3.9 Detektor Helligkeit**

Der Detektor Helligkeit berechnet den Mittelwert der Grauwerte aller Pixel im Suchbereich.

Mit den beiden Schwellenwert-Schiebern des Parameters "Schaltschwelle" wird der zulässige Bereich für diesen Helligkeits-Mittelwert eingestellt. Sobald sich der berechnete Mittelwert innerhalb dieser beiden Schwellenwerte bewegt, ist das Ergebnis positiv. Das Ergebnis wird auf % normiert. Die Lage der hellen bzw. dunklen Pixel im Suchbereich ist irrelevant.

Der Detektor kann dann wirkungsvoll eingesetzt werden, wenn die Position des gesuchten Objektes im Bild von Prüfung zu Prüfung absolut unverändert ist. Falls Abweichungen in der Position auftreten können, muss die Lagenachführung verwendet werden.

# **9.3.9.1 Reiter Farbkanal**

S. Kapitel: Reiter [Farbkanal](#page-142-0)

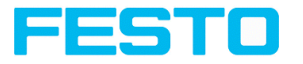

# **9.3.9.2 Reiter Helligkeit**

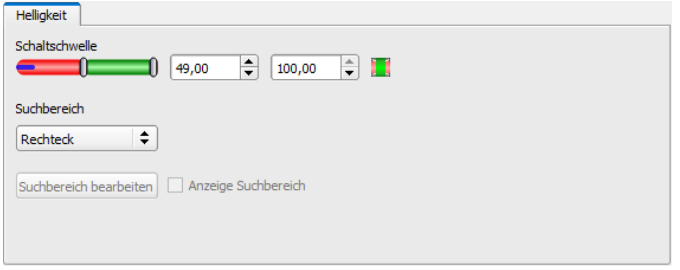

## Abb. 152: Detektor Helligkeit, Reiter Helligkeit

## **Parameter-Beschreibung:**

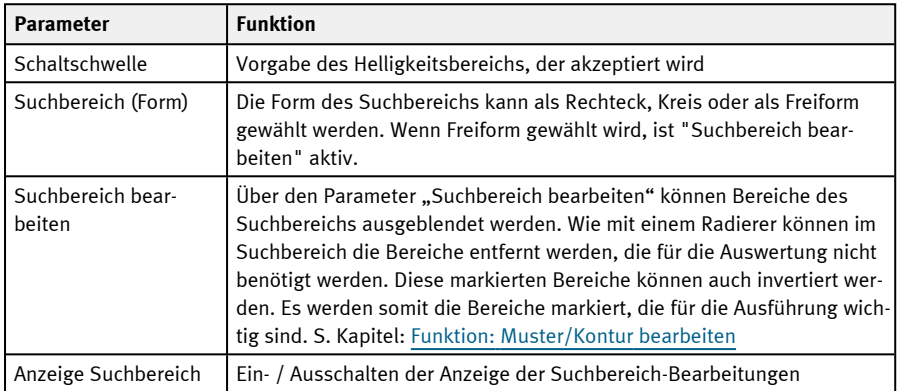

Bei neu angelegten Detektoren sind für alle Parameter Standardwerte voreingestellt, die für viele Anwendungen geeignet sind.

Vision-Sensor Benutzerhandbuch

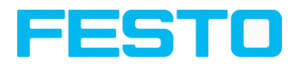

# **9.3.9.3 Helligkeit Applikation**

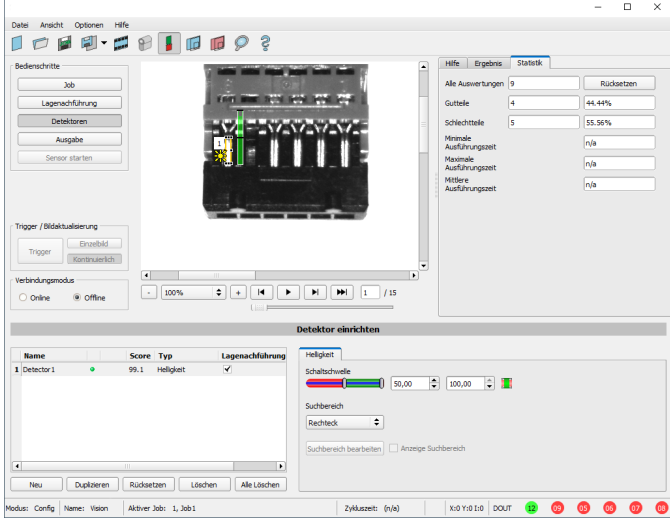

Abb. 153: Helligkeit, Applikationsbeispiel, Ergebnis I.O.

Der Kontakt ist an gesuchter Stelle vorhanden und der Mittelwert der Grauwerte im Suchbereich liefert deshalb einen sehr hohen Wert (nahe 100%). Damit ist der aktuelle Wert innerhalb der geforderten Schaltschwellen und das Ergebnis ist positiv = Kontakt vorhanden.

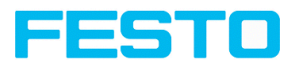

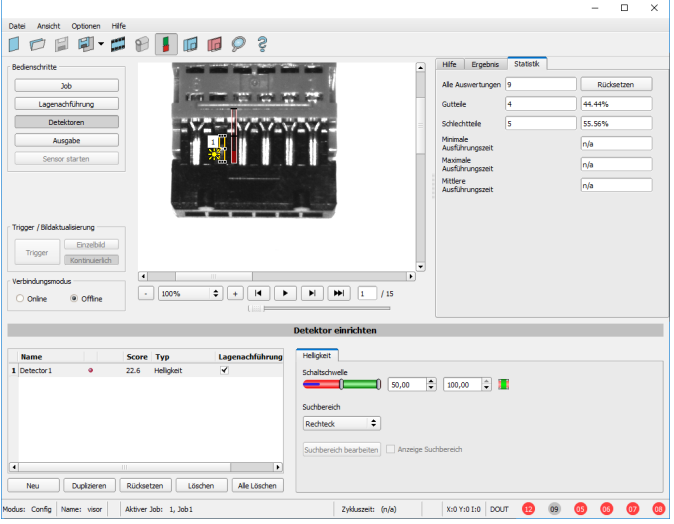

Abb. 154: Helligkeit, Applikationsbeispiel, Ergebnis N.i.O.

Kontakt ist an gesuchter Stelle nicht vorhanden und der Mittelwert der Grauwerte im Suchbereich liefert deshalb einen sehr niedrigen Wert (nahe 0%). Damit ist der aktuelle Wert nicht innerhalb der geforderten Schaltschwellen und das Ergebnis ist negativ = Kontakt nicht vorhanden.

#### **Beispiele: Helligkeitswert als Mittelwerte der Grauwerte**

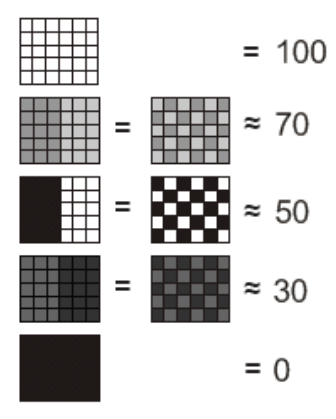

Abb. 155: Helligkeit, Beispiele

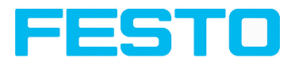

# **9.3.10 Detektor BLOB**

Mit dem Detektor BLOB können ein oder mehrere Objekte, die gemeinsame Merkmale wie gleiche Grauwertbereiche, gleiche Fläche, gleichen Umfang, etc. aufweisen, identifiziert und gezählt werden.

Mit dem Detektor BLOB können ein oder mehrere Objekte, die gemeinsame Merkmale wie gleiche Grauwertbereiche, gleiche Fläche, gleichen Umfang, etc. aufweisen, identifiziert und gezählt werden.

- <sup>l</sup> "BLOB" Abkürzung (engl.) für "Binary Large OBject" oder "Binary Labeled OBject".
- <sup>l</sup> Grundfunktion der Bildverarbeitung zur Bewertung von **zusammenhängenden** Flächen und Objekten in einem Bild.
- Unterscheidung der einzelnen Objekte anhand von einfachen Merkmalen, wie z.B. Fläche, Breite, Höhe, etc.

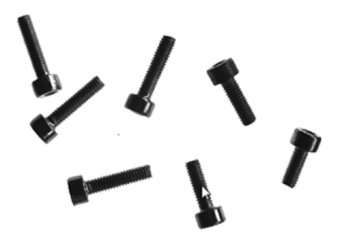

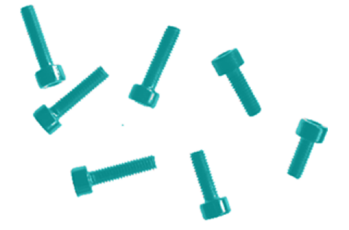

Binarisiert als BLOB / Objekt erkannt Abb. 156: Schrauben

#### **Typische Anwendungen**

- Zählen von Obiekten
- Unterscheidung / Klassifikation von Objekten im Bild anhand von:
	- <sup>l</sup> Größe, Fläche, Kontur
	- Form, Geometrie
	- Position, Orientierung
- Lage, Seite
- Oberflächenprüfung

Vision-Sensor Benutzerhandbuch

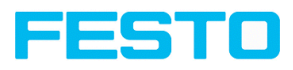

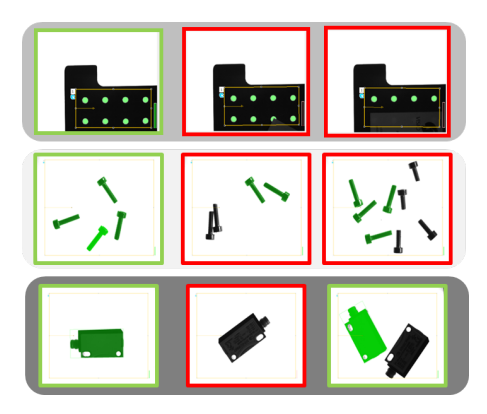

Abb. 157: Typische Anwendungen: Zählen, Klassifizieren / Sortieren, Lage / Seite

# **BLOB, einfache Konfiguration in 3 Schritten**

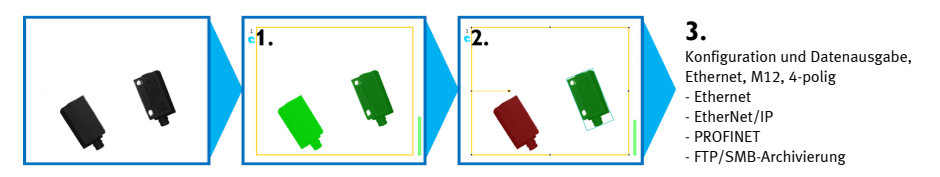

#### **1. Binarisierung**

Trennung zwischen Hintergrund und relevanten Objekten

Absolute [Schaltschwelle](#page-215-0)

Dynamische [Schaltschwelle](#page-216-0)

## **2. Filterung der erkannten BLOBs**

Anhand verschiedener Merkmale wie: Fläche, Umfang, Orientierung, Lage, etc.

Reiter [Merkmale](#page-220-0)

#### **3. Datenausgabe**

Definition des Telegramms und Sortierung der Ergebnisse

Reiter [Sortierung](#page-231-0)

Reiter [Datenausgabe](#page-313-0)

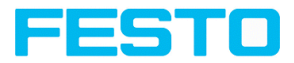

# **9.3.10.1 Reiter Farbkanal**

S. Kapitel: Reiter [Farbkanal](#page-142-0)

# **9.3.10.2 Reiter Binarisierung**

In diesem Reiter können alle Parameter für die Binarisierung eines BLOBs gesetzt werden.

Die Binarisierung ist der erste Schritt bei der BLOB-Auswertung und wird eingesetzt, um relevante Objekte vom Hintergrund des Bildes zu trennen. Dies geschieht durch Umwandlung des Grauwertbildes in ein reines Schwarz-Weiß-Bild, d.h. binäres Bild.

Es stehen zwei Methoden der Binarisierung zur Verfügung: "Absolute Schaltschwelle" und "Dynamische Schaltschwelle".

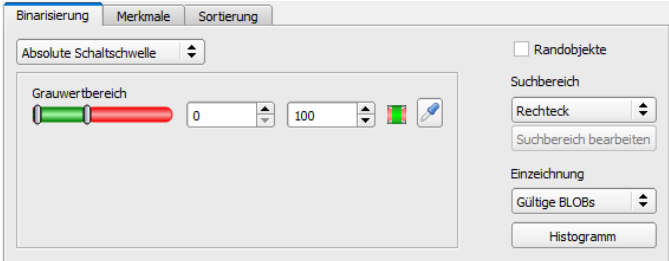

Abb. 158: Detektor BLOB, Reiter Binarisierung

#### **Auswahl der Binarisierungsmethode**

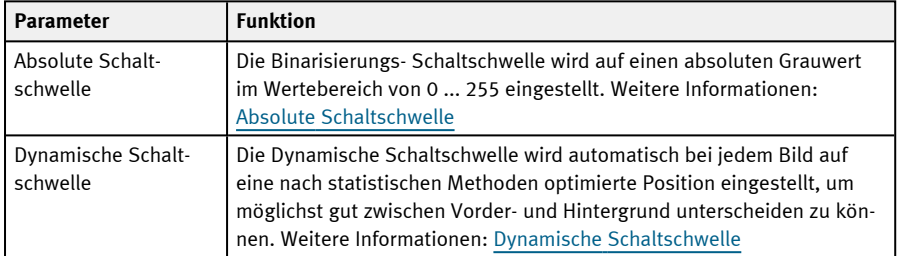

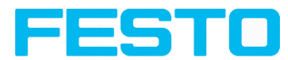

#### **Randobjekte, Einzeichnungen und Histogramm**

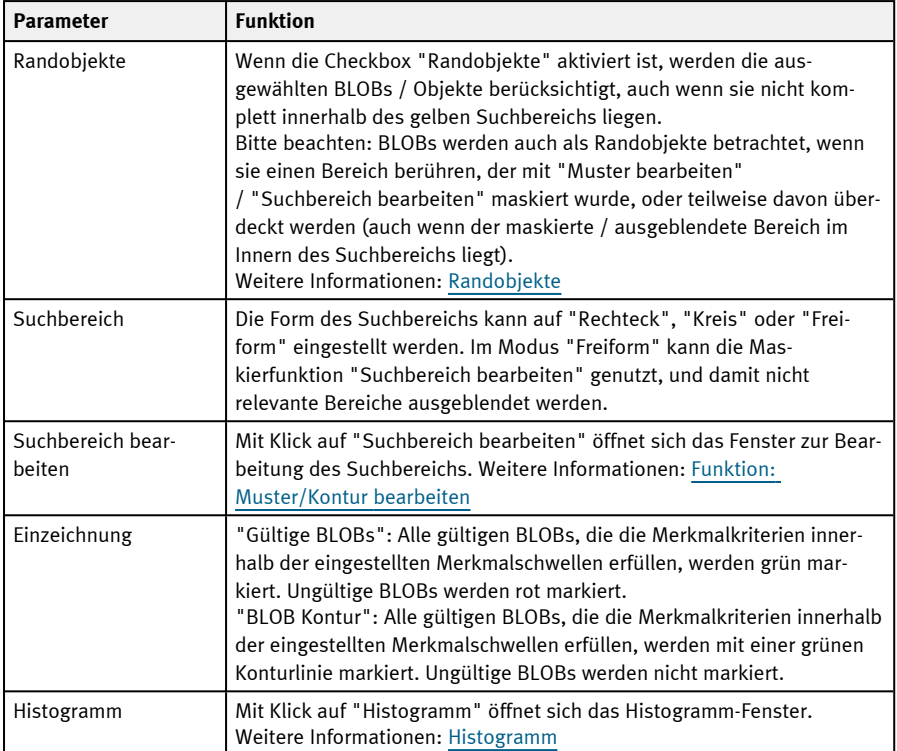

Bei neu angelegten Detektoren sind für alle Parameter Standardwerte voreingestellt, die für viele Anwendungen geeignet sind.

# <span id="page-215-0"></span>**9.3.10.2.1 Absolute Schaltschwelle**

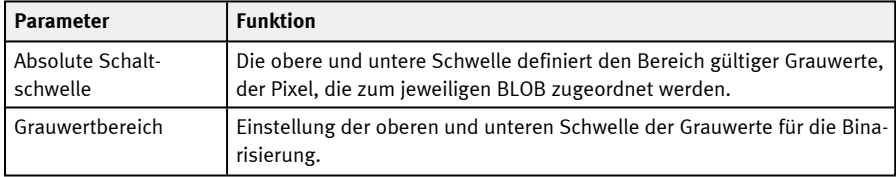
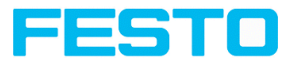

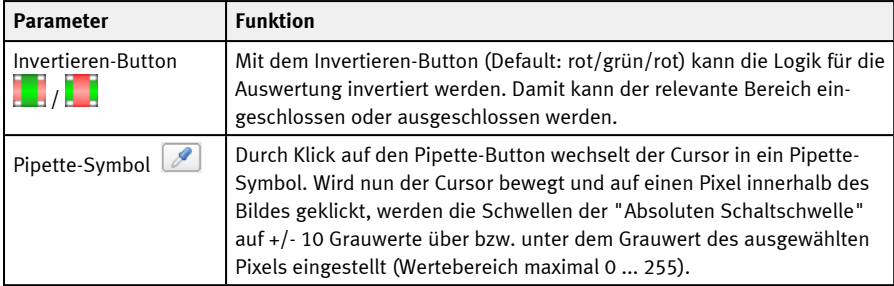

#### Weitere Informationen:

#### [Histogramm](#page-217-0)

## **9.3.10.2.2 Dynamische Schaltschwelle**

Die Dynamische Schaltschwelle kann genutzt werden, wenn die gesuchten BLOBs / Objekte signifikant andere Grauwerte aufweisen als der Hintergrund und dabei die Helligkeit / Beleuchtung über das gesamte Bild gleichmäßig fluktuiert.

Wenn sich die Bildhelligkeit gleichmäßig über das ganze Bild ändert, werden die beiden Schaltschwellen automatisch bei jedem Bild nachjustiert. (Bei Nutzung von "Absolute Schaltschwelle" müssten die Schaltschwellen manuell nachjustiert werden!)

#### **Bitte beachten:**

- Bei Nutzung der Dynamischen Schaltschwelle werden die Schwellen bei jedem neuen Bild / Auswertung neu berechnet und nachjustiert.
- <sup>l</sup> Wechselnde Beleuchtungsbedingungen oder Oberflächen-Beschaffenheit / -Reflektivität können das Ergebnis beeinflussen.

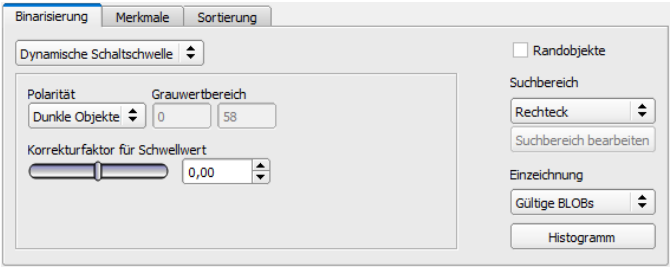

Abb. 159: Detektor BLOB, Reiter Binarisierung, Dynamische Schaltschwelle

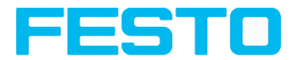

#### **Parameter-Beschreibung:**

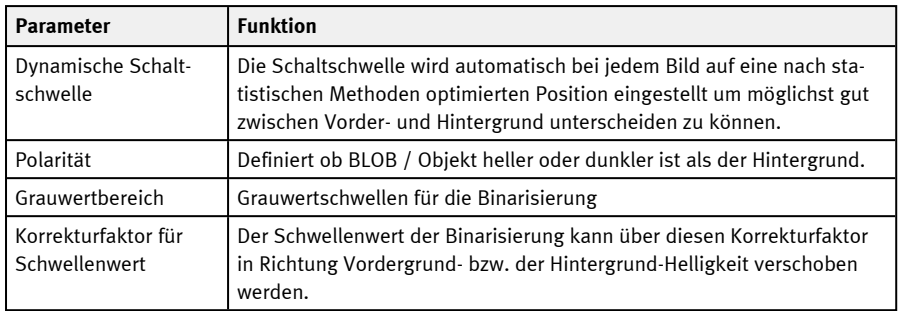

Weitere Informationen:

#### <span id="page-217-0"></span>[Histogramm](#page-217-0)

## **9.3.10.2.3 Histogramm**

In diesem Fenster wird das Histogramm der Grauwerte im gelben Suchbereich, und die gewählten Schaltschwellen angezeigt.

Im hier gezeigten Beispiel sind klare Maxima für Vordergrund und Hintergrund zu erkennen. Die Schaltschwelle zu Binarisierung ist ca. in der Mitte dazwischen positioniert.

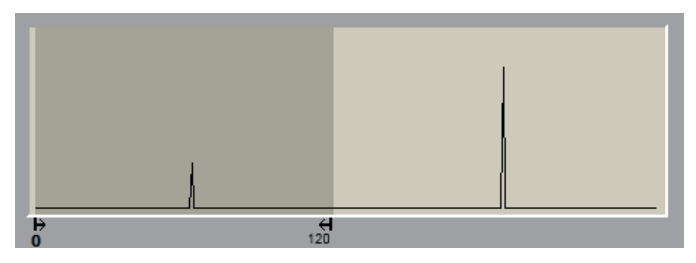

Abb. 160: Reiter Binarisierung, Histogramm

### **9.3.10.2.4 Randobjekte**

Wenn die Checkbox "Randobjekte" aktiviert ist, werden die ausgewählten BLOBs / Objekte berücksichtigt, auch wenn sie nicht komplett innerhalb des gelben Suchbereichs liegen. (Natürlich müssen die Objekte auch in jedem Fall die BLOB-Merkmale innerhalb der gewählten Schaltschwellen erfüllen.)

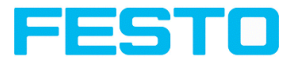

## **HINWEIS:**

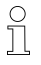

BLOBs werden auch als Randobjekte betrachtet, wenn sie einen Bereich berühren, der mit "Muster bearbeiten" / "Suchbereich bearbeiten" maskiert wurde, oder teilweise davon überdeckt werden (auch wenn der maskierte / ausgeblendete Bereich im Innern des Suchbereichs liegt).

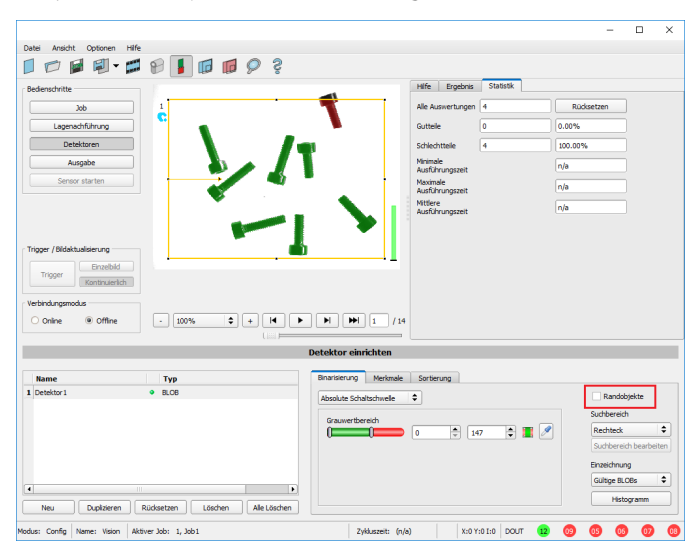

#### **Beispiel 1: Randobjekte, berührt äußeren, gelben Suchbereich**

Abb. 161: Randobjekte, Beispiel 1.1

Der BLOB berührt den äußeren, gelben Suchbereich. Er wird nicht als gültiger BLOB detektiert / markiert, da "Randobjekte" NICHT aktiviert ist.

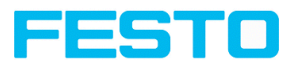

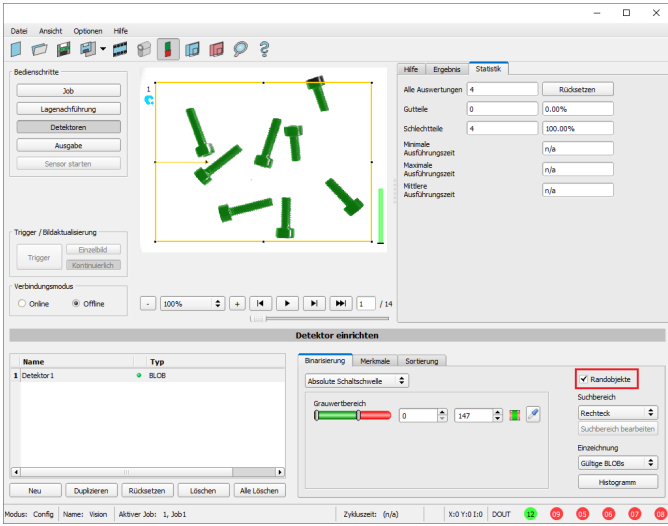

Abb. 162: Randobjekte, Beispiel 1.2

Der BLOB berührt den äußeren, gelben Suchbereich. Er wird nun als gültiger BLOB detektiert / markiert, da "Randobjekte" AKTIV ist.

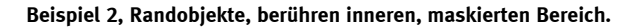

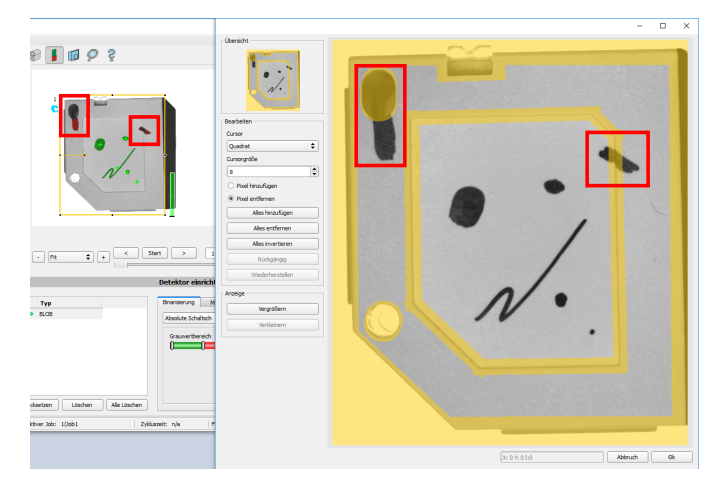

Abb. 163: Randobjekte, Beispiel 2.1

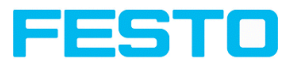

Die BLOBs berühren die inneren, gelben, maskierten Bereiche. Sie werden nicht als gültige BLOBs detektiert / markiert, da "Randobjekte" NICHT aktiviert ist.

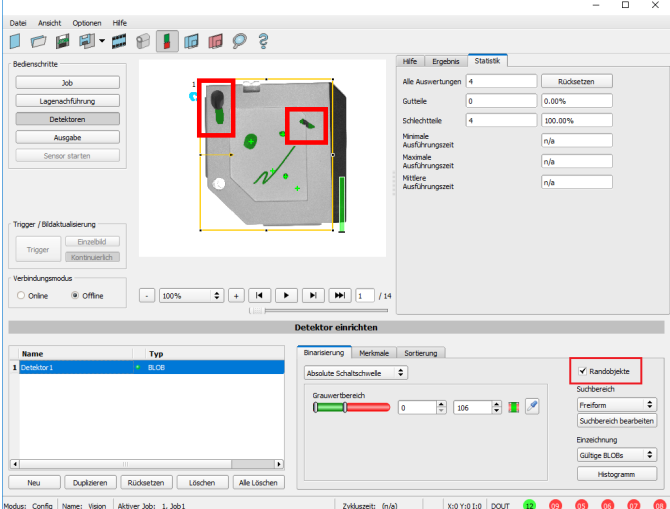

Abb. 164: Randobjekte, Beispiel 2.2

Die BLOBs berühren zwar die inneren, gelben, maskierten Bereiche, sie werden nun aber als gültige BLOBs detektiert / markiert, da "Randobjekte" AKTIV ist.

## <span id="page-220-0"></span>**9.3.10.3 Reiter Merkmale**

Im Reiter Merkmale werden die Merkmale / Filterkriterien zur Unterscheidung zwischen gültigen und ungültigen BLOBs / Objekten definiert. Nur mit gültigen BLOBs können weitere Verarbeitungsschritte erfolgen, z.B. die Datenausgabe.

**Beispiel:** Falls die Schwellen für das Merkmal "Fläche" auf den Bereich 100 ... 150 (Pixel) eingestellt wurden, werden nur BLOBs mit einer Fläche innerhalb dieses Bereichs als gültig erkannt (grün).

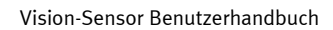

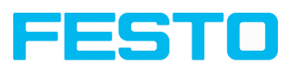

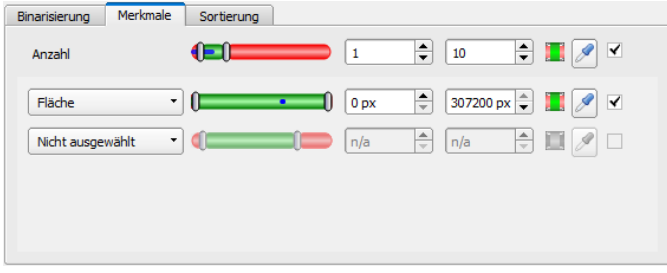

## Abb. 165: Detektor BLOB, Reiter Merkmale

### **Parameter-Beschreibung:**

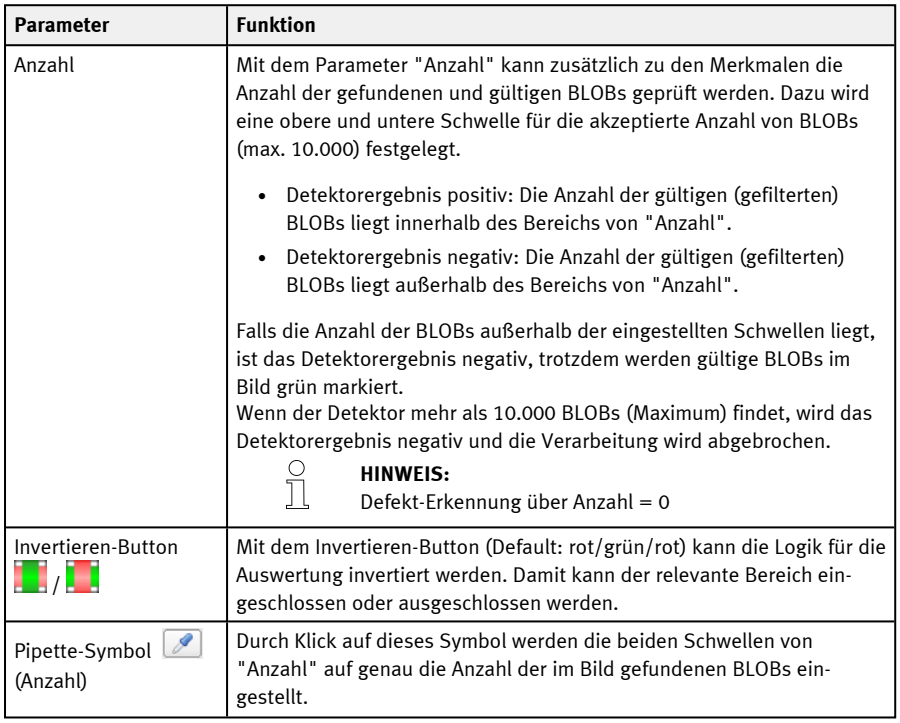

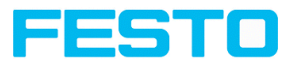

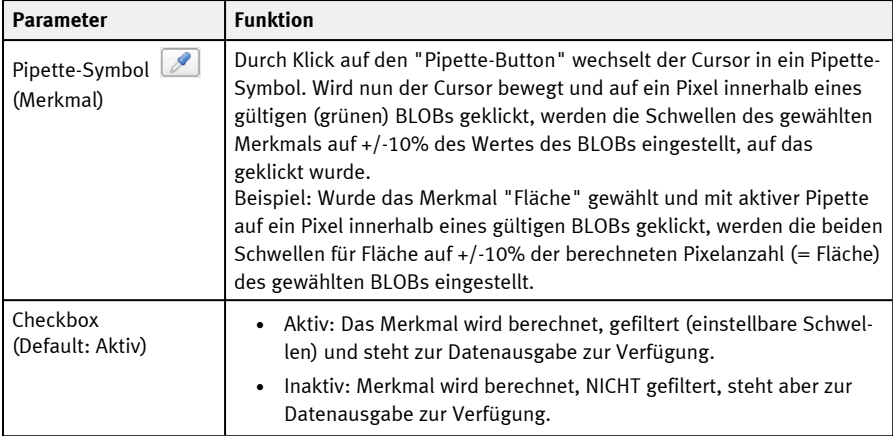

## **Merkmale der ersten Ebene: BLOB Typ / Geometrisches Modell**

Die Merkmale der ersten Ebene (Fläche, Fläche inkl. Löcher, Konturlänge, ...) werden direkt aus den Daten des BLOBs berechnet, d.h. den zum BLOB zugehörigen Pixeln. Für weitere Merkmale wird zunächst über eine Ausgleichsgerade ein geometrisches Modell an die Daten gefittet. Die Merkmale beruhen dann auf diesem Modell und nicht direkt auf den zum BLOB gehörenden Pixeln.

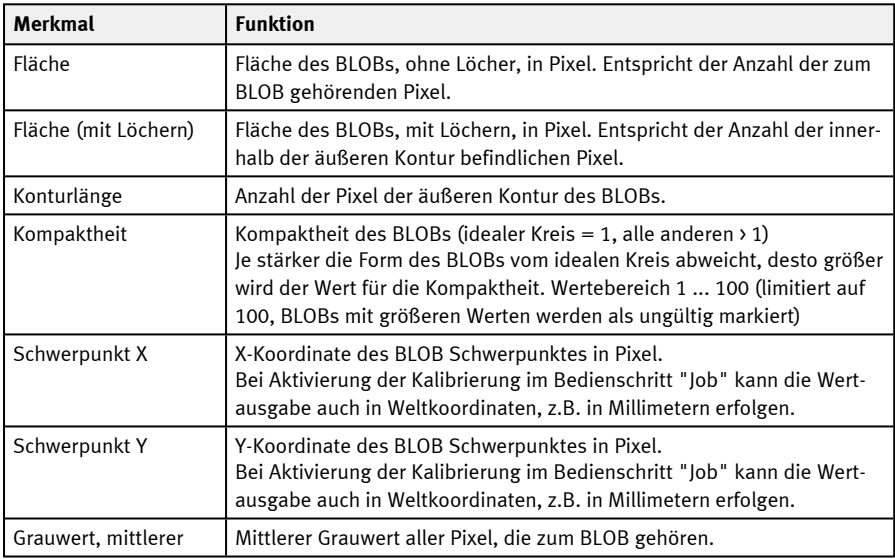

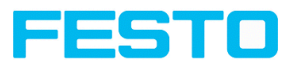

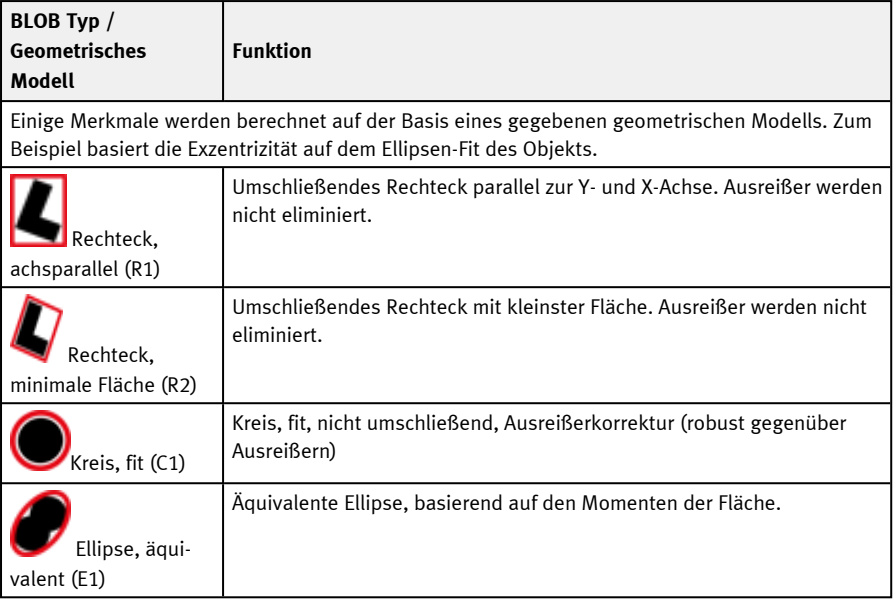

## **Merkmale / Zweite Ebene: BLOB Typ Parameter**

**[\*]** Möglichkeit der Werteausgabe in Weltkoordinaten [mm] bei Aktivierung der Kalibrierung

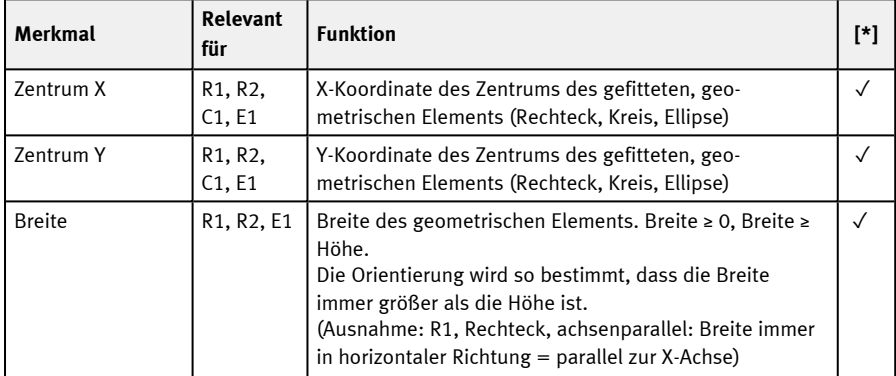

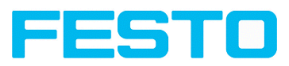

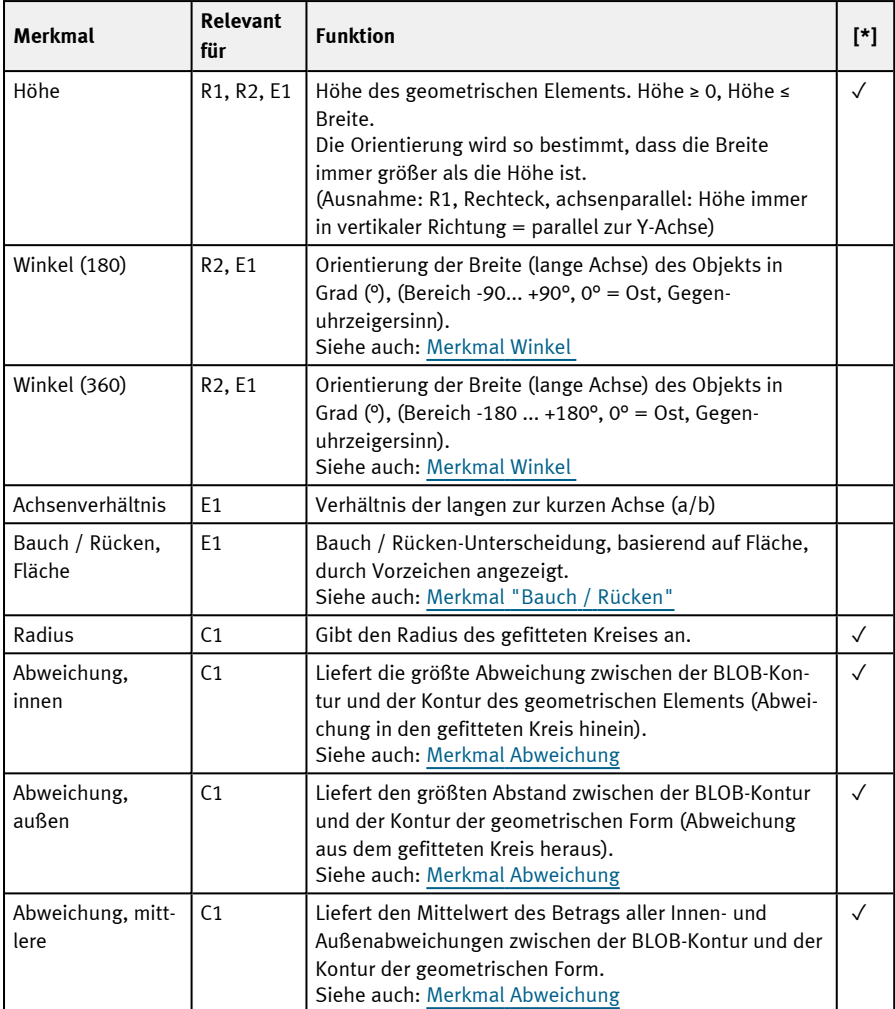

## <span id="page-224-0"></span>**Merkmal Winkel**

Mit dem Merkmal "Winkel (180)" und "Winkel (360)" kann die Orientierung des Objekts bestimmt werden. Der Winkel gibt immer die Orientierung der Breitenachse an (Breite ist die längste Seite eines Objekts). Die Winkel werden in [Grad °] angegeben.

Das Merkmal "Winkel (180)" hat eine Orientierungsreichweite von -90° bis +90°.

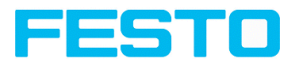

Das Merkmal "Winkel (360)" ist abhängig von der ausgewählten geometrischen Form (z. B. E1 Ellipse, R2 Rechteck minimale Fläche, etc.). Es hat eine Orientierungsreichweite von -180° bis +180°, wie die folgende Abbildung zeigt.

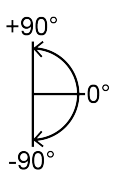

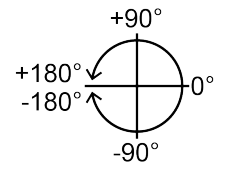

Abb. 166: Drehsinn "Winkel (180)" Abb. 167: Drehsinn "Winkel (360)"

Im Unterschied zum Merkmal "Winkel (180)" wird beim Merkmal "Winkel (360)" die Orientierung der Breitenachse in Abhängigkeit eines Vektors festgelegt. Dieser Vektor gibt die Richtung zum Konturpunkt mit der längsten Distanz zum Zentrum und der Orientierung (180°) des Vektorpunkts zur gleichen Seite an. Ob ein Objekt in der Halbebene (-90° ... +90°) oder in (-180° ...-90°; 90°...180°) liegt, wird dadurch bestimmt, in welcher Halbebene dieser Vektor liegt. Die nachfolgenden Abbildungen zeigen zwei Beispiele zur Winkelbestimmung des Merkmals "Winkel (360)".

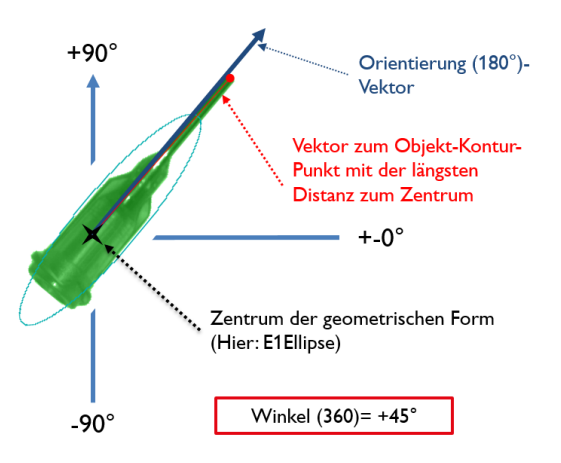

Abb. 168: Beispiel 1 Winkel (360) mit +45°

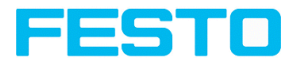

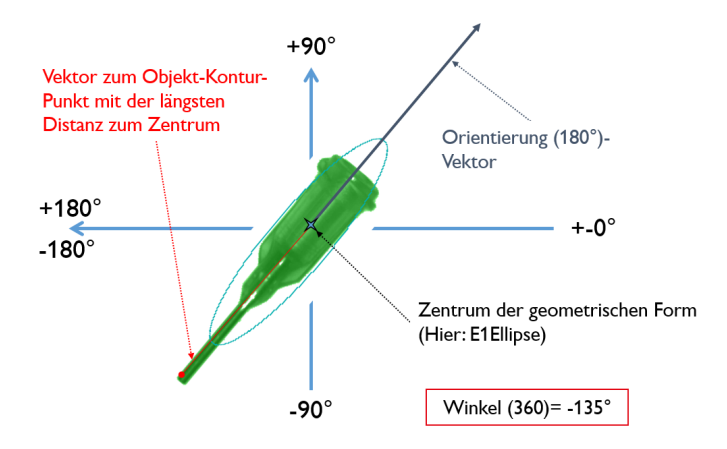

<span id="page-226-0"></span>Abb. 169: Beispiel 2 Winkel (360) mit -135°

## **Merkmal Abweichung**

Das Merkmal Abweichung berechnet Maße, die die Abweichung des tatsächlichen Objekts vom gefitteten Modell quantitativ beschreiben. Die Merkmale "Abweichung, innen", "Abweichung, außen" und "Abweichung, mittlere" beurteilen Einkerbungen und herausragende Elemente der BLOB-/Objektkontur. Die Abweichungen beziehen sich immer auf den gefitteten Kreis. Alle Einkerbungen in den gefitteten Kreis hinein sind "Abweichungen, innen". Alle Elemente, die aus dem gefitteten Kreis herausragen, werden von dem Merkmal "Abweichung, außen" beurteilt. Die Orientierungsrichtungen der Merkmale sind in der folgenden Abbildung grafisch dargestellt.

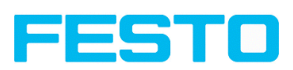

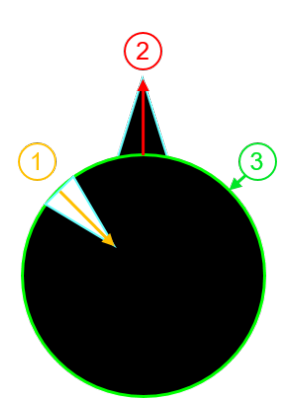

**(1)**: Abweichung, innen **(2)**: Abweichung, außen **(3)**: Gefitteter Kreis C1

Abb. 170: Orientierungsrichtung "Abweichung, innen" und "Abweichung, außen"

Im Reiter "Ergebnis" der SBS Software wird pro gefittetem Kreis immer der Wert der größten Abweichung nach innen und der Wert der größten Abweichung nach außen angezeigt (sofern sie "Aktiv" gesetzt sind).

Das Merkmal "Abweichung, mittlere" gibt den Mittelwert der Beträge der Abweichungen zu allen Positionen, d.h. zu allen Pixeln des gefitteten Kreises an.

### **Beispiel zur Beurteilung der mittleren Abweichung**

Gezackte Elemente werden auf das Merkmal "Abweichung, mittlere" untersucht, siehe Abbildung "Abweichung, mittlere".

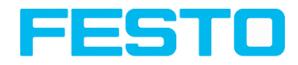

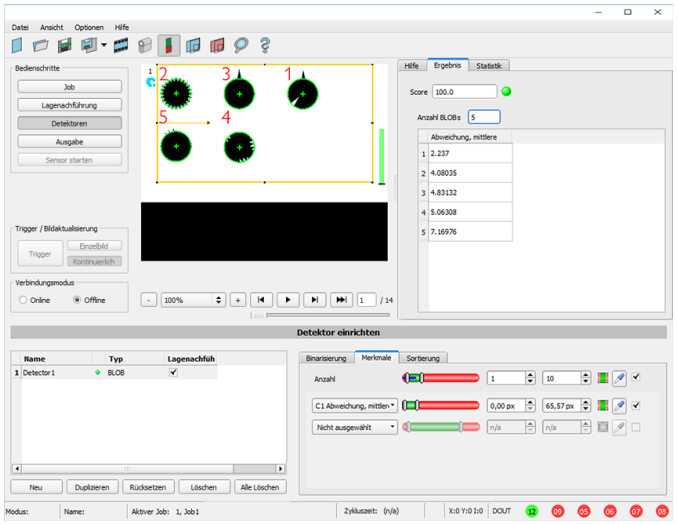

Abb. 171: Abweichung, mittlere

Das Merkmal "Abweichung, mittlere" berechnet alle Abweichungen vom gefitteten Kreis (Grün) zur Kontur des Objekts/BLOBs (Cyan) pro Pixel des gefitteten Kreises nach innen und außen. In folgender Abbildung ist ein gezoomter Ausschnitt des Kreises mit der Nummer "2" aus der vorhergehenden Abbildung zu sehen. Die roten Pfeile zeigen die Abweichungen pro Pixel des gefitteten Kreises zur BLOB-Kontur. Die Beträge aller ermittelten Werte werden gemittelt und bilden das Ergebnis für das Merkmal "Abweichung, mittlere".

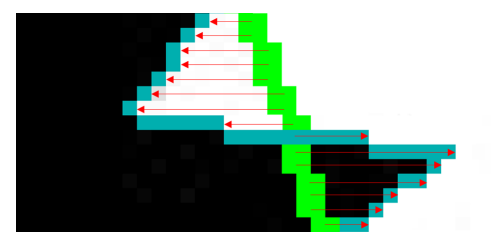

Abb. 172: Abweichung, mittlere: Kreis 2 gezoomt

#### **Beispiel zur Beurteilung der Abweichungen von Kreisen nach innen und außen**

Sechs Kreise mit unterschiedlichen Einkerbungen und herausstehenden Elementen sind auf die Merkmale "Abweichung, innen" und "Abweichung, außen" zu untersuchen.

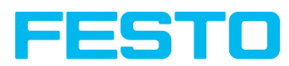

Zur besseren Darstellung wird im Reiter "Binarisierung" des Detektors "BLOB" die Einzeichnung "BLOB Kontur" gewählt. Der Detektor zeichnet nun die Konturen aller im Suchfeld liegenden Kreise türkis ein.

Im Reiter "Merkmale" werden die folgenden Merkmale ausgewählt:

- <sup>l</sup> "C1 Kreis, fit" (Merkmal erste Ebene), "Abweichung, innen" (Merkmal zweite Ebene)
- <sup>l</sup> "C1 Kreis, fit" (Merkmal erste Ebene), "Abweichung, außen" (Merkmal zweite Ebene)
- <sup>l</sup> "C1 Kreis, fit" (Merkmal erste Ebene), "Abweichung, mittlere" (Merkmal zweite Ebene)

Im Reiter "Ergebnis" können nun die Ergebnisse der Merkmale pro Kreis ausgelesen werden, siehe auch folgende Abbildung. (Hinweis: Die Ergebnisse können zugeordnet werden, indem die Kreise im Bildfeld mit der Maus abgefahren werden.)

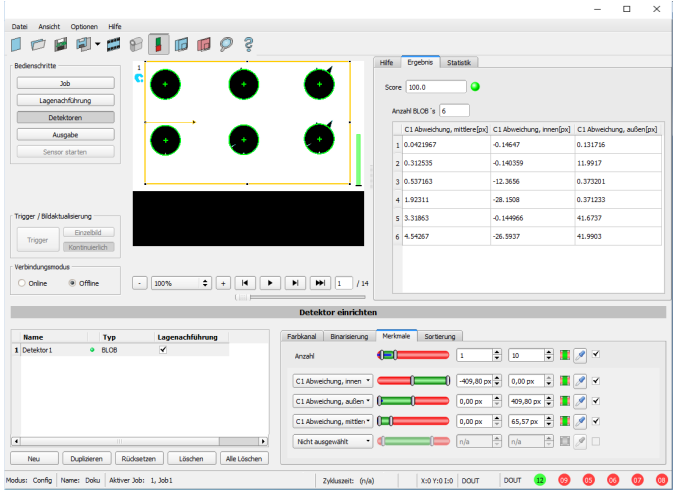

Abb. 173: Ergebnisse "Abweichung, innen", "Abweichung, außen" und "Abweichung, mittlere"

Die untenstehende Abbildung dient der Zuordnung und Interpretation der Ergebnisse aus dem obenstehenden Screenshot.

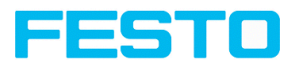

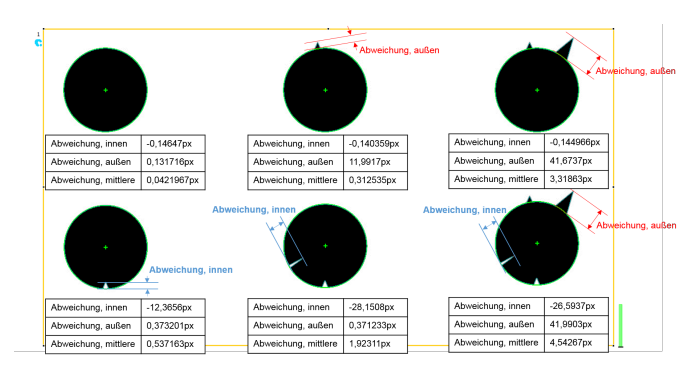

Abb. 174: Ergebnisinterpretation von "Abweichung, innen", "Abweichung, außen" und "Abweichung, mittlere"

## <span id="page-230-0"></span>**Merkmal "Bauch / Rücken"**

"Bauch/ Rücken, Fläche" und "Bauch/ Rücken, Kontur" beurteilen die Symmetrie eines BLOBs in Bezug auf eine durch die Mitte und der Ausrichtung des BLOBs bestimmte Achse. Wenn ein BLOB vollständig symmetrisch in Bezug auf diese Linie ist, wird das Ergebnis 0, sonst wird es von 0 abweichen. Das Vorzeichen des Wertes zeigt an, ob die Seite links oder rechts dieser Achse "stärker" ausgeprägt ist.

"Bauch/Rücken, Fläche" und "Bauch/Rücken, Kontur" können zur Unterscheidung der Bauch- / Rückenlage eines Objekts verwendet werden, wie sie in vielen Bereichen der Zuführtechnik nötig ist. Anwendungen finden sich zum Beispiel an Vibrationsförderern oder in der Robotik.

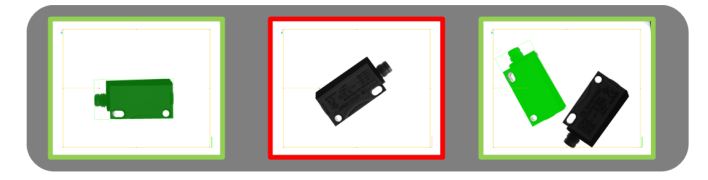

Abb. 175: Bauch / Rücken, Fläche oder Kontur

Das linke Bild zeigt das gesuchte Objekt auf z.B. der Bauchseite liegend. Die Schaltschwellen werden so gewählt, dass diese Bauchseitenlage zu einem positiven Ergebnis führt. Das mittlere Bild zeigt dasselbe Objekt in Rückenlage, in der es als "nicht ok" erkannt wird. Das rechte Bild zeigt beide Objekte in einem Bild, wobei nur das Objekt in Bauchlage als "ok" erkannt wird.

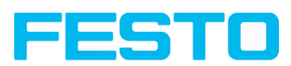

- <sup>l</sup> "Bauch/ Rücken, Fläche" zieht jeden Pixel, der zu dem BLOB gehört, für die Berechnung heran.
- <sup>l</sup> "Bauch/ Rücken, Kontur" nutzt nur die Konturpixel des BLOBs für die Berechnung. Dieses Verfahren kann verwendet werden, wenn beispielsweise das Objekt innerhalb der Kontur variiert oder Änderungen aufgrund von Reflexionen oder anderen Umwelteinflüssen unterliegt.

Die für die Berechnung verwendete Achse wird durch die Mitte und den Winkel (360°) des geometrischen Modells, das gewählt wurde, z.B. kleinstes umschließendes Rechteck (R2) oder Ellipse (E1), bestimmt.

Das geometrische Modell für die Berechnung sollte so gewählt werden, dass die Orientierung einen stabilen und eindeutigen Wert zurückliefert. So können hoch symmetrische Objekte (z.B. Rechtecke, Kreise, Quadrate oder punktsymmetrische Objekte) nicht zuverlässig mit dieser Methode bewertet werden. Für Objekte, bei denen das kleinste umschließende Rechteck keine eindeutige Orientierungsangabe liefert (z.B. "L"-förmige Geometrien), kann die Ellipse die bessere Wahl als geometrisches Modell sein.

## **9.3.10.4 Reiter Sortierung**

Die im Reiter "Merkmale" festgelegten Merkmale (Reiter [Merkmale](#page-220-0)) werden für jedes BLOB berechnet. Die Ergebnisse dieser Berechnungen können über eine Schnittstelle in einem Datentelegramm an einen PC oder eine SPS versendet werden, wenn das Merkmal in der entsprechenden [Reiter](#page-313-0) [Datenausgabe](#page-313-0) ausgewählt wurde. Die Reihenfolge, in der die Ergebnisse der einzelnen BLOBs versandt werden, wird im Reiter "Sortierung" festgelegt.

Falls z.B. das Merkmal "Schwerpunkt Y" gewählt wurde und es wurden 5 BLOBs gefunden, umfasst das ausgegebene Datentelegramm die Ergebnisse aller 5 BLOBs.

Falls als Sortierkriterium "Fläche" und als Sortierreihenfolge "absteigend" gewählt wurde, wird das Ergebnis (hier: Schwerpunkt Y) des BLOBs mit der größten Fläche zuerst ausgegeben.

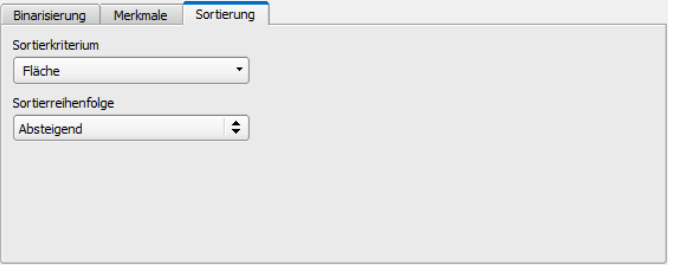

### Abb. 176: Detektor BLOB, Reiter Sortierung

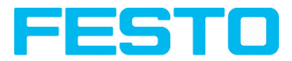

#### **Parameter-Beschreibung:**

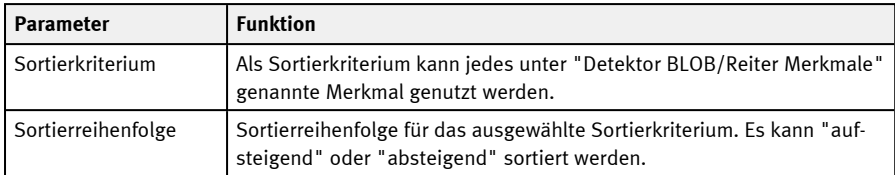

## **9.3.11 Detektor Messschieber**

Mit diesem Detektor können Objekte auf Maßhaltigkeit geprüft werden.

## **9.3.11.1 Reiter Farbkanal**

S. Kapitel: Reiter [Farbkanal](#page-142-0)

#### **9.3.11.2 Reiter Antastung**

Hier können alle Messschieber-Parameter eingestellt und das Ergebnis-Histogramm aufgerufen werden.

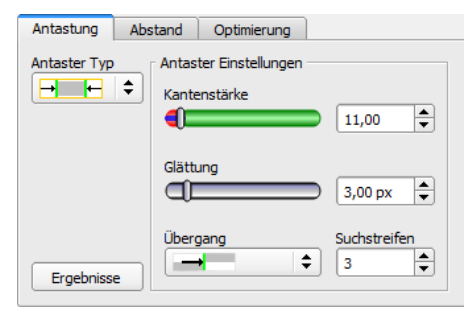

Abb. 177: Detektor Messschieber, Reiter Antastung

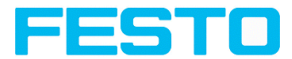

## **Parameter-Beschreibung:**

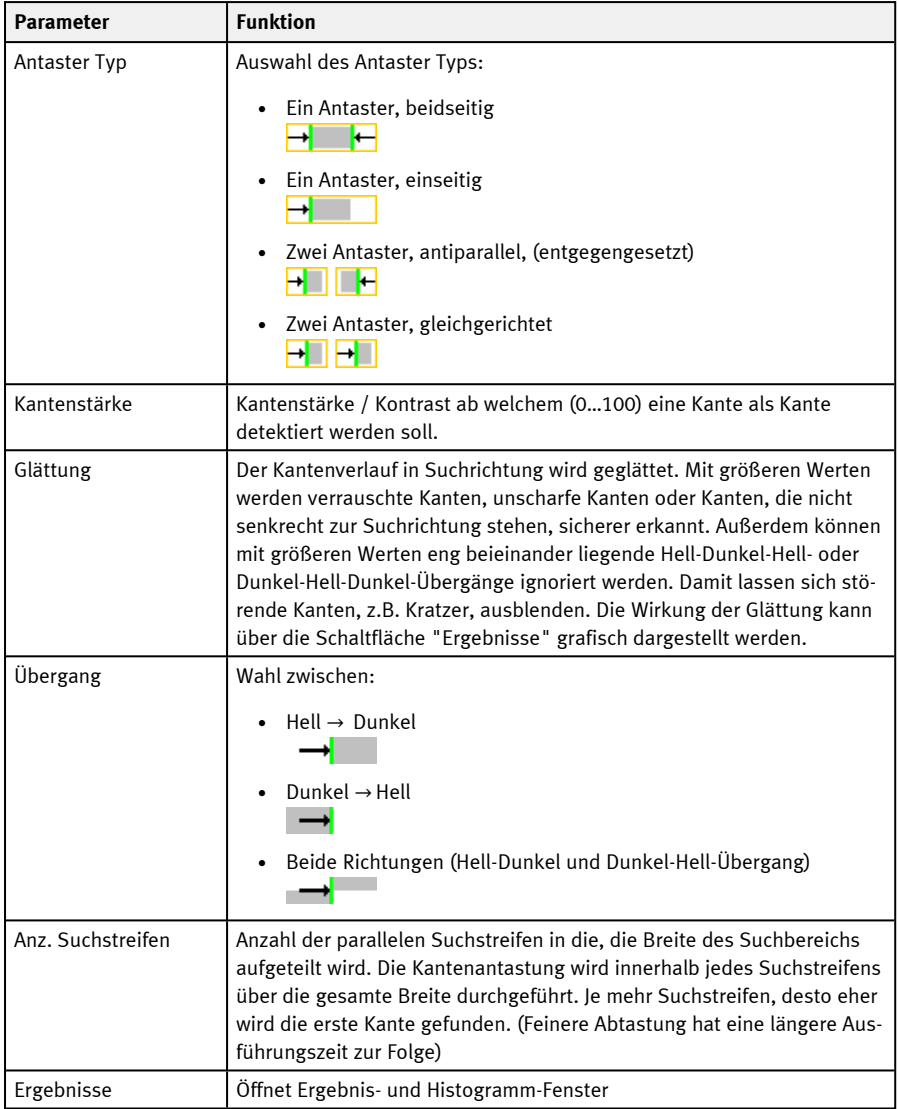

## **9.3.11.3 Reiter Abstand**

Hier können alle Parameter für den gesuchten Abstand eingestellt werden.

#### Vision-Sensor Benutzerhandbuch

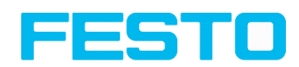

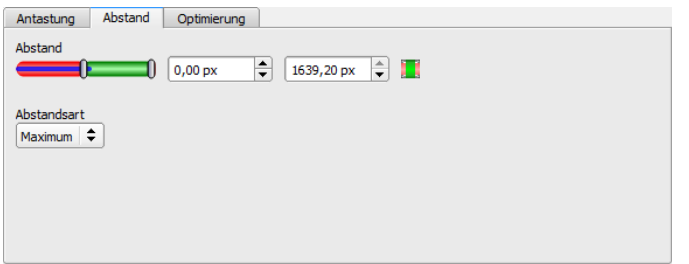

### Abb. 178: Detektor Messschieber, Reiter Abstand

#### **Parameter-Beschreibung:**

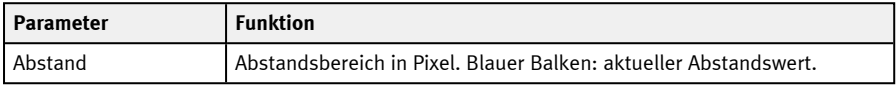

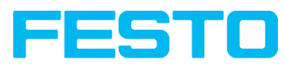

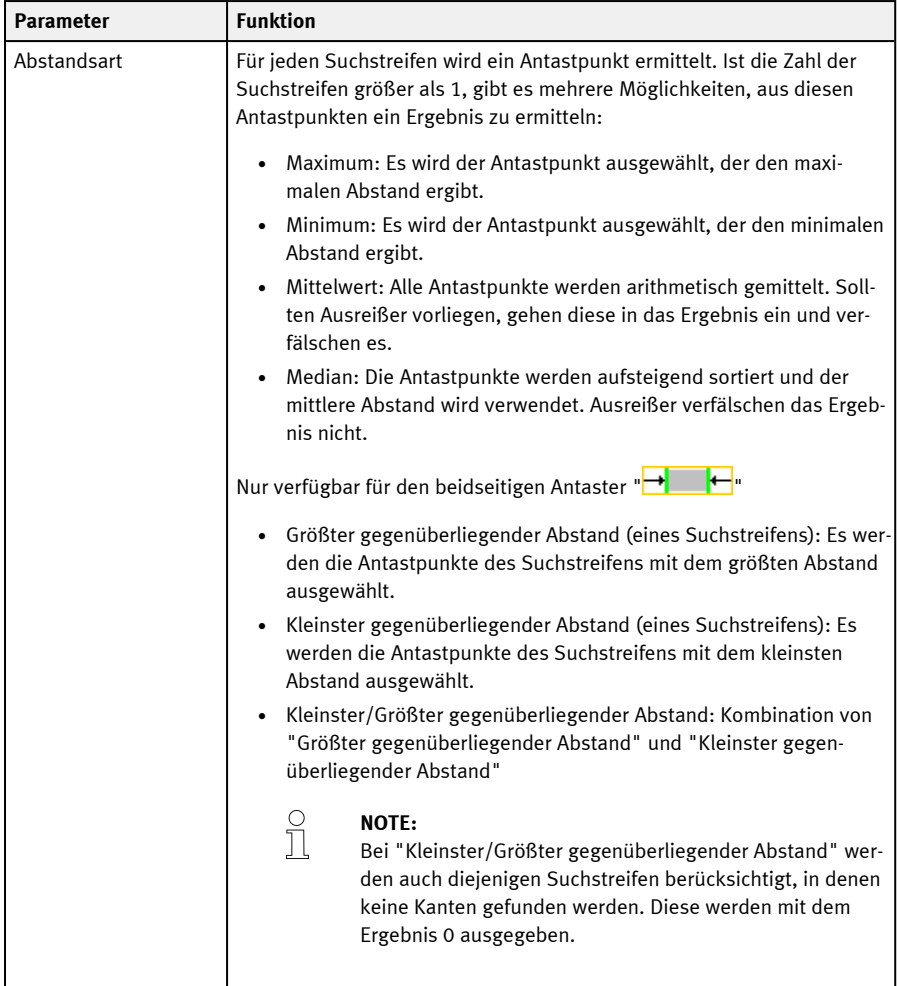

#### Weitere Informationen:

## **Abstandsart**

Informationen zum Aufbau der Kantenantastung finden Sie unter: Aufbau der [Kantenantastung](#page-151-0)

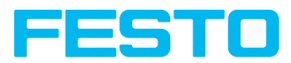

Zur Ermittlung eines Abstands können im Reiter "Abstand" verschiedene Abstandsarten hinterlegt werden. In den nachfolgenden Beispielen wird der Unterschied zwischen "Minimum" und "Kleinster gegenüberliegender Abstand" sowie der Unterschied zwischen "Maximum" und "Größter gegenüberliegender Abstand" erläutert.

Folgendes Objekt wird untersucht:

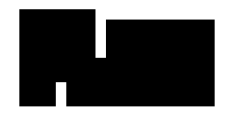

Abb. 179: Beispielobjekt

Für die Untersuchung wird im Reiter "Antastung" der beidseitige Antaster Typ "Numet gewählt und die Anzahl der Suchstreifen auf 20 erhöht.

#### **Unterschied zwischen "Minimum" und "Kleinster gegenüberliegender Abstand"**

Bei der Abstandsart "Kleinster gegenüberliegender Abstand" werden, im Gegensatz zu der Abstandsart "Minimum", die Antastpunkte von nur einem Suchstreifen ausgewertet. Dabei wird der Suchstreifen mit dem kleinsten Abstand zwischen den Antastpunkten ausgewählt (siehe Abbildung: Ergebnisse-Histogramm, Abstandsart "Kleinster gegenüberliegender Abstand").

Bei der Abstandsart "Minimum" wird der kleinste Abstand ermittelt, in dem die Antastlinien mit dem geringsten Abstand zueinander ausgewählt werden. Die Antastpunkte der Antastlinien können aber, im Gegensatz zur Abstandsart "Kleinster gegenüberliegender Abstand", von zwei unterschiedlichen Suchstreifen stammen (siehe Abbildung: Ergebnisse-Histogramm, Abstandsart "Minimum").

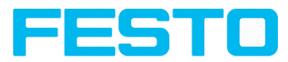

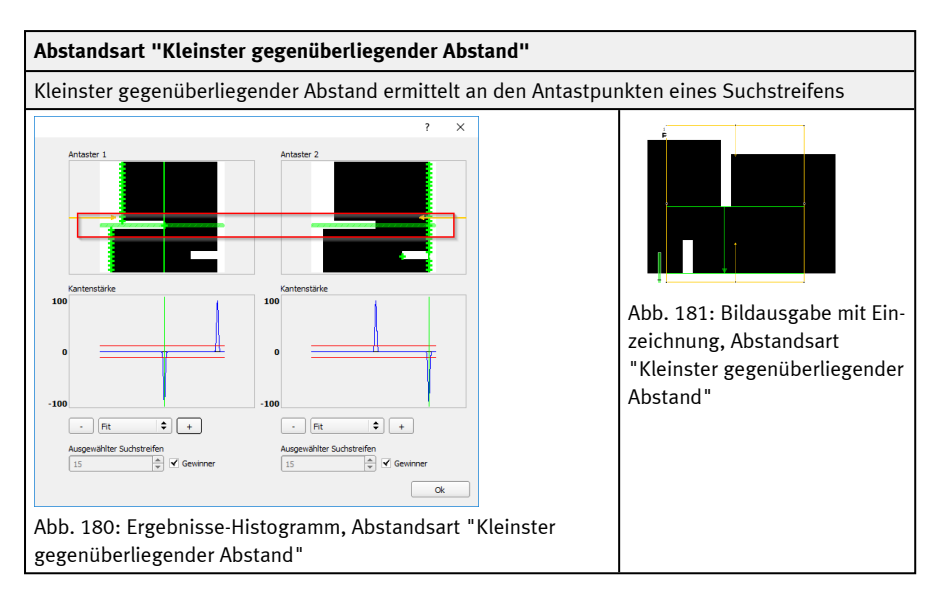

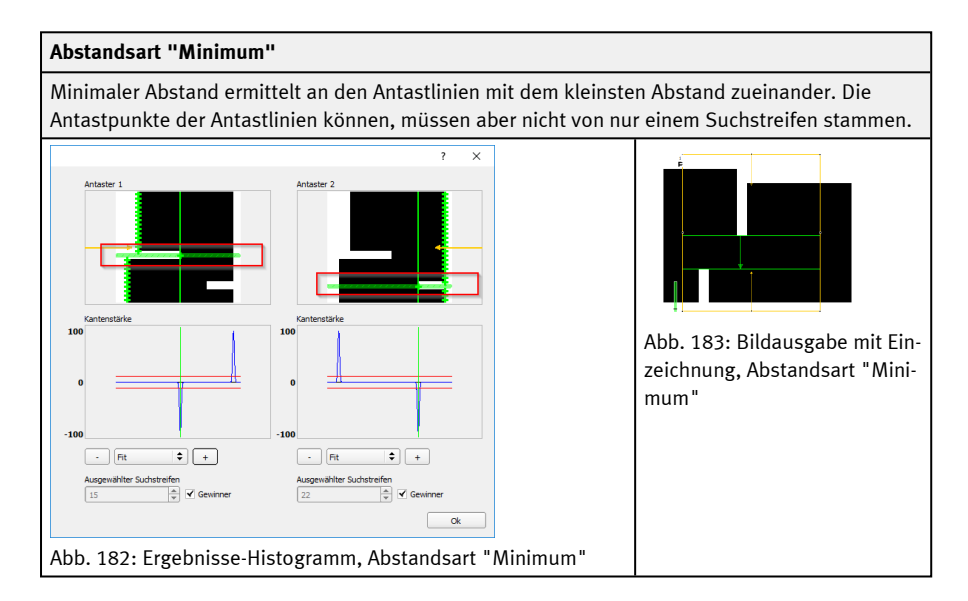

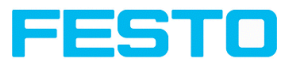

#### **Unterschied zwischen Maximum und "Größter gegenüberliegender Abstand"**

Das ausgewählte Beispielobjekt zeigt bei der Ermittlung des Abstandes mit der Abstandsart "Maximum" und der Abstandsart "Größter gegenüberliegender Abstand" identische Bildausgaben (siehe Abbildungen rechte Spalten in den untenstehenden Tabellen). Die Abstände werden aber nicht identisch ermittelt.

Bei der Abstandsart "Größter gegenüberliegender Abstand" werden die Antastpunkte von nur einem Suchstreifen ausgewertet. Dabei wird der Suchstreifen mit dem größten Abstand zwischen den Antastpunkten ausgewählt (siehe Abbildung: Ergebnisse-Histogramm, Abstandsart "Größter gegenüberliegender Abstand")

Bei der Abstandsart "Maximum" wird der maximale Abstand ermittelt, indem die Antastlinien mit dem größten Abstand zueinander ausgewählt werden. Die Antastpunkte der Antastlinien können aber von zwei unterschiedlichen Suchstreifen stammen (siehe Abbildung: Ergebnisse-Histogramm, Abstandsart "Maximum".

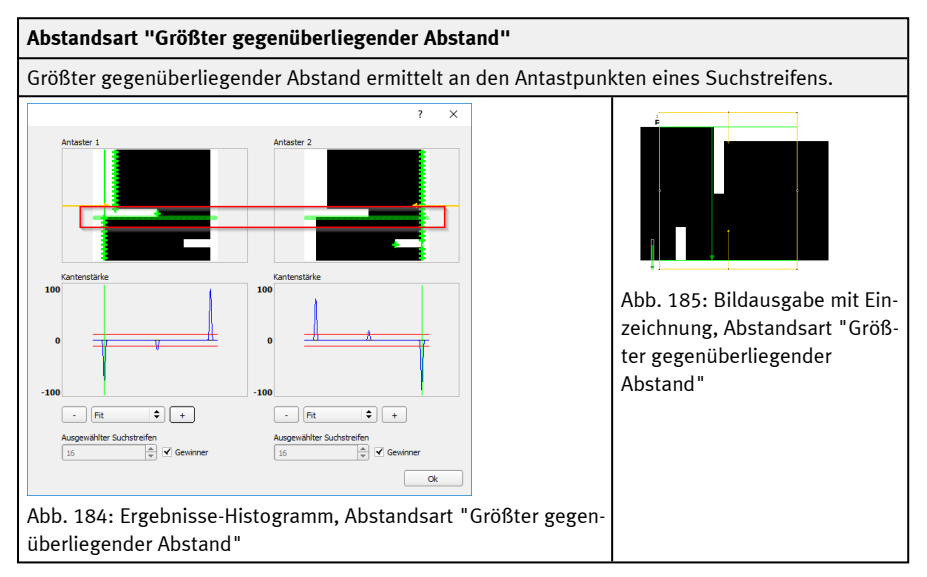

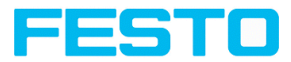

#### **Abstandsart "Maximum"**

Maximaler Abstand ermittelt an den Antastlinien mit dem größten Abstand zueinander. Die Antastpunkte der Antastlinien können, müssen aber nicht von nur einem Suchstreifen stammen.

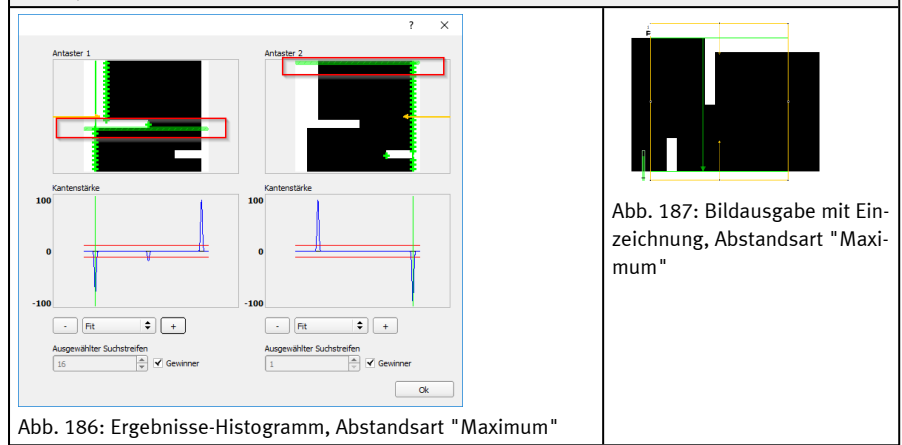

#### **Ausgabe von Antaster-Positionen**

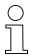

#### **HINWEIS:**

Für die Ergebnisausgabe ist Antaster P1 der Ausgangspunkt des grünen Pfeils im Suchbereich, Antaster P2 ist der Endpunkt des grünen Pfeils. Bei nur einem Antaster liegt P1 somit am Rand des gelben Suchbereichs.

### **9.3.11.4 Reiter Optimierung**

Im Reiter "Optimierung" können weitere Einstellungen zur Optimierung der Kantenantastung vorgenommen werden.

#### Vision-Sensor Benutzerhandbuch

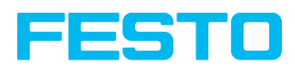

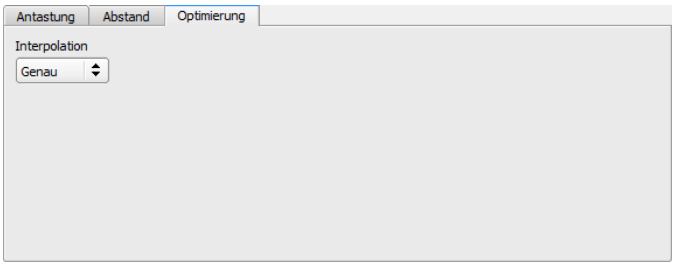

## Abb. 188: Detektor Messschieber, Reiter Optimierung

### **Parameter-Beschreibung:**

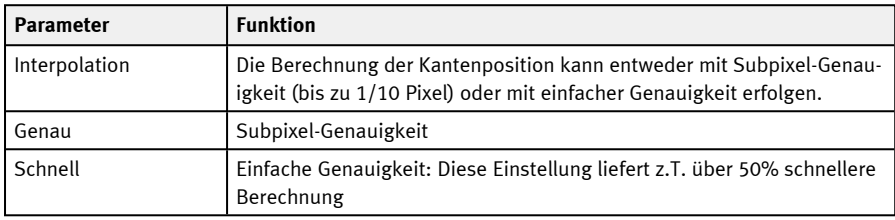

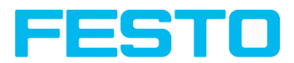

# **9.3.11.5 Fenster Messschieber Ergebnisse**

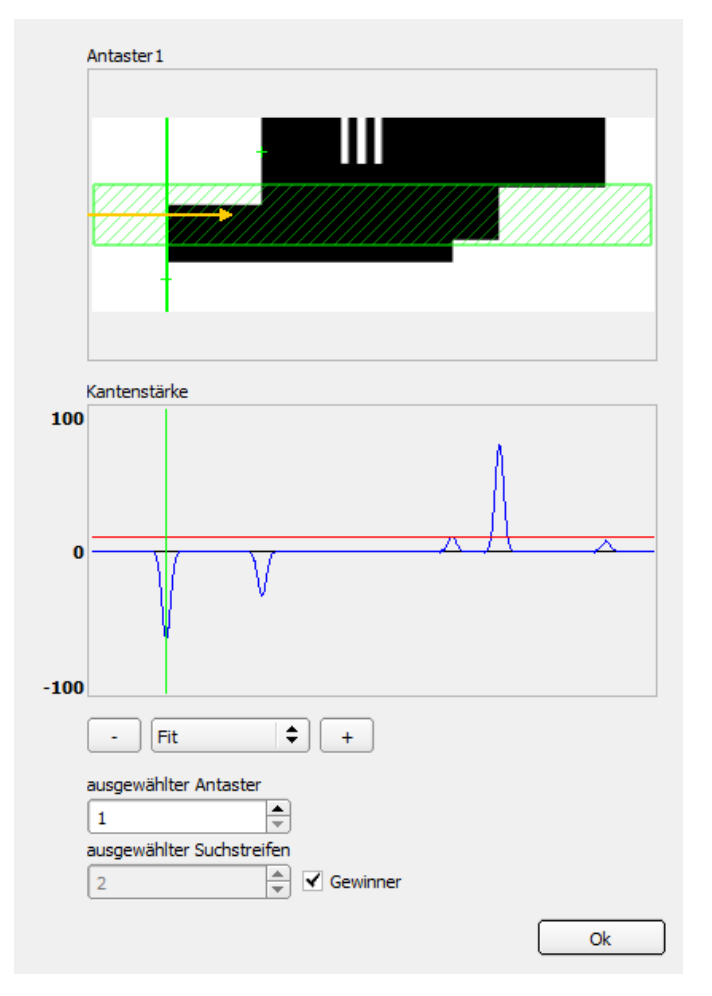

Abb. 189: Fenster Messschieber Ergebnisse / Histogramm

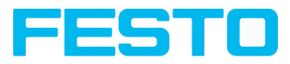

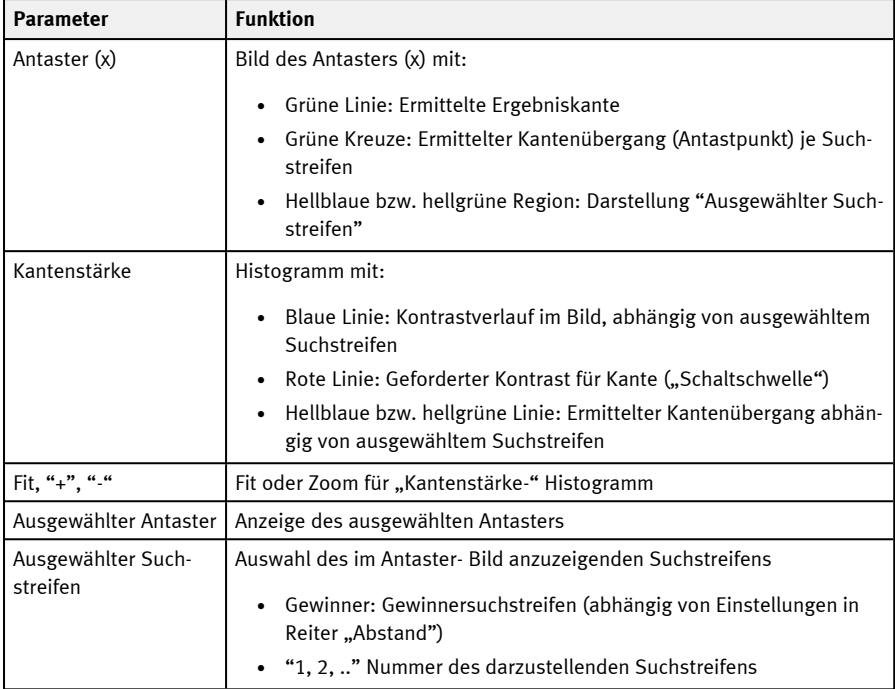

## **9.3.12 Detektor Barcode**

Dieser Detektor eignet sich zur Barcodelesung von 1D Codes.

## **9.3.12.1 Reiter Code**

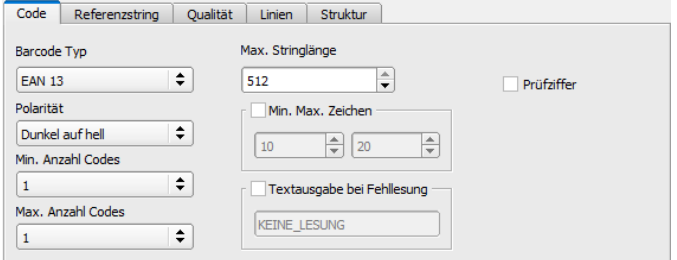

Abb. 190: Detektor Barcode, Reiter Code

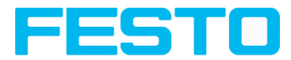

#### **Parameter-Beschreibung:**

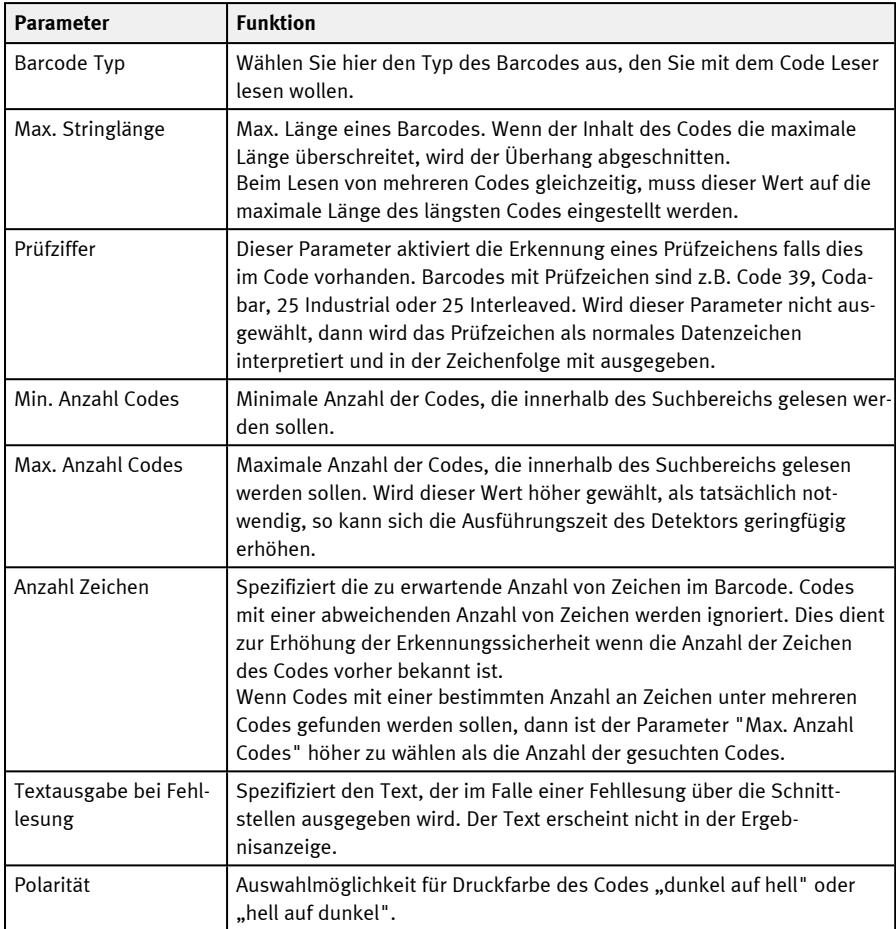

Bei neu angelegten Detektoren sind für alle Parameter Standardwerte voreingestellt, die für viele Anwendungen geeignet sind.

## **Verbesserung der Ausführungsgeschwindigkeit**

• Suchbereich für Position (gelber Rahmen) nur so groß wie nötig.

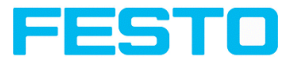

#### **Robuste Erkennung**

- Suchbereich (gelber Rahmen) ausreichend groß?
- Markanter Kontrast vorhanden?
- Wurde die Auswahl "Prüfzeichen" aktiviert, obwohl kein Prüfzeichen im Code ist?

## **9.3.12.2 Reiter Referenzstring**

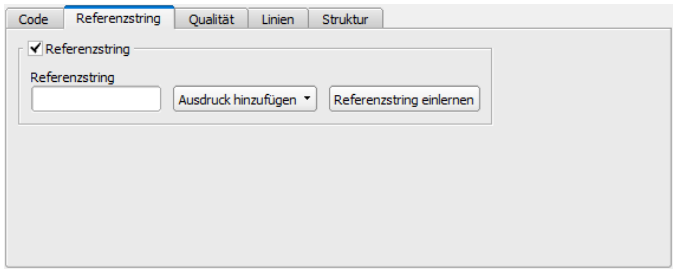

#### Abb. 191: Detektor Barcode, Reiter Referenzstring

#### **Parameter-Beschreibung:**

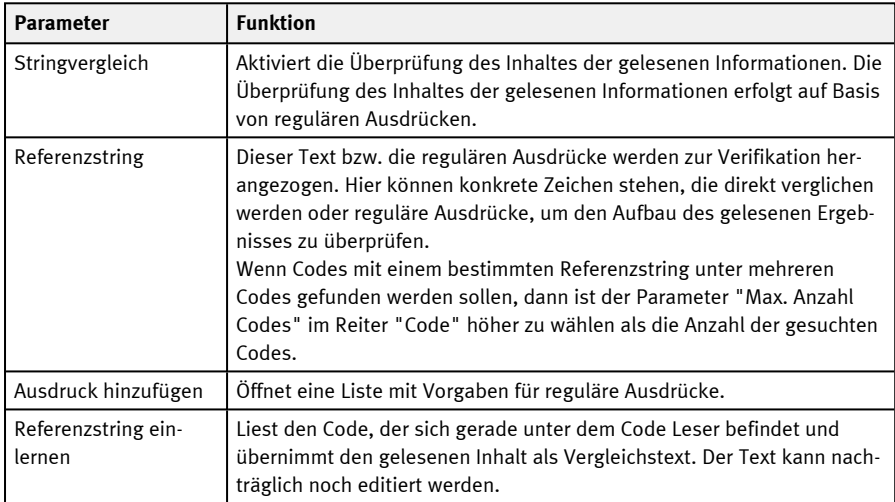

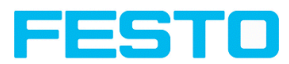

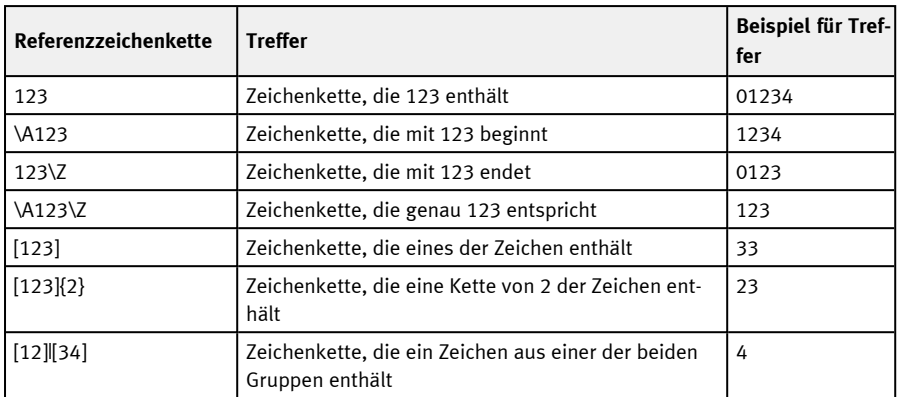

## **Beispiele für Referenzstrings definiert durch reguläre Ausdrücke**

## **Die wichtigsten Elemente regulärer Ausdrücke:**

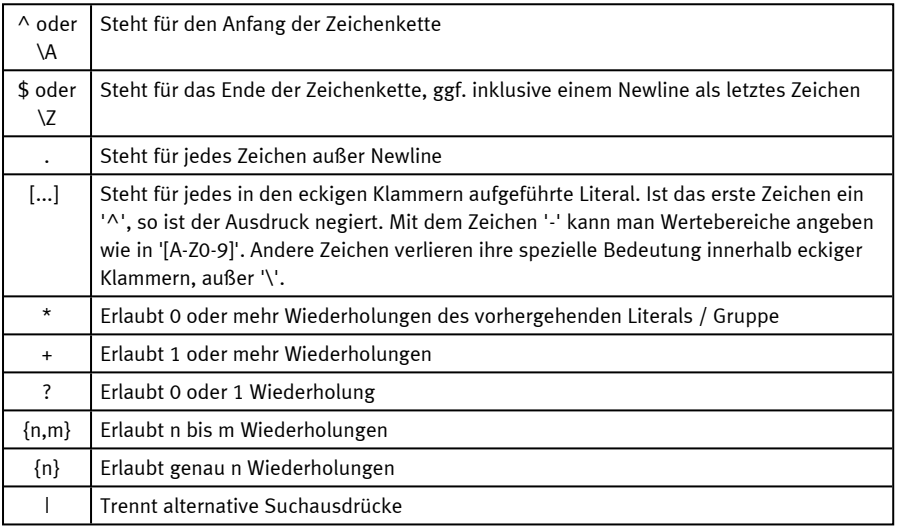

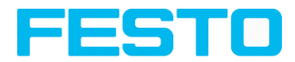

# **9.3.12.3 Reiter Qualität**

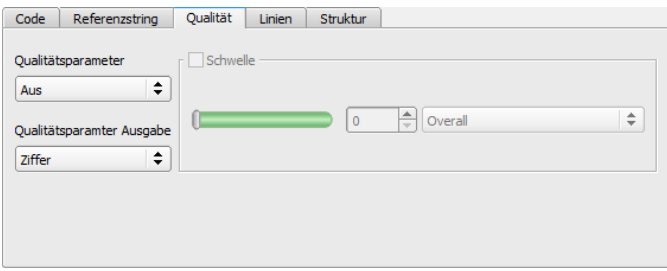

Abb. 192: Detektor Barcode, Reiter Qualität

Die Bewertung der Druckqualität erfolgt gemäß dem internationalen Standard ISO/IEC 15416.

Für eine normgerechte Qualitätsbewertung sind bestimmte Mindestanforderungen an die Abbildung des Codes in der Kamera (Auflösung), die Anordnung der Kamera und die Art und Anordnung der Beleuchtung vorgeschrieben. Diese sind in den jeweiligen Normen abgedruckt.

Während die Gesamtqualität der endgültige Symbolgrad ist, weisen die restlichen Grade auf mögliche qualitätsverringernde Ursachen hin. Eine Liste mit häufig vorkommenden Defekten und deren Effekt auf die einzelnen Qualitätsgrade kann man im Standard ISO/IEC 15416 finden.

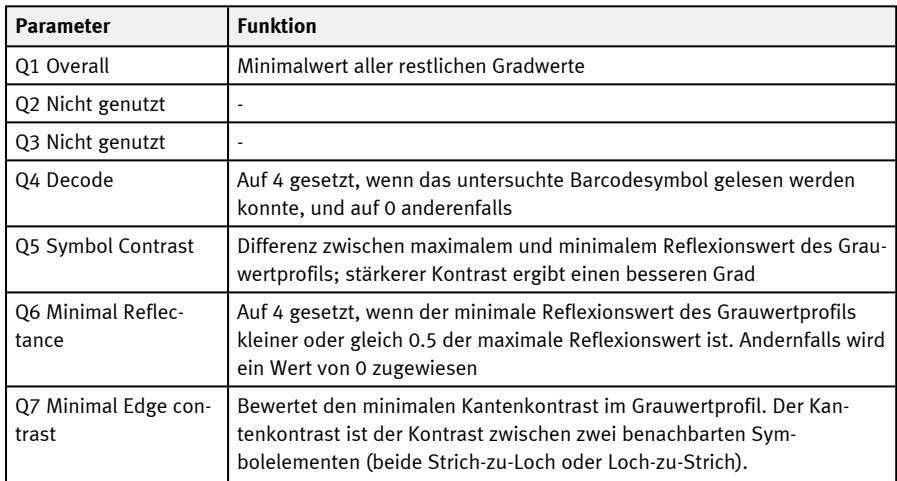

#### **Standard 1D-Barcodes – Parameter-Beschreibung:**

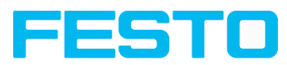

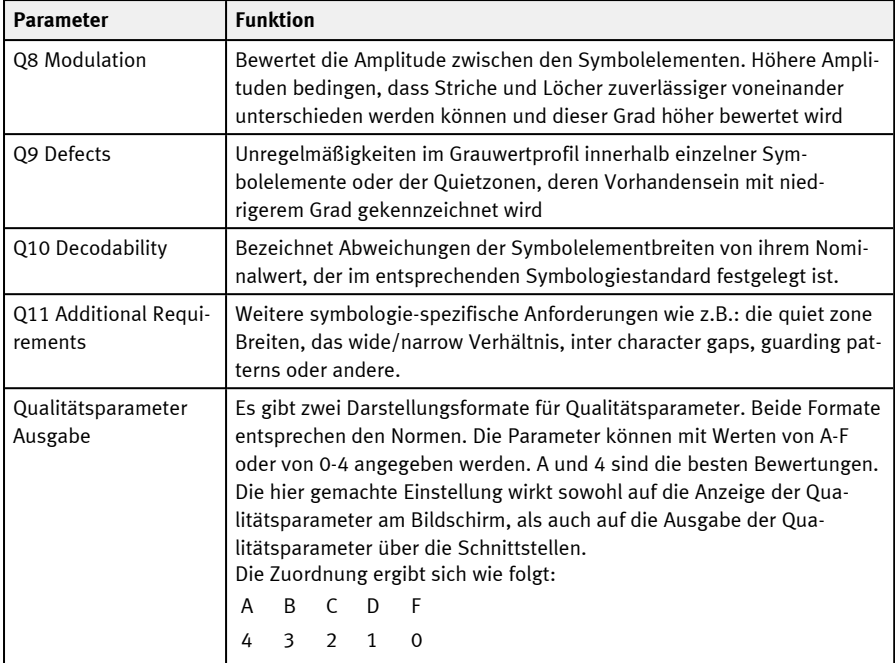

### **Composite und Stacked Barcodes – Parameter-Beschreibung:**

Die Druckqualitätsbewertung eines "Composite" Barcodes umfasst die folgenden 24 Grade.

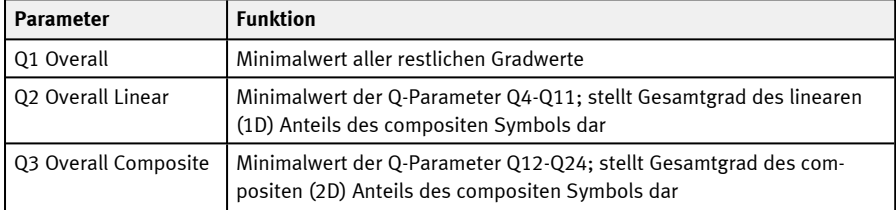

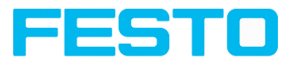

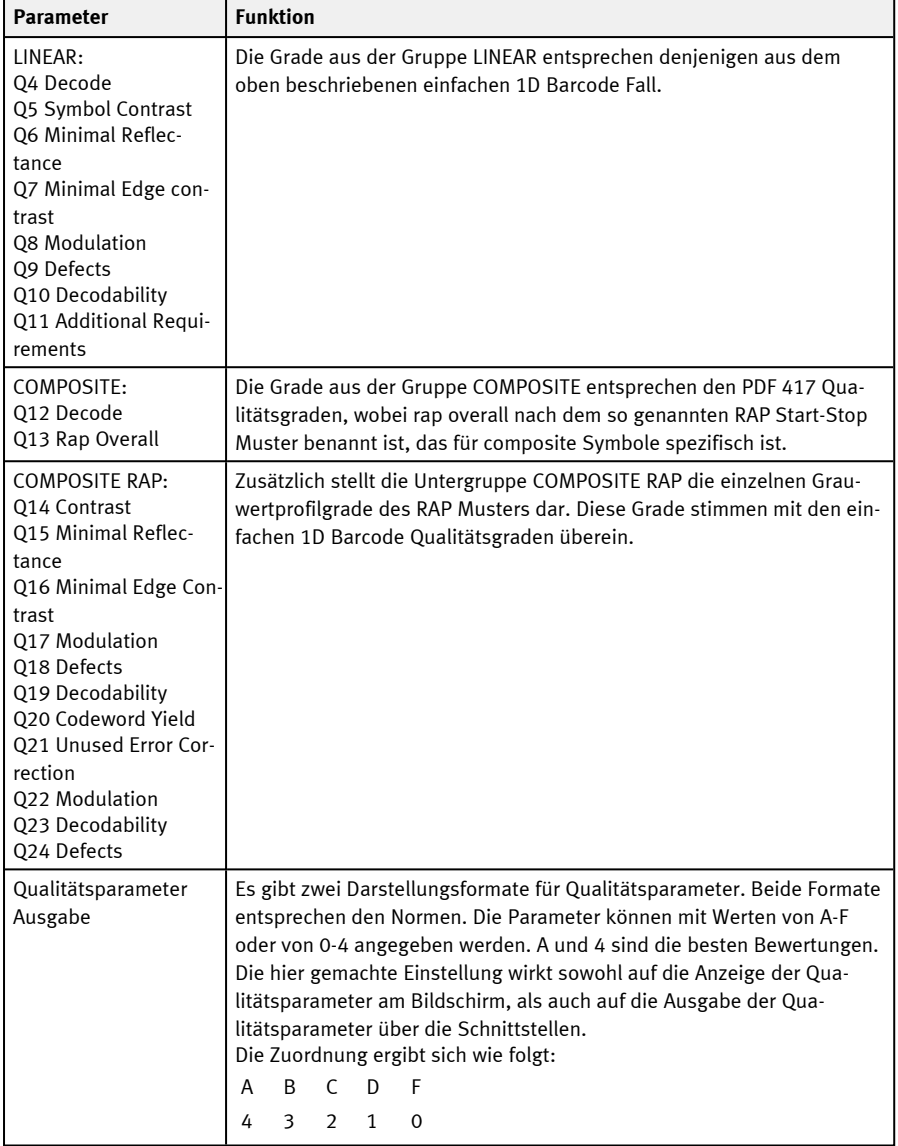

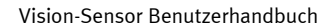

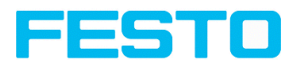

# **9.3.12.4 Reiter Linien**

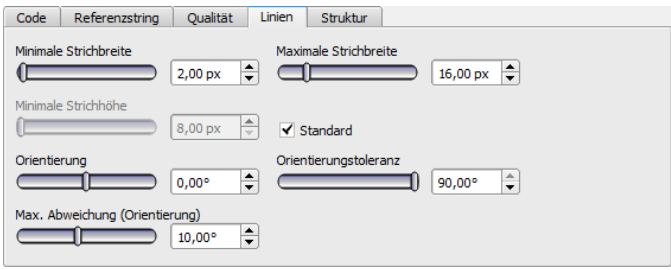

## Abb. 193: Detektor Barcode, Reiter Linien

## **Parameter-Beschreibung:**

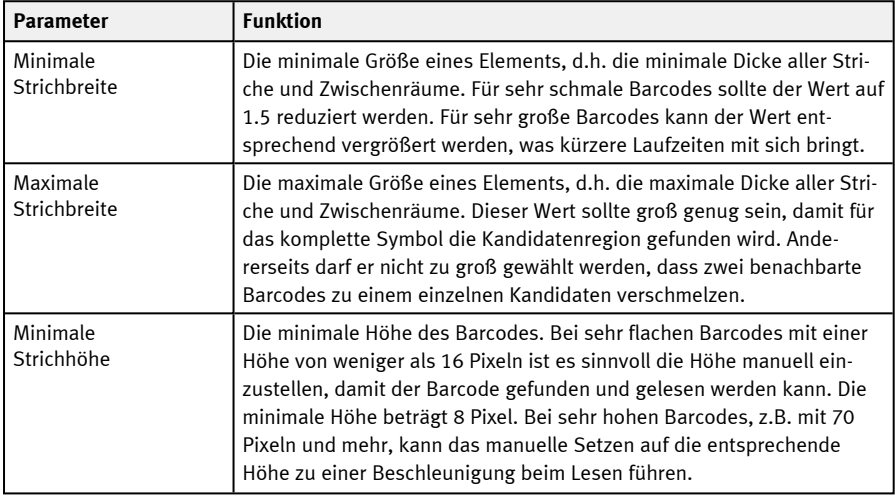

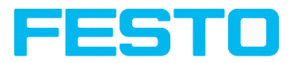

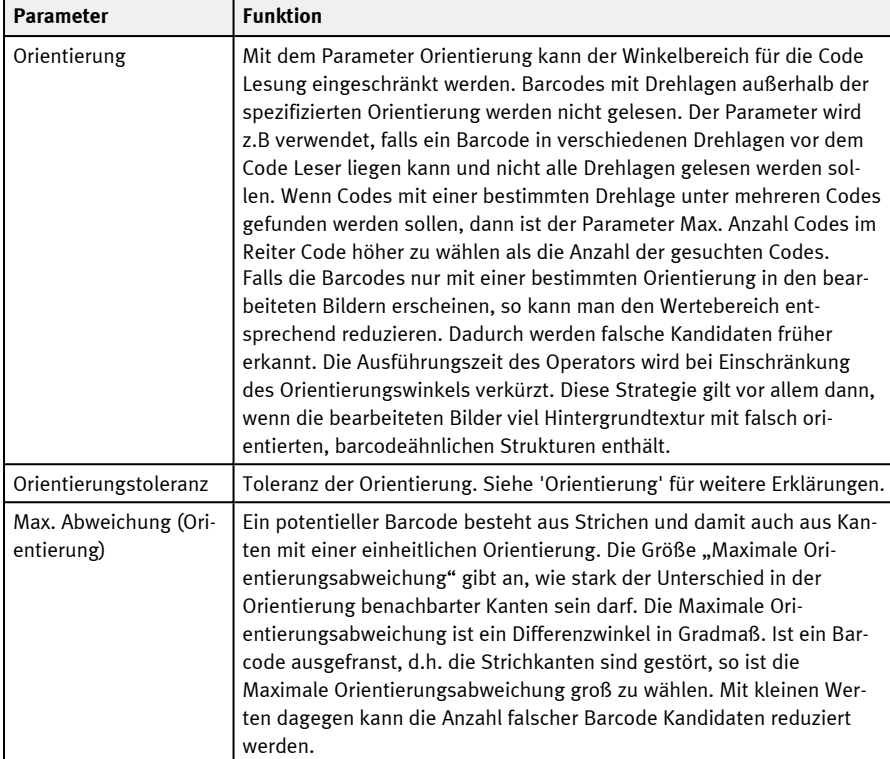

Bei neu angelegten Detektoren sind für alle Parameter Standardwerte voreingestellt, die für viele Anwendungen geeignet sind.

### **Parameter Orientierung**

In der nachfolgenden Abbildung ist die Orientierung erläutert.

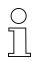

### **HINWEIS:**

Die Angabe der Orientierung bezieht sich auf das Bild und nicht auf die Drehlage des Suchbereichs.

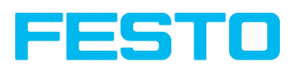

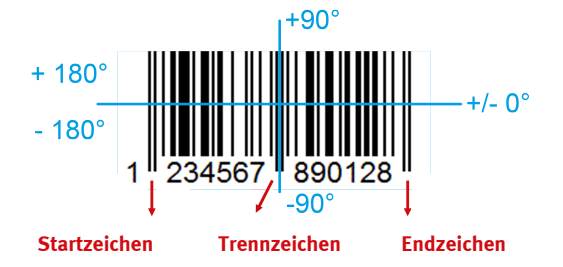

Abb. 194: Parameter Orientierung

### **Verbesserung der Ausführungsgeschwindigkeit**

• Suchbereich für Position (gelber Rahmen) nur so groß wie nötig.

#### **Robuste Erkennung**

- Suchbereich (gelber Rahmen) ausreichend groß?
- Markanter Kontrast vorhanden?
- Sind die Schaltschwellen richtig eingestellt?
- Code ausreichend groß im Sichtbereich?
- Ist die Strichbreite ausreichend groß?

## **9.3.12.5 Reiter Struktur**

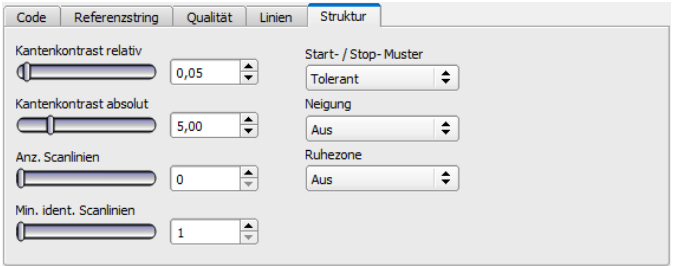

Abb. 195: Detektor Barcode, Reiter Struktur
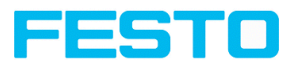

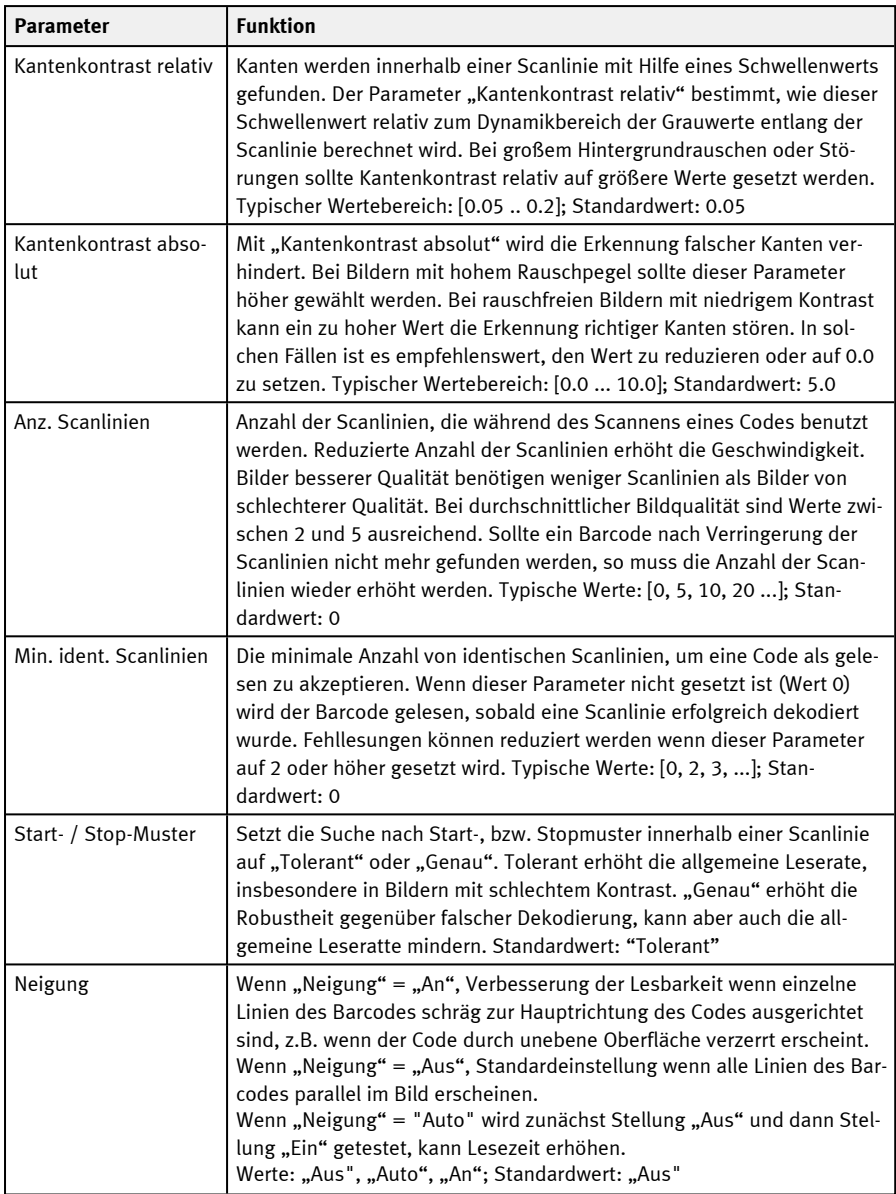

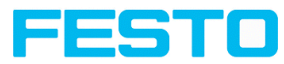

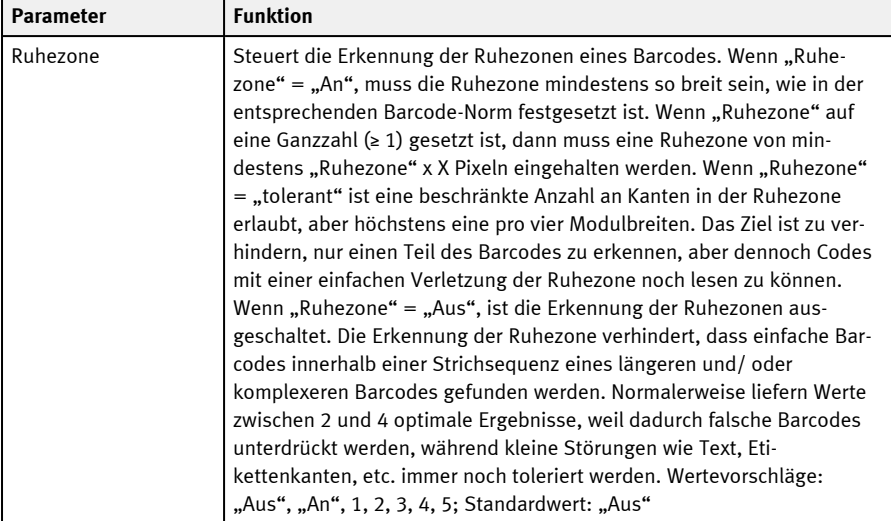

Bei neu angelegten Detektoren sind für alle Parameter Standardwerte voreingestellt, die für viele Anwendungen geeignet sind.

# **9.3.13 Detektor Datacode**

Dieser Detektor eignet sich zur Lesung von 2D DataMatrix-Codes.

### **9.3.13.1 Reiter Code**

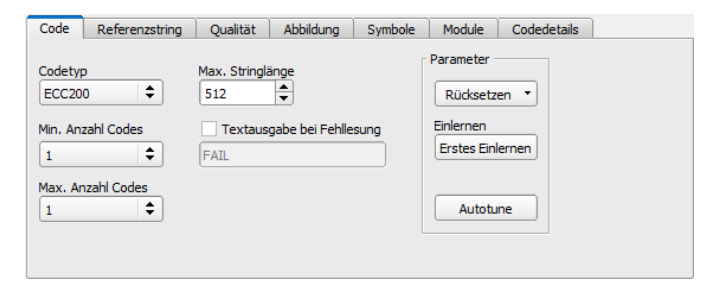

Abb. 196: Detektor Datacode, Reiter Code

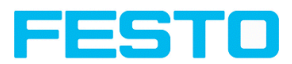

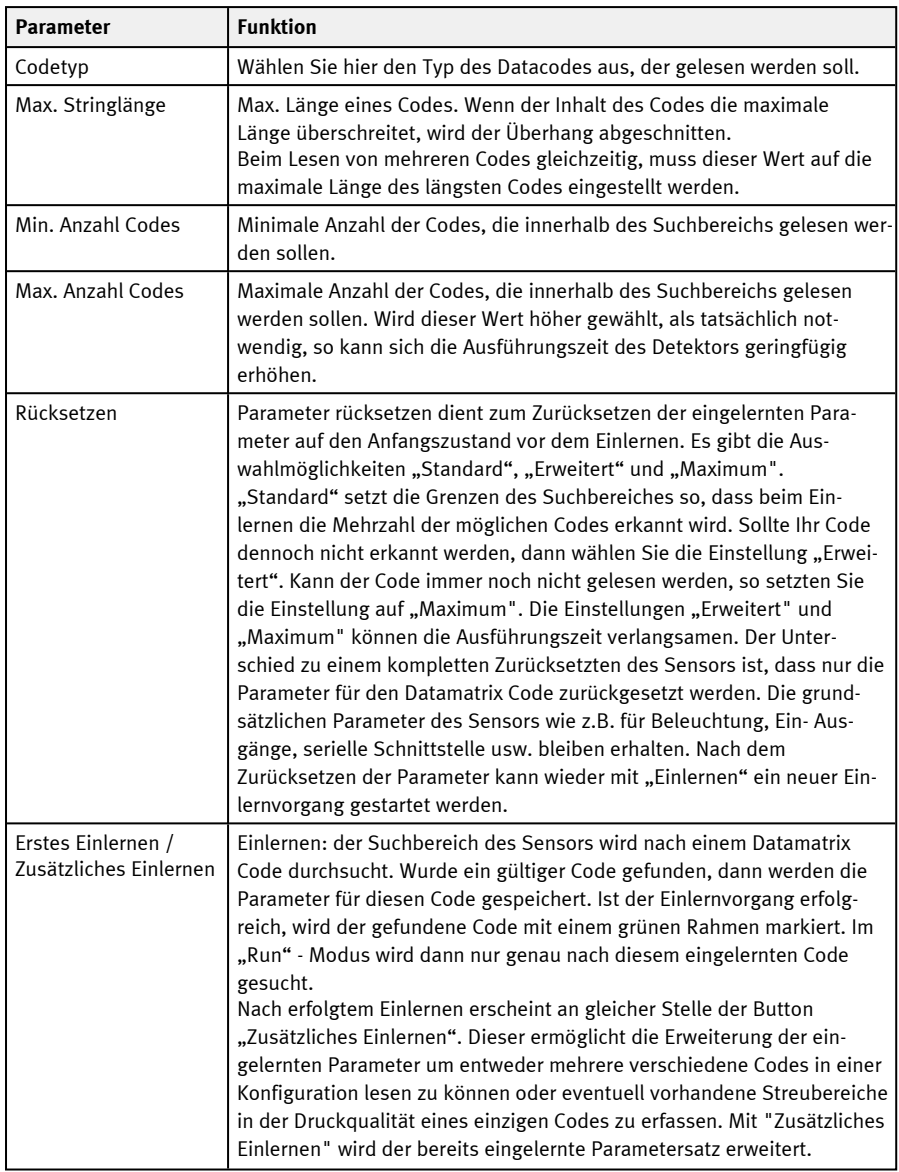

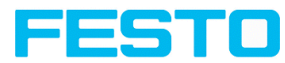

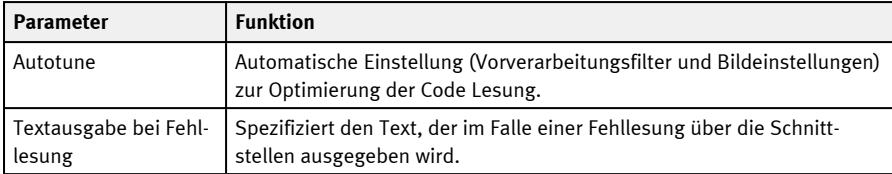

Bei neu angelegten Detektoren sind für alle Parameter Standardwerte voreingestellt, die für viele Anwendungen geeignet sind.

#### **Verbesserung der Ausführungsgeschwindigkeit**

• Suchbereich für Position (gelber Rahmen) nur so groß wie nötig.

#### **Robuste Erkennung**

- Suchbereich (gelber Rahmen) ausreichend groß?
- Markanter Kontrast vorhanden?
- Sind die Schaltschwellen richtig gesetzt?

### **9.3.13.1.1 Autotune**

Bei der Auswahl der "Autotune"-Funktion nimmt der Vision-Sensor automatische Einstellungen zur Optimierung der Code Lesung vor.

Die Funktion startet dabei immer mit den vom Benutzer bereits eingestellten Parametern. Wenn also vor dem Start der "Autotune"-Funktion Parameter grob eingestellt werden, dann macht Autotune die Feineinstellung zur Optimierung des Ergebnisses.

Nach dem Optimierungsdurchlauf von "Autotune" kann "OK" oder "Abbrechen" gedrückt werden. Im Falle von "OK" werden die neu gefundenen Parameter übernommen. Bei der Auswahl "Abbrechen" werden die alten Parameter von vor der "Autotune"-Ausführung wieder hergestellt.

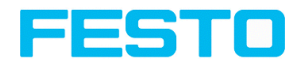

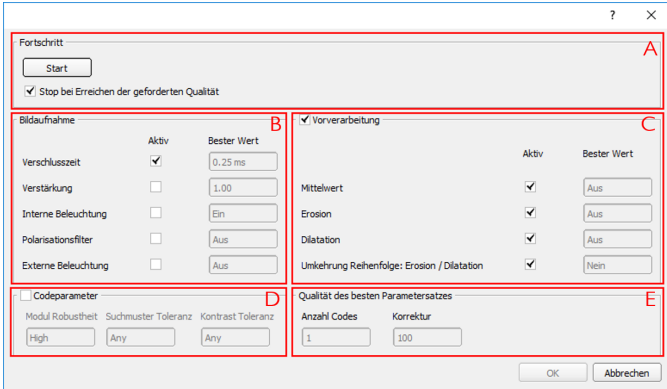

# Abb. 197: "Autotune" Fenster

Die "Autotune" Funktion besteht aus folgenden Elementen:

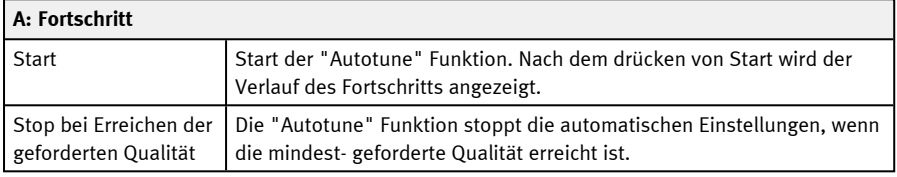

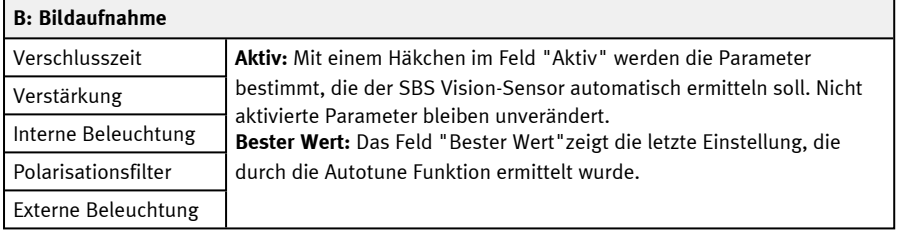

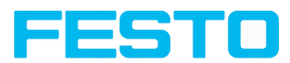

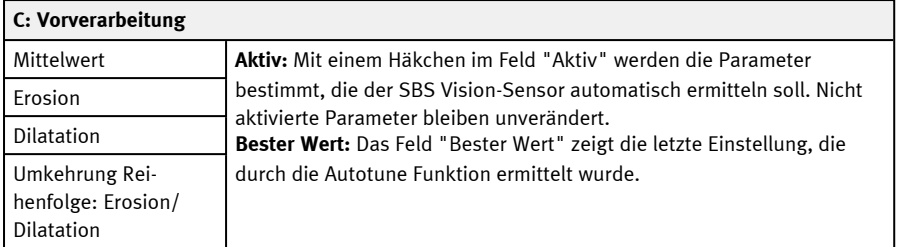

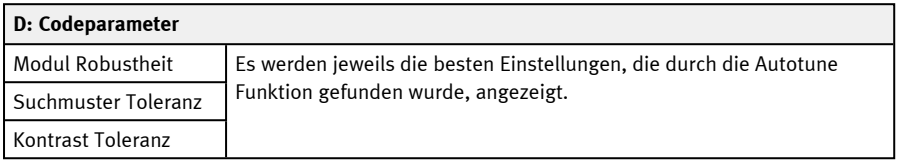

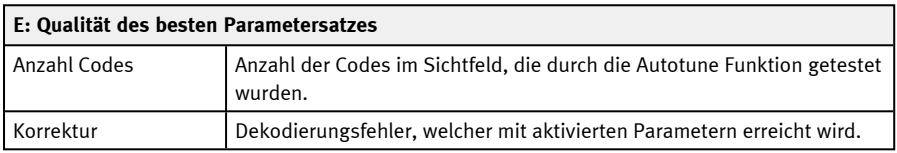

# **9.3.13.2 Reiter Referenzstring**

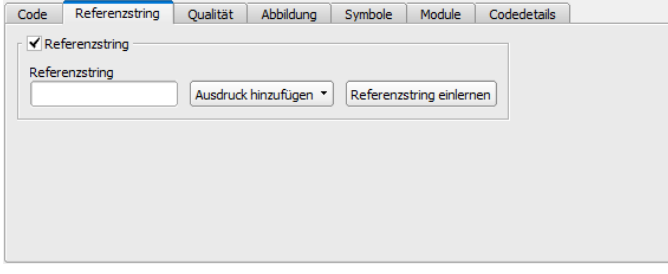

Abb. 198: Detektor Datacode, Reiter Referenzstring

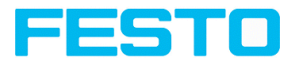

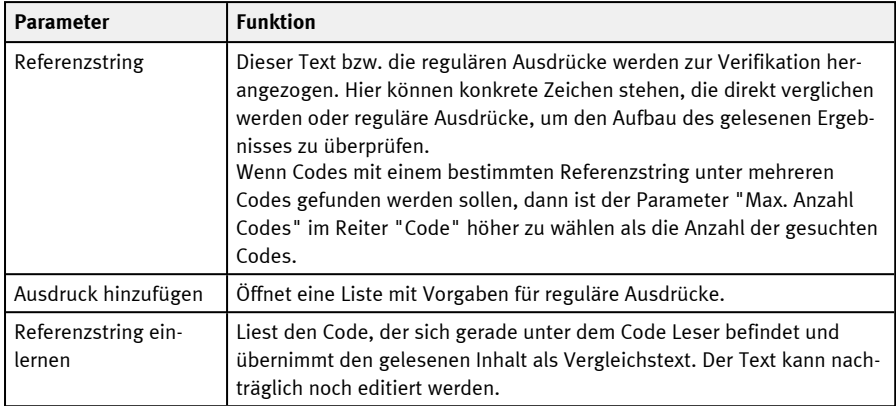

# **Beispiele für Referenzstrings definiert durch reguläre Ausdrücke**

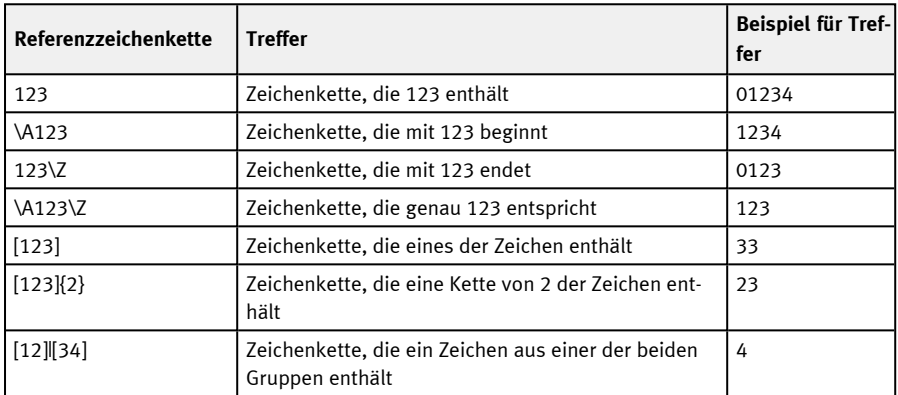

### **Die wichtigsten Elemente regulärer Ausdrücke:**

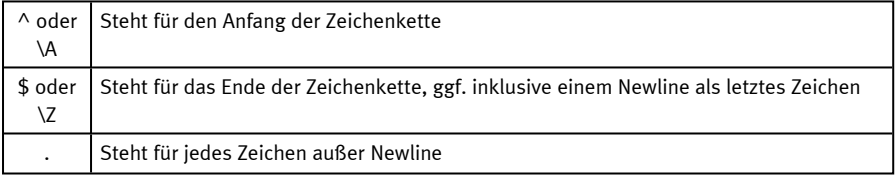

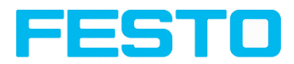

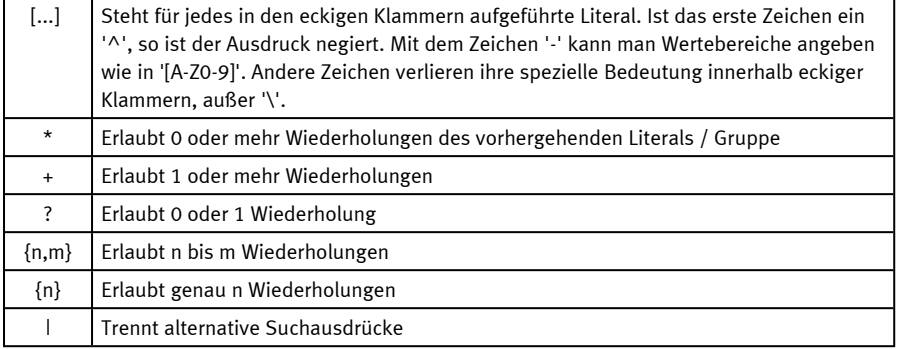

# **9.3.13.3 Reiter Qualität**

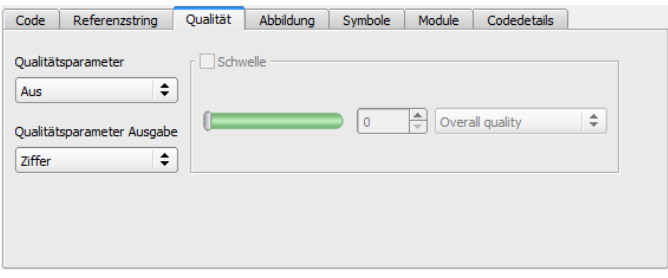

Abb. 199: Detektor Datacode, Reiter Qualität

Qualitätsparameter werden als zusätzliche Informationen zur Bewertung der Qualität der Codes zur Verfügung gestellt. Es gibt Qualitätsparameter nach AIM DPM-1-2006 und ISO/IEC 15415 Standard.

Für eine normgerechte Qualitätsbewertung sind bestimmte Mindestanforderungen an die Abbildung des Codes in der Kamera (Auflösung), die Anordnung der Kamera und die Art und Anordnung der Beleuchtung vorgeschrieben. Diese sind in den jeweiligen Normen abgedruckt.

Die Qualitätsparameter setzen sich aus folgenden Einzelbewertungen zusammen.

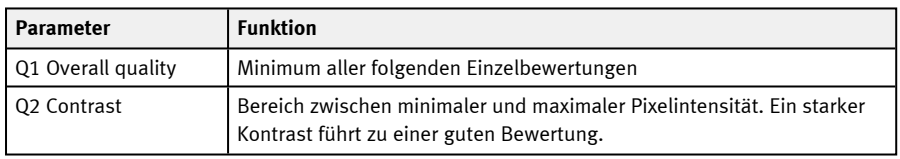

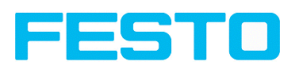

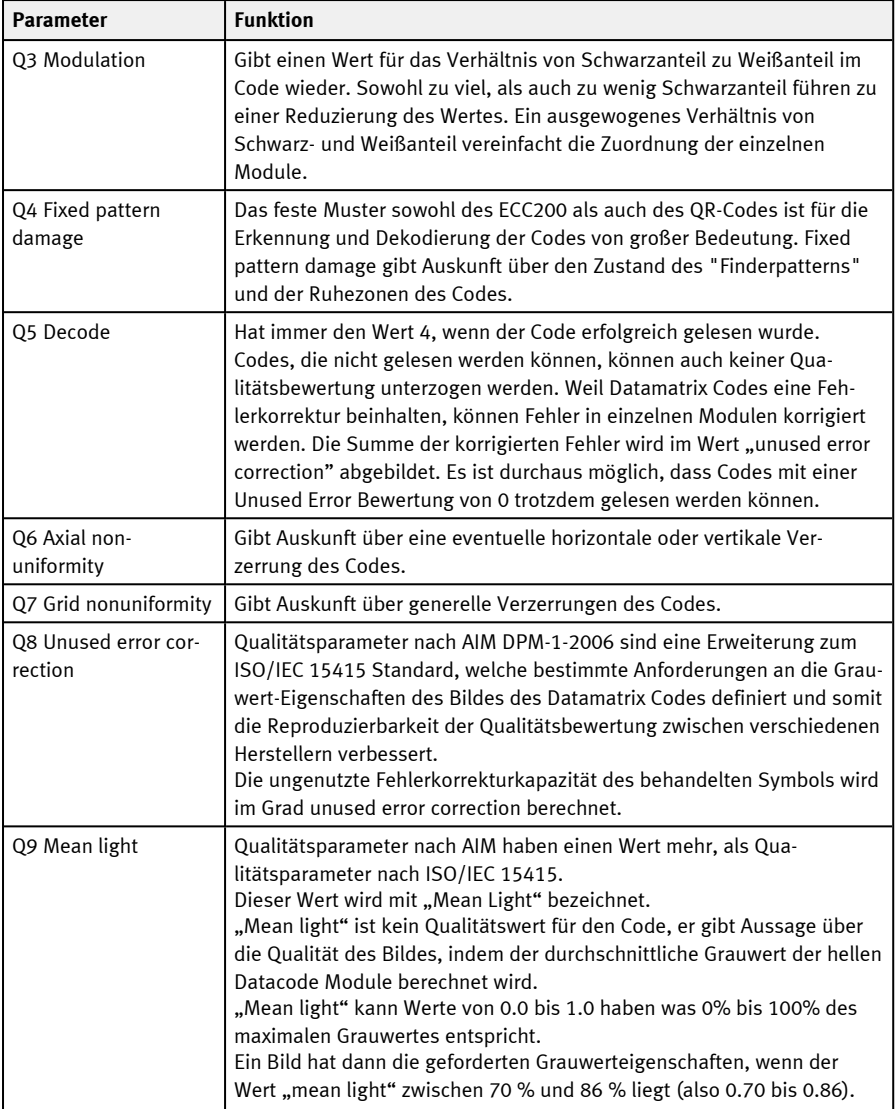

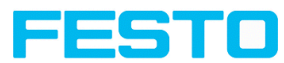

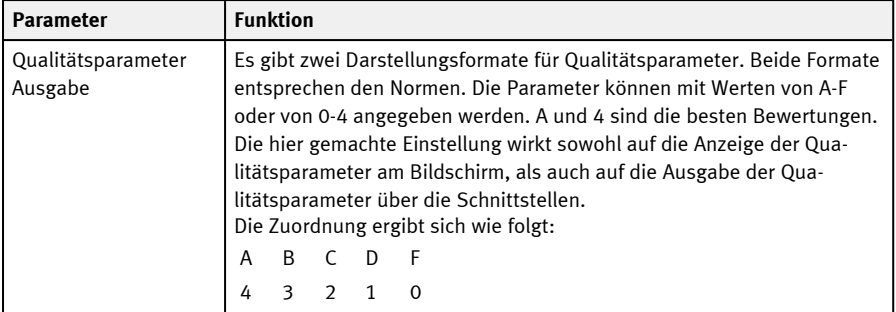

# **9.3.13.4 Reiter Abbildung**

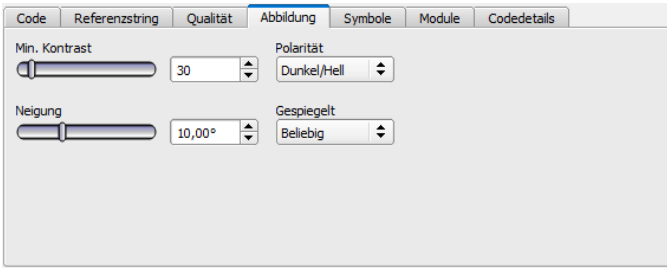

Abb. 200: Detektor Datacode, Reiter Abbildung

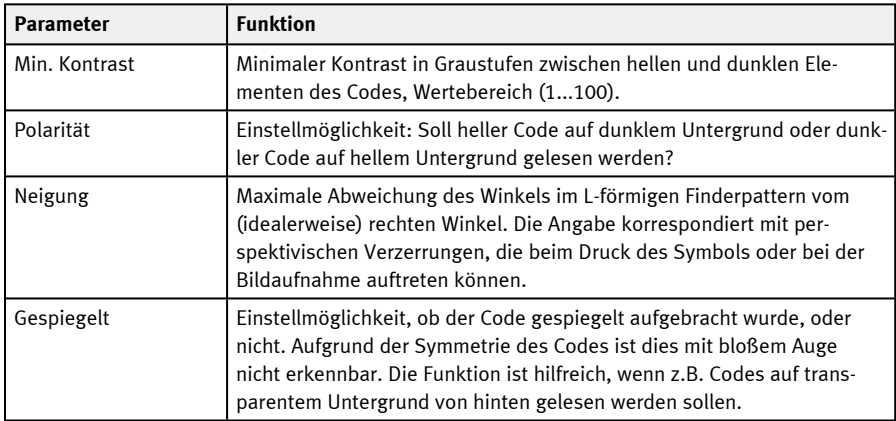

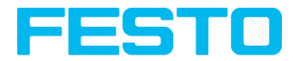

# **9.3.13.5 Reiter Symbole**

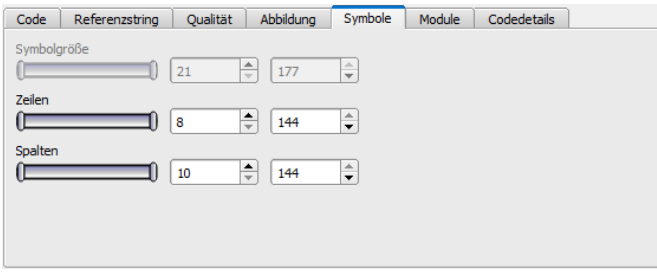

Abb. 201: Detektor Datacode, Reiter Symbole

#### **Parameter-Beschreibung:**

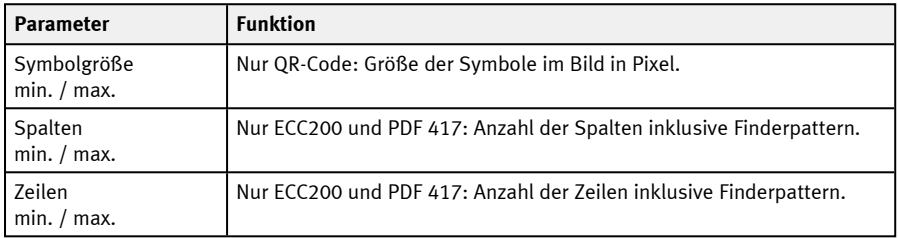

# **9.3.13.6 Reiter Module**

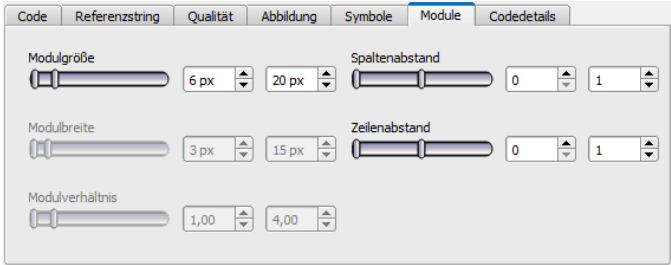

## Abb. 202: Detektor Datacode, Reiter Module

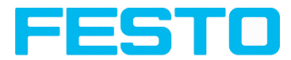

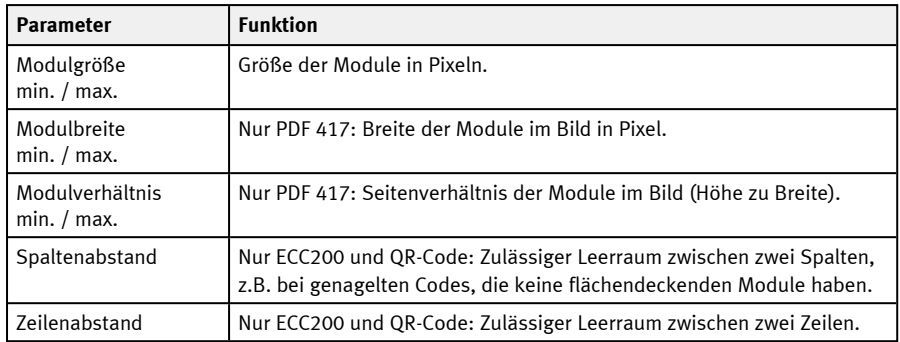

# **9.3.13.7 Reiter Codedetails**

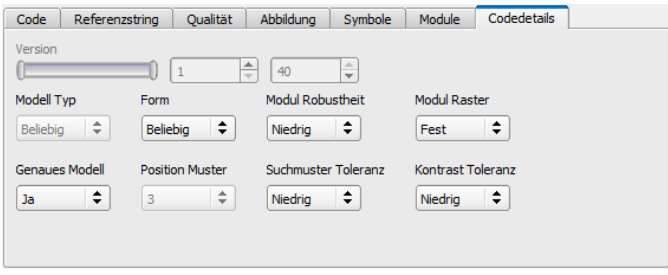

#### Abb. 203: Detektor Datacode, Reiter Codedetails

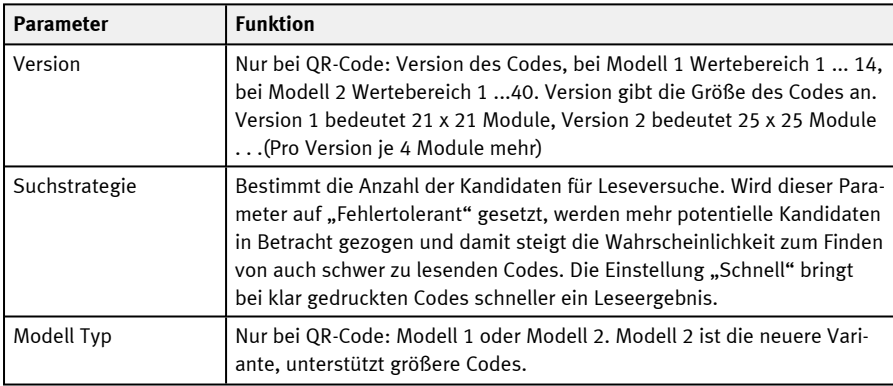

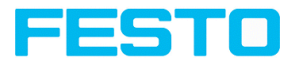

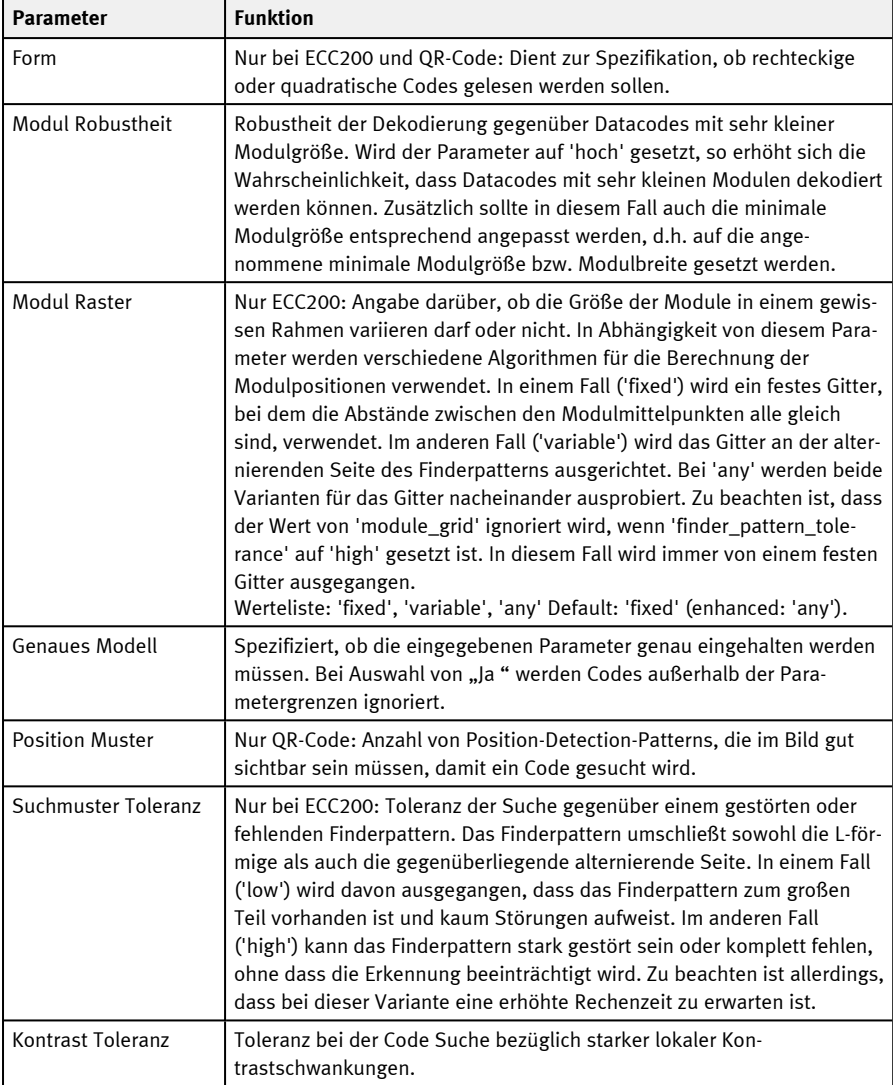

# **9.3.14 Detektor OCR**

Dieser Detektor eignet sich zur Klarschriftlesung. Er eignet sich z. B. zum Lesen von Punktschriften wie im Automobilbau, darüber hinaus sind Schriften für Pharma, Halbleiterindustrie oder Lebensmittelbereich vorinstalliert.

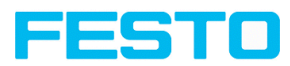

# **9.3.14.1 Vorgehensweise**

Im folgenden wird die Vorgehensweise zur Einrichtung des Detektors OCR zur Klarschriftlesung Schritt für Schritt beschrieben. Da die Einrichtungsschritte auf den Ergebnissen der zuvor durchgeführten Schritte aufbauen, muss diese Abfolge für eine korrekte, prozesssichere Funktion eingehalten werden.

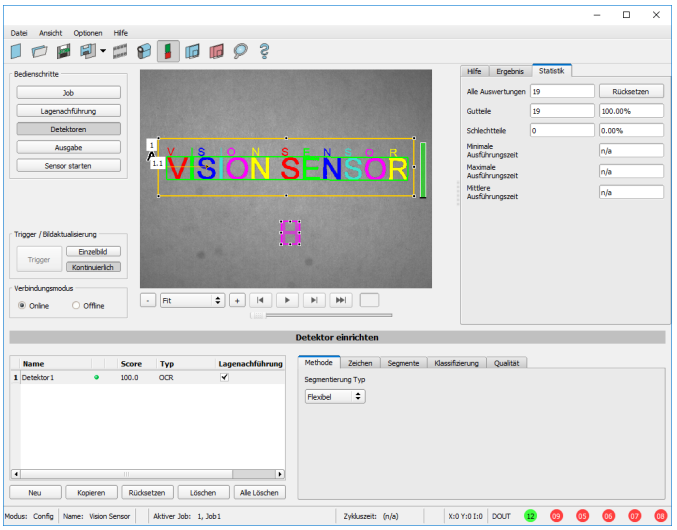

Abb. 204: Detektor OCR

#### **Generelle Abfolge der Parametrierung**

- 1. [Optimierung](#page-266-0) des Ausgangsbildes; Nutzung des Reiters "Vorverarbeitung" unter "Job".
- 2. [Segmentierung](#page-266-1) (Trennung der Zeichen vom Hintergrund) mithilfe der Reiter "Zeichen" und "Segmente".
- 3. [Klassifizierung](#page-268-0) (Lesung der Zeichen) mithilfe des Reiters "Klassifizierung": Auswahl eines Zeichensatzes, Vorgabe eines Referenzstrings, Optimierung der Leseergebnisse mit regulären Ausdrücken .
- 4. Reiter ["Qualität":](#page-268-1) Verwerfen von Zeichen, die nicht mit hinreichender Qualität klassifiziert werden konnten.

 $\overline{\Pi}$ 

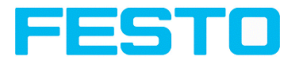

#### **HINWEIS:**

Beim Detektor OCR ist es nicht ausreichend, die Parameter an einem einzigen Bild einzustellen. Prozesssicherheit lässt sich nur an möglichst großen Bildserien beurteilen – Je mehr Bilder verwendet werden, desto stabiler wird das Ergebnis! Speichern Sie typische Bildsequenzen ab und laden sie sie für die Parameteroptimierung in den Simulationsmodus. Verwenden Sie wenigstens einige Dutzend Bilder, die die Schwankungsbreite des Prozesses abbilden.

#### <span id="page-266-0"></span>**Schritt 1: Optimierung des Ausgangsbildes**

- 1. Bedienschritt "Job" / Reiter "Bildaufnahme": Kontrast optimieren, Helligkeit optimieren
- 2. Ggf. externe Beleuchtung anpassen. Wenn bei erhabenen oder vertieften Schriften Standard-Beleuchtungen nicht ausreichen, kann ggf. mit der Option "Multishot" ein besseres Ergebnis erziehlt werden.
- 3. Die Segmentierung kann durch Vorverarbeitung unter "Job" / Reiter "Vorverarbeitung" verbessert werden. Z.B. Glättende Filter "Gauss", "Mean" (für eine stabile Segmentierung) oder "Dilatation" / "Erosion" oder eine Kombination davon.

(Weitere Informationen: Reiter [Vorverarbeitung](#page-88-0))

4. Zu lesende Zeichen so groß wie möglich im Bild darstellen

#### <span id="page-266-1"></span>**Schritt 2: Segmentierung**

- 1. Segmentierungsmethode auswählen im Reiter "Methode": "Flexibel" oder "Schnell" (Weitere Informationen: Reiter [Methode\)](#page-268-2).
- 2. Segmentierung optimieren mit den Reitern "Zeichen" [\(Methode:](#page-270-0) Flexibel / [Methode:](#page-273-0) Schnell) sowie Reiter "[Segmente"](#page-271-0) (Methode Flexibel) bzw. "[Schwelle"](#page-272-0) (Methode Schnell). Jedes Segment wird in einer anderen Farbe dargestellt. Ergebnis: alle gewünschten Zeichen müssen sauber segmentiert sein. **Hinweis:** Welches Symbol jedem segmentierten Zeichen zugeordnet wurde (Ergebnis der Klassifizierung), spielt hier noch keine Rolle.
- 3. Korrekte Segmentierung aller Zeichen überprüfen vor der Klassifizierung. **Hinweis:** Die Klassifizierung hat keinen Einfluss auf die Segmentierung. **Fehlerhaft segmentierte** Zeichen werden **fehlerhaft klassifiziert**. Wenn die Segmentierung trotz korrekter Einstellungen instabil ist, zurück zu Schritt 1 (Optimierung des Ausgangsbildes).

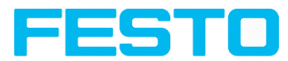

# **Beispiele: Segmentierung**

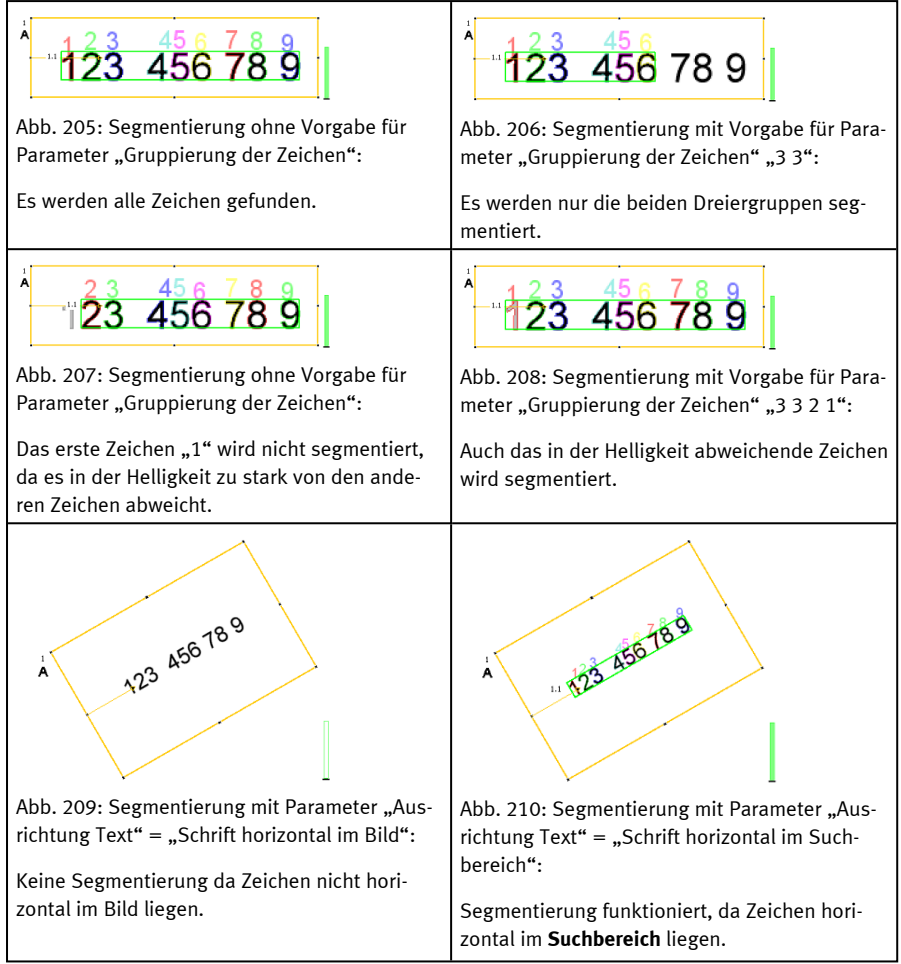

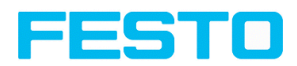

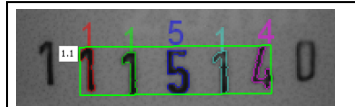

Abb. 211: Segmentierung mit Wert 15% für Parameter "Max. Abweichung Grundlinie":

Nur die inneren Zeichen werden segmentiert.

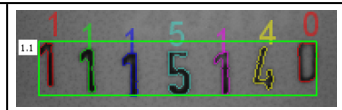

Segmentierung mit Wert 25% für Parameter "Max. Abweichung Grundlinie": Alle Zeichen werden segmentiert.

### <span id="page-268-0"></span>**Schritt 3: Klassifizierung**

- 1. Reiter ["Klassifizierung](#page-275-0)": Geeignete Schrift ("Zeichensatz") auswählen.
- 2. Jeder Zeichensatz wird mit unterschiedlich vielen Zeichen angeboten (z. B. Ziffern, Großbuchstaben, Sonderzeichen). Denjenigen Zeichensatz wählen, der am besten auf die Anwendung zugeschnitten ist. **Hinweis:** Je größer der Zeichensatz, umso größer die Wahrscheinlichkeit für Fehllesungen – daher kleinsten möglichen Zeichensatz verwenden!
- 3. Referenzstring definieren, reguläre Ausdrücke hinzufügen. Der Referenzstring hat zwei Funktionen:
	- <sup>l</sup> **Beeinflussung der Klassifikation** mithilfe des Gütewerts (Zuverlässigkeit)
	- <sup>l</sup> **Beeinflussung des Detektorergebnisses** basierend auf der angegebenen Mindestgüte für die gesamte Zeichenkette (Schwelle).

#### <span id="page-268-1"></span>**Schritt 4: Qualität**

- Ist die Zuverlässigkeit eines der klassifizierten Zeichen unterhalb vom Schwellenwert (Minimale Zuverlässigkeit), wird das Detektorergebnis negativ.
- Eine niedrige Zuverlässigkeit zeigt an, dass das Zeichen nicht sicher klassifiziert wurde. Eine hohe Zuverlässigkeit ist dagegen keine Garantie für eine sichere Klassifizierung!

### <span id="page-268-2"></span>**9.3.14.2 Reiter Methode**

Einstellungen im Reiter Methode: Festlegung der Segmentierungsmethode.

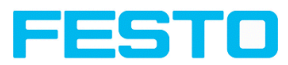

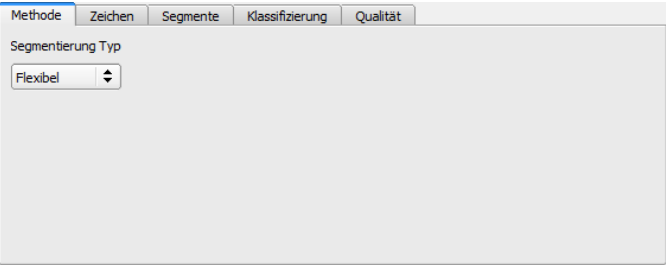

Abb. 212: Detektor OCR, Reiter Methode

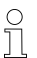

# **HINWEIS:**

Die verfügbaren Reiter unterscheiden sich je nach gewählter Segmentierungsmethode (Flexibel / Schnell).

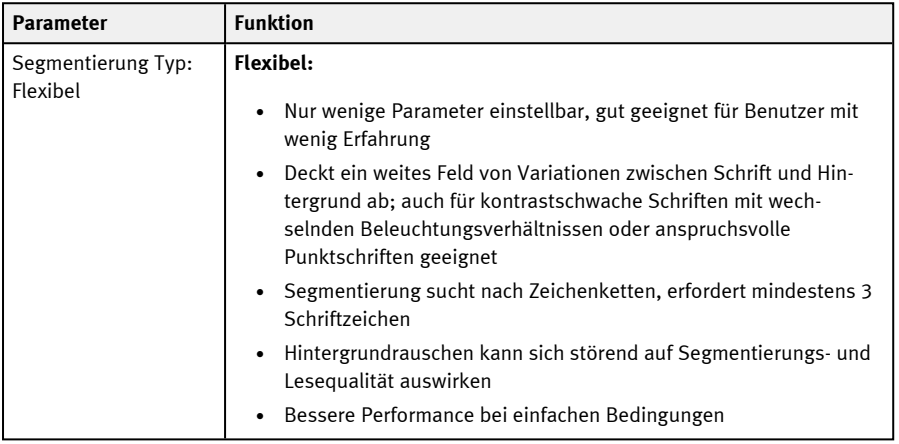

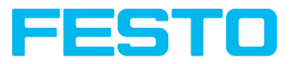

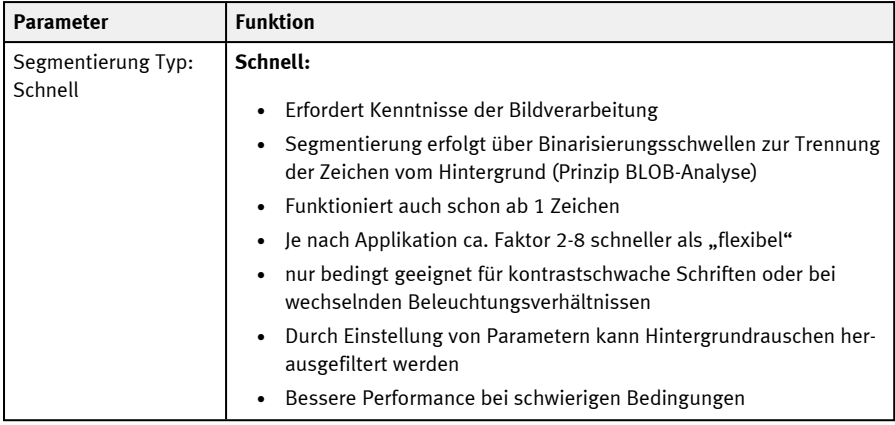

# <span id="page-270-0"></span>**9.3.14.3 Reiter Zeichen (Methode: Flexibel)**

Einstellungen im Reiter Zeichen: Festlegung der grundlegenden Einstellungen der zu lesenden Zeichen.

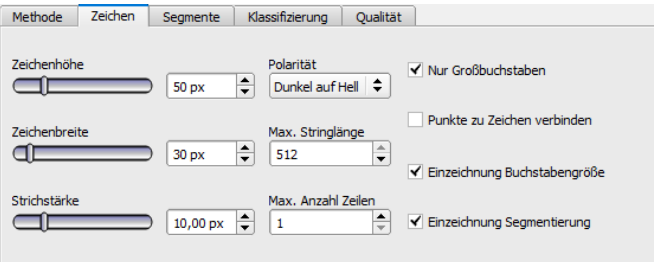

Abb. 213: Detektor OCR, Reiter Zeichen

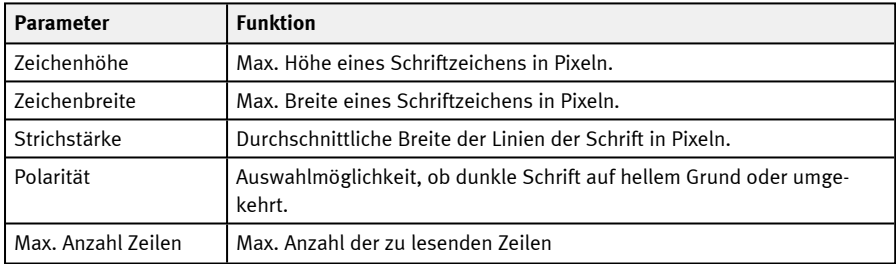

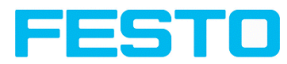

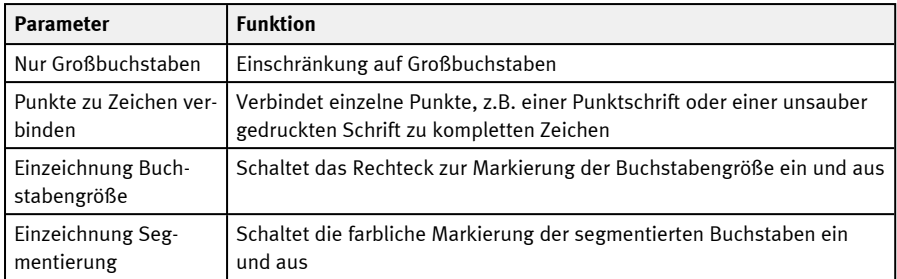

Bei neu angelegten Detektoren sind für alle Parameter Standardwerte voreingestellt, die für viele Anwendungen geeignet sind.

### **Verbesserung der Ausführungsgeschwindigkeit**

<span id="page-271-0"></span>• Suchbereich für Zeichen (gelber Rahmen) nur so groß wie nötig

### **9.3.14.4 Reiter Segmente (Methode: Flexibel)**

Einstellungen im Reiter Segmente: Festlegung der grundlegenden Einstellungen der zu lesenden Zeichen.

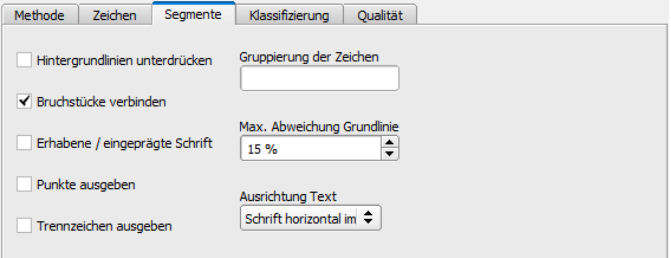

Abb. 214: Detektor OCR, Reiter Segmente

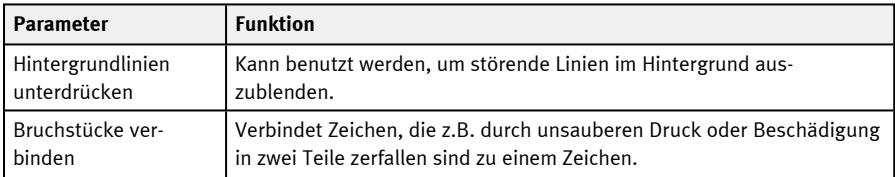

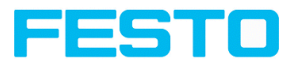

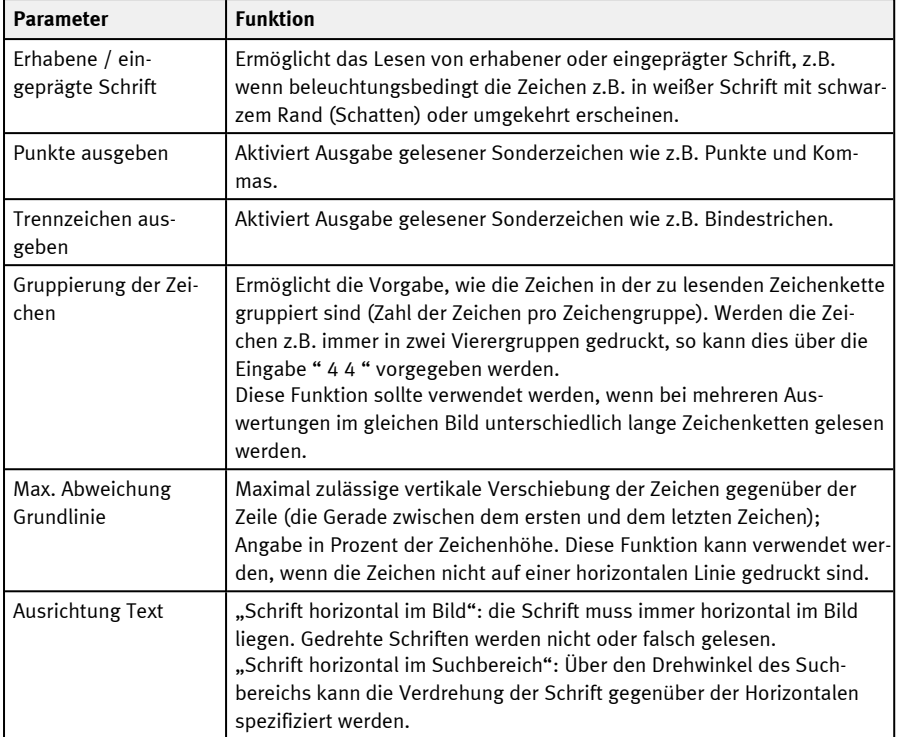

# <span id="page-272-0"></span>**9.3.14.5 Reiter Schwelle (Methode: Schnell)**

Einstellungen im Reiter Schwelle: Festlegung der grundlegenden Einstellungen der zu lesenden Zeichen.

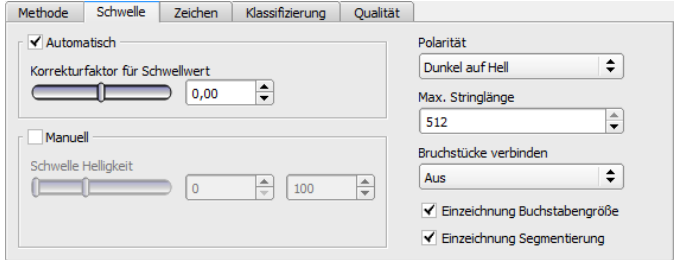

Abb. 215: Detektor OCR, Reiter Schwelle

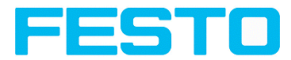

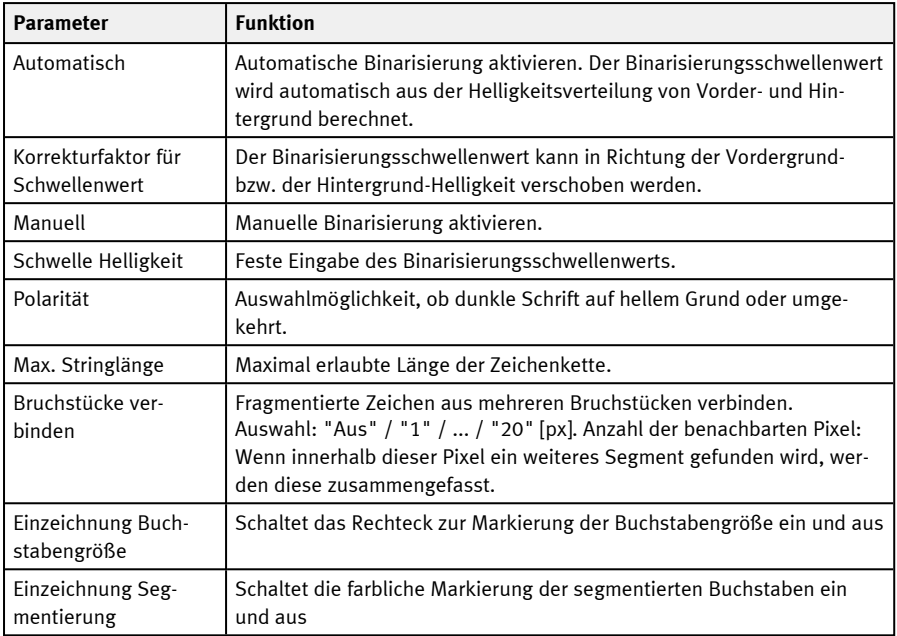

Bei neu angelegten Detektoren sind für alle Parameter Standardwerte voreingestellt, die für viele Anwendungen geeignet sind.

# <span id="page-273-0"></span>**9.3.14.6 Reiter Zeichen (Methode: Schnell)**

Einstellungen im Reiter Zeichen: Festlegung der grundlegenden Einstellungen der zu lesenden Zeichen.

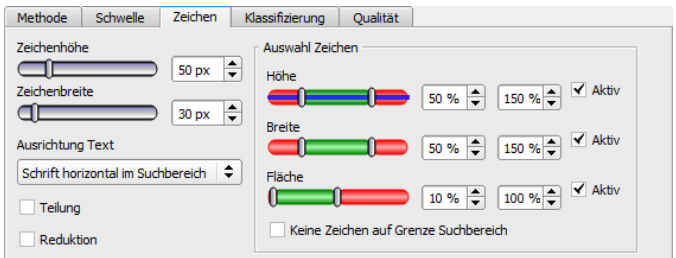

Abb. 216: Detektor OCR, Reiter Zeichen

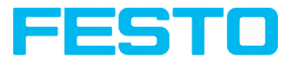

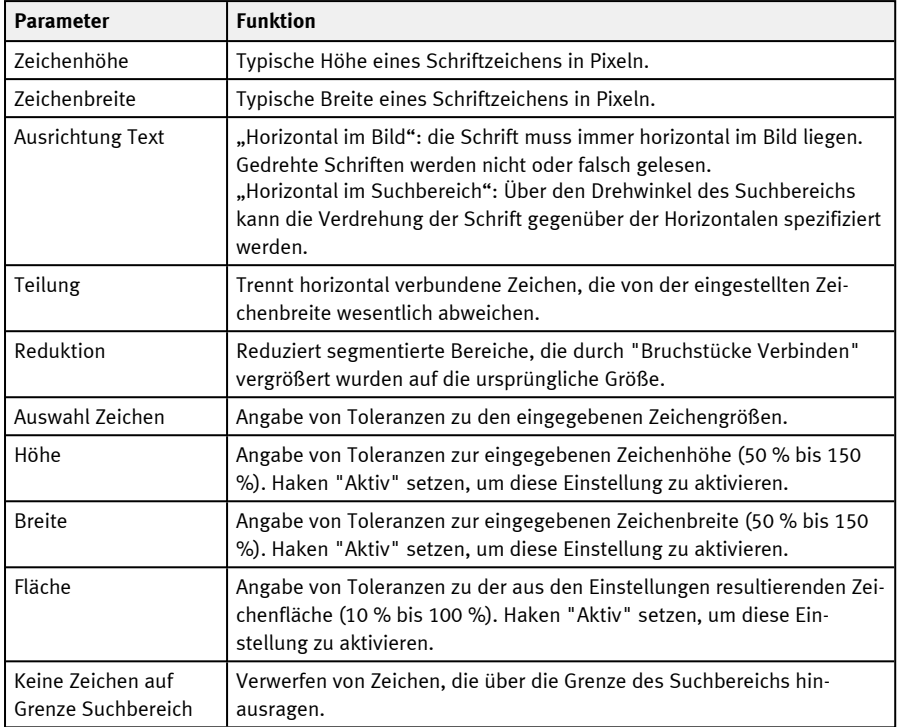

# **Beispiel: Auswertung des Schriftbildes**

Folgendes Schriftbild soll gelesen werden:

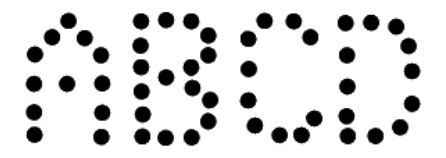

Abb. 217: Schriftbild

Die nachfolgende Tabelle beschreibt die einzelnen Schritte zur Auswertung eines Schriftbildes.

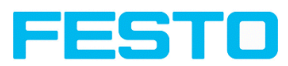

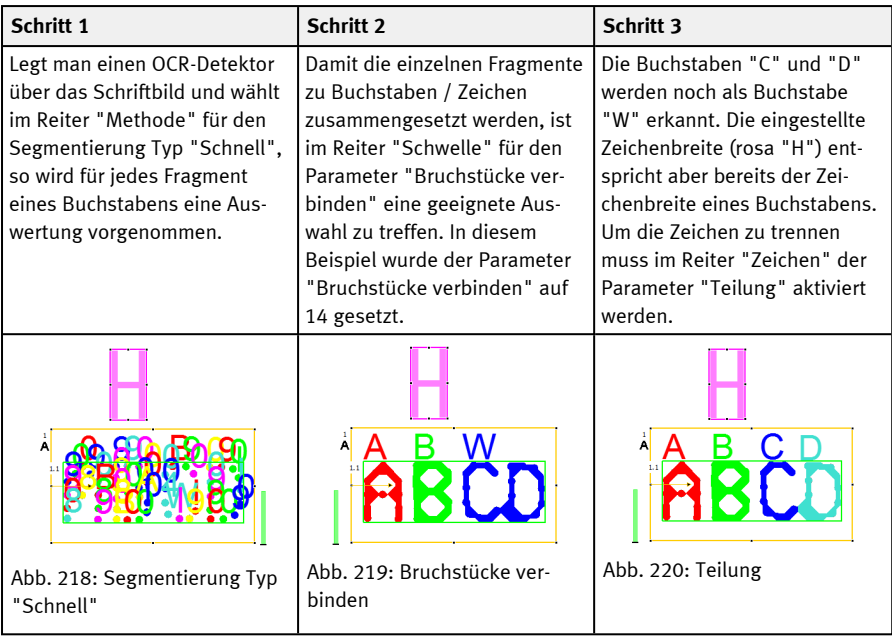

# <span id="page-275-0"></span>**9.3.14.7 Reiter Klassifizierung**

Einstellungen im Reiter Klassifizierung: Festlegung der grundlegenden Einstellungen der zu lesenden Zeichen.

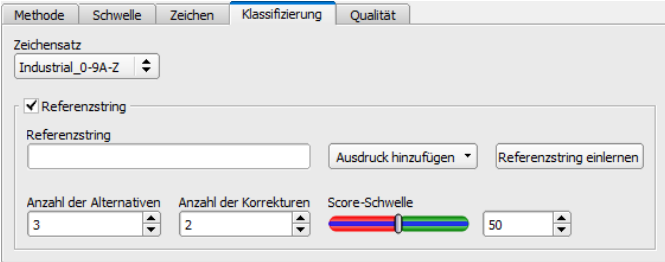

Abb. 221: Detektor OCR, Reiter Klassifizierung

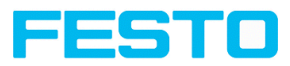

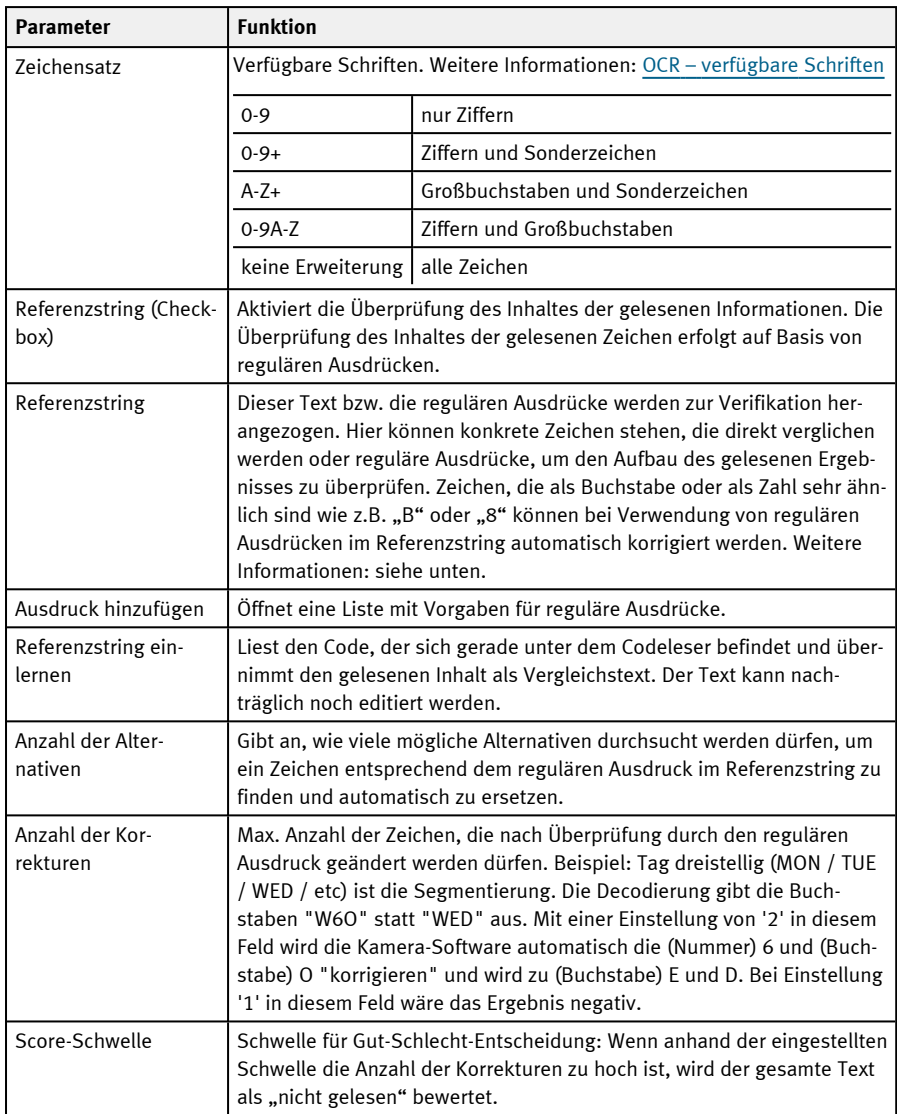

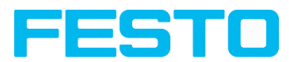

### **Referenzstring: Details**

Der Referenzstring hat zwei Funktionen:

**1. Beeinflussung der Klassifikation**, d.h. der erkannten Zeichen. Für jedes segmentierte Zeichen wird in Relation zu jedem im Zeichensatz enthaltenen Zeichen ein Gütewert (Zuverlässigkeit) bestimmt.

Ohne Vorgabe des Referenzstrings wird das Zeichen mit dem höchsten Gütewert (Zuverlässigkeit) ausgegeben.

Bei Vorgabe des Referenzstrings werden dagegen die <sup>n</sup> besten Alternativen berücksichtigt (**Anzahl der Alternativen**).

Insgesamt darf für den Referenzstring maximal <sup>m</sup> Mal ein Zeichen gewählt werden (**Anzahl der Korrekturen**), das nicht die maximale Zuverlässigkeit hatte.

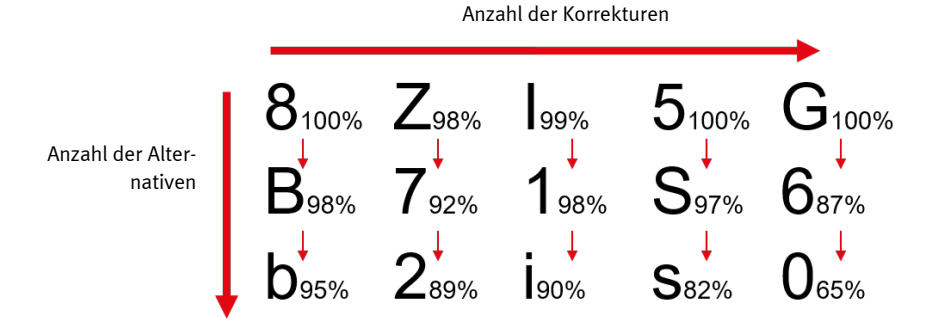

Abb. 222: Funktionsweise Referenzstring

#### **2. Beeinflussung des Detektorergebnisses**:

Es wird eine Mindestgüte für die gesamte Zeichenkette (Schwelle) vorgegeben. Wird diese unterschritten, ist das Detektorergebnis negativ.

#### **Beispiele für Referenzstrings definiert durch reguläre Ausdrücke**

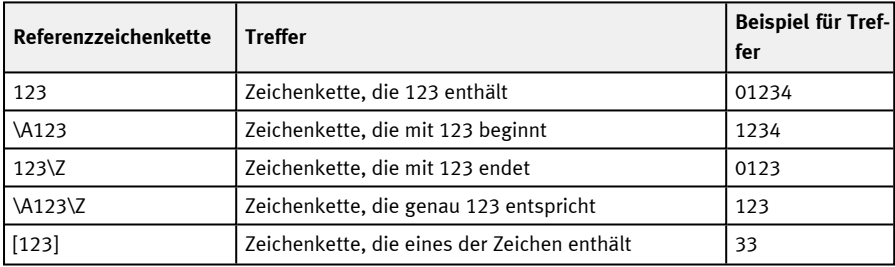

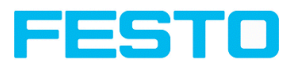

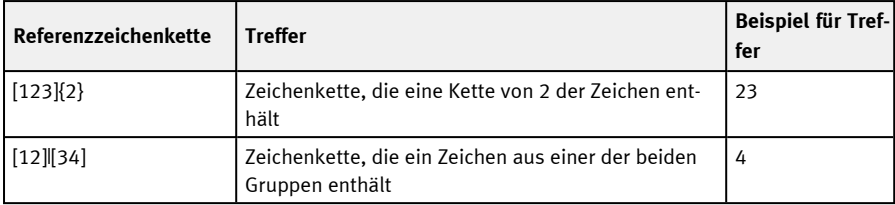

## **Die wichtigsten Elemente regulärer Ausdrücke:**

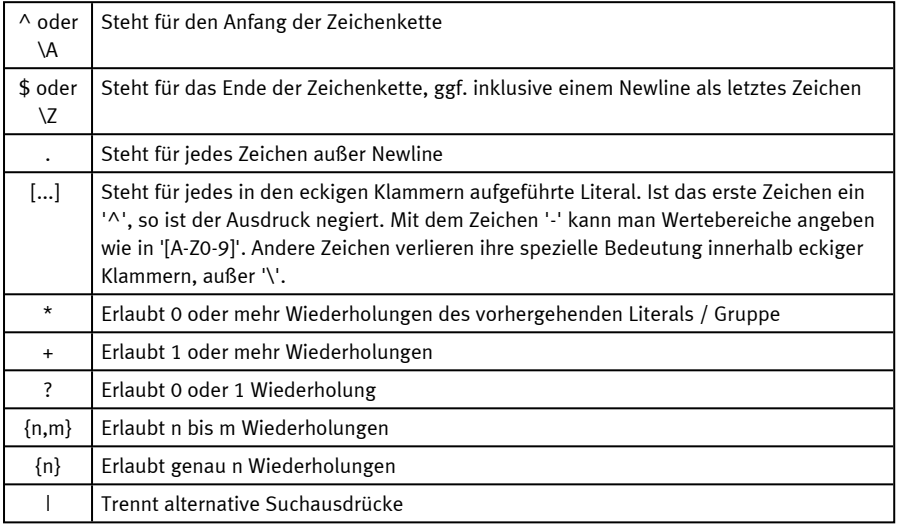

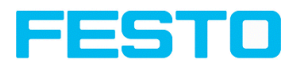

# <span id="page-279-0"></span>**9.3.14.7.1 OCR – verfügbare Schriften**

# **Übersicht der verschiedenen Schriften:**

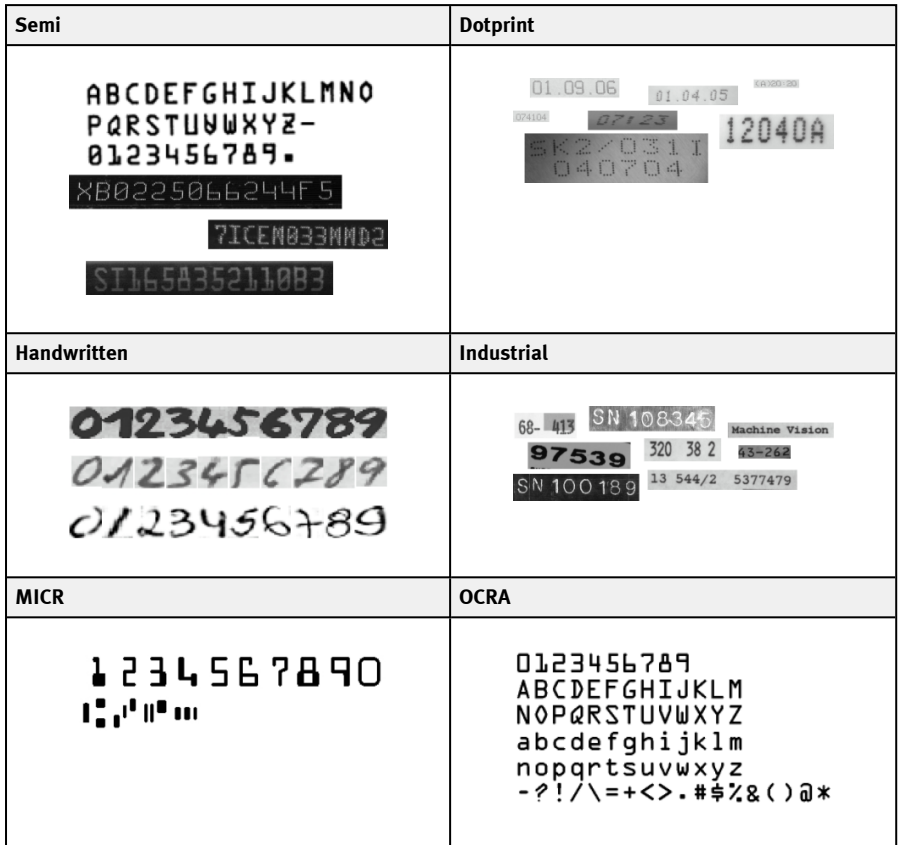

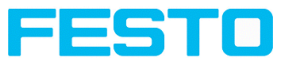

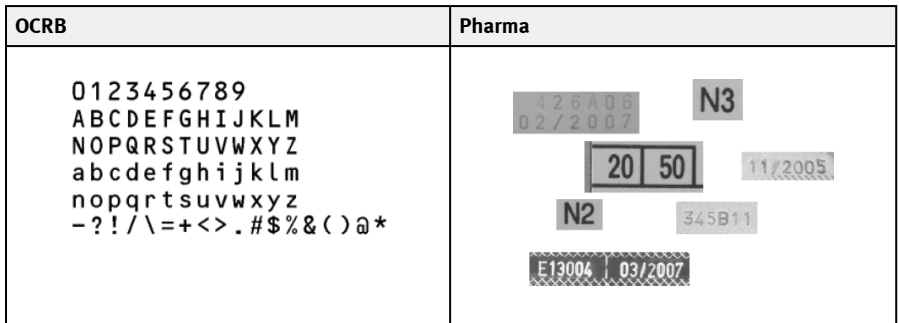

# **9.3.14.8 Reiter Qualität**

Festlegung der grundlegenden Einstellungen der zu lesenden Zeichen.

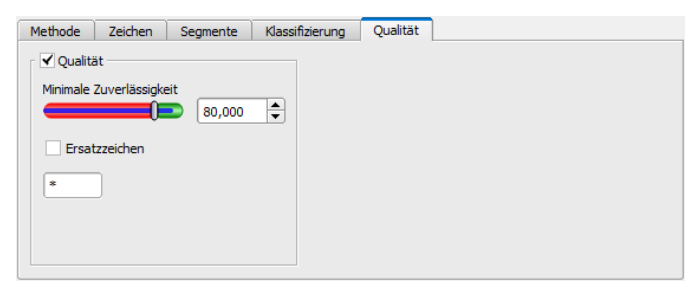

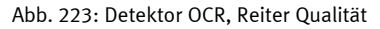

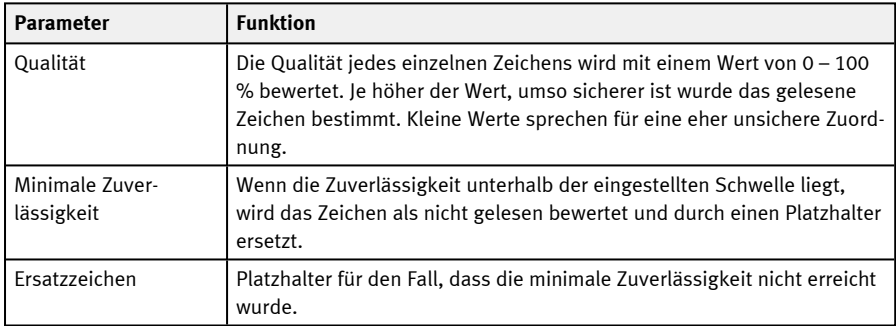

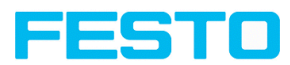

# **9.3.14.9 Ergebnis OCR**

Im Reiter Ergebnis (neben dem Hilfe-Reiter bzw. im Run-Modus unten im Bild) werden Auswerteergebnisse angezeigt.

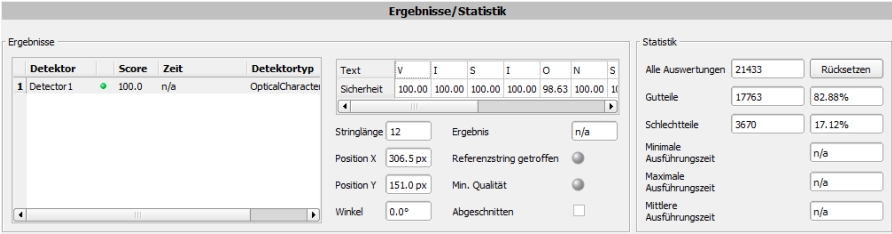

#### Abb. 224: Detektor OCR, Ergebnisausgabe

#### **Parameter-Beschreibung:**

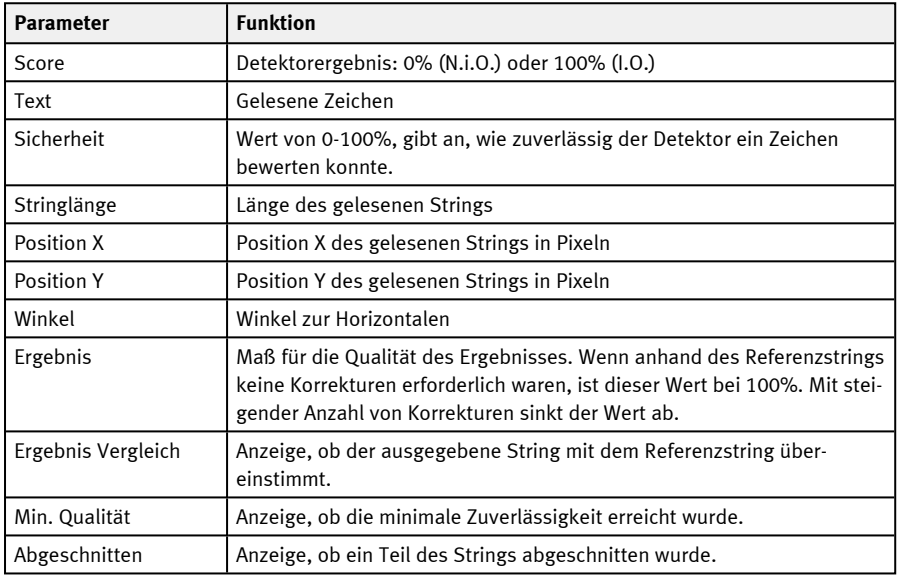

### **9.3.15 Detektor Farbwert**

Dieser Detektor ermittelt mittlere Farbwerte RGB / HSV / LAB zur Ausgabe über die Schnittstellen.

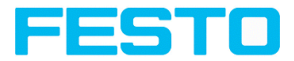

## <span id="page-282-0"></span>**9.3.15.1 Reiter Farbkanal**

Im Reiter Farbkanal wird der [Farbmodelle](#page-357-0)und der oder die Farbkanäle ausgewählt, auf denen der Detektor arbeiten soll.

Ein Bild, das mit einem Farbchip aufgenommen wurde, enthält durch die Farbkomponente mehr Information als ein monochromes Bild. Diese Eigenschaft kann bei der Farbkanalauswahl genutzt werden. Durch Auswahl der Farbkanäle können einzelne Bereiche gezielt verstärkt oder abgeschwächt werden. Das angezeigte Bild wird abhängig vom Bildchip und vom gewählten Detektor angezeigt.

- Monochrom Chip: Anzeige immer schwarz / weiß
- Farbchip + Farbdetektor: Anzeige immer farbig
- <sup>l</sup> Farbchip + Objekterkennungsdetektoren: Monochrombild, Anzeige abhängig vom gewählten Farbraum und den Farbkanälen

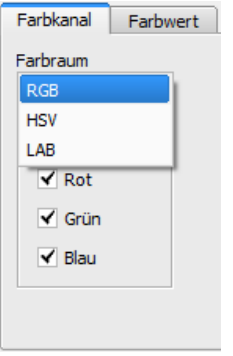

#### Abb. 225: Farbkanal

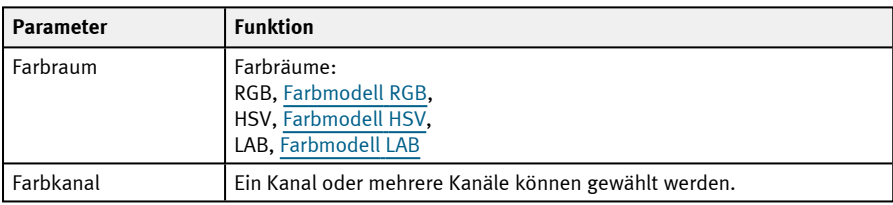

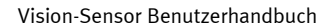

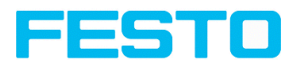

# **9.3.15.2 Reiter Farbwert**

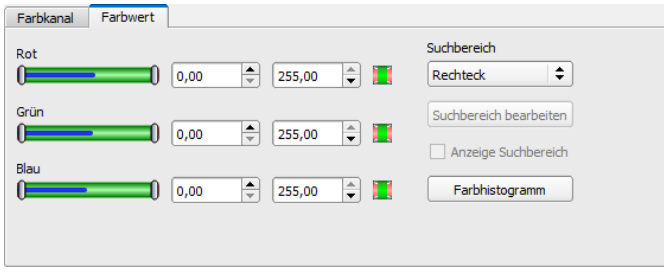

#### Abb. 226: Reiter Farbwert

#### **Parameter-Beschreibung:**

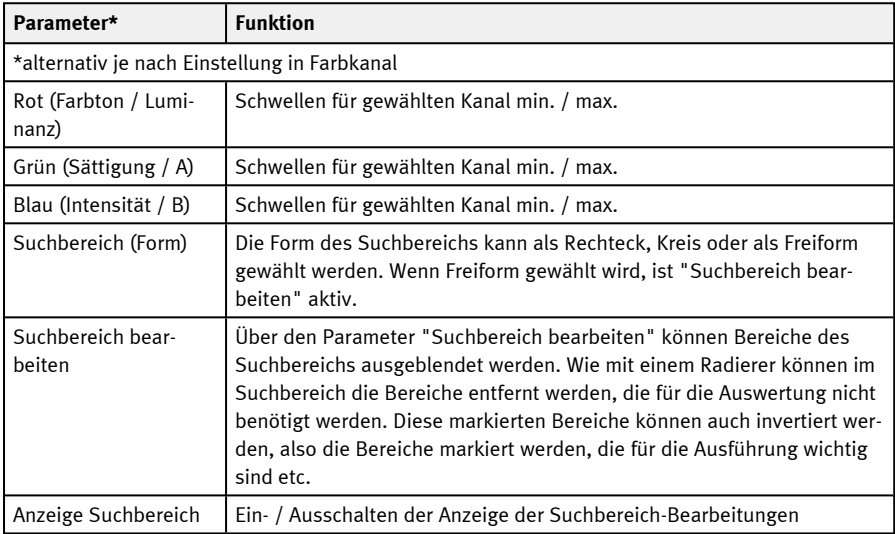

Bei neu angelegten Detektoren sind für alle Parameter Standardwerte voreingestellt, die für viele Anwendungen geeignet sind.

### **Prädestinierte Anwendungen:**

• Ausgabe der ermittelten Farbparameter über eine der Schnittstellen zur Weiterverarbeitung.

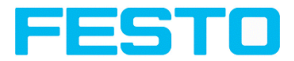

## **9.3.16 Detektor Farbfläche**

Dieser Detektor ermittelt den Flächenanteil einer Farbe oder eines Farbbereichs. Abhängig vom Anteil der Fläche kann ein Gut-Schlecht-Ergebnis erzeugt werden.

### **9.3.16.1 Reiter Farbkanal**

Für SBS Color: S. Kapitel: Reiter [Farbkanal](#page-282-0)

### **9.3.16.2 Reiter Farbfläche**

Ermittelt den Flächenanteil einer Farbe oder eines Farbbereichs. Abhängig vom Anteil der Fläche kann ein gut-schlecht Ergebnis erzeugt werden.

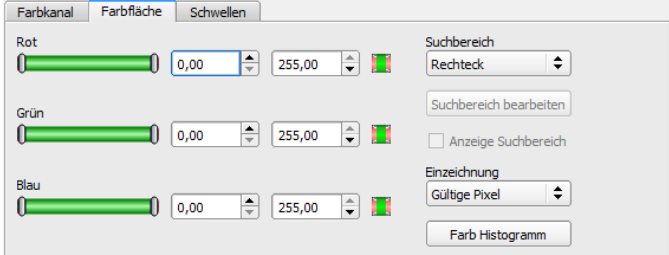

Abb. 227: Farbfläche

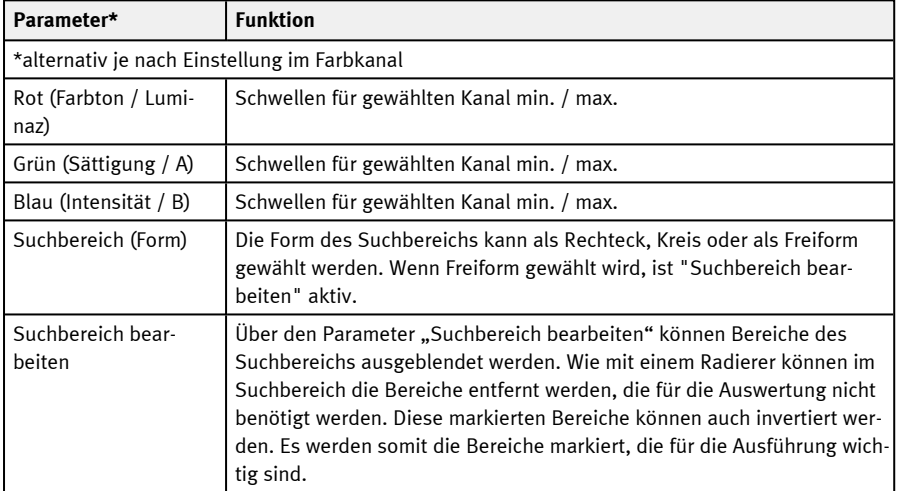

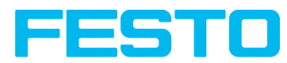

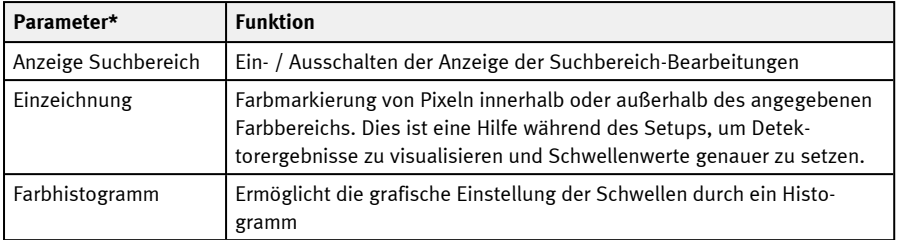

Bei neu angelegten Detektoren sind für alle Parameter Standardwerte voreingestellt, die für viele Anwendungen geeignet sind.

#### **Prädestinierte Anwendungen:**

• Farbiges Objekt mit bestimmter Größe mit variierender Position in der ROI

### **9.3.16.2.1 Farbhistogramm**

Es werden je nach gewähltem Farbmodell die Histogramme für RGB, HSV oder LAB angezeigt. Das Histogramm zeigt die Verteilung der Farben im Suchbereich. Über die Buttons können einzelne Kanäle aus- oder eingeschaltet werden. Über kleine Markierungen unterhalb des Histogramms können die Grenzwerte für die Farberkennung verschoben werden. Der markierte Bereich wird in der entsprechenden Farbe unterlegt. Überkreuzen der Grenzwerte führt zur Invertierung der Auswahl. Kann eine Farbe mit nur einem Kanal sicher erkannt werden, sind die Grenzwerte der anderen Kanäle auf den unteren oder oberen Endwert einzustellen, damit diese keinen störenden Einfluss bei der Erkennung haben.

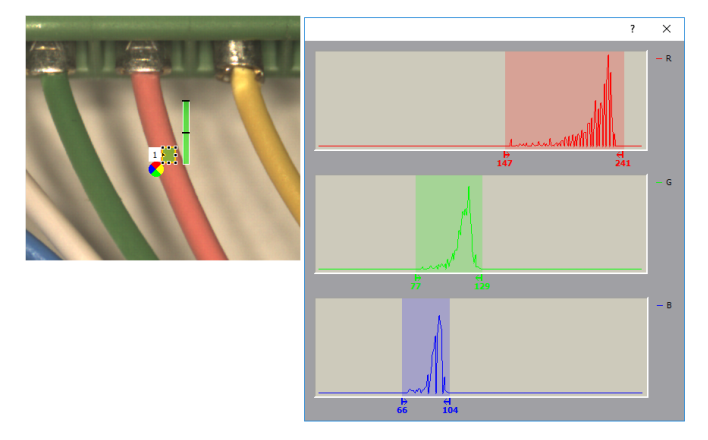

Abb. 228: Farbhistogramm

Vision-Sensor Benutzerhandbuch

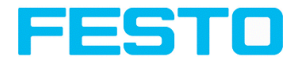

# **9.3.16.3 Reiter Schwellen**

Ermittelt den Flächenanteil einer Farbe oder eines Farbbereichs. Einstellung der Schwellen.

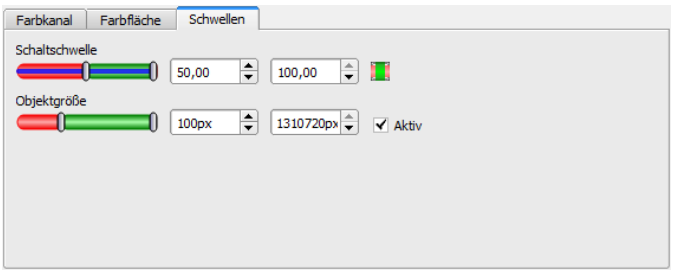

Abb. 229: Farbfläche, Schwellen

#### **Parameter-Beschreibung:**

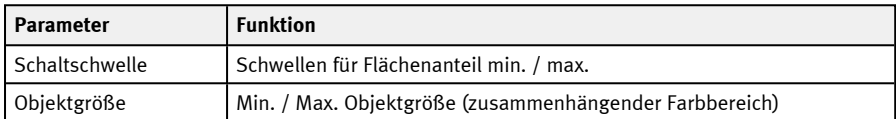

Bei neu angelegten Detektoren sind für alle Parameter Standardwerte voreingestellt, die für viele Anwendungen geeignet sind.

### **9.3.17 Detektor Farbliste**

Dieser Detektor vergleicht eine Farbe mit einer Liste bekannter Farben. Ergebnis: Nummer oder Name der Farbe, die am nächsten liegt. Somit könnten Teile anhand der Farbe sortiert werden.

# **9.3.17.1 Reiter Farbkanal**

Für SBS Color: S. Kapitel: Reiter [Farbkanal](#page-282-0)

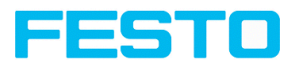

# **9.3.17.2 Reiter Farbliste**

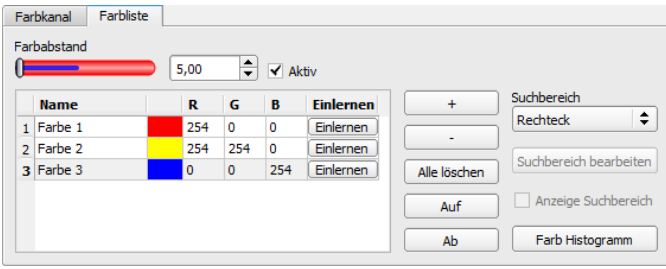

#### Abb. 230: Farbliste

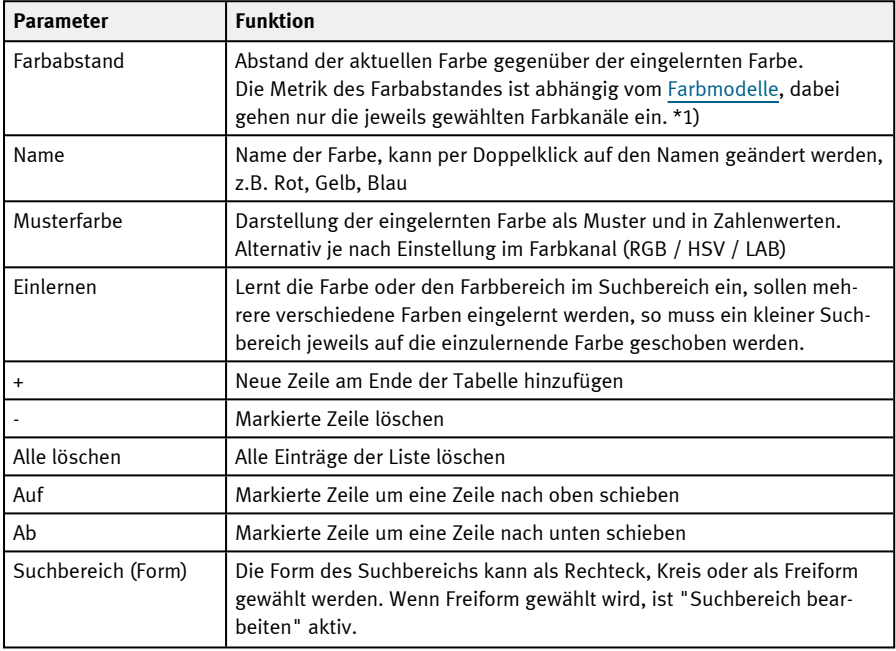
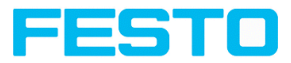

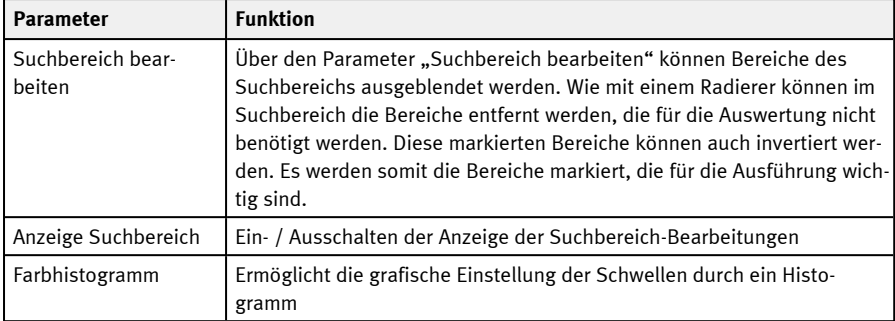

\*1) Im RGB- und im LAB-Farbmodell ist der Farbabstand der euklidische Abstand. Im Farbmodell LAB ist die Farbverteilung über den gesamten Raum nahezu homogen, d.h. Farbabstände des selben Betrages führen zur sehr ähnlichen Wahrnehmung der Farbdifferenz über das gesamte Modell. Deshalb kann in diesem Modell davon gesprochen werden, dass ein Abstand von ≥ 5 zur Wahrnehmung einer anderen Farbe führt.

Bei neu angelegten Detektoren sind für alle Parameter Standardwerte voreingestellt, die für viele Anwendungen geeignet sind.

#### **Prädestinierte Anwendungen:**

- Sortierung von Farbobjekten über Index in der Liste
- Einfaches Prüfen homogener Farbflächen (Farbe wird über Suchbereich gemittelt, Farbe einlernen, kleinen Farbabstand einstellen (Toleranzband) ... fertig)

## **9.3.17.2.1 Farbhistogramm**

Es werden je nach gewähltem Farbmodell die Histogramme für RGB, HSV oder LAB angezeigt. Das Histogramm zeigt die Verteilung der Farben im Suchbereich. Über die Buttons können einzelne Kanäle aus- oder eingeschaltet werden. Über kleine Markierungen unterhalb des Histogramms können die Grenzwerte für die Farberkennung verschoben werden. Der markierte Bereich wird in der entsprechenden Farbe unterlegt. Überkreuzen der Grenzwerte führt zur Invertierung der Auswahl. Kann eine Farbe mit nur einem Kanal sicher erkannt werden, sind die Grenzwerte der anderen Kanäle auf den unteren oder oberen Endwert einzustellen, damit diese keinen störenden Einfluss bei der Erkennung haben.

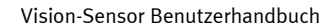

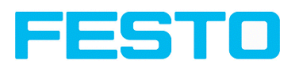

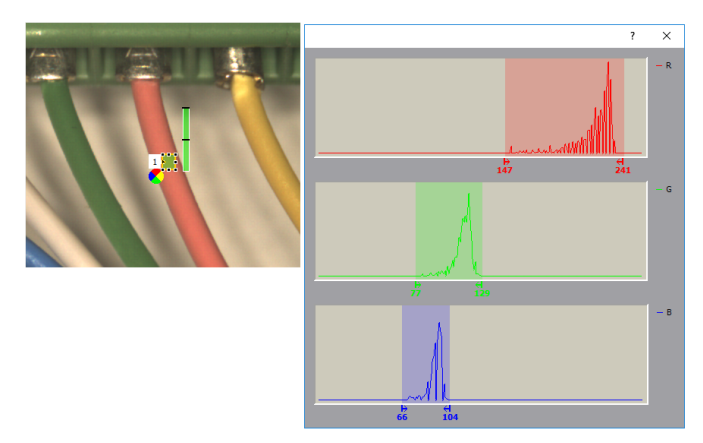

Abb. 231: Farbhistogramm

## **9.3.18 Detektor Ergebnisverarbeitung: Text, Zahlen**

Dieser Detektor ermöglicht es, Detektorergebnisse von vorher ausgeführten Detektoren zu verrechnen und zu bewerten. Damit kann die Berechnung direkt auf dem SBS erfolgen und die korrekte Funktionsweise muss nicht auf verschiedene Systeme verteilt (z. B. auf der SPS) geprüft werden.

Dabei können neben einfachen Rechenoperationen auch komplexere Operationen durchgeführt werden, wie z. B. Sortierung von Ausgabevektoren, Berechnung von Abständen und Winkeln oder logische Verknüpfungen.

Der Score-Wert des Detektors ist 100, wenn **alle** Ausdrücke gültig sind. Andernfalls ist der Score-Wert 0.

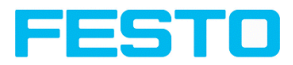

# **9.3.18.1 Reiter Ausdrücke**

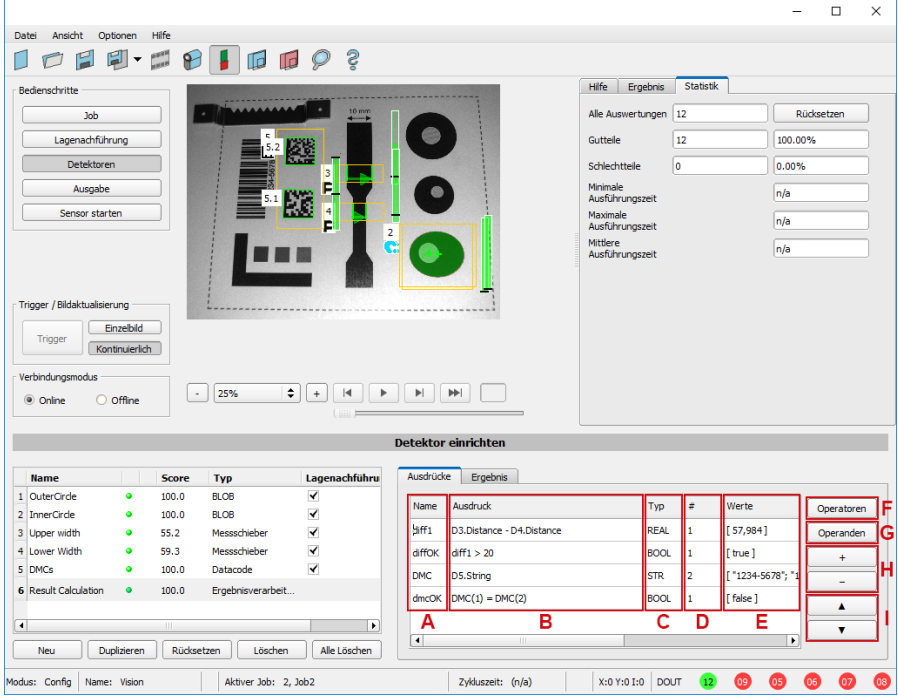

Abb. 232: Detektor Ergebnisverarbeitung, Reiter Ausdrücke

Im Folgenden sind die Spalten und Schaltflächen des Detektors beschrieben. Der Ausdruck in Spalte **B** wird ausgewertet und sein Ergebnis in die Variable (Spalte **A**) geschrieben. Im Bedienschritt Ausgabe / Datenausgabe kann auf diese Variable zugegriffen werden.

#### **Spalten**

**A**: Name des Ausdrucks (änderbar), dient als Variable. Zahlen 0-9, Buchstaben A-Z, Unterstriche sind erlaubt, keine Sonderzeichen.

**B**: Ausdruck: besteht aus Operatoren und Operanden, kann manuell eingetippt oder über die Buttons eingefügt werden.

**C**: Datentypen: BOOL (Boolesche Zahl), INT (Ganzzahl), REAL (Gleitkommazahl), STR (Text).

**D**: Anzahl der Komponenten des Ergebnisses, z. B. bei Vektoren.

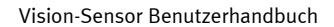

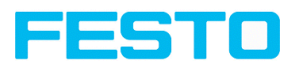

**E**: Ergebnis des Ausdrucks sowie mögliche auftretende Fehler (z. B. "Ungültiger Ausdrucksname", "Unerwartetes Symbol", "Undefinierte Variable").

## **Schaltflächen**

**F**: Operatoren: unterteilt in Gruppen. Weitere Informationen: Kapitel [Operatoren.](#page-292-0)

**G**: Operanden: Variablen, Konstanten sowie Zugriff auf Detektorergebnisse (anhand von Detektornummer). Weitere Informationen: Kapitel [Operanden.](#page-305-0)

**H**: + / - fügt eine neue Zeile am Ende hinzu / löscht die aktuell markierte Zeile.

**I**: ▲ / ▼ verschiebt die aktuelle Zeile eine Position nach oben / nach unten.

#### **Syntax**

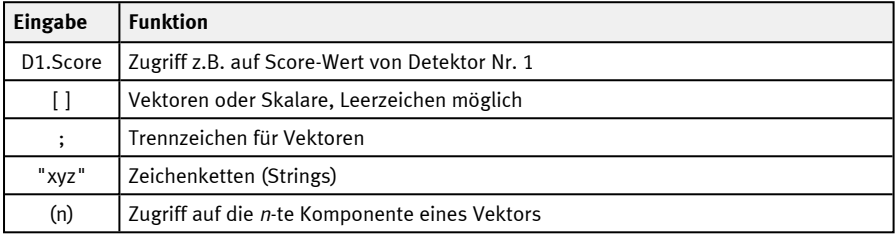

#### **Skalare und Vektoren**

Die Eingangsdaten und die Ergebnisse können Skalare (Einzelwerte) oder Vektoren mit mehreren Komponenten (Felder) sein.

Beispiele:

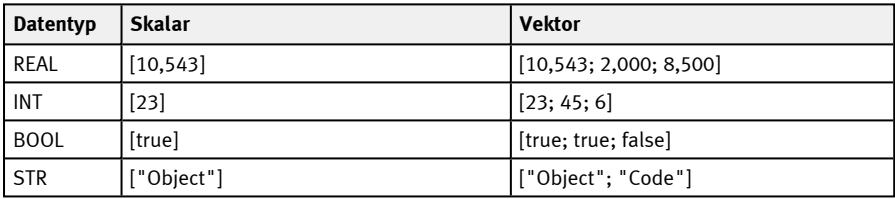

Auf einzelne Komponenten eines Vektors kann durch Angabe des Index zugegriffen werden. Die Nummerierung der Indizes beginnt bei 1.

Beispiel: **v1** = [11; 12; 13; 14]

#### **Einzelne Komponente:**

 $v1(2) = [12]$ 

**Komponentenbereich bis Ende:**  $v1(2::) = [12; 13; 14]$ 

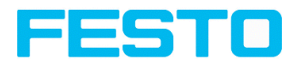

**Mehrere Komponenten:**  $v1(2; 4) = [12; 14]$ 

**Komponentenbereich:**  $v1(2:4) = [12; 13; 14]$ 

**Komponentenbereiche:**  $v1(1; 3:4) = [11; 13; 14]$ 

**Ungültiger Index:**  $v1(5) = [1]$ 

## **Handhabung leerer Vektoren:**

Bei fehlerhaften Eingaben oder Laufzeitfehlern wird das Ergebnis "leerer Vektor" [ ] zurückgegeben. Mit dem Operator size() kann geprüft werden, wie viele Elemente ein Vektor enthält. Fehlerfälle können abgeprüft werden, indem abgefragt wird, ob der Fall "leerer Vektor" eingetreten ist. Siehe auch Beispiel 3: Umgang mit leeren [Vektoren](#page-308-0) .

## <span id="page-292-0"></span>**9.3.18.1.1 Operatoren**

 $\frac{1}{1}$ 

Die Operatoren sind in die Gruppen Algebra, Text, Logik, Geometrie sowie Trigonometrie, Rundung, Vektor, Vektoreigenschaften und Sortieren unterteilt. Innerhalb dieser Gruppen gibt es jeweils untergeordnete "Erweitert"-Gruppen, die komplexere und weniger häufige Operatoren enthalten. Diese Untergruppen können mit Klick auf den Pfeil (▼ ) aufgeklappt werden.

#### **HINWEIS:**

Grundsätzlich können die Datentypen: BOOL (Boolesche Zahl), INT (Ganzzahl), REAL (Gleitkommazahl), STR (Text) verarbeitet werden. Wenn es dabei Einschränkungen gibt, sind diese in der jeweiligen Gruppe oder beim jeweiligen Operator genannt.

Operatoren können angewendet werden:

- auf 2 Skalare  $(z, B, 2 + 1 = 3)$
- auf 2 Vektoren: Operator wirkt komponentenweise (z. B. ["a"; "b"] + ["x"; "y"] = ["ax"; "by"].
- auf einen Vektor und einen Skalar: Skalar wirkt auf jede Komponente des Vektors. (z. B. [2; 3]  $+[1] = [3; 4]$

Im Folgenden werden die einzelnen Operatoren beschrieben.

#### **9.3.18.1.1.1 Gruppe Algebra**

**IN:**/**OUT:** Datentypen INT / REAL

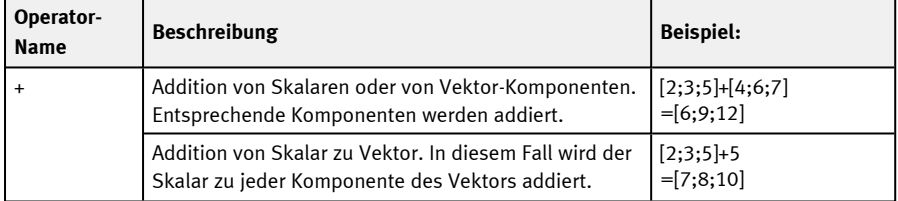

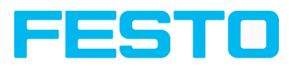

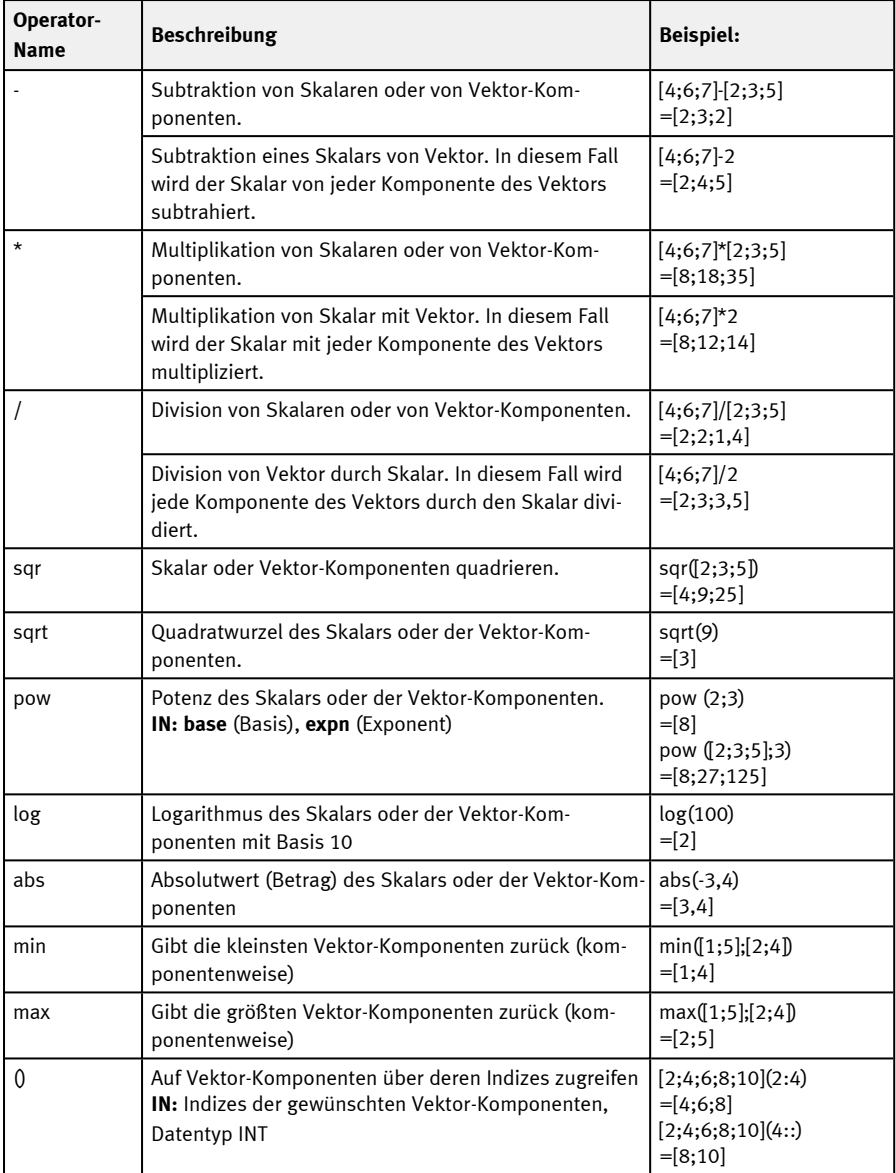

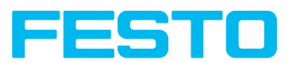

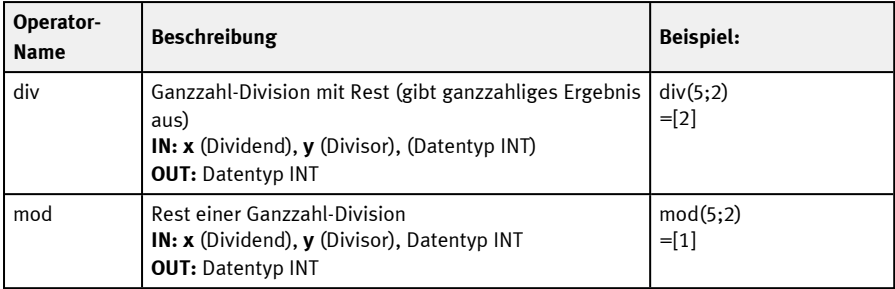

# **9.3.18.1.1.2 Gruppe Text**

## **IN:**/**OUT:** Datentyp STR

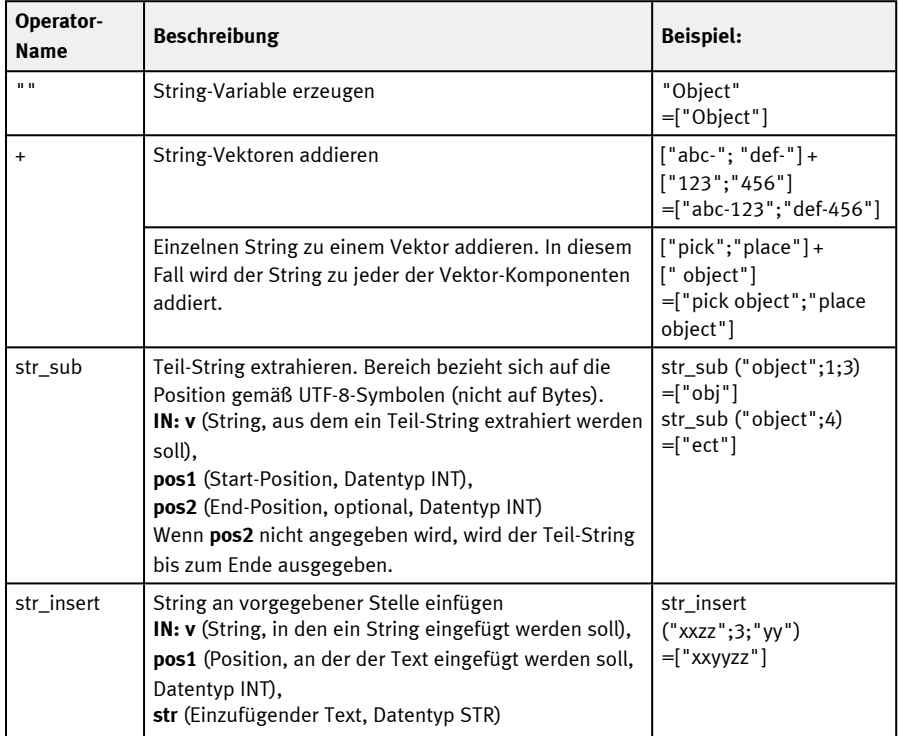

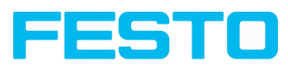

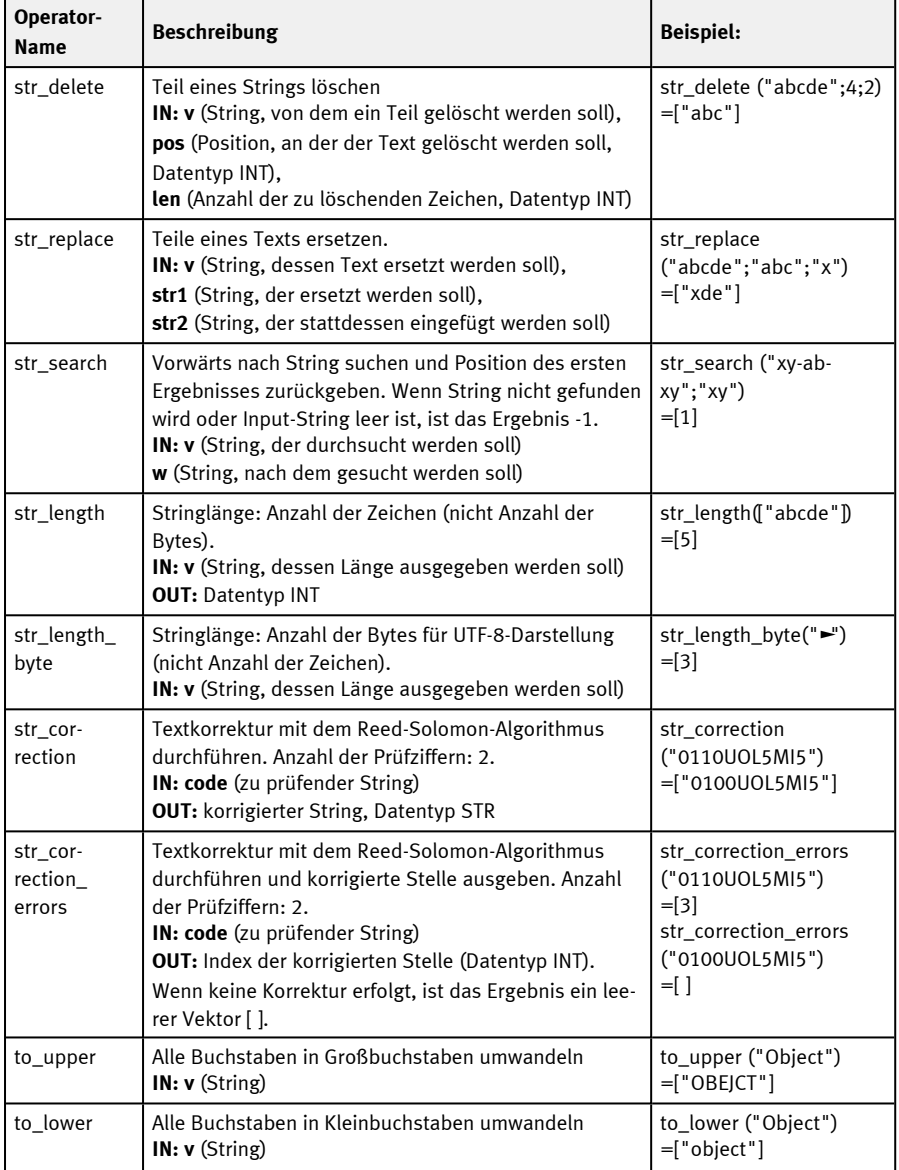

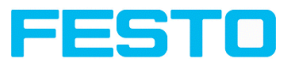

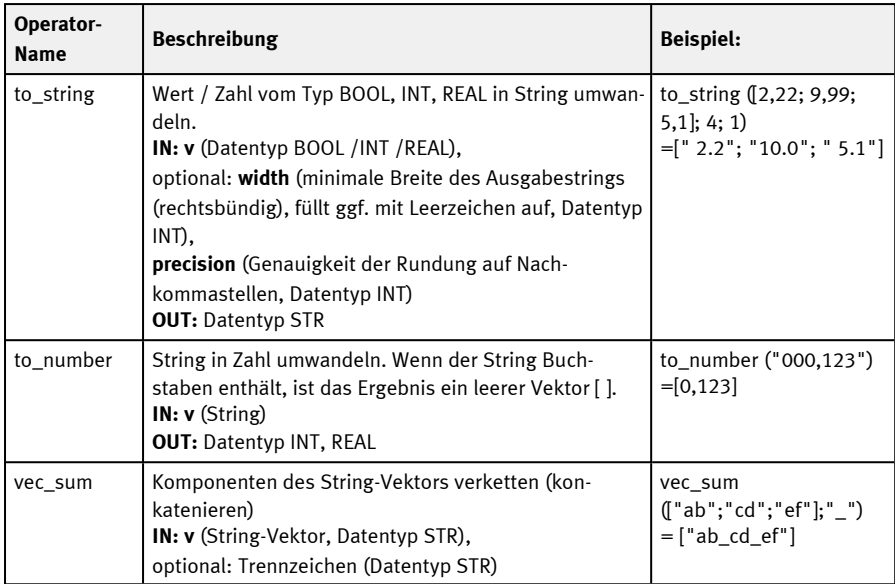

## **9.3.18.1.1.3 Gruppe Logik**

## **Teil 1**

Beim Vergleich von einem Vektor mit einem Skalar wird der Skalar mit jeder Komponente des Vektors verglichen.

**IN:** Datentyp BOOL / INT / REAL / STR

**OUT:** Datentyp BOOL

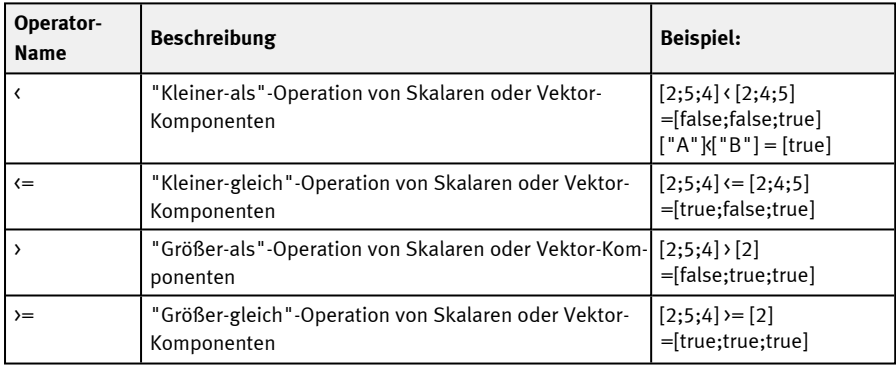

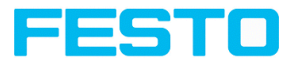

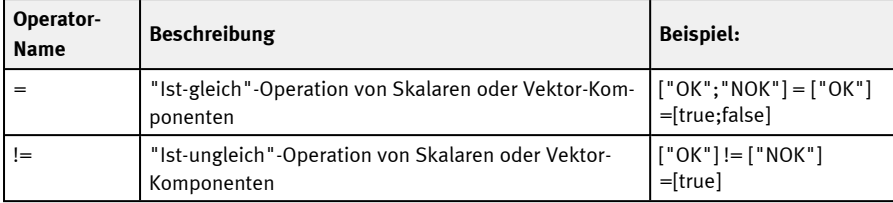

### **Teil 2**

Für folgende Operatoren: **IN:**/**OUT:** Datentyp BOOL Beispiel-Vektoren: **v1**=[true;true] **v2**=[true;false] **v3**=[true]

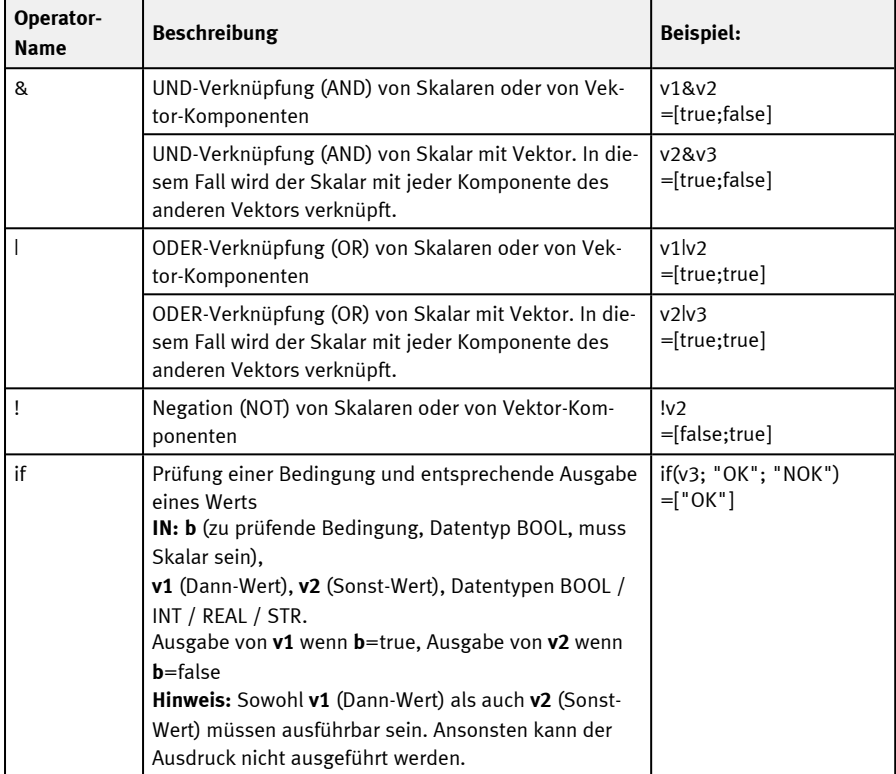

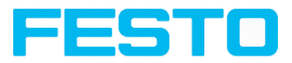

## **9.3.18.1.1.4 Gruppe Geometrie**

**IN:**/**OUT:** Datentypen INT / REAL

### **Einzeichnungen für Geometrie-Operatoren**

Für einige Geometrie-Operatoren gibt es grafische Einzeichnungen im Bild. Die Einzeichnungen werden für denjenigen Ausdruck angezeigt, der gerade aktiv ist (bei mehreren Geometrie-Operatoren in einer Zeile wird nur der erste angezeigt).

Diese Einzeichnungen werden außerdem nur dann angezeigt, wenn **keine** Kalibrierung aktiv ist oder eine **2D-Kalibrierung** (also "Skalierung (Messen)", "Kalibrierplatte (Messen)" oder "Kalibrierplatte (Roboter)").

Die Input-Positionen werden mit grünen Kreuzen und einer kleinen Zahl daneben angezeigt (diese Zahl gibt den Parameter an, z. B. "1" für x1, y1).

Für Abstandsberechnungen ("distance" und "nn\_distance") werden die Strecken eingezeichnet.

Für Winkel werden die jeweiligen Geraden und der Winkel eingezeichnet.

- Für den Winkel "angle 2points": X-Achse sowie die Gerade, die durch die 2 eingegebenen Punkte definiert ist.
- Für den Winkel "angle 3points": die beiden Geraden, die durch die 3 eingegebenen Punkte definiert sind.

Wenn eine Kalibrierung aktiv ist, werden die in der Kalibrierung eingestellten Einheiten verwendet und das entsprechende Koordinatensystem wird zur Winkelberechnung herangezogen.

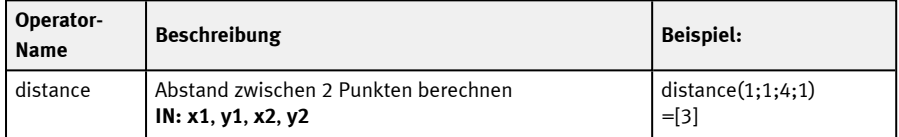

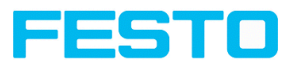

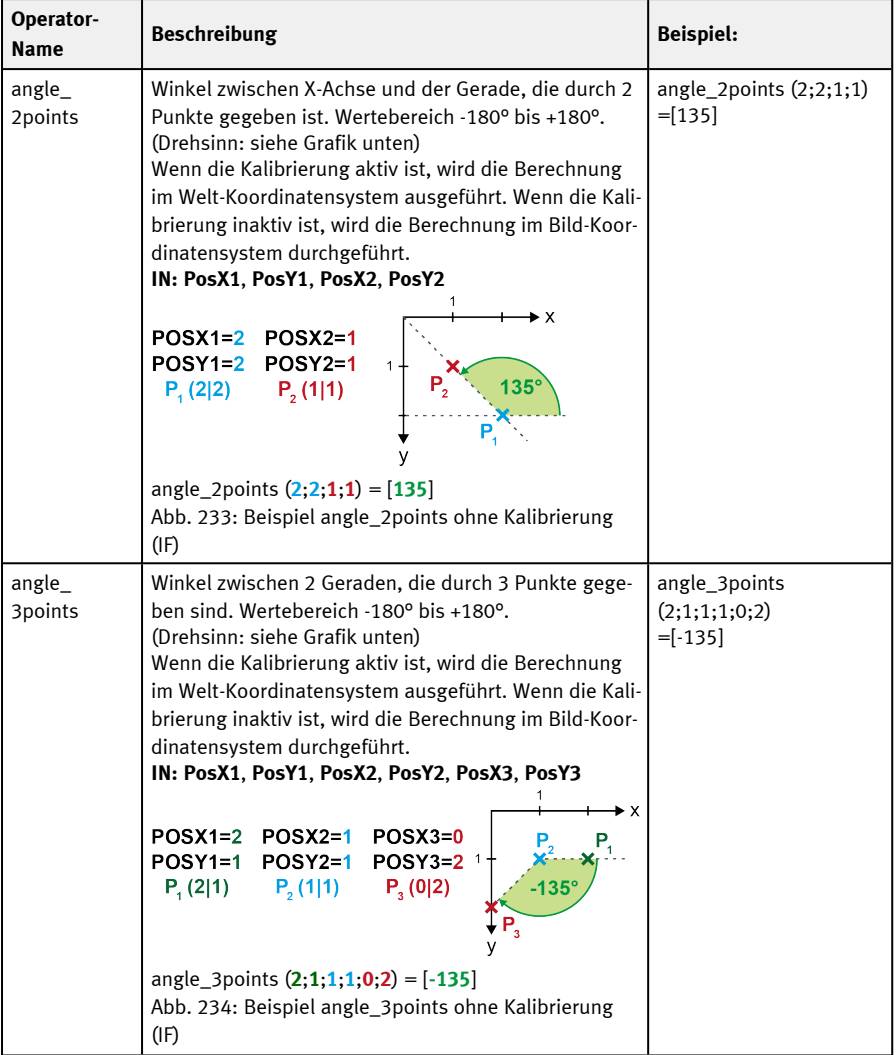

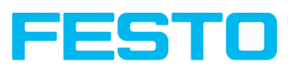

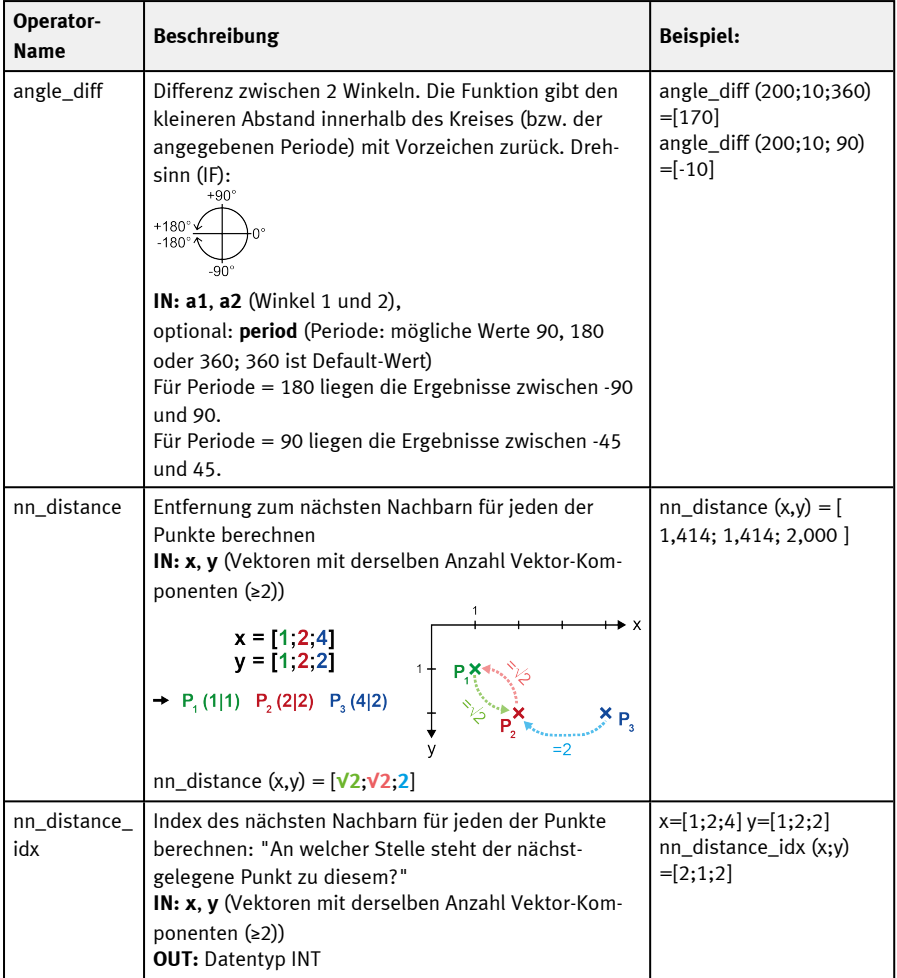

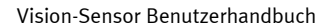

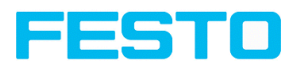

# **9.3.18.1.1.5 Gruppe Trigonometrie**

Hinweis: Die Berechnungen werden basierend auf Grad-Werten (nicht im Bogenmaß) durchgeführt.

## **IN:**/**OUT:** Datentyp REAL

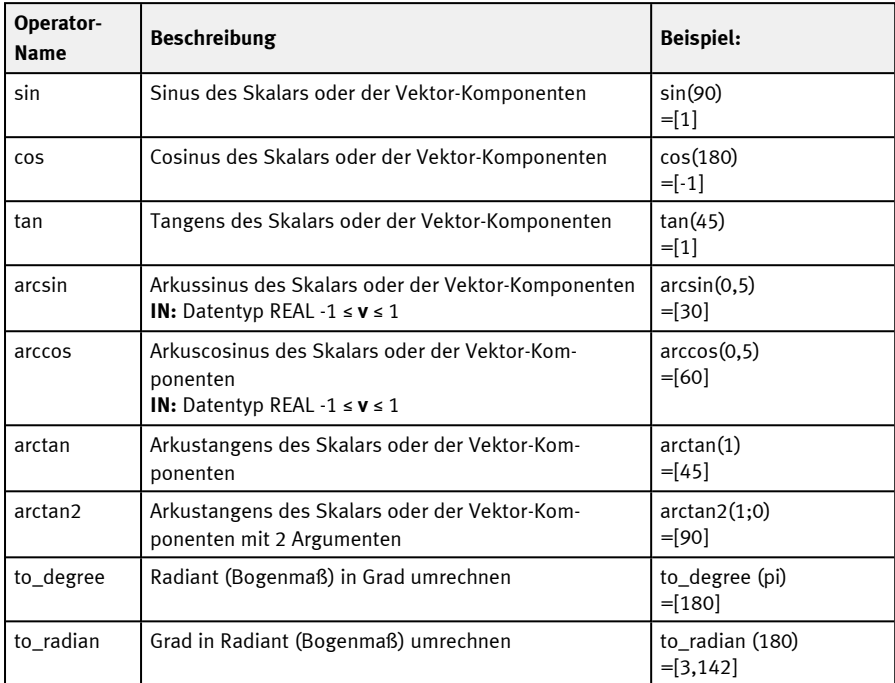

# **9.3.18.1.1.6 Gruppe Rundung**

**IN:** Datentyp REAL

**OUT:** Datentypen REAL / INT

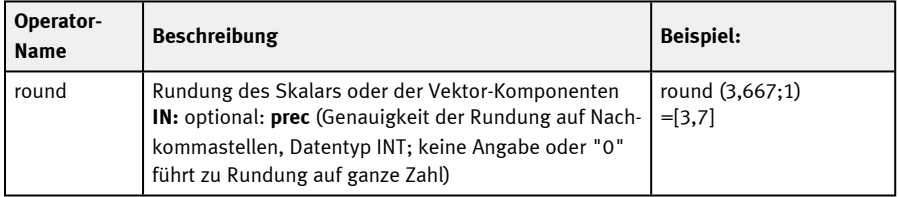

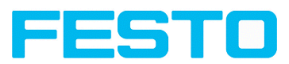

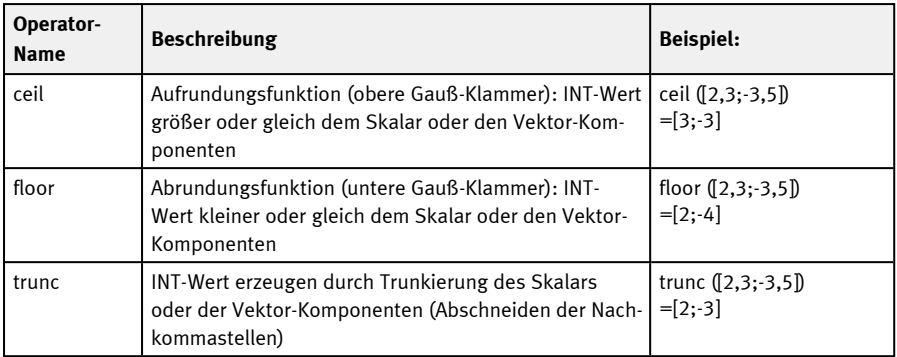

# **9.3.18.1.1.7 Gruppe Vektor**

## **IN:**/**OUT:** Datentypen BOOL / INT / REAL / STR

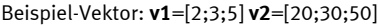

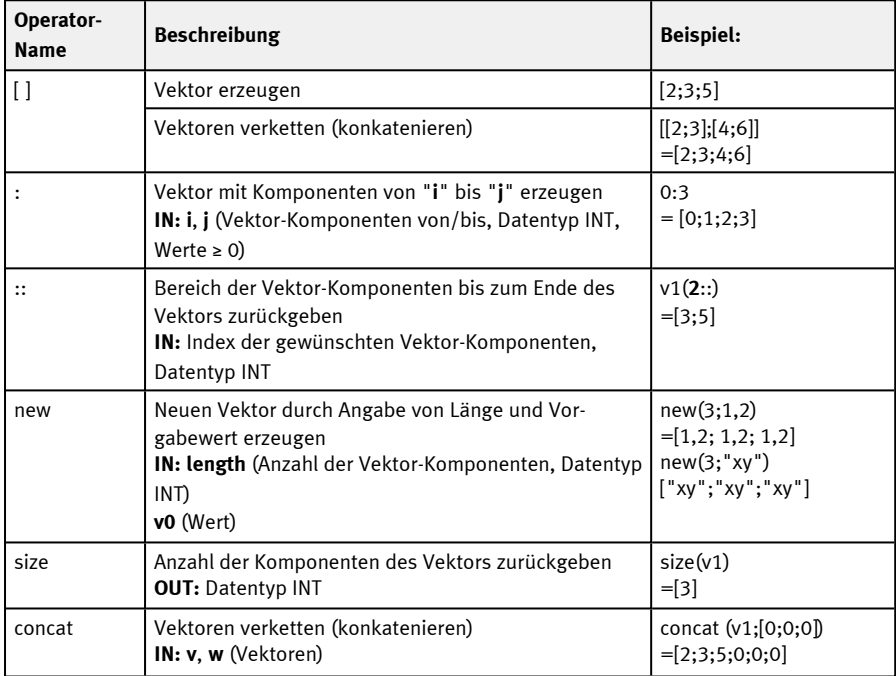

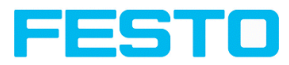

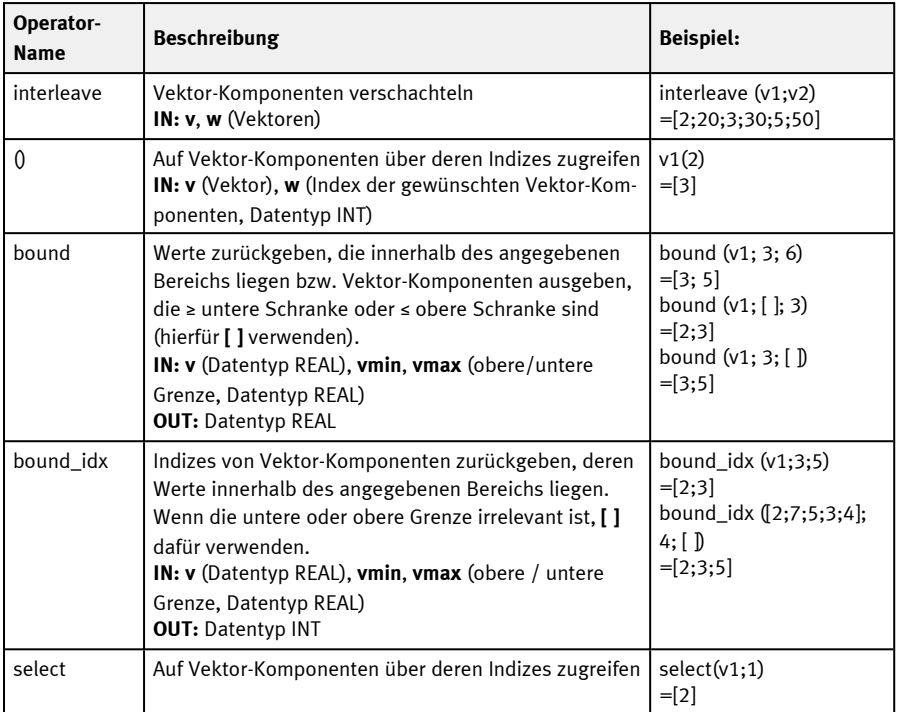

# **9.3.18.1.1.8 Gruppe Vektoreigenschaften**

Diese Gruppe liefert Operatoren, mit denen alle Komponenten eines Vektors zusammengefasst ("aggregiert") werden sollen. Diese Operatoren beginnen mit dem Kürzel "v\_", um sie von namensgleichen Operatoren zu unterscheiden, die Vektoren komponentenweise verarbeiten.

**IN:**/**OUT:** Datentyp REAL Beispiel-Vektor: **v1**=[2;4;5]

| Operator-<br><b>Name</b> | <b>Beschreibung</b>               | <b>Beispiel:</b>              |  |  |  |
|--------------------------|-----------------------------------|-------------------------------|--|--|--|
| vec sum                  | Summe der Vektor-Komponenten      | $vec\_sum(v1)$<br>$=$ [11]    |  |  |  |
| vec product              | Produkt der Vektor-Komponenten    | vec_product(v1)<br>$=$ [40]   |  |  |  |
| vec mean                 | Mittelwert der Vektor-Komponenten | $vec_mean(v1)$<br>$= 3,66667$ |  |  |  |

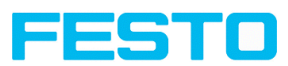

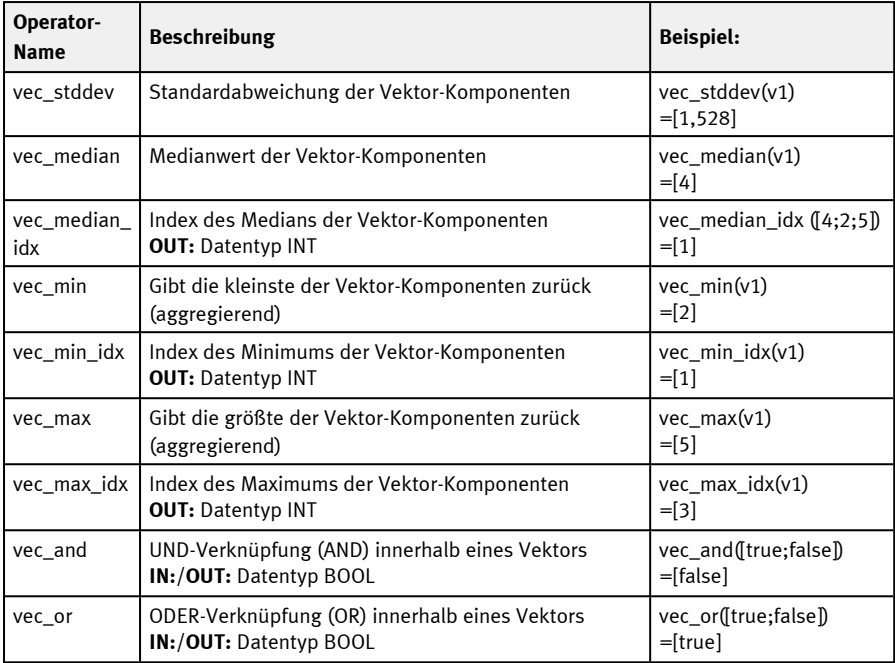

# **9.3.18.1.1.9 Gruppe Sortieren**

Beispiel-Vektor: **v1**=[2;4;5]

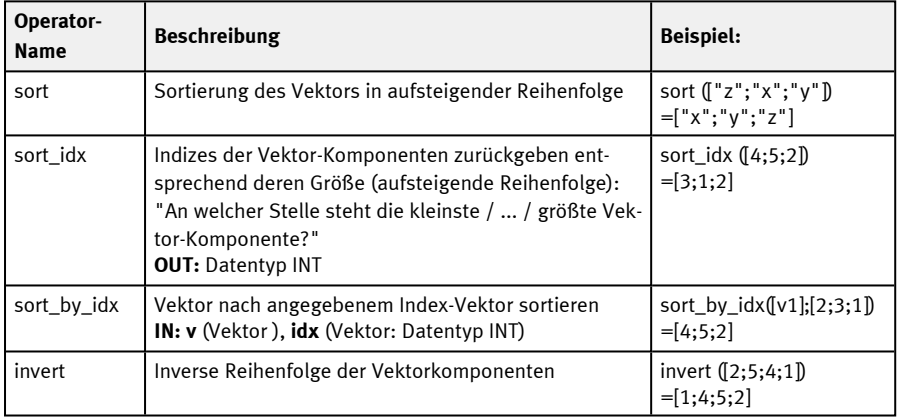

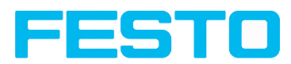

## <span id="page-305-0"></span>**9.3.18.1.2 Operanden**

Mithilfe des Buttons "Operanden" kann auf Detektorergebnisse und Variablen zugegriffen werden und Konstanten können eingefügt werden.

Weitere Informationen zu den Ergebnissen der einzelnen Detektoren siehe Kommunikationshandbuch unter: Datenausgabe in ASCII / Datenausgabe in BINÄR

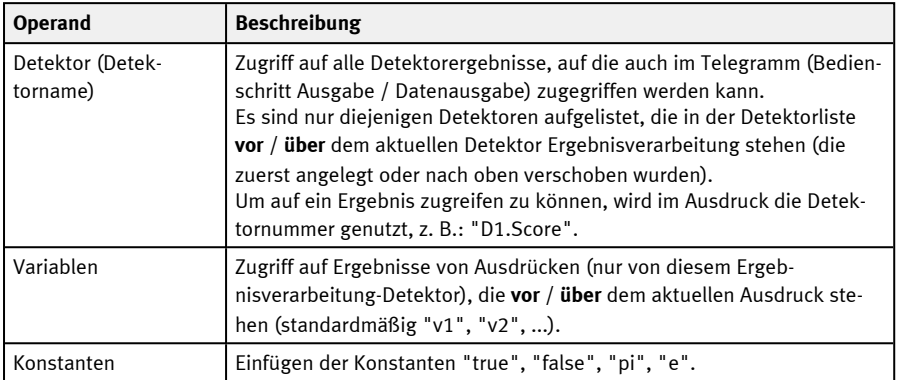

## **9.3.18.2 Reiter Ergebnis**

Im Reiter Ergebnis wird definiert, wie das Detektorergebnis (grüne oder rote LED) gebildet wird.

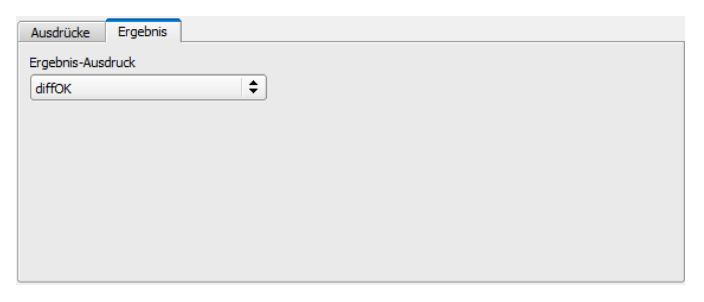

Abb. 235: Detektor Ergebnisverarbeitung, Reiter Ergebnis

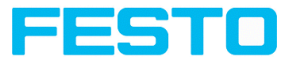

#### **Parameter-Beschreibung:**

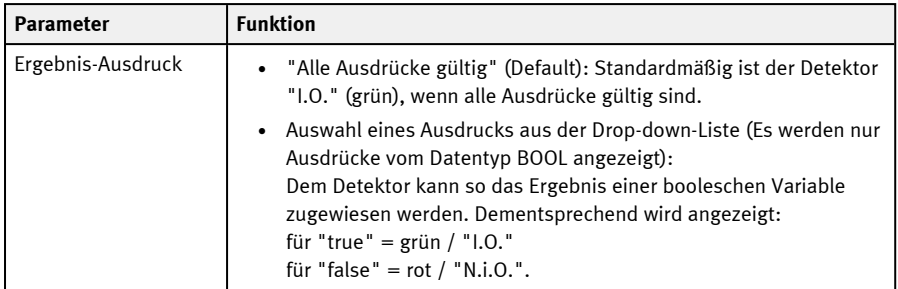

## **9.3.18.3 Applikationsbeispiele Detektor "Ergebnisverarbeitung"**

## **9.3.18.3.1 Beispiele "Ergebnisverarbeitung: Zahlen"**

## **Beispiel 1: Einfache Berechnungen und Prüfungen**

- Prüfen, ob Etikett einer Verpackung mittig aufgebracht und Winkel des Etiketts korrekt ist (im Beispiel hier demonstriert: Position X)
- Position der Verpackung sowie des Etiketts mit Detektor "Kontur" erfassen
- Differenz bilden und Schwellen prüfen

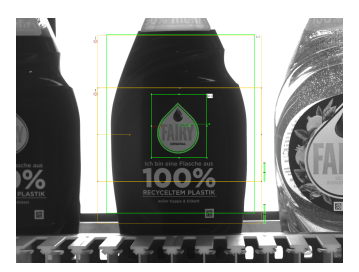

Abb. 236: Fall 1: Etikett korrekt aufgebracht Abb. 237: Fall 2: Etikett nicht korrekt auf-

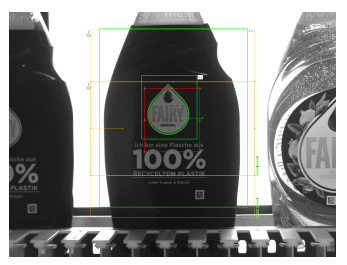

gebracht

Voraussetzungen und Einstellungen Vision Sensor Configuration Studio:

- **-** Detektor 1 (D1): Kontur-Detektor, um die Flasche zu erkennen
- Detektor 2 (D2): Kontur-Detektor, um das Etikett zu erkennen Beide Detektoren geben Werte für Position X aus.

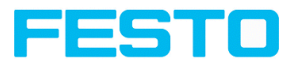

- Detektor 3: Ergebnisverarbeitung: Zahlen
- <sup>l</sup> Anschließend im Reiter "Ergebnis" den Ausdruck "Result" wählen, sodass das Gesamt-Detektorergebnis dementsprechend ausgegeben wird.

Ergebnisverarbeitung – Ausdrücke:

Fall 1: Etikett korrekt aufgebracht

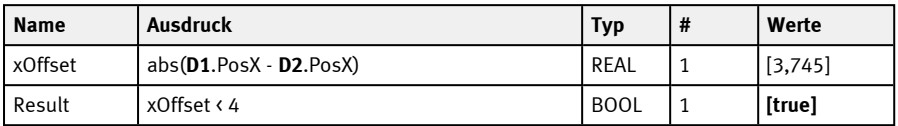

Fall 2: Etikett nicht korrekt aufgebracht

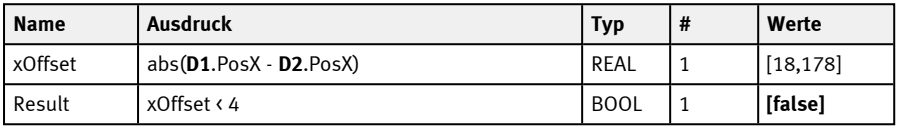

## **Beispiel 2: 2D-Abstände berechnen**

- Prüfen, ob sich der weiße Kreis mittig im schwarzen Kreis befindet
- Schwerpunkte erfassen mit Detektor "BLOB"
- **.** Distanz berechnen

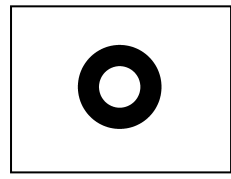

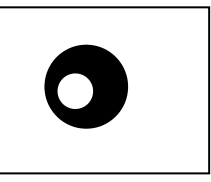

Abb. 238: Fall 1: Weißer Kreis mittig Abb. 239: Fall 2: Weißer Kreis nicht mittig

Voraussetzungen und Einstellungen Vision Sensor Configuration Studio:

- Detektor 1 (D1): BLOB-Detektor, um den schwarzen Kreis zu erkennen
- <sup>l</sup> Detektor 2 (**D2**): BLOB-Detektor, um den weißen Kreis zu erkennen
- <sup>l</sup> Für D1 und D2 im Reiter "Merkmale" aktivieren: C1 Kreis > Pos. X und C1 Kreis > Pos. Y
- Detektor 3: Ergebnisverarbeitung: Zahlen

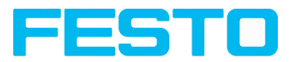

### Ergebnisverarbeitung – Ausdrücke:

#### Fall 1: Weißer Kreis mittig

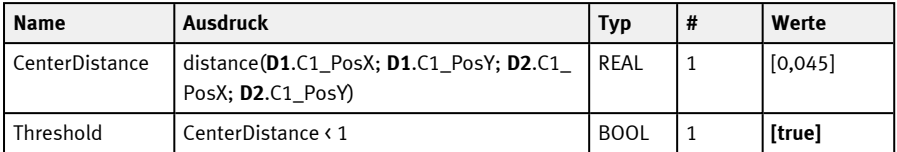

#### Fall 2: Weißer Kreis nicht mittig

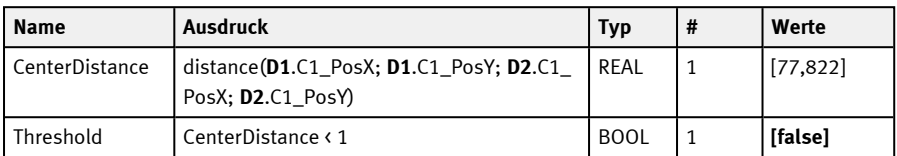

Anschließend im Reiter "Ergebnis" den Ausdruck "Threshold" wählen, sodass das Gesamt-Detektorergebnis dementsprechend ausgegeben wird.

## <span id="page-308-0"></span>**Beispiel 3: Umgang mit leeren Vektoren**

- Prüfen, ob Vektor leer ist
- Davon abhängig Ergebnis an die Steuerung ausgeben

Ergebnisverarbeitung – Ausdrücke:

Fehler, da Ergebnis von Ausdruck "Calculation" leer

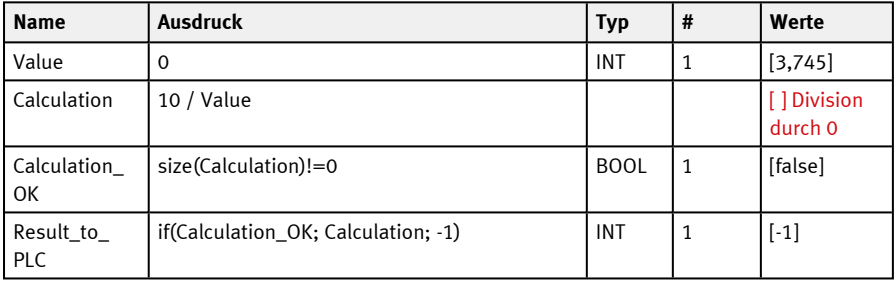

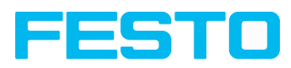

## **9.3.18.3.2 Beispiele "Ergebnisverarbeitung: Text"**

## **Beispiel 4: Textvergleich**

- <sup>l</sup> Prüfen, ob der Inhalt des DataMatrix-Code mit dem Inhalt des Barcodes übereinstimmt
- Ergebnis als Ergebnis auf digitalem Schaltausgang ausgeben

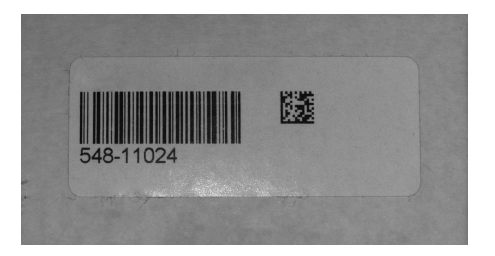

Abb. 240: Vergleich von DataMatrix-Code und Barcode

Voraussetzungen und Einstellungen Vision Sensor Configuration Studio:

- <sup>l</sup> Detektor 1 (**D1**): Datacode-Detektor
- **-** Detektor 2 (D2): Barcode-Detektor
- Detektor 3: Ergebnisverarbeitung: Text

Ergebnisverarbeitung – Ausdrücke:

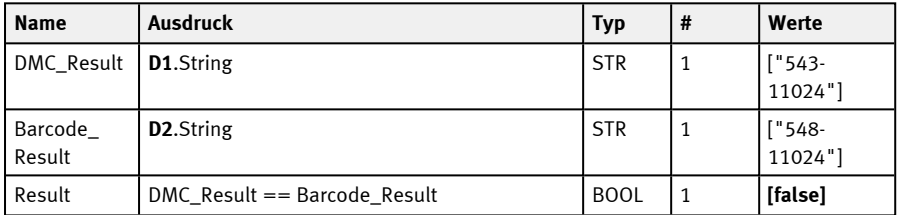

Anschließend im Reiter "Ergebnis" den Ausdruck "Result" wählen, sodass das Gesamt-Detektorergebnis dementsprechend ausgegeben wird.

## **Beispiel 5: Ergebnisausgabe anhand von Position sortieren**

• Ausgabe der Ergebnisse mehrerer Codes anhand ihrer Y-Position von oben nach unten

Vision-Sensor Benutzerhandbuch

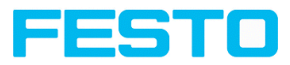

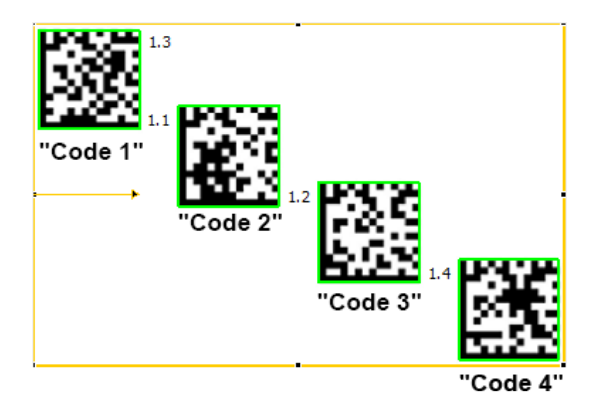

Abb. 241: Sortierung von Datacodes

Voraussetzungen und Einstellungen Vision Sensor Configuration Studio:

- **-** Detektor 1 (D1): Datacode-Detektor. Hier: Parameter "Max. Anzahl Codes" eingestellt auf 4.
- Detektor 2: Ergebnisverarbeitung: Text

Ergebnisverarbeitung – Ausdrücke:

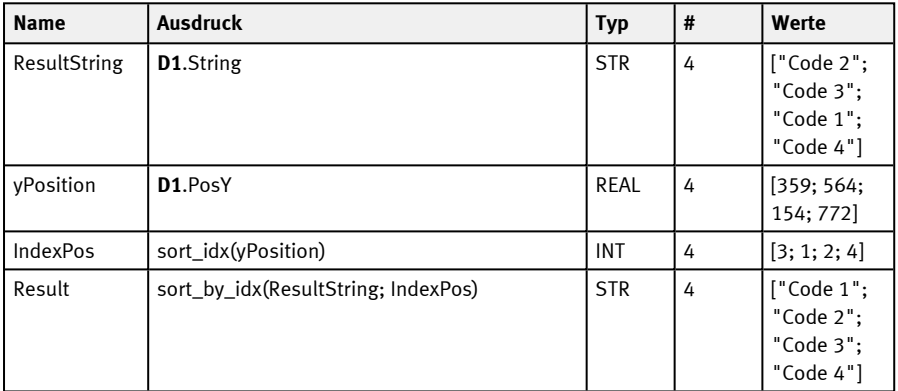

# **9.4 Bedienschritt Ausgabe**

Im Bedienschritt Ausgabe definieren Sie die Belegung und logische Verknüpfung der digitalen Signalausgänge, sowie die Schnittstellen und Ausgabedaten des SBS.

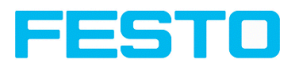

# <span id="page-311-0"></span>**9.4.1 Reiter Schnittstellen**

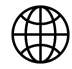

#### **HINWEIS:**

Die Einstellungen in diesem Reiter wirken global auf den Jobsatz.

In diesem Reiter selektieren und aktivieren Sie die genutzten digitalen Ein- / Ausgänge und die Schnittstellen zur Datenausgabe. In der Spalte "Aktiv" können die Ausgänge und Schnittstellen separat aktiviert oder deaktiviert werden.

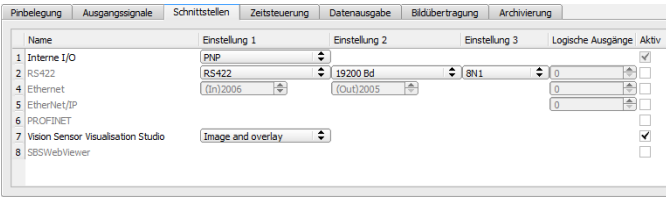

Abb. 242: Ausgabe, Reiter Schnittstellen

| <b>Parameter</b> | <b>Funktion</b>                                                                                                    |
|------------------|----------------------------------------------------------------------------------------------------|
| Interne I/O      | Auswahl der Funktion der internen I/O: PNP oder NPN                                                                                                    |
| Ethernet         | Ethernet TCP/IP zur Datenausgabe. Der Sensor ist immer ein Socket Ser-<br>ver. Es werden zwei verschiedene Ports verwendet, die vom Anwender<br>definiert werden können. Grundeinstellung: Port 2006 (IN) für Kom-<br>mandos an den Sensor (Steuerbefehle und Antwortprotokoll) und Port<br>2005 (OUT) für die eigentliche Datenausgabe.<br>In Einstellung 3 kann ausgewählt werden, ob die Datenausgabe in<br>Binär- (Hex) oder in ASCII-Format erfolgen soll.<br>Weitere Informationen: siehe SBS Kommunikationshandbuch. |
| EtherNet/IP      | Feldbus EtherNet/IP zur Datenausgabe.<br>Weitere Informationen: siehe SBS Kommunikationshandbuch.                                                                                                    |

#### **Parameter-Beschreibung:**

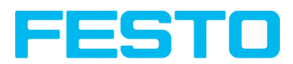

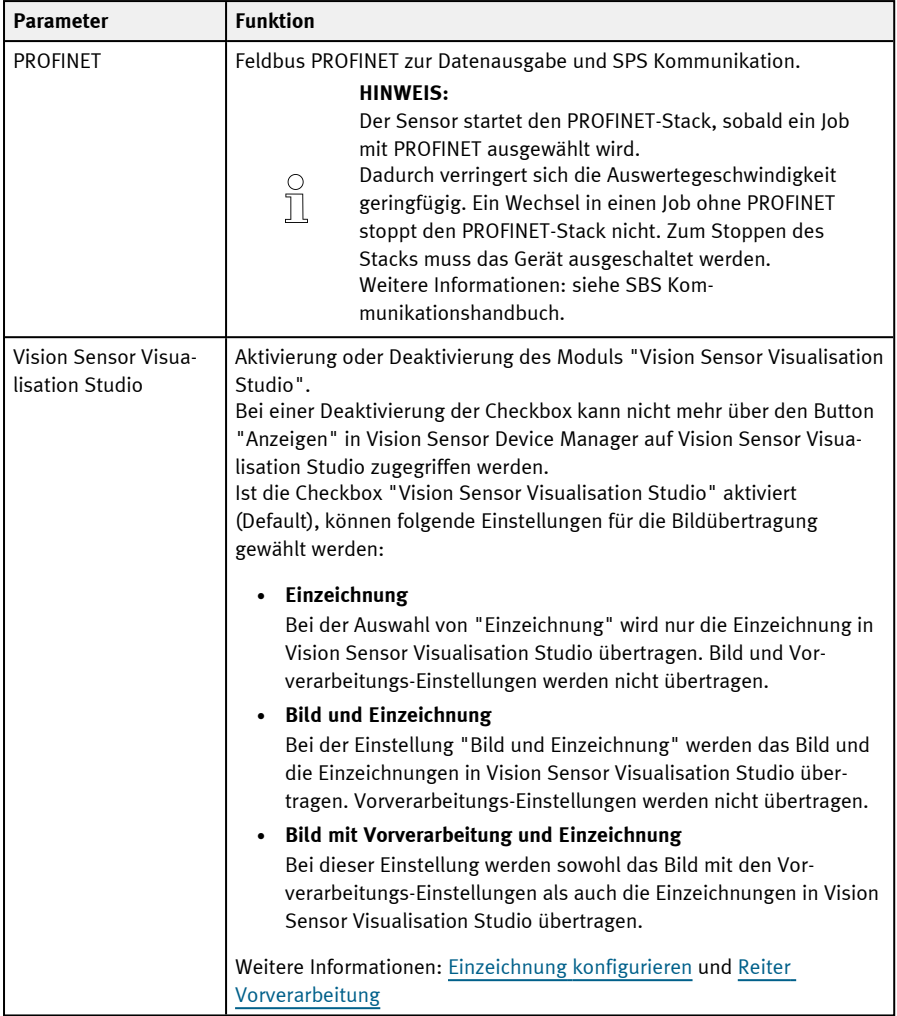

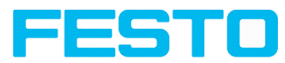

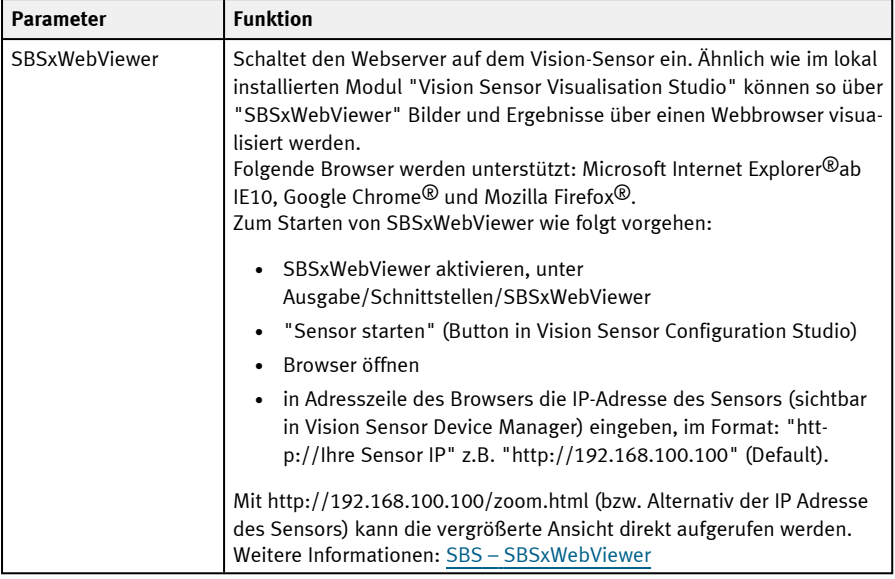

Weitere Informationen: siehe Kapitel [Kommunikation](#page-372-0)

#### **Logische Ausgänge:**

Bei Nutzung von Ethernet und EtherNet/IP Schnittstelle können zusätzliche logische Ausgänge definiert werden, die nur logisch existieren und nur per Datenausgabe-Schnittstelle kommuniziert werden können.

Logische Ausgänge können z.B. einem Detektorergebnis oder einem logischen Ausdruck (Formel) zugeordnet werden.

## **9.4.2 Reiter Datenausgabe**

Konfiguration der Datenausgabe für Schnittstellen und Archivierungen in .csv-Dateien. Hier können Ergebnisdaten eingestellt werden, die über die zuvor aktivierte Schnittstelle ausgegeben werden.

| ®<br>Schnittstellen                                         | Datenausgabe       | <b>Pinbelegung</b>                | Ausgangssignale | Signalisierung |   | Zeitsteuerung                                                | Archivierung |  | Bildübertragung |  |    |  |
|-------------------------------------------------------------|--------------------|-----------------------------------|-----------------|----------------|---|--------------------------------------------------------------|--------------|--|-----------------|--|----|--|
| Nachspann<br>Vorspann                                       |                    |                                   |                 |                |   | Detektorspezifische Nutzdaten                                |              |  |                 |  |    |  |
| ÷<br>ANSI                                                   |                    |                                   |                 |                |   | Min. Länge Anz. I<br><b>Detektor</b><br>Wert<br><b>Aktiv</b> |              |  |                 |  |    |  |
| <b>ASCII Steuerzeichen</b><br>Trennzeichen<br>Telegrammende |                    |                                   |                 |                |   |                                                              |              |  |                 |  |    |  |
|                                                             |                    |                                   |                 |                | A |                                                              |              |  |                 |  |    |  |
| Export                                                      | Gewählte Felder    |                                   | Telegrammlänge  | Statusbyte     |   |                                                              |              |  |                 |  |    |  |
| Rücksetzen                                                  | Detektorergebnisse |                                   | Digitalausgänge | Log. Ausgänge  |   |                                                              |              |  |                 |  |    |  |
| в                                                           |                    | Gesamtausführungszeit Aktiver Job |                 | Prüfsumme      |   | Cll⊙                                                         |              |  |                 |  | ۶Ì |  |

Abb. 243: Ausgabe, Reiter Datenausgabe

Vision-Sensor Benutzerhandbuch

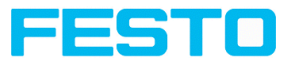

- **A:** [Steuerzeichen](#page-314-0)
- **B:** [Allgemein](#page-314-1)
- **C:** [Auswahlfelder](#page-315-0)
- **D:** [Detektorspezifische](#page-317-0) Nutzdaten

#### <span id="page-314-0"></span>**A: Steuerzeichen**

# **Protokoll-Standardinhalte (Vorspann .... bis .... Prüfsumme)**

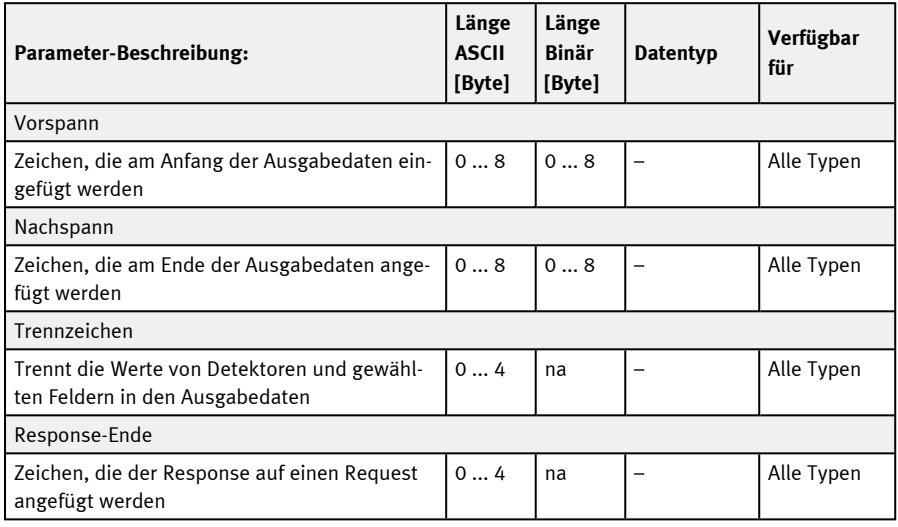

## <span id="page-314-1"></span>**B: Allgemein**

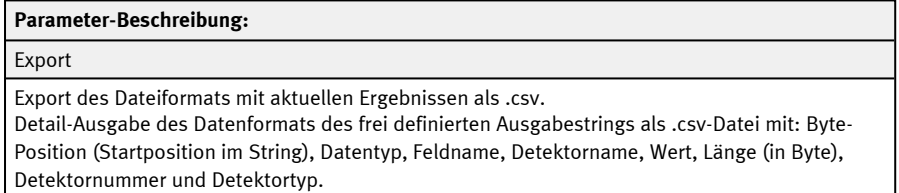

Rücksetzen

Alle Eintragungen in diesem Reiter zurücksetzen.

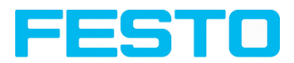

#### <span id="page-315-0"></span>**C: Auswahlfelder**

Oft benötigte Standardinhalte können durch einfaches Ausfüllen bzw. Aktivieren der Checkboxen zum Ausgabestring hinzugefügt werden.

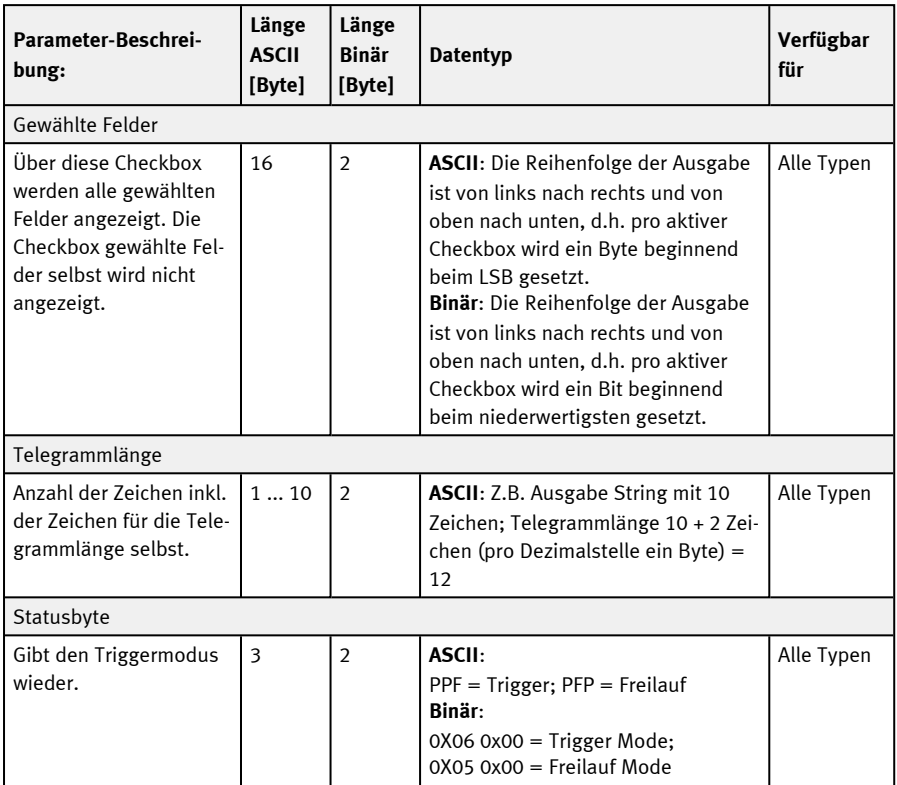

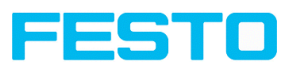

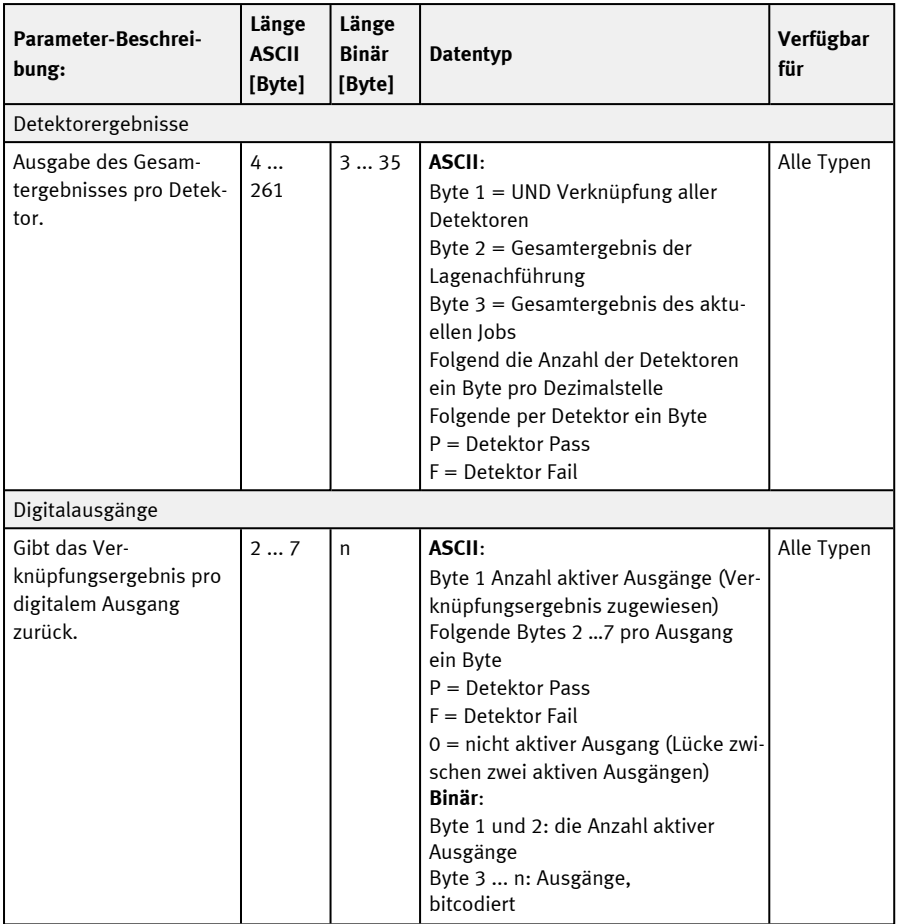

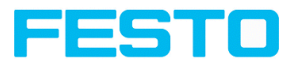

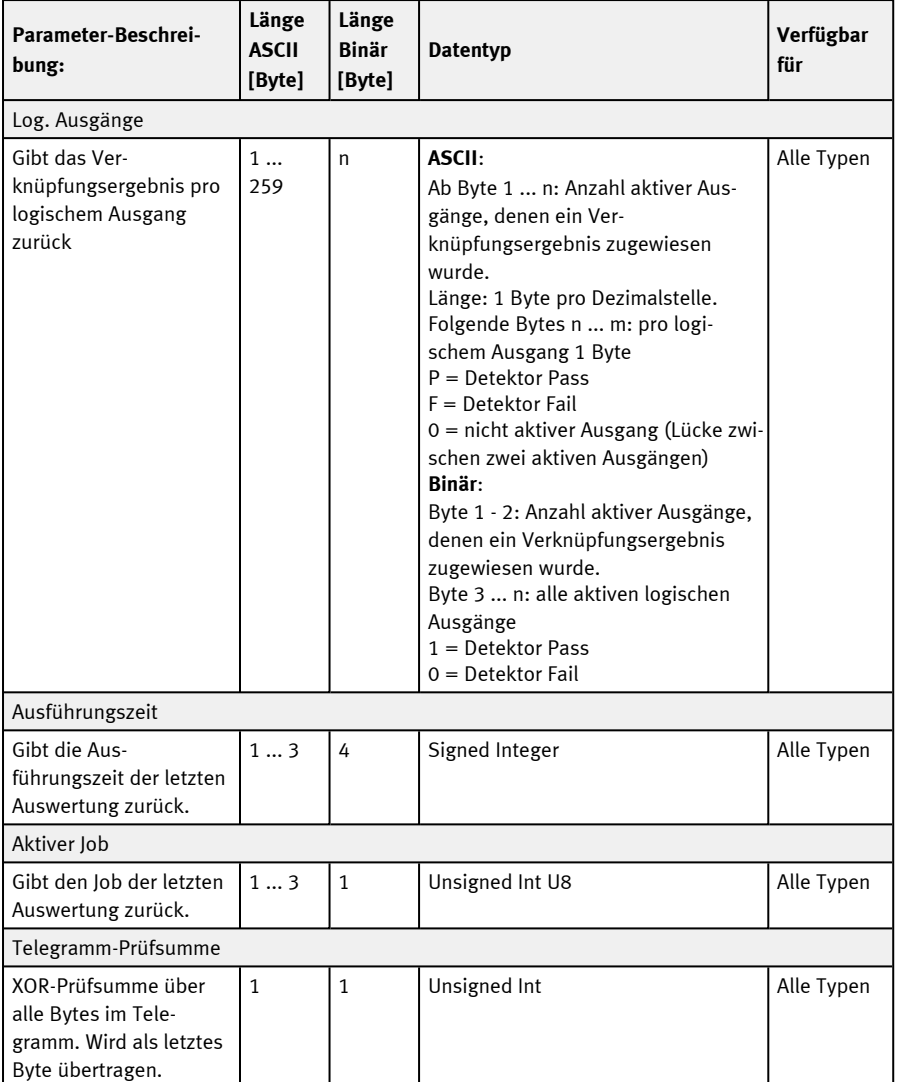

## <span id="page-317-0"></span>**D: Detektorspezifische Nutzdaten**

Über die Auswahlliste können detektorspezifische Nutzdaten in der gewünschten Reihenfolge flexibel zum Datentelegramm hinzugefügt werden.

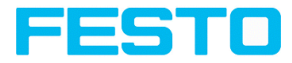

1. Erzeugen Sie mit der Schaltfläche "+" einen neuen Eintrag.

#### **Funktion der Schaltflächen:**

- <sup>l</sup> "+": Neuen Eintrag einfügen
- <sup>l</sup> "-": Markierten Eintrag löschen
- <sup>l</sup> "Auf", "Ab": Markierten Eintrag verschieben
- 2. Wählen Sie in der Spalte "Detektor" den gewünschten Detektor aus. Detektorspezifische Nutzdaten

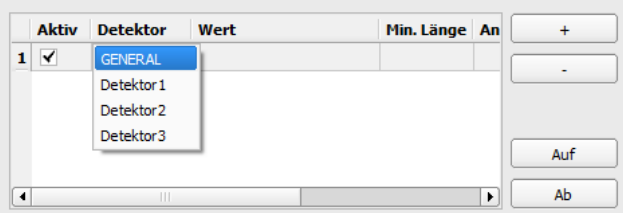

Abb. 244: Ausgabe, Detektorspezifische Nutzdaten

3. Wählen Sie in der Spalte "Wert" den gewünschten Detektorwert aus, der anschließend über die aktivierte Schnittstelle ausgegeben werden soll. Weitere Informationen zu verfügbaren Schnittstellen unter: Reiter [Schnittstellen](#page-311-0)

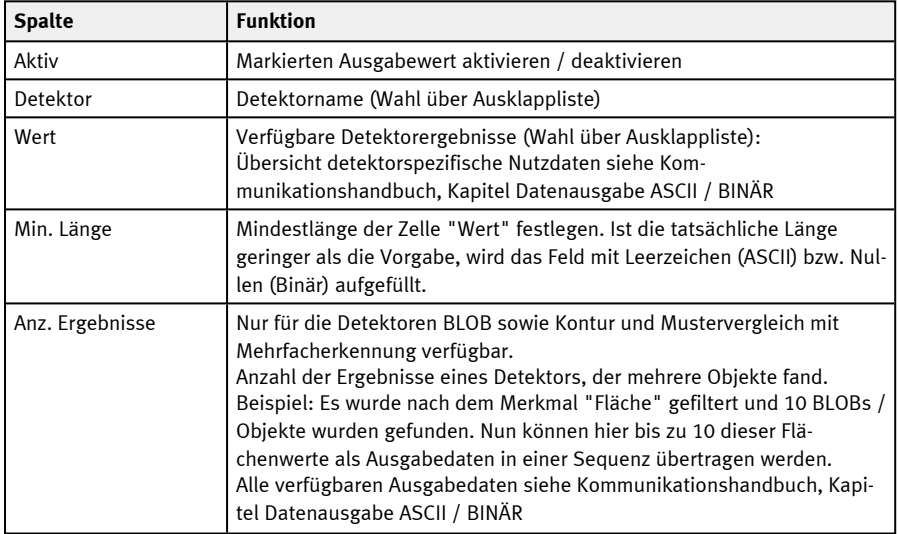

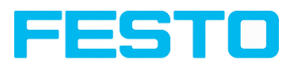

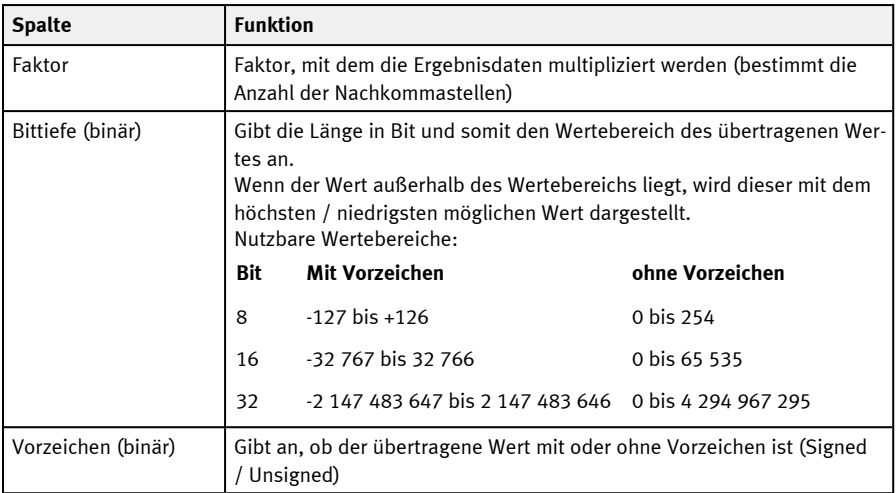

Übersicht detektorspezifische Nutzdaten siehe Kommunikationshandbuch, Kapitel Datenausgabe ASCII / BINÄR

# **9.4.3 Reiter Pinbelegung**

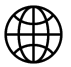

#### **HINWEIS:**

Die Einstellungen in diesem Reiter wirken global auf den Jobsatz.

Hier werden folgende Einstellungen vorgenommen:

- Festlegung, welche der variabel nutzbaren I/O als Ein- oder Ausgang genutzt werden sollen. Pin 05 rosa, Pin 06 gelb, Pin 07 schwarz (LED B) und Pin 08 grau (LED C), können sowohl als Eingang oder als Ausgang genutzt werden.
- Zuordnung der Funktionen zu den Ein- / Ausgängen. In den jeweiligen Listboxen sind die für diesen Ein- oder Ausgang verfügbaren Funktionen aufgeführt und können hier auch definiert werden. Die Funktionen, die unter "Alleinige Funktionen" aufgeführt sind, sind **nur** über diesen Pin / Leitung verfügbar.

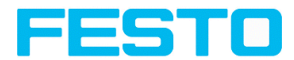

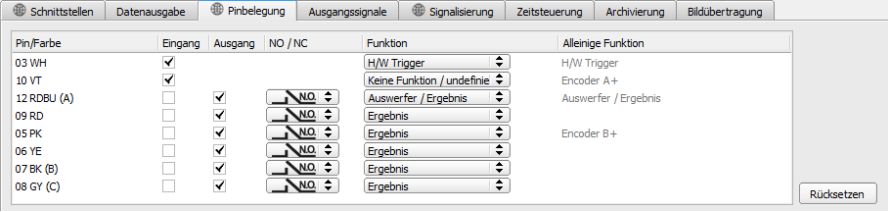

### Abb. 245: Ausgabe, Reiter Pinbelegung

# **Funktionen der Eingänge**

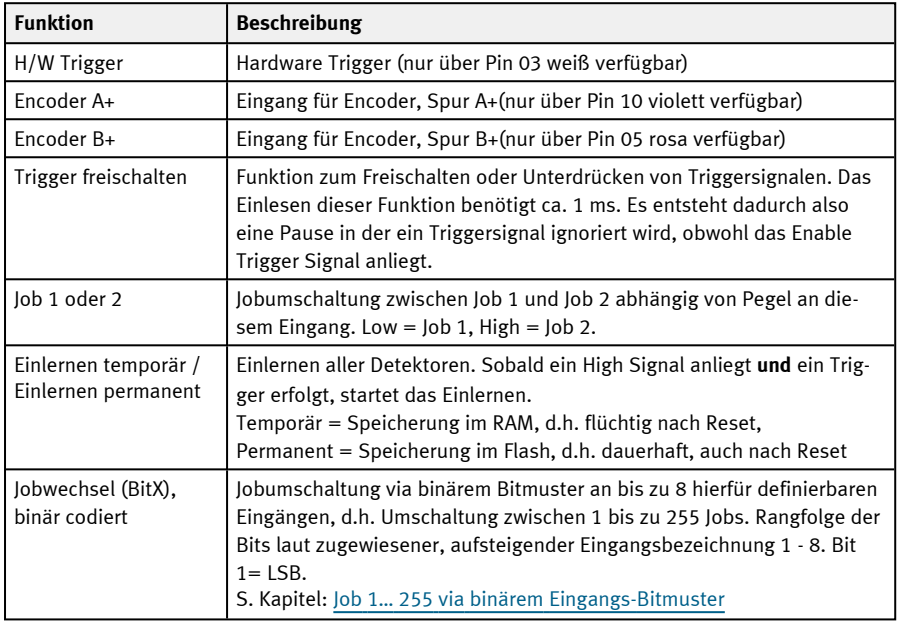

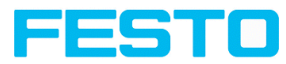

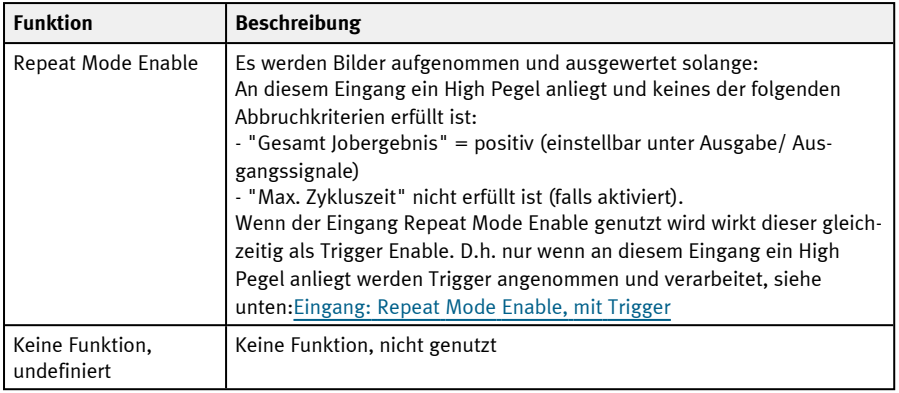

### **Anschluss Encoder**

Funktionen, die schon vollkommen ausgenutzt sind, erscheinen in der Listbox blass grau, da sie nicht mehr verfügbar sind. Alle Eingangssignale müssen eine minimale Signallänge von 2 ms aufweisen.

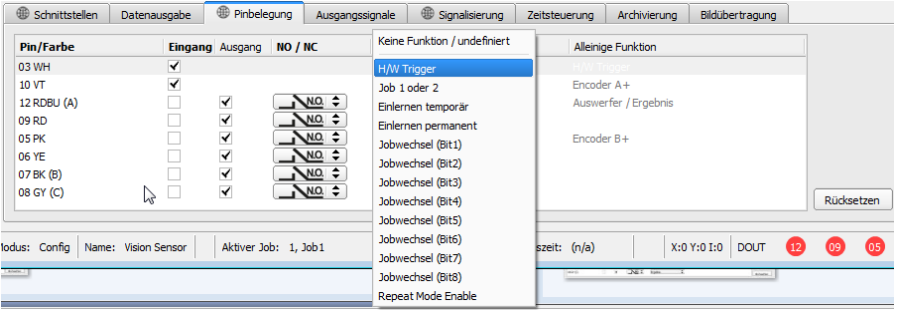

Abb. 246: Ausgabe, Reiter Pinbelegung, Eingänge

Werden beide Spuren A+ und B+ verwendet, ist die Vorwärts-/Rückwärts-Unterscheidung bzw. -Zählung möglich. Die Encodereingänge können eine maximale Frequenz von 40 kHz verarbeiten.

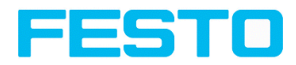

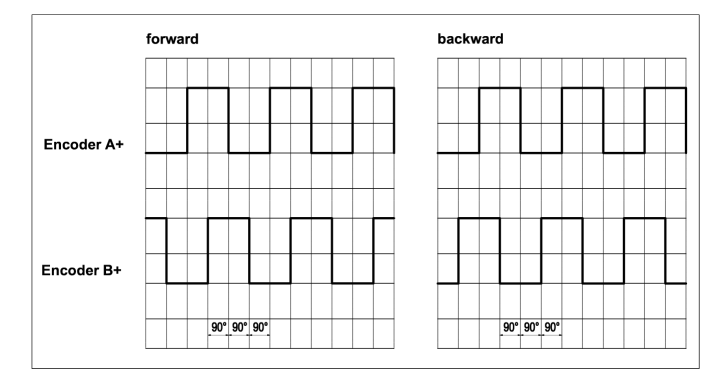

Abb. 247: Encoder Spuren A+/ B+

### **Funktionen der Ausgänge**

Mit NO / NC wird der Ruhezustand des Ausgangs definiert:

- $\bullet$  NO (Schließer) = Offen bei logischem Ausdruck = False
- $\cdot$  NC (Öffner) = Geschlossen bei logischem Ausdruck = False

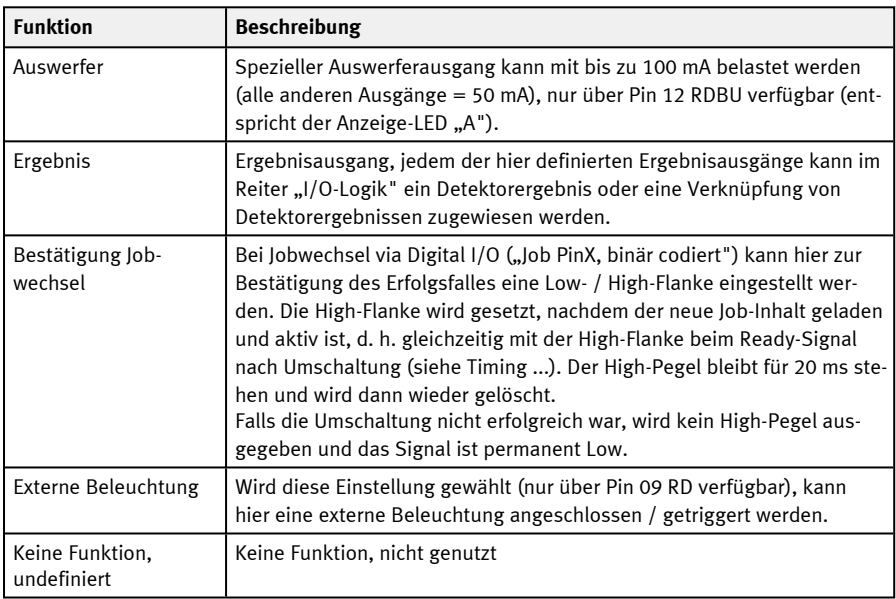

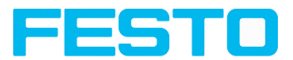

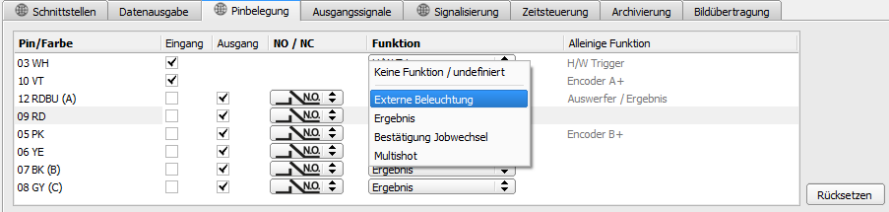

Abb. 248: Ausgabe, Reiter Pinbelegung, Ausgänge

#### **Es gibt zwei fest definierte Ausgänge:**

- Ready: Zeigt an, ob der Sensor zum Empfang eines Triggers / nächsten Auswertung bereit ist.
- Valid: Zeigt an, ob die Daten an den Ausgängen gültig sind.

#### **N.O. / N.C.**

Für die Ausgänge kann jeweils definiert werden, welche Schaltfunktion verwendet werden soll: Öffner (N.O.) oder Schließer (N.C.).

#### **Programmierbare Funktionen der digitalen Eingänge:**

Im Betrieb mit einer Prozesssteuerung können folgende Funkionen über die Eingänge ausgeführt werden:

- Inaktiv
- Enable / Disable
- Lade Job (binär codiert)
- Einlernen temporär
- Einlernen permanent

#### **Beschreibung der unterschiedlichen Fälle mit Signaldiagramm**

Allen hier dargestellten Signalen liegt die Einstellung "PNP" zugrunde.

#### **Eingang: "Trigger freischalten"**

Schaltet den Triggereingang des Sensors frei (High Signal) oder blockiert den Hardware-Trigger (Low-Signal).
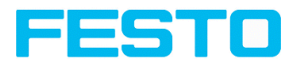

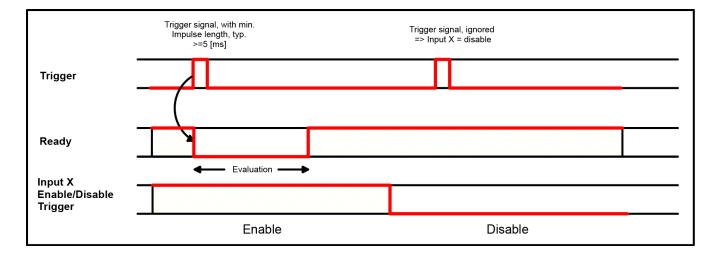

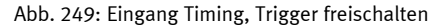

### **Eingang: Jobwechsel über Binärsignale, oder über Funktion Job 1 oder 2**

#### **Jobwechsel Binär, über bis zu 5 Eingänge (Job 1 - max. 255):**

Beim Wechsel der binären Eingangssignale wird Ready auf Low gesetzt. Ready bleibt Low, bis die Umschaltung auf den neuen Job erfolgt ist. Falls das optionale Jobwechsel-Bestätigungssignal genutzt wird, erfolgt dieses nach dem Jobwechsel, und Ready wird erst danach wieder High. Während der Jobumschaltung dürfen keine Triggersignale gesendet werden. Der Pegelwechsel der zugehörigen Eingänge muss gleichzeitig erfolgen (innerhalb von längstens 10ms müssen alle Pegel stabil anliegen. Liegen die Pegelwechsel einzelner Eingänge weiter auseinander, werden gegebenenfalls mehrere Jobumschaltungen nacheinander ausgeführt).

#### **Jobwechsel durch Funktion Job 1 oder 2:**

Beim Wechsel des Pegels des entsprechend definierten Eingangs wird Ready auf Low gesetzt. Ready bleibt Low, bis die Umschaltung auf den neuen Job erfolgt ist. Falls das optionale Jobwechsel-Bestätigungssignal genutzt wird, erfolgt dieses nach dem Jobwechsel, und Ready wird erst danach wieder High. Während der Jobumschaltung dürfen keine Triggersignale gesendet werden. Bei Job 1 oder 2 schaltet Low-Pegel auf Job 1 und High-Pegel auf Job 2.

#### **Unterschied Binärsignale gegenüber Job 1 oder 2:**

Bei Nutzung der Umschaltung via Binärsignalen muss in jedem Fall die gewünschte Jobnummer binär kodiert angelegt werden. Dafür müssen bei 2 Jobs mindestens 2 Eingänge genutzt werden.

Bei Job 1 oder 2 schaltet Low-Pegel auf Job 1 und High-Pegel auf Job 2. Es können also über einen Eingang zwei Jobs gewählt werden.

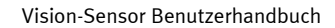

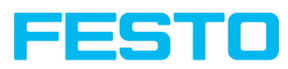

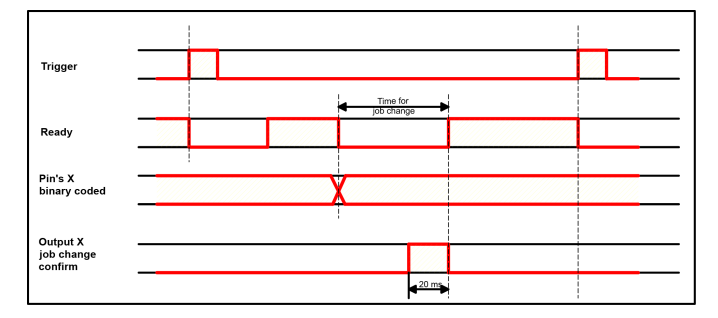

Abb. 250: Eingang Timing, Jobwechsel via Binär / Job 1 oder 2

### **Eingang: Teach temporär / permanent**

Zum neuen Teachen der Muster aller Detektoren des aktuellen Jobs. Eine steigende Flanke initiiert den Teach, dabei muss der High-Pegel mindestens bis zum nächsten Trigger anliegen, damit ein Bild eines Prüfteiles in korrekter Lage aufgenommen werden kann. Ready wird auf Low gesetzt und bleibt Low bis der Teach erfolgt ist. Die Speicherung erfolgt je nach Einstellung temporär (nur im RAM) oder permanent (im Flash).

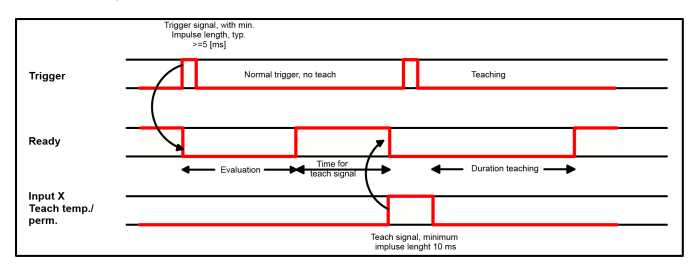

Abb. 251: Eingang Timing, Teach

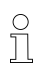

#### **HINWEIS:**

Die Funktionen Job 1 oder 2 sowie Einlernen (temporär/permanent) sind nur im Trigger-Modus nutzbar.

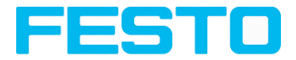

## **Eingang: Repeat Mode Enable, mit Trigger**

Es werden Bilder aufgenommen und ausgewertet, solange an diesem Eingang ein High-Pegel anliegt und keines der folgenden Abbruchkriterien erfüllt ist:

- $\bullet$  "Gesamt Jobergebnis" = positiv (einstellbar unter Ausgabe / Ausgangssignale)
- "Max. Zykluszeit" nicht erfüllt ist (falls aktiviert).

Wenn der Eingang Repeat Mode Enable genutzt wird, wirkt dieser gleichzeitig als Trigger Enable. D.h. nur wenn an diesem Eingang ein High Pegel anliegt, werden Trigger angenommen und verarbeitet.

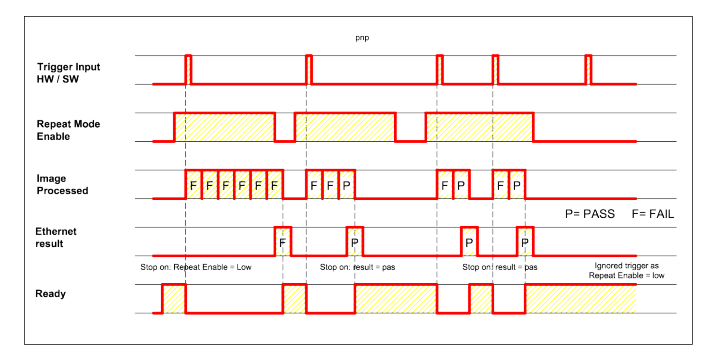

Abb. 252: Eingang: Repeat Mode Enable, mit Trigger

#### **Eingang: Repeat Mode Enable, im Freilauf**

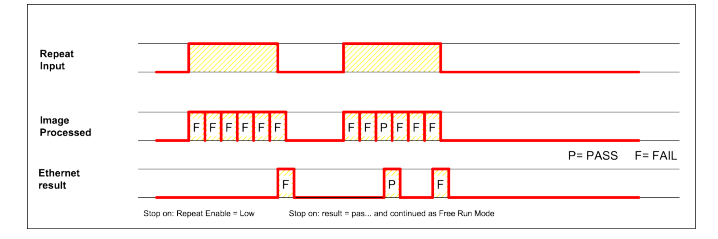

Abb. 253: Eingang, Repeat Mode Enable, im Freilauf

## **9.4.4 Reiter Ausgangssignale (Digitalausgänge / Logik)**

In diesem Reiter definieren Sie das Schaltverhalten und die logische Verknüpfung der einzelnen Detektoren mit den digitalen Ausgängen. Die Anzahl der Ausgänge richtet sich nach den Ein-

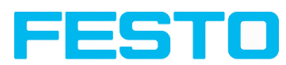

stellungen unter dem Reiter Pinbelegung. Zusätzlich kann eine I/O-Erweiterung über die serielle Schnittstelle angesteuert werden.

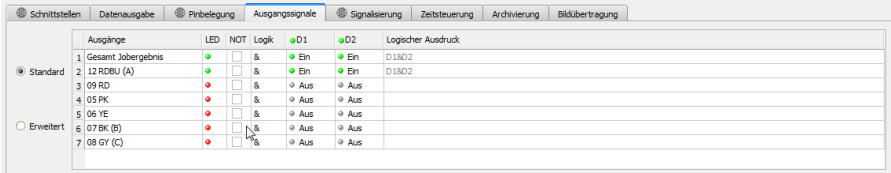

Abb. 254: Ausgabe, Reiter Ausgangssignale / Logik

#### **Logische Kombination der Detektoren für den jeweiligen Ausgang auswählen:**

Je Pin (Ausgang) gibt es folgende Möglichkeiten:

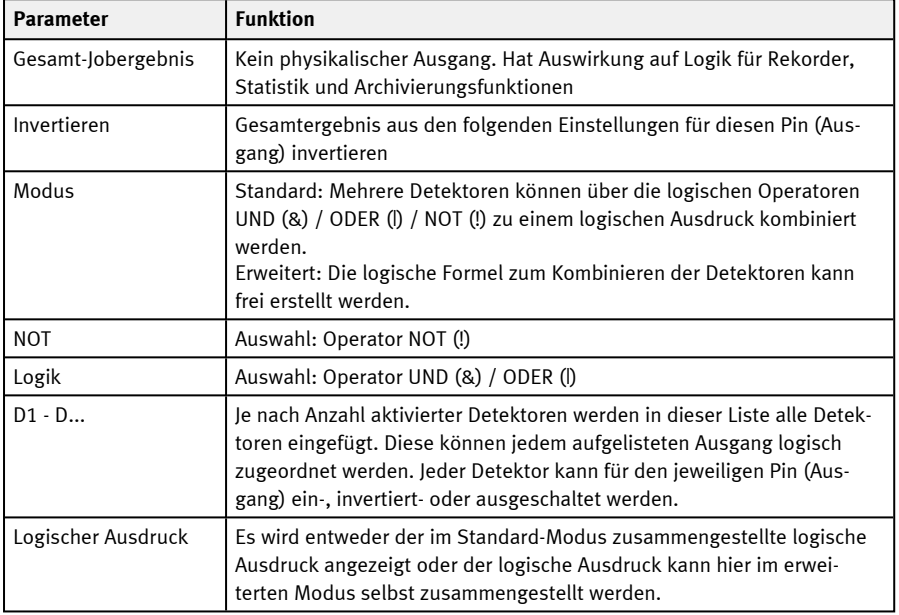

#### **Logische Verknüpfung definieren:**

Legen Sie die logische Verknüpfung zwischen den Prüfergebnissen der einzelnen Detektoren und den Status des gewählten Ausgangs fest. Sie haben zwei Möglichkeiten der Eingabe:

Vision-Sensor Benutzerhandbuch

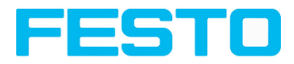

- Standard Modus (Checkboxen und Operatoren)
- Erweiterter Modus (Formeln)

## **9.4.4.1 Logische Verknüpfung – Standard-Modus**

Im Standard-Modus wird die Verknüpfung der Detektor-Prüfergebnisse für den gewählten Ausgang über die Radiobuttons Operator und die Checkboxen in der Detektorauswahlliste vorgenommen. Das Ergebnis wird im Feld "Logische Formel" angezeigt (nicht editierbar).

#### **Ergebnisse verknüpfen:**

1. Wählen Sie im Feld Operator den logischen Operator für die Verknüpfung der Detektoren in der Auswahlliste.

2. Aktivieren Sie in der Auswahlliste diejenigen Detektoren, die zum Ergebnis beitragen sollen (Häkchen in der Spalte Aktiv).

Durch Aktivierung der Spalte "Invertiert" können Sie das jeweilige Detektorergebnis invertieren.

Entsprechend ändert sich der Eintrag in der Spalte Ergebnis.

#### **Beispiele:**

Hier können die Detektorergebnisse nur durch eine logische Operation verknüpft werden wie z.B.:

- (D1&D2&D3) oder
- !((!D1)|D2|D3) etc.

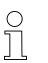

#### **HINWEIS:**

Wird ein Detektor einer Bildaufnahme (siehe "Mehrfachbildaufnahme" Kap. [Reiter](#page-136-0) [Zykluszeit\)](#page-136-0) zugewiesen, wirkt sich dessen Ergebnis in den übrigen Bildaufnahmen nicht auf das Verknüpfungsergebnis aus.

### **9.4.4.2 Logische Verknüpfung – Erweiterter Modus**

Im erweiterten Modus wird die Verknüpfung der Detektor-Prüfergebnisse für den gewählten Ausgang durch Direkteingabe einer logischen Formel definiert. Hierfür stehen Ihnen die Operatoren AND, OR und NOT sowie runde Klammern zur Verfügung.

Zur Editierung der Formel bitte folgende Zeichen für die logischen Operatoren verwenden:

- <sup>l</sup> "&" für AND
- <sup>l</sup> "|" für OR
- <sup>l</sup> "!" für NOT

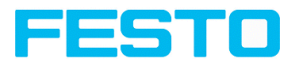

#### **Beispiele:**

Hier können beliebig komplexe logische Ausdrücke erstellt werden wie z.B:

- $\cdot$  (D1&D2)|(D3&D4)
- $\bullet$  !((D1|D2)&(D3|D4))
- $\cdot$  (D1|D2)&(D3|D4)&(D5|D6)

etc.

#### **HINWEIS:**

Wird ein Detektor einer Bildaufnahme (siehe "Mehrfachbildaufnahme" Kap. [Reiter](#page-136-0)

[Zykluszeit\)](#page-136-0) zugewiesen, wird dessen Ergebnis in den übrigen Bildaufnahmen auf

logisch "0" gesetzt. Das Verknüpfungsergebnis muss entsprechend angepasst werden.

## **9.4.5 Reiter Signalisierung**

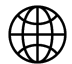

 $\frac{1}{2}$ 

#### **HINWEIS:**

Die Einstellungen in diesem Reiter wirken global auf den Jobsatz.

Im Reiter Signalisierung können Einstellungen zur Statistik und zu den digitalen Ausgängen getroffen werden.

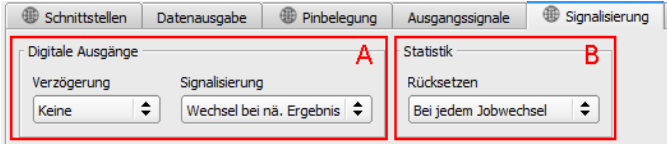

Abb. 255: Ausgabe, Reiter Signalisierung

#### **A: Digitale Ausgänge**

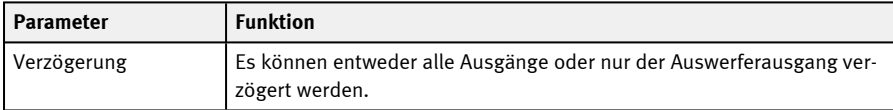

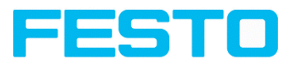

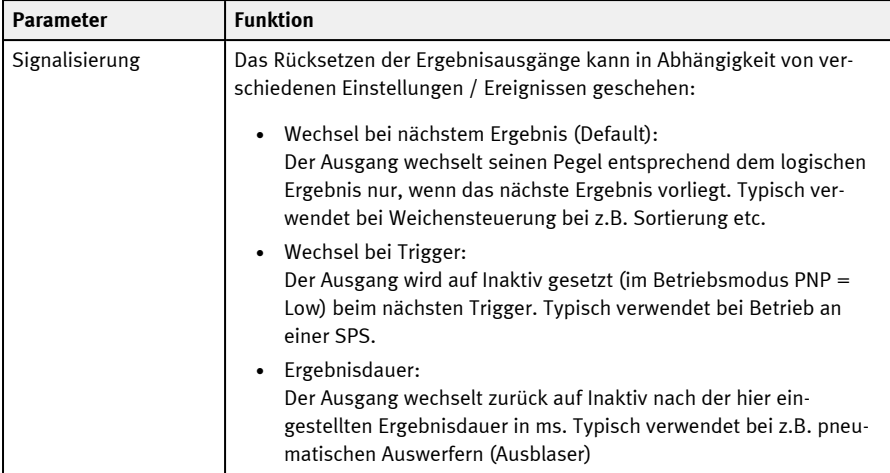

### **B: Statistik**

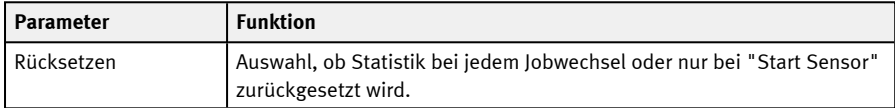

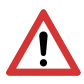

#### **ACHTUNG:**

Bei Jobwechsel und Wechsel Run- zu Config-Mode entstehen folgende Sonderzustände: Der Puffer der verzögerten Ausgänge wird gelöscht.

#### **Digitalausgänge:**

Diese werden bei Jobwechsel und Wechsel des Betriebsmodus von "Run" nach "Config" auf die Grundeinstellungen (Defaults) zurückgesetzt. Die Grundeinstellungen werden durch "Invert" im Reiter Vision Sensor Configuration Studio/Ausgabe/Ausgangssignale festgelegt. Die Auswahl "Invers" invertiert die Grundeinstellung des Digitalausgangs und gleichzeitig das Ergebnis.

#### **Ready und Valid**

- Ready signalisiert, wenn high, Bereitschaft für neue Bildaufnahme.
- Valid signalisiert, wenn high, dass Ergebnisse an den Ausgängen gültig sind.

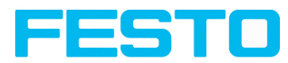

#### **PNP oder NPN Betriebsmodus**

Alle hier beschriebenen Beispiele sind im Betriebsmodus "PNP" ausgeführt. Ist die Einstellung "NPN" gesetzt, gelten die Beispiele in analoger Weise mit umgekehrten Pegeln.

## **9.4.6 Reiter Zeitsteuerung**

In diesem Reiter bestimmen Sie das Zeitverhalten des gewählten Ausgangssignals. Alle Parameter der Zeitsteuerung werden entweder in Millisekunde oder, falls aktiviert, in Encoderschritten angegeben. Encoder können im Reiter Pinbelegung aktiviert werden.

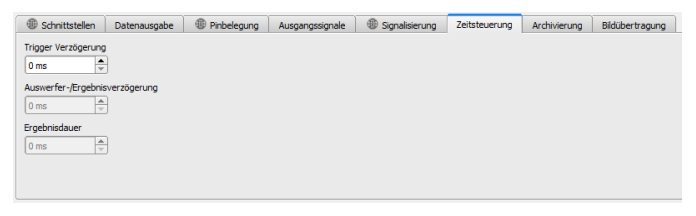

Abb. 256: Ausgabe, Reiter Zeitsteuerung

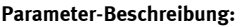

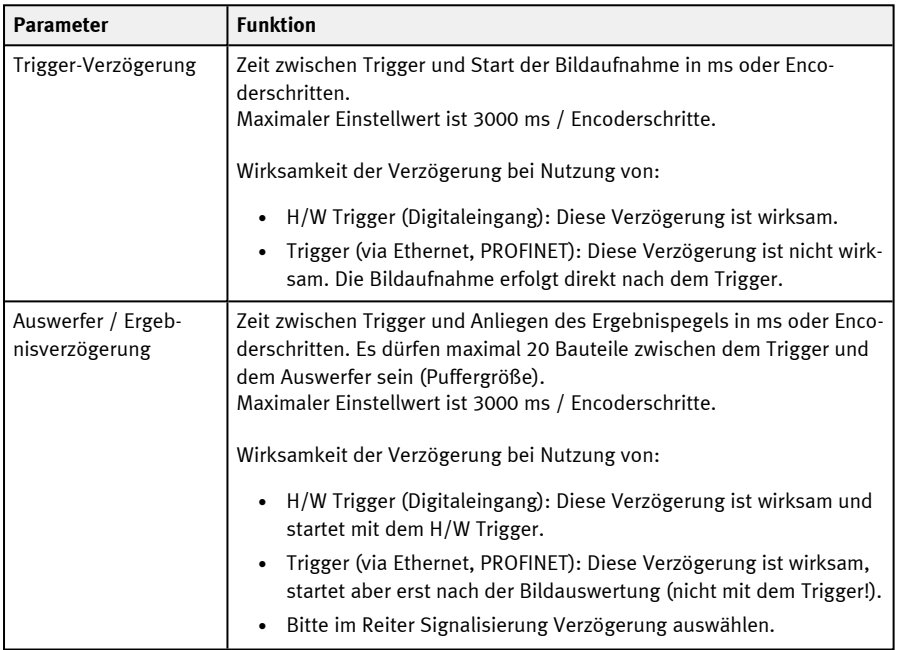

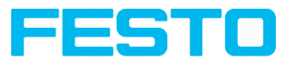

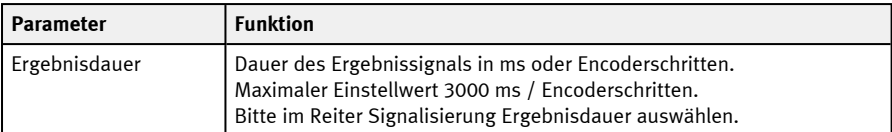

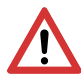

#### **ACHTUNG:**

Bei Jobwechsel und Wechsel des Betriebsmodus von Run- zu Config-Mode wird der Puffer der verzögerten Ausgänge gelöscht.

#### **Ready und Valid**

- Ready signalisiert, wenn high, Bereitschaft für neue Bildaufnahme.
- Valid signalisiert, wenn high, dass Ergebnisse an den Ausgängen gültig sind.

#### **Folgende Fälle im Zeitverhalten können unterschieden werden:**

Alle hier beschriebenen Beispiele sind im Betriebsmodus "PNP" ausgeführt. Ist die Einstellung "NPN" gesetzt, gelten die Beispiele in analoger Weise mit umgekehrten Pegeln.

#### **Normaler Trigger ohne Nutzung von Verzögerungszeiten:**

**Ablauf:** (hier : Wechsel beim nächsten )

- steigende Flanke am Trigger-Eingang (Pin03 WH)
- als Folge von Trigger = High: Ready = Low, und Valid = Low
- Nachdem der Vision-Sensor das Bild ausgewertet hat und die entsprechenden Ergebnisse vorliegen, wechseln alle definierten Ausgänge in die entsprechenden logischen Zustände und Ready und Valid gehen wieder auf High-Pegel (Ausgänge gültig, Vision-Sensor bereit zur nächsten Auswertung)

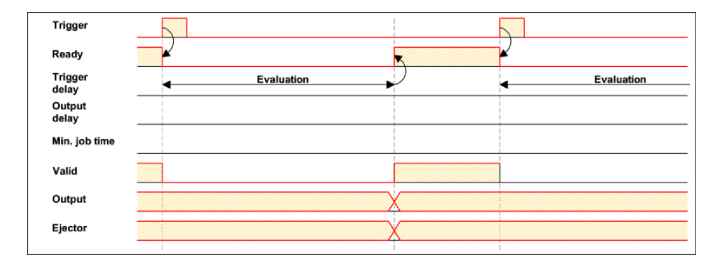

Abb. 257: Digitale Ausgänge Timing, Standardablauf bei normalem Trigger

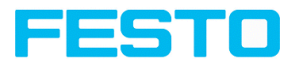

## **Trigger-Verzögerung aktiv**

Trigger-Verzögerung wirkt nur auf Hardware-Trigger

Diese Einstellung dient zur gezielten Verzögerung der Bildaufnahme / Beginn der Auswertung gegenüber dem tatsächlich physikalischen Trigger, der z.B. durch eine Trigger-Lichtschranke oder die Maschinensteuerung ausgelöst wurde. Hiermit ist die Feineinstellung des Triggerzeitpunkts ohne Änderungen an Mechanik oder Steuerungsprogramm möglich.

#### **Ablauf:**

Bild wird nach Trigger erst nach verstrichener Trigger-Verzögerungszeit aufgenommen. Die Zykluszeit ist: Trigger-Verzögerung + Auswertezeit.

Siehe Vision Sensor Configuration Studio/Ausgabe/Zeitsteuerung/Trigger/ Verzögerung

- Steigende Flanke am Trigger-Eingang (Pin03 WH)
- Als Folge von Trigger = High: Ready = Low, Valid = Low, alle definierten Ergebnisausgänge = Low (Signalisierung = Wechsel bei Trigger)
- Bevor das Bild für die Auswertung aufgenommen wird, verstreicht die eingestellte Trigger-Verzögerungszeit (Trigger delay)
- Nun erfolgt die Auswertung. Sobald die entsprechenden Ergebnisse vorliegen, wechseln alle definierten Ausgänge in die entsprechenden logischen Zustände. Ready und Valid gehen wieder auf High-Pegel (Ausgänge gültig, SBS bereit zur nächsten Auswertung).

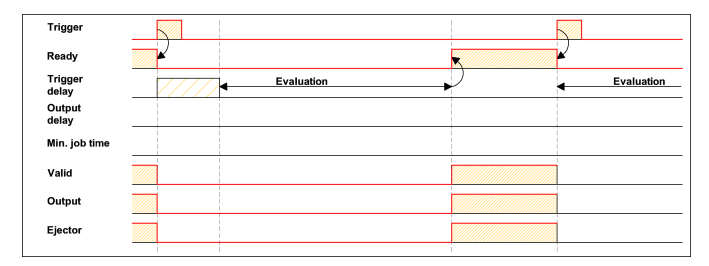

Abb. 258: Digitale Ausgänge Timing, Trigger-Verzögerung

## **Trigger-Verzögerung + Ergebnisverzögerung auf Auswerfer aktiv:**

(hier nur Auswerfer)

Trigger-Verzögerung wirkt nur auf Hardware-Trigger

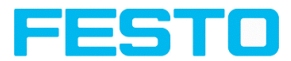

Die Ergebnisverzögerung (ob für alle Ausgänge oder nur Auswerfer) dient zur Feineinstellung des z.B. Auswerferzeitpunktes unabhängig von der Auswertezeit, da insbesondere diese auch leichte Schwankungen aufweisen kann.

#### **Ablauf:**

Bild wird nach Trigger erst nach verstrichener Trigger-Verzögerungszeit aufgenommen. Außerdem wirkt die Ergebnisverzögerung. In diesem Beispiel jedoch nur auf den Auswerfer-Ausgang (Pin 12 RDBU).

Die Zykluszeit ist für die definierten Ergebnisausgänge, außer dem Auswerfer-Ausgang: Die Trigger-Verzögerung + Auswertezeit

Die Zykluszeit für den Auswerfer-Ausgang ist: Alleine die Ergebnisverzögerung (gezählt ab Triggerzeitpunkt, nur sinnvoll wenn länger als Summe Zeiten !). Siehe Vision Sensor Configuration Studio/Ausgabe/Zeitsteuerung/Digitale Ausgänge/Verzögerung.

- Steigende Flanke am Trigger-Eingang (Pin03 WH)
- Als Folge von Trigger = High: Ready = Low, Valid = Low, alle definierten Ergebnisausgänge = Low. Außer Auswerfer, für diesen ist hier eine feste Ergebnisdauer definiert,
- Bevor das Bild für die Auswertung aufgenommen wird, verstreicht die eingestellte Trigger-Verzögerungszeit (Trigger delay)
- Nun erfolgt die Auswertung. Sobald die entsprechenden Ergebnisse vorliegen, wechseln alle definierten Ausgänge (hier außer Auswerfer) in die entsprechenden logischen Zustände. Ready und Valid gehen wieder auf High-Pegel.
- In diesem Betriebsmodus wird einzig der Auswerferausgang erst nach dem Verstreichen der Ergebnisverzögerung gesetzt. Der Auswerferausgang ist in diesem Beispiel auch mit einer Ergebnisdauer versehen und wird deshalb definiert nach dieser Ergebnisdauer auf Inaktiv gesetzt.

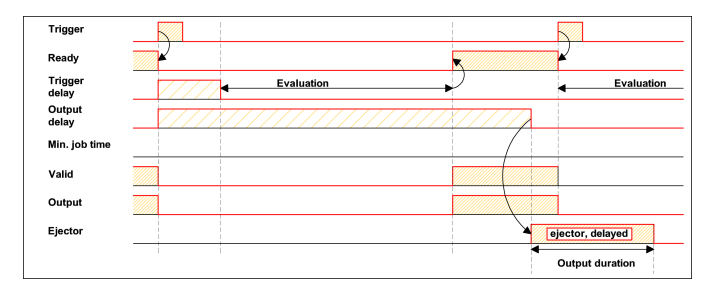

Abb. 259: Digitale Ausgänge Timing, Ergebnis Verzögerung Auswerfer

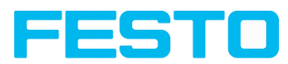

## **Trigger-Verzögerung + Ergebnisverzögerung auf alle Ergebnisse aktiv:**

Trigger-Verzögerung wirkt nur auf Hardware-Trigger

Die Ergebnisverzögerung (ob für alle Ausgänge oder nur Auswerfer) dient zur Feineinstellung des z.B. Auswerferzeitpunktes unabhängig von der Auswertezeit, da insbesondere diese auch leichte Schwankungen aufweisen kann.

#### **Ablauf:**

Bild wird nach Trigger erst nach verstrichener Trigger-Verzögerungszeit aufgenommen. Außerdem wirkt die Ergebnisverzögerung, in diesem Beispiel auf ALLE definierten Ergebnisausgänge.

Die Zykluszeit ist für alle Ergebnisausgänge: Alleine die Ergebnisverzögerung (gezählt ab Triggerzeitpunkt, nur sinnvoll wenn länger als Summe von Trigger-Verzögerung + Auswertezeit!). Siehe Vision Sensor Configuration Studio/Ausgabe/Zeitsteuerung/Digitale Ausgänge/Verzögerung

- Steigende Flanke am Trigger-Eingang (Pin03 WH)
- Als Folge von Trigger = High: Ready = Low und Valid = Low.
- Bevor das Bild für die Auswertung aufgenommen wird, verstreicht die eingestellte Trigger-Verzögerungszeit (Trigger delay)
- Nun erfolgt die Auswertung. Nach Vorliegen der entsprechenden Ergebnisse, wird einzig das Signal Ready nun gleich wieder auf High gesetzt (bereit zur nächsten Auswertung). Ansonsten wird noch auf das Verstreichen der Ergebnisverzögerung gewartet. Erst dann wechseln alle definierten Ausgänge in die entsprechenden logischen Zustände. Auch Valid geht wieder auf High-Pegel (Valid = High: Ergebnisausgänge gültig, Signalisierung = Wechsel bei nächstem Ergebnis).

In diesem Betriebsmodus wechselt einzig das Signal "Ready" schon nach Verstreichen von Trigger-Verzögerung + Bildaufnahme + Auswertezeit. Ready = High: Bereit zur nächsten Auswertung. Dies ist sinnvoll, da der SBS unabhängig vom späteren Setzen der Ausgänge, schon wieder bereit ist für die nächste Auswertung.

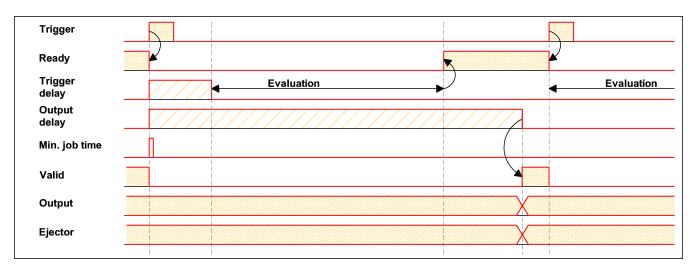

Abb. 260: Digitale Ausgänge Timing, Ergebnis Verzögerung alle Ausgänge

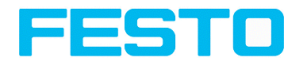

### **Ergebnisdauer z.B. auf alle Ausgänge aktiv:**

Diese Zeiteinstellung dient zur Erzielung eines Ausgangspulses mit definierter Länge, etwa zur Ansteuerung eines pneumatischen Auswerfers (Ausblaser) im Falle eines Schlechtteiles, o.ä.

Alle definierten Ergebnisausgänge werden nach dem Aktivieren, exakt nach der eingestellten Ergebnis-Dauer in ms wieder auf Low-Pegel (Inaktiv im PNP-Betrieb) zurück gesetzt.

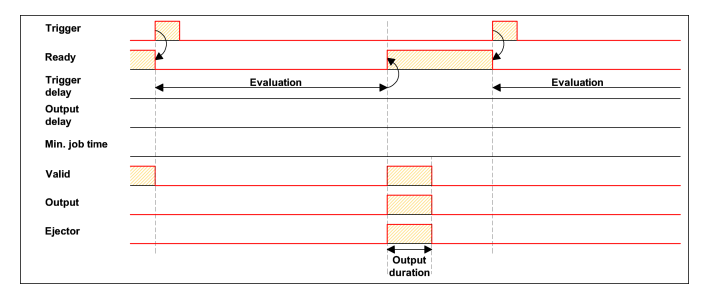

Abb. 261: Digitale Ausgänge Timing, Ergebnis Dauer

## **Zykluszeit (Min, Max) aktiv:**

(hier: Signalisierung: Wechsel bei Trigger)

Parameter zur Steuerung der Ausführungszeit eines Jobs.

Die minimale Ausführungszeit kann zum Unterdrücken von Mehrfachtriggern verwendet werden und kann Auswirkung auf die LED Leistung haben. (D. h. falls noch innerhalb der minimalen Job-Zeit ein weiterer Trigger eingeht wird dieser ignoriert)

Die maximale Ausführungszeit dient zum Abbruch eines Jobs nach einer definierten Zeit. Das Ergebnis des Jobs ist nach Abbruch immer "nicht o.k.". Die maximale Ausführungszeit sollte immer größer gewählt werden als der Zeitbedarf für eine Auswertung.

Die Zykluszeit misst die Zeit vom Trigger bis zum Setzen der digitalen Schaltausgänge. Soll die Zykluszeit begrenzt werden, z.B. weil der Maschinentakt nicht überschritten werden darf, muss der Wert für die maximale Zykluszeit entsprechend begrenzt werden. Das Ergebnis aller bis zu diesem Zeitpunkt nicht fertig ausgeführten Detektoren wird auf fehlerhaft gesetzt. Bei der Wahl der maximalen Zykluszeit ist zu berücksichtigen, dass diese nicht hart eingehalten wird, sondern in Abhängigkeit des gerade ausgeführten Detektors etliche weitere Millisekunden bis zum Abbruch verstreichen können. Es wird empfohlen, diese Überschreitung der maximalen Zykluszeit anhand der tatsächlichen Ausführungszeit zu überprüfen und den eingestellten Wert für die maximale Zykluszeit entsprechend zu verkleinern.

#### **Ablauf:**

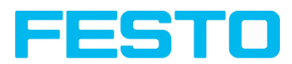

Alle Ausgänge und das Signal "Valid" (Ausgänge gültig) werden direkt nach der Auswertung gesetzt.

Das Signal "Ready" (Bereit zur nächsten Auswertung) wird jedoch erst nach Verstreichen der Min. Job Zeit gesetzt, und damit werden erst ab diesem Zeitpunkt wieder Trigger für die nächste Auswertung akzeptiert.

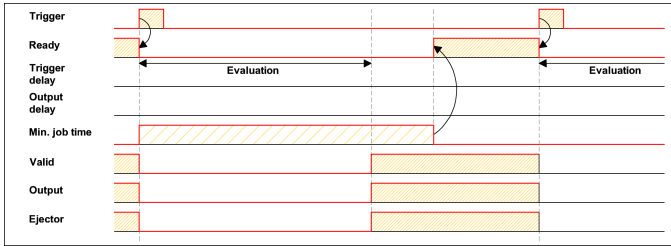

Abb. 262: Digitale Ausgänge Timing, Min. Job Zeit

### **Multiple Ergebnisverzögerung für Auswerfer**

Dieser Betriebsmodus wird verwendet, wenn zwischen Trigger / Auswertung für Prüfteil A und dessen Ausschleusung so viel Zeit / Förderstrecke liegt, dass der SBS bereits n (bis max. 20 möglich) weitere Prüfteile prüfen und deren jeweils ebenfalls späteren Ausschleusungszeitpunkt verwalten muss.

(nur verfügbar im Modus: Vision Sensor Configuration Studio/Ausgabe/Zeitsteuerung/Verzögerung: "Nur Auswerfer / Auswerfer- / Ergebnisverzögerung" (ejector / result delay))

Hier: Signalisierung = Ergebnis-Dauer (alternativ auch "Wechsel bei nächstem Ergebnis" verwendbar)

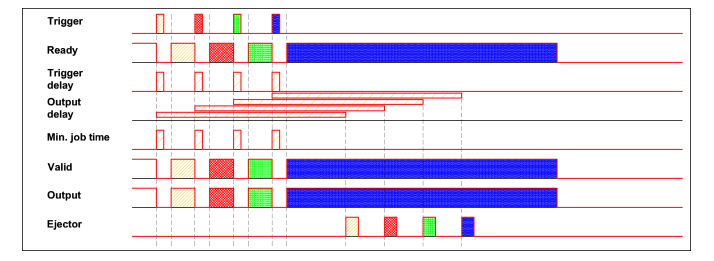

Es dürfen maximal 20 Bauteile zwischen den Trigger und den Auswerfer passen.

Abb. 263: Digitale Ausgänge Timing, Multiple Ergebnisverzögerung Auswerfer

Vision-Sensor Benutzerhandbuch

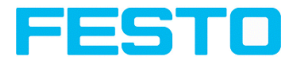

## **9.4.7 Reiter Archivierung**

Im Reiter Archivierung können Sie die Archivierung der Daten konfigurieren.

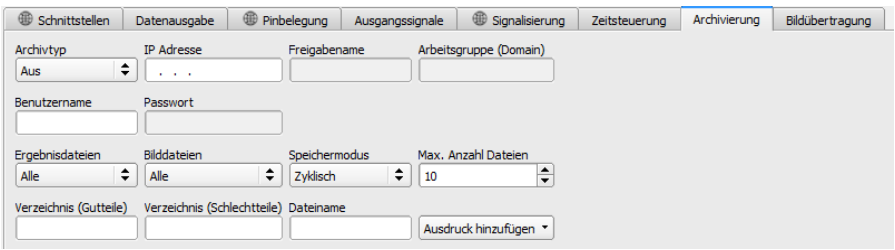

#### Abb. 264: Ausgabe, Reiter Archivierung

#### **Parameter-Beschreibung:**

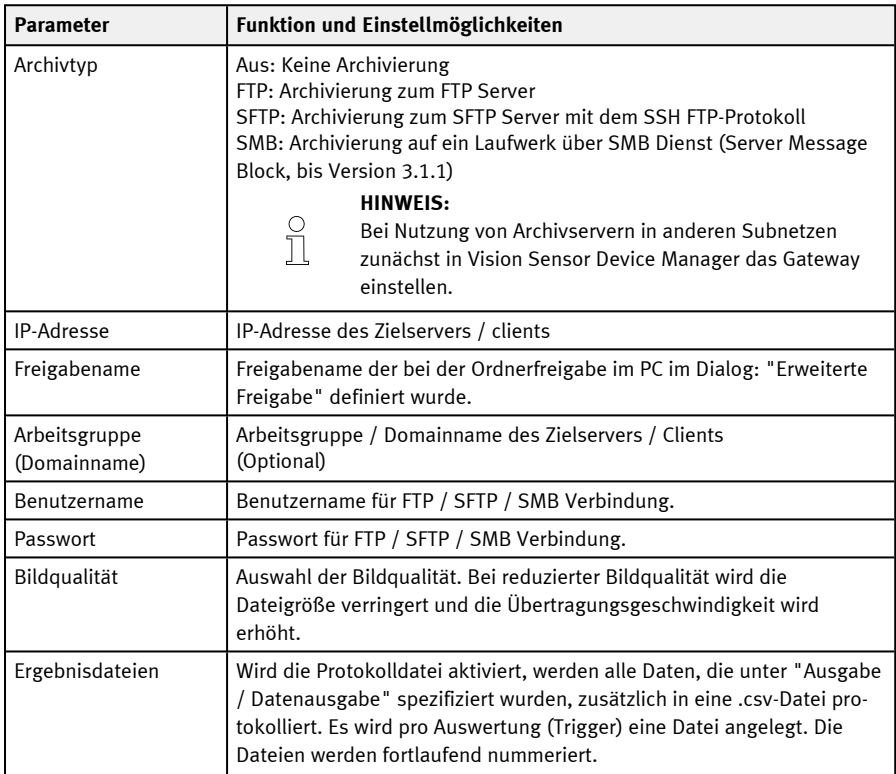

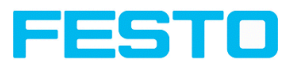

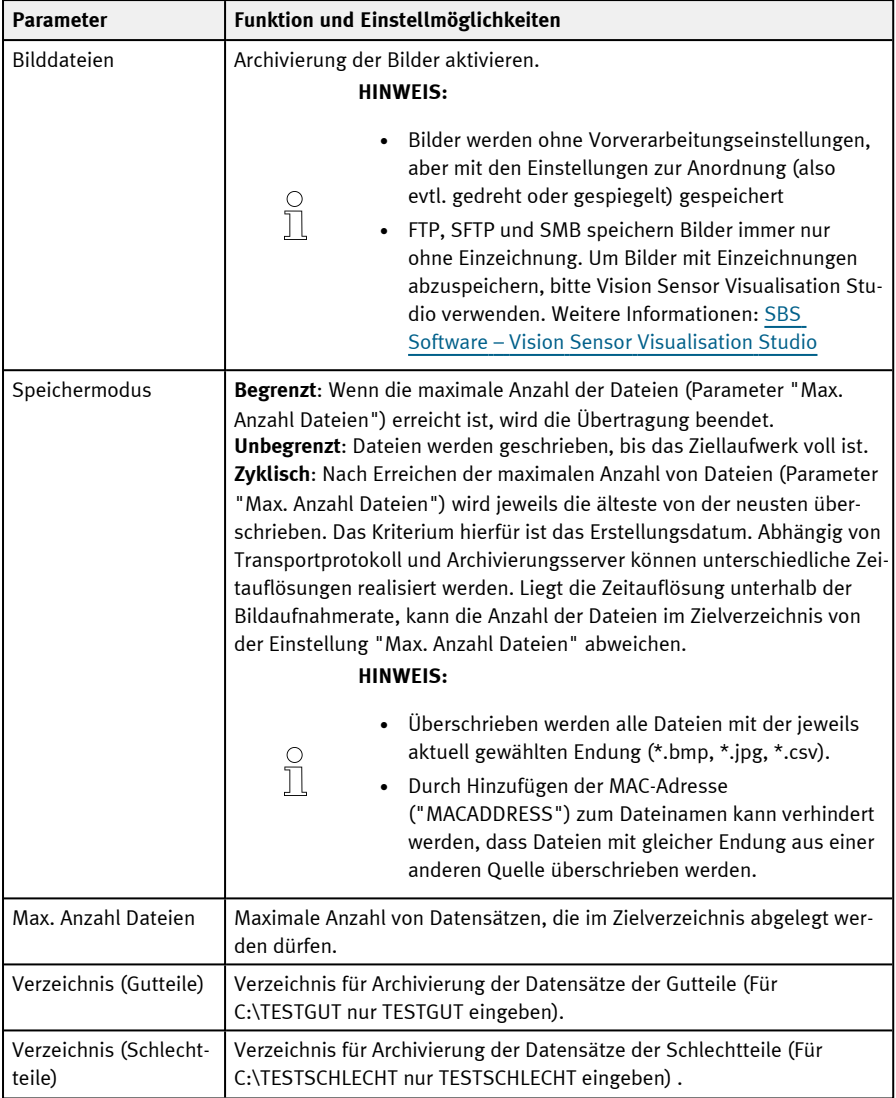

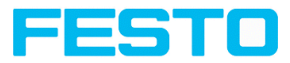

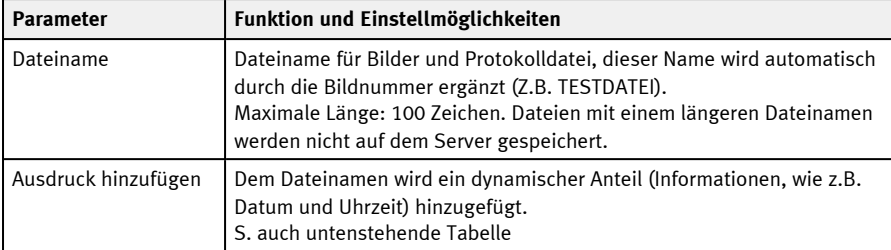

Die nachfolgenden Tabelle zeigt die Ausdrücke, die dem Dateinamen hinzugefügt werden können.

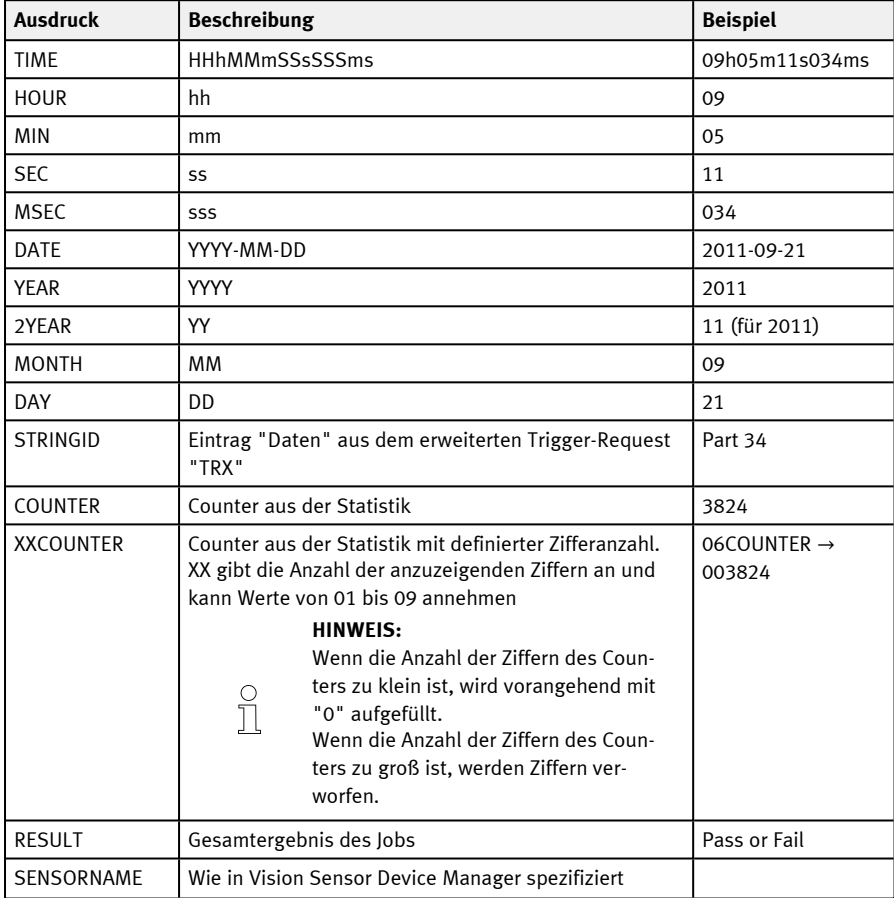

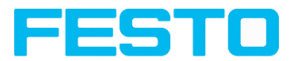

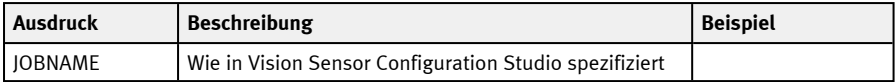

## **9.4.8 Reiter Bildübertragung**

Im Reiter Bildübertragung kann die Bildübertragung und / oder der Bildrekorder und die Ram Disk aktiviert werden.

#### **ACHTUNG:**

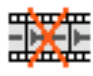

Dieses Icon im Livebild sagt aus, dass die Bilddarstellung / Bildspeicherung im PC langsamer läuft als die Bildauswertung auf dem SBS. Es werden nicht mehr alle Bilder, die vom SBS aufgenommen werden, angezeigt. Dies kann bei Verwendung der Schlechtbild-Archivierung evtl. zu Bildverlusten führen.

Bei häufigem Auftreten des Icons sollten auf dem PC geöffnete Programme im Hintergrund geschlossen werden, um mehr PC-Leistung zur Verfügung zu stellen.

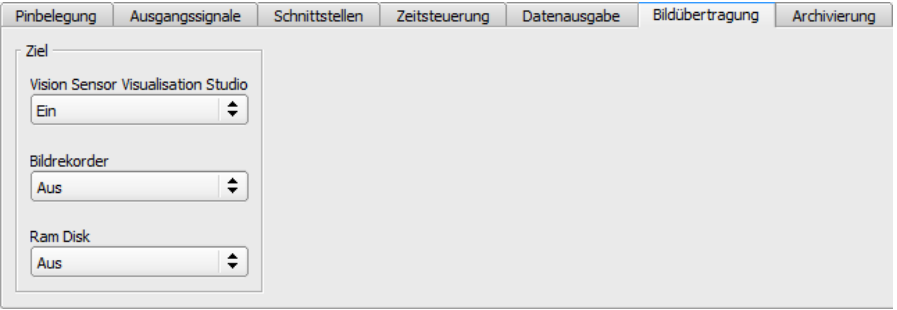

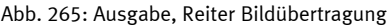

#### **Parameter-Beschreibung:**

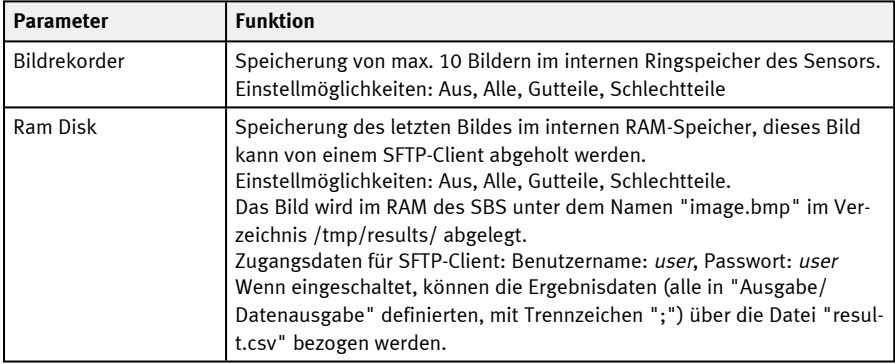

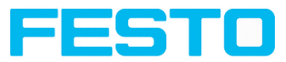

## **Verschiedene Möglichkeiten der Bildarchivierung**

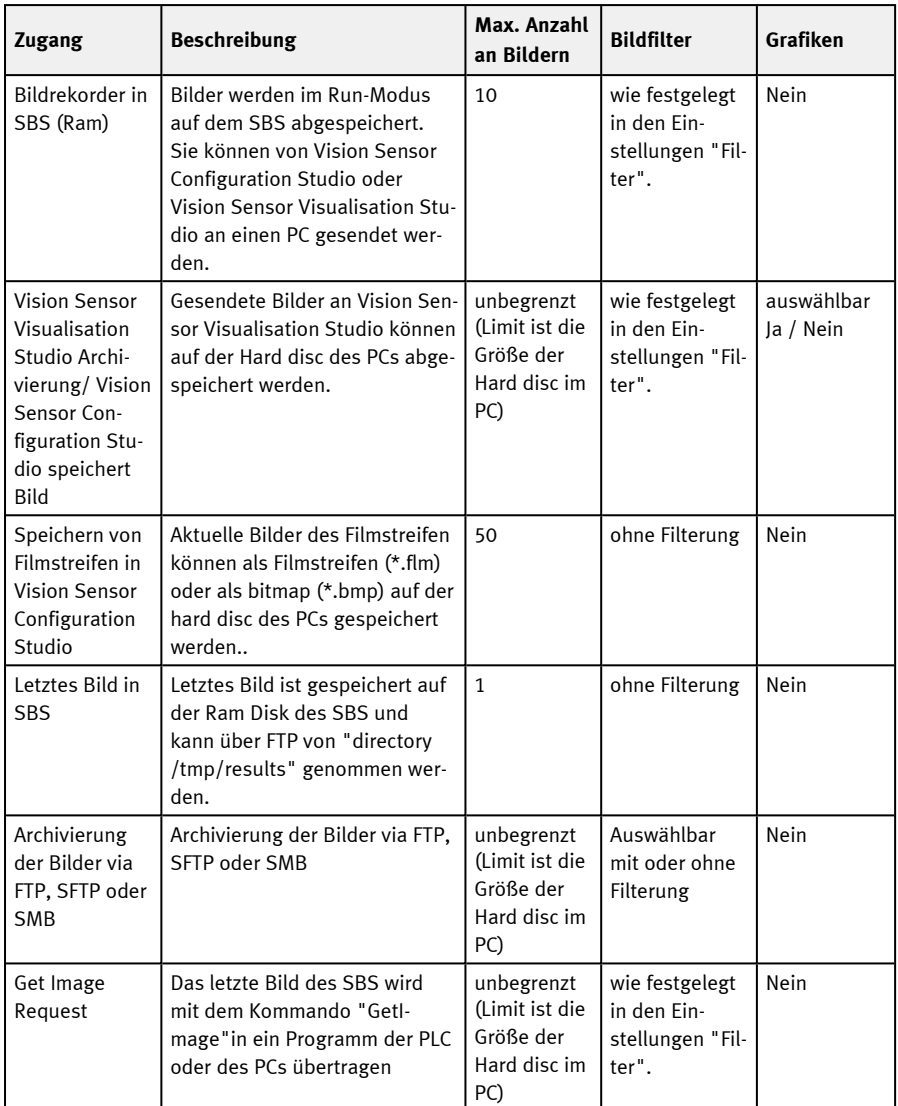

# **9.5 Bedienschritt Sensor starten**

Mit dieser Funktion können Sie den Sensor in den Run-Modus versetzen und Ihren Job ausführen.

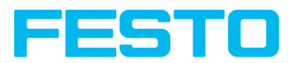

#### **Jobausführung starten:**

Klicken Sie auf den Button "Sensor starten".

Der aktive (= in der Auswahlliste markierte) Job wird auf den Sensor übertragen, im Sensorspeicher nichtflüchtig abgelegt und gestartet (Run-Modus). Dieser Stand wird zudem automatisch als Jobsatz-Backup abgespeichert (siehe [Automatisches](#page-347-0) Job-Backup).

Im Bildfenster werden die gefundenen Merkmale, im Konfigurationsfenster die Prüfergebnisse für den ersten bzw ausgewählten Detektor in der Auswahlliste, sowie statistische Parameter angezeigt.

#### **Detektoranzeige wechseln:**

Um die Prüfergebnisse für einen anderen Detektor als den gerade ausgewählten anzuzeigen, markieren Sie diesen in der Detektor-Auswahlliste (links unten) oder klicken auf dessen grafische Darstellung im Bildfenster.

#### **Jobausführung beenden:**

Klicken Sie auf den Button "Stop Sensor". Sie befinden sich jetzt wieder im Konfigurationsmodus und können Ihren Job bearbeiten.

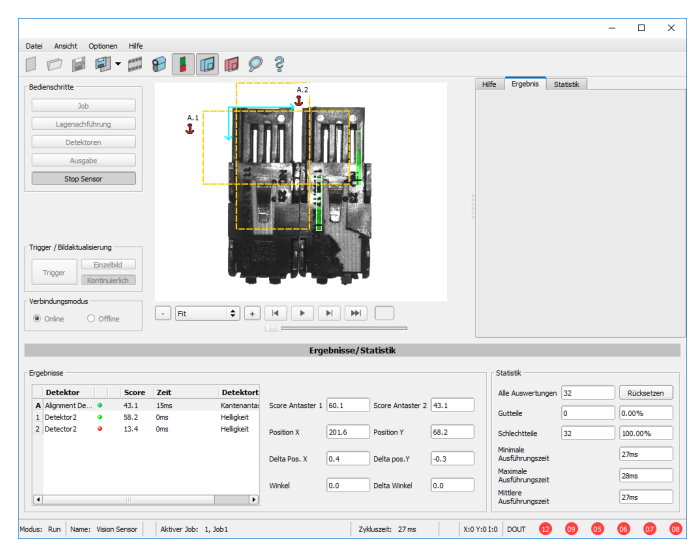

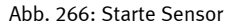

# **9.6 Trigger / Bildaktualisierung**

Wählen Sie in den Job-Einstellungen im Reiter "Bildaufnahme" den gewünschten Triggermodus:

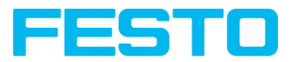

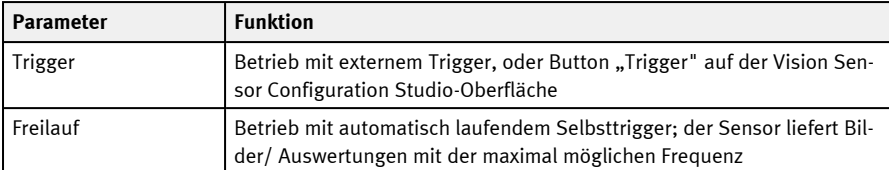

Wählen Sie mit den Schaltflächen im Bereich Trigger / Bildaktualisierung in welcher Form Bilder vom Sensor geliefert werden sollen:

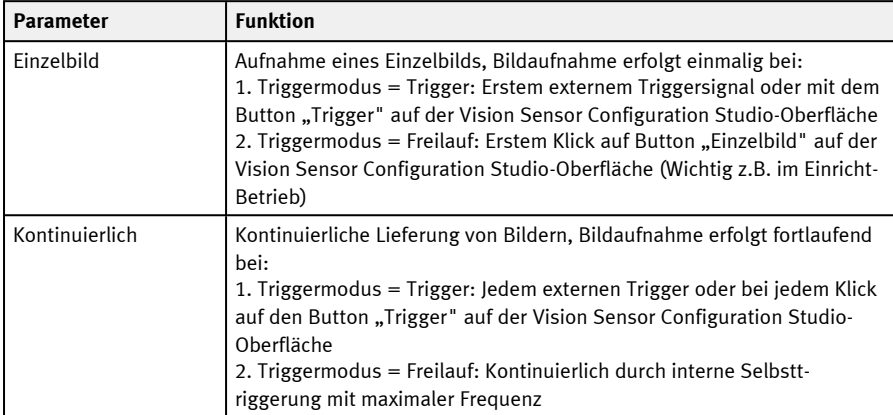

Bei Änderung der Parameter Belichtungszeit, Verstärkung, Beleuchtung oder Auflösung in den Job-Einstellungen wird automatisch ein neues Bild vom Sensor angefordert.

Um auch ohne Trigger ein stetig aktualisiertes Livebild zu erhalten, folgende Einstellungen vornehmen:

- "Freilauf" einstellen unter Job / Bildaufnahme
- "Kontinuierlich" einstellen unter "Trigger / Bildaktualisierung"

## **9.7 Verbindungsmodus**

Für Konfiguration und Testlauf des Sensors stehen Ihnen zwei Betriebsarten zur Verfügung, die Sie im Feld "Verbindungsmodus" auswählen können.

- Online-Modus: Konfiguration mit angeschlossenem Sensor.
- Offline-Modus: Simulation eines Sensors mit Hilfe gespeicherter Bilder im Filmstreifen.

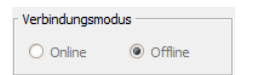

Abb. 267: Verbindungsmodus

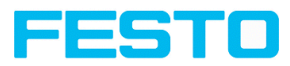

Bei angeschlossenem Sensor stehen beide Modi zur Verfügung, es kann dazwischen umgeschaltet werden. Ist kein Sensor vorhanden, kann nur im Offline-Modus, d. h. mit einer Sensor-Simulation gearbeitet werden.

## **9.8 Anzeigen im Bildfenster**

## **9.8.1 Bildausschnitt und Zoom**

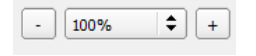

Abb. 268: Zoom

Mit den Schaltflächen bzw. über das Ausklappmenü unter dem Bildfenster können Sie den gewünschten Bildausschnitt wählen. Alternativ kann mit gedrückter "Strg"-Taste per Scrollrad der Bildausschnitt vergrößert oder verkleinert werden.

## **9.8.2 Grafische Ergebnisanzeige**

Im Menü Ansicht können Sie folgende grafischen Darstellungen aktivieren bzw. deaktivieren:

- Ergebnis Bargraph: Anzeige des Prüfergebnisses als Balkendiagramm
- Einzeichnungen: Anzeige von Such-, Merkmals- und Positionsrahmen von Detektoren und Lagenachführung
- Fokussierhilfe: Anzeige der Bildschärfe (siehe auch Job-Einstellungen)
- Vergrößerte Anzeige: Einblendung eines separaten vergrößerten Bildfensters, das sich über Anfasser an den Rahmenecken beliebig skalieren lässt

Im Programm Vision Sensor Visualisation Studio steht Ihnen eine eingeschränkte Auswahl dieser Funktionen zur Verfügung.

### **9.8.3 Steuerung der Bildwiedergabe**

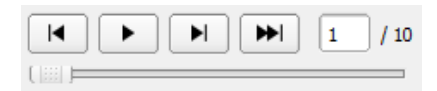

#### Abb. 269: Bildwiedergabe

Mit den Buttons und der Schiebeleiste unter dem Bildfeld können Sie die Auswahl und Wiedergabe gespeicherter Bilder steuern. Im Bildzähler wird Ihnen die Nummer des aktuellen Bildes sowie die Anzahl der Bilder im aktiven Filmstreifen angezeigt.

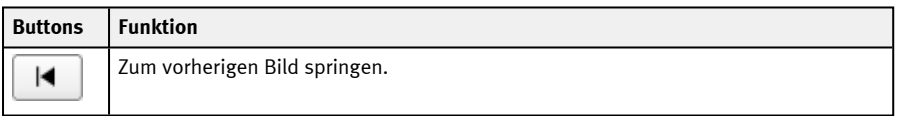

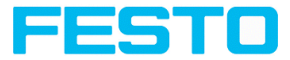

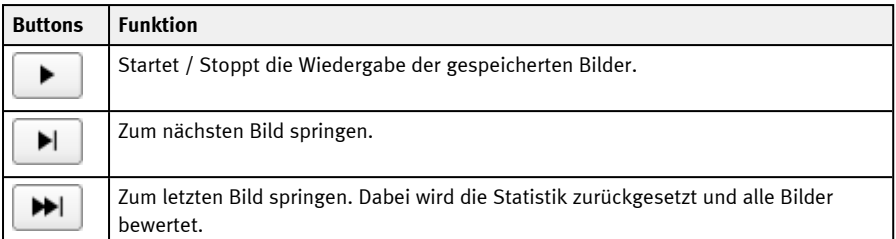

## **9.9 Job oder Jobsatz (Datei) öffnen und speichern**

Jobs können einzeln oder ein ganzer Satz von Jobs als Jobsatz geladen und gespeichert werden. Sind mehrere Jobs auf dem Sensor gespeichert, bilden diese einen Jobsatz, den Sie genau so wie einen einzelnen Job als XML-Datei auf Ihrem PC oder einem externen Speichermedium ablegen können.

#### <span id="page-346-0"></span>**Job / Jobsatz speichern:**

- 1. Wählen Sie "Job speichern unter ..." aus dem Datei-Menü.
- 2. Wählen Sie "Jobsatz speichern unter (Backup) ... " aus dem Datei-Menü.

#### **Job / Jobsatz öffnen:**

- 1. Wählen Sie "Job öffnen ...", oder "Jobsatz öffnen (Backup)" ... aus dem Datei-Menü.
- 2. Mit dem Button "Starte Sensor" werden Jobs auf den Sensor übertragen.

Alle auf dem Sensor gespeicherten Jobs werden beim Laden eines neuen Jobsatzes gelöscht!

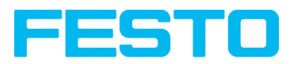

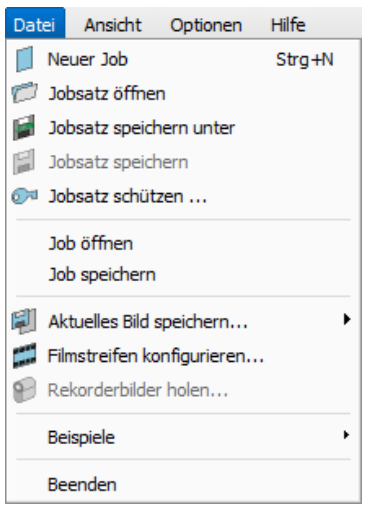

Abb. 270: Vision Sensor Configuration Studio Jobs laden / speichern

#### **HINWEIS:**

Jobdateien, die mit Software Version 2.x.x.x oder neuer erzeugt wurden, haben ein anderes Format als Jobdateien älterer Versionen.

Jobdateien, die mit Version 1.x.x.x erzeugt wurden, können in Version 2.x.x.x geladen werden. Die Konvertierung erfolgt automatisch. Gegebenenfalls ist eine Anpassung der Suchbereiche und eine Feineinstellung der Detektorparameter erforderlich.

Jobdateien, die mit Version 2.x.x.x erzeugt wurden, können nicht in Version 1.x.x.x verwendet werden.

#### <span id="page-347-0"></span>**Automatisches Job-Backup**

 $\overline{\Pi}$ 

Beim Klick auf "Sensor starten" wird der aktuelle Stand des Jobsatzes auf den Sensor übertragen. Dieser Stand wird zudem automatisch als Jobsatz-Backup abgespeichert. Die Datei findet sich im entsprechenden Ordner des verwendeten Sensortyps (z. B. Universal / Robotic / ...) im Unterordner "Backup". Beim erneuten Starten des Sensors wird diese Datei überschrieben.

- Dateipfad: \[User]\Documents\Festo\SBS Vision-Sensor\[SensorType]\Backup
- Dateiname: " last upload jobset.job"

## **9.10 Jobsatz schützen (Datei)**

Im Datei-Menü von Vision Sensor Configuration Studio besteht die Möglichkeit, mit der Funktion "Jobsatz schützen...", den Jobsatz mit einem Passwort zu schützen. Dabei werden sowohl der

Vision-Sensor Benutzerhandbuch

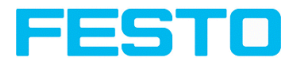

Jobsatz als auch alle Jobs mit einem Passwort geschützt. Sie können nur mit Vision Sensor Configuration Studio geöffnet werden, wenn das richtige Passwort eingegeben wird. Bei Eingabe eines falschen Passworts kann der Jobsatz nicht angesehen oder verändert werden. Der SBS Vision-Sensor bzw. der Zugriff zum Vision-Sensor wird nicht gesperrt, d.h. er arbeitet normal im Run-Mode.

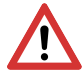

### **ACHTUNG:**

Es besteht **keine** Möglichkeit, vergessene oder verlorene Passwörter wiederherzustellen. Im Falle von vergessenen oder verlorenen Passwörtern muss der gesamte Jobsatz neu erstellt werden.

#### **Passwort vergeben**

- 1. Wählen Sie "Jobsatz schützen ... " über: "Vision Sensor Configuration Studio/Datei/Jobsatz schützen "
- 2. Geben Sie ein Passwort ein und hinterlegen Sie, wenn erwünscht, zusätzliche Informationen.

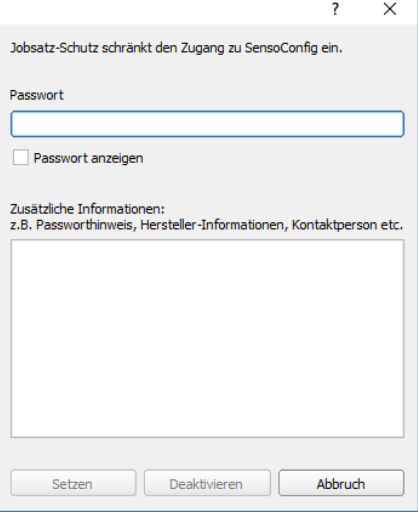

Abb. 271: Passwort eingeben

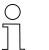

## **HINWEIS:**

Das Passwort muss zwischen 1 und 100 Zeichen lang sein.

- 3. Bestätigen Sie die Eingaben mit dem Button "Setzen". Es öffnet sich ein weiteres Fenster um das Passwort zu bestätigen.
- 4. Bestätigen Sie das Passwort, indem Sie das Passwort erneut eingeben.

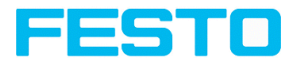

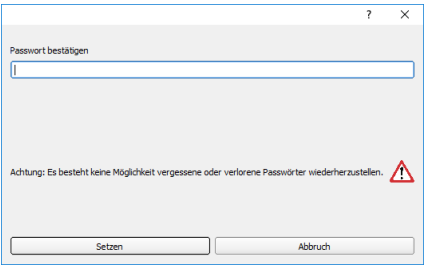

Abb. 272: Passwort bestätigen

- 5. Drücken Sie "Setzen".
- 6. Speichern Sie den geschützten Jobsatz
	- a. ... auf dem SBS Vision-Sensor, indem Sie den Bedienschritt "Sensor starten" wählen
	- b. ... über Datei/Job / Jobsatz [speichern:](#page-346-0).

#### **HINWEIS:**

Beim Speichern des Jobs bzw. des Jobsatzes kann zwischen den Dateitypen "Mit Passwortschutz (\*.job)" und "Ohne Passwortschutz (\*.job)" ausgewählt werden.

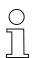

- "Mit Passwortschutz (\*.job)" speichert den Job / Jobsatz mit dem eingegebenen Passwort für den Job / Jobsatz. Der Job / Jobsatz kann anschließend nur mit der Eingabe des Passwortes für den Job / Jobsatz geöffnet werden.
- "Ohne Passwortschutz (\*.job)" speichert den Job / Jobsatz ohne den eingegebenen Passwortschutz. Der Job / Jobsatz kann jederzeit ohne Eingabe des Passwortes geöffnet und bearbeitet werden.

In der nachfolgenden Tabelle wird das Verhalten beim Öffnen eines geschützten / ungeschützten Jobs in einen einem geschützten / ungeschützten Jobsatz erläutert:

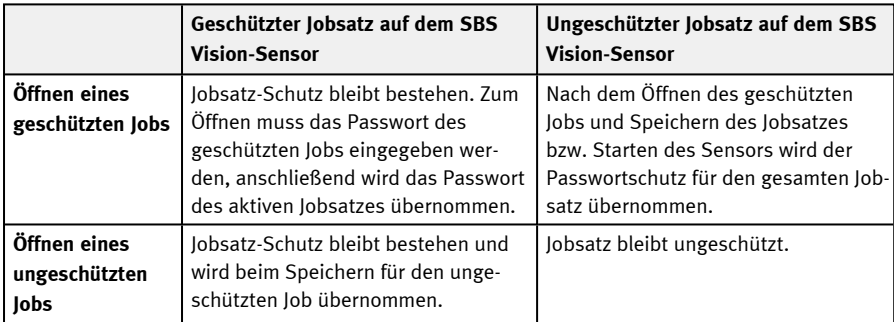

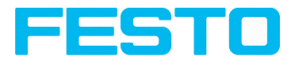

Ein geschützter Jobsatz ist mit einem "Schlüsselsymbol" gekennzeichnet. Sehen Sie hierzu auch die nachfolgende Tabelle:

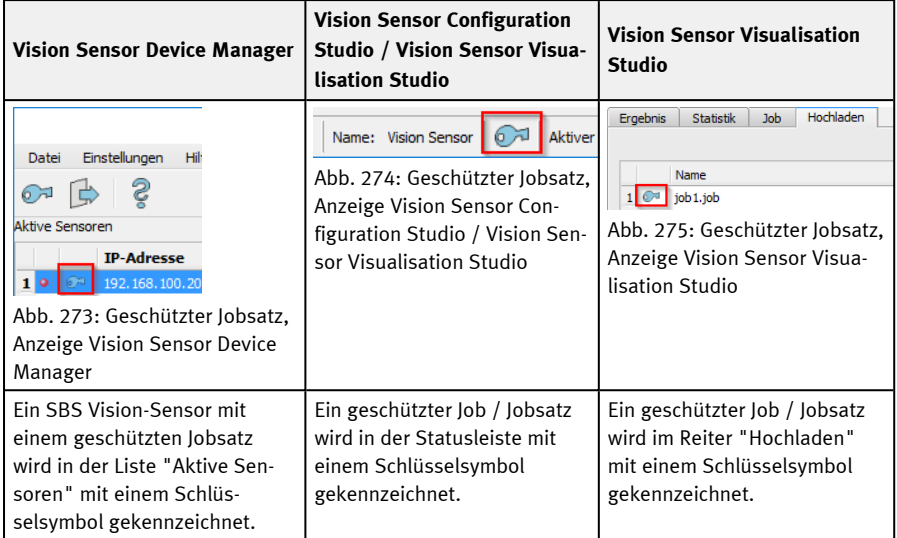

#### **Passwort ändern**

- 1. Wählen Sie "Jobsatz schützen ... " über: "Vision Sensor Configuration Studio/Datei/Jobsatz schützen ..." .
- 2. Geben Sie das bestehende Passwort ein und drücken Sie den Button "Ändern".
- 3. Bestätigen Sie das Passwort, indem Sie das Passwort erneut eingeben und drücken Sie den Button "Setzen".
- 4. Speichern Sie das neue Passwort
	- a. ... auf dem SBS Vision-Sensor, indem Sie den Bedienschritt "Start Sensor" wählen
	- b. ... über Datei/Job / Jobsatz [speichern:](#page-346-0).

#### **Passwort deaktivieren**

- 1. Wählen Sie "Jobsatz schützen ... " über: "Vision Sensor Configuration Studio/Datei/Jobsatz schützen ..."
- 2. Geben Sie das bestehende Passwort ein und drücken Sie den Button "Deaktivieren".
- 3. Speichern Sie den Jobsatz
	- a. ... auf dem SBS Vision-Sensor, indem Sie den Bedienschritt "Start Sensor" wählen
	- b. ... über Datei/Job / Jobsatz [speichern:](#page-346-0).

Vision-Sensor SBSA/SBSX | 23438122 | DE | 09/2021 Seite 351

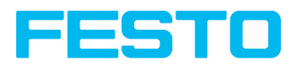

# **9.11 Filmstreifen (Datei)**

Im Konfigurationsmodus Online-Modus werden kontinuierlich Bilder vom Sensor in das RAM des PC geladen. Nach dem Umschalten vom Online- in den Offline-Modus stehen Ihnen hier maximal 30 Bilder zur Verfügung, die Sie als Bilderserie in einer Filmstreifendatei speichern können. Alternativ oder zusätzlich zu den auf dem Sensor gespeicherten Bildern können Sie auf Ihrem PC oder einem externen Speichermedium abgelegte Bilderserien oder Einzelbilder laden und zu neuen Filmstreifen zusammenstellen.

Wenn Sie ein Bild in der Liste markieren, wird es im Kleinformat im Preview- Fenster rechts angezeigt.

## **9.11.1 Bilder vom Sensor als Filmstreifen speichern:**

- 1. Zuerst den PC mit dem Sensor verbinden. Im Freilauf Bilder in den Speicher auflaufen lassen (Verbindungsmodus = Online).
- 2. Wählen Sie Radiobutton "Offline" im Feld Verbindungsmodus.
- 3. Wählen Sie "Filmstreifen konfigurieren" aus dem Datei-Menü oder klicken Sie auf das Icon Filmstreifen in der Toolbar. In der sich unten öffnenden Auswahlliste erscheinen die vom Sensor geladenen Bilder:

|                                                                                                |                     |                                        | ?                  | $\times$ |
|------------------------------------------------------------------------------------------------|---------------------|----------------------------------------|--------------------|----------|
| Bilder                                                                                         | <b>Filmstreifen</b> | Vorschau                               |                    |          |
|                                                                                                | Quelle              | ٠<br><b>Name</b><br>$\hat{\lambda}$    |                    |          |
| 1                                                                                              | Sensor              | Bild 1                                 |                    |          |
| 2                                                                                              | Sensor              | Bild <sub>2</sub><br>$\wedge$          | <b>PERSONAL</b>    |          |
| 3                                                                                              | Sensor              | Bild3                                  | <b>WE ENGINEER</b> |          |
| 4                                                                                              | Sensor              | Bild4<br>v                             |                    |          |
| 5                                                                                              | Sensor              | <b>Bild5</b>                           |                    |          |
| 6                                                                                              | Sensor              | Bild6<br>٠                             | $\sim$             |          |
| $\overline{z}$<br>٠                                                                            | <b>Sancor</b>       | ¥<br><b>Bild7</b><br>٠<br>$\mathbf{H}$ |                    |          |
| Filmstreifen öffnen<br>Filmstreifen speichern<br><b>Bild öffnen</b><br>Löschen<br>Alle löschen |                     |                                        |                    |          |
|                                                                                                |                     | Abbruch                                | Übernehmen         |          |

Abb. 276: Filmstreifen

Nun können die Bilder betrachtet, umsortiert oder einzelne Bilder gelöscht bzw. hinzugefügt werden. Die maximale Bildanzahl in einem Filmstreifen ist 30.

4. Klicken Sie auf Button "Speichern Filmstreifen" unter der Auswahlliste.

Sämtliche Bilder in der Liste werden in der angezeigten Reihenfolge in einer Filmstreifendatei (Erweiterung .flm) gespeichert und stehen Ihnen für künftige Simulationen zur Verfügung.

## **9.11.2 Filmstreifen und Einzelbilder vom PC laden:**

- 1. Wählen Sie Radiobutton "Offline" im Feld Verbindungsmodus.
- 2. Wählen Sie "Filmstreifen konfigurieren" aus dem Datei-Menü oder klicken Sie auf das Icon "Filmstreifen" in der Toolbar.

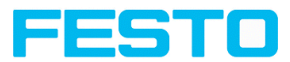

3. Wählen Sie eine Filmstreifen-Datei aus der Auswahlliste und klicken Sie auf den Button "Filmstreifen öffnen" oder laden Sie mit Button "Bild öffnen" einzelne Bilder von Ihrem PC oder einem externen Speichermedium.

Die geladenen Bilder werden der Auswahlliste hinzugefügt.

In der Spalte Quelle werden Art und Speicherort der Datei angezeigt: Auf dem PC gespeicherter Filmstreifen (Film), auf dem PC gespeichertes Einzelbild (Datei), Bild im Sensorspeicher (Sensor). Nach der Umschaltung vom Online- in den Offline-Modus sind alle Einträge vom Typ Sensor.

## **9.11.3 Filmstreifen bearbeiten:**

Sie können aus den Einzelbildern in der Auswahlliste unabhängig von ihrer Quelle neue Filme erstellen.

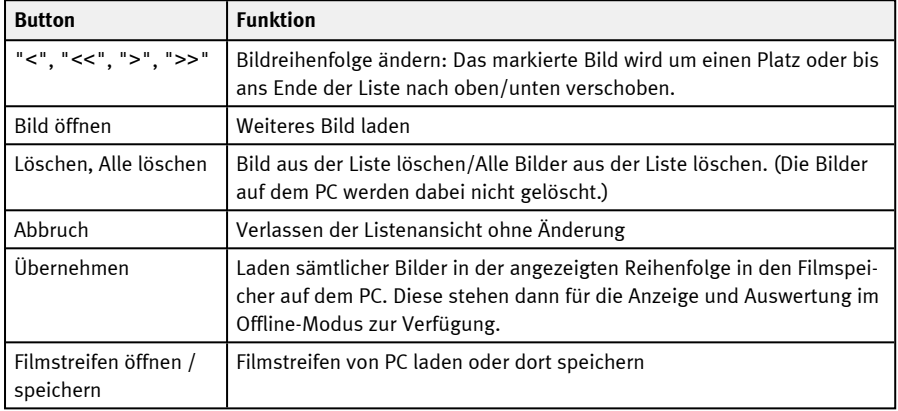

Folgende Funktionen stehen Ihnen hierfür zur Verfügung:

## **9.12 Bildrekorder**

In den Programmen Vision Sensor Configuration Studio und Vision Sensor Visualisation Studio steht Ihnen ein Bildrekorder zur Verfügung. Wenn der Rekorder aktiviert ist, werden kontinuierlich entweder alle Bilder oder nur Fehlerbilder in den internen Speicher des Sensors geladen. Dieser fasst 10 Bilder, die ältesten Bilder werden jeweils überschrieben (Ringpuffer). Die aufgezeichneten Bilder können anschließend mit einem PC abgerufen und angezeigt, sowie auf dem PC oder einem externen Speichermedium abgelegt werden und stehen dann zu Analyse- oder Simulationszwecken im Offline-Modus zur Verfügung.

Im Programm Vision Sensor Visualisation Studio müssen Sie zum Abrufen der Rekorderbilder u.U. (falls aktiviert) ein Passwort eingeben (Benutzergruppe Werker siehe [Benutzerverwaltung](#page-76-0)).

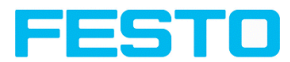

### **Rekorder aktivieren:**

Aktivieren Sie den Bildrekorder im Bedienschritt "Ausgabe" im Reiter "Bildübertragung". Über die Auswahlliste Bildrekorder stehen folgende Optionen zur Verfügung:

**Aus**: deaktiviert. Es werden keine Dateien geschrieben.

**Alle / Gutteile / Schlechtteile**: Alle Bilder, nur die Bilder der Gutteile oder nur die Bilder der Schlechtteile, abhängig vom Gesamtergebnis des Jobs wie unter "Ausgabe" / "Ausgangssignale" / "Jobergebnis" definiert.

#### **Bilder auswählen und aufzeichnen:**

Wählen Sie aus dem Datei-Menü "Rekorderbilder holen" oder klicken Sie auf Button "Rek.Bilder" (nur in Vision Sensor Visualisation Studio).

Es erscheint ein Bildfenster, in dem Sie die im Sensor gespeicherten Bilder auf den PC laden, betrachten und abspeichern können:

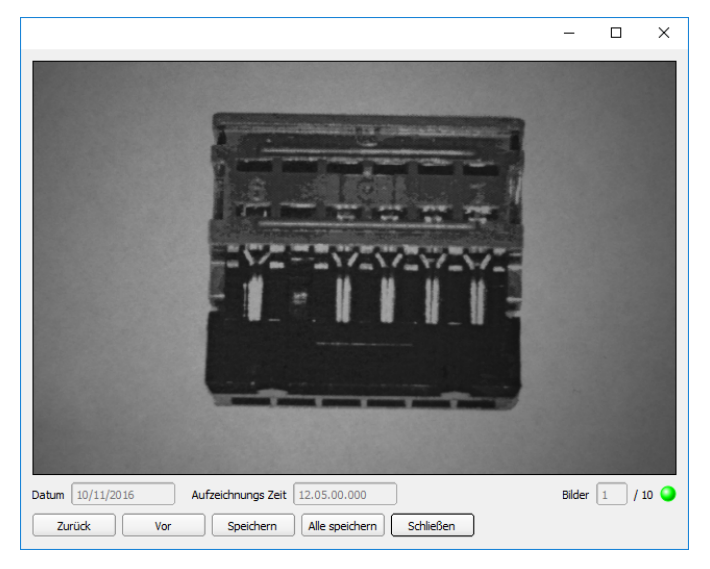

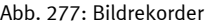

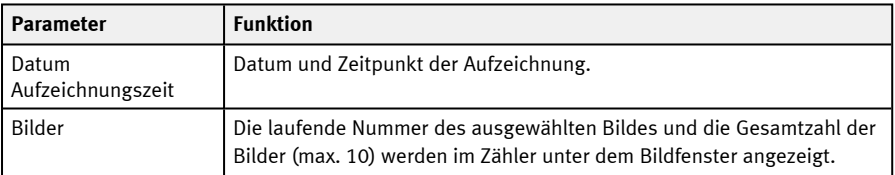

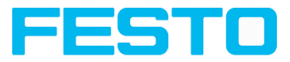

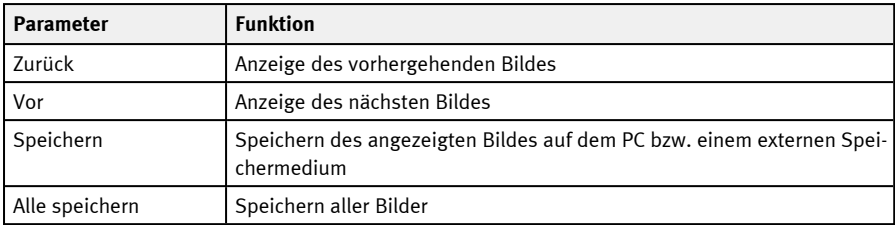

Beim Speichern werden die Bilder im Bitmap-Format (Extension .bmp) abgelegt. Das zum jeweiligen Bild gehörige Prüfergebnis (OK bzw. Fehler) und das Datum werden im Dateinamen gespeichert (Format JJMMTT\_laufende Nr.\_Pass/Fail.bmp, z.B. 190225\_123456\_Pass.bmp). Wenn Sie zusammen mit den Bildern detaillierte Prüfergebnisse aufzeichnen möchten, verwenden Sie die Funktion "Archivierung" in Vision Sensor Visualisation Studio. Wenn Sie nur ein einzelnes Bild mit oder ohne Overlay aufnehmen wollen, können Sie anstelle des Rekorders die Funktion "Speichere aktuelles Bild" im Datei-Menü verwenden.

#### **HINWEIS:**

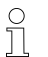

Durch das Laden der Bilder vom Sensor auf den PC werden die Daten auf dem Sensor gelöscht. Wenn das Rekorder-Fenster geschlossen wird, ohne die Bilder vorher zu speichern, gehen die Bilder verloren. Im Falle eines Stromausfalls gehen Bilder aus dem Puffer verloren.

## **9.13 Beispiele (Datei)**

Im Menü "Datei/Beispiele" können einige vordefinierte Applikationsbeispiele geladen werden. Es wird jeweils ein Filmstreifen zusammen mit einer Jobdatei geladen.

## **9.14 Such- und Merkmalsbereiche**

In den Konfigurationsschritten Lagenachführung und Detektoren können Sie Such- und Merkmalsbereiche definieren. Diese sind im Bildfenster durch verschiedenfarbige Rahmen gekennzeichnet.

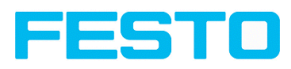

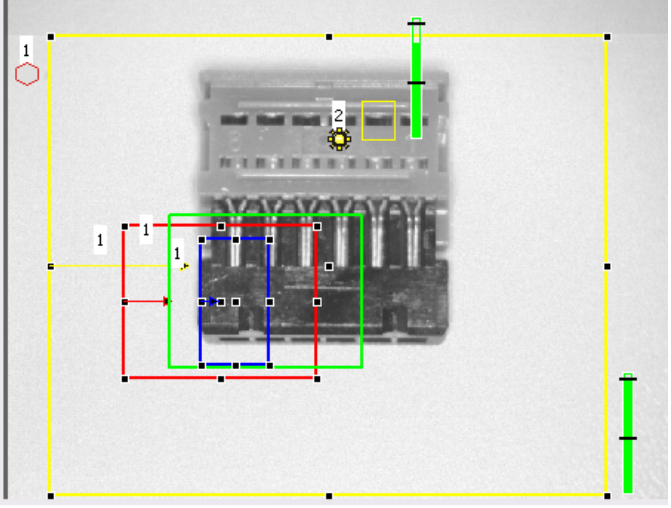

#### Abb. 278: Such- und Merkmalsbereiche

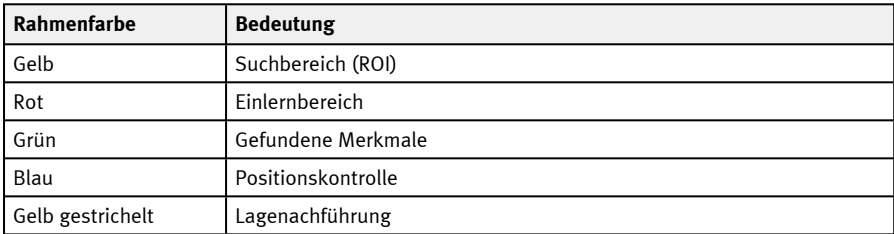

#### **9.14.1 Definition von Such- und Merkmalsbereichen**

Bei der Erstellung eines neuen Detektors wird ein gelber Rahmen angezeigt, der den Suchbereich des Detektors definiert. Standardform des Suchbereichs ist ein Rechteck. Es können auch – je nach Detektortyp – die Form Kreis oder Freiform ausgewählt werden.

Die definierten Merkmale (roter Rahmen) werden gefunden (grüner Rahmen), solange sich dessen Mittelpunkt innerhalb des Suchbereiches (gelber Rahmen) befindet.

Bei den Detektoren Mustervergleich, Kontur und Kontur 3D gibt es zusätzlich einen Merkmalsbereich innerhalb des Suchbereichs, der durch eine roten bzw. grünen Rahmen dargestellt wird:

- $\bullet$  Roter Rahmen = Merkmal einlernen
- Grüner Rahmen = Merkmal gefunden.

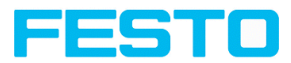

Ist eine Positionskontrolle definiert, erscheint zusätzlich ein blauer Rahmen (wahlweise Rechteck, Kreis oder Ellipse).

Ist eine Lagenachführung definiert, werden dessen Rahmen gelb gestrichelt angezeigt.

An der jeweils linken oberen Ecke der Rahmen wird die entsprechende Detektornummer angezeigt.

## **9.14.2 Anpassen von Such- und Merkmalsbereichen**

Die zuerst in Standardgröße und -position angezeigten Bereiche können Sie im Bild oder in der Detektorliste auswählen / markieren und in der Position und Größe verändern. Über acht Anfasser am Rahmen lassen sich Rahmenformat und -größe anpassen. Mit einem Klick innerhalb des Rahmens kann dessen Position verschoben werden. Am zur Mitte zeigenden Pfeil lässt sich die Drehlage des Rahmens verändern.

Das eingelernte Muster oder die eingelernte Kontur wird in Originalgröße im ersten Reiter in der rechten unteren Bildschirmecke dargestellt. Nur die Rahmen des im Bild oder in der Detektorliste gewählten, momentan aktiven Detektors werden in dicker Linienstärke und den Anfasspunkten dargestellt. Alle anderen zu diesem Zeitpunkt nicht selektierten Rahmen werden mit dünnen bzw. gestrichelten Linien (Lagenachführung) dargestellt.

#### **HINWEIS:**

- 
- Für eine optimale Erkennung sollten Merkmale eindeutig sein und keine variablen Anteile, z.B. Schatten, enthalten.
- Signifikante Konturen, Kanten und Kontrastunterschiede sind von Vorteil.
- Um die Auswertezeit zu minimieren, sollte der Suchbereich nur so groß wie nötig gewählt werden.

#### **Ergebnisbalken**

Rechts neben dem Suchbereich wird der Übereinstimmungsgrad des gesuchten mit dem gefundenen Merkmal als stehender Ergebnisbalken mit eingestelltem Schwellenwert angezeigt:

- $\bullet$  Grüner Balken = Das gesuchte Merkmal wurde gefunden und der voreingestellte Schwellenwert der Mindest-Übereinstimmung erreicht.
- Roter Balken = Das Objekt konnte nicht mit dem erforderlichen Übereinstimmungsgrad gefunden werden.

#### **Einzeichnungen und Anzeige**

Welche grafischen Darstellungen angezeigt werden, können Sie im Menü "Ansicht" wählen.

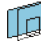

"Nur aktueller Detektor": nur Einzeichnungen des aktuell bearbeiteten Detektors anzeigen

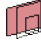

"Nur fehlgeschlagene Detektoren": nur Einzeichnungen der fehlgeschlagenen Detektoren anzeigen

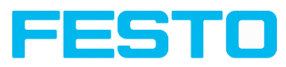

Unter "Ansicht" / "Einzeichnungen konfigurieren" können die Einzeichnungen im Bild (Rahmen in gelb, rot, etc.) beliebig je Detektor oder Kategorie an- oder abgeschaltet werden.

"Ergebnis Bargraph": Ergebnisbalken ein- oder ausblenden

# **9.15 Simulationsbetrieb: Simulation von Jobs (Offline-Modus)**

Sie können Ihre Konfiguration auch ohne angeschlossenen Sensor anhand gespeicherter Filmstreifen (= Bilderserien) erstellen und testen. Eine Simulation kann z.B. sinnvoll sein, um eine Konfiguration vorzubereiten oder eine online vorgenommene Konfigurationen zu optimieren.

#### **HINWEIS:**

- $\overline{\Pi}$
- Im Auslieferungszustand von Vision Sensor Configuration Studio stehen Ihnen einige vorbereitete Filmstreifen zur Verfügung.
- Weitere Möglichkeiten zur Bildaufnahme: [Bildrekorder](#page-363-0)

Um den Simulationsmodus zu starten, wählen Sie in Vision Sensor Device Manager einen Sensortyp aus der Liste "Sensoren für Simulationsbetrieb" aus. Per Doppelklick oder Klick auf "Konfigurieren" öffnet sich Vision Sensor Configuration Studio im Simulationsmodus für diesen Sensortyp.

# **9.16 Farbmodelle**

Zur Beschreibung von Farben gibt es sogenannte Farbmodelle. Der SBS Vision-Sensor Color kann in verschiedenen Farbmodellen arbeiten.

Folgende Farbmodelle können verwendet werden:

[Farbmodell](#page-357-0) RGB

[Farbmodell](#page-358-0) HSV

<span id="page-357-0"></span>[Farbmodell](#page-358-1) LAB

## **9.16.1 Farbmodell RGB**

Ein RGB-Farbraum ist ein additiver Farbraum, der Farbwahrnehmungen durch das additive Mischen dreier Grundfarben (Rot, Grün und Blau) nachbildet.

Der RGB- Farbraum wird als linearer Farbraum als Farbwürfel mit den drei Achsen Rot, Grün und Blau beschrieben.

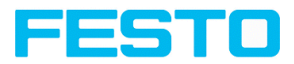

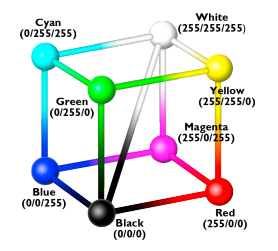

Rot, Grün, Blau, jeweils 0-255

Der RGB-Farbraum wird sowohl vom Bildchip, als auch vom Bildschirm zur Definition der Farben genutzt. Allerdings haben Bildchip und Bildschirm innerhalb der einzelnen Farbkanäle unterschiedliche Empfindlichkeiten. Es muss also immer eine Kompensation erfolgen, also RGB ist niemals gleich RGB.

Abb. 279: Farbmodell RGB

#### **Linear RGB**

RGB-Werte werden als linear RGB-Werte angegeben, da der Sensorchip lineare RGB-Werte liefert. Vorteil der linearen RGB-Werte ist, dass ein linearer Zusammenhang zwischen physikalischer Einwirkung und RGB-Werten besteht.

Beispiel: Eine Verdoppelung der Belichtungszeit führt bei konstanten Beleuchtungsbedingungen zu einer Verdoppelung des RGB-Wertes.

## <span id="page-358-0"></span>**9.16.2 Farbmodell HSV**

In Fragen der Farbnachstellung wird der HSV-Farbraum gegenüber den Alternativen RGB und Lab bevorzugt, weil es der menschlichen Farbwahrnehmung ähnelt.

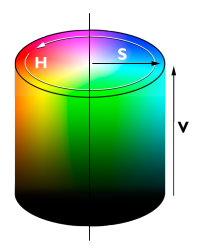

- Farbton als Farbwinkel H (Hue) auf dem Farbkreis (z. B. 0°  $=$  Rot, 120 $^{\circ}$  = Grün, 240 $^{\circ}$  = Blau)
- Sättigung S (Saturation) in Prozent (0 % = Neutralgrau, 50 % = wenig gesättigte Farbe, 100 % = gesättigte, reine Farbe)
- Intensität V (Value) als Prozentwert (0 % = keine Intensität, 100 % = volle Intensität)

<span id="page-358-1"></span>Abb. 280: Farbmodell HSV

### **9.16.3 Farbmodell LAB**

Der LAB oder L\*a\*b\*-Farbraum wird durch ein dreidimensionales Koordinatensystem beschrieben:

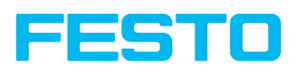

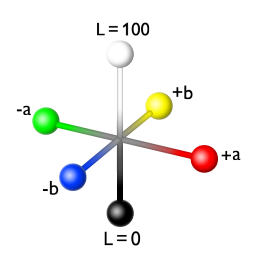

- Die a\*-Achse beschreibt den Grün- oder Rotanteil einer Farbe, wobei negative Werte für Grün und positive Werte für Rot stehen. Zahlenbereich von -87 bis +99.
- Die b\*-Achse beschreibt den Blau- oder Gelbanteil einer Farbe, wobei negative Werte für Blau und positive Werte für Gelb stehen. Zahlenbereich von -108 bis +95.
- Die L\*-Achse beschreibt die Helligkeit (Luminanz) der Farbe mit Werten von 0 bis 100.

Abb. 281: Farbmodell LAB

Eine der wichtigsten Eigenschaften des L\*a\*b\*-Farbmodells ist seine Geräteunabhängigkeit. Das heißt, die Farben werden unabhängig von der Art ihrer Erzeugung und Wiedergabetechnik definiert. LAB-Werte werden aus den linearen RGB-Werten berechnet. Dies basiert auf der Normlichtart D65 und 2° Beobachter.
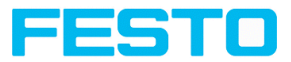

# **10 SBS Software – Vision Sensor Visualisation Studio**

Dieses Programm dient zur Überwachung / Überprüfung von angeschlossenen Sensoren und zur Analyse von Prüfergebnissen. Es können keine neuen Einstellungen auf dem Sensor vorgenommen werden.

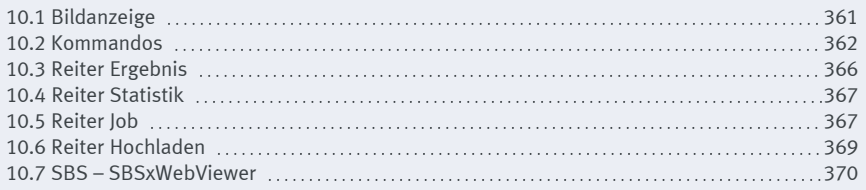

Es kann über die reine Anzeige hinaus nur zwischen bereits existierende Jobs auf dem Sensor umgeschaltet werden, oder vordefinierte Jobsätze vom autorisierten Werker vom PC / Steuerung auf den Sensor hochgeladen werden. Somit dient dieses Anzeigetool hauptsächlich um Bildern und Ergebnissen zu visualisieren und zum Jobwechsel bei z.B. Teilewechsel auf der Maschine.

Im Programm Vision Sensor Visualisation Studio können Sie Prüfergebnisse und statistische Auswertungen inklusive der gewählten grafischen Darstellungen archivieren.

# <span id="page-360-0"></span>**10.1 Bildanzeige**

Die grafische Anzeige des Bildes und der Prüfergebnisse im Bildfenster hängt von den Einstellungen im Reiter "Bildübertragung" in den Jobeinstellungen (Reiter "Bildübertragung", Kap. "Bildübertragung Parameter" im Programm Vision Sensor Configuration Studio) ab:

- Bildübertragung aktiv: Das aktuelle Bild sowie die Rahmen für die definierten Such-, Merkmals- und Positionsbereiche und die gefundenen Merkmale werden angezeigt.
- Bildübertragung inaktiv: Es werden nur die Rahmen für die definierten Such-, Merkmals- und Positionsbereiche und die gefundenen Merkmale angezeigt (das aktuelle Bild wird nicht angezeigt).

Rechts neben dem Suchbereich des jeweiligen Detektors wird der Übereinstimmungsgrad des gesuchten mit dem gefundenen Merkmal als stehender Ergebnisbalken mit eingestelltem Schwellenwert angezeigt:

- <sup>l</sup> Grüner Balken: Das gesuchte Merkmal wurde gefunden und der voreingestellte Schwellenwert der Übereinstimmung erreicht.
- Roter Balken: Das Objekt konnte nicht mit dem erforderlichen Übereinstimmungsgrad gefunden werden

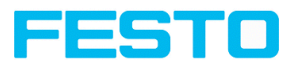

#### **ACHTUNG:**

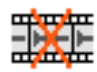

Dieses Icon im Livebild sagt aus, dass die Bilddarstellung / Bildspeicherung im PC langsamer läuft als die Bildauswertung auf dem SBS. Es werden nicht mehr alle Bilder, die vom SBS aufgenommen werden, angezeigt. Dies kann bei Verwendung der Schlechtbild-Archivierung evtl. zu Bildverlusten führen.

Bei häufigem Auftreten des Icons sollten auf dem PC geöffnete Programme im Hintergrund geschlossen werden, um mehr PC-Leistung zur Verfügung zu stellen.

Im Menü Vision Sensor Visualisation Studio / Ansicht können Sie die grafische Darstellung der Prüfergebnisse konfigurieren.

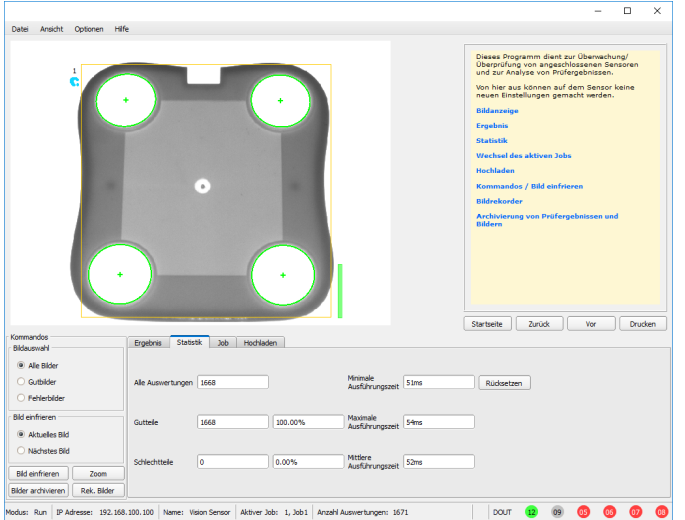

Abb. 282: Vision Sensor Visualisation Studio

<span id="page-361-0"></span>Mit Ausnahme der Archivierung stehen sämtliche Funktionen von Vision Sensor Visualisation Studio auch im Programm Vision Sensor Configuration Studio zur Verfügung.

# **10.2 Kommandos**

### **10.2.1 Bild einfrieren**

Mit dem Button "Bild einfrieren" können Sie Einzelbilder des gewünschten Typs (Aktuelles Bild, Nächstes Bild, Nächstes Fehlerbild) anfordern und im Bildfenster zur Anzeige festhalten.

Das gewünschte Einzelbild wird angezeigt und der Bildzähler bleibt auf der entsprechenden Bildnummer stehen.

Mit "Fortsetzen" beenden Sie die Einzelbildanzeige.

Vision-Sensor Benutzerhandbuch

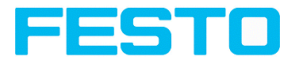

# **10.2.2 Zoom**

Mit dem Button "Zoom" wird das Bild in einem neuen Fenster in vergrößerter Anzeige geöffnet.

### **10.2.3 Archivierung von Prüfergebnissen und Bildern**

Sie können Bilder mit und ohne Einzeichnungen sowie Prüfergebnisse auf Ihrem PC oder einem externen Speichermedium zu Analyse- oder Simulationszwecken archivieren (siehe Offline-Modus).

Die Ausführung dieser Funktionen erfordert u.U. die Eingabe eines Passworts (Benutzergruppe Werker, siehe Benutzerverwaltung).

#### **Archivierung konfigurieren:**

1. Wählen Sie "Archivierung konfigurieren" aus dem Datei-Menü. Es erscheint ein Dialogfenster mit folgender Auswahl:

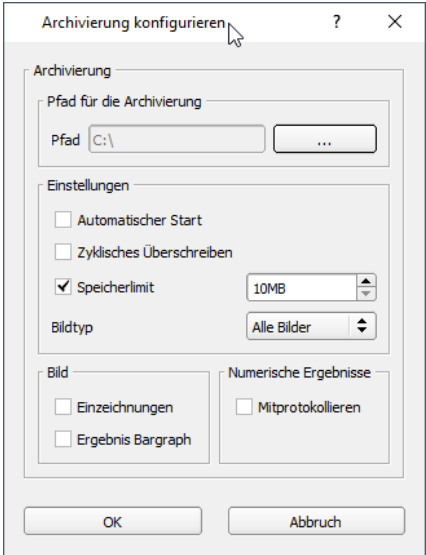

Abb. 283: Archivierung konfigurieren

| Parameter                               | <b>Funktion</b>                                                                            |
|-----------------------------------------|--------------------------------------------------------------------------------------------|
|                                         | Pfad für Archivierung   Verzeichnis, in dem die Archivierungsdatei(en) abgelegt werden.    |
| Einstellungen, Auto-<br>matischer Start | Startet die Archivierung automatisch nach Start von Vision Sensor<br>Visualisation Studio. |

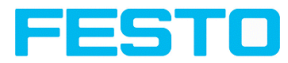

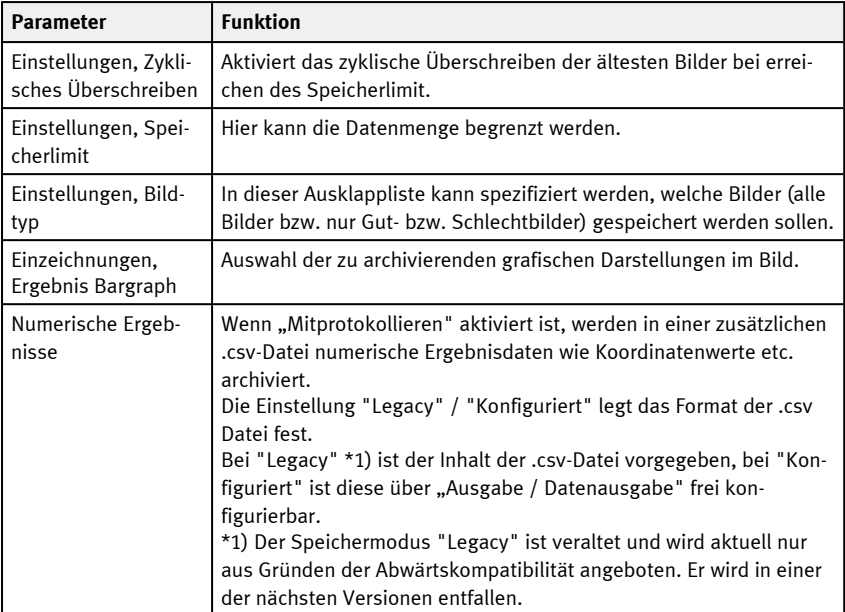

2. Wählen Sie die gewünschten Optionen und bestätigen Sie Ihre Wahl mit OK.

#### **Archivierung starten/beenden:**

Klicken Sie auf den Button "Bilder archivieren" im Fenster "Kommandos", um die Archivierungsfunktion den oben genannten Einstellungen zu starten bzw. zu beenden. In der Statusleiste wird die gegenwärtig zu speichernde Bilddatei mit Namen angezeigt. Die Archivierung wird ausgeführt, solange der Button "Bilder archivieren" gedrückt ist.

### **10.2.4 Bildrekorder**

In den Programmen Vision Sensor Configuration Studio und Vision Sensor Visualisation Studio steht Ihnen ein Bildrekorder zur Verfügung. Wenn der Rekorder aktiviert ist, werden kontinuierlich entweder alle Bilder oder nur Fehlerbilder in den internen Speicher des Sensors geladen. Dieser fasst 10 Bilder, die ältesten Bilder werden jeweils überschrieben (Ringpuffer). Die aufgezeichneten Bilder können anschließend mit einem PC abgerufen und angezeigt, sowie auf dem PC oder einem externen Speichermedium abgelegt werden und stehen dann zu Analyse- oder Simulationszwecken im Offline-Modus zur Verfügung.

Im Programm Vision Sensor Visualisation Studio müssen Sie zum Abrufen der Rekorderbilder u.U. (falls aktiviert) ein Passwort eingeben (Benutzergruppe Werker siehe [Benutzerverwaltung](#page-76-0)).

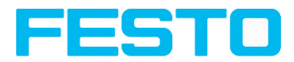

#### **Rekorder aktivieren:**

Aktivieren Sie den Bildrekorder im Bedienschritt "Ausgabe" im Reiter "Bildübertragung". Über die Auswahlliste Bildrekorder stehen folgende Optionen zur Verfügung:

**Aus**: deaktiviert. Es werden keine Dateien geschrieben.

**Alle / Gutteile / Schlechtteile**: Alle Bilder, nur die Bilder der Gutteile oder nur die Bilder der Schlechtteile, abhängig vom Gesamtergebnis des Jobs wie unter "Ausgabe" / "Ausgangssignale" / "Jobergebnis" definiert.

#### **Bilder auswählen und aufzeichnen:**

Wählen Sie aus dem Datei-Menü "Rekorderbilder holen" oder klicken Sie auf Button "Rek.Bilder" (nur in Vision Sensor Visualisation Studio).

Es erscheint ein Bildfenster, in dem Sie die im Sensor gespeicherten Bilder auf den PC laden, betrachten und abspeichern können:

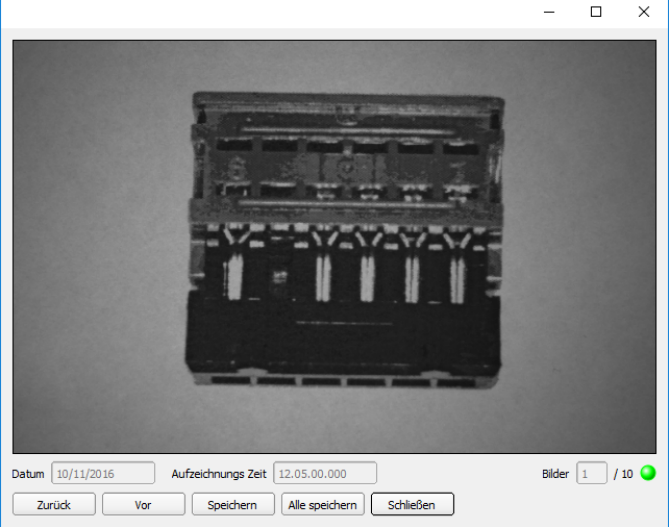

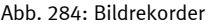

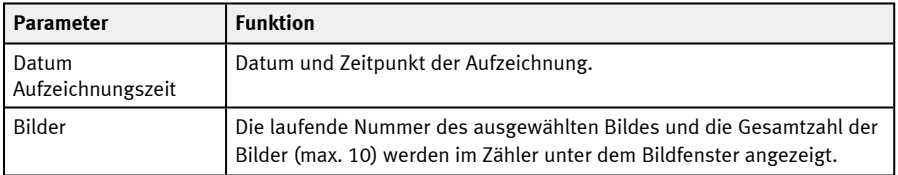

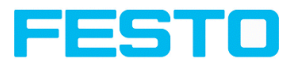

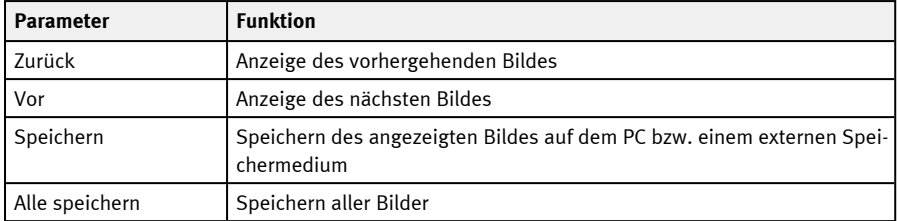

Beim Speichern werden die Bilder im Bitmap-Format (Extension .bmp) abgelegt. Das zum jeweiligen Bild gehörige Prüfergebnis (OK bzw. Fehler) und das Datum werden im Dateinamen gespeichert (Format JJMMTT\_laufende Nr.\_Pass/Fail.bmp, z.B. 190225\_123456\_Pass.bmp). Wenn Sie zusammen mit den Bildern detaillierte Prüfergebnisse aufzeichnen möchten, verwenden Sie die Funktion "Archivierung" in Vision Sensor Visualisation Studio. Wenn Sie nur ein einzelnes Bild mit oder ohne Overlay aufnehmen wollen, können Sie anstelle des Rekorders die Funktion "Speichere aktuelles Bild" im Datei-Menü verwenden.

#### **HINWEIS:**

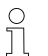

Durch das Laden der Bilder vom Sensor auf den PC werden die Daten auf dem Sensor gelöscht. Wenn das Rekorder-Fenster geschlossen wird, ohne die Bilder vorher zu speichern, gehen die Bilder verloren. Im Falle eines Stromausfalls gehen Bilder aus dem Puffer verloren.

# <span id="page-365-0"></span>**10.3 Reiter Ergebnis**

Mit dieser Funktion wird der definierte Job auf dem PC ausgeführt, und das "Ergebnis Statistik" Fenster mit Detektorliste und Auswerteergebnissen angezeigt. Die Ausführungszeiten werden in diesem Modus nicht aktualisiert, da sie vom Sensor nicht vorliegen.

Im Run-Modus werden die detaillierten Prüfergebnisse des in der Auswahlliste markierten Detektors angezeigt.

Im Bildfenster werden – sofern eingestellt – das Bild, die Such- und Merkmalsbereiche und Ergebnisgrafen angezeigt.

Die angezeigten Parameter variieren in Abhängigkeit vom ausgewählten Detektortyp. Um die Prüfergebnisse für einen anderen Detektor aufzurufen, markieren Sie diesen in der Auswahlliste.

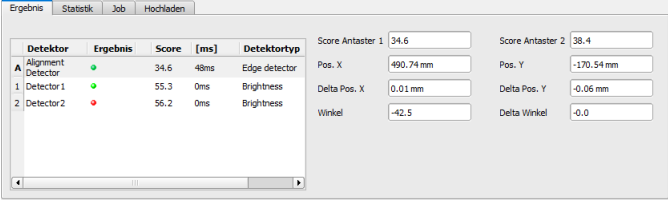

Abb. 285: Vision Sensor Visualisation Studio, Ergebnis

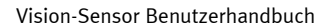

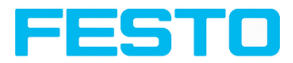

# <span id="page-366-0"></span>**10.4 Reiter Statistik**

Im Run-Modus werden die statistischen Daten des Prüfprozesses im Reiter Statistik angezeigt. Die angezeigten statistischen Daten sind für alle Detektortypen identisch:

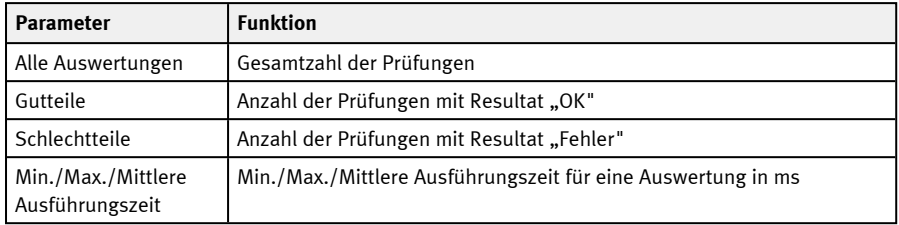

Mit dem Button "Rücksetzen" können Sie alle Statistikwerte auf Null zurücksetzen.

<span id="page-366-1"></span>Im Programm Vision Sensor Visualisation Studio können Sie Prüfergebnisse und statistische Auswertungen inklusive der gewählten grafischen Darstellungen archivieren.

# **10.5 Reiter Job**

Im Reiter Job werden in der Auswahlliste die auf dem Sensor verfügbaren Jobs angezeigt. Hier können Sie zwischen verschiedenen im Sensor gespeicherten Jobs umschalten. Der grüne Pfeil ( )

markiert den aktiven Job.

Die Ausführung von Funktionen, die ein Anhalten des aktiven Sensors zur Folge haben (Jobwechsel, Job-Upload und Recoderbilder holen), erfordert falls aktiviert in Vision Sensor Device Manager die Eingabe eines Passworts (Benutzergruppe Werker, siehe Benutzerverwaltung).

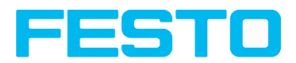

#### **Passwortebenen**

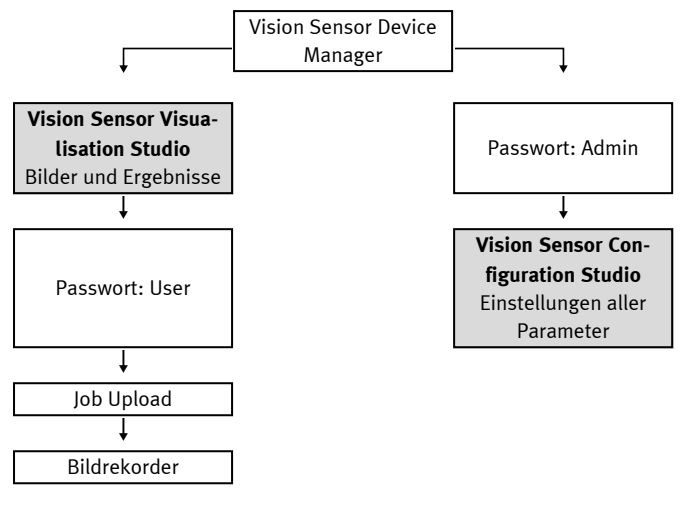

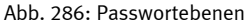

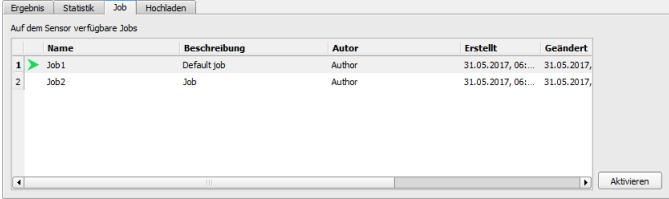

Abb. 287: Vision Sensor Visualisation Studio, Jobumschaltung

#### **Ablauf**

Wählen Sie einen Job aus der Liste und aktivieren Sie ihn mit Button "Aktivieren".

Der bisherige Job wird deaktiviert, der gewählte Job ist jetzt aktiv.

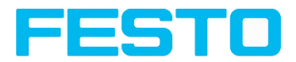

#### **HINWEIS:**

Bei Jobwechsel und Wechsel des Betriebsmodus von Run- nach Config Mode entstehen folgende Sonderzustände der Ausgänge:

- Der Puffer der verzögerten Ausgänge wird bei Jobwechsel und Wechsel des Betriebsmodus von "Run" nach "Config" gelöscht.
- Digitalausgänge: Diese werden bei Jobwechsel und Wechsel des Betriebsmodus von "Run" nach "Config" auf die Grundeinstellungen (Defaults) zurückgesetzt. Die Grundeinstellungen werden durch "Invert" im Reiter Output / Ausgangssignale festgelegt. "Invert" invertiert die Grundeinstellung des Digitalausgangs und gleichzeitig das Ergebnis.
- Ready und Valid: Ready und Valid signalisieren bei Jobwechsel und Wechsel des Betriebsmodus von "Run" nach "Config", dass der Sensor nicht bereit ist und die Ergebnisse nicht gültig sind (Low Pegel).

### <span id="page-368-0"></span>**10.6 Reiter Hochladen**

 $\int_{1}^{0}$ 

Im Reiter Hochladen können Sie neue Jobs oder ganze Jobsätze vom PC in den Sensorspeicher laden. Die verfügbaren Jobs bzw. Jobsätze werden in der Auswahlliste angezeigt.

Jobs und Jobsätze können im Programm Vision Sensor Configuration Studio erstellt und dort unter Menü Datei / Speichere Job / Jobsatz unter ... abgespeichert werden.

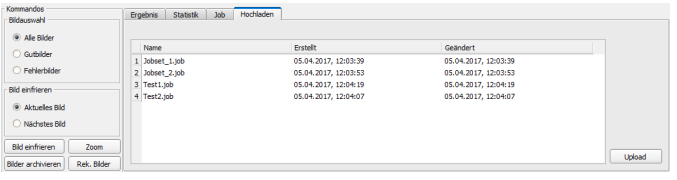

Abb. 288: Vision Sensor Visualisation Studio, Reiter Hochladen, Jobsätze laden

#### **HINWEIS:**

- Ein Jobsatz besteht aus einem oder mehreren Jobs, die im Sensor oder auf Festplatte gespeichert sind.
- Die Ausführung von Funktionen, die ein Anhalten des aktiven Sensors zur Folge haben, erfordert u.U. die Eingabe eines Passworts (Benutzergruppe Werker, siehe Benutzerverwaltung).
- Wählen Sie einen Job oder Jobsatz aus der Liste und laden Sie ihn mit Button "Hochladen" auf den Sensor.
- Alle bisher auf dem Sensor gespeicherten Jobs werden bei dieser Aktion gelöscht!

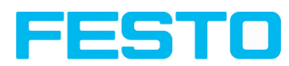

# <span id="page-369-0"></span>**10.7 SBS – SBSxWebViewer**

SBSxWebViewer dient (wie auch Vision Sensor Visualisation Studio) zur Überwachung / Überprüfung von angeschlossenen Sensoren und zur Analyse von Prüfergebnissen. Es können keine neuen Einstellungen auf dem Sensor vorgenommen werden.

Im Gegensatz zum Programm Vision Sensor Visualisation Studio erfolgt die Anzeige im Browser (keine Software-Installation für die Anzeige benötigt).

#### **SBSxWebViewer starten**

- 1. In Vision Sensor Configuration Studio Bedienschritt Ausgabe, Reiter Schnittstellen wählen.
- 2. In der Zeile SBSxWebViewer die Checkbox rechts aktivieren.
- 3. In Vision Sensor Configuration Studio Sensor starten über den Button "Sensor starten" .
- 4. Browser öffnen.
- 5. In Adresszeile des Browsers die IP-Adresse des Sensors (sichtbar in Vision Sensor Device Manager) eingeben, im Format: "http://Ihre Sensor IP", z.B. "http://192.168.100.100" (Default).

#### **HINWEIS:**

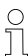

- Folgende Browser werden unterstützt: Microsoft Internet Explorer® ab IE10. Edge, Google Chrome® und Mozilla Firefox®.
- Mit http://192.168.100.100/zoom.html (bzw. Alternativ der IP Adresse des Sensors) kann die vergrößerte Ansicht direkt aufgerufen werden.
- Pro SBS Vision-Sensor ist nur eine Browser-Verbindung zulässig.

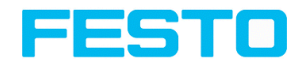

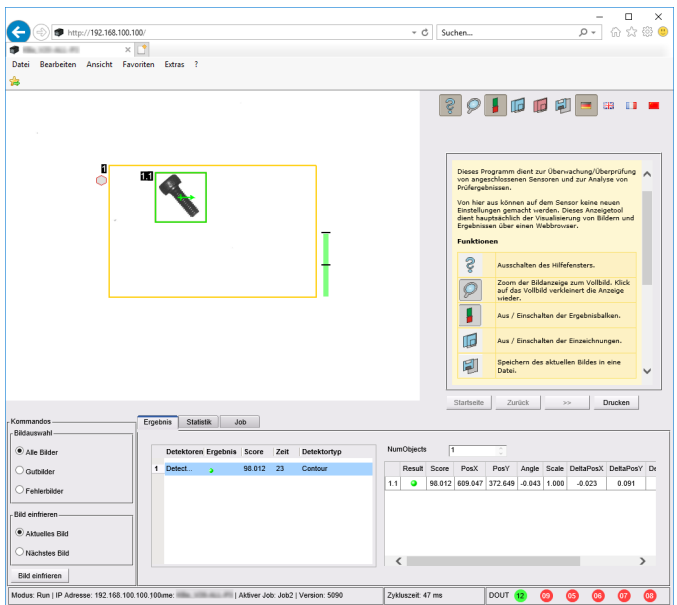

Abb. 289: Ansicht SBSxWebViewer im Browser / Ergebnisse

#### **Schaltflächen in der Menüleiste**

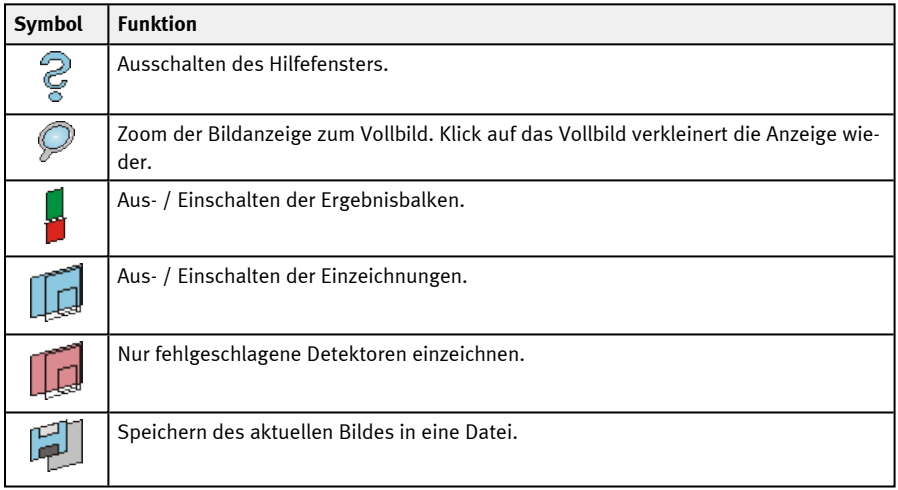

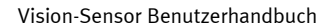

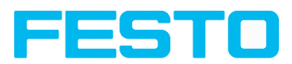

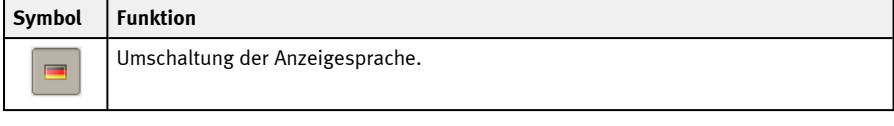

### **Funktionen von SBSxWebViewer**

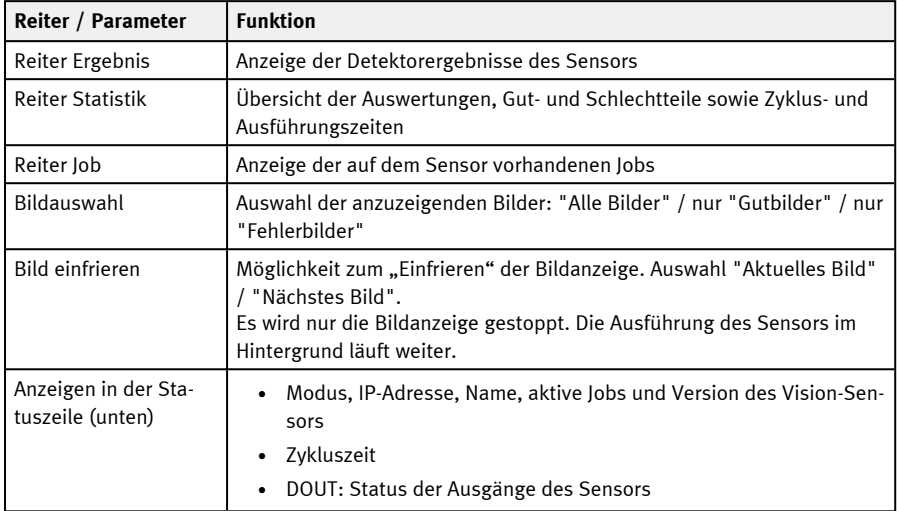

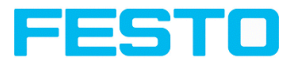

# **11 Kommunikation**

 $\Omega$ 

#### **HINWEIS:**

Zum Thema Kommunikation steht Ihnen im Download-Bereich der Festo-Homepage (www.festo.com) zusätzlich das SBS Kommunikationshandbuch zur Verfügung. Das SBS Kommunikationshandbuch ist auch teil der SBS Installation und kann im Unterordner \Documentation gefunden werden.

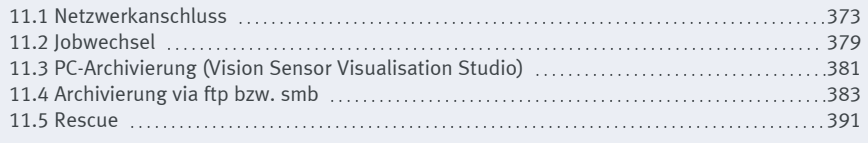

# <span id="page-372-0"></span>**11.1 Netzwerkanschluss**

# **11.1.1 Einbindung des SBS ins Netzwerk / Gateway**

In Vision Sensor Device Manager/Aktive Sensoren werden alle SBS Vision-Sensoren als Liste angezeigt, die sich im gleichen Netzwerksegment wie der PC befinden, auf dem Vision Sensor Device Manager läuft. Zur Aktualisierung der Liste den Button "Finden" drücken, für z.B. Sensoren, die erst nach Aufruf von Vision Sensor Device Manager eingeschaltet wurden.

Für Sensoren die zwar im Netzwerk angeschlossen sind, sich jedoch über ein Gateway in einem anderen Netzwerksegment befinden, bitte unter "Aktiven Sensor hinzufügen" die entsprechende IP-Adresse des Sensors eingeben und den Button "Hinzufügen" drücken. Der entsprechende Sensor erscheint nun ebenfalls in der Liste "Aktive Sensoren" und kann angesprochen und bearbeitet werden.

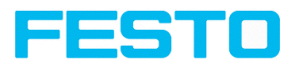

### **11.1.2 Netzwerkanschluss: Direkter Anschluss**

Herstellen einer direkten Ethernet-Verbindung zwischen SBS Vision-Sensor und PC

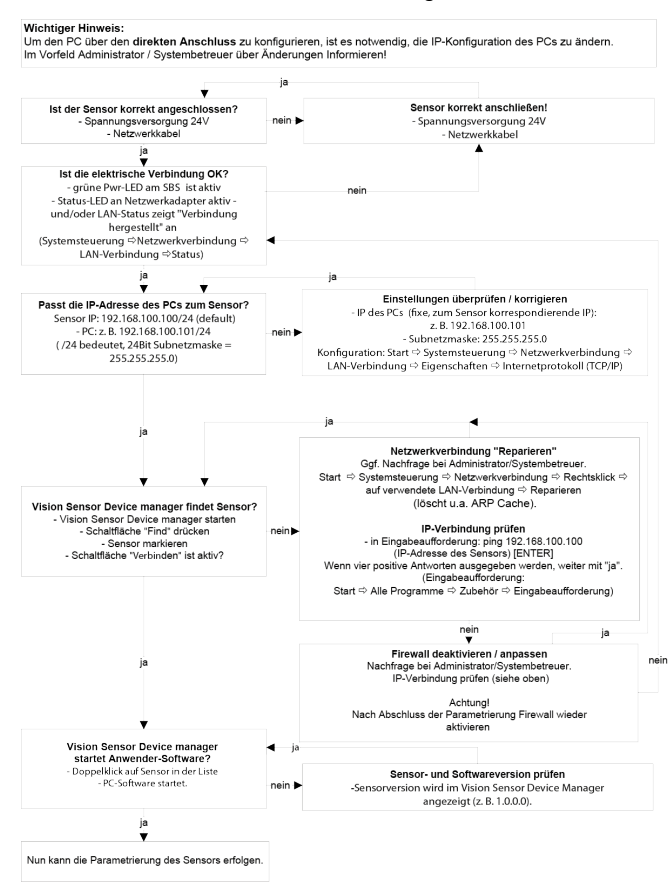

Abb. 290: Direkter Anschluss Sensor / PC, Ablauf und Problembehebung

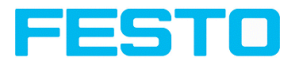

# **11.1.3 Netzwerkanschluss: Anschluss über Netzwerk**

Herstellen einer Ethernet-Verbindung zwischen SBS Vision-Sensor und PC über ein Netzwerk.

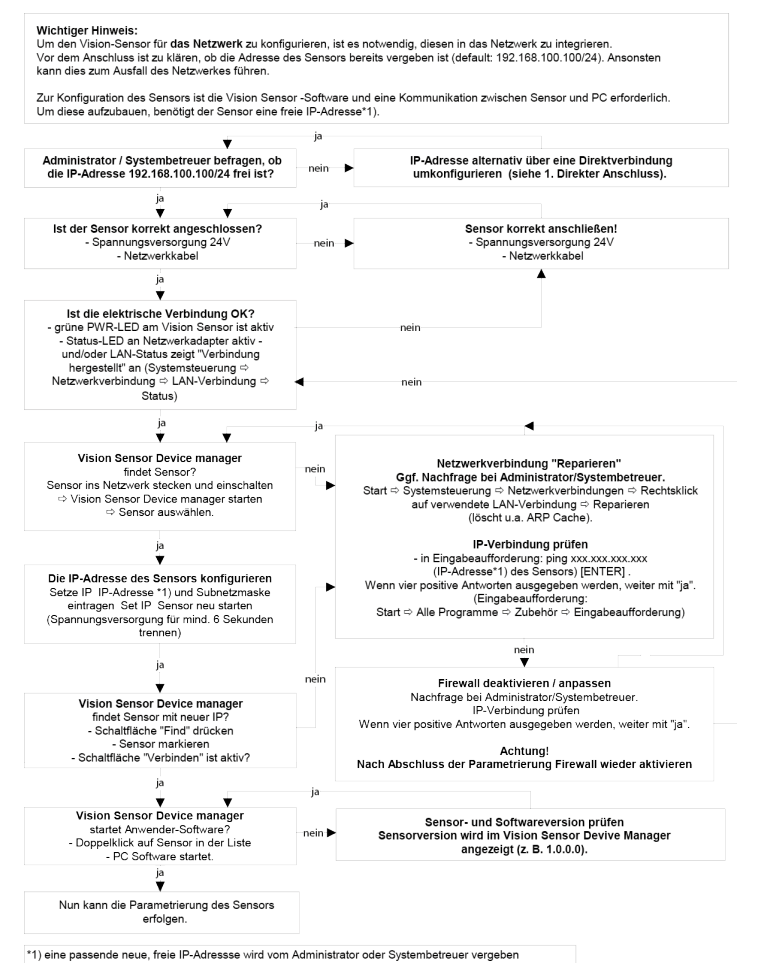

<span id="page-374-0"></span>Abb. 291: Anschluss über ein Netzwerk Sensor / PC, Ablauf und Problembehebung

### **11.1.4 Verwendete Ethernet-Ports**

Wenn der SBS Vision-Sensor in einem Netzwerk eingebunden werden soll, müssen die folgenden Ports ggf. durch einen Administrator entsprechend freigegeben werden. Dies ist nur dann der Fall,

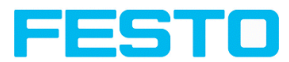

wenn diese Ports im Firmennetzwerk bzw. durch eine auf dem PC installierte Firewall zuvor explizit gesperrt wurden.

Für die Kommunikation zwischen SBS Software (PC) und SBS Vision-Sensor werden folgende Ports verwendet:

- Port 2000, TCP
- Port 2001, UDP Broadcast (Zum Finden der Sensoren durch Vision Sensor Device Manager)
- Port 2002, TCP
- Port 2003, TCP
- Port 2004, TCP

Für die Kommunikation zwischen Steuerung (SPS oder Steuerungs-PC) und SBS Vision-Sensor werden folgende Ports verwendet.

Prozess Schnittstellen:

- Fthernet
	- Port 2005, TCP (Implizite Ergebnisse, d.h. vom Anwender konfigurierte Ergebnisdaten)
	- Port 2006, TCP (Explizite Anfragen, z.B. Trigger oder Jobwechsel)
- EtherNet/IP:
	- $\bullet$  Port 2222, UDP
	- Port 44818, TCP
- PROFINET:
	- $\bullet$  Port 161, UDP
	- Port 34962, UDP
	- Port 34963, UDP
	- Port 34964, UDP
- Service:
	- Port 22, TCP
	- Port 1998, TCP
- SBSxWebViewer·
	- $\cdot$  Port 80

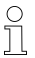

#### **HINWEIS:**

Wenn die Ports 2005 bzw. 2006 in der Konfigurationssoftware geändert werden, müssen diese auch bei der Firewall durch einen Administrator entsprechend geändert werden.

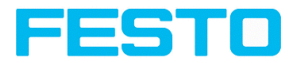

### **11.1.5 Zugriff auf SBS über Netzwerk**

Beispielhafte Werte für IP etc.

Zugriff auf SBS 1 von PC 1 aus, wenn in gleichem Subnetz

• Über Vision Sensor Device Manager (/Finden)

Zugriff auf SBS 2 von PC1 aus, wenn in anderem Subnetz

nur wenn:

- Gateway in Sensor 2 korrekt gesetzt (hier auf 192.168.30.1) und
- in Vision Sensor Device Manager über IP- hinzufügen die IP des Sensor 2 richtig eingegeben wurde
	- > danach erscheint auch SBS 2 in Liste "Aktive Sensoren" in Vision Sensor Device Manager!

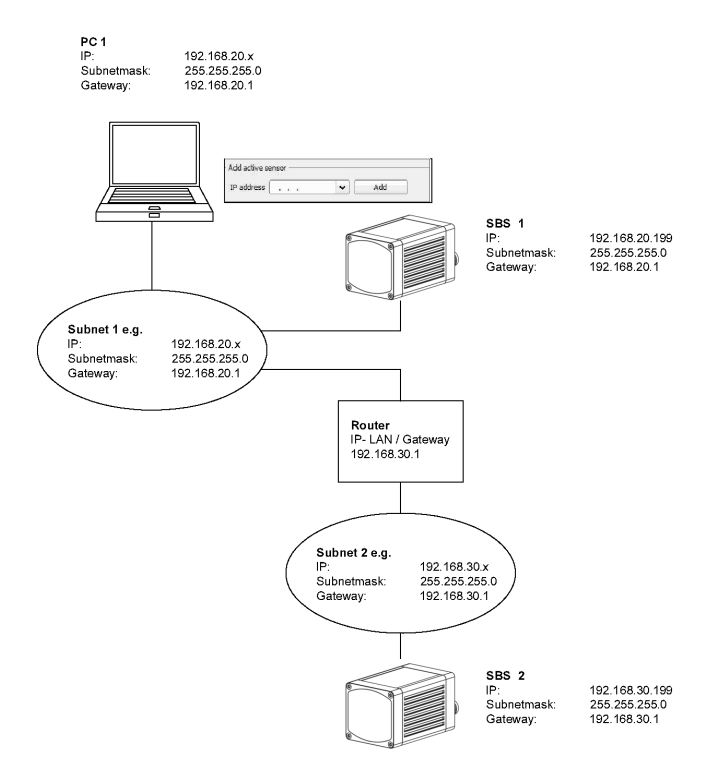

Abb. 292: Zugriff auf SBS über Netzwerk, gleiches oder anderes Subnetz

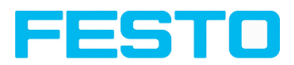

## **11.1.6 Zugriff auf SBS über das Internet / World Wide Web**

Beispielhafte Werte für IP etc.

Zugang von PC 1 (Firmennetz 1), über das Word Wide Web, in Firmennetz 2 zu SBS 1.

- 1. Auf PC1 (Firmennetz 1) in Vision Sensor Device Manager die IP- WAN des Router 2 (Firmennetz 2) unter "Aktiven Sensor hinzufügen" eintragen und hinzufügen (hier im Beispiel: 62.75.148.101)
- 2. In Router 2 die Ports die vom Sensor genutzt werden sollen im Router freigeben (S. Kapitel: Verwendete [Ethernet-Ports](#page-374-0)).

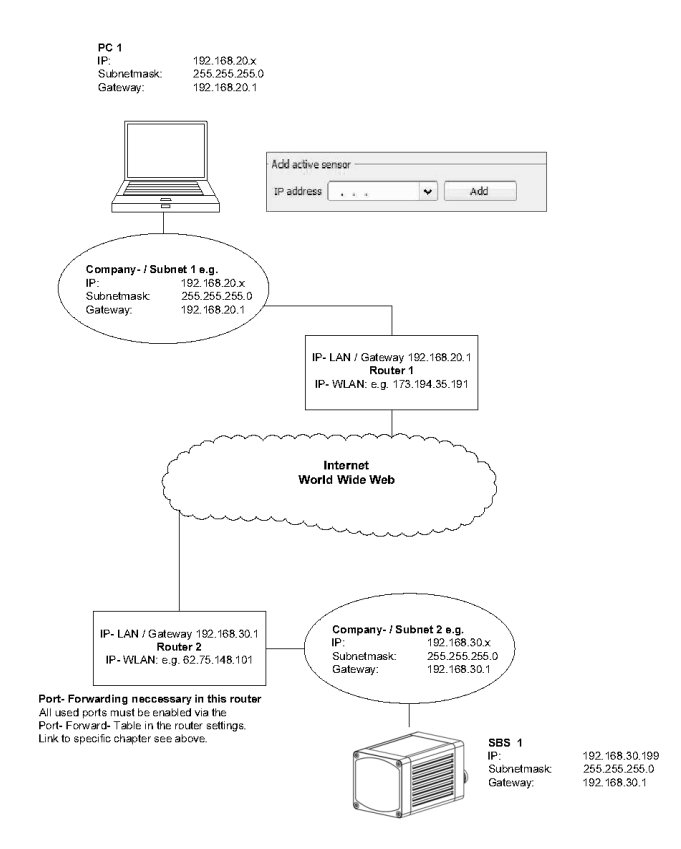

Abb. 293: Zugriff auf SBS über das Internet / World Wide Web

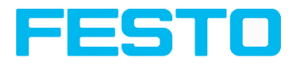

# <span id="page-378-0"></span>**11.2 Jobwechsel**

### **11.2.1 Jobwechsel mit digitalen Eingängen**

Für die Umschaltung von einem zum anderen Job, die bereits auf dem Sensor gespeichert sind, mittels digitalen Eingängen stehen folgende Funktionen zur Verfügung:

Siehe auch Kapitel Reiter [Pinbelegung](#page-319-0), Timingdiagramm und Erläuterungen

### **11.2.1.1 Job 1 oder Job 2**

Für die Umschaltung zwischen Job 1 und 2 kann ein beliebiger Eingang unter Vision Sensor Configuration Studio/Ausgabe/Pinbelegung mit der Funktion "Job 1 oder 2" belegt werden. Nach Anlegen des entsprechenden Pegels an diesem Eingang wird dann Job 1 oder Job 2 ausgeführt (Low = Job1, High = Job 2). S. auch Kap. Reiter [Pinbelegung](#page-319-0) / Funktionen der Eingänge ff.

### **11.2.1.2 Job 1… 255 via binärem Eingangs-Bitmuster**

Für die Umschaltung von bis zu 255 Jobs via binärer Eingangskombination an den bis zu 8 Eingängen werden alle benötigten Eingänge unter Vision Sensor Configuration Studio/Ausgabe/Pinbelegung mit der entsprechenden Funktion "Jobwechsel Bit x" belegt. Die entsprechenden, wie im unterem Bild gezeigten binären Eingangsmuster, schalten dann direkt beim Anlegen auf den entsprechenden Job um. S. auch Kap: Reiter [Pinbelegung](#page-319-0) / Funktionen der Eingänge.

#### **HINWEIS:**

- Jobwechsel startet sofort nachdem die Eingangskombination gewechselt hat.
- Die Anzeige des aktiven Jobs in der Statuszeile wechselt mit dem ersten folgenden Trigger.
- Die Zuordnung der I/O's ist nicht fix. Sie hängt von den Einstellungen unter Vision Sensor Configuration Studio/Ausgabe/Pinbelegung ab.
- Der Pegelwechsel der zugehörigen Eingänge muss gleichzeitig erfolgen (innerhalb von max. 10 ms müssen alle Pegel stabil anliegen).

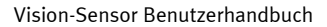

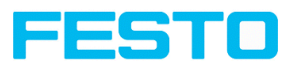

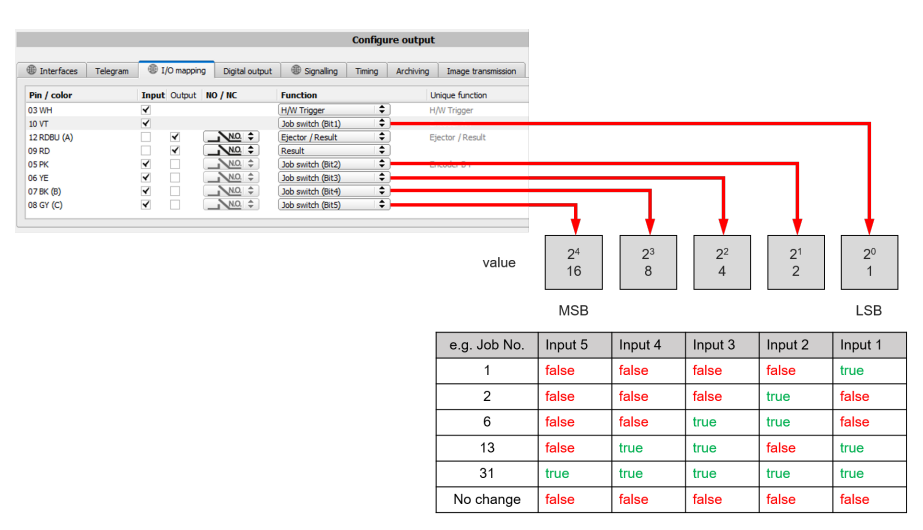

Abb. 294: Jobwechsel binär (am Beispiel mit 5 Eingängen und somit bis zu 31 Jobs)

### **11.2.2 Jobwechsel Ethernet**

Weitere Informationen finden Sie im SBS Kommunikationshandbuch.

### **11.2.3 Jobwechsel mit Vision Sensor Visualisation Studio**

In der Anwendung Vision Sensor Visualisation Studio kann zwischen Jobs umgeschaltet werden, oder komplett neue Jobsätze auf den Sensor hochgeladen werden. S. auch Kap. [Reiter](#page-366-1) Job

Im Reiter "Vision Sensor Visualisation Studio/Job" werden alle auf dem Sensor gespeicherten Jobs angezeigt. Sind mehr als ein Job auf dem Sensor vorhanden, kann ein beliebiger Job in der Liste markiert und mit "Aktivieren" aktiv geschaltet werden.

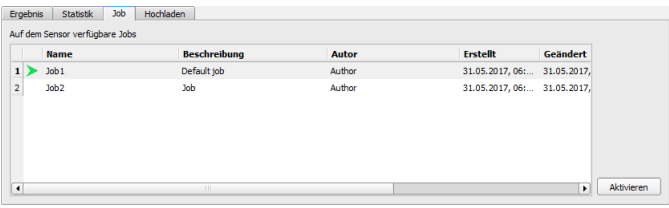

Abb. 295: Vision Sensor Visualisation Studio, Jobwechsel

Im Reiter "Vision Sensor Visualisation Studio/Hochladen" werden alle auf dem PC verfügbaren Jobsätze angezeigt. Diese können in der Liste markiert werden und dann mit "Upload" auf den Sensor hochgeladen werden.

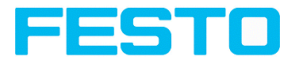

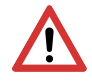

#### **ACHTUNG:**

Durch Hochladen eines neuen Jobsatzes werden alle auf dem Sensor befindlichen Jobs gelöscht.

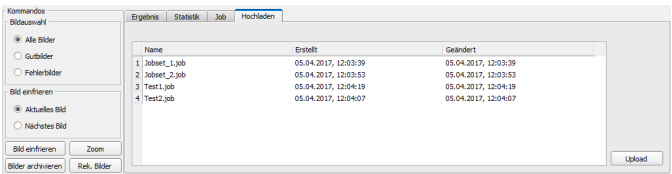

<span id="page-380-0"></span>Abb. 296: Vision Sensor Visualisation Studio, Job hochladen

# **11.3 PC-Archivierung (Vision Sensor Visualisation Studio)**

Mit Vision Sensor Device Manager können Bilder und numerische Daten (im .csv-Format) in einem Ordner auf dem PC gespeichert werden.

Die Konfiguration (Verzeichnis, etc.) der Archivierung erfolgt über Vision Sensor Visualisation Studio im Menü "Datei/Archivierung konfigurieren". Dies ist eine reine PC-Funktionalität.

#### **Schritt 1:**

Vision Sensor Visualisation Studio starten mit einem Klick auf den Button "Anzeigen" in Vision Sensor Device Manager.

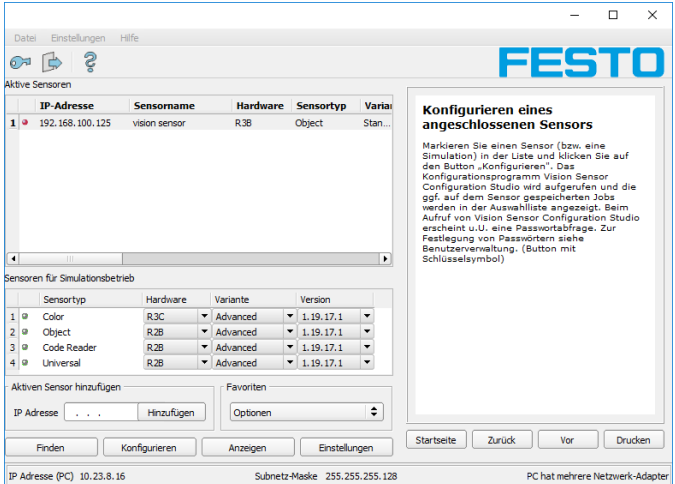

Abb. 297: Vision Sensor Device Manager

Vision Sensor Visualisation Studio wird geöffnet.

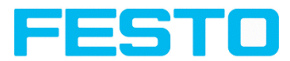

Voraussetzungen für die korrekte Bildanzeige sind:

- Freilauf eingestellt oder
- mind. ein Trigger erfolgt
- Bildübertragung ist aktiviert unter: Vision Sensor Configuration Studio/Job/Bildübertragung

#### **Schritt 2**

Unter Vision Sensor Visualisation Studio/Datei "Archivierung konfigurieren" auswählen.

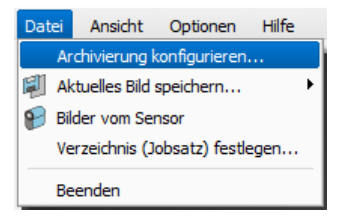

Abb. 298: Vision Sensor Visualisation Studio, Archivierung

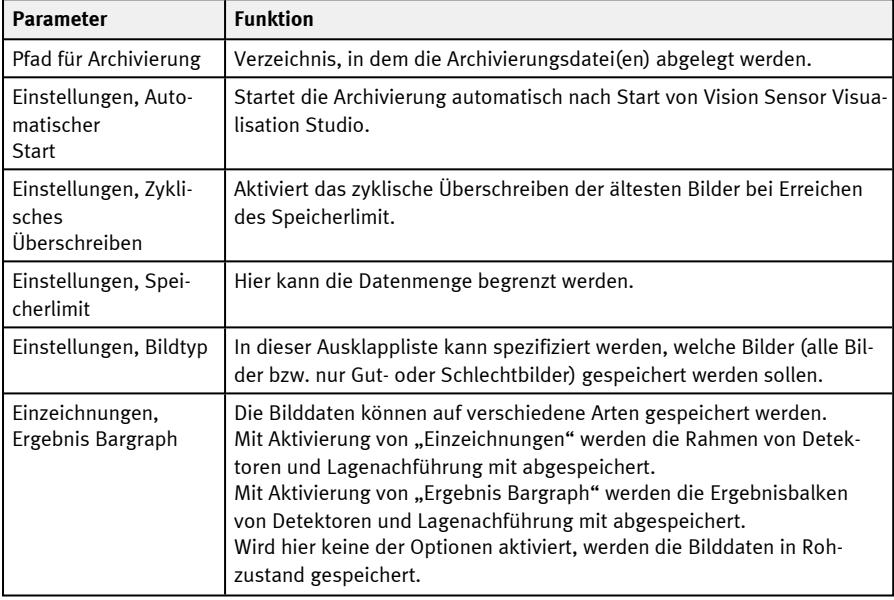

Daraufhin wird folgender Dialog zur Einstellung der Parameter zur Archivierung sichtbar.

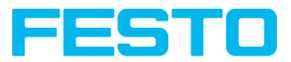

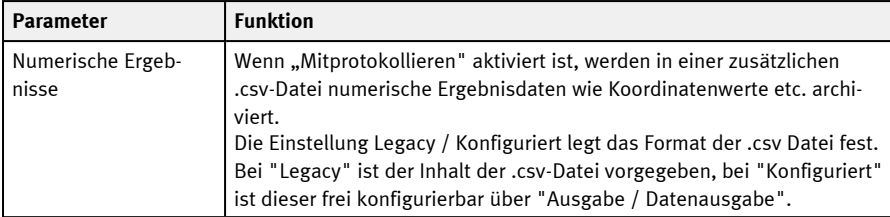

Wählen Sie die gewünschten Optionen und bestätigen Sie Ihre Wahl mit OK.

#### **Archivierung starten / beenden**

Klicken Sie auf den Button "Bilder archivieren" im Fenster "Kommandos", um die Archivierungsfunktion zu starten bzw. zu beenden. In der Statusleiste wird die gegenwärtig zu speichernde Bilddatei mit Namen angezeigt. Die Archivierung wird ausgeführt, solange der Button "Bilder archivieren" gedrückt ist.

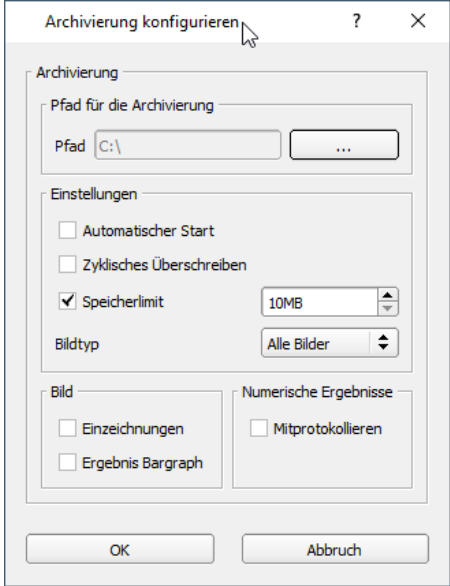

<span id="page-382-0"></span>Abb. 299: Vision Sensor Visualisation Studio, Archivierung konfigurieren

# **11.4 Archivierung via ftp bzw. smb**

Hiermit können Bilder und numerische Daten (im csv Format) durch den Sensor per ftp / smb archiviert werden.

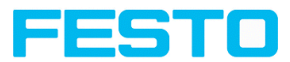

Diese Archivierung wir unter "Ausgabe/Archivierung" konfiguriert.

Bei dieser Art der Archivierung ist

a. **bei ftp**: der Sensor ein "ftp Client" und "schreibt" die Daten auf ein im Netzwerk verfügbaren "ftp-Server".

Der Sensor verbindet sich bei Job-Start mit dem ftp-Server.

b. **bei smb**: schreibt der Sensor seine Daten direkt in ein im Netzwerk freigegebenes Verzeichnis. Der Sensor verbindet sich bei Job/Start mit diesem Verzeichnis.

Bei dieser Art der Bild- und Ergebnisdaten- Archivierung ist im normalen Betriebsfall keine der PC Anwendungen Vision Sensor Device Manager oder Vision Sensor Configuration Studio aktiv, sondern nur noch ein entsprechend zur Kommunikation mit dem SBS konfigurierter FTP- bzw. SMB-Server.

# **11.4.1 Beispiel Archivierung via ftp**

Im Beispiel hier wurde mit der frei verfügbaren FTP-Server Software "Quick'n Easy FTP Server" eine exemplarische FTP- Kommunikation aufgebaut und Bild- und Ergebnisdaten auf der Festplatte des PCs gespeichert.

Im FTP Server wurde mit dem Account- Wizard ein User-Account mit dem Namen "SBS\_FTP" angelegt. Ein Passwort und ein Pfad zur Datenspeicherung spezifiziert, sowie Upload und Download erlaubt.

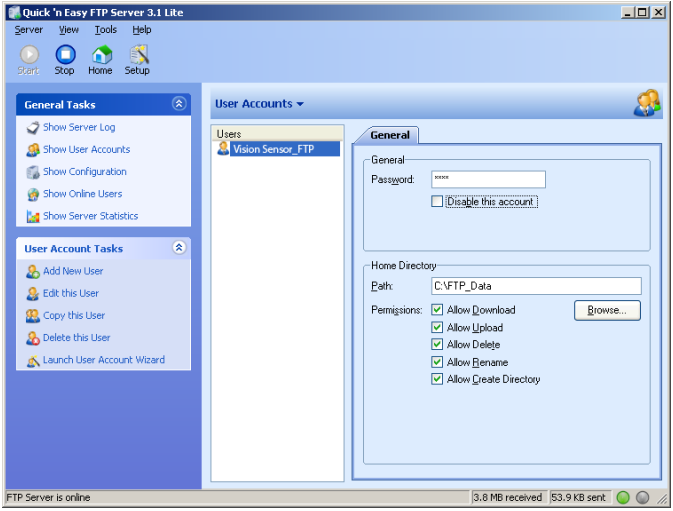

Abb. 300: FTP Server

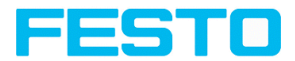

In Vision Sensor Configuration Studio müssen nun noch unter: Ausgabe/Archivierung die korrespondierenden Einstellungen zum FTP Server auf dem SBS erfolgen. Dazu werden:

- $\bullet$  Archivtyp = FTP
- IP-Adresse = IP des PC auf dem der FTP-Server läuft (ersichtlich in Vision Sensor Device Manager in der Statuszeile, links unten)
- Benutzername = Name des User- Accounts im FTP- Server
- $\bullet$  Passwort = im FTP Account vergebenes Passwort (optional)

Damit sind die zum FTP notwendig stimmig passenden Einstellungen gemacht.

Hier können / sollten noch weitere Einstellungen wie z.B. Dateiname, Max. Anzahl Dateien und Speichermodus (hier z.B. "Zyklisch") getroffen werden.

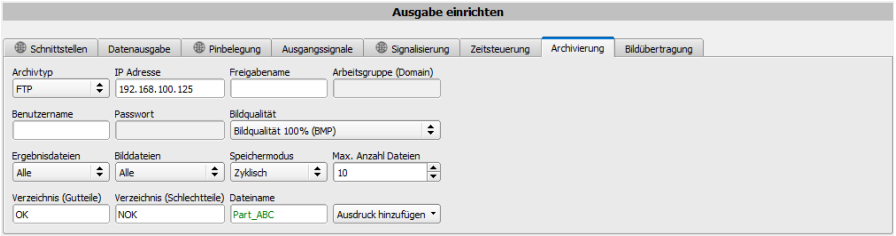

Abb. 301: FTP Server, Einstellungen in Vision Sensor Configuration Studio

Wenn diese Einstellungen gemacht und zum SBS mit "Starte Sensor" übertragen wurden, werden die Bild- und Ergebnisdaten, ohne dass eine der Anwendungen Vision Sensor Device Manager, Vision Sensor Configuration Studio oder Vision Sensor Visualisation Studio aktiv ist, auf dem PC im spezifizierten Verzeichnis gespeichert.

| OK<br>$\pm$ 1<br><b>Datei</b><br>Freigeben<br>Start               | Ansicht                                                        |                                                             |                            |                                    |                                                                         | п                                                                                  | $\times$<br>- 0 |
|-------------------------------------------------------------------|----------------------------------------------------------------|-------------------------------------------------------------|----------------------------|------------------------------------|-------------------------------------------------------------------------|------------------------------------------------------------------------------------|-----------------|
| An Schnellzugriff Kopieren Einfügen<br>anheften<br>Zwischenablage | Ausschneiden<br>mill Pfad kopieren<br>[7] Verknüpfung einfügen | Konieren<br>Mercchieher<br>nach -<br>nach -<br>Organisieren | $=1$<br>Löschen Umbenenner | ч.<br>Đ×<br>Neuer<br>Ordner<br>Neu | Deffnen -<br><b>Bearbeiten</b><br>Eigenschaften<br>Ch Verlauf<br>Öffnen | Alles auswählen<br><b>Nichts auswählen</b><br><b>Auswahl umkehren</b><br>Auswählen |                 |
| Dieser PC ><br>$\rightarrow$<br>$\sim$                            | Windows10 (C:) > FTP Data > OK                                 |                                                             |                            |                                    | $\vee$ Õ                                                                | "OK" durchsuchen                                                                   | ρ               |
| 3D-Objekte                                                        | Name                                                           | $\sim$                                                      |                            | Anderungsdatum                     | Typ                                                                     | Größe                                                                              |                 |
| $=$ Bilder                                                        | Part ABC 1.bmp                                                 |                                                             |                            | 08.04.2020 10:15                   | <b>BMP-Datei</b>                                                        | 1.520 KB                                                                           |                 |
| Desktop                                                           | <b>Bill Part ABC 1.csv</b>                                     |                                                             |                            | 08.04.2020 10:15                   | Microsoft Excel-CSV-Datei                                               | $1$ KB                                                                             |                 |
| <sup>4</sup> Dokumente                                            | Part_ABC_2.bmp                                                 |                                                             |                            | 08.04.2020 10:15                   | <b>BMP-Datei</b>                                                        | 1.520 KB                                                                           |                 |
| Downloads                                                         | <b>Q:</b> Part ABC 2.csv                                       |                                                             |                            | 08:04:2020 10:15                   | Microsoft Excel-CSV-Datei                                               | $1$ KB                                                                             |                 |
| <b>b</b> Musik                                                    | Part ABC 3.bmp                                                 |                                                             |                            | 08.04.2020 10:15                   | <b>RMP-Datei</b>                                                        | 1.520 KB                                                                           |                 |
| <b>N</b> Videos                                                   | <b>D</b> Part ABC 3.csv                                        |                                                             |                            | 08.04.2020 10:15                   | Microsoft Excel-CSV-Datei                                               | 1 KB                                                                               |                 |
|                                                                   | Part ABC 4.bmp                                                 |                                                             |                            | 08.04.2020 10:15                   | <b>BMP-Datei</b>                                                        | 1.520 KB                                                                           |                 |
| Windows10 (C:)                                                    | <b>Q.</b> Part ABC 4.csv<br>$\checkmark$                       |                                                             |                            | 08.04.2020 10:15                   | Microsoft Excel-CSV-Datei                                               | $1$ KB                                                                             |                 |
| 8 Elemente                                                        |                                                                |                                                             |                            |                                    |                                                                         |                                                                                    | 非               |

Abb. 302: Dateien übertragen mit FTP

Die Archivierung via smb erfolgt analog über einen smb-Server, der entsprechend eingestellt werden muss.

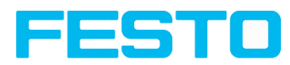

### **11.4.2 Beispiel: Archivierung via smb**

Für die Daten- und / oder Bilder- Archivierung via SMB (Server Message Block), muss PC-seitig ein Ordner zum Zugriff freigegeben werden.

Das folgende Beispiel zeigt einige exemplarische Einstellungen zur Einrichtung einer Datenarchivierung via SMB.

### **11.4.2.1 Einrichtung SMB PC: Ordner erstellen und freigeben**

1. Mit Rechtsklick auf den Ordner (hier "Test\_SMB"), den Menüpunkt "Eigenschaften" wählen.<br>

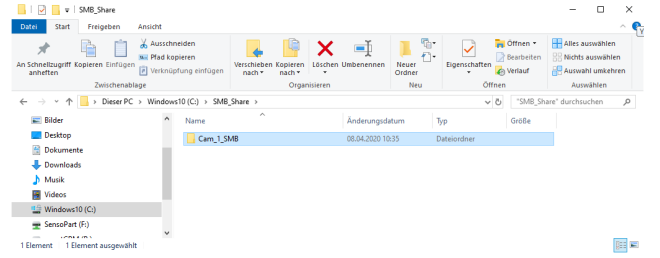

Abb. 303: Zu beschreibenden Ordner, hier Beispiel: "Test SMB", erstellen.

2. Im folgenden Dialog "Eigenschaften von Test SMB" den Reiter "Freigabe" öffnen und auf "Erweiterte Freigabe" klicken.

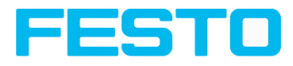

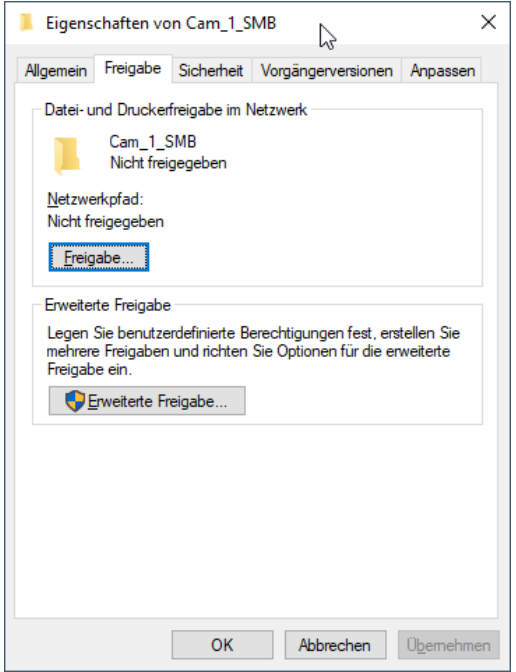

Abb. 304: Ordnerfreigabe > Erweiterte Freigabe

3. Im Dialog "Erweiterte Freigabe", "Diesen Ordner freigeben" aktivieren. Hier wird als "Freigabename" der Name des Ordners "Test\_SMB" vorgeschlagen. Hier kann auch ein beliebiger, selbst vergebener Name verwendet werden. Im vorliegenden Beispiel wird der vorgeschlagene Ordnername verwendet.

Wichtig: Dieser Freigabename muss später genauso wie hier vergeben in SBS- SMB- Interface eingetragen werden!

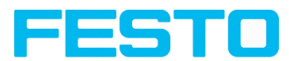

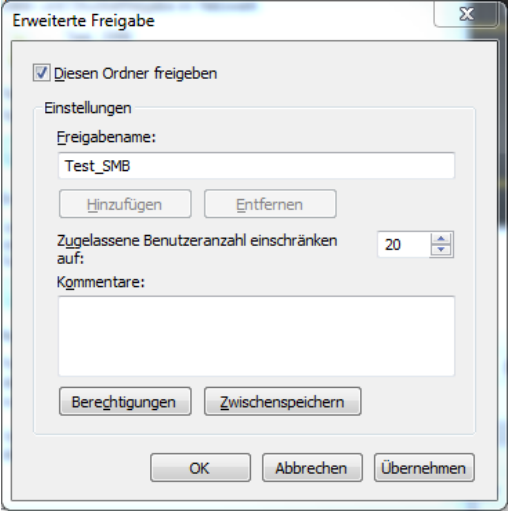

Abb. 305: Freigabename vergeben

4. Mit Klick auf "Berechtigungen" öffnet sich der folgende Dialog.

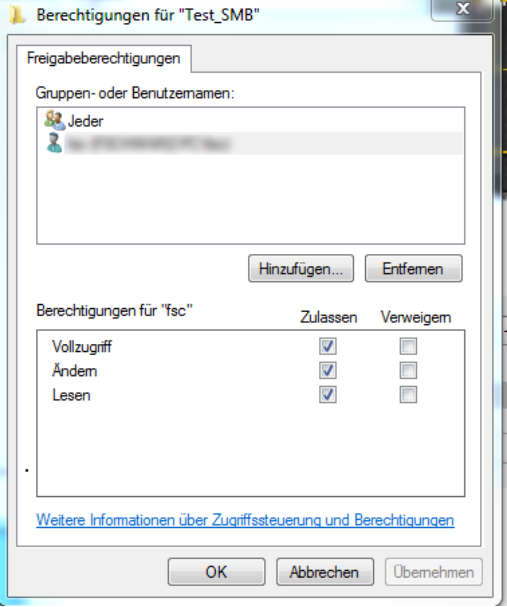

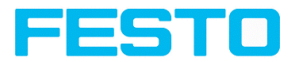

Abb. 306: Berechtigungen vergeben

- 5. Im Fenster "Berechtigungen für Test SMB" einen Benutzer (hier "fsc") auswählen (für den Benutzername und Password bekannt sind). Benutzername und Passwort sind später zur Eingabe in SBS - SMB- Interface erforderlich.
- 6. "Vollzugriff" aktivieren und Dialog mit "Übernehmen" und "OK" schließen.
- 7. Danach Dialog "Erweiterte Freigabe" und "Eigenschaften von Test\_SMB" ebenfalls mit "Übernehmen" und "OK" schließen.
- 8. Der Zugriff für den hier ausgesuchten Benutzer ist nun auf dem PC eingerichtet und nun können die entsprechenden Einstellungen im SBS-Interface "Vision Sensor Configuration Studio" vorgenommen werden.

#### **11.4.2.2 Einrichtung SMB**

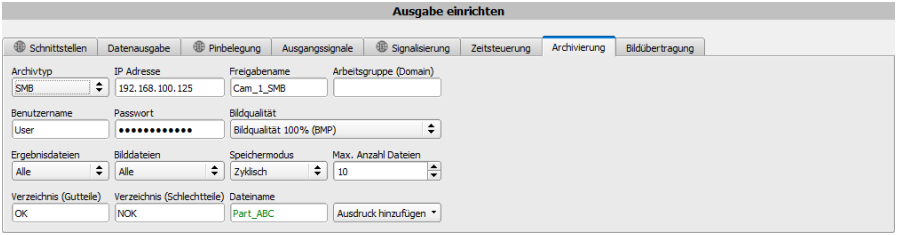

Abb. 307: Einstellungen im SBS-SMB-Interface

Nach Start von Vision Sensor Configuration Studio unter Ausgabe/Archivierung/Archivtyp: "SMB" auswählen.

Folgende Eintragungen vornehmen:

• IP Adresse: IP Adresse des PC (zu finden mit Kommando "ipconfig" unter Start/Ausführen/cmd, s. folgender Screenshot). Hier im Beispiel: 192.168.60.14

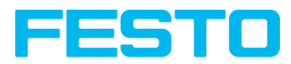

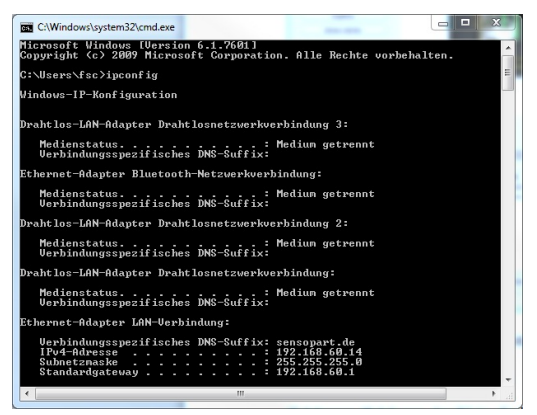

Abb. 308: IP- Adresse des PC via Start/Ausführen/cmd/ipconfig

- Freigabename (Share name): Hier Freigabename eintragen, wie zuvor auf PC im Dialog "Erweiterte Freigabe" festgelegt.
- Arbeitsgruppe (Domain): Optional! Name der Arbeitsgruppe eingeben.
- Benutzername und Passwort: Abhängig von der Auswahl, die im Dialog "Berechtigungen für Test\_SMB" getroffen wurden, müssen hier im Fall von:
	- 1. Benutzergruppe "Jeder": Benutzername und Passwort frei lassen
	- 2. Entsprechenden Benutzernamen mit Passwort eintragen (hier im Beispiel zu "fsc")
- <sup>l</sup> Verzeichnis Gutteile, Verzeichnis Schlechtteile: Hier einen Namen für den Ordner in dem die Daten und Bilder die archiviert werden sollen im Falle von Gutteil bzw. Schlechtteil abgelegt werden sollen. Diese Ordner werden unterhalb des zu beschreibenden, freigegebenen Ordners (hier: "Test SMB") angelegt.
- Dateiname: Hier einen beliebigen Dateinamen für die Ausgabedateien angeben.
- <sup>l</sup> Ergebnisdateien: Wird die Ausgabe der Ergebnisdaten aktiviert, werden alle Daten, die unter "Ausgabe / Datenausgabe" spezifiziert wurden in eine .csv-Datei protokolliert. Es wird pro Auswertung (Trigger) eine Datei angelegt. Die Dateien werden fortlaufend nummeriert.
- Bilddateien: Archivierung der Bilder als .bmp: Keine, Alle, nur Gutteile, nur Schlechtteile
- <sup>l</sup> Speichermodus: Begrenzt: Wenn die maximale Anzahl der Dateien erreicht ist, wird die Übertragung beendet. Unbegrenzt: Dateien werden geschrieben, bis das Ziellaufwerk voll ist. Zyklisch: Nach Erreichen der maximalen Anzahl von Dateien wird jeweils die Älteste von der Neusten überschrieben.
- <sup>l</sup> Max. Anzahl Dateien: Maximale Anzahl von Datensätzen, die im Zielverzeichnis abgelegt werden dürfen.

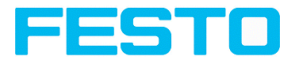

### **11.4.2.3 Archivierung via SMB, Ausgabedaten**

Nach dem Starten des Sensors werden im freigegebenen Verzeichnis im entsprechenden Unterordner Bilder, und die Daten als .csv- Datei archiviert die unter Vision Sensor Configuration Studio/Ausgabe/Datenausgabe spezifiziert wurden.

| OK<br>÷                                                                                                    |                                                         |                           |                             |                    |                                                       | m<br>$\sim$                                                       | $\times$ |
|----------------------------------------------------------------------------------------------------|---------------------------------------------------------|---------------------------|-----------------------------|--------------------|-------------------------------------------------------|-------------------------------------------------------------------|----------|
| Datei<br>Freigeben<br>Ansicht<br><b>Start</b>                                                                                 |                                                         |                           |                             |                    |                                                       |                                                                   | $\sim$ 0 |
| Ausschneiden<br>œ<br><b>Will Pfad kopieren</b><br>An Schnellzugriff Kopieren Einfügen<br>[#] Verknüpfung einfügen<br>anhetten | Verschieber<br>Konierer<br>nach *<br>nach -<br>٠        | o t<br>Löschen Umbenennen | ч.<br>n.<br>Neuer<br>Ordner | Eigenschaften<br>۰ | El Offnen -<br><b>Bearbeiten</b><br><b>Ch</b> Verlauf | Alles auswählen<br><b>RR Nichts auswählen</b><br>Auswahl umkehren |          |
| Zwischenablage                                                                                                    | Organisieren                                            |                           | Neu                         | Offnen             |                                                       | Auswählen                                                         |          |
| $\leftarrow$<br>and in<br>$\mathbf{v}$                                                                                        | Dieser PC > Windows10 (C:) > SMB_Share > Cam_1_SMB > OK |                           |                             | $\sim$ 0           | "OK" durchsuchen                                      |                                                                   | ρ        |
| $\hat{\phantom{a}}$<br>$=$ Bilder                                                                                             | $\hat{\phantom{a}}$<br>Name                             | Anderungsdatum            |                             | Typ                | Größe                                                 |                                                                   |          |
| <b>Desktop</b>                                                                                                    | <b>E</b> : Part ABC 1.bmp                               | 08.04.2020 10:15          |                             | <b>BMP-Datei</b>   | 1.520 KB                                              |                                                                   |          |
| <b>10</b> Dokumente                                                                                                    | Part_ABC_1.csv                                          | 08.04.2020 10:15          |                             | Microsoft Excel-C  | 1 KB                                                  |                                                                   |          |
| <b>Downloads</b>                                                                                                    | Part ABC 2.bmp                                          | 08.04.2020 10:15          |                             | <b>BMP-Datei</b>   | 1.520 KB                                              |                                                                   |          |
| h Musik                                                                                                    | <b>Q</b> Part ABC 2.csv                                 | 08:04:2020 10:15          |                             | Microsoft Excel-C  | $1$ KB                                                |                                                                   |          |
| <b>N</b> Videos                                                                                                    | <b>E</b> : Part ABC 3.bmp                               | 08.04.2020 10:15          |                             | <b>RMP-Datei</b>   | 1,520 KB                                              |                                                                   |          |
| <sup>11</sup> Windows 10 (C:)                                                                                                 | Part_ABC_3.csv                                          | 08.04.2020 10:15          |                             | Microsoft Excel-C  | 1KR                                                   |                                                                   |          |
| SensoPart (F:)                                                                                                    | <sup>28</sup> Part_ABC_4.bmp                            | 08.04.2020 10:15          |                             | <b>BMP-Datei</b>   | 1.520 KB                                              |                                                                   |          |
| <b>CONTRACTOR</b>                                                                                                    | <b>Q</b> Part ABC 4.csv                                 | 08:04:2020 10:15          |                             | Microsoft Excel-C  | $1$ KB                                                |                                                                   |          |
| 8 Elemente                                                                                                    |                                                         |                           |                             |                    |                                                       |                                                                   | 胆目       |

<span id="page-390-0"></span>Abb. 309: Erfolgreich ausgeführte Archivierung via SMB

# **11.5 Rescue**

Das Hilfsprogramm "Rescue" dient dazu SBS Vision-Sensoren, die mit Vision Sensor Device Manager nicht mehr auffindbar sind, in einen Zustand zurück zu versetzen, von wo aus sie wieder von Vision Sensor Device Manager und von Vision Sensor Configuration Studio angesprochen und parametriert werden können.

- 1. Rescue starten (Feld "Mac address of Sensor" leer lassen)
- 2. SBS neu starten, Power off / on oder Vision Sensor Device Manager/File (SBS muss sich im gleichen Netzwerk wie der PC via Ethernet-Verbindung angeschlossen sein)
- 3. Im unteren Feld "Received Data" werden nun die Einstellungen des SBS Vision-Sensors angezeigt.

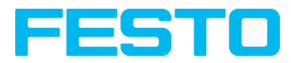

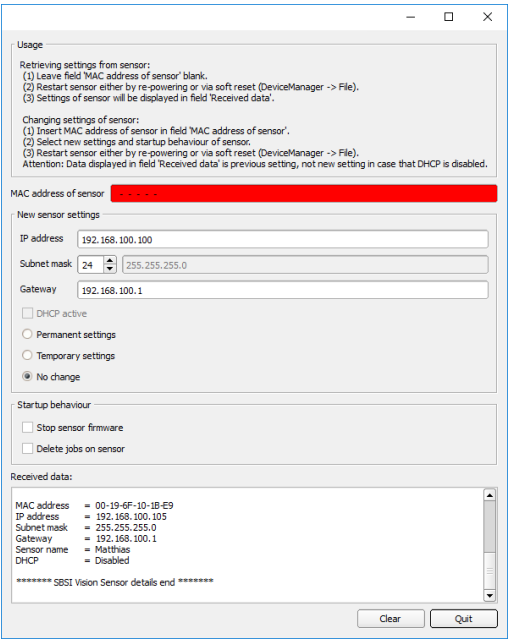

Abb. 310: Rescue /1

- 4. Nun kann die unten angezeigte Mac Adresse in das Feld "Mac address of Sensor" eingetragen werden
- 5. Darunter können sämtliche Netzwerkeinstellungen wie IP Adresse, SubnetMask etc., die der SBS nach dem nächsten Restart (Power off / on) haben soll, eingetragen werden. SBS neu starten

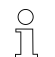

#### **HINWEIS:**

Die im unteren Feld angezeigten Daten werden bei einem Neustart nicht aktualisiert.

#### Vision-Sensor Benutzerhandbuch

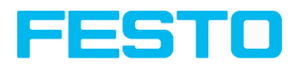

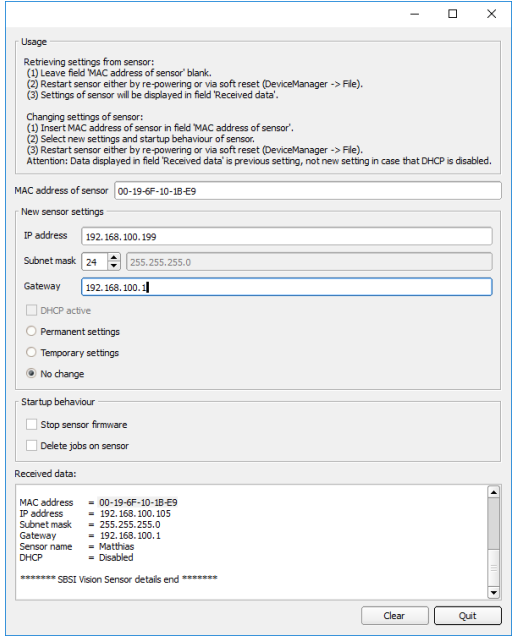

Abb. 311: Rescue / 2

Vision-Sensor Benutzerhandbuch

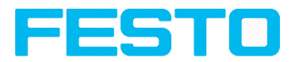

# **12 Zubehör**

#### **Externe Beleuchtung**

Für den SBS steht ein umfangreiches Zubehörprogramm zur Verfügung. Es umfasst vielfältige externe Beleuchtungen, die zusätzlich oder statt der internen Beleuchtung betrieben werden können.

Die beiden Typen SBAL-C6-A xxx und SBAL-C6-R xxx können dabei direkt an den Sensor angeschlossen werden.

#### **Anschluss**

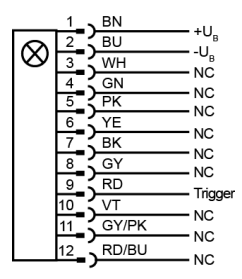

#### **Anschluss Ringlicht mit Sensor**

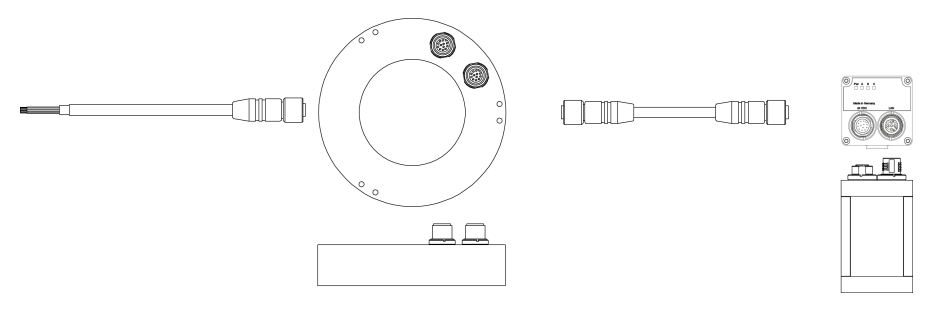

Abb. 312: Anschluss der externen Beleuchtungen SBAL-C6-A xxx und SBAL-C6-R xxx
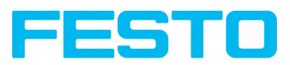

# **13 Technische Daten**

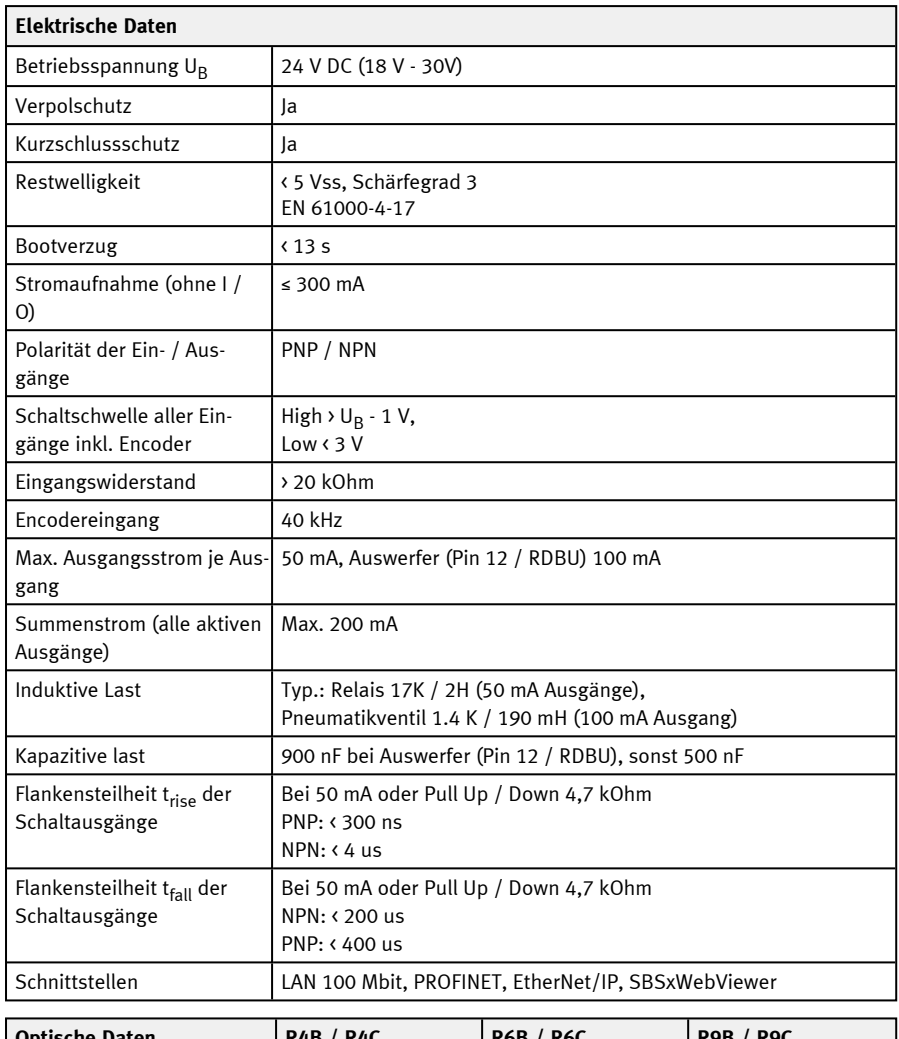

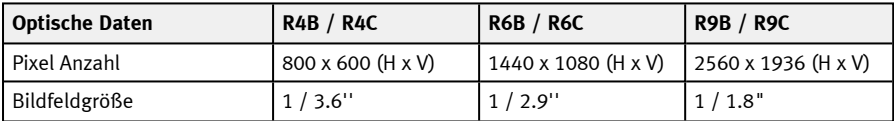

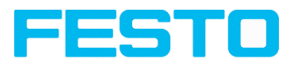

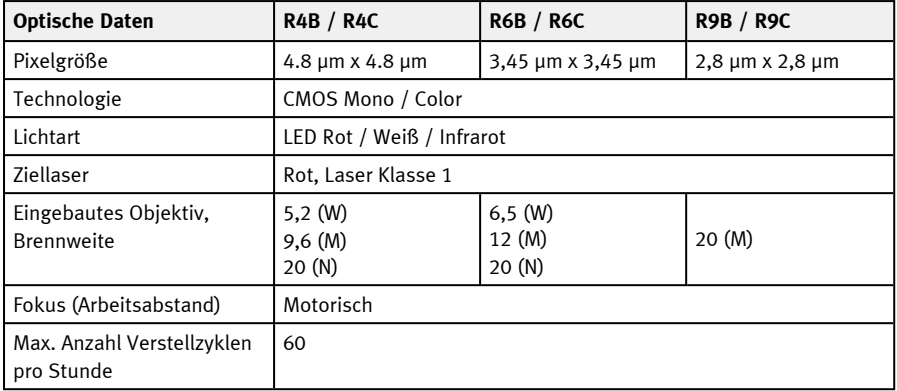

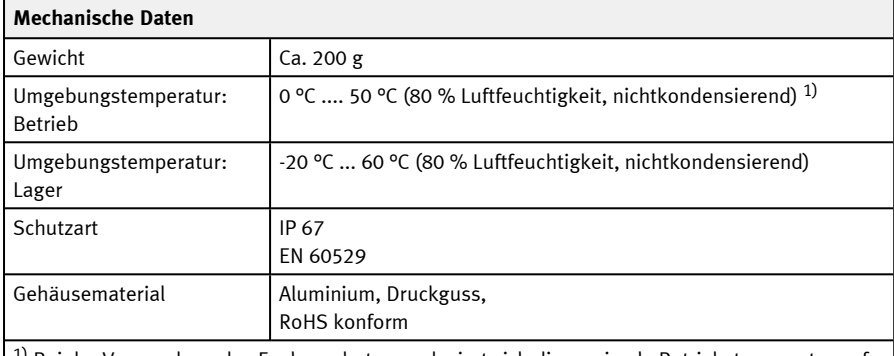

<sup>1)</sup> Bei der Verwendung des Funkenschutzes reduziert sich die maximale Betriebstemperatur auf 45 °C.

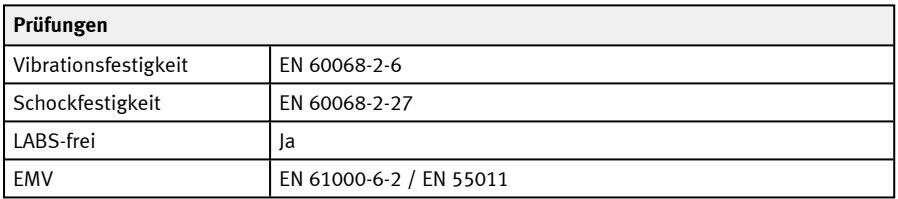

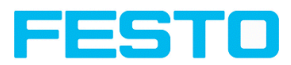

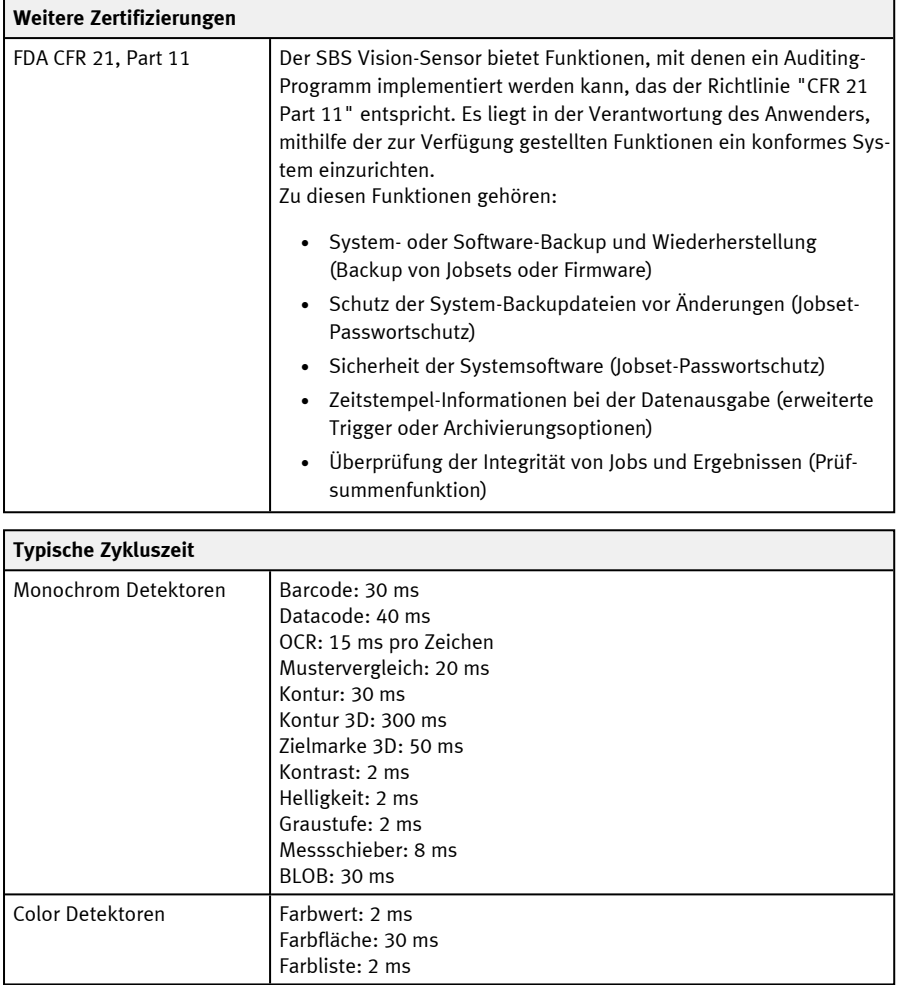

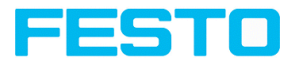

## **14 Sichtfeldgröße und Schärfentiefe**

## **14.1 SBS R9B**

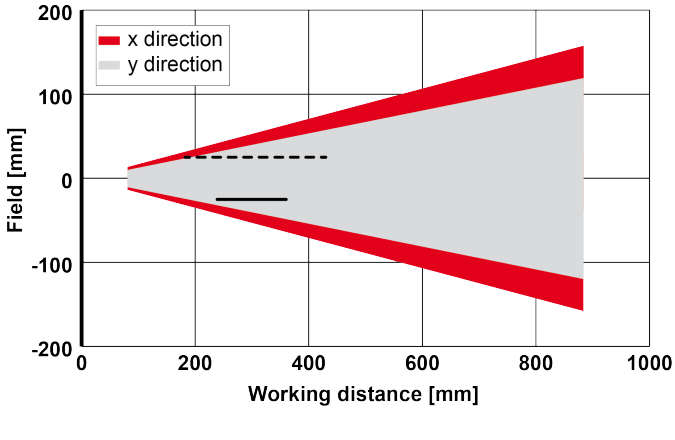

### **R9B, Sichtfeld Mittel, Objektiv intern**

- - - - - Schärfentiefe: Erhöht ——— Schärfentiefe: Normal

Abb. 313: Schärfentiefe R9B, Sichtfeld Mittel, Objektiv intern

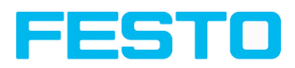

### **14.2 SBS R6B**

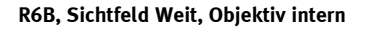

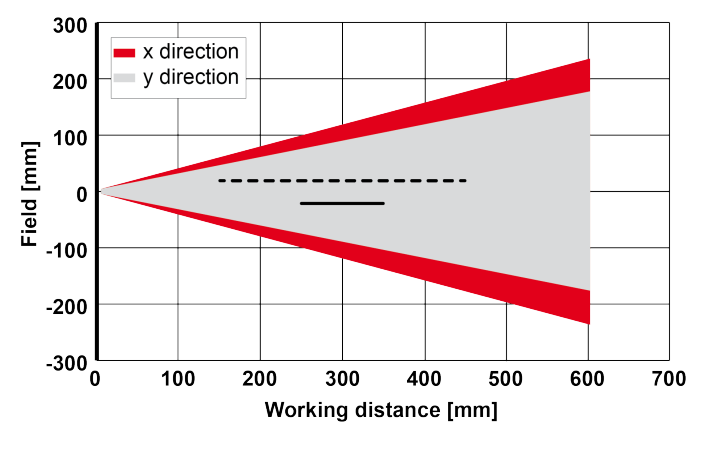

- - - - - Schärfentiefe: Erhöht ——— Schärfentiefe: Normal

Abb. 314: Schärfentiefe R6B, Sichtfeld Weit, Objektiv intern

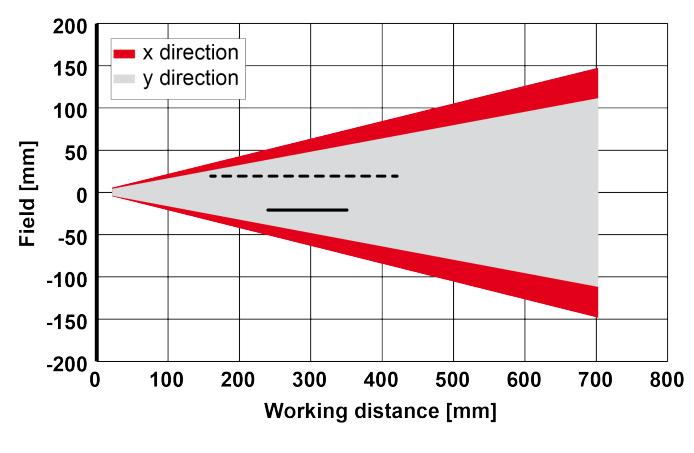

**R6B, Sichtfeld Mittel, Objektiv intern**

- - - - - Schärfentiefe: Erhöht ——— Schärfentiefe: Normal

Abb. 315: Schärfentiefe R6B, Sichtfeld Mittel, Objektiv intern

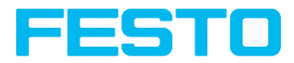

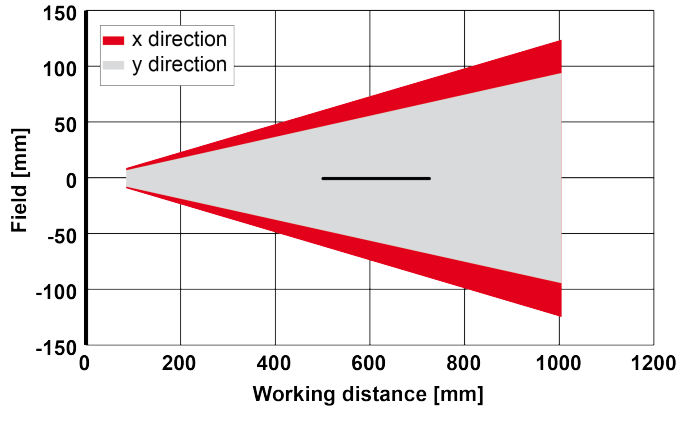

#### **R6B, Sichtfeld Eng, Objektiv intern**

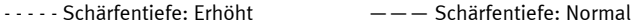

Abb. 316: Schärfentiefe R6B, Sichtfeld Eng, Objektiv intern

### **14.3 SBS R4B**

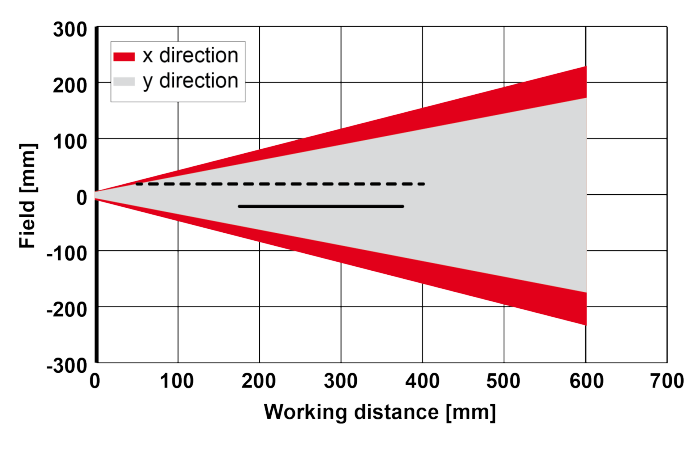

#### **R4B, Sichtfeld Weit, Objektiv intern**

- - - - - Schärfentiefe: Erhöht ——— Schärfentiefe: Normal

Abb. 317: Schärfentiefe R4B, Sichtfeld Weit, Objektiv intern

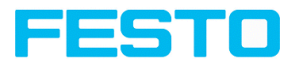

**R4B, Sichtfeld Mittel, Objektiv intern**

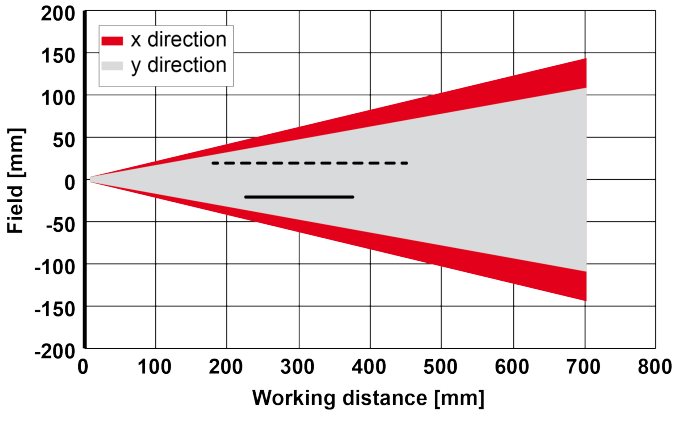

- - - - - Schärfentiefe: Erhöht ——— Schärfentiefe: Normal

Abb. 318: Schärfentiefe R4B, Sichtfeld Mittel, Objektiv intern

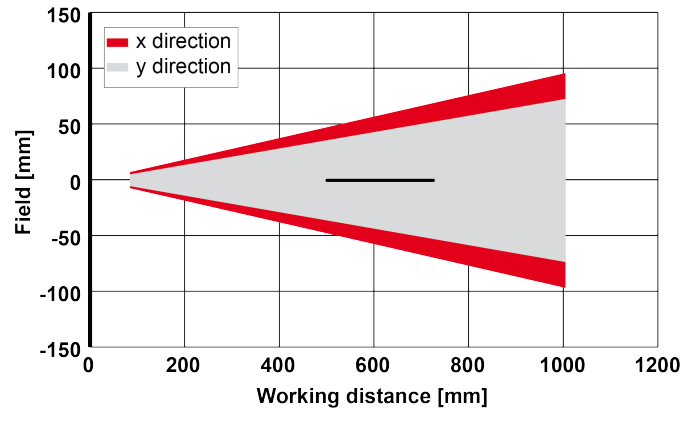

#### **R4B, Sichtfeld Eng, Objektiv intern**

- - - - - Schärfentiefe: Erhöht ——— Schärfentiefe: Normal

Abb. 319: Schärfentiefe R4B, Sichtfeld Eng, Objektiv intern

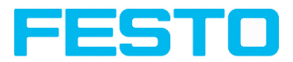

## **15 Instandhaltung**

### **15.1 Wartung**

Für den Vision-Sensor sind in regelmäßigen Abständen folgende Wartungsarbeiten erforderlich:

- Vision-Sensor reinigen
- Steckerverbindungen und Verschraubungen prüfen

## **15.2 Reinigung**

Das Gehäuse des Vision-Sensors ist mit einem sauberen und trockenen Tuch zu reinigen.

Die Frontscheibe des Sensor ist bei Verschmutzung mit einem weichen Tuch und ggf. etwas Kunststoffreiniger zu reinigen.

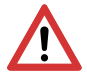

#### **ACHTUNG:**

Die Frontscheibe kann bei der Reinigung beschädigt werden:

- Niemals aggressive Reinigungsmittel sowie Lösungsmittel oder Benzin verwenden.
- Keine scharfen Gegenstände verwenden und nicht kratzen.

#### **15.3 Reparatur**

Reparaturen des Vision-Sensors dürfen nur vom Hersteller durchgeführt werden. Bei Eingriffen und Änderungen am Produkt entfällt die Garantie des Herstellers.

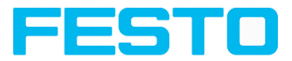

## **16 Entsorgung**

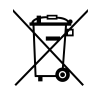

Das Gerät ist entsprechend den geltenden nationalen Umweltvorschriften sowie den Vorschriften zur Abfallbeseitigung zu entsorgen.

Es ist als Elektronikschrott nicht über den Hausmüll zu entsorgen.

23438122 | DE | 09/2021

www.festo.com